## **Herausgeber**

WETO AG Muth 2 D-94104 Tittling Telefon: +49 (0)8504 / 9229-0 Internet: www.weto.de Telefax: +49 (0)8504 / 9229-19 eMail: info@weto.de Weto Nord GmbH & Co.KG Hefehof 8 31785 Hameln Tel. +49 (0) 5151/5852000 Internet: www.weto-nord.de Fax +49 (0) 5151/5852099 eMail: info@weto-nord.de

#### **Achtung**

In diesem Handbuch werden die Funktionen der neuesten Programmversion Viskon beschrieben. Einige dieser Funktionen sind evtl. in einer bei Ihnen installierten Programmversion (z.B. LigniKon) nicht enthalten.

#### **Urheberrecht**

Wir weisen darauf hin, dass die im Handbuch verwendeten Soft- und Hardwarebezeichnungen und Markennamen der jeweiligen Hersteller im Allgemeinen geschützt sind.

Alle in diesem Buch mitgeteilten Angaben und Programme wurden mit größter Sorgfalt erarbeitet bzw. zusammengestellt und unter Einhaltung wirksamer Kontrollmaßnahmen reproduziert. Trotzdem sind Fehler nicht gänzlich auszuschließen.

Die in diesen Unterlagen enthaltenen Angaben und Daten können ohne vorherige Ankündigung geändert werden. Die Einhaltung aller anwendbaren Urheberrechte liegt im Verantwortungsbereich des Benutzers.

Es ist möglich, dass die WETO AG Rechte an Patenten bzw. angemeldeten Patenten, an Marken, Urheberrechten oder sonstigem geistigen Eigentum besitzt, die sich auf den fachlichen Inhalt bzw. Methoden dieses Dokuments und Softwareprogramms beziehen. Das Bereitstellen dieses Dokuments gibt Ihnen jedoch keinen Anspruch auf diese Patente, Marken, Urheberrechte oder auf sonstiges geistiges Eigentum.

Es gelten unsere allgemeinen Geschäftsbedingungen, siehe unter www.weto.de.

© 2020 WETO AG. Alle Rechte vorbehalten.

Andere in diesem Dokument aufgeführte Produkt- und Firmennamen sind möglicherweise Marken der jeweiligen Eigentümer.

# **HINWEISE**

Es wird dringend empfohlen, als Einstieg in die Programmbedienung die *Fallbeispiele* durchzuarbeiten. Hier erlernen Sie die wichtigsten Funktionen des Programms anhand von konkreten Beispielen.

Sie sollten in jedem Fall die Beschreibung aller Funktionen (Hauptmenü und Programmfunktionen = Symbolschalter) in diesem Handbuch lesen. Nur dann haben Sie einen Überblick über alle Möglichkeiten des Programms. Damit soll verhindert werden, dass der Eindruck entsteht, manche Konstruktionen seien nicht möglich, nur weil man *die problemlösende Funktion* nicht kennt.

# **INHALTSVERZEICHNIS**

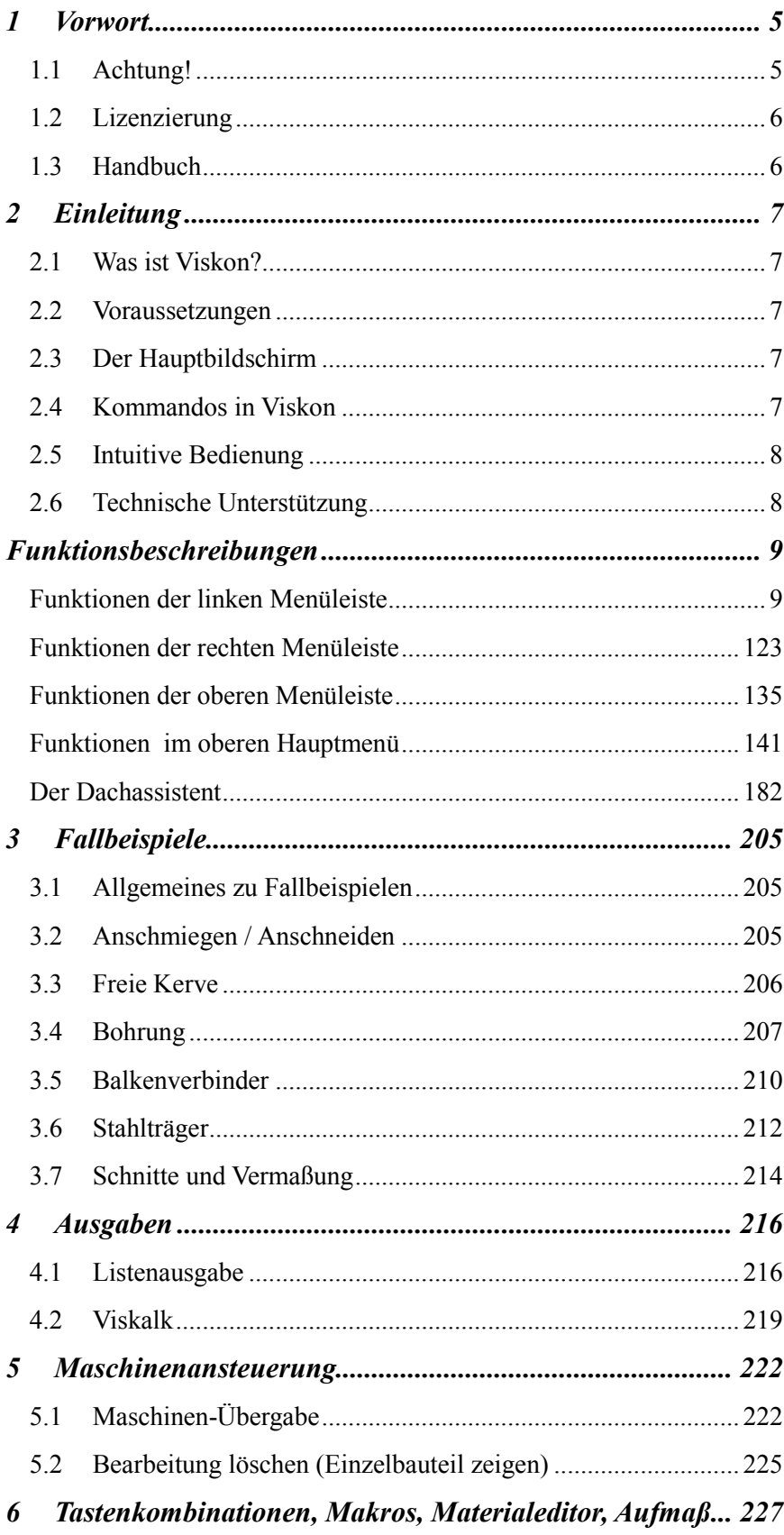

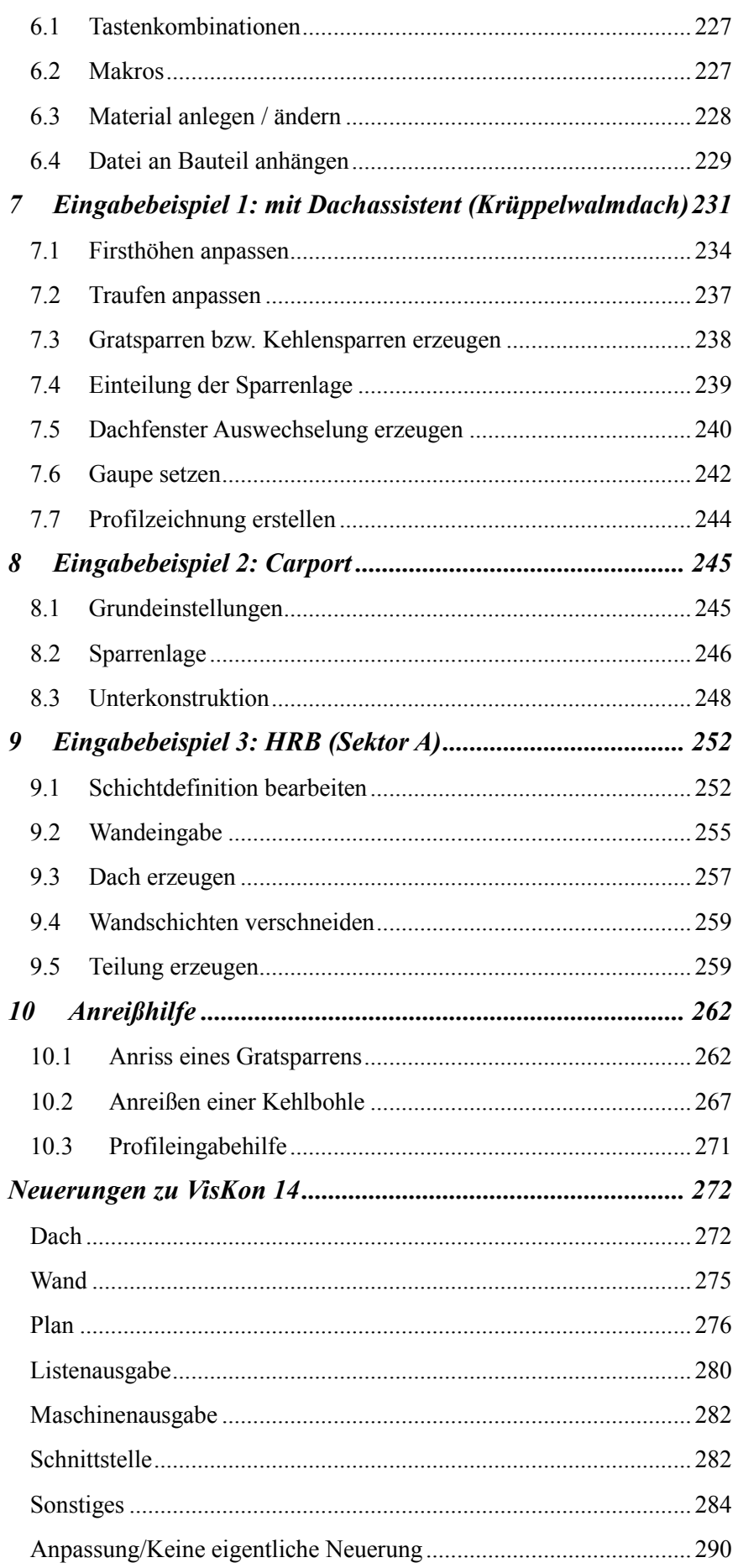

# <span id="page-4-0"></span>1 VORWORT

Zunächst bedanken wir uns für den Erwerb unserer Software und das damit entgegengebrachte Vertrauen.

Wir haben uns bemüht, unser Programm trotz der Leistungsfähigkeit und Flexibilität in der Bedienung möglichst unkompliziert zu halten. Das vorliegende Handbuch soll Ihnen dabei helfen, sich schnell mit dem Programm vertraut zu machen. Es informiert Sie über die Funktionalität der einzelnen Programmteile. An dieser Stelle sei darauf hingewiesen, dass es sich um ein komplexes System handelt, das ständigen Änderungen und Verbesserungen unterworfen ist. Aus diesem Grund ist es möglich, dass die im Handbuch gezeichneten Schaltflächen sich geringfügig von denen im Programm unterscheiden können.

# <span id="page-4-1"></span>**1.1 ACHTUNG!**

Da sich die Programme ständig in der Weiterentwicklung befinden, kann es unter Umständen vorkommen, dass im Handbuch beschriebene Schalter und Funktionen *nicht* mit Ihrer Version übereinstimmen. Ferner ist es möglich, dass gewisse Funktionen, die als Schalter im Programm hinterlegt sind, noch *nicht* funktionsfähig sind bzw. in Ihrer Programmversion nicht verfügbar sind. Für nähere Informationen wenden Sie sich bitte an unsere Serviceabteilung.

# <span id="page-5-0"></span>**1.2 LIZENZIERUNG**

Nicht zuletzt aufgrund der Notwendigkeit, der wachsenden Zahl an Raubkopien unserer Softwarelösungen im In- und Ausland entgegenzutreten sowie unserem Ziel, Ihnen als Kunde auch weiterhin Zukunfts- und Investitionssicherheit zu geben, wurde ein neues Lizenzierungsverfahren für Softwareprogramme aus dem Hause WETO eingeführt.

Deshalb werden Softwareprodukte aus dem Hause WETO zukünftig standardmäßig ohne "Dongel" (Hardlock) ausgeliefert. Stattdessen kommt ein sogenannter "Softlock" zum Einsatz. Das ist ein rein softwarebasierter Lizenzschutz.

Mit dem WETO - Licensemanager führen Sie nicht nur die Registrierung Ihrer WETO-Programme durch. Sie können auch z.B. eine Lizenz zeitweise auf einen anderen Rechner übertragen oder dauerhaft an einen neuen Rechner übergeben. Auch der Lizenztausch zwischen zwei Rechnern ist möglich.

Was das für Sie bedeutet und welche Vorgehensweise wir in unterschiedlichen Fällen empfehlen, lesen Sie in der entsprechenden Hilfedatei. Diese können Sie entweder in der Hilfe im Lizenzmanager oder unter folgendem Link[: http://www.weto.de/doku/index.htm](http://www.weto.de/doku/index.htm) Den Lizenzmanager finden Sie im Installationsordner von Viskon.

# <span id="page-5-1"></span>**1.3 HANDBUCH**

Das Setup von Viskon installiert eine elektronische Form des Handbuchs als pdf-Datei unterhalb des Installationsordners (z.B. in "weto\viskon\manual). Auf dem Desktop wird eine Verknüpfung (ein Symbol) eingerichtet, so dass Sie die vorliegende Dokumentation auf dem Bildschirm aufrufen können.

Voraussetzung für die Anzeige am Bildschirm ist ein installierter "Acrobat Reader". Dieses Programm kann gegebenenfalls von der WETO-DVD installiert werden. Sie finden es im Menü "Hilfsprogramme".

**Hinweis:** Dieses Handbuch beschreibt in Funktion und Umfang die Programmversion Viskon. Einige dieser Funktionen sind evtl. in einer bei Ihnen installierten Programmversion (z.B. LigniKon) nicht enthalten.

# <span id="page-6-0"></span>2 EINLEITUNG

# <span id="page-6-1"></span>**2.1 WAS IST VISKON?**

Viskon ist ein auf der neusten Programmiersprache entwickeltes Programm für die Holzkonstruktion. Viskon ist eines der modernsten Holzbauprogramme, in dem die Eingabe 2-dimensional oder 3-dimensional erfolgen kann. Es können komplexeste Abschnitte, Verbindungen, freie Bohrungen usw. eingefügt werden.

## <span id="page-6-2"></span>**2.2 VORAUSSETZUNGEN**

#### *Mindestkonfiguration:*

2000MHz - Prozessor, 2 GB Arbeitsspeicher, moderne Grafikkarte mit mind. 512 MB Speicher, ca. 1GB freier Festplattenspeicher, korrekt installiertes Windows (Win7/Win 8/Win 10).

#### *Empfohlene Konfiguration:*

Prozessor ab 3800 MHz oder besser (z. B. i5 oder i7) , 4 GB Arbeitsspeicher, moderne Grafikkarte mit 1 GB Speicher, Windows Win7/Win 8/ Win 10.

## <span id="page-6-3"></span>**2.3 DER HAUPTBILDSCHIRM**

Nach dem Programmstart erscheint der Hauptbildschirm von Viskon.

*Oben* befindet sich das Hauptmenü (Datei, Einstellungen, Fenster, Bearbeiten etc.).

Unter dem Hauptmenü befindet sich die obere Status-/Symbolleiste. Hier erscheinen die gängigen Symbole für Projekt Neu, Öffnen, Speichern etc.

*Links* sind die Symbolleisten, die unterteilt sind in die einzelnen Bereiche zur Eingabe eines Projektes.

Nachdem Sie einen Bereich ausgewählt haben, öffnet sich eine zweite vertikale Leiste, in der Sie Unterfunktionen zum jeweiligen Bereich finden.

Beispiel: Sie wählen die Funktion Dach aus. In der zweiten Leiste finden Sie z.B. die Funktion Profil ändern, Hauptdachfläche erzeugen, Ziegelteilung, usw.

<span id="page-6-4"></span>*Rechts* finden Sie die Funktionen zur Ausgabe von Zeichnungen sowie zum Erstellen von verschiedenen Ansichten.

# **2.4 KOMMANDOS IN VISKON**

In der ersten vertikalen Leiste (Was – Leiste) auf der linken Seite gibt es verschiedene Schalter, die nach einzelnen Bereichen unterteilt sind. Hier sind verschiedene Funktionen untergeordnet, wobei die Gewünschte angeklickt werden muss. Gewählte Funktionen können durch Escape (ESC) abgebrochen werden.

Als zusätzliche Hilfe finden Sie am unteren Fensterrand zwei Felder. Das linke Feld zeigt die ausgewählte Funktion an, das rechte Feld zeigt an, welcher Arbeitsschritt erwartet wird und unterstützt so den Anwender bei der Eingabe. Diese Hilfsfunktion wird zusätzlich als Popup-Fenster im Hauptbildschirm angezeigt. Eine Einstellung dazu finden Sie im Menüpunkt Einstellung  $\rightarrow$  Oberflächeneinstellungen  $\rightarrow$ Hinweißtexte.

# <span id="page-7-0"></span>**2.5 INTUITIVE BEDIENUNG**

<span id="page-7-1"></span>In Viskon können sie Objekte (Bauteile, Wände etc.) zuerst markieren (Selektionsfunktion) und sodann mit der rechten Maustaste ein Kontextmenü öffnen, das die wichtigsten Befehle beinhaltet, die mit den momentan ausgewählten Objekten möglich sind.

# **2.6 TECHNISCHE UNTERSTÜTZUNG**

Wenn Sie Schwierigkeiten mit dem Programm haben, sollten Sie zuerst die Online-Hilfe aufrufen oder im Handbuch nachschlagen, ob das Problem und dessen Lösung beschrieben ist. Sie können sich auch anhand der mitgelieferten Beispielprojekte (Projekt öffnen, Ordner: Samples) den einen oder anderen Hinweis holen.

Falls Sie das Problem damit nicht lösen können, rufen Sie unsere Hotline an. Die aktuelle Hotlinenummer können Servicevertrag-Kunden unter 08504 / 9229-0 erfragen (8:30-12:00 und 13:00-17:00).

### *2.6.1 Fernwartung*

Dank modernster Technik bietet sich die Möglichkeit, via Datenfernbetreuung mit der Serviceabteilung von Weto in Kontakt zu treten. Dazu benötigen Sie nur eine Anbindung an das Internet. Alles Weitere wird Ihnen unser Servicepersonal mitteilen.

# <span id="page-8-0"></span>FUNKTIONSBESCHREIBUNGEN

# <span id="page-8-1"></span>**FUNKTIONEN DER LINKEN MENÜLEISTE**

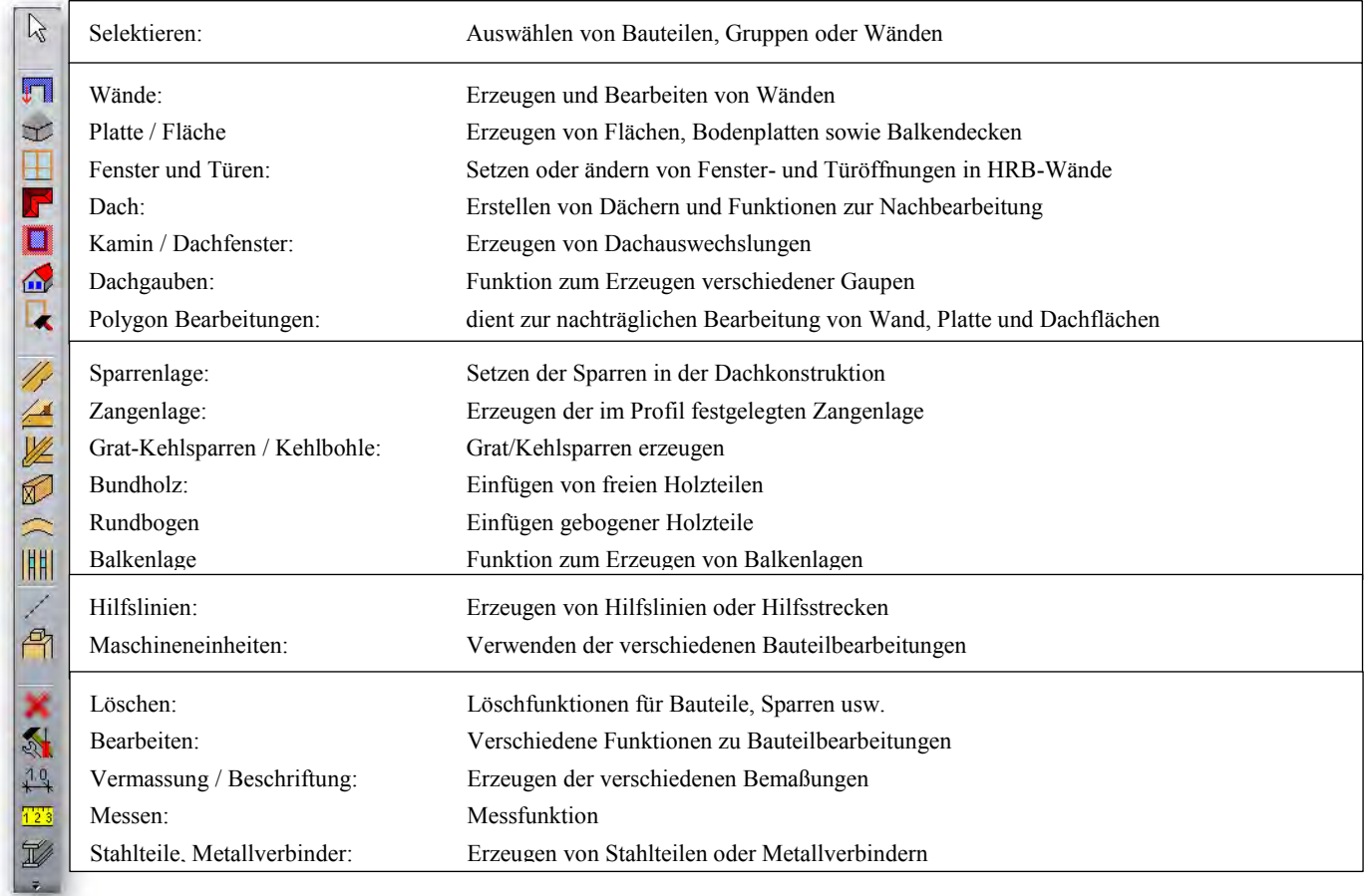

#### *Selektieren*

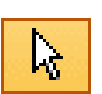

Nach Auswahl der *Selektierfunktion* öffnet sich eine senkrechte Menüleiste mit drei Auswahlmöglichkeiten (Einzeln/ Gruppe/ Wände). In einer 2D-Ansicht steht zusätzlich eine Bereichsauswahl für 2D-Objekte zur Verfügung. Beim Klicken auf *Selektieren einfach* öffnet sich eine weitere Schaltfläche in der *Selektieren mehrfach* oder eine *Bereichsauswahl* gewählt werden kann.

**Hinweis:** Mit einem Rechtsklick auf die *Selektierfunktion* öffnet sich ein Fenster, über das die Größe des Fangradius eingestellt werden kann.

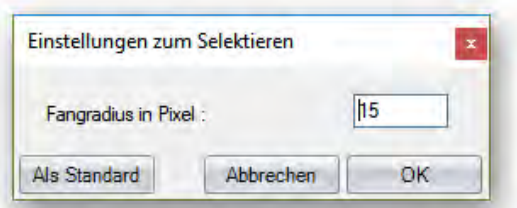

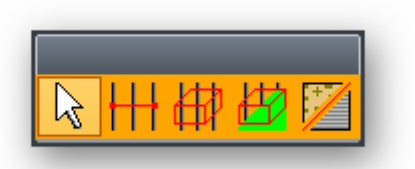

**Selektieren einfach / mehrfach / Bereichsauswahl / Bereichsauswahl mit Ebene / Material auswahl:** Mit diesen Funktionen können einzelne Teile (Flächen, Wände, Hölzer usw.) selektiert werden, um verschiedene Bearbeitungen auszuführen. Man unterscheidet in einfache und mehrfache Selektion, sowie einer Bereichsauswahl. Die Bauteile, die Sie mit der Maus anklicken (selektieren), werden rot dargestellt. Durch Drücken der rechten Maustaste kann das Kontextmenü geöffnet werden. Hier sind die verschiedenen Funktionen zur Weiterbearbeitung der ausgewählten Bauteile zu finden. Mit der Mehrfachselektion können mehere Bauteile, die in einer Ebene liegen, selektiert werden. Dazu müssen zwei Punkte angeklickt werden, die mit einer Linie verbunden sind. Alle von dieser Linie erfassten Hölzer werden selektiert. Mit der Material Auswahl können Sie schnell Bauteile mit einem bestimmten Material, Querschnitt, Name oder Typ selektieren.

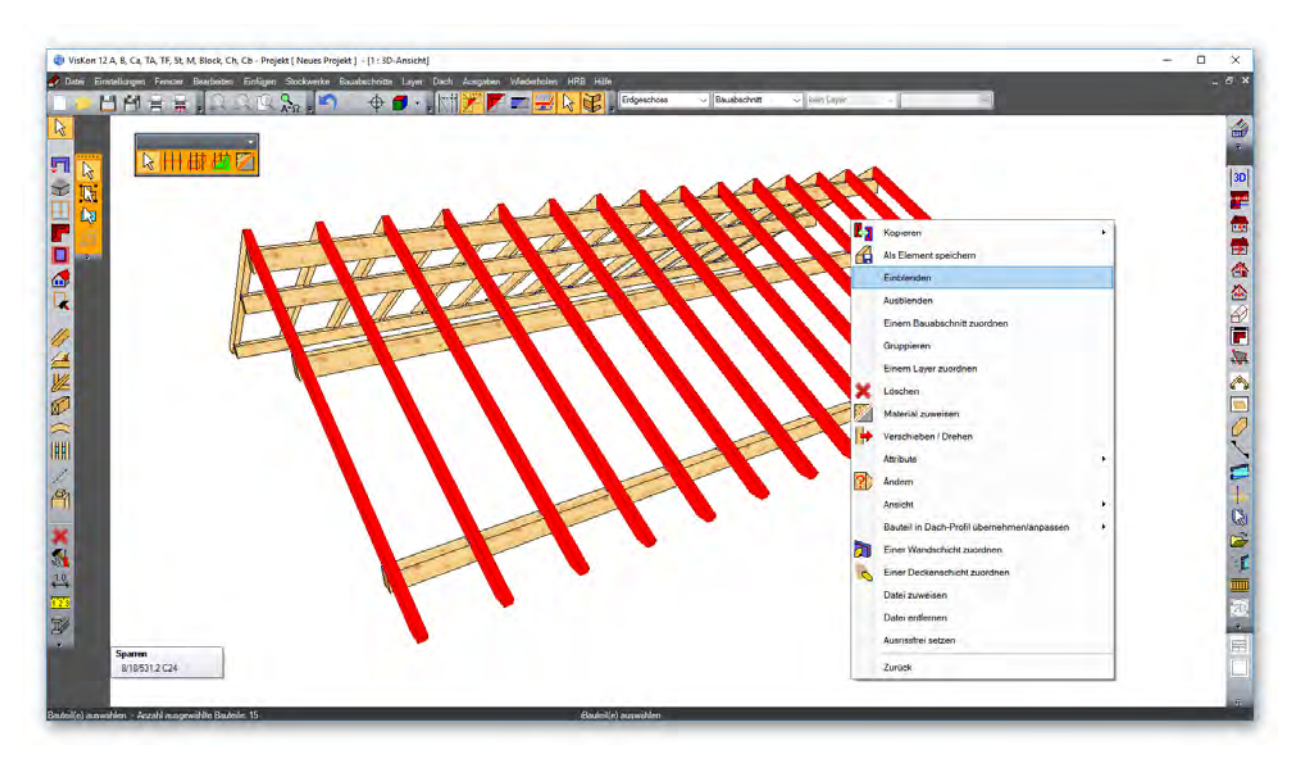

Mit der Bereichsauswahl kann über drei Punkte ein Auswahlkörper erzeugt und dadurch ganze Gebiete selektiert werden. Alle Bauteile, die sich innerhalb dieses Auswahlkörpers befinden, werden selektiert. Bei der Bereichsauswahl mit Ebene kann eine Ausgangsebene gewählt werden. Der Auswahlkörper wird ausgehend von dieser Ebene erzeugt. Es öffnet sich hier ein Dialog, in dem zusätzlich selektierte Bauteilarten gewählt werden können. Als Option können alle nur teilweise erfassten, oder die komplett innerhalb des Auswahlkörpers liegenden Bauteile selektiert werden.

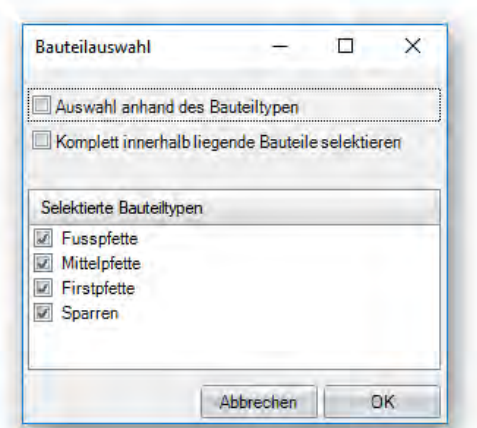

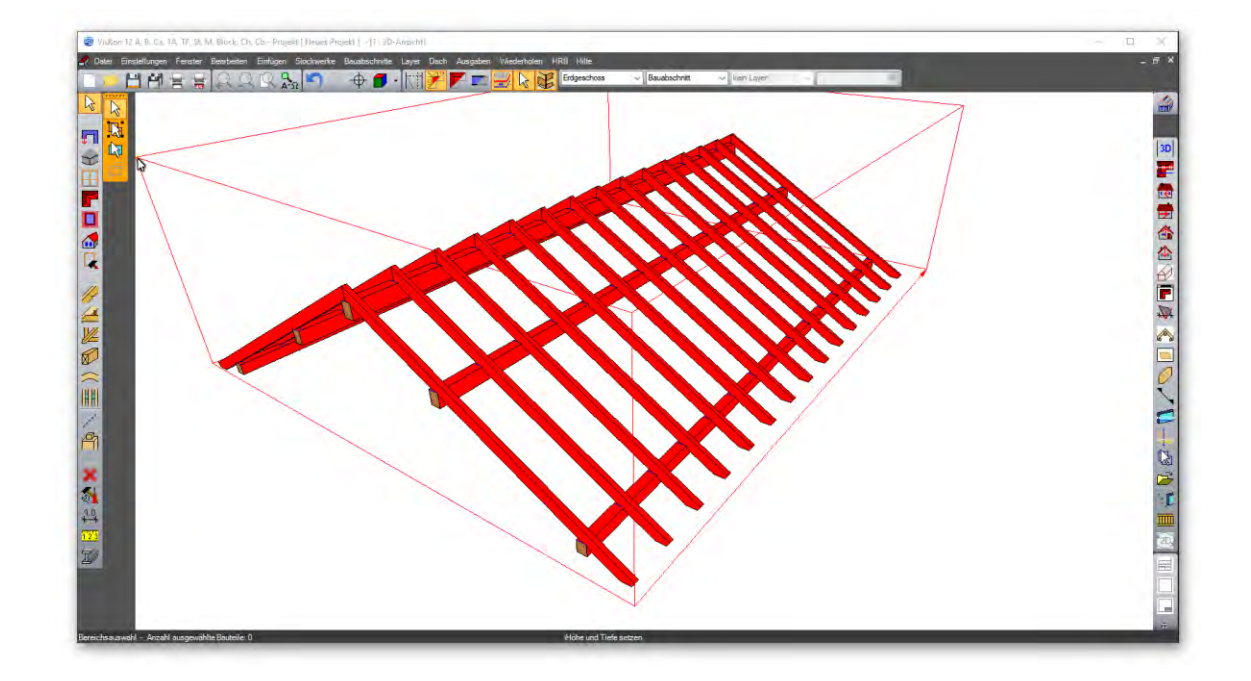

#### *Gruppe selektieren:*

Mit dieser Funktion kann ein vorher abgespeichertes Element bzw. können zu einer Gruppe zusammengefügte Bauteile, selektiert werden. Dies kann z.B. eine Fachwerkwand oder eine komplette Binderkonstruktion sein.

13

呫

## *Wände/Schichten selektieren:*

Hier können einzelne Wände bzw. Wandschichten von Holzrahmenbauwänden selektiert werden.

#### *2D-Objekte über Bereich auswählen (nur sichtbar bei aktiver 2D-Ansicht):*

Selektieren von 2D-Objekten durch Aufziehen eines Auswahlfensters mithilfe von zwei Mausklicks. Als 2D-Objekte gelten die Hilfskonstruktionen, die unter der Funktion *Hilfslinien* erzeugt werden können.

#### *Wände*

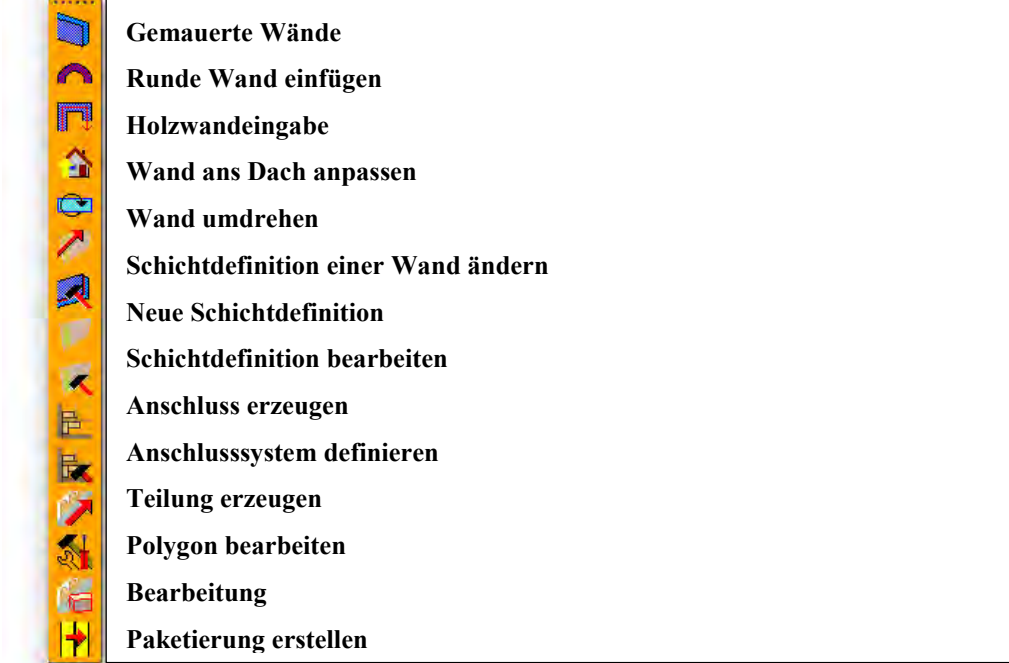

#### Gemauerte Wände

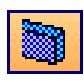

Mit dieser Funktion können Wände erzeugt werden. Diese Wände können an Dachflächen angepasst oder mit Fenster- und Türöffnungen versehen werden. Nach Klicken auf diese Funktion öffnet sich eine zweite Leiste, in der ausgewählt werden kann, mit welcher Methode (Einzelwand, parallele Wand…) die Wände erzeugt werden sollen. Über einen Rechtsklick auf das Symbol können die Eigenschaften (Höhe, Dicke, Material) bestimmt werden.

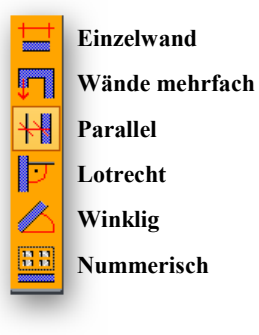

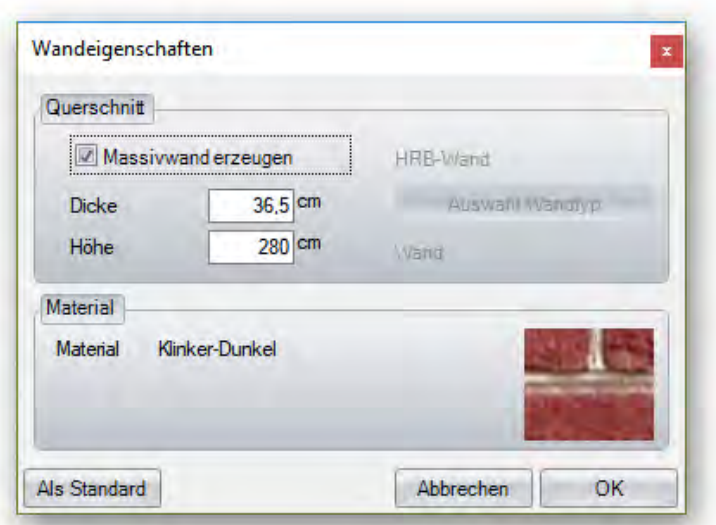

Wird der Haken bei *Massivwand erzeugen* entfernt, können auch direkt HRB-Wände (mehrschichtige Wände) erzeugt werden. Es kann der gewünschte Wandtyp ausgewählt und über die entsprechende Methode erzeugt werden.

#### *Einzelwand:*

Hier können Einzelwände über zwei Punkte, die man nacheinander anklickt, erzeugt werden. Das Eingeben der Wände ist sowohl in der 3-D-Ansicht als auch in einer 2-D-Ansicht möglich. Werden Wände gezeichnet, liegt die Wand standardmäßig mittig. Die Bezugskante der Wand kann zwischen Anklicken des Startpunktes und Endpunktes mithilfe der Tastenkombinationen (STRG-Taste + Q/ W/ E) gewechselt werden. Eine Übersicht über die Tastenkombinationen und ihre Funktionen finden Sie weiter hinten in diesem Handbuch.

#### *Wände mehrfach:*

1. Variante: Nach Anklicken des Startpunktes und des Endpunktes erscheint ein Eingabefenster. Darin können Sie die Länge der Wand und den Winkel festlegen. Zusätzlich kann in diesem Eingabefenster noch die Bezugskante der Wand verändert werden. Nach dem Bestätigen mit OK kann sofort der Endpunkt der nächsten Wand eingegeben werden.

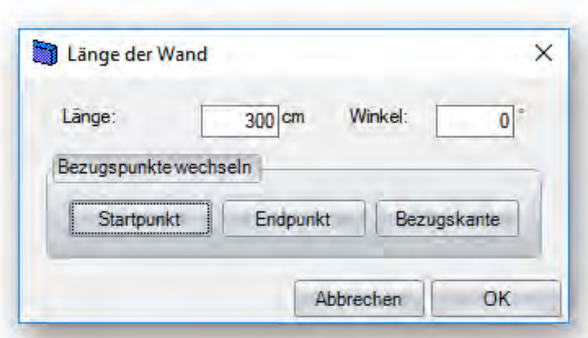

2. Variante: Nach Anklicken des Startpunktes können Sie mit einem Rechtsklick die Lage der Wand (senkrecht, waagrecht, winkel, frei) bestimmen. Die Wand bleibt jetzt automatisch in der ausgewählten Lage. Jetzt kann der entsprechende Endpunkt der Wand angeklickt werden.

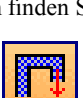

# Mit der Funktion "runde Wände eingeben" lassen sich runde Wände über drei verschieden Arten erzeugen.

Hier können Wände nach Anklicken des Startpunktes der ersten Wand im Eingabefenster unter Angabe der Länge und des Winkels oder der Bezugspunkte (Polareingabe) erzeugt werden.

Hier muss zuerst eine Kante / Linie (z.B. Wandkante) ausgewählt werden, zu der die neue Wand parallel verlaufen soll. Der nächste Klick gibt die Entfernung der neuen Wand an. Der genaue Abstand kann im Eingabefenster eingestellt werden. Als Nächstes werden der Startpunkt sowie der Endpunkt der Wand bestimmt. Zwischen Start- und Endpunkt kann die Bezugskante der Wand geändert werden.

#### *Lotrechte Wand:*

Hierbei wählen Sie zuerst die Kante / Linie aus, von welcher die neue Wand lotrecht erzeugt werden soll. Nun kann ein Punkt für die lotrechte Wand gesetzt werden. Des Weiteren klicken Sie den Start- und Endpunkt an und ändern ggf. den Bezugspunkt.

#### *Wand mit Winkel:*

Hier muss zuerst der Drehpunkt sowie ein zweiter Punkt für die Grundlinie festgelegt werden. Danach muss der Winkel mit der Maus festgelegt werden. Im Eingabefenster kann der Winkel geändert bzw. bestätigt werden. Jetzt können Start- und Endpunkt angeklickt werden. Dazwischen lässt sich wiederum der Bezugspunkt ändern.

#### *Wand Numerisch:*

*Runde Wände einfügen* 

Sind die gewünschten Werte für die Wand eingestellt, wird die Wand über einen Klick auf *Wand einfügen* erzeugt.

*Parallele Wand:* 

Funktionsbeschreibung

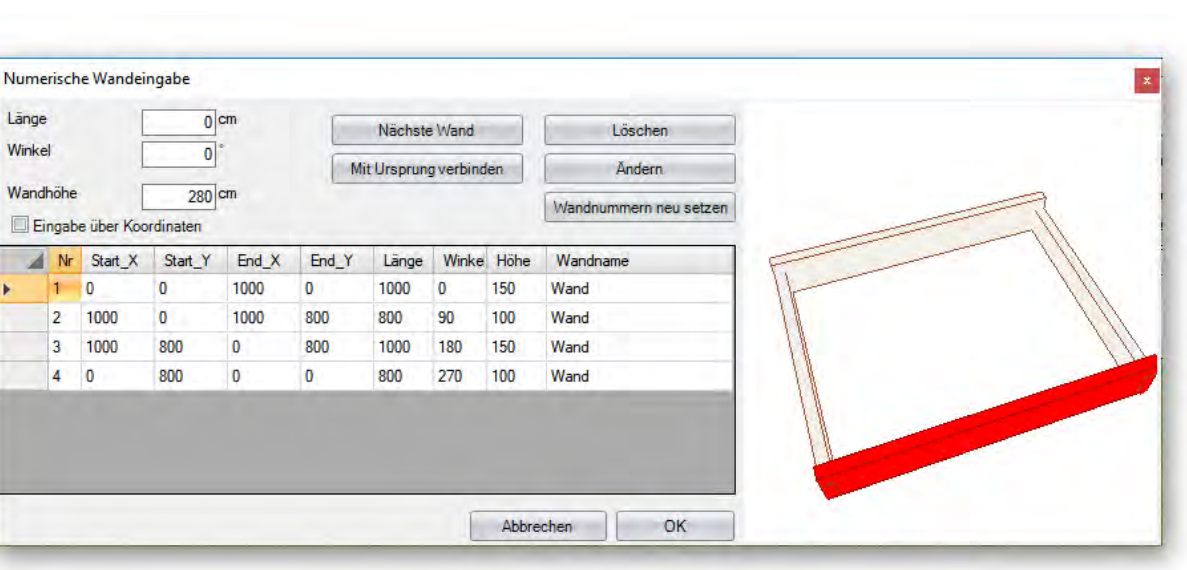

Über einen Bogen mit Mittelpunkt, Startpunkt und Winkel: Dazu den Mittelpunkt und den Startpunkt der Wand anklicken. Nun kann mit der Maus die Wand bis zum gewünschten Punkt aufgezogen werden. Im Eingabefenster können Sie nun entweder die Segmentlänge oder die Anzahl der gewünschten Segmente eingegeben. Optional kann noch mit einer halben Segmentlänge begonnen werden. Zwischen dem Start- und Endpunkt können Sie außerdem noch den Kreissauschnitt wechseln.

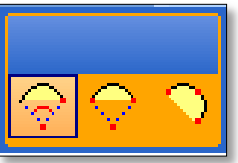

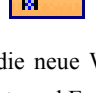

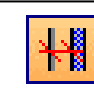

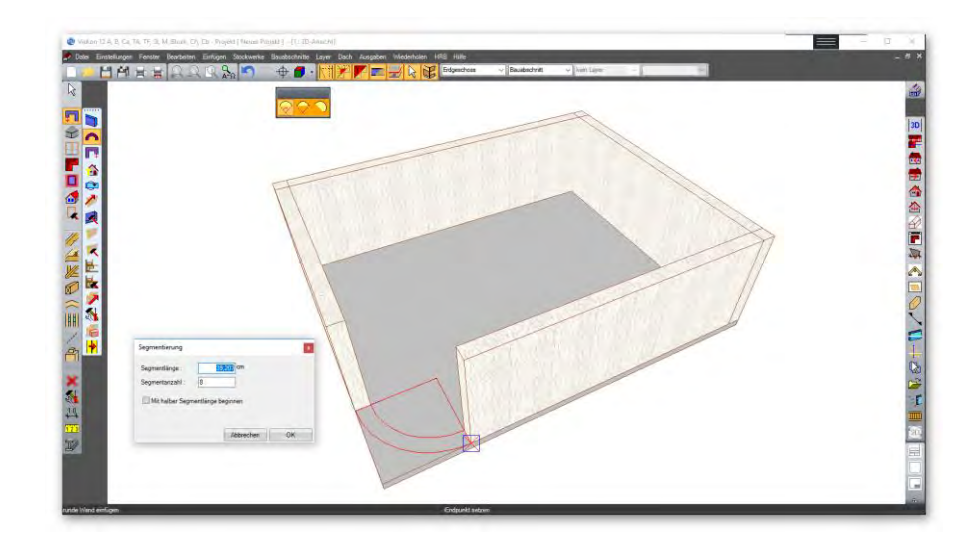

Bogen über Startpunkt, Endpunkt und Mittellinie: Hier werden der Start- und Endpunkt festgelegt. Der dritte Punkt kann beliebig gewählt werden. Mit dieser Funktion kann man beispielsweise Segmentbögen erstellen.

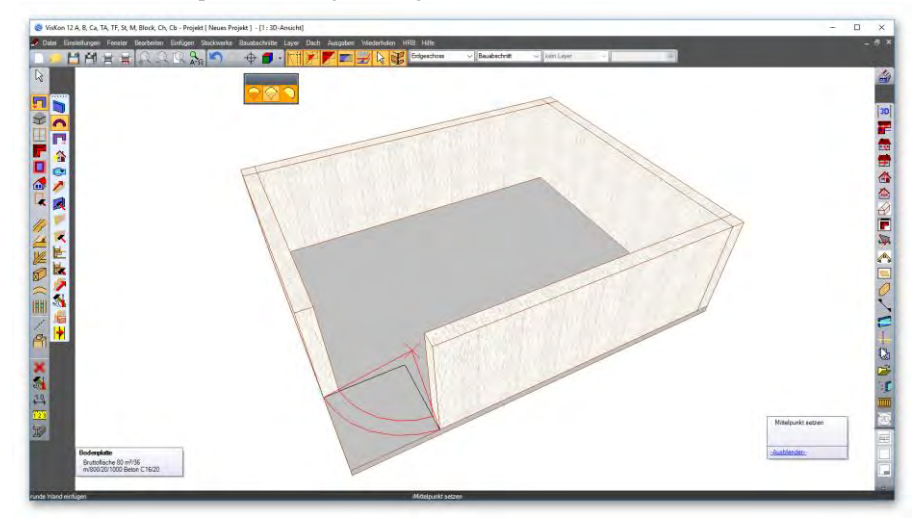

Bogen über drei Punkte: Es können drei beliebige Punkte angeklickt werden, um den Kreis zu zeichnen.

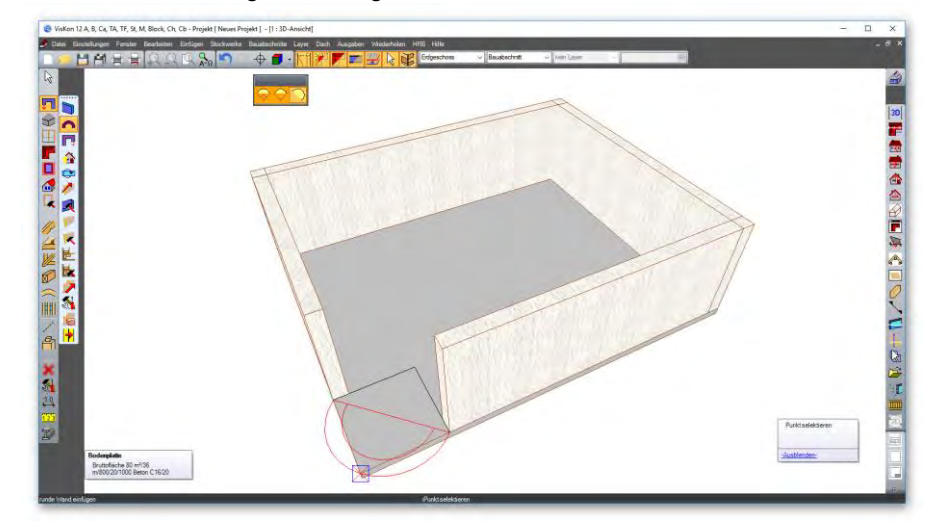

#### *Wandeingabe*

#### *Wandeingabe:*

Hier öffnet sich eine Auflistung aller im Stockwerk vorhandener Wände. Diese Wände können hier sowohl in der Dicke und in der Höhe als auch vom Wandtyp her geändert werden.

#### *Wand ans Dach anpassen*

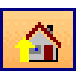

Mit dieser Funktion können Wände (Massiv oder HRB) an eine Dachfläche angepasst werden. Diese müssen sich im selben Stockwerk befinden wie das Dach. Es kann über die Dialogbox ausgewählt werden, ob alle Wände oder nur einzelne Wände an das Dach angepasst werden sollen. Soll nur eine einzelne Wand angepasst werden, muss diese angeklickt werden. Einzelne Wände lassen sich außerdem auch nur an bestimmte Dachflächen anpassen. Dies kann z.B. nützlich sein bei der Anpassung von Traufwänden, die auf eine Gaupe treffen würden.

Zusätzlich kann die Anpassung nur auf einzelne Schichten angewandt werden.

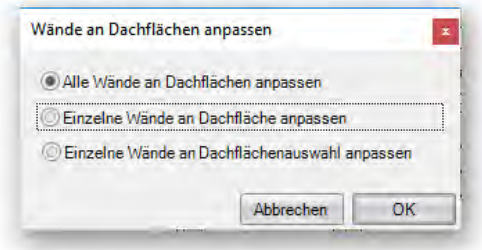

Nach Bestätigung mit OK kann im nächsten Fenster zunächst ausgewählt werden, für welche Schicht die Anpassung vorgenommen werden soll. Der Schichtaufbau verläuft von außen nach innen entsprechend der Schichtdefinition (siehe dazu Funktion *Neue Schichtdefinition erstellen*). Wird keine Anpassung an die Dachhaut gewünscht, kann der Haken bei *Wandhöhe bis Dachhaut anpassen* entfernt und bei *Obergrenze Wandhöhe* die entsprechende Höhe eingegeben werden. Für die Anpassung von Zwischenwänden kann auch die Innenkante der Schicht für die Anpassung verwendet werden. Es kann außerdem ein Rückschnitt zur Dachhaut eingestellt werden oder die Anzahl der Rähm abweichend zur Schichtdefinition eingegeben werden.

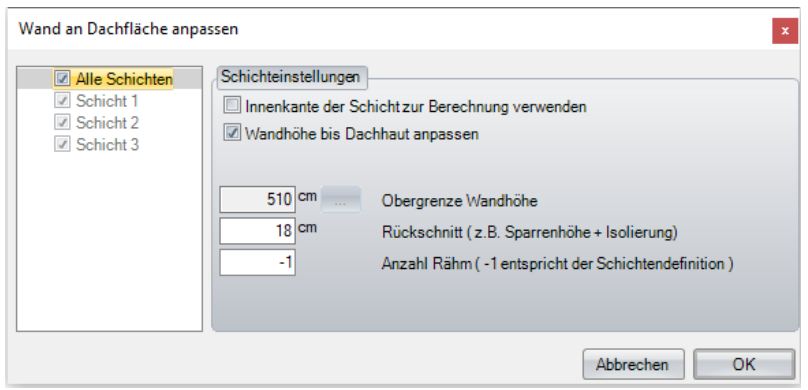

#### *Wand Umdrehen*

Über diese Funktion können HRB-Wände entweder mittig oder mit einer festen Schicht umgedreht werden. Klicken Sie die Wand nach Auswahl der Funktion an, um diese umzudrehen.

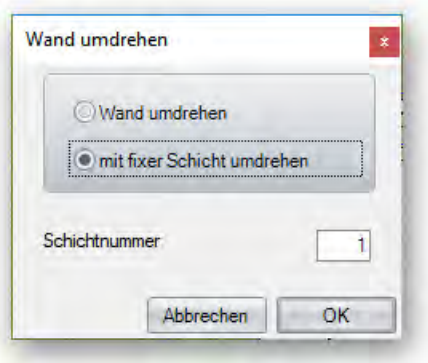

#### *Schichtdefinition einer Wand ändern*

Hiermit können den bereits erzeugten Wänden die gespeicherten Schichtdefinitionen zugewiesen werden. Haben Sie die Wand angeklickt, öffnet sich das Fenster für die Auswahl der Schichtdefinition.

*Schichtendefinition einer Wand bearbeiten* 

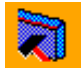

Diese Funktion finden Sie in der **linken Sidebar** unter **Wände / Schichtendefinition einer Wand bearbeiten** 

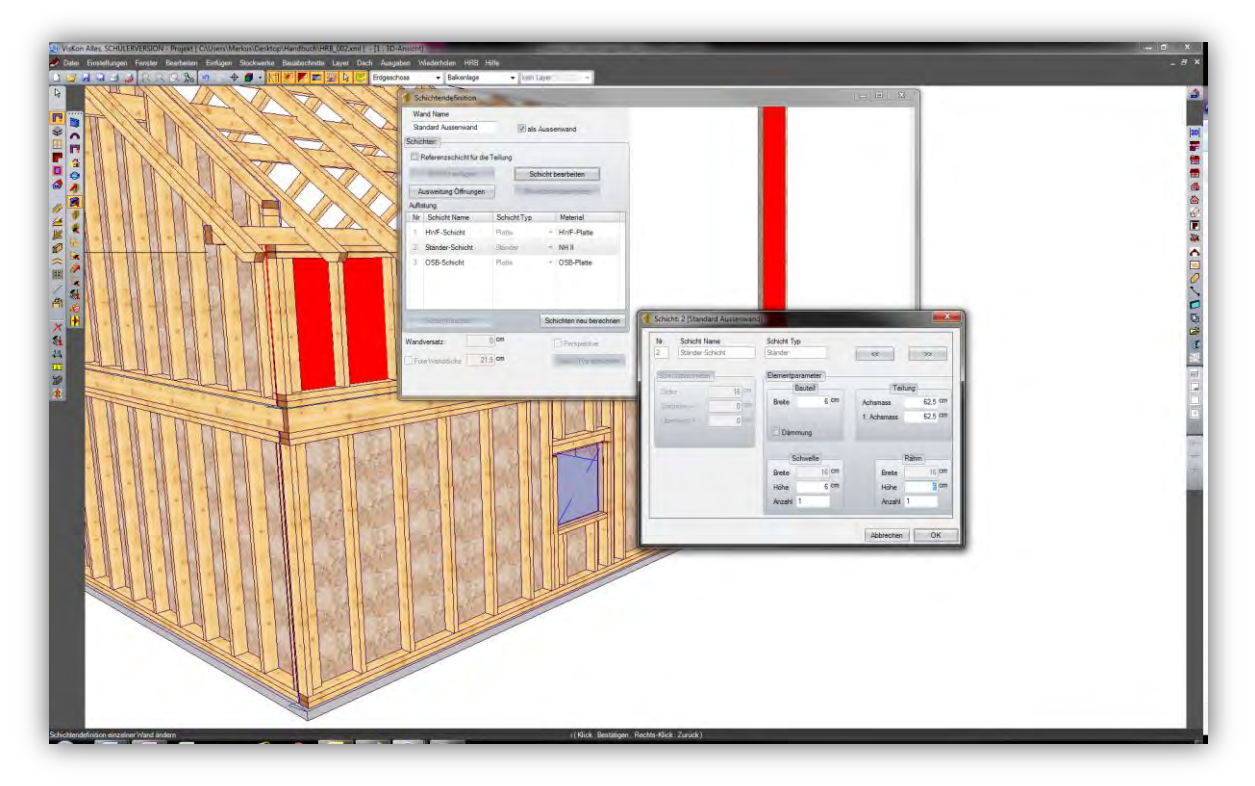

Mit Schichtendefinition einer Wand bearbeiten können Sie bestehende Wände einfach und schnell ändern, wenn einige Wände andere Querschnitte und/oder unterschiedliche Anzahlen der Schwellen und Rähme benötigen, ohne für jede Änderung ein separates Wandsystem anlegen zu müssen. Die Geometrie der Wand wird dadurch nicht verändert.

#### *Schichtendefinition aus bestehender Wand speichern*

Sie finden diese Funktion unter: **HRB/Wände/Schichtendefinition aus bestehender Wand speichern** 

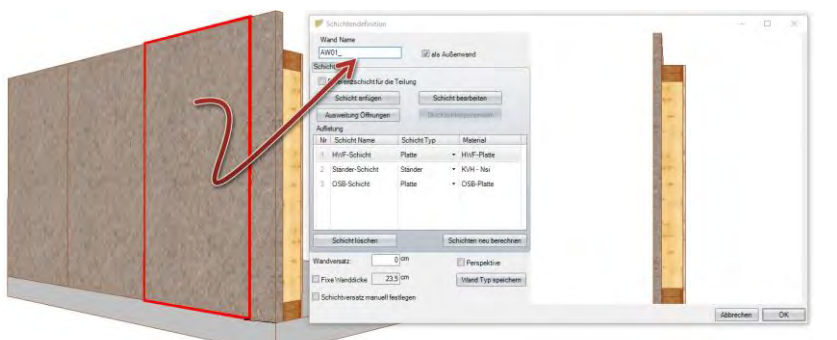

Sie können mit dieser Funktion von einer Wand in einem bestehendem Projekt die Schichtendefinition der erzeugten Wand im Schichtendefinitionskatalog speichern

#### *Neue Schichtdefinition*

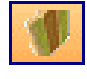

Um einen neuen Wandtyp anzulegen, wählen Sie diese Funktion. Es öffnet sich der Dialog zur Eingabe des Wandtypen:

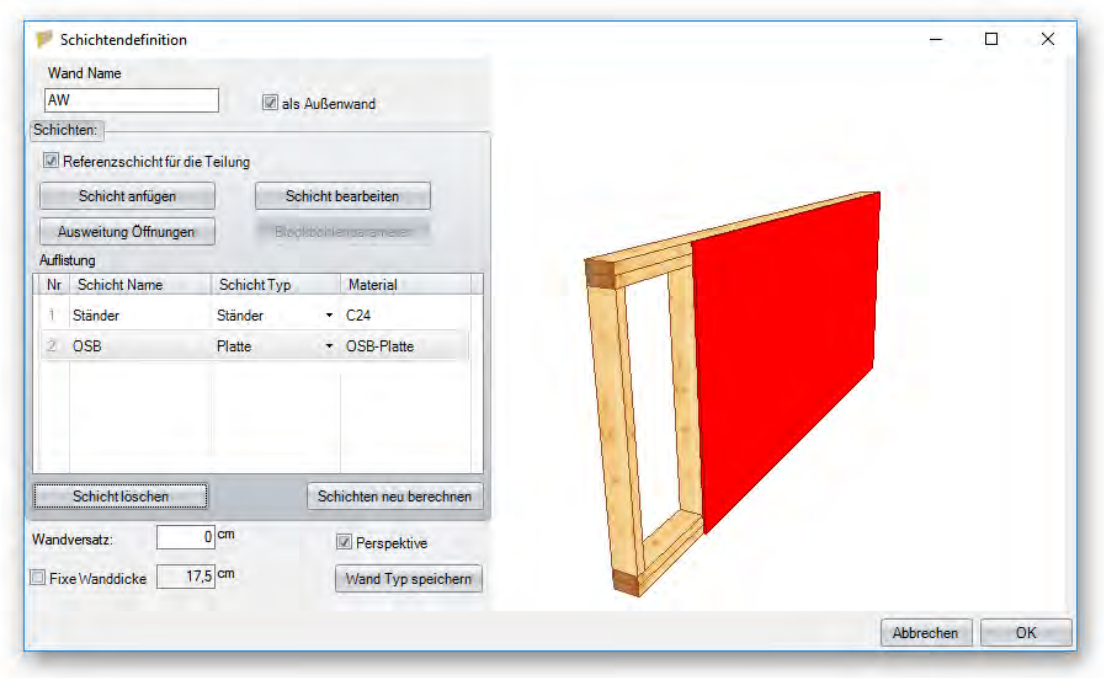

**Wand Name:** Hier kann ein Name für den jeweiligen Wandtyp eingegeben werden.

**Als Außenwand**: Auswahl, ob der neue Wandtyp als Außenwand bezeichnet wird.

**Referenzschicht für Teilung:** Hier kann festgelegt werden, welche Schicht ausschlaggebend sein soll für die Einteilung der Holzteile.

**Schicht anfügen**: Fügt eine neue Schicht an der Innenseite der bereits vorhandenen Schicht an.

**Schicht bearbeiten:** Öffnet das Dialogfenster zum Bearbeiten der Schicht (siehe unten).

**Ausweitungen Öffnungen:** Einstellungen für die Ausweitungen von Öffnungen in den jeweiligen Schichten.

**Blockbohlenparameter:** können zusätzliche Einstellungen für Öffnungen und Gleitleisten vorgenommen werden.

**Material auswählen:** Öffnet das Auswahlfenster, um ein Material zu vergeben.

**Auflistung:** Hier werden alle Schichten der Wand aufgelistet und bearbeitet in dem auf das endsprechende Feld bei Schicht Name, Schicht Typ und Material mit der linken Maustaste geklickt wird.

**Schicht löschen:** Löscht die ausgewählte Wandschicht.

**Wandversatz:** Hier kann ein Versatz eingegeben werden, um die ganze Wand zu versetzen. Entsprechend ändert sich die Wanddicke.

**Fixe Wanddicke:** Anzeige der berechneten Wanddicke oder Setzen einer fixen Wanddicke.

**Perspektive:** Versetzte Vorschau der Schichten im 3D-Modell.

**Wand Typ speichern:** Abspeichern der Wanddefinition unter oben angegebenem Namen.

**Schicht bearbeiten:** Im Dialogfenster können die einzelnen Einstellungen für die ausgewählte Schicht eingestellt werden. Je nach Schichttyp sind verschiedene Einstellungen möglich. Im oberen Bereich wird die jeweilige Schicht mit Nr., Schicht Name und Schicht Typ angezeigt. Über die Pfeiltasten hinter dieser Anzeige kann zwischen den Schichten gewechselt werden.

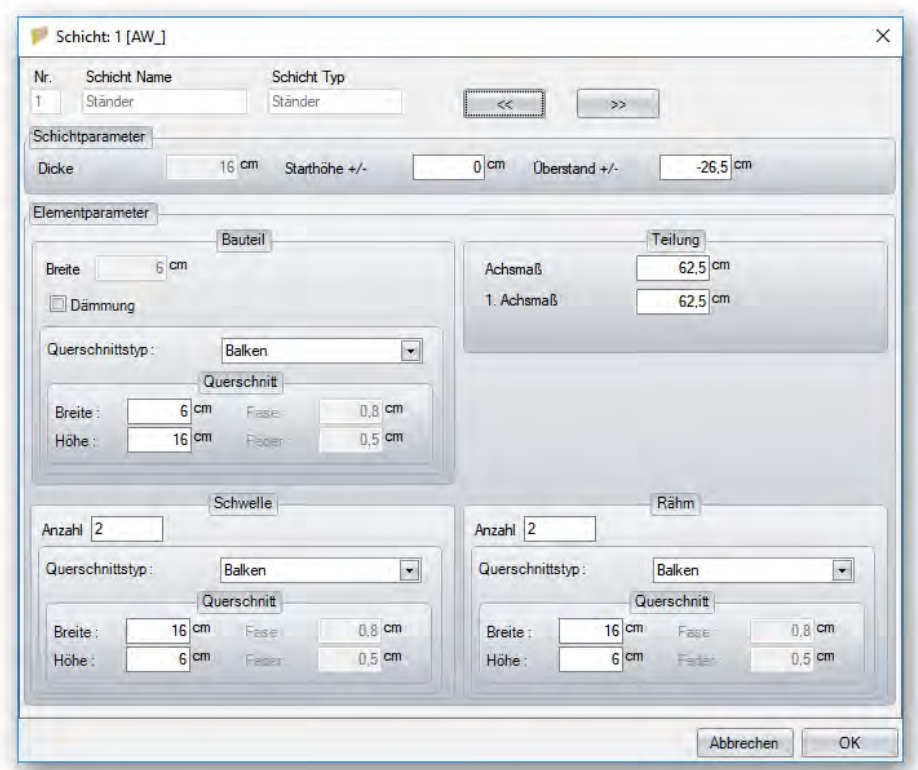

#### **z.B. Ständer Schicht:**

**Schichtparameter:** Hier werden die Dicke der Schicht und somit auch die Dicke der Bauteile eingestellt. Es kann ebenso eine Starthöhe (unten) und ein Überstand (oben) angegeben werden.

**Elementparameter:** Hier findet man die Angaben zur Bauteilbreite sowie deren Teilungsmaß. Einstellungen für *Schwelle* und *Rähm* können zusätzlich verändert werden. Wird ein Haken bei *Dämmung* gesetzt, wird diese im Vorschaufenster bei perspektivischer Ansicht dargestellt.

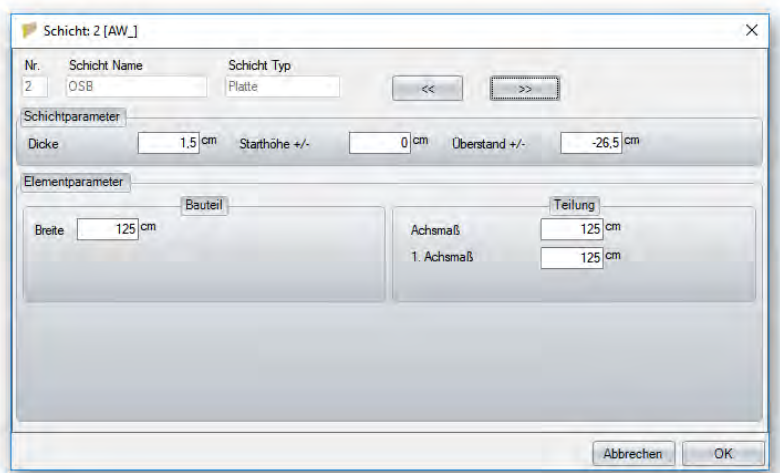

#### Funktionsbeschreibung

#### *Schichtdefinition bearbeiten*

Nach Auswahl dieser Funktion öffnet sich der Auswahldialog der Wanddefinitionen. Hier kann ein Wandtyp gewählt und sodann verändert werden.

#### *Anschluss erzeugen*

Hier kann eine vorher angelegte Eckverbindung zweier Wände erzeugt werden. Nach Anklicken der beiden Wände für die Verbindung öffnet sich der Auswahldialog für die gespeicherten Eckverbindungen. Diese kann in dem Dialog, wenn nötig, auch gespiegelt werden. Bestätigen Sie mit OK, um die Verschneidung der Wandschichten und die dazugehörigen Eckständer zu erzeugen.

#### *Anschlusssystem definieren*

**Anschlusssystem definieren:** Mit dieser Funktion werden die Anschluss-Systeme für die Wandtypen erstellt und abgespeichert.

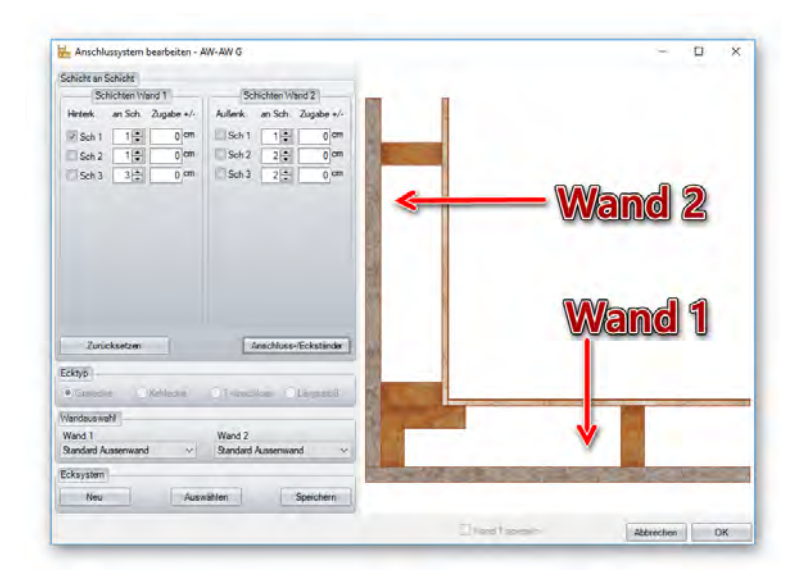

Über die Pfeiltasten hinter der jeweiligen Schicht lässt sich bestimmen, bis an welche Schicht der Gegenwand angestoßen werden soll. Wird der Haken bei *Hinterkante* oder *Außenkante* gesetzt, wird die Schicht entsprechend an die Außenseite angepasst. **Beispiel:** 

*Schicht 1 der Wand 1 geht bis zur Hinterkante der Schicht 1 der Wand 2.* 

*Schicht 2 der Wand 1 geht bis zur Innenkante von Schicht 1 der Wand 2.* 

*Schicht 3 der Wand 1 geht bis zur Innenkante von Schicht 3 der Wand 2.* 

*Schicht 1 der Wand 2 geht bis zur Innenkante von Schicht 1 der Wand 1.* 

*Schicht 2 der Wand 2 geht bis zur Innenkante von Schicht 2 der Wand 1.* 

*Schicht 3 der Wand 2 geht bis zur Außenkante von Schicht 3 der Wand 1.*

**Zurücksetzen:** Setzt alle Werte zurück auf 0.

**Ecktyp:** Ausführen als Grat- bzw. Kehlecke, sowie als Anschluss für Zwischenwände.

**Ecksystem**: Anlegen, auswählen und speichern eines Ecksystems.

**Wandauswahl:** Auswählen einer bereits definierten Wand und Erzeugen des Anschlusssystems.

**Anschluss-/Eckständer:** Öffnet den Eingabedialog zum Erzeugen eines zusätzlichen Ständers für jede Ständerschicht.

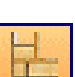

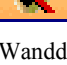

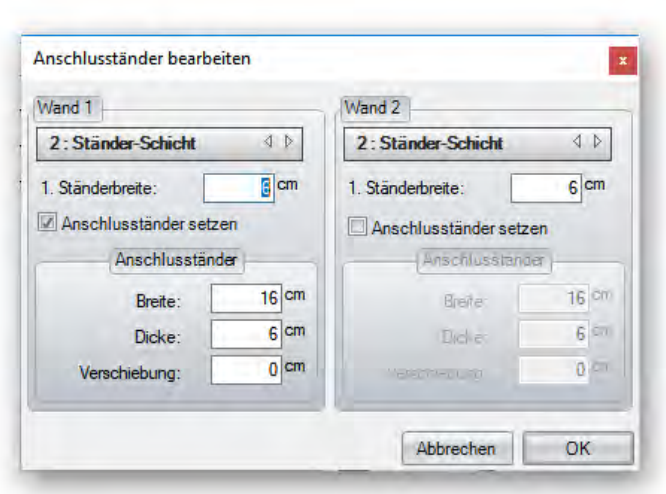

Hier kann für die Wand 1 oder Wand 2 ein zusätzlicher Ständer erzeugt werden. Dieser kann frei dimensioniert und innerhalb der Schicht zusätzlich verschoben werden. Sind mehrere Ständerschichten vorhanden, können diese mit den Pfeilen oben gewechselt werden.

#### *Teilung erzeugen*

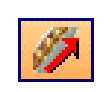

Über diese Funktion werden die Ständer, Platten usw. entweder in allen Wänden oder einer ausgewählten Wand erzeugt. Es können entweder alle Wände automatisch ausgeteilt werden, oder eine einzelne Wand. Werden alle Wände auf einmal ausgeteilt, wird nur abgefragt, ob der erste und letzte Stiel erzeugt werden soll. Teilt man nur einzelne Wände, öffnet sich nach Anklicken der entsprechenden Wand ein Dialogfenster, in dem verschiedene Einstellungen vorgenommen werden können.

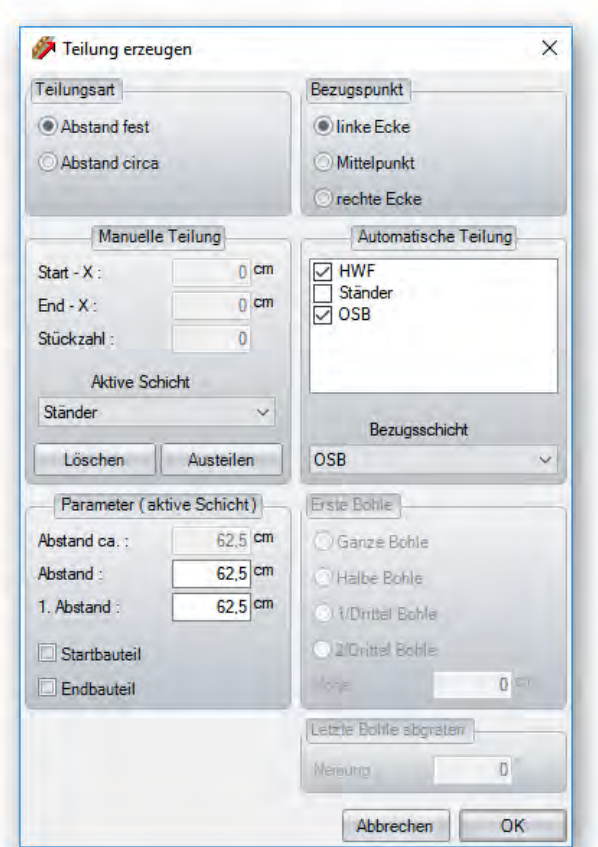

**Teilungsart:** Hier kann ausgewählt werden, ob ein festes oder variables Teilungsmaß verwendet wird.

**Bezugspunkt:** Bestimmt den Startpunkt für die Teilung. Die Wand wird dabei von der Außenseite gesehen.

**Automatische Teilung:** Auswahl, welche Schicht automatisch ausgeteilt werden soll. Hierzu kann die Bezugsschicht für die Ausrichtung der Plattenstöße gewählt werden. Ist hier eine Schicht nicht ausgewählt, kann diese manuell ausgeteilt werden.

**Manuelle Teilung:** Hat man eine Schicht bei *Automatische Teilung* nicht gewählt, kann diese über den Button *Austeilen* und durch

Anklicken zweier Punkte im Projekt manuell ausgeteilt werden. Diese Teilung lässt sich über die Werte bei Start-X und End-X sowie über die Stückzahl verändern. Die Schicht, die geteilt werden soll, muss unter *aktive Schicht* eingestellt werden. Die Teilung kann in einer Wand auch mehrfach ausgeführt werden. Über den Button *Löschen* kann diese Teilung wieder gelöscht werden.

**Parameter (aktive Schicht):** Einstellen der Abstandsmaße der einzelnen Bauteile der eingestellten Schicht. Hier lassen sich ebenfalls ein Startbauteil und ein Endbauteil auswählen.

**Alle Schichten:** Legt fest, ob der Bezugspunkt (Links, Mitte, Rechts) für alle Schichten gelten soll.

Handelt es sich um eine Blockbohlenwand, befinden sich noch zusätzliche Einstellungsmöglichkeiten im Dialogfenster. **Erste Bohle:** Legt die Ausführung der ersten Bohle fest.

**Letzte Bohle abgraten**: Zum Abgraten der letzten Bohle an der Dachfläche.

#### *Bearbeitung*

Hier befinden sich verschiedene Funktionen für die Bearbeitungen von HRB-Wänden.

*Markierung hinzufügen:* 

Mit dieser Funktion werden die Markierungen der Ständer an Schwelle und Rähm in HRB-Wänden erzeugt.

*Markierungen löschen:* 

Löscht die Markierungen.

*Ausblattung Schwelle / Rähm:* 

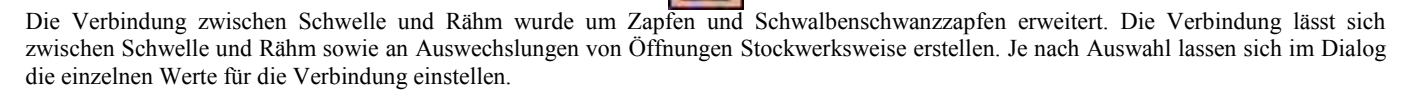

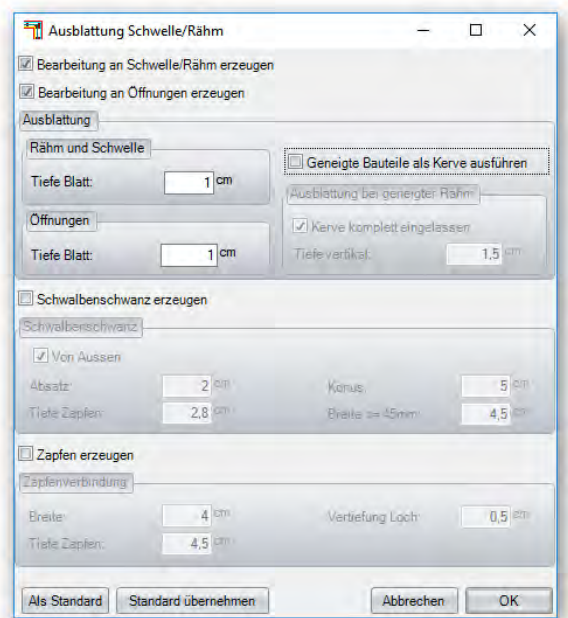

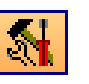

#### *Ausblattung Schwelle / Rähm einzelne Wand:*

Erstellt die Ausblattung an Schwelle und Rähm nur in der **THAT** gewählten Wand.

#### *Wand vertikal trennen:*

Hiermit können Wände vertikal an einer Ebene getrennt werden. Dazu muss die Wand und eine entsprechende Ebene ausgewählt werden. Es kann zusätzlich ein Versatz angegeben werden.

#### *Wand vertikal trennen mittig:*

Trennt eine Wand mittig.

#### *Wand horizontal trennen:*

Hiermit können Wände horizontal an einem Punkt getrennt werden. Dazu muss die Wand und ein entsprechender Punkt ausgewählt werden. Es kann zusätzlich ein Versatz angegeben werden.

#### *Wand horizontal trennen mit Wandhöhe:*

Hier wird eine Wand horizontal bei der eingegebenen Höhe getrennt.

#### *Zu Wandecke verschneiden:*

Funktion zum Verschneiden zweier Wände. Dazu bitte die beiden Wände anklicken und bestätigen. Die Wände werden jeweils bis an die Außenecken angepasst.

#### *Zu T-Anschluß verschneiden:*

Hiermit können Wände an andere Wände angepasst werden. Dazu erst die anzuschließende Wand und sodann die Zielwand auswählen.

*Wände vereinigen:* 

Hiermit können zwei Wände miteinander verbunden werden. Dies funktioniert nur bei Wänden, die in einer Richtung liegen und vom selben Wandtyp sind.

88

#### *Wände manuell nummerieren:*

Mit dieser Funktion können die Wände mit neuen Nummern versehen werden. Dazu müssen die einzelnen Wände angeklickt und mit der Leertaste bestätigt werden. Die Startnummer kann dabei frei gewählt werden. Die Nummern werden in der Reihenfolge vergeben, in der die Wände selektiert wurden. Durch die Funktion kann es jedoch zur doppelten Vergabe von Wandnummern kommen, da hier die automatische Nummernvergabe außer Kraft gesetzt wird.

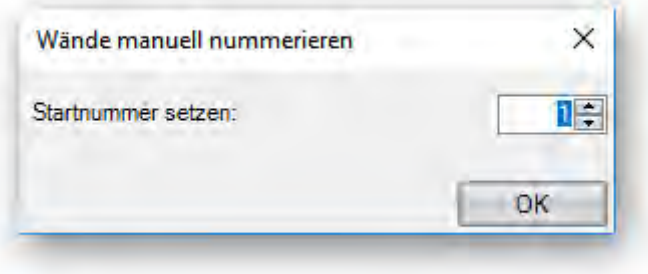

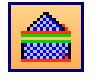

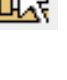

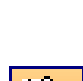

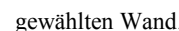

#### *Wände im aktuellen Bauabschnitt winkelhalbierend verschneiden*

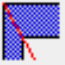

Wände die über den Dachassistenten erzeugt werden, bekommen eine winkelhalbierende Wandverschneidung automatisch nach dem Absetzen des Daches.

Diese winkelhalbierende Wandverschneidung kann auch jederzeit über das Menü angestoßen werden **HRB/Bearbeitung/Wände im aktuellen Bauabschnitt winkelhalbierend verschneiden.** 

Wobei zu beachten ist, das diese Wandverschneidung nur für Gemauerte und beim HRB Schichtensystem nur für Holzmassiv-Schicht gedacht ist. Andere Wandschichten wie Ständer, Platte, Blockbohle, Verschalung, Universal, Lattung werden bei dieser Funktion nicht verschnitten.

#### *Platten mit Dachkonstruktion verblatten*

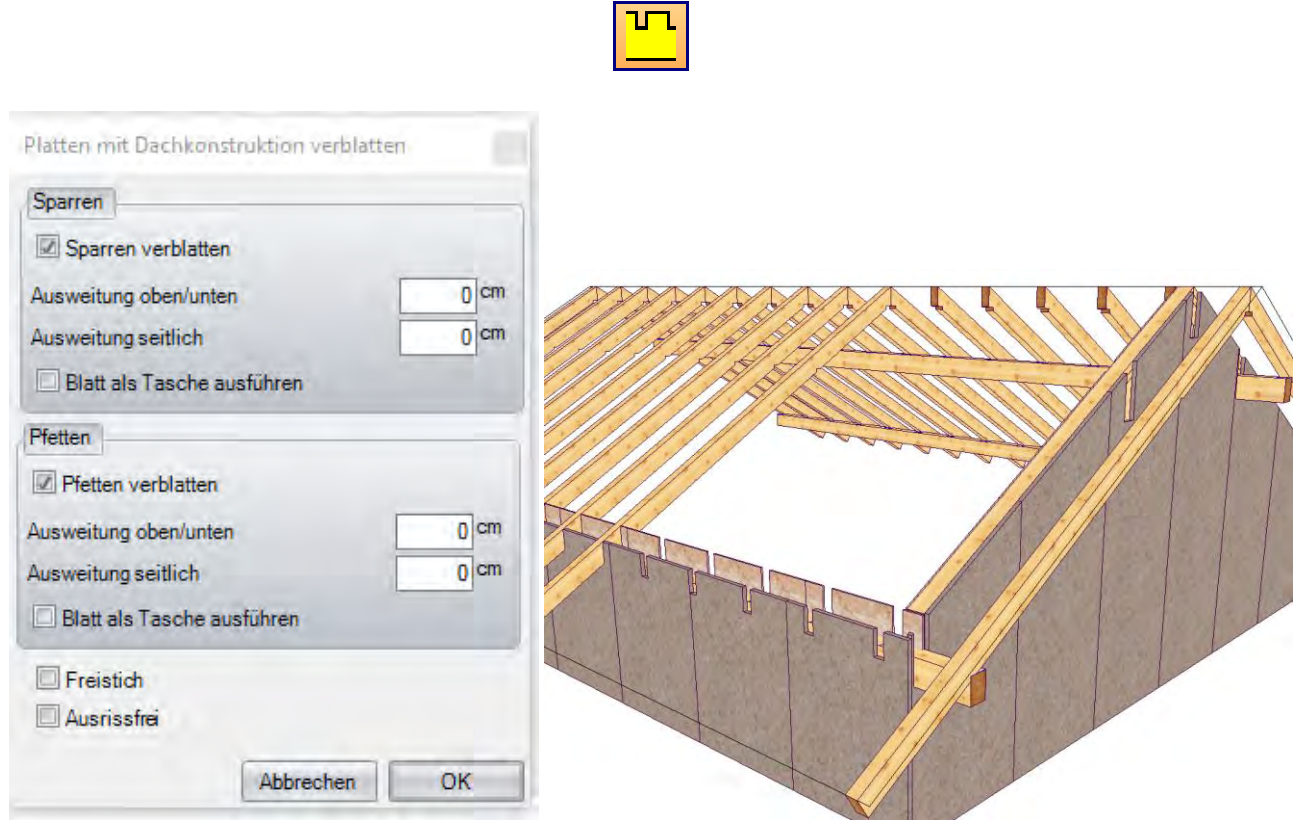

Diese Funktion schneidet alle Platten der Wände im aktuellen Bauabschnitt an den Sparren und Pfetten aus. Es lassen sich seitlich sowie oben und unten Ausweitungen einstellen. Blatt als Tasche ausführen ist eine Auswahl für die Maschinenübergabe.

 *Wandauswahl mit Dachkonstruktion verblatten* 

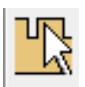

Funktion wie Platten mit Dachkonstruktion verblatten, nur das einzelne Wände zum verblatten ausgewählt werden.

#### *Anhängepunkt erzeugen:*

Hier lässt sich ein Anhängepunkt für die gewählte Wand darstellen. Als Berechnungsgrundlage wird die Fläche der Wand verwendet.

#### *Pfettenauflager erzeugen*

 $\mathbb{H}$ 

Mit dieser Funktion lassen sich schnell zusätzliche Pfettenauflager in einer bestehenden HRB Wand erzeugen.

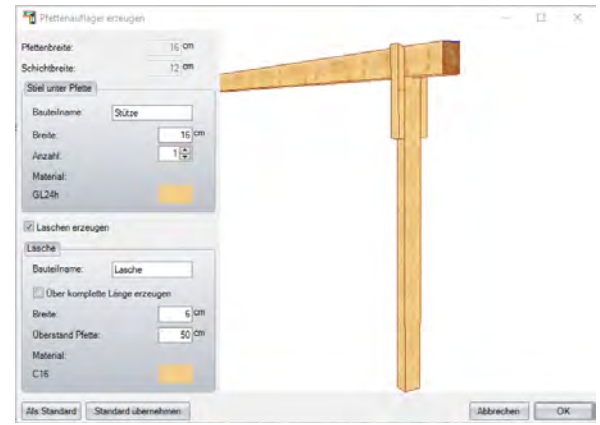

 *Platte in Längsrichtung trennen.* 

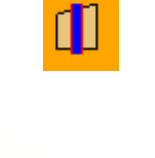

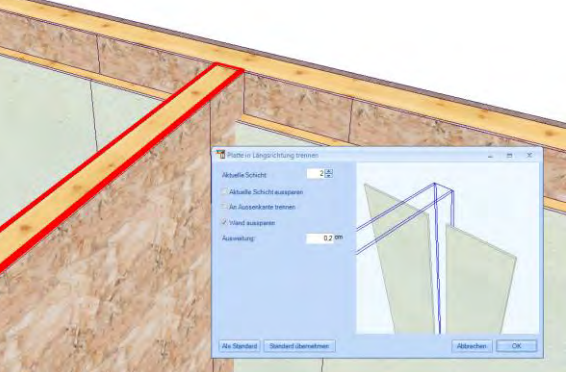

Hiermit wird die angeklickte Platte an der ausgewählten Wand oder Wandschicht ausgespart oder nur getrennt.

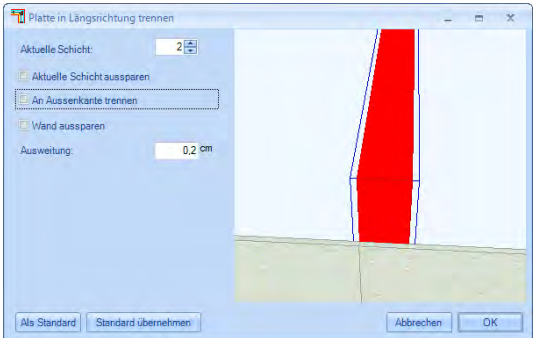

#### Funktionsbeschreibung

#### Ist kein Haken gesetzt, wird die Platte an der oben eingestellten Schicht getrennt

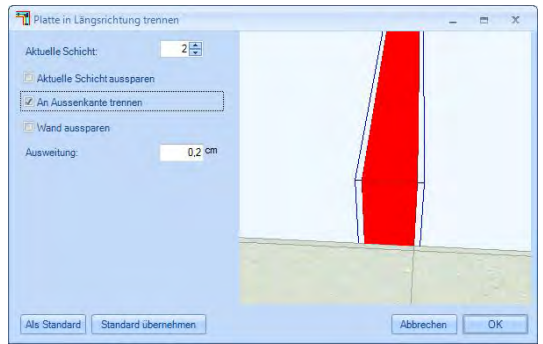

Ist der Haken bei Außenkante trennen gesetzt, wird die Platte an der anderen Schichtebene getrennt

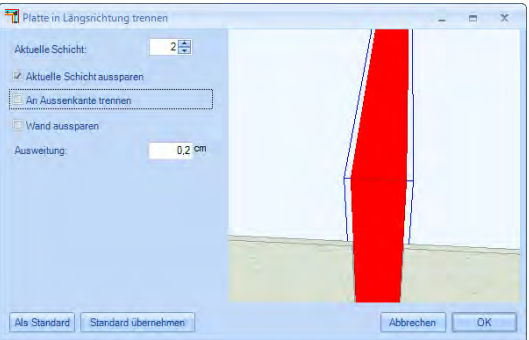

Aktuelle Schicht aussparen schneidet die Platte an der oben eingestellten Schicht komplett aus.

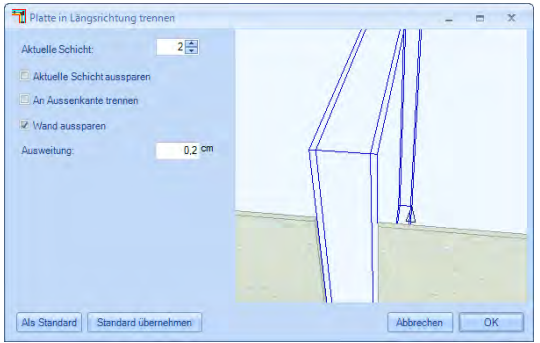

Bei Wand aussparen wird die Platte an der gesamten Wand ausgeschnitten

#### *Steckdose setzen*

Sie finden diese Funktion auf der linken Seite unter **Wände / Bearbeitung / Steckdosen setzen**

Nach der Wandauswahl mit der linken Maustaste können Sie im Reiter Dosen die Position, Größe, Anzahl der Dosen und deren Ausrichtung festlegen.

Über den Reiter Zuleitung können Sie die Größe und Art der Zuleitung wählen, wobei zu beachten ist, das eine gebohrte Zuleitung direkt zur Dose geführt werden muss, wohingegen die genutete Zuleitung auch in 90 Grad Winkeln geführt werden kann.

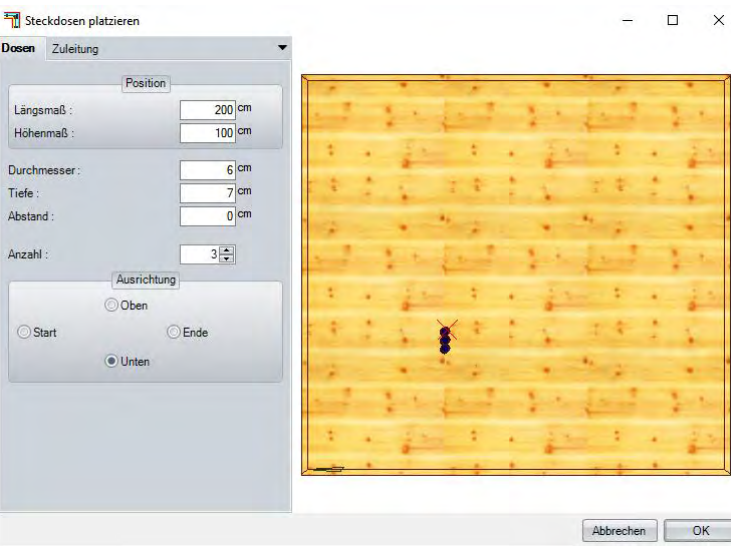

Ħ.

#### Funktionsbeschreibung

#### (Siehe folgende Eingabebeispiele)

Um eine Zuleitung zu verlegen wählen Sie erstens die Art Bohrung oder Nuten, in unserem Beispiel Nuten. Klicken Sie mit der linken Maustaste die Dose an von der die Verlegung starten soll, Sie wird rot markiert. Nun fahren Sie mit der Maus von der Dose in die Richtung in der die erste Nut gesetzt werden soll, linke Maustaste bestätigen, es erscheint ein Wert unter aktuelle Länge, diesen Wert einfach durch einen beliebigen Wert ersetzen, in unserem Fall 1m, anschließend die erste Nutung mit Übernehmen abschließen. Bei der ersten Eingabe

können Sie auch einen Startversatz eingeben, um auf besondere Gegebenheiten reagieren zu können.

Sie können jetzt mit der Maus einfach nach oben ziehen um die Richtung der anschließenden Nutung vorzugeben, linke Maustaste bestätigen, aktuelle Länge korrigieren, in unserem Beispiel 1,5m, und wieder mit dem Schalter Übernehmen die zweite Nutung abschließen.

Zuletzt soll noch eine Nutung nach rechts gezogen werden, dafür wieder die Maus nach rechts außen auf die Wand bewegen, um die seitliche Länge einfach direkt von der Wand abzugreifen, linke Maustaste, die Länge wurde durch das Abgreifen bereits korrekt eingetragen, und es muss jetzt noch mit dem Butten Abschließen beendet werden, die Zuleitung wird unter Zuleitungsliste angezeigt.

Es können mehrere Zuleitungen durch Bohrungen und Nutungen erzeugt werden, diese werden nacheinander Zuleitungsliste ergänzt.

In dieser Zuleitungsliste werden alle Zuleitungen aufgenomme können jederzeit über das Kontextmenü nachträglich angepas gelöscht werden.

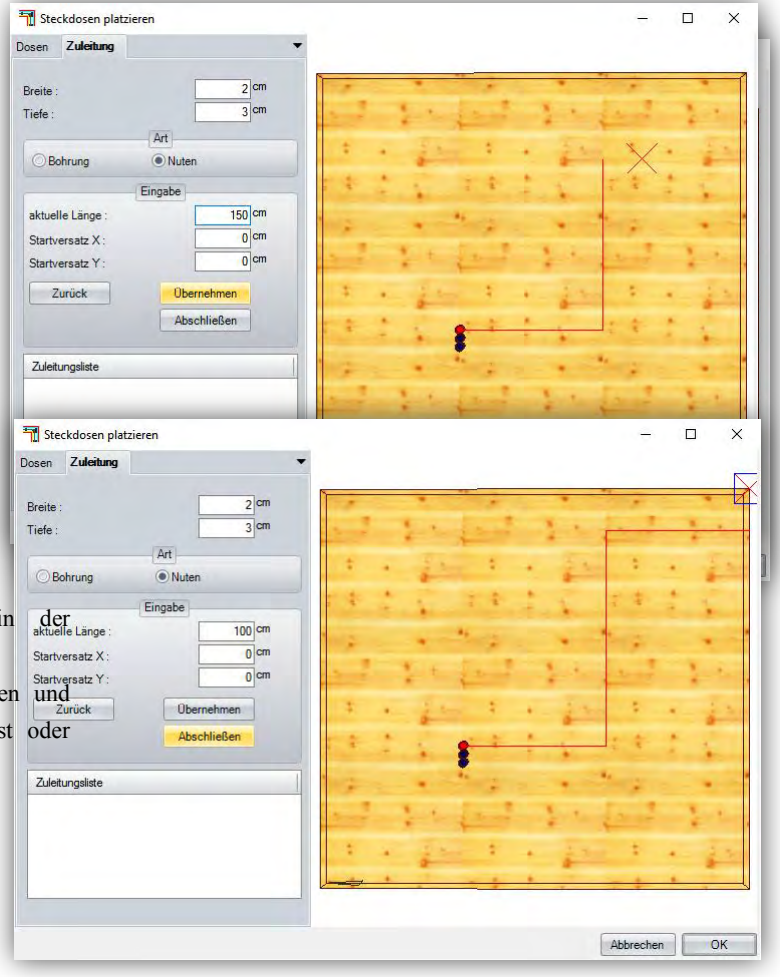

 *Steckdose bearbeiten* 

Sie finden diese Funktionen unter: **HRB/Bearbeitung/ Steckdose bearbeiten**

Hiermit können Sie eine bereits erzeugte Steckdose bearbeiten, Handhabung ist wie beim setzen einer Steckdose.

#### *Dämmung erzeugen in aktiven Stockwerk*

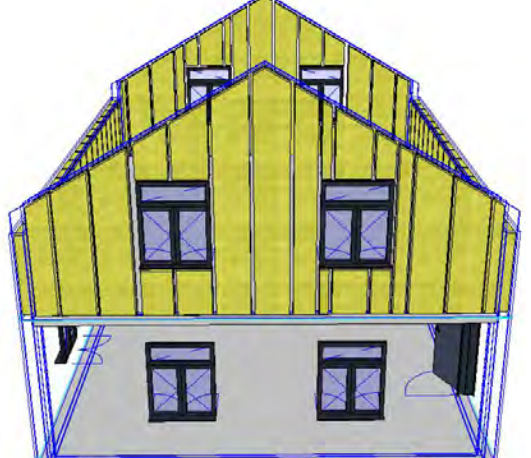

Sie finden diese Funktionen unter: **HRB/Bearbeitung/ Dämmung erzeugen in aktiven Stockwerk** 

Bei dieser Funktion werden alle Wände in einem aktiven Stockwerk automatisch erkannt, und die freien Bereiche einer Ständerschicht wie im Bild links mit einer Dämmfläche ausgefüllt.

#### *Dämmung erzeugen*

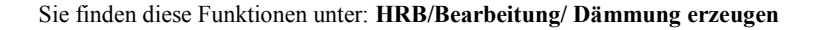

Bei dieser Funktion wählen Sie einfach mit der Maus aus, welche Wand Sie mit einer Dämmfläche versehen möchten. Auf gleiche Weise können Sie auch die Dämmung der Dachfläche erzeugen lassen. Ebenfalls können Sie hier auch die Dämmfläche des Daches wählen, damit diese aufgeteilt wird an den Sparren.

#### *Dämmung erzeugen mit freiem Polygon*

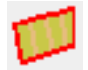

Sie finden diese Funktionen unter: **HRB/Bearbeitung/ Dämmung erzeugen mit freiem Polygon** 

Bei dieser Funktion können Sie nicht nur für Wände Dämmung erzeugen, sondern zusätzlich auch in Dachflächen, Balkenlagen usw.

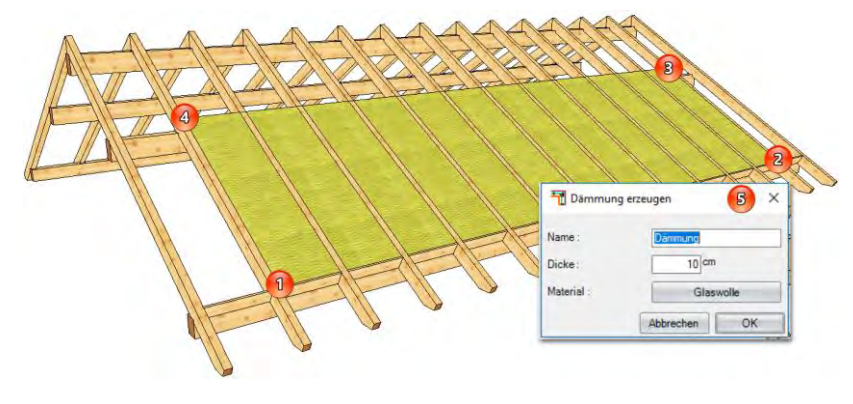

Bei dem freien Polygon müssen Sie als erstes die Fläche bestimmen, in der die Dämmung erzeugt werden soll. Im Beispiel sind das die Punkte 1 bis 4. Anschließend mit rechter Maustaste die Bereichsauswahl beenden. Im Schritt 5 können Sie im sich öffnenden Fenster einen Namen für die zu erzeugenden Flächen bestimmen. Diese wird Ihnen später in der Massenermittlung angezeigt. Außerdem legen Sie in diesem Fenster noch die Dicke der zu erzeugenden Dämmflächen und das Material fest.

#### *Paketierung erstellen*

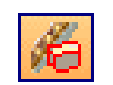

Das Programm bietet die Möglichkeit, aus jeder Wand einen Layer zu bilden. D.h., jede Wand im aktuellen Stockwerk wird zu einem Paket zusammengeschlossen, um z.B. bei der Maschinenübergabe einen besseren Überblick zu haben oder um von einzelnen Wänden eine Listenausgabe zu bekommen.

Dazu muss zu Beginn ein Name festgelegt werden, z.B. EG für Erdgeschoss.

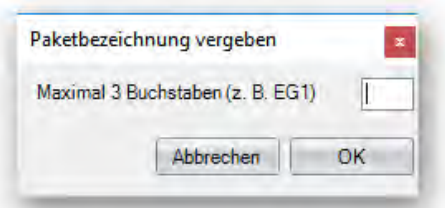

Im folgenden Auswahlfenster können noch Wände abgewählt werden (Haken entfernen), für die keine Layer erzeugt werden sollen. Nach der Bestätigung mit OK wird nun für jede Wand ein Layer angelegt. Die einzelnen Layer finden Sie unter den Sichteneigenschaften.

#### *Kollisionserkennung Wandauswechslungen*

Diese Funktion dient zur Kontrolle von Überschneidungen der **Stümden und Aber auf der Stümden**, die durch die automatische Auswechslung von Öffnungen entstehen können. Die sich überschneidenden Ständer kännen auf auf auf a Öffnungen entstehen können. Die sich überschneidenden Ständer konnen entweder nur angezeigt oder automatisch verschoben werden.

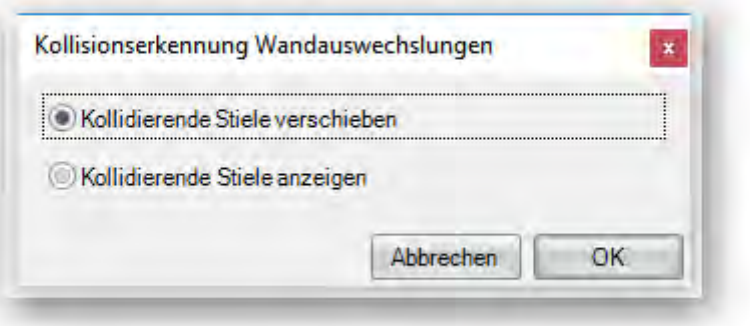

#### *Platte / Fläche*

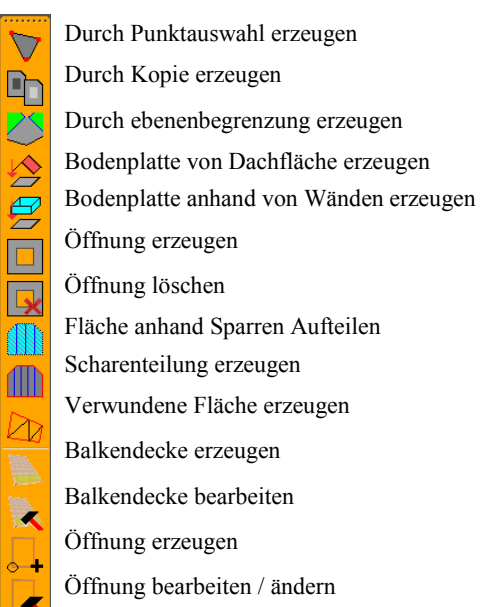

#### *Durch Punktauswahl erzeugen:*

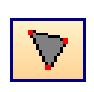

**Durch Punktauswahl erzeugen:** Über diese Funktion können Platten/Flächen durch Anklicken verschiedener Punkte erzeugt werden. Nach Auswahl der Ebene klicken Sie die benötigten Eckpunkte nacheinander an. Es öffnet sich für jeden ein Punkt ein Dialog, in dem der erzeugte Punkt über eine Parametereingabe kontrolliert und evtl. geändert werden kann. Die Höhenlage der Platte/Fläche zur gewählten Ebene kann während der Eingabe mit STRG + W oder im abschließenden Dialog mit dem Schalter *Lage ändern* verändert werden. Ist der letzte Punkt angeklickt worden, kann durch einen Rechtsklick und auswählen von *Fertig,* die Platte/Fläche erzeugt werden. Über einen Rechtsklick und *Zurück* werden einzelne Eckpunkte wieder gelöscht.

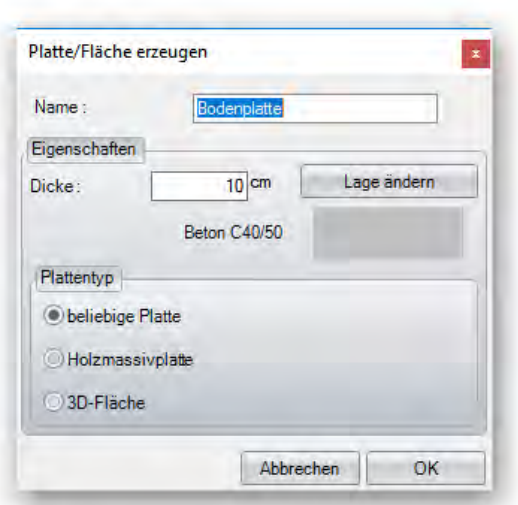

Im abschließenden Dialog kann ein Name der Platte/Fläche sowie die Dicke angegeben werden. Mit dem Schalter *Lage ändern* kann die Höhenlage verändert werden. Das Material können Sie durch klicken auf die Material Textur festlegen. Über Plattentyp können Sie festlegen welchen Plattentyp sie erzeugen wollen, eine beliebige Platte, eine Holzmassiv Platte, oder eine 3D-Fläche. Bitte beachten Sie das je nach Plattenart auch die Massenermittlung in der Listenausgabe erfolgt.

#### *Durch Kopie erzeugen:*

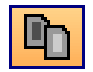

Hier kann eine Fläche durch eine Kopie von einer bereits bestehenden Fläche (z.B. Wand) erzeugt werden. Dafür die Fläche anklicken und im Dialog die Werte entsprechend eintragen. Hierbei werden auch Öffnungen der gewählten Fläche übernommen.

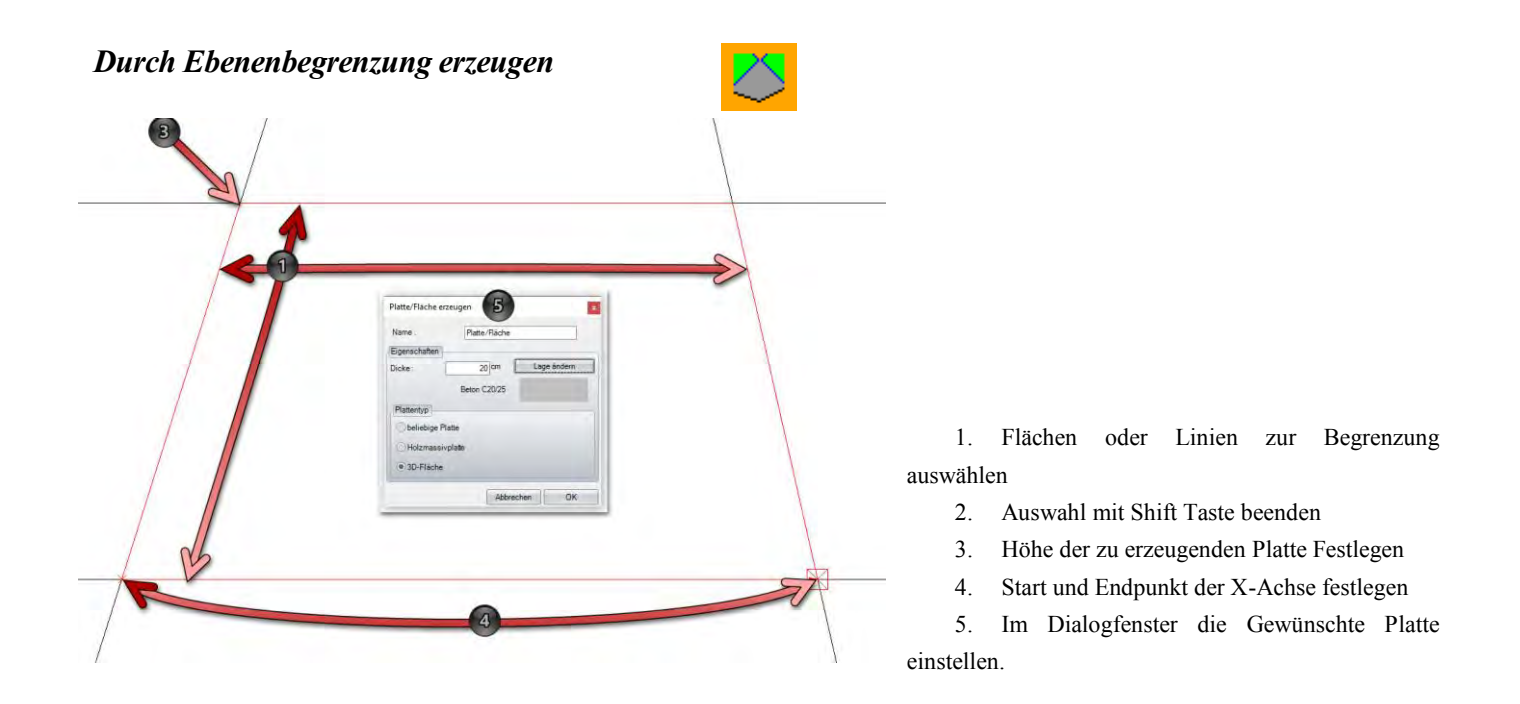

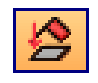

#### *Bodenplatte von Dachfläche erzeugen:*

Diese Funktion erzeugt eine Bodenplatte unter einer angeklickten Dachlandschaft. Dabei werden die Konturen der Referenzlinien abgegriffen. Im Dialog können die gewünschten Einstellungen getroffen werden.

#### *Bodenplatte anhand Wänden erzeugen*

Sie finden diese Funktionen unter: **Einfügen/Platte Fläche/Bodenplatte anhand Wänden erzeugen** 

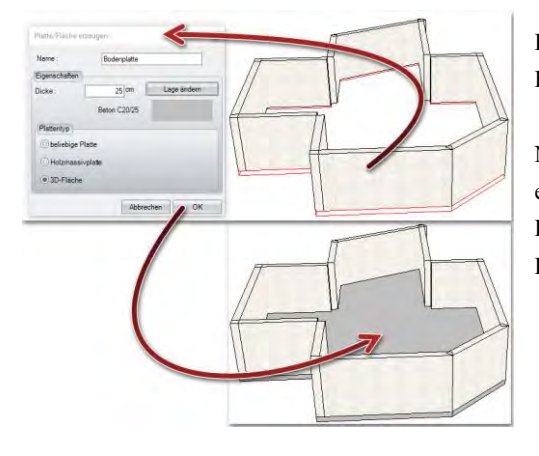

Es kann anhand eines eingegebenen Grundrisses mit Wänden eine dazu passende Bodenplatte erstellt werden.

Nach der Funktionsauswahl: Wählen Sie mit der Maus eine beliebige Wand. Es erscheint der Eingabedialog "Platte Fläche erzeugen". Nachdem Sie die Parameter der Bodenplatte eingestellt haben, müssen Sie nur noch mit Ok bestätigen und die Bodenplatte wird anhand des Wandgrundrisses erstellt.

## *Öffnung erzeugen:*

Hiermit lassen sich in vorher erzeugten Platten/Flächen Öffnungen erzeugen. Nach Auswahl der Ebene klicken Sie die benötigten Eckpunkte nacheinander an. Es öffnet sich für jeden Punkt ein Dialog, in dem der erzeugte Punkt über eine Parametereingabe kontrolliert und evtl. geändert werden kann. Ist der letzte Punkt angeklickt worden, kann durch einen Rechtsklick und Auswählen von *Fertig* die Öffnung erzeugt werden. Über einen Rechtsklick und *Zurück* werden einzelne Eckpunkte wieder gelöscht. Nach Fertigstellen der Öffnung kann im Dialog noch ein Name vergeben werden. Dieser Name wird in der Zeichnungsausgabe der Fläche sowie in der Listenausgabe angezeigt.

*Fläche anhand Sparren Aufteilen*

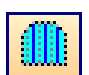

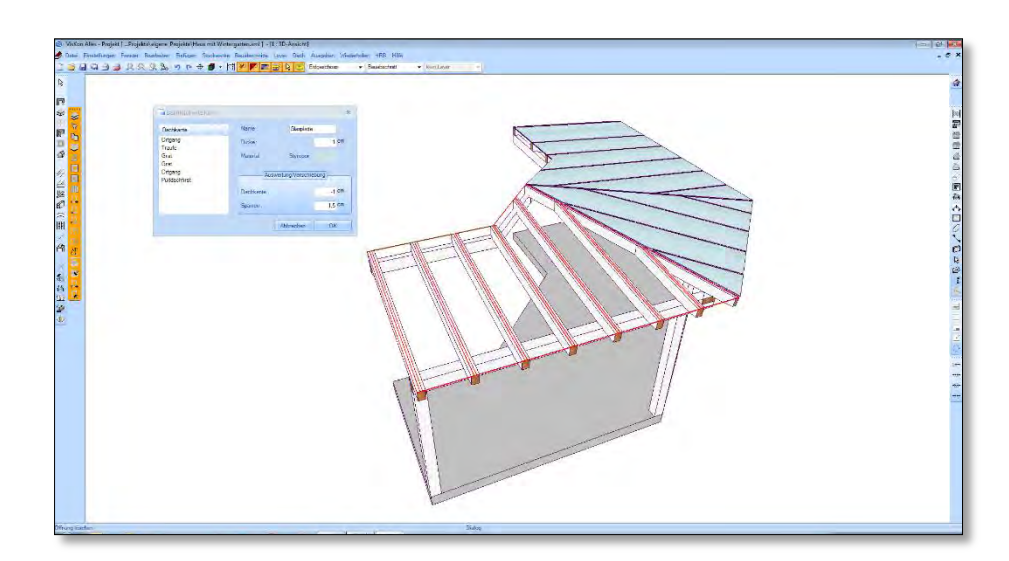

Mit dieser Funktion lassen sich auf der Dachhaut 3D-Flächen erzeugen, die anhand der vorhandenen Sparren geteilt werden. Man kann hier z. B. für Wintergärten oder Vordächer die entsprechenden Glasplatten erzeugen. Nach Auswahl der Funktion und der gewünschten Dachfläche öffnet sich ein Fenster, in dem sich die verschiedenen Werte einstellen lassen. Für die Platten stellt man sodann den Namen, die Dicke sowie das gewünschte Material ein. Auf der linken Seite werden alle in der Dachfläche vorhanden Dachkanten aufgelistet. Für jede der Dachkanten kann eine Verschiebung (Überstand oder Rücksprung) der erzeugten Bauteile eingestellt werden. Somit kann man z. B. bei der Traufkante einen Überstand hinterlegen. Unter der Einstellung Sparren wird eine Aufweitung der einzelnen Bauteile zueinander festgelegt. Das Maß wird aus der Sparrenmitte berechnet. Da diese Bauteile 3D-Flächen sind, lassen sie sich in der 3D-Flächenliste oder als Zeichnung auswerten.

#### *Scharenteilung erzeugen*

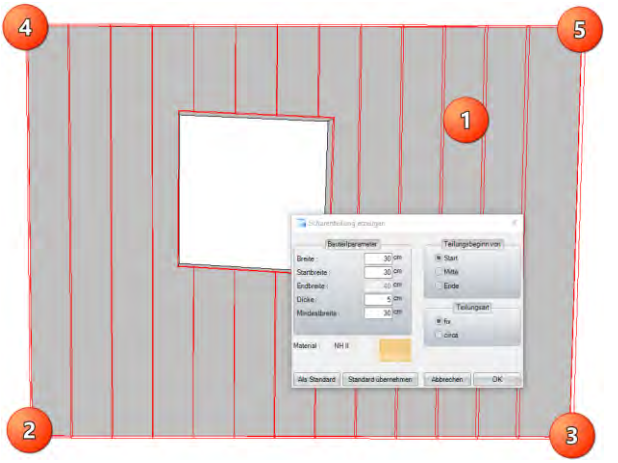

Sie finden diese Funktionen unter: **Einfügen/Platte/Fläche/Scharenteilung erzeugen**

Sie können eine Scharenteilung auf Flächen wie Bodenplatte, Wandkonturen oder 3D-Fläche erzeugen.

auswählen

1. Fläche

(Scharenteilung wird rechtwinklig zur Referenzlinie aufgezogen)

- 2. Startpunkt Referenzlinie
- 3. Endpunkt Referenzlinie
- 4. Startpunkt für Scharenteilung
- 5. Endpunkt für Scharenteilung

#### *Verwundene Fläche erzeugen*

Sie finden diese Funktion auf der linken Seite unter: **Platte Fläche / Verwundene Fläche erzeugen** 

Mit verwundenen Flächen soll es Ihnen erleichtert werden, ein unebenes Gelände leicht und unkompliziert zu visualisieren.

Sie haben zwei Möglichkeiten eine verwundene Fläche zu erzeugen: Verwundene Fläche erzeugen:

1. Sie greifen beliebige Punkte in der 3D Ansicht ab, um eine verwundene Fläche zu erzeugen.

2. Verwundene Fläche über Linien erzeugen: Sie fahren an vorhandenen Linien mit Ihrer Maus ab, an denen eine verwundene Fläche erzeugt werden soll. Außerdem haben Sie noch 4 Möglichkeiten, um die vorhandenen Flächen nachzubearbeiten:

- 1. Punkt verschieben (Klicken Sie mit der linken Maustaste kurz die gesamte verwundene Fläche an. Wählen Sie anschließend kurz den Punkt mit der linken Maustaste an, den Sie verschieben möchten und wieder mit kurzem linken Mausklick den Punkt auf den der Punkt verschoben werden soll.)
- 2. Punkt hinzufügen (Klicken Sie mit der linken Maustaste kurz die gesamte verwundene Fläche an, dann mit der linken Maustaste kurz den Flächenpunkt der verschoben werden soll und abschließend klicken Sie mit der linken Maustaste die neue Position an, um den der Punkt verschoben werden soll.)
- 3. Fläche hinzufügen (klicken Sie mit der linken Maustaste kurz die gesamte verwundene Fläche an, klicken Sie mit der linken Maustaste nun kurz drei Punkte an, zwischen denen eine Fläche zusätzlich erzeugt werden soll.)
- 4. Fläche entfernen (Klicken Sie mit der linken Maustaste kurz die gesamte verwundene Fläche an und anschließend die Fläche, die Sie entfernen wollen.)

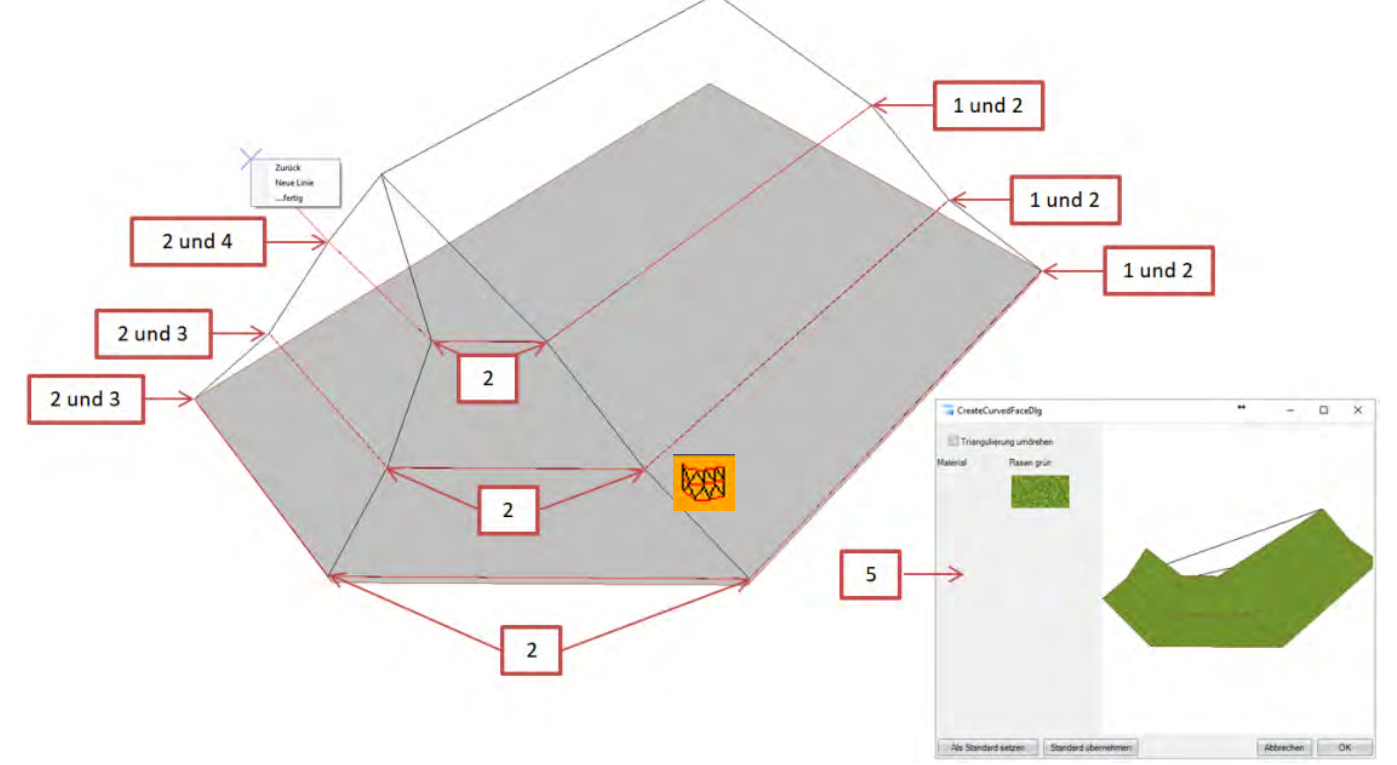

Beispiel 1 verwundene Fläche über Linien erzeugen

- 1. Höhe des Linienzuges durch kurzes Klicken der linken Maustaste festlegen
- 2. Linienzug mit kurzem Klicken der linken Maustaste abfahren
- 3. Untermenü durch kurzes Klicken der rechten Maustaste aufrufen und neue Linie auswählen.
- So lange Punkt 1 bis 3 wiederholen, bis alle gewünschten Höhenlinien (wie im Bild zu sehen) rot angezeigt werden. 4. Abschließend im Untermenü "...fertig" auswählen.
- 5. Es öffnet sich ein Fenster mit einer Vorschau Ihrer Fläche, die Sie dann mit "OK" übernehmen können.

Wichtig: den Linienzug immer in eine Richtung aufziehen, entweder von rechts nach links wie in diesem Beispiel, oder umgekehrt von links nach rechts.

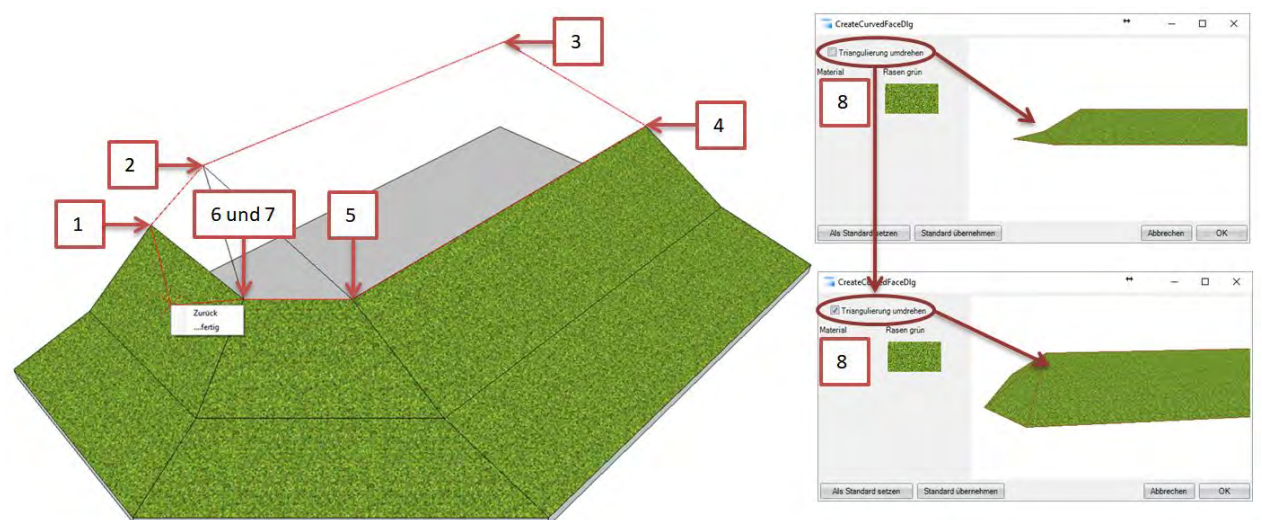

Beispiel 2 verwundene Fläche erzeugen

- 1. Die Punkte 1 -6 durch kurzes Klicken der linken Maustaste abfahren.
- 2. Untermenü aufrufen durch kurzes Klicken der rechten Maustaste, und "...fertig" auswählen.
- 3. Im geöffneten Vorschaufenster können Sie noch wählen "Triangulierung umdrehen". Den sich daraus ergebenden Unterschied können Sie gut an den beiden rechten Fenstern im oberen Bild erkennen.

Wichtig: Wenn möglich sollte der Punkt 1 und 2 den Sie abgreifen steigend sein, da sonst die Flächenberechnung beeinträchtigt werden könnte.

#### *Balkendecke erstellen:*

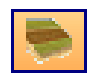

Nach Auswahl der Funktion muss zuerst eine Ebene ausgewählt werden, in der die Balkendecke liegt. Als Nächstes werden die einzelnen Punkte für den Grundriss der Balkendecke mit der Maus angeklickt. Nach Auswahl des letzten Punktes wird mit einem Rechtsklick und *Fertig* der Grundriss für die Balkendecke erzeugt. Im nächsten Schritt muss eine Grundlinie über zwei Punkte erzeugt werden. Diese Achse dient zur Ausrichtung der Bauteile über einen Winkel, der später festgelegt werden kann. Im dritten Schritt wird die Ausrichtung der Balkendecke in Z-Richtung (nach oben oder unten) festgelegt.

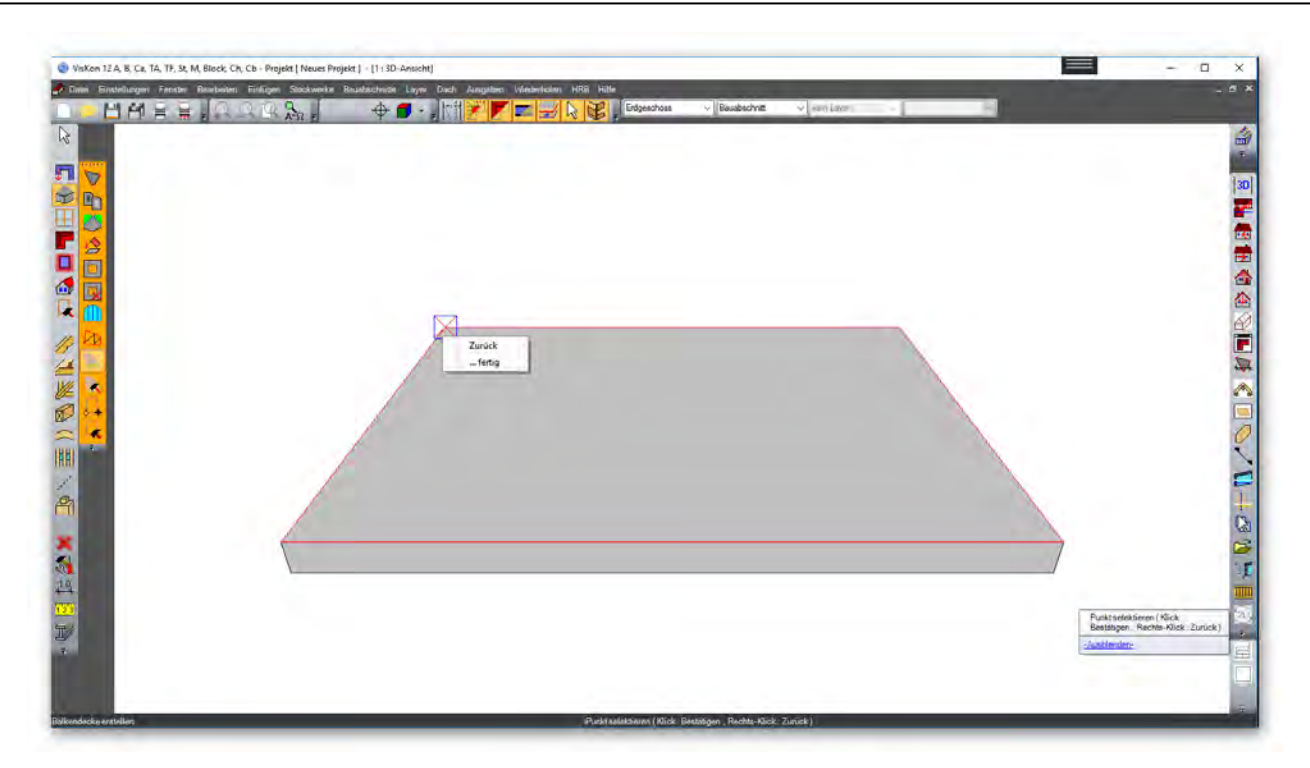

Nun öffnet sich das Dialogfenster, in dem die Parameter für die Balkendecke eingegeben werden.

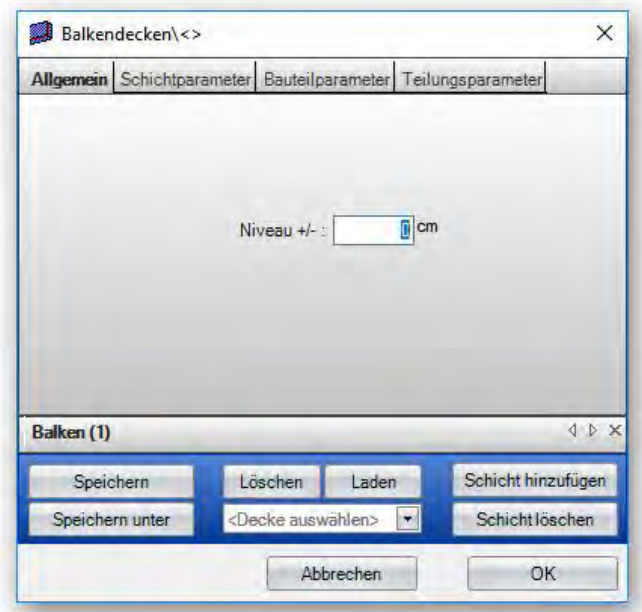

**Niveau:** Einstellen eines Höhenabstandes zur Bundseite.

**Speichern:** Abspeichern einer Deckendefinition.

**Speichern unter:** Abspeichern einer bestehenden Deckendefinition unter einem neuen Namen.

**Löschen:** Löschen der im Auswahlfeld eingestellten Decke.

**Laden:** Laden der im Auswahlfeld eingestellten Decke.

**Schicht hinzufügen:** Anfügen einer neuen Schicht.

**Schicht löschen:** Löschen einer bestehenden Schicht (es wird die jeweils aktive Schicht gelöscht).

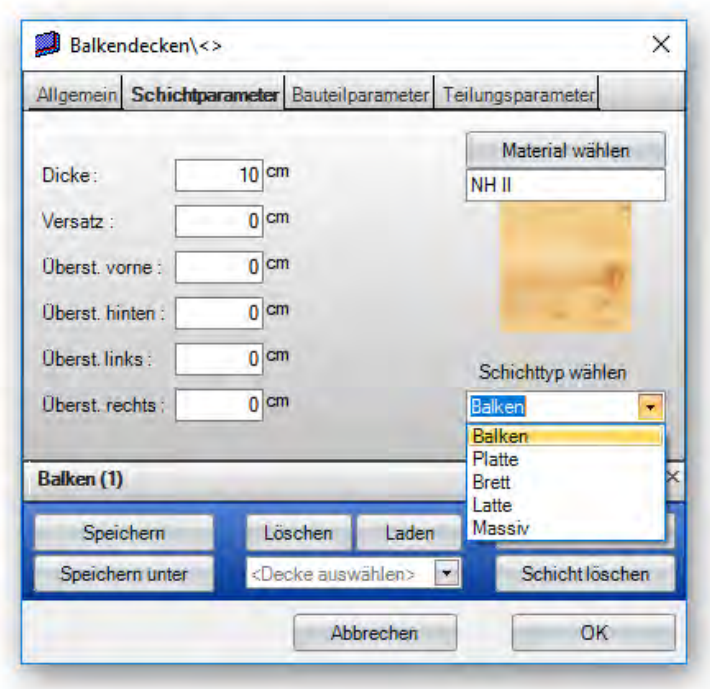

**Dicke:** Einstellen der Schichtdicke und zugleich der Bauteildicke.

**Versatz:** Einstellmöglichkeit eines Versatzes für die Schicht. Dadurch besteht die Möglichkeit, einen Abstand zwischen zwei Schichten einzugeben oder Schichten ineinander zu legen.

**Überstand vorne, hinten, links, rechts:** Hier können Überstände der Schicht eingestellt werden. Die Maße beziehen sich auf die vorher erzeugte Kontur der Balkendecke.

**Material wählen:** Auswählen eines Materials für die Bauteile der aktuellen Schicht.

**Schichttyp wählen:** Auswahl des Schichttyps der Schicht.

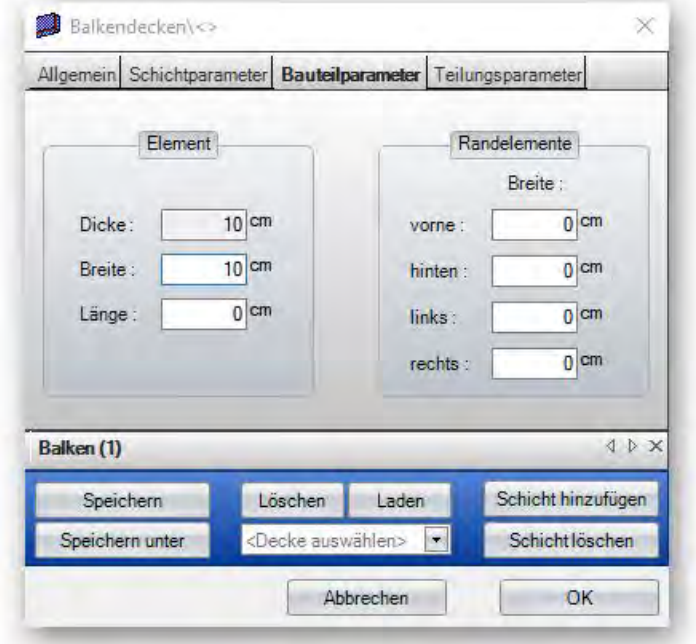
**Element:** Einstellung der Bauteilabmessung für die aktive Schicht. Die Höhe wird dabei aus der Schichtdicke übernommen. Die Länge ist momentan noch ohne Funktion.

**Randelemente:** Hiermit lassen sich Randelemente, z.B. Randbalken, automatisch erstellen.

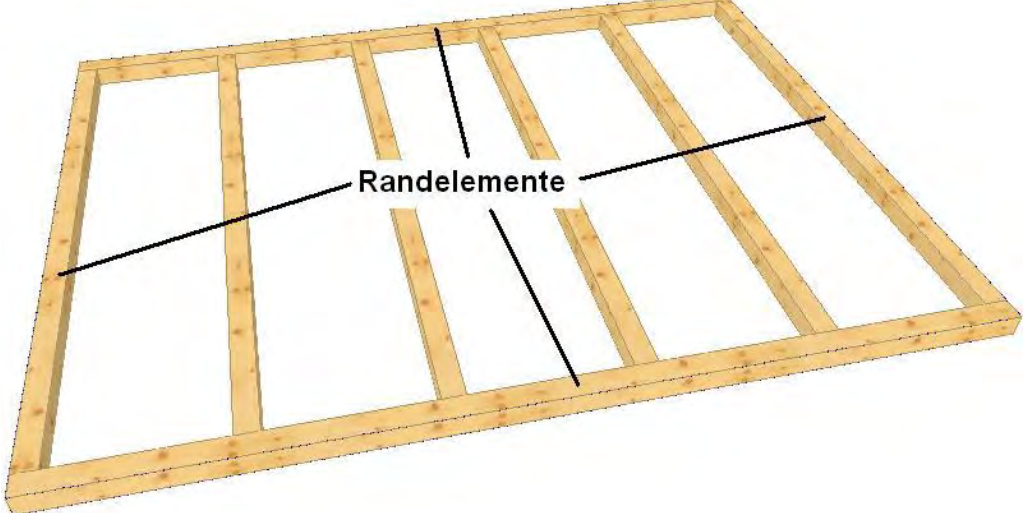

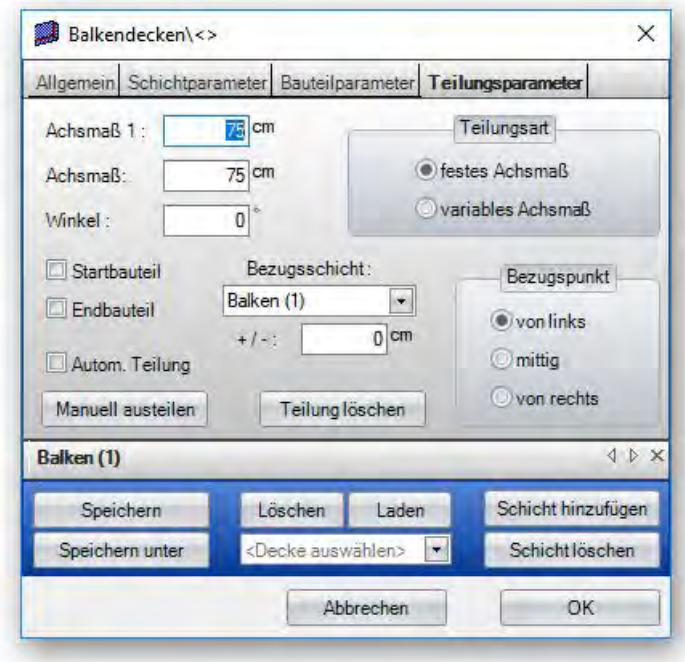

**Teilungsart:** Hier kann entweder ein festes oder variables Achsmaß eingestellt werden.

**Achsmaß:** Hier kann entweder das feste Achsmaß oder ein ca. Achsmaß (bei Auswahl *variables Achsmaß*) eingestellt werden.

**Bezugspunkt:** Legt den Startpunkt der Teilung fest.

**Startbauteil / Endbauteil:** Erzeugen eines Startbauteils oder Endbauteils.

**Bezugsschicht:** Hier kann eine Bezugsschicht ausgewählt werden, auf die sich die Teilung der aktuellen Schicht ausrichtet. Zusätzlich kann zu dieser Schicht ein Versatzmaß angegeben werden.

**Autom. Teilung:** Wird hier ein Haken gesetzt, wird die Teilung der aktuellen Schicht automatisch mit den eingestellten Werten erzeugt. Entfernt man den Haken, wird auch die Teilung gelöscht.

**Manuell austeilen:** Wählt man diesen Button, wird der Dialog ausgeblendet und es können zwei Punkte angeklickt werden. Nach Bestätigen des zweiten Punktes wird der Dialog wieder eingeblendet und die Teilung angezeigt. Die manuelle Teilung kann auch mehrfach erzeugt werden. Mit *Teilung löschen* wird diese manuelle Teilung gelöscht.

# *Balkendecke bearbeiten*

Mit dieser Funktion kann eine bereits bestehende Balkendecke bearbeitet werden.

# *Öffnung erzeugen (Balkendecke)*

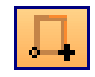

Hiermit können Öffnungen in einer Balkendecke erzeugt werden. Dazu muss als Erstes ein Bezugspunkt angegeben werden. Nun kann die Öffnung mit der Maus positioniert werden. Nach Anklicken des Absetzpunktes öffnet sich der Eingabedialog.

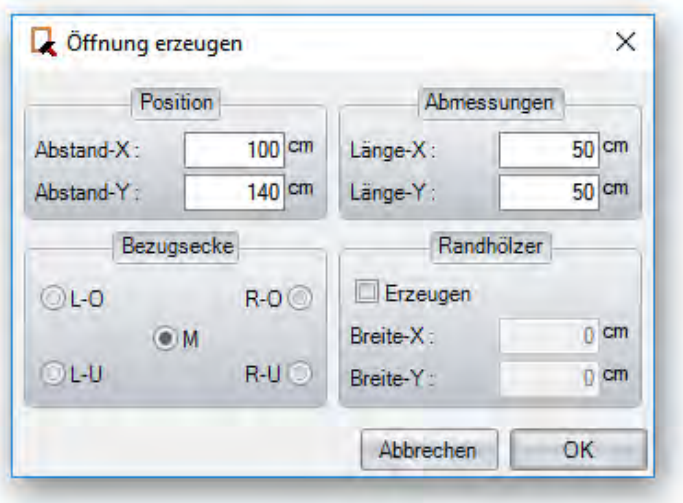

**Position:** Eingabe der Abstände zum vorher festgesetzten Bezugspunkt.

**Abmessungen:** Größe der Öffnung.

**Bezugsecke:** Die Maße der Positionen beziehen sich auf die eingestellte Bezugsecke.

**Randhölzer:** Dient zum Erzeugen von Randhölzern (Wechsel, Füllholz). Diese Bauteile werden nicht automatisch angepasst.

# *Öffnung bearbeiten/ändern (Balkendecke)*

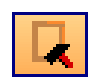

**Öffnung bearbeiten/ändern:** Durch Anklicken der Öffnungsfläche kann diese im Dialog verändert werden.

*Fenster/Türen* 

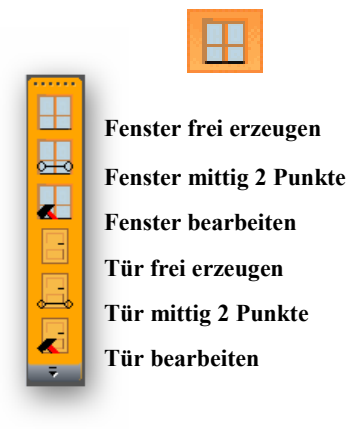

## *Fenster frei erzeugen:*

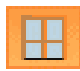

Nach Anklicken der Funktion und einem Klick auf die entsprechende Wand hängt der Umriss des Fensters bereits an der Maus. Mit einem weiteren Klick positionieren Sie das Fenster und können im Eingabedialog die benötigten Werte eingeben.

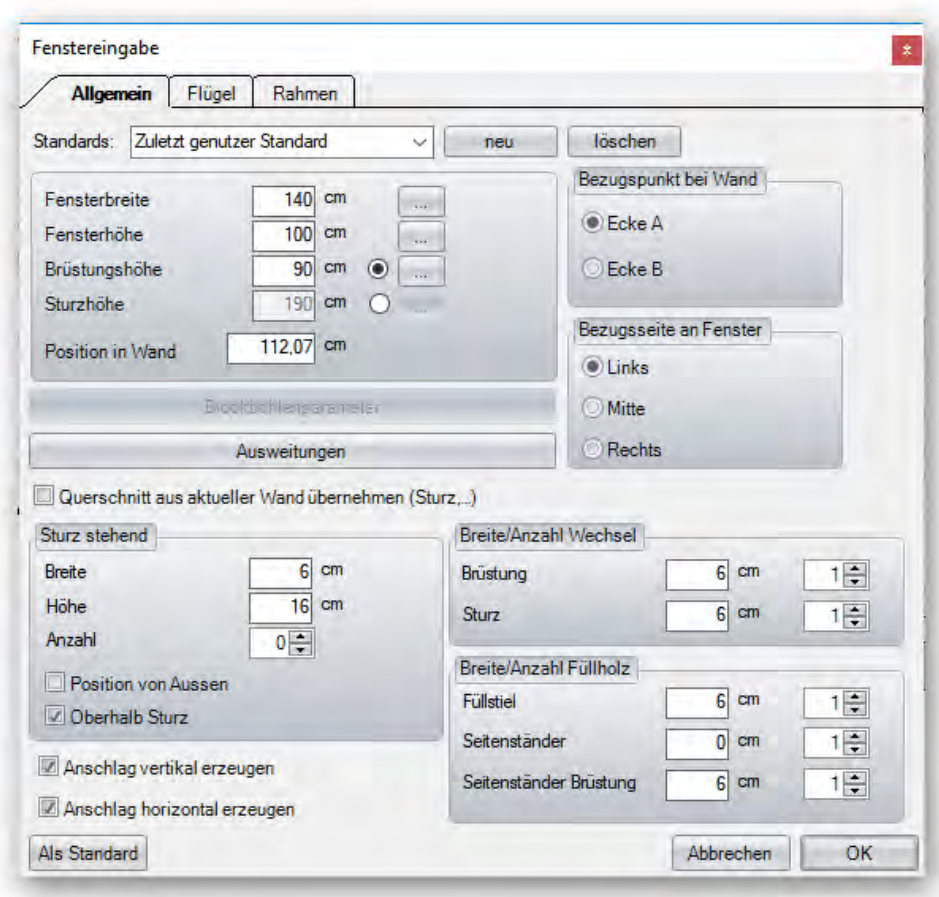

**Standard:** Auswählen von gespeicherten Standards.

**Neu:** Abspeichern von Standardwerten unter einem Namen.

**Löschen:** Löschen eines abgespeicherten Standards.

**Fensterbreite:** Gibt die Breite der Fensteröffnung an.

**Fensterhöhe:** Gibt die Höhe der Fensteröffnung an.

**Brüstungshöhe:** Gibt die Höhe der Brüstung an.

**Sturzhöhe:** Hier wird die Sturzhöhe angezeigt.

**Position in der Wand:** Hier wird der Abstand des Fensters von der linken (Ecke A) oder rechten (Ecke B) Ecke eingestellt.

**Blockbohlenparameter:** Hier findet man die verschiedenen Einstellungen für Blockbohlenwände.

**Ausweitungen:** Öffnet den Dialog für Ausweitungen der einzelnen Schichten.

**Querschnitt aus aktueller Wand übernehmen (Sturz**,…): Qwerschnitt der Ständerschicht wird automatisch auch für den Sturz übernommen.

**Sturz stehend:** können Querschnitt, Anzahl und Position des Stehenden Sturzes festgelegt werden.

**Anschlag vertikal erzeugen:** Ein vertikaler Anschlag wird in 3D und 2D Ansichten angezeigt.

**Anschlag horizontal erzeugen:** Ein horizontaler Anschlag wird in 3D und 2D Ansichten angezeigt.

**Bezugspunkt bei Wand:** Einstellung, von welcher Ecke (A = links; B = rechts) das Positionsmaß gemessen wird.

**Bezugsseite an Fenster:** Gibt an, an welcher Seite des Fensters das Positionsmaß angetragen wird.

**Breite / Anzahl Wechsel:** Hier können Sie die Anzahl und Breite ihrer Brüstung und Sturzhölzer festlegen.

**Breite / Anzahl Füllholz:** Hier können Sie die Anzahl und Breite ihrer Füllstiele, Seitenständer und Seitenständer für Brüstung festlegen.

#### **Blockbohlenparameter:**

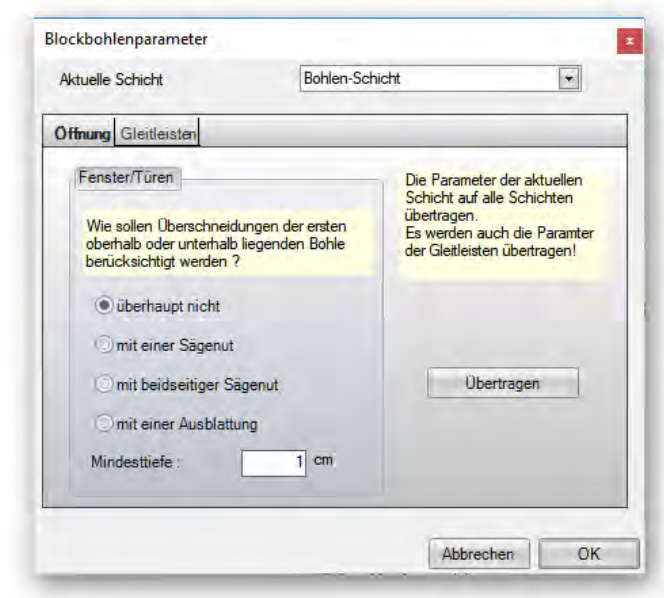

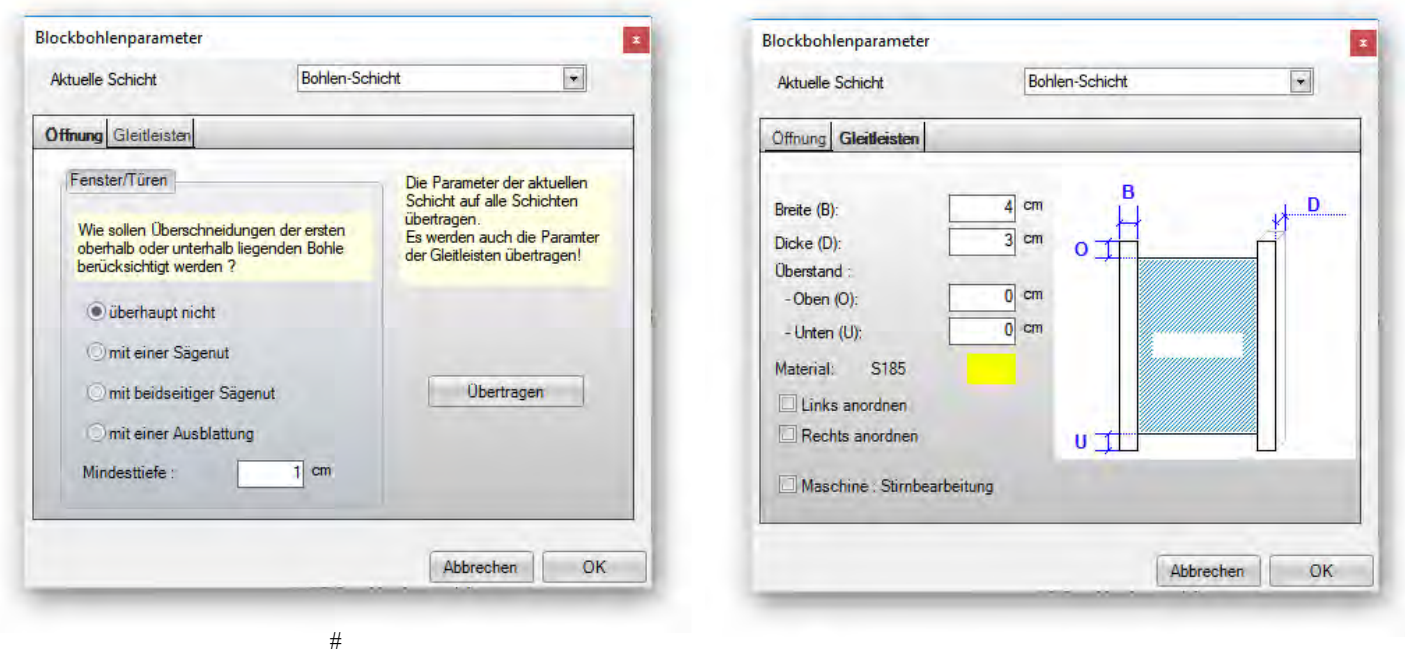

Bei *Öffnung* wird eingestellt, wie die Fensteröffnungen beim Ausschneiden der Blockbohlen berücksichtigt werden. Unter *Gleitleisten* werden die Einstellungen der Gleitleisten definiert.

#### **Ausweitungen:**

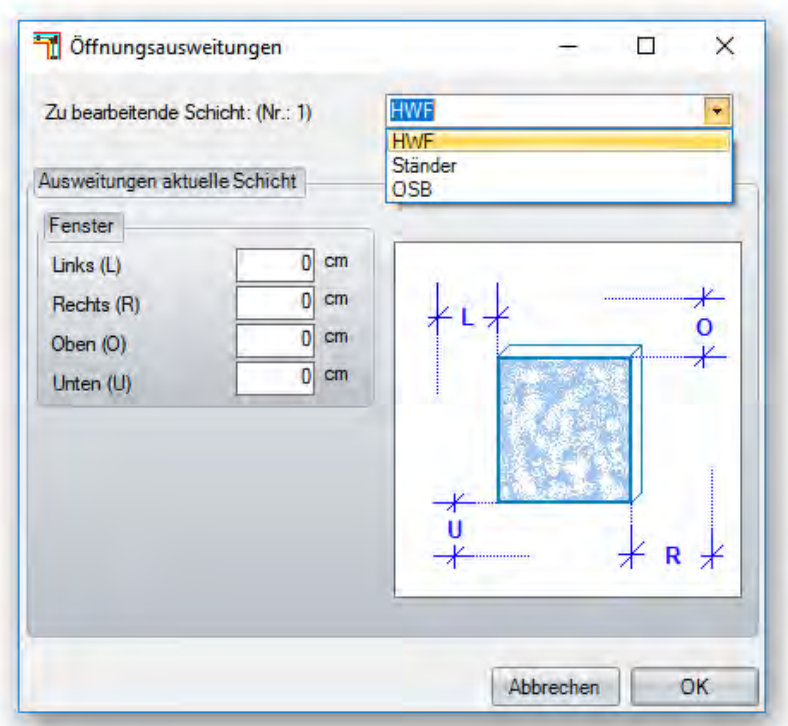

**Zu bearbeitende Schicht:** Hier wird die Schicht eingestellt, für die man eine Ausweitung eingeben möchte. **Ausweitung aktuelle Schicht:** Eingabe der Maße für Ausweitungen (bei minus = kleiner als Fenster). **Anschlag:** Hier kann ein Anschlag für das Fenster eingestellt werden.

## *Fenster mittig:*

Bei dieser Art werden nach Auswahl der Wand zwei Punkte angeklickt. Die Öffnung wird mittig zwischen diesen beiden Punkten gesetzt. Die weiteren Einstellungen sind gleich wie bei einem freien Fenster.

團

### *Fenster bearbeiten:*

Öffnet nach Anklicken der jeweiligen Öffnungsfläche den Fensterdialog mit den aktuellen Maßen der Fensteröffnung. Diese können nun abgeändert werden.

囲

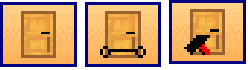

# *Tür frei erzeugen:*

Die Vorgehensweise und Einstellungen für Türöffnungen sind analog zu den Fensteröffnungen. Es kann bei einer Türöffnung zusätzlich eine Schwellenhöhe eingegeben werden. Die Türöffnung wird um dieses Maß nach oben gesetzt.

## *Dach*

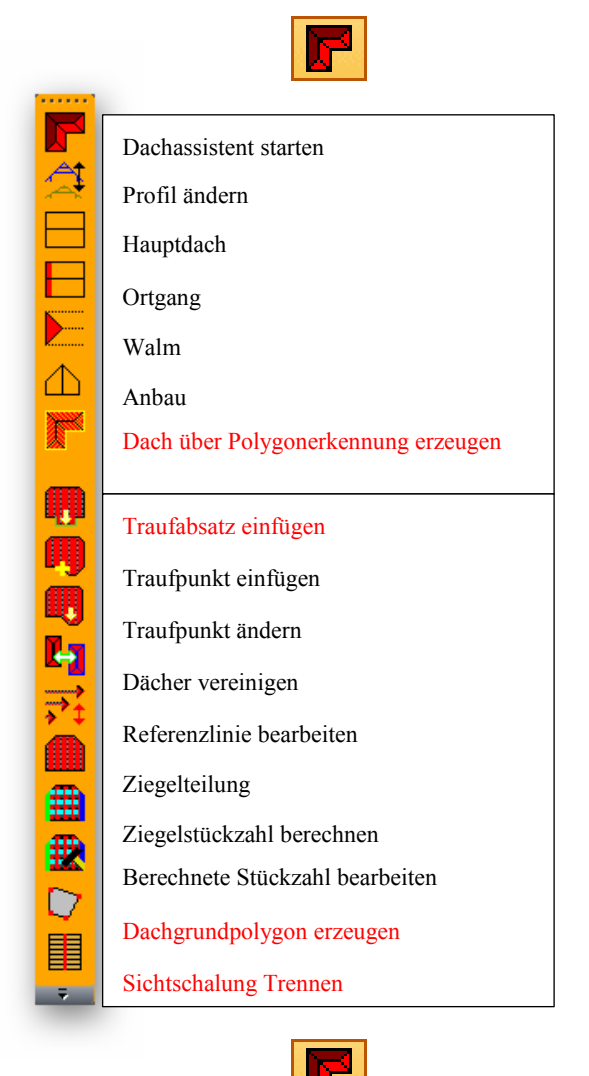

# *Dachassistent Starten*

Dieser Button startet den Dachassistenten. Eine genaue Beschreibung des Assistenten finden Sie weiter hinten im Handbuch.

## *Profil ändern*

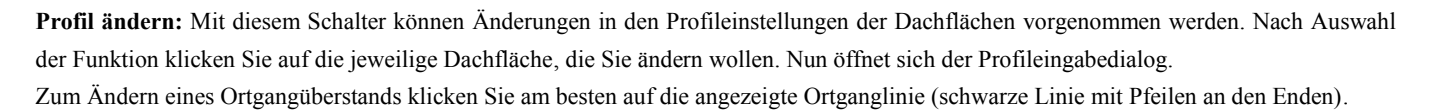

 $\hat{\mathbb{A}}$ 

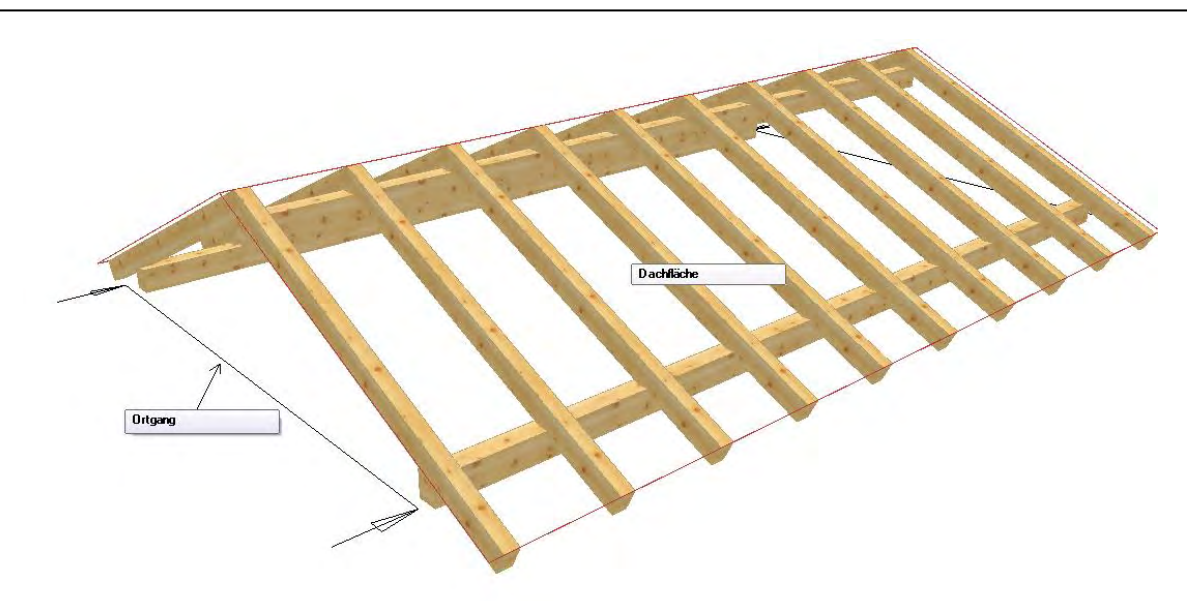

## *Hauptdach*

### *Hauptdachprofil erzeugen:*

Diese Funktion benötigen Sie zum Erzeugen von Hauptdachflächen. Hier öffnet sich eine Auswahlbox mit zwei Möglichkeiten; entweder über 2 Kanten oder 5 Punkte. Ein Hauptdach besteht aus zwei Flächen, die sich parallel gegenüber liegen. Für jede Dachfläche wird eine so genannte Referenzlinie miterzeugt. Diese Referenzlinien müssen in sich immer geschlossen sein, damit die Dachausmittlung korrekt erstellt wird.

### *Hauptdachprofil erzeugen über 2 Kanten:*

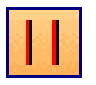

Hier müssen zwei Kanten angeklickt werden, die parallel gegenüber liegen, um das Hauptdach zu erzeugen. Die Dachfläche wird dabei jeweils so lang erzeugt, wie die Kante, die angeklickt wird. Eine Hilfslinie ist deshalb bei dieser Methode als Kante ungeeignet.

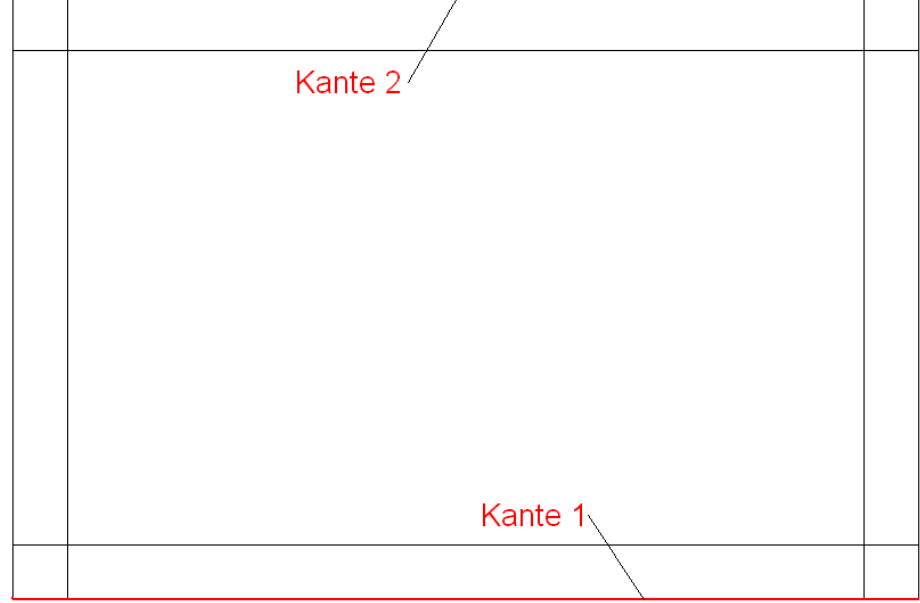

### *Hauptdachprofil erzeugen über 5 Punkte:*

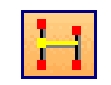

Bei dieser Methode wird das komplette Dach über 5 Punkte festgelegt. Die Länge einer Dachfläche wird selber über jeweils 2 Punkte bestimmt. Nach dem Anlegen der ersten Fläche über 2 Punkte wird mit dem 3. Punkt der parallele Abstand der zweiten Fläche festgelegt. Diese wird jetzt ebenfalls über 2 Punkte festgelegt.

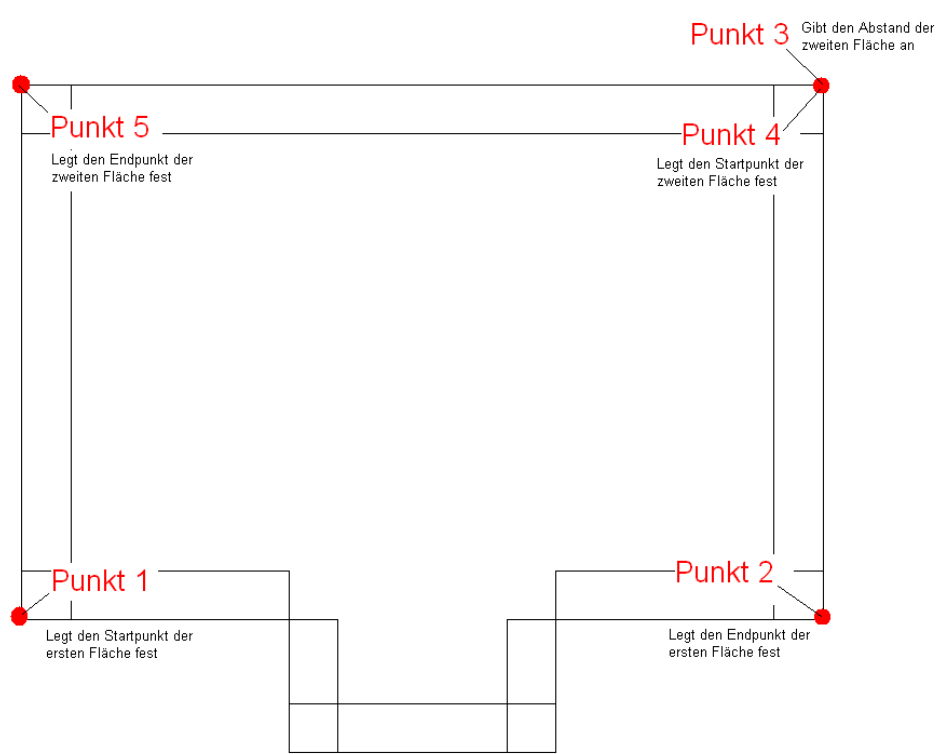

## <span id="page-44-0"></span>*2 Kanten 2 Flächen*

Dachprofil erzeugen mit Kante und Flächen-Auswahl

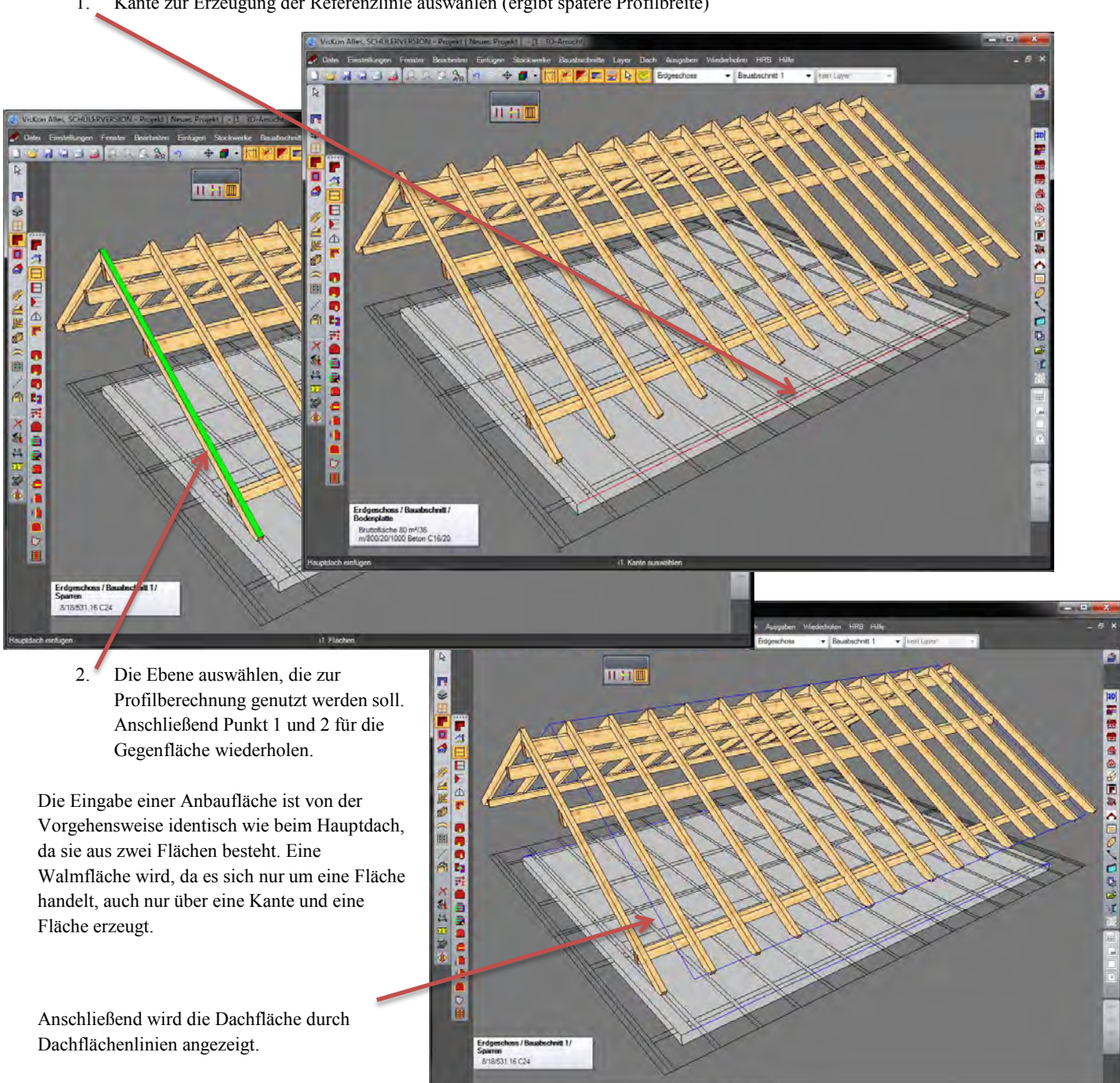

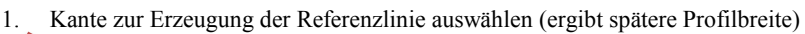

Setzen eines Ortganges mit Kante und Punkt

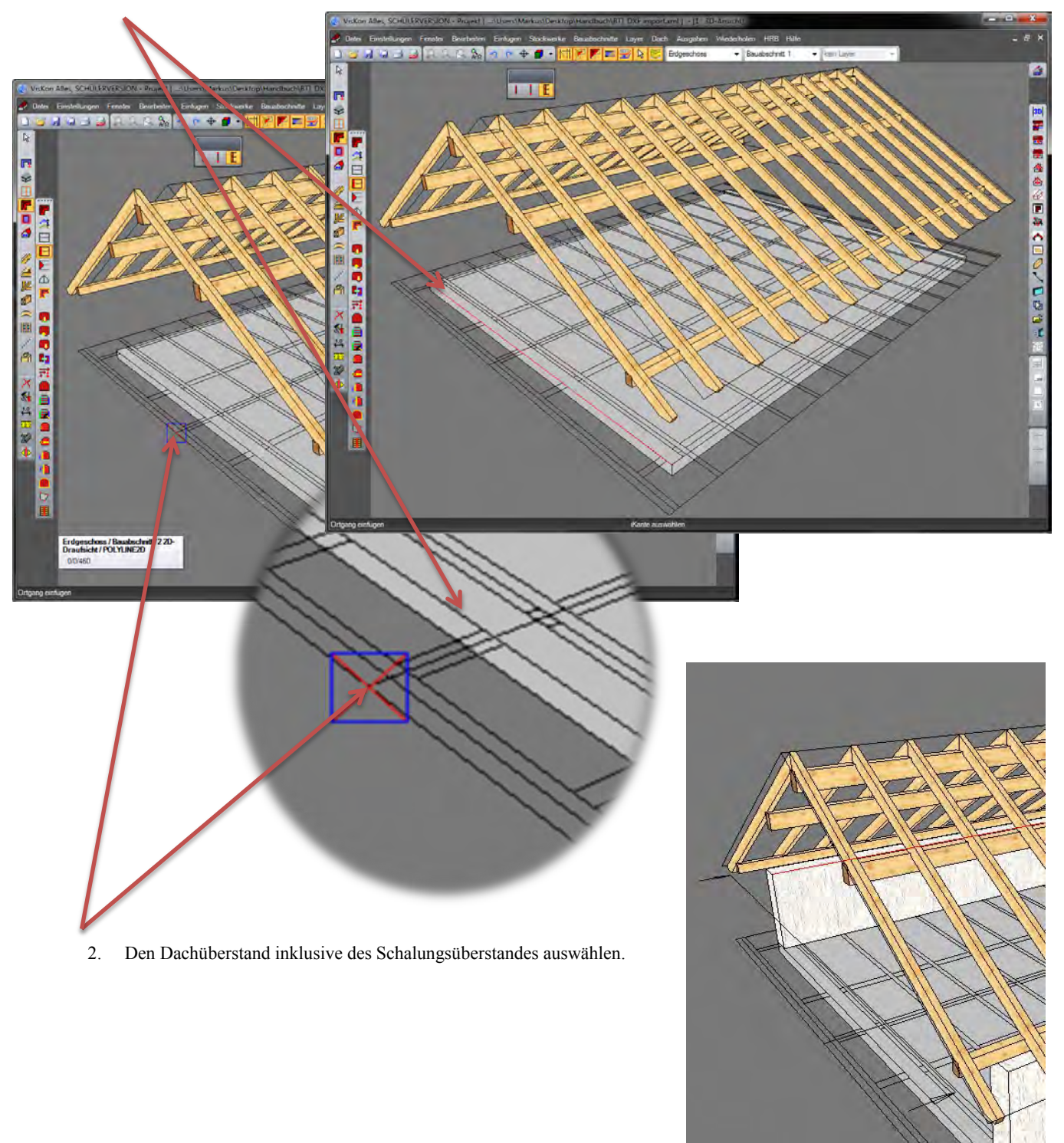

1. Kante zur Erzeugung der Referenzlinie auwählen.

Hat man alle Flächen erzeugt, liegt die Profilfläche auf den Sparren und kann wie gewohnt mit Profil ändern bearbeitet werden.

## *Ortgang*

**Ortgang erzeugen:** Den Ortgang können Sie über diese Funktion erzeugen. Hier kann ebenfalls die Option 1 Kante oder 2 Punkte gewählt werden. Nach Auswahl der Kante oder Festlegen des Ortgangs über 2 Punkte muss die Richtung des Ortgangs angegeben werden. Dazu ziehen Sie den blauen Pfeil, der nun sichtbar ist, ins Gebäude.

Beachten Sie, dass ein Dach immer geschlossen sein muss. Das heißt, ein normales Satteldach besteht immer aus einem Hauptdach und zwei Ortgängen als Begrenzung.

## *Walm-/ Pultdach*

**Walmprofil erzeugen:** Mit dieser Funktion erzeugen sie Walm- oder Pultdachflächen. Wählen Sie die Option 1 Kante oder 2 Punkte. Nach Auswahl der Kante oder Festlegen der Fläche über 2 Punkte muss die Richtung der Walmfläche angegeben werden. Dazu ziehen Sie den blauen Pfeil, der nun sichtbar ist, ins Gebäude.

## *Anbau*

**Anbauprofil erzeugen:** Wird ein Anbauprofil benötigt, verwenden Sie diesen Schalter. Ein Anbau kann - genau wie das Hauptdach - über 2 Kanten oder 5 Punkte erzeugt werden. Hier ist zu beachten, dass der Anbau an das Hauptdach nur angestellt werden darf, damit die Verschneidung richtig erzeugt wird.

### *2 Kanten*

Siehe Hauptdachprofil erzeugen über 2 Kanten.

 *Punkte* 

Siehe Hauptdachprofil erzeugen über 5 Punkte.

 *Anbau mit Ortgang / Walm* 

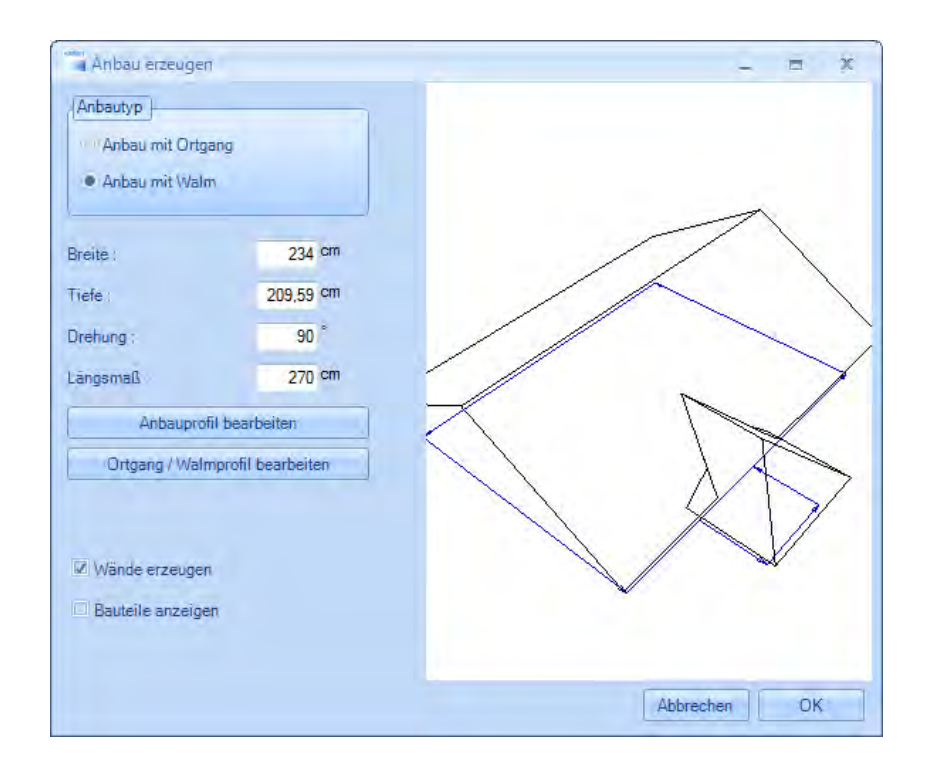

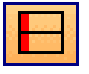

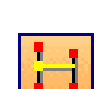

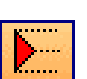

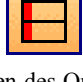

Das Erzeugen eines Anbaus kann nun auch ohne Wände oder Hilfslinie erfolgen. Dazu muss zuerst eine Referenzlinie des Hauptdaches angeklickt werden. Als nächstes werden der Startpunkt und Endpunkt angeklickt um die Breite des Anbaus festzulegen. Diese Punkte können im Dialog noch angepasst werden. Der dritte Punkt gibt die Tiefe des Anbaus an. Im Dialog der sich jetzt öffnet, können die Werte für den Anbau nun wie gewünscht abgeändert werden. Es kann gewählt werden, ob der Anbau eine Walmfläche oder einen Ortgang erhalten soll. Die Profileingabe ist ebenfalls hier zu finden. Zusätzlich können die Wände für den Anbau gleich mit erzeugt werden. Über diese Funktion können Anbauten an Assistentendächer sowie an frei erzeugte Dächer angefügt werden.

### *2 Kanten 2 Flächen*

Dachprofil erzeugen mit Kante und Flächen-Auswahl. Funktionsbeschreibung Siehe Hauptdach [2 Kanten 2 Flächen](#page-44-0)

### *Dach über Polygonerkennung erzeugen*

Mit Hilfe dieser Funktion lassen sich aus Wandkonturen oder frei erzeugten Platten automatisch Dachausmittlungen erstellen.

Es werden z.B. alle Wände des gleichen Bauabschnittes dabei berücksichtigt.

Jede dabei gefundene Außenkante wird zuerst einmal mit einem Walmdach vorbelegt.

Der Dachtyp kann im sich öffnenden Fenster verändert werden. Die angeklickte Fläche wird dabei rot angezeigt.

Nun kann der gewünschte Dachtyp ausgewählt werden. Sind zwei gegenüberliegende Flächen selektiert, kann auch ein Hauptdach gewählt werden. Muss ein Teildach gelöscht werden, lassen sich zwei Dachflächen auch wieder miteinander verschneiden.

**Achtung:** Eine gelöschte Dachfläche lässt sich hier nicht mehr erzeugen.

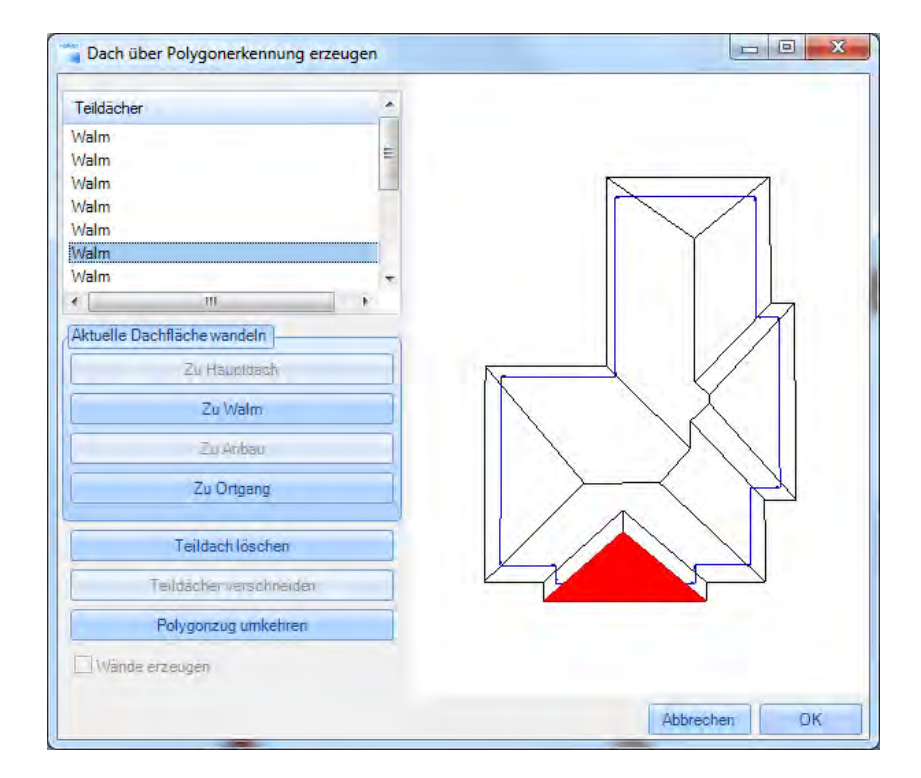

Wurde eine Platte ausgewählt, lassen sich über diese Funktion die Wände gleich miterzeugen. Über Polygonzug umkehren, kann die Richtung der Dachflächen umgedreht werden.

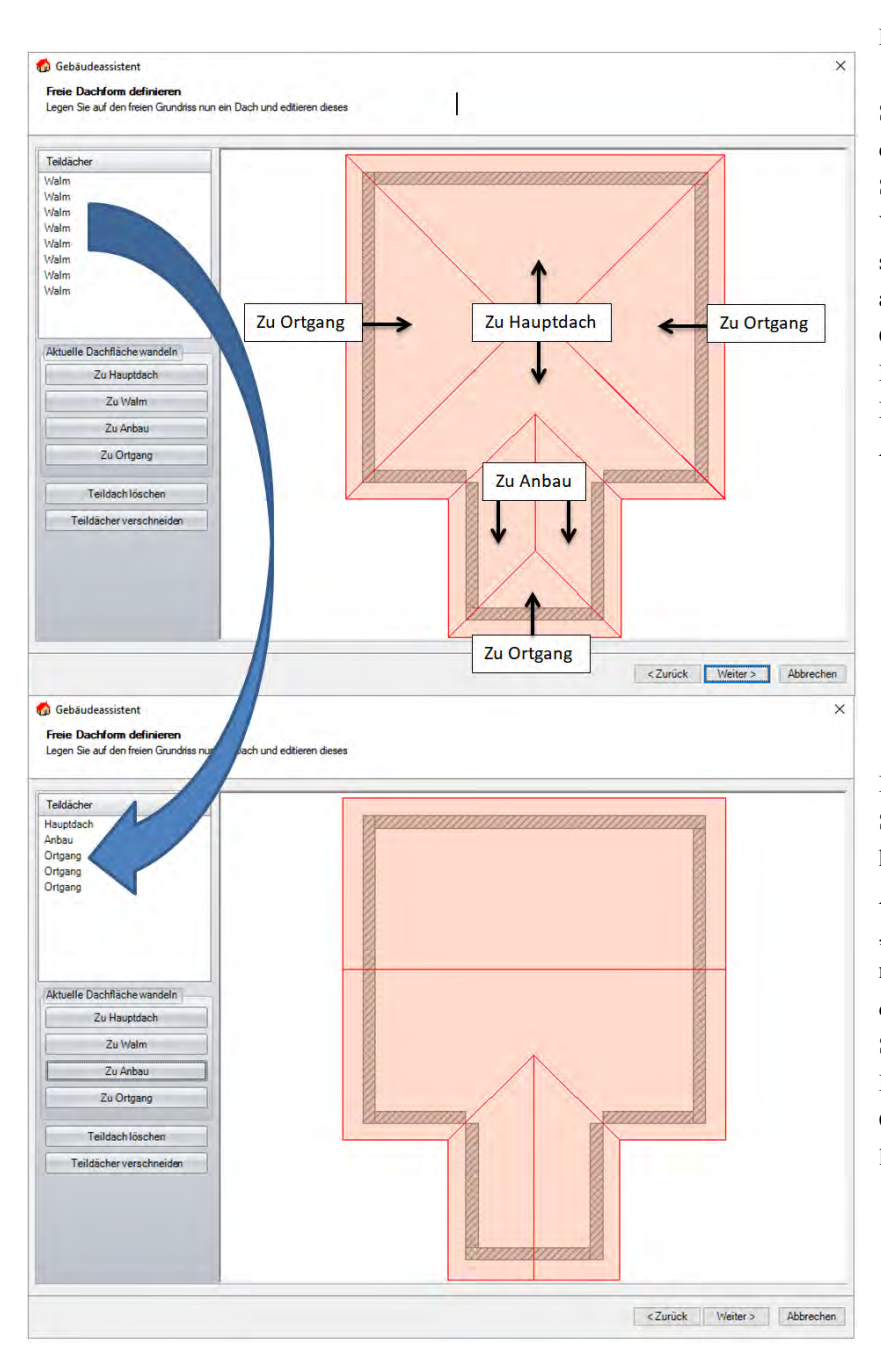

#### **Dachtypen anpassen**

Standardmäßig werden alle Flächen als Walm erzeugt. Um die Flächentypen wie auf der rechten Seite angezeigt abzuändern, wählen Sie die drei Walmflächen die zu einem Ortgang geändert werden sollen mit Ihrer linken Maustaste aus und klicken anschließend mit Ihrer linken Maustaste auf "Zu Ortgang". Anschließend wählen Sie die beiden Hauptdachseiten und klicken auf "Zu Hauptdach". Dann beide Anbauseiten auswählen und mit "Zu Anbau" abändern.

Bei einigen Grundrissen kann es vorkommen, dass Sie nicht benötigte Flächen löschen müssen. Das können Sie dann über "Teildach löschen". Anschließend kann es erforderlich sein, dass Sie mit "Teildächer verschneiden" Ihre Flächen nachbearbeiten müssen. Dieses System basiert auf dem Befehl "Ecke bilden" bei Dach/Referenzlinien. Sie wählen hier aber die Dachflächen anstatt der Referenzlinien, welche eine Ecke bilden sollen. Bei Ortgängen wählen Sie den entsprechenden Ortgang links in der Auflistung aus.

# *Traufabsatz einfügen*

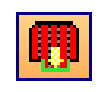

Diese Funktion erzeugt einen Traufabsatz. Dazu müssen der Start- und Endpunkt angeklickt werden.

Der dritte Punkt ist der Überstand. Die unteren Traufpunkte werden vom Abstand von den beiden oberen Punkten übernommen. Die Einstellungen im Dialog sind analog zur Funktion Traufpunkt erzeugen.

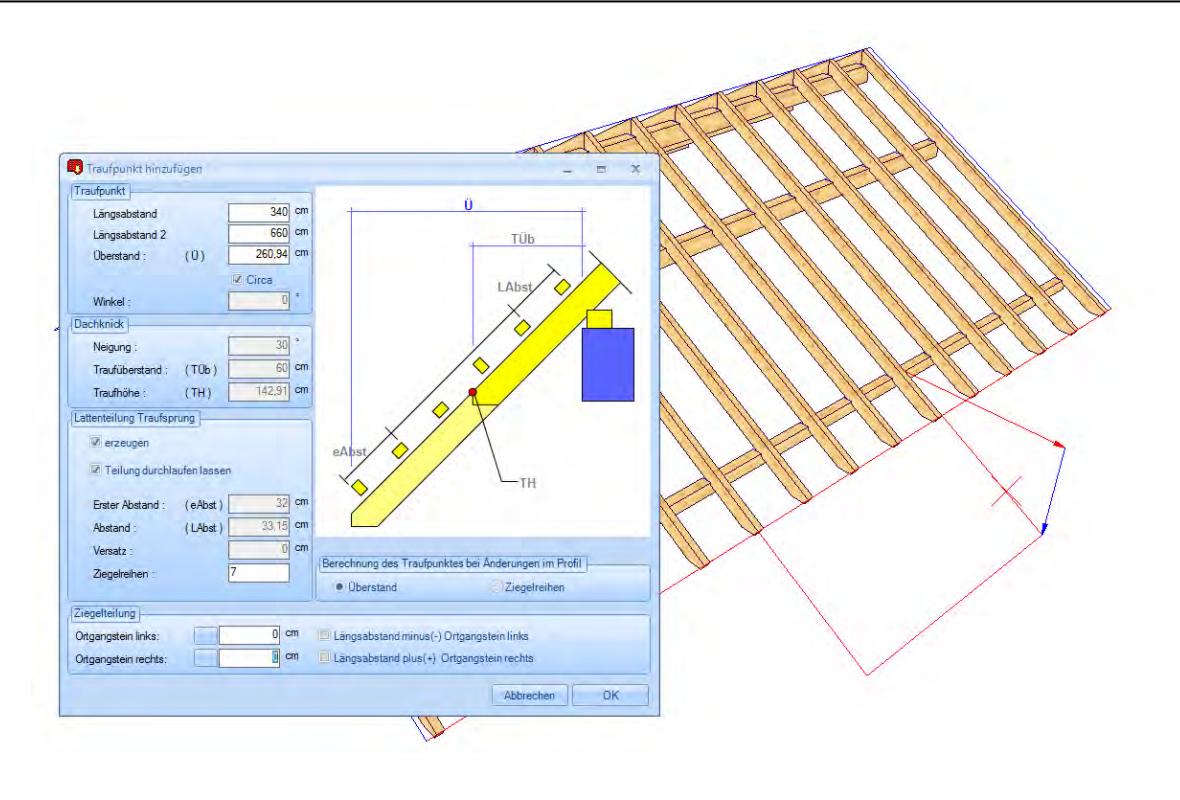

# *Traufpunkt einfügen*

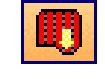

**Traufpunkt hinzufügen:** Diese Funktion ist gedacht, um an Dachflächen Traufabsätze zu erzeugen. Dazu klicken Sie zuerst auf die Traufkante, an der Sie den Traufabsatz erzeugen wollen, und dann auf den Abstand von der linken Wandecke. Nun lässt sich die Traufkante mit der Maus nach unten ziehen. Nach Anklicken des ungefähren Überstandes öffnet sich ein Eingabefenster. Hier kann der Längsabstand nummerisch eingegeben werden. Der Überstand kann entweder über eine feste cm-Eingabe oder über die Anzahl der Ziegelreihen definiert werden. Ist der erste Punkt festgelegt, müssen nun alle weiteren Punkte auf dieselbe Weise erzeugt werden.

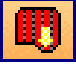

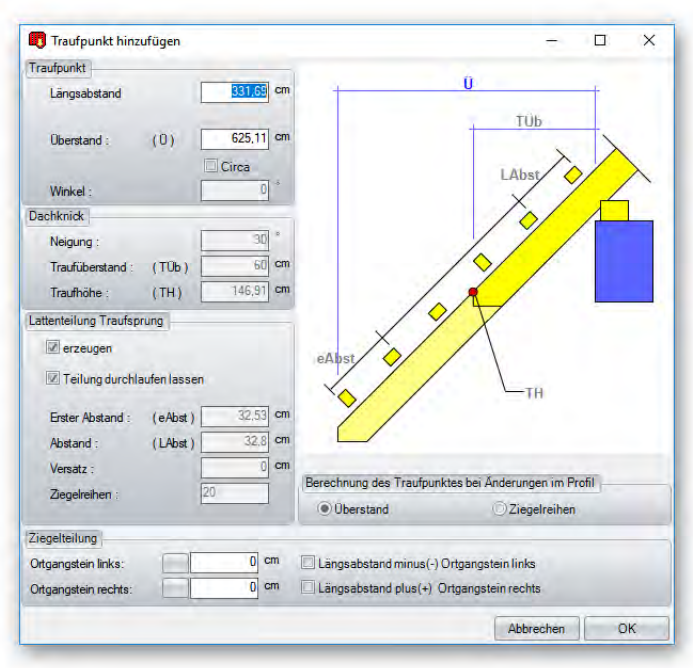

**Längsabstand:** Gibt den Abstand des Traufpunktes von der linken Wandecke an.

**Überstand:** Hier gibt man den Überstand des neuen Traufpunktes ein. Ist *Circa* angehakt, wird das Maß entsprechend der Ziegelteilung angepasst.

**Dachknick:** noch ohne Funktion.

**Lattenteilung Traufsprung erzeugen:** Einstellung, ob die Dachlatten auf dem Traufabsatz erzeugt werden sollen.

**Teilung durchlaufen lassen:** Ist der Haken gesetzt, wird die Lattenteilung aus dem Hauptdach übernommen. Alternativ können andere Abstände eingegeben werden.

**Ziegelreihen:** Hier kann die Anzahl der Ziegelreihen (alternativ zum Überstand) eingegeben werden.

**Ziegelteilung:** Hier kann der Längsabstand des Traufpunktes um das Ortgangmaß verschoben werden (z.B. wenn man sich an dem Längsabstand an der Ziegelteilung orientiert hat).

**Berechnung des Traufüberstands bei Änderung im Profil über Überstand oder Ziegelreihen:** Hier kann festgelegt werden, ob bei einer nachträglichen Änderung des Überstandes über die Profileingabe die Anzahl der Ziegelreihen im Traufabsatz bestehen bleibt (Überstand wird mehr) oder der Überstand bestehen bleibt (Ziegelreihen im Traufabsatz werden weniger).

## *Traufpunkt ändern*

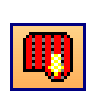

Nach Auswahl dieser Funktion kann ein Traufpunkt (wird als Linie an der Traufkante dargestellt) angeklickt werden. Es öffnet sich der Eingabedialog. Hier können Werte entsprechend verändert werden.

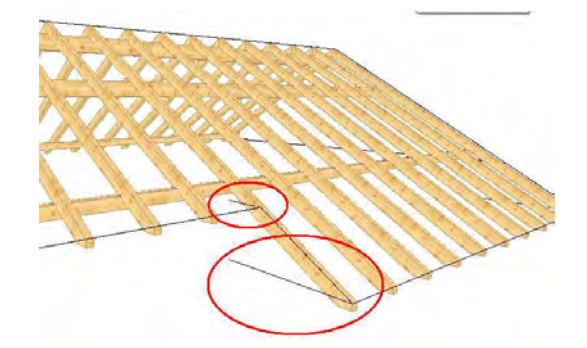

# *Dächer vereinigen (Neue Funktion V12)*

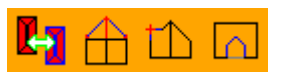

### *Dächer vereinigen:*

Über diese Funktion können zwei Dächer, die mit dem Assistenten erzeugt worden sind, miteinander verbunden werden. Dazu klicken Sie die zwei Dachflächen nacheinander an. Die Dächer können entweder über den Grundriss oder über Dachflächen vereinigt werden. **Beispiel 1:** über Dachflächen:

Die Dachflächen werden unabhängig vom Grundriss miteinander verschnitten, soweit sie sich treffen.

Diese Methode kann man z.B. verwenden, wenn sich die Grundrisse nicht treffen. Damit die Verschneidung vollständig gemacht wird, muss eventuell der Ortgangüberstand verlängert werden.

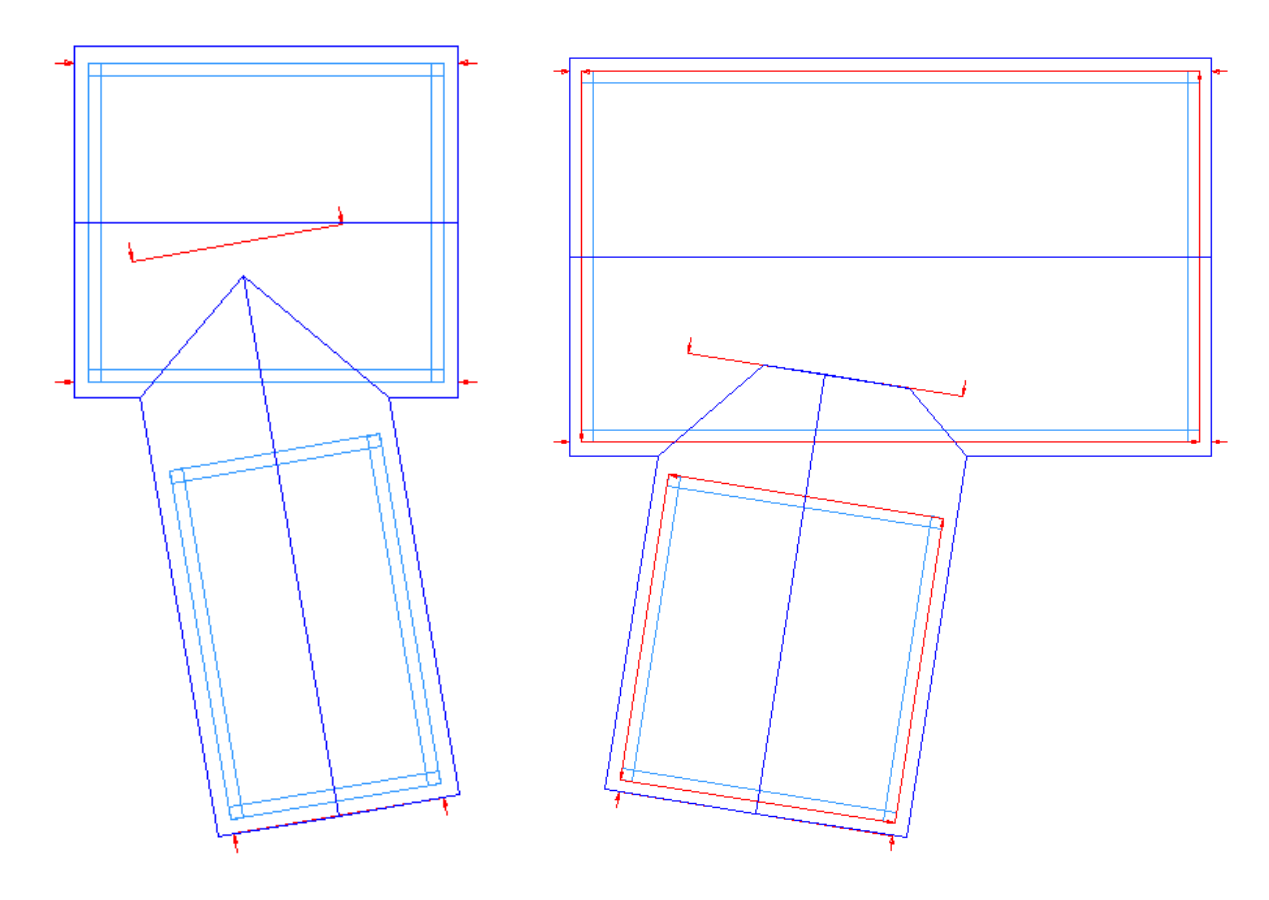

**Beispiel 2:** über Grundriss:

Diese Art der Verschneidung funktioniert nur, wenn die Grundrisse ineinander bzw. aneinander liegen. Dabei werden die Dachflächen komplett miteinander verschnitten, egal wie lange sie ursprünglich waren.

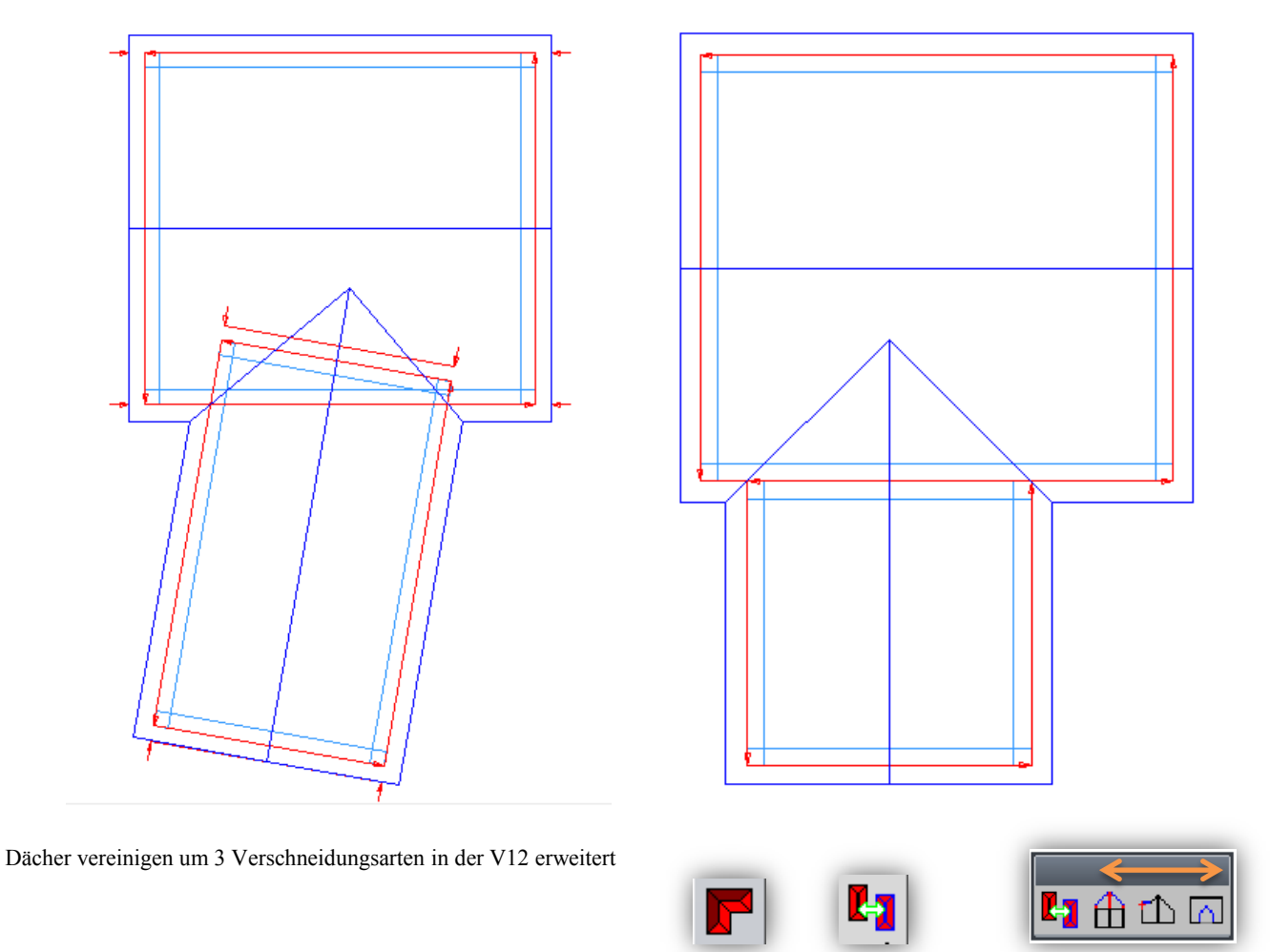

Die Funktion finden Sie links unter Dach / Dächer vereinigen / die drei neuen Schalter von rechts.

Diese neuen Bearbeitungen erweitern die Polygonpunkt Bearbeitung, womit Dachflächenkanten oder einzelne Punkte hinzugefügt oder bearbeitet werden können.

Bevor Sie mit der Dachkantenbearbeitung beginnen, schalten Sie bitte die Dachkanten auf "Sichtbar". Klicken Sie dazu mit der rechten Maustaste oben auf das Dachsymbol und setzen den Haken bei **Dachkanten.**

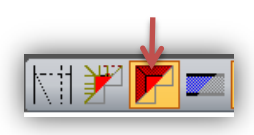

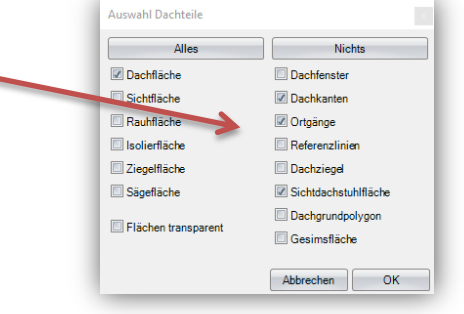

 *Dachkante an Ebene anschmiegen:* 

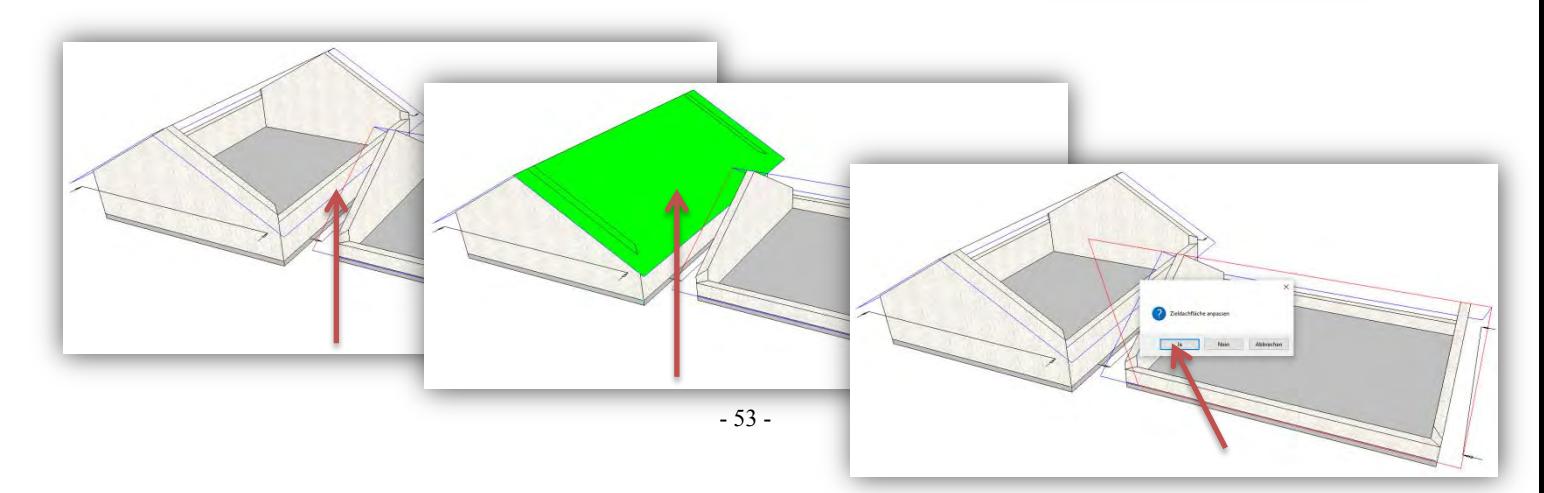

- 1. Die Dachkante auswählen welche angepasst werden soll; 2. Zielfläche wählen an die angepasst werden soll; 3. die sich öffnenden Fenster Zielfläche anpassen und Referenzlinie verwenden, mit Ja bestätigen. Bei dieser Anpassung wird die gesamte Dachkante auf die Zielebene angepasst. Um nun den Traufbereich der Anbaufläche weiter anzupassen, nutzen Sie die Funktion:
- *Teildachkante an Polygonzug anpassen:*

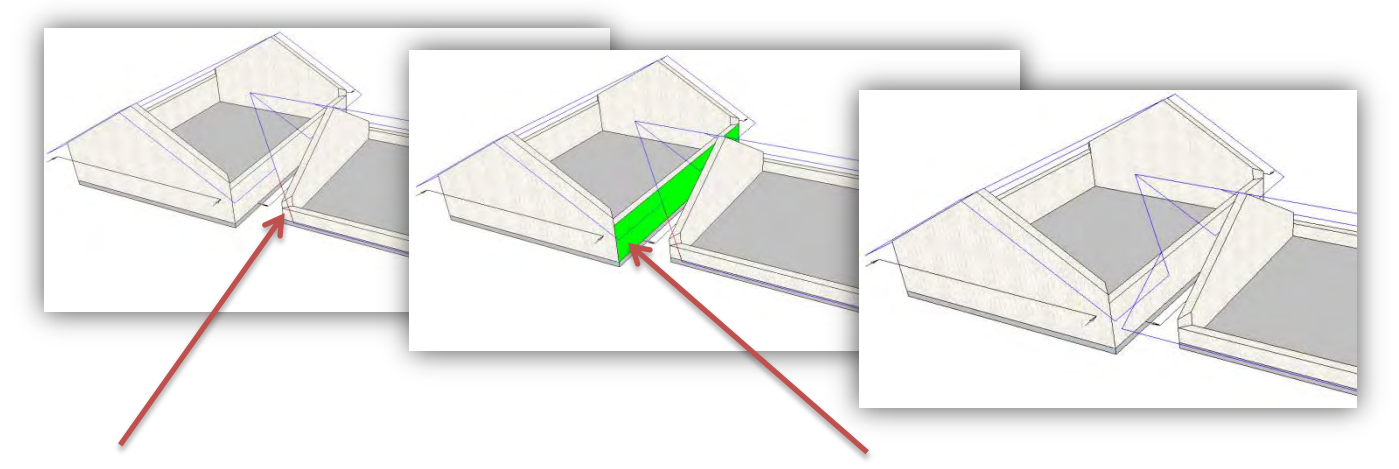

1. Die Dachkantenseite auswählen bei der die Bearbeitung entstehen soll; 2. die Zielebene, in diesem Fall die Außenkante Wand. Zusätzlich zu Dachflächen und Wänden können auch Hilfslinien und Dachkanten als Zielebene genutzt werden.

 *Dachfläche an Polygonzug anpassen:* 

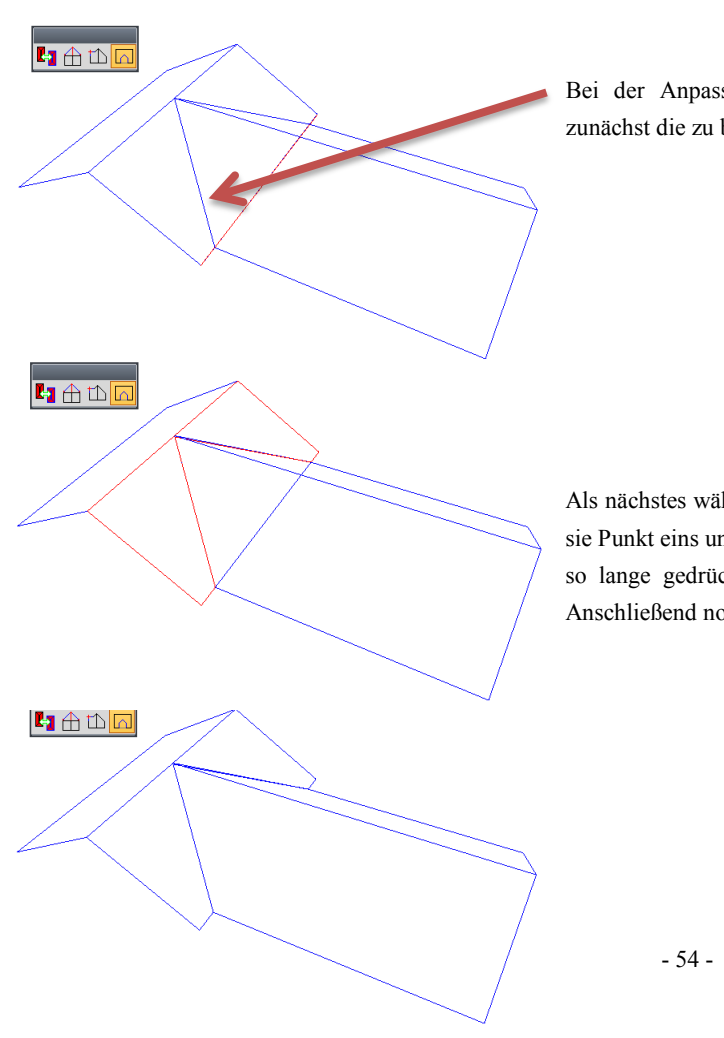

Bei der Anpassung über "Dachfläche an Polygonzug anpassen" wählen Sie zunächst die zu bearbeitende Trauflinie.

Als nächstes wählen Sie die Punkte an die die Öffnung erzeugt werden soll, wobei sie Punkt eins und zwei kurz anklicken, und beim letzten Punkt die linke Maustaste so lange gedrückt halten dass das Pluszeichen neben der Maus verschwindet. Anschließend noch mal kurz mit der linken Maustaste bestätigen.

Diese Bearbeitungen erleichtern die manuelle Anpassung von Anbauten oder Walmflächen, die beispielsweise auf eine vorhandene Dachfläche angepasst werden soll. Die Dachfläche kann sich in einem anderen Bauabschnitt befinden, damit eine separate Holzliste von beiden Dachflächen erstellt werden kann.

Als Zielfläche können nicht nur Flächen sondern auch Hilfslinien genutzt werden.

### *Referenzlinien bearbeiten*

**Referenzlinien bearbeiten**: Die Referenzlinien sind die Bezugslinien zu den einzelnen Dachflächen. Diese werden beim Erzeugen einer Dachfläche automatisch miterzeugt. Mit dieser Funktion können die Referenzlinien des Daches bearbeitet werden, um z.B. automatische Verschneidungen zu erstellen. Evtl. müssen die Referenzlinien eingeblendet werden. Das Einblenden der Referenzlinien kann unter dem Menü Flächen An/Aus vorgenommen werden. Nach Auswahl der Funktion öffnet sich ein weiteres Auswahlfenster mit 3 Methoden.

#### *Referenzlinien verlängern / Verkürzen:*

Hierzu die Referenzlinie am zu ändernden Ende anklicken und neuen Endpunkt wählen.

*Referenzlinien verschieben:* 

Mit dieser Funktion lässt sich die ausgewählte Referenzlinie mit der dazugehörigen Dachfläche in Richtung der Linie verschieben.

*Ecke bilden:* 

Hier werden zwei ausgewählte Referenzlinien automatisch bis zu ihrem Treffpunkt verlängert.

# *Ziegelteilung*

**Raster für Ziegelteilung:** Um diese Funktion nutzen zu können, muss zuerst die Dachflächenberechnung mit der F9-Taste durchgeführt werden. Nach Klick auf eine Dachfläche öffnet sich ein Fenster, in dem die Einstellungen für das Ziegelraster vorgenommen werden können. Bei der fixen Deckbreite links und rechts werden die Maße der Ortgangziegel eingegeben. Die Art der Teilung (fest, circa) bestimmt, ob das Teilungsmaß oder der Ortgangüberstand geändert wird. Bei der circa-Teilung muss dann die minimale und die maximale Deckbreite eingegeben werden. Soll der Ortgangüberstand geändert werden, kann zusätzlich ausgewählt werden, ob der Ortgang- oder der Schalungsüberstand geändert wird. Hier kann dann der linke Überstand geändert werden, um beide eventuell auf ein gleiches Maß zu bringen.

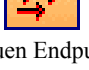

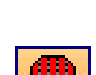

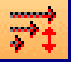

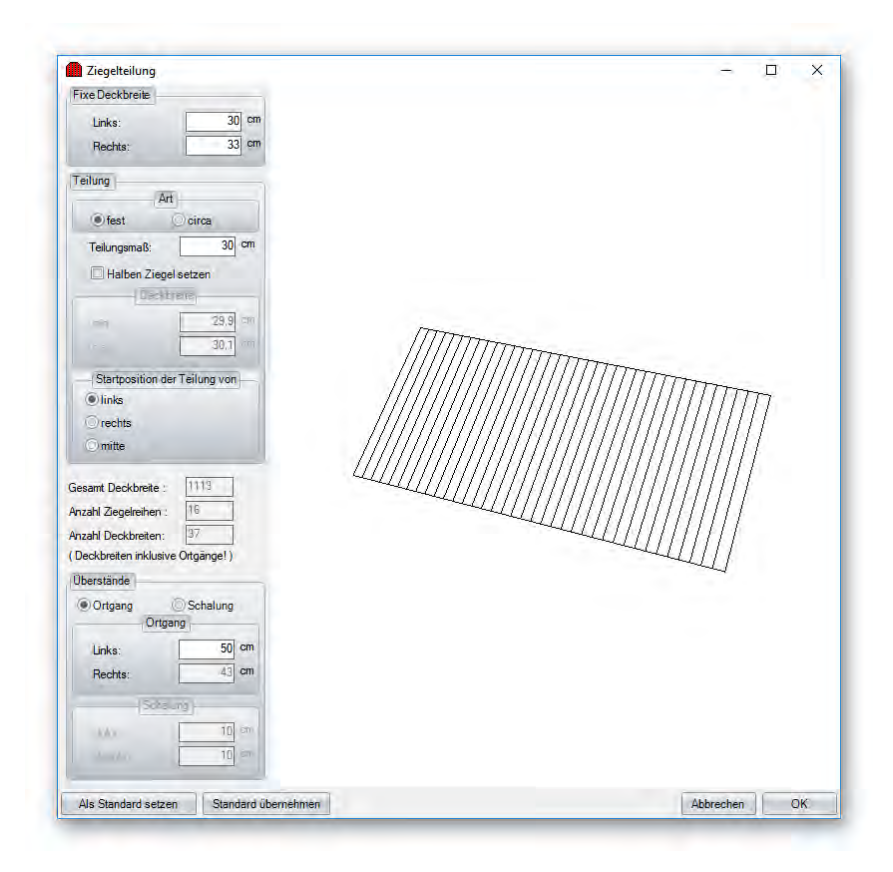

## *Ziegelstückzahl berechnen*

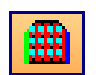

Diese Funktion berechnet die Anzahl der benötigten Dachziegel. Nach Berechnung der Dachfläche mit der F9-Taste kann eine Dachfläche angeklickt werden. Im Dialog können nun verschiedene Einstellungen vorgenommen werden. Es können die Deckbreiten der einzelnen Ziegel eingestellt werden, sowie weitere Optionen für z.B. halbe Ziegel. Im Bereich *Dachziegeltypen* können weitere Typen angelegt werden. Dazu in das Feld einen Rechtsklick machen und *einen neuen Typ anlegen* auswählen. Um einen Typ einem oder mehreren Ziegeln zuzuweisen, wählen Sie den gewünschten Typ in der Auflistung auf der linken Seite aus. Danach klicken Sie die gewünschten Ziegel auf der Dachfläche an. Mit einem Rechtsklick können Sie den Typ nun der Auswahl zuweisen.

### Funktionsbeschreibung

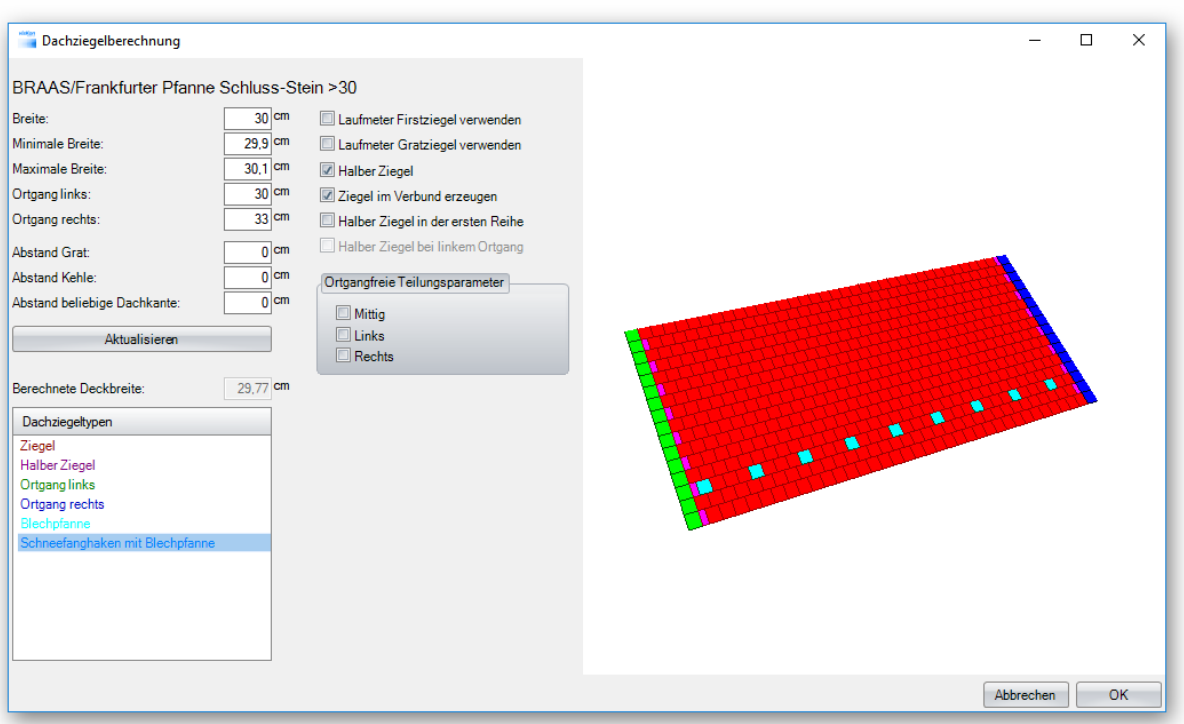

Eine Auflistung der berechneten Ziegelstückzahl findet man in der Ziegelliste bei den Listenausgaben.

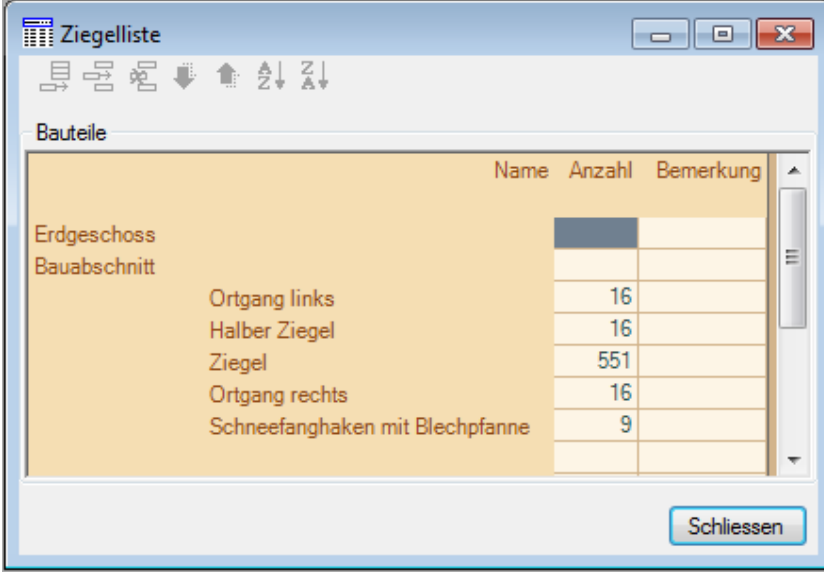

*Berechnete Ziegelstückzahl bearbeiten*

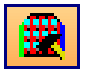

Bearbeiten der Ziegelberechnung.

# *Dachgrundpolygon erzeugen.*

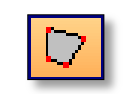

Bei bestimmten Grundrisstypen kann es vorkommen, dass die Flächen für die Rauhschalung und die Vordachschalung nicht richtig erzeugt werden können, da beispielsweise nur ein Hauptdach erzeugt wurde (siehe Beispiel).

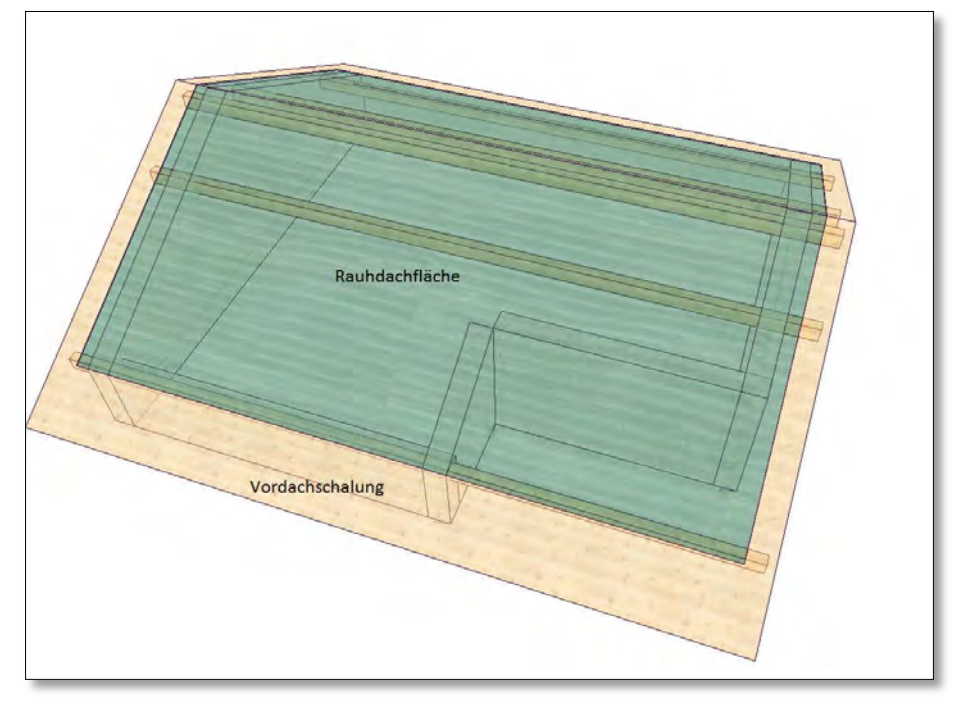

Damit in der Nische ebenfalls automatisch eine Vordachschalung entsteht, können Sie nun ein Dachgrundpolygon erzeugen. Mit diesem Polygon werden Traufen und Ortgänge definiert. Dazu nach Auswahl der Funktion die Dachfläche anklicken und dann mit zwei Punkten die erste Strecke für den Ortgang oder die Traufe definieren. Es muss nun noch die Richtung (nach außen = Traufe; nach innen = Ortgang) angegeben werden. Nach diesen beiden Varianten wird hier nach der Einstellung bei der Dachflächenberechnung agiert. Nach Anklicken des letzten Punktes mit der rechten Maustaste und Drücken des Schalters "fertig" wird das Erzeugen des Polygons abgeschlossen. Die Neuberechnung mit der F9-Taste wird die Schalung wie gewünscht erzeugen.

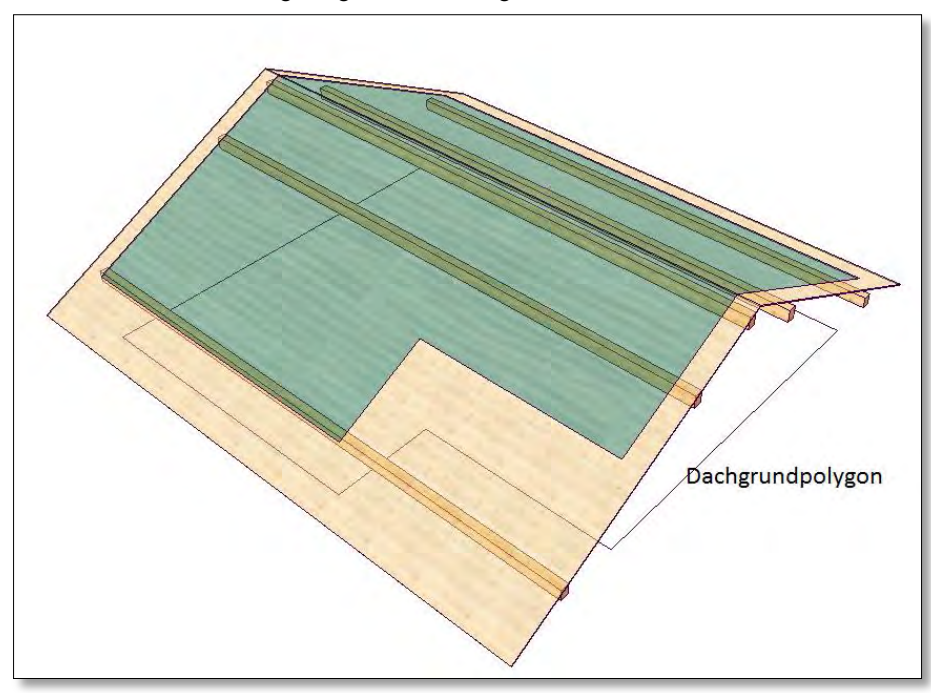

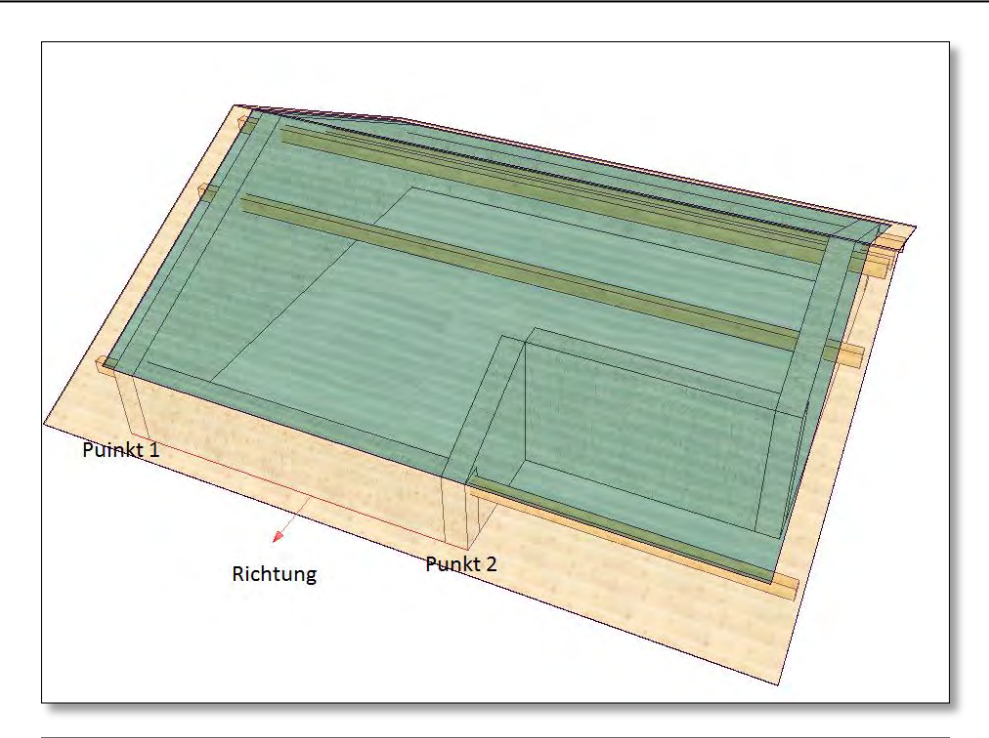

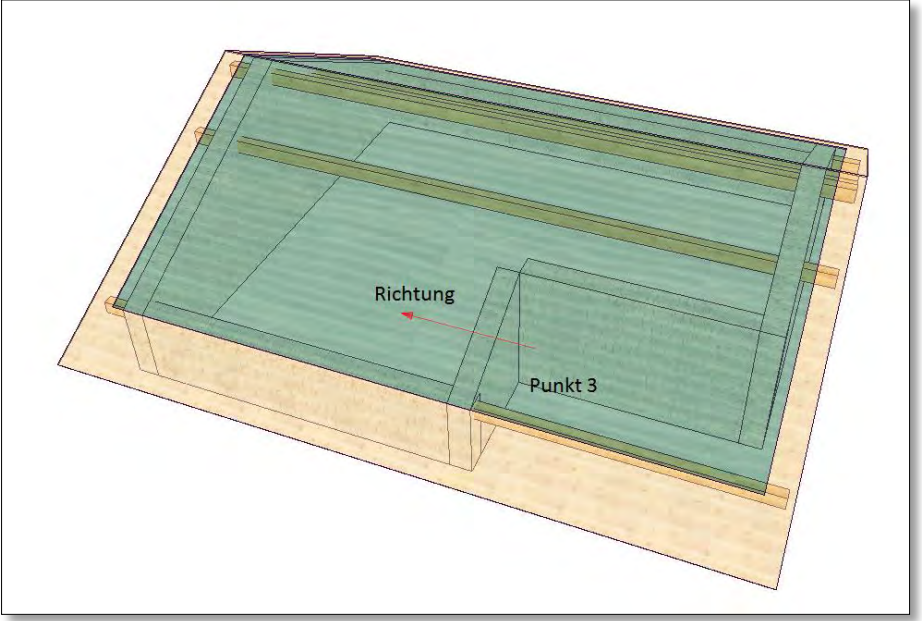

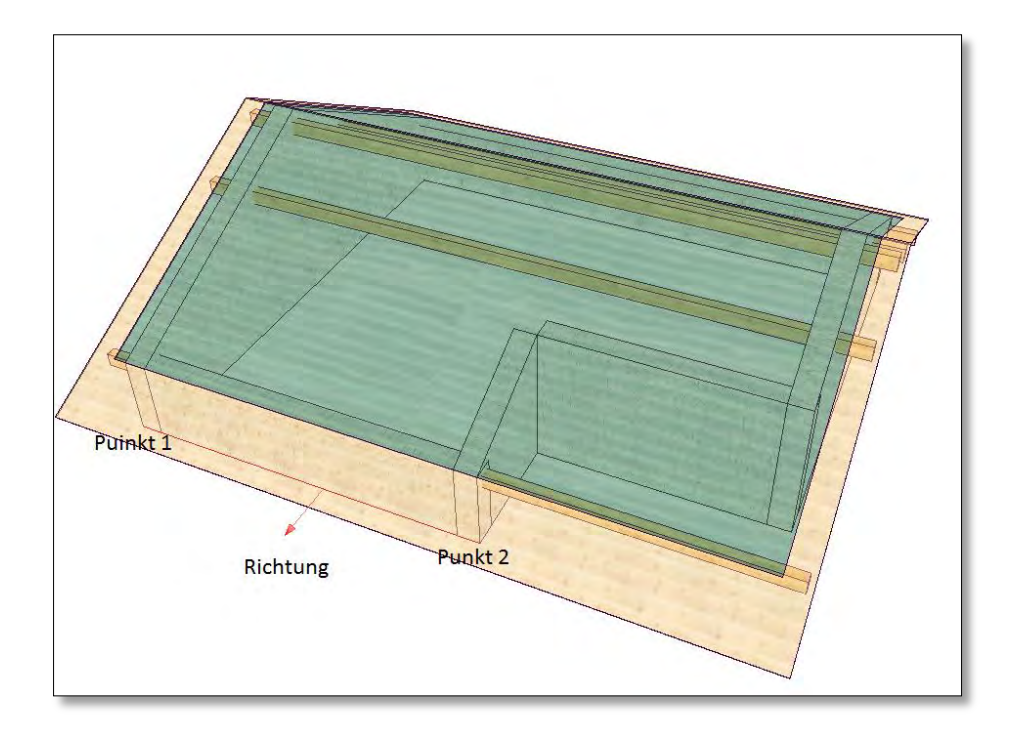

### *Sichtschalung Trennen*

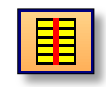

Die Sichtschalungsbretter werden generell über die ganze Dachlänge erzeugt. Will man die Schalung z. B. auf einem Sparren trennen, kann dies über diese Trennfunktion erfolgen. Nachdem die Vordachschalung erzeugt wurde (F9-Taste) sollte man am besten alle anderen Flächen ausblenden. Nach Auswahl der Funktion können die Vordachschalungsbretter mit der Mehrfachselektion ausgewählt werden. Wenn Sie mit der Maus über einen Sparren streichen, öffnet sich der Eingabedialog. In diesem Dialog kann nun für die einzelnen Sparren die Länge der Vordachschalung abgelesen werden, wenn man mit der Maus auf die Sparren zeigt. Ist das gewünschte Maß erreicht, dann den Sparren mit der linken Maustaste bestätigen. Sie können mit der Shift-Taste auch mehrere Sparren wählen. Die Längenberechnung beginnt dann vom bereits ausgewählten Sparren.

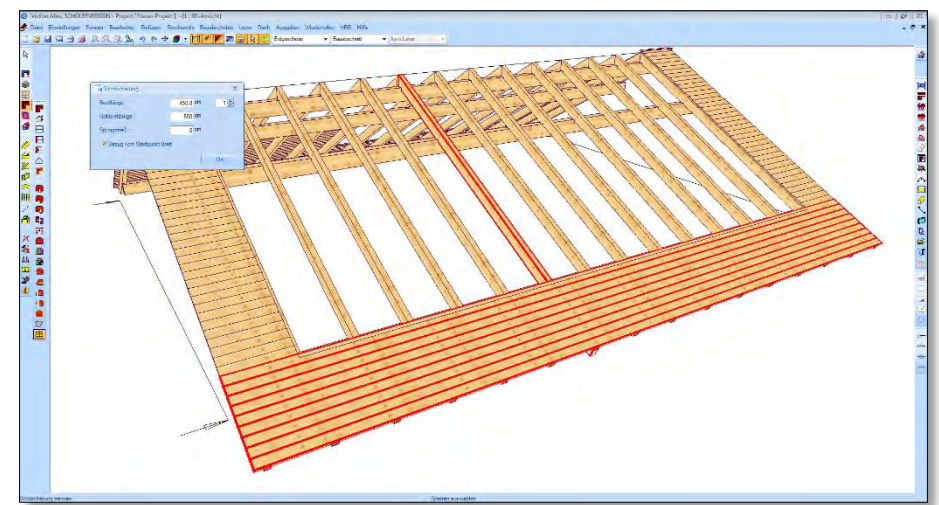

Nach Bestätigen des Dialogs mit "OK" wird die Schalung am gewählten Sparren getrennt. Die Schaltfläche kann weitere Male ausgeführt werden, um die Schalung von der anderen Dachseite her zu trennen. Dazu den Haken bei Bezug vom Startpunkt Brett (Startpunkt ist immer links) entfernen. Im Dialog kann man außerdem eine Rohbrettlänge definieren, die gewünschte Länge frei eingeben oder durch das eingestellte Sprungmaß berechnen.

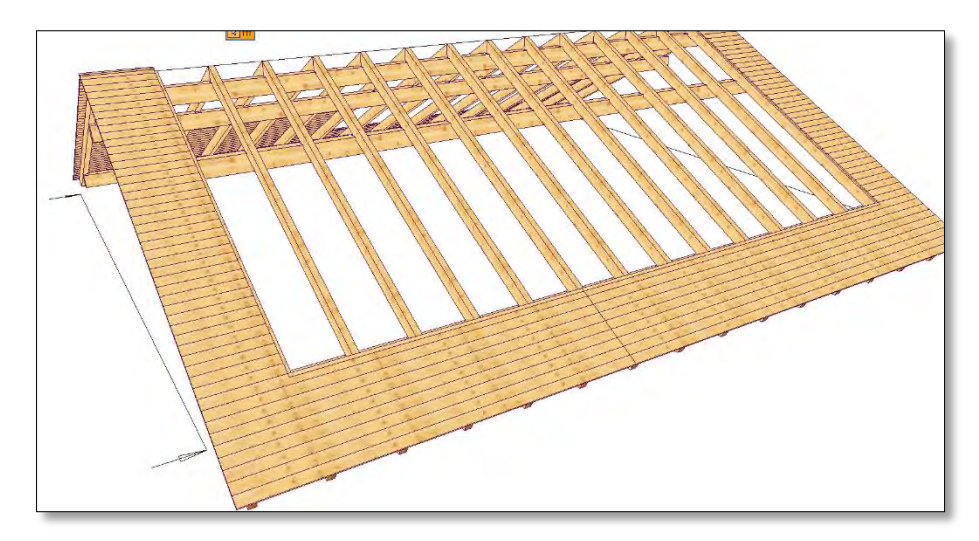

Die Sichtschalung im Ortgangbereich können Sie ebenfalls optimieren. Dazu die Schalung aussuchen und den Sparren anwählen. Im Beispiel wäre die Brettlänge für die Schalung 86,8 cm. Mit dem Sprungmaß von 30 cm ergibt sich daraus eine Länge von 90 cm. Über die Anzahl der Bretter, die man rechts oben wählen kann, ergibt sich eine Rohbrettlänge von 450 cm. Das eingegebene Maß der Rohbrettlänge muss vor der Auswahl des Sparrens mit einem Klick darauf erfolgen.

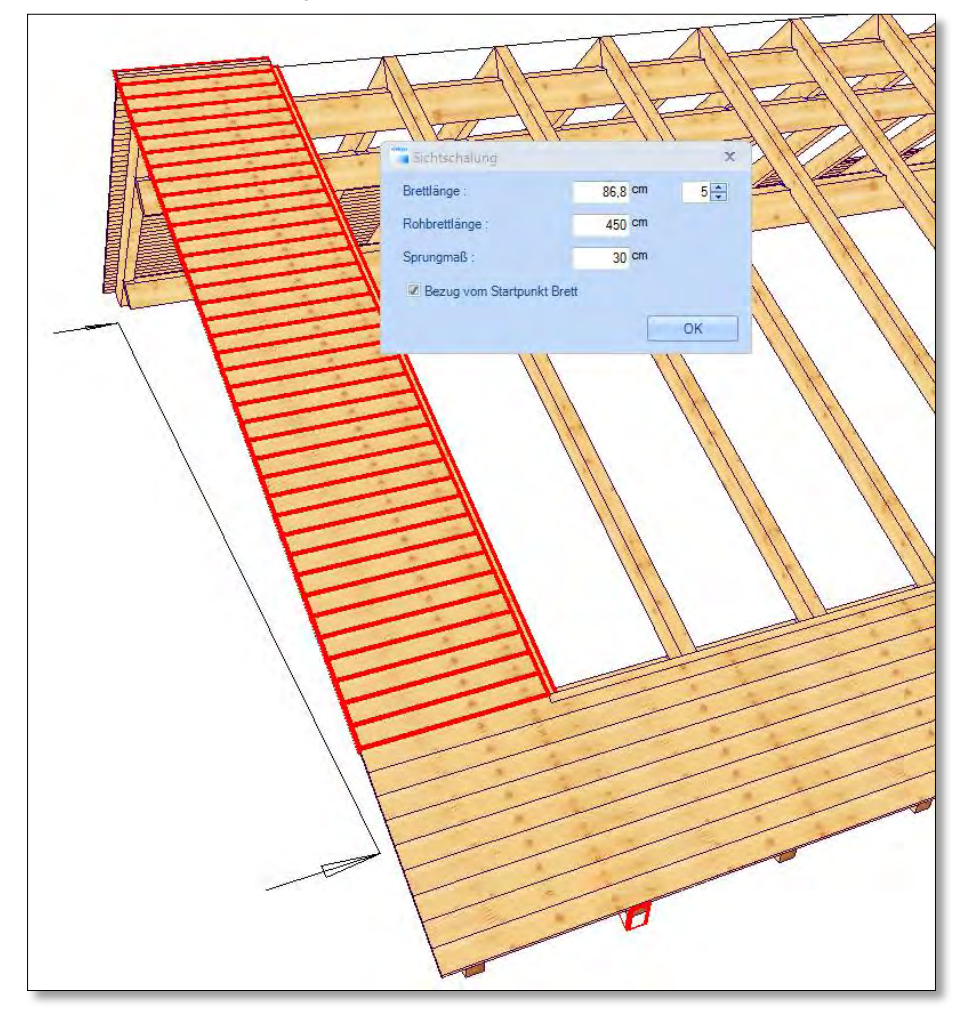

In der Draufsicht lassen sich die Länge der Bretter sowie die Rohbrettlänge einblenden (Menüpunkt Einstellungen → Beschriftungen). Eine Liste der Vordachschalung kann über den Punkt "Listentext Schalung" erzeugt und auf der Ansicht abgesetzt werden.

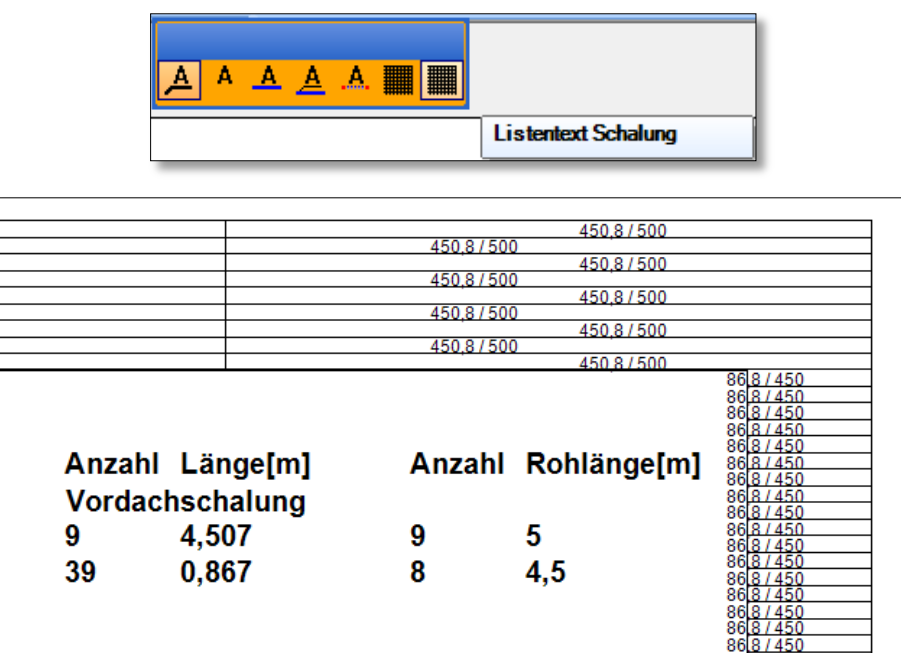

*Kamin/Dachfenster* 

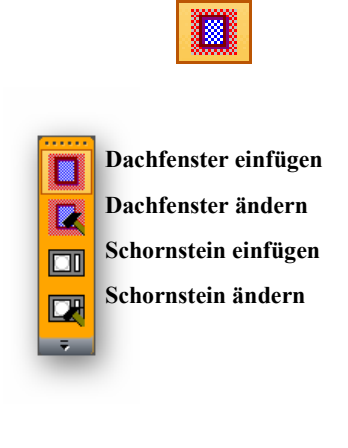

# *Dachfenster einfügen:*

Zum Erzeugen eines Dachfensterwechsels klicken Sie auf die entsprechende Dachfläche. Nun hängt das Fenster an der Maus und kann mit einem weiteren Klick positioniert werden. Danach öffnet sich der Dialog zur Eingabe der Werte. Als Hilfe für die Eingaben befindet sich rechts ein Fenster, in dem das jeweilige Maß rot dargestellt wird.

羉

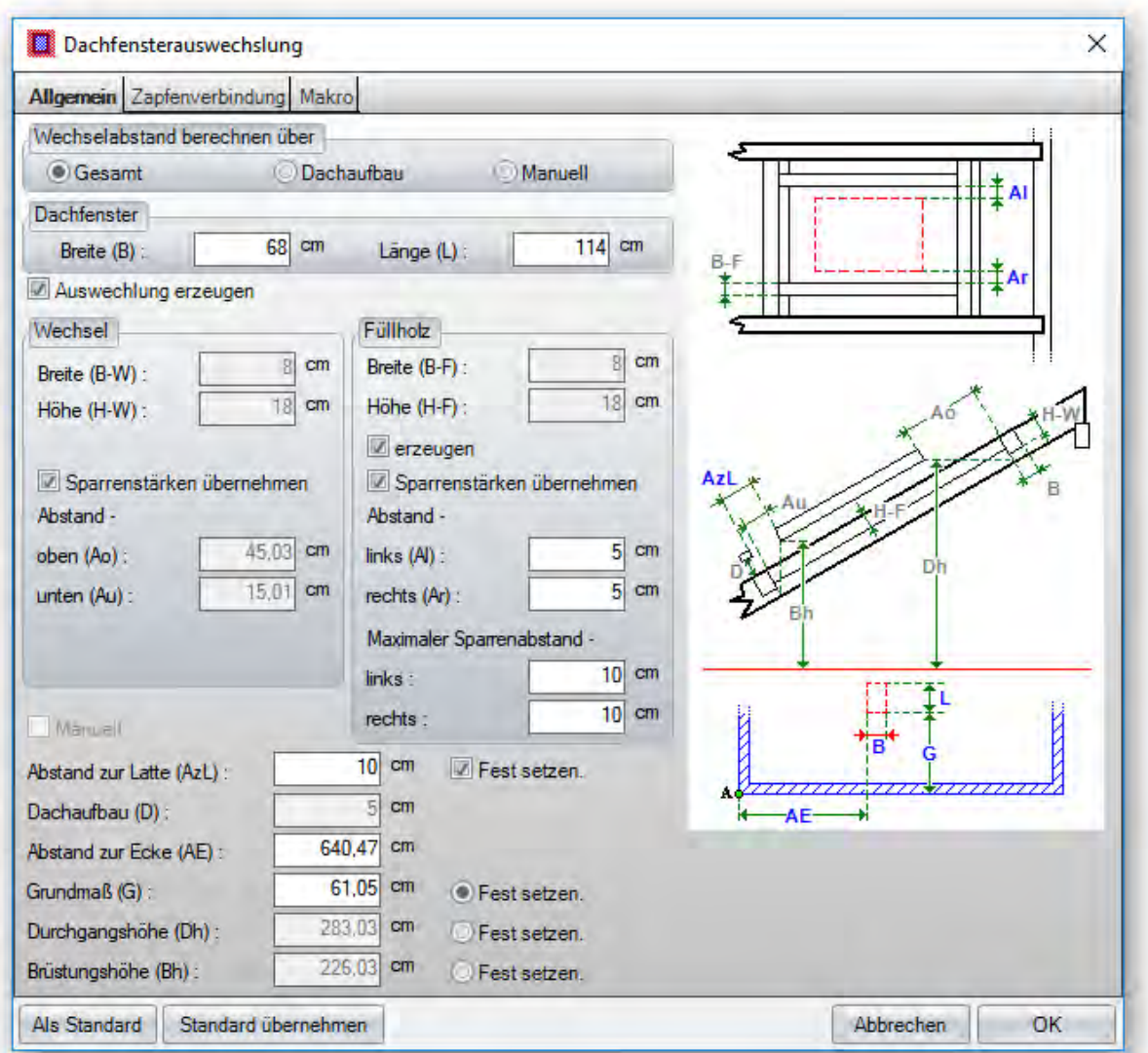

**Wechselabstand berechnen über:** Hier kann der Abstand der Wechsel oben und unten bezogen auf das Dachfenster eingestellt werden. Bei *Gesamt* werden die Wechsel so weit nach unten bzw. oben geschoben, dass die Innenverkleidung des Fensters unten senkrecht und oben waagrecht wird. Bei *Dachaufbau* werden die Wechsel so gesetzt, dass die Verkleidung rechtwinklig ausgeführt werden kann. Bei *Manuell* können die Abstände frei eingegeben werden.

**Dachfenster:** Angabe der Größe des Dachfensters.

**Auswechslung erzeugen:** Eine Auswechslung für das Dachfenster wird nur erzeugt, wenn hier ein Haken gesetzt ist. Die Einstellungen können unter Wechsel / Füllholz vorgenommen werden.

**Abstand zur Latte:** Hier kann der Abstand des Dachfensters zur Dachlatte eingegeben werden (siehe Einbauanleitung Dachfenster). Ist der Wert festgesetzt, wird z.B. das Grundmaß berechnet.

**Dachaufbau:** Einstellen des Dachaufbaus (Oberkante Sparren bis Unterkante Dachlatte). Generell wird der Wert vom Hauptdach übernommen.

**Abstand zur Ecke:** Hier kann der Abstand des Dachfensters von der linken Wandecke eingestellt werden.

**Grundmaß / Durchgangshöhe / Brüstungshöhe:** Je nachdem, wo der Punkt gesetzt wird, kann eines dieser Maße eingegeben werden. Ist das Maß der Einbaulatte festgesetzt, werden die genauen Maße vom Programm errechnet.

**Zapfenverbindung:** Hier können die Werte für eine automatische Zapfenverbindung eingestellt werden.

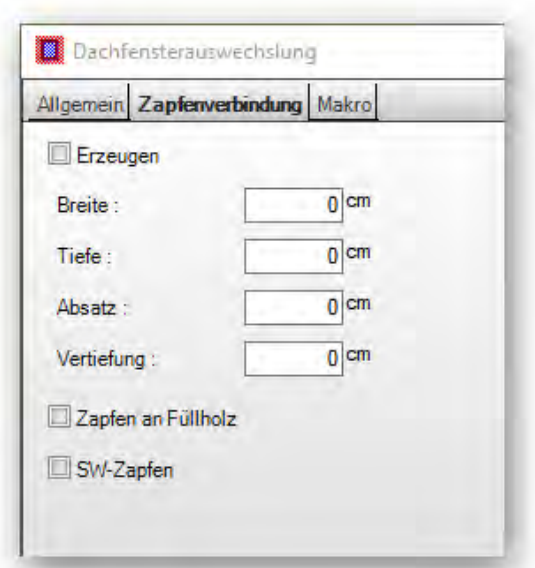

**Makro:** Hier können Makros ausgewählt werden, die im Projekt verwendet und dargestellt werden sollen.

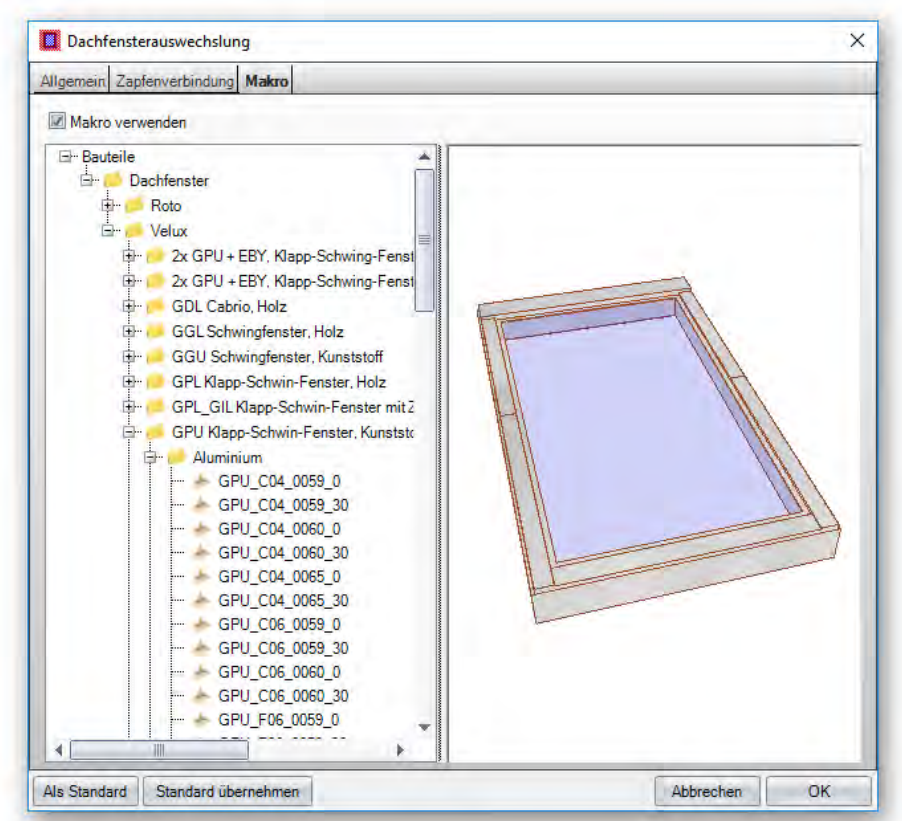

# *Dachfenster ändern:*

**II** 

Soll das Dachfenster geändert werden, muss nach Auswahl der Funktion auf das Dachfenster geklickt werden. Es öffnet sich derselbe Dialog, in dem nun Veränderungen vorgenommen werden. Anschließend muss wieder die F5-Taste gedrückt werden, um den Wechsel wieder zu berechnen.

# *Schornstein einfügen:*

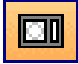

Beim Erzeugen eines Schornsteinwechsels wählt man als Startpunkt am besten eine Wandecke, von der man die Abstände des Schornsteins eingibt. Nun kann der Schornstein mit der Maus positioniert werden. Nach Anklicken des Absetzpunktes öffnet sich der Eingabedialog.

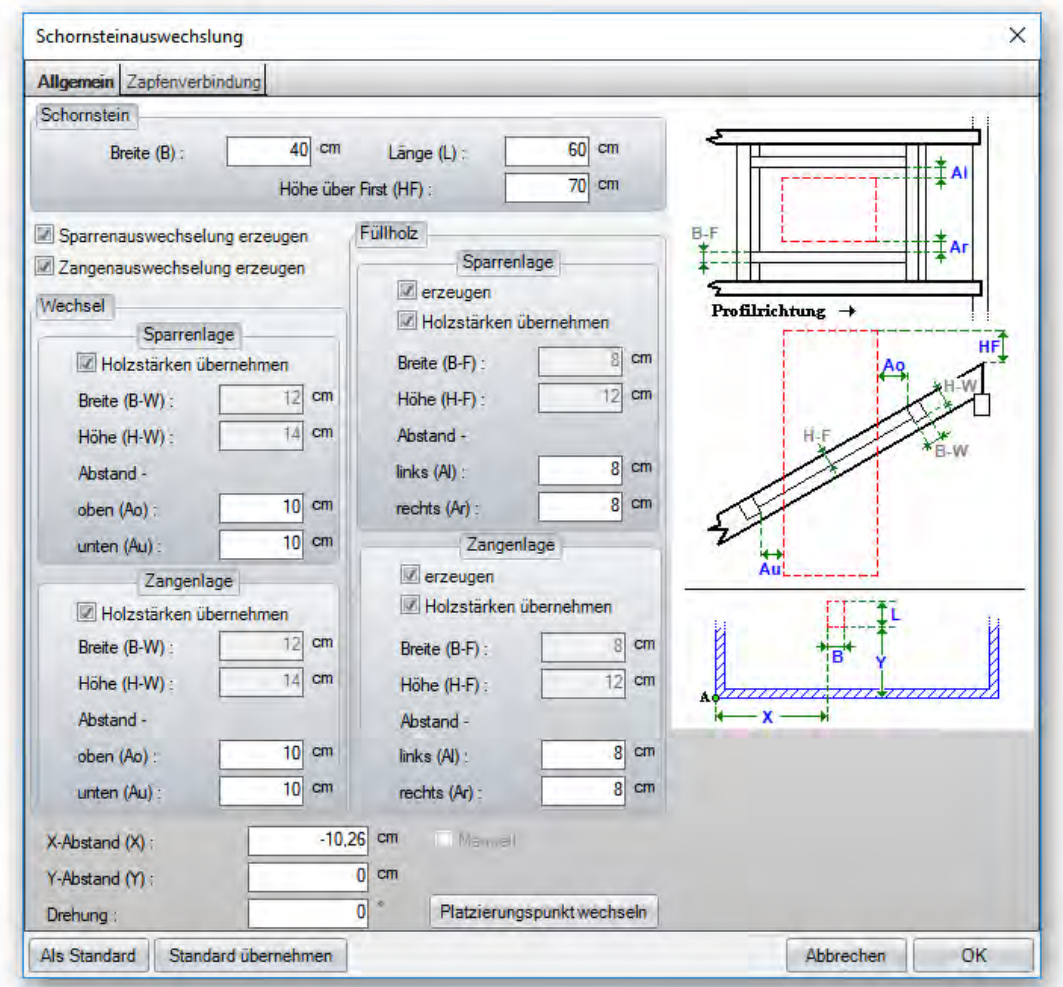

**Schornstein:** Hier kann die Größe sowie die Höhe über den First eingestellt werden.

**Sparrenauswechslung / Zangenauswechslung erzeugen:** Einstellung, welche Auswechslung erzeugt werden soll.

**Wechsel:** Hier können die Holzstärken für Wechsel/Füllholz eingestellt oder vom Hauptdach übernommen werden. Die Abstände zum Schornstein können ebenfalls angegeben werden.

**X Y Abstand:** Hier geben Sie die genauen Abstände des Schornsteins zum Startpunkt (erster angeklickter Punkt) ein.

**Drehung:** Eingabe einer Drehung des Schornsteins.

**Platzierungspunkt:** Dient zum Wechseln des Bezugspunkts am Schornstein.

**Zapfenverbindung:** Hier können die Werte für eine automatische Zapfenverbindung eingestellt werden.

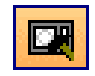

## *Schornstein ändern:*

Klicken Sie nach Auswahl der Funktion auf den Schornstein, um diesen zu bearbeiten.

# *Dachgaupen*

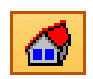

**Gaupen erzeugen / ändern:** Das Gaubenmodul erlaubt das Erstellen und Ablegen von verschiedenen Gaubentypen in den Dachflächen. Mit einem Rechtsklick auf die ausgewählten Symbole können verschiedene Einstellungen vorgenommen werden, z.B. Ortgangüberstände oder Profile definieren.

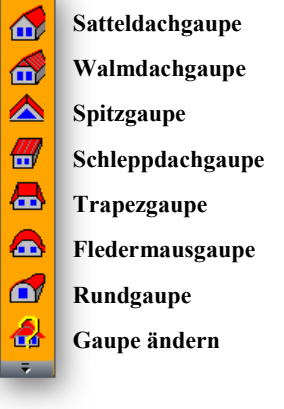

# *Satteldachgaube:*

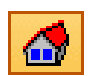

Nach Auswahl der Dachfläche kann die Gaupe abgesetzt werden und in dem neuen Fenster die Einstellungen der Gaupe entsprechend verändert werden. Dazu wählen Sie die einzelnen Menüpunkte oben aus und geben die benötigten Werte ein. Die 3D-Ansicht wird dabei jeweils aktualisiert, wodurch Sie eine ständige Kontrolle der Eingaben haben.

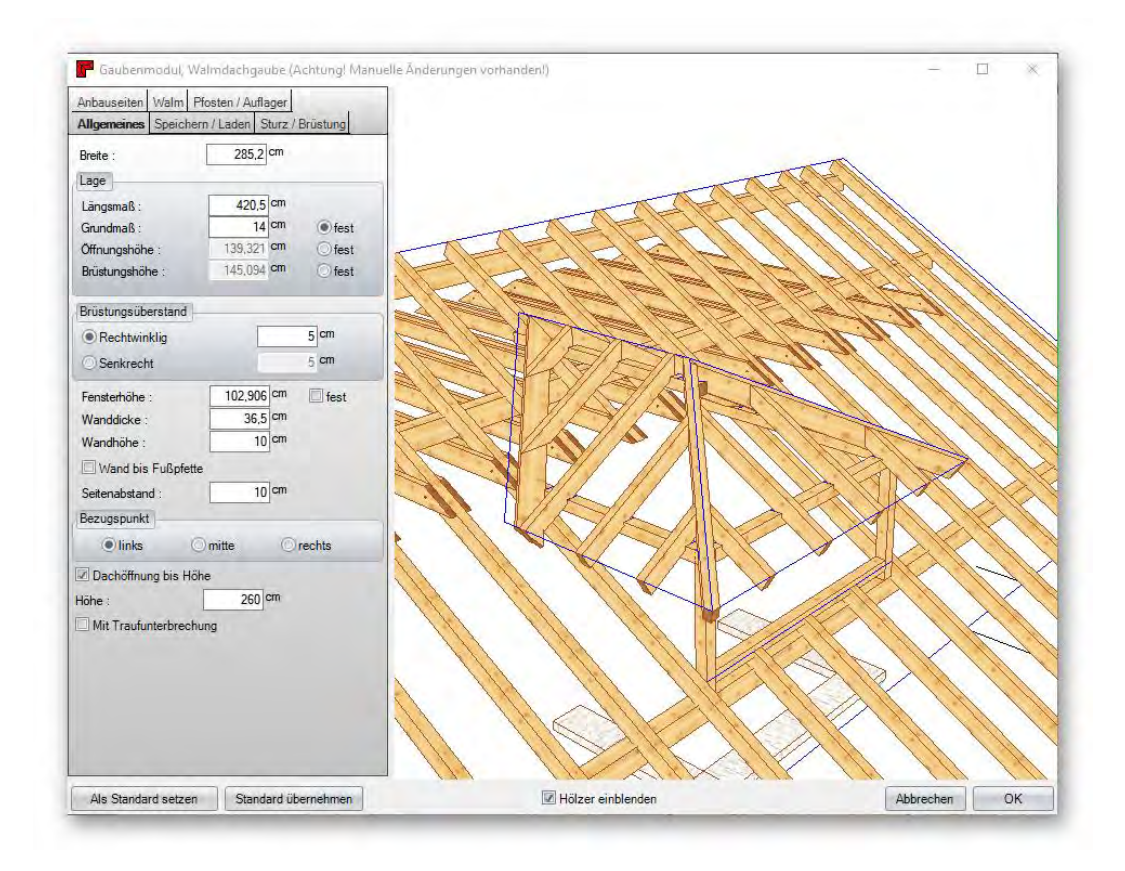

### *Allgemeines:*

**Breite:** Legt die Breite der Gaupe fest (Breite der Öffnung).

**Längsmaß:** Gibt den Abstand der Gaupe von der linken Wandecke an.

**Grundmaß:** Legt fest, wie weit die Gaupe von Außenkante Wand im Dach liegt.

**Öffnungshöhe:** Gibt die Starthöhe (bezogen auf Niveau) der Dachöffnung an.

**Brüstungshöhe:** Legt die Oberkante der Brüstung fest.

**Brüstungsüberstand:** Einstellung des Brüstungsüberstandes bezogen auf das Hauptdach.

**Fensterhöhe:** Hier kann die Öffnungshöhe der Gaupenfront eingestellt werden.

**Wanddicke / Wandhöhe / Wand bis an Fußpfette:** Einstellungen für die Wände, die automatisch erzeugt werden.

**Seitenabstand:** Gibt an, in welchem Abstand die Sparren innerhalb der Öffnung der Gaupe nicht ausgeschnitten werden.

**Bezugspunkt:** Definiert den Bezugspunkt an der Gaupe für das Längsmaß.

**Dachöffnung bis Höhe:** Hier kann bestimmt werden, dass ab der eingestellten Höhe die Sparren waagrecht abgeschnitten werden, z.B. Unterkante Zangen.

**Traufunterbrechung:** Ist der Haken hier gesetzt, wird das Hauptdach im Bereich der Gaupe ausgeschnitten.

### *Speichern/ Laden:*

Hier kann die aktuelle Gaupe unter einem Namen abgespeichert werden. Wird eine neue Gaupe erzeugt, kann diese wieder geladen werden.

### *Ortgang:*

Durch einen Klick auf Ortgang Front können die Eigenschaften des Ortgangs eingestellt werden.

### *Sturz/ Brüstung:*

**Sturz:** Hier können die Größe sowie die Lage des Sturzholzes angegeben werden. Außerdem kann ein Einschnitt in die Pfette, sowie ein seitlicher Überstand definiert werden.

**Brüstung:** Einstellung der Größe des Brüstungsholzes. Zusätzlich kann das Holz auf das Hauptdach aufgeschnitten werden. Die Brüstungsart gibt an, ob das Holz bis außen Gaupe geht oder innen an die Pfosten angeschnitten wird.

#### *Anbauseiten:*

Unter Anbauseiten können durch Klick auf *Profil* die ganzen Profildaten eingestellt werden. Die Sparren können hier automatisch erzeugt werden, wenn der Haken gesetzt ist. Außerdem kann hier bestimmt werden, ob eine Kehlbohle oder Kehlsparren erzeugt wird. Die Eigenschaften der beiden Holzteile kann durch Klick auf den entsprechenden Button eingestellt werden.

Mit *Fußpfetten aufschneiden* werden diese auf den Sparren aufgeschnitten. Wurde eine Auflagerbohle eingegeben und diese auf eine bestimmte Auflagerhöhe gesetzt, wird die Fußpfette auf dieses Maß angepasst.

### *Pfosten/ Auflager:*

**Pfosten:** Das Erzeugen der Pfosten unter den Fuß- und Firstpfetten erfolgt über diese Funktion. Der Startpunkt der Pfosten kann hier ebenfalls festgelegt werden.

**Wechsel:** Hier hat man die Möglichkeit, einen Wechsel über das Grundmaß zu positionieren.

**Auflagerbohle:** Hier findet man die Möglichkeit, eine Auflagerbohle an der Gaupenwange zu erzeugen. Diese kann auch automatisch zwischen Pfosten und Pfette erzeugt werden.

### *Walmdachgaupen:*

Die Eingaben der Walmdachgaupen sind identisch mit denen der Satteldachgaupen. Es gibt hier nur zusätzlich den Punkt *Walm*. Hier können die Profildaten der Walmfläche eingegeben werden.

## *Spitzgaupe:*

Analog zu Satteldachgaupe.

# *Schleppdachgaupe:*

Analog zu Satteldachgaupe. Zusätzlich kann unter Schleppfläche die Sparrenteilung aus dem Hauptdach übernommen werden.

### *Trapezgaupe:*

Analog zur Schleppdachgaupe. In der Schleppfläche können jedoch auch unterschiedliche Breiten gesetzt werden. Unter dem Punkt *Trapezflügel* können Sie verschiedene Einstellungen vornehmen:

Flügel: Hier wird die Neigung gesetzt und definiert, ob sich die Flügel auf das Hauptdach nur aufschneiden sollen.

Analog zu den anderen Gaupen. Unter Rundgaupe kann z.B. der Radius eingegeben werden.

Sparren: Eingabe der Maße und ca.-Abstand der Sparren. Außerdem können die Sparren tiefer gelegt werden, also nicht abgegratet werden. Die Position des ersten Sparrens kann ebenfalls bestimmt werden.

### *Fledermausgaupe:*

Analog zur Trapezgaupe. Bei den Flügeln wird jedoch keine Neigung, sondern eine Breite angegeben. Es kann auch noch eine Einstellung für die Genauigkeit der Segmentierung vorgenommen werden. Die gebogenen Bauteile (Sparren, Kehlbohle) werden je nach Einstellung erzeugt.

## *Rundgaupe:*

- 68 -

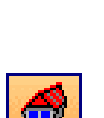

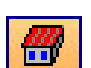

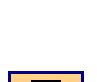

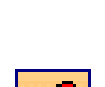

ſΤ

# *Gauben ändern:*

Durch Auswahl dieses Schalters und anschließendem Klick auf die Gaupe selbst, öffnet sich das Gaupenassistentenfenster, in dem Sie die Gaupendaten verändern können.

⚠

# *Polygon Bearbeitungen*

Hier finden Sie alle Polygonbearbeitungsmöglichkeiten für Wände, Platten / Flächen und Dach.

# *Polygonbearbeitungen für Wände*

Hier haben Sie die Möglichkeit Massiv- und Holzrahmenbau-Wände mit Polygonpunkt zu verschieben, hinzuzufügen, zu löschen oder eine Wandkante mit Polygonkante zu verschieben. Außerdem können Sie bei Holzrahmenbauwänden den Kanten-Typ zusätzlich festlegen und entscheiden, ob die Kante für Rähm, Schwelle oder als normale Kante verwendet werden soll. Beispiel: Gauben Wangen in Holzrahmenbau.

## *Polygonpunkt verschieben:*

Hiermit kann ein bestehender Polygonpunkt einer Wand verschoben werden. Dazu erst die Wand anklicken und anschließend den Punkt, der verschoben werden soll. Jetzt kann der Eckpunkt auf den neuen Punkt abgesetzt werden.

### *Polygonpunkt hinzufügen:*

Über diese Funktion können in einer HRB-Wand neue Polygonpunkte hinzugefügt werden. Nach Auswahl der Wand und einer Wandkante kann ein Punkt neu erzeugt und abgesetzt werden.

### *Polygonpunkt löschen:*

Dient zum Löschen eines bestehenden oder erzeugten Polygonpunktes einer Wand. Klicken Sie dazu auf den zu löschenden Punkt in einer Wand.

## *Polygonkante verschieben:*

Mit dieser Funktion können ganze Wandkanten parallel verschoben werden.

# *Polygonkantentyp bearbeiten:*

Die Funktion Polygonkantentypen bearbeiten finden Sie unter dem Reiter (**HRB) (Polygon bearbeiten) (Polygonkantentyp bearbeiten)**

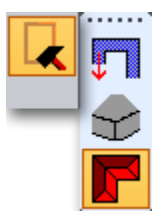

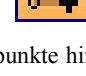

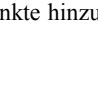

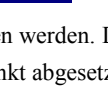

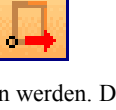

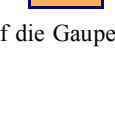

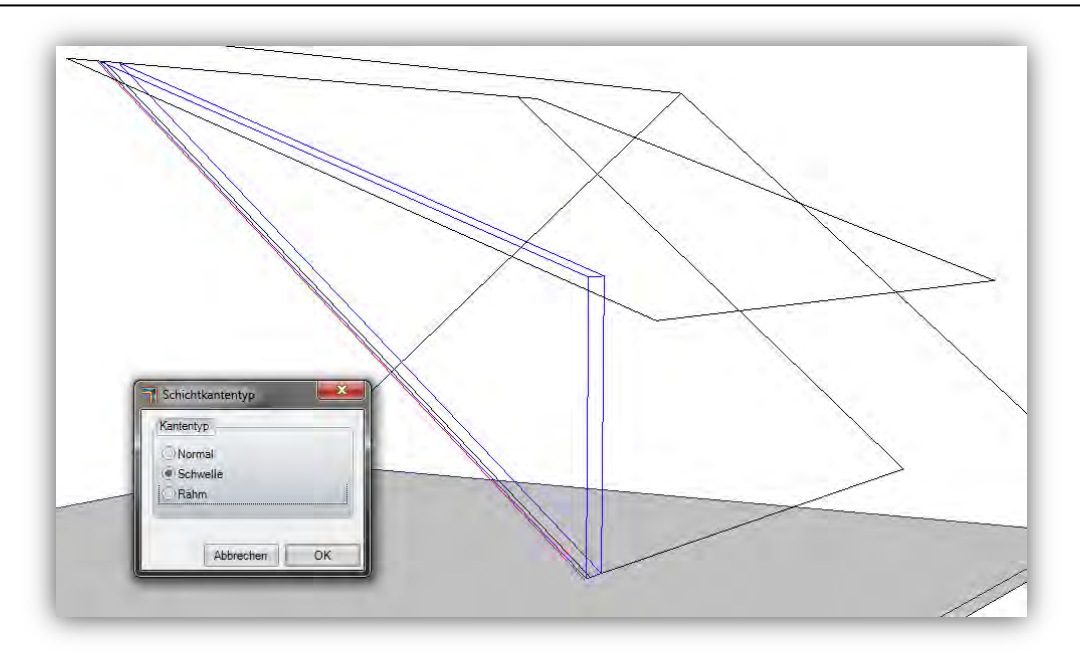

Mit dieser Funktion ist es möglich, bearbeitete oder selbst erzeugte Kanten mit den entsprechenden Schichtkantentypen zu belegen, dass Sie wie im Beispiel die benötigten Schwellen oder Rähme automatisch bei Teilung erzeugen lassen können. Somit können nun auch Gaubenwände automatisch ausgeteilt werden.

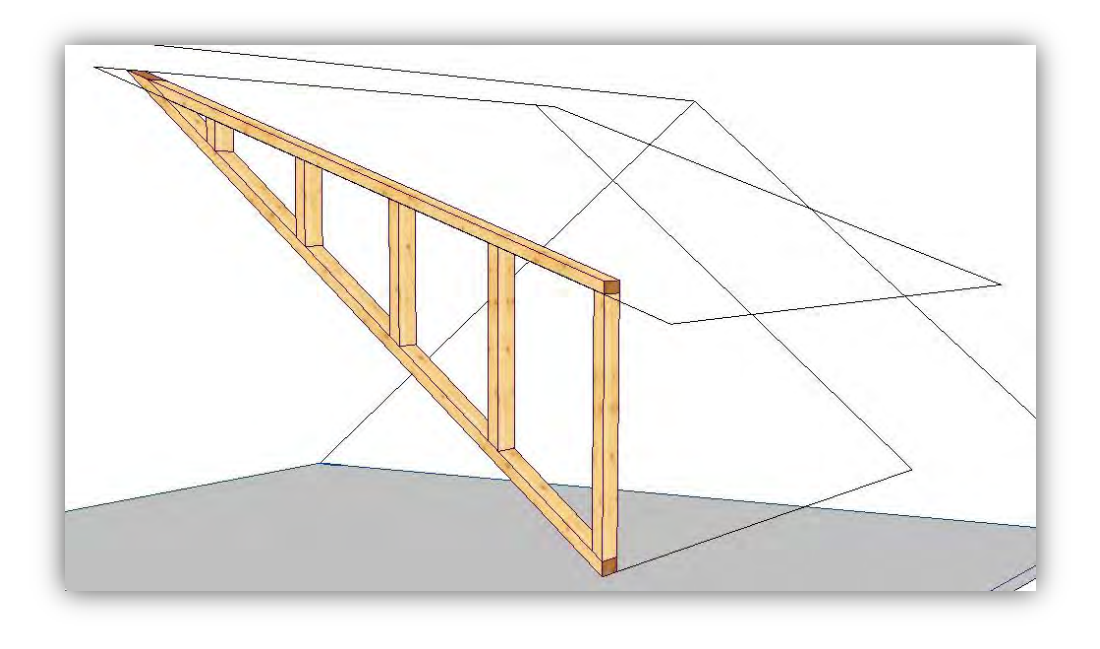

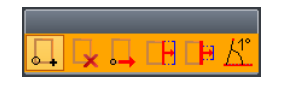

## *Polygonbearbeitung für Platte / Fläche*

Über die Plattenbearbeitung können Sie auch (wie bei der Wand) Punkte hinzufügen, löschen, verschieben, Kante verschieben und zusätzlich auch eine Teilkante eines bestimmten Kantenbereichs beliebig verschieben. Außerdem haben Sie noch "Kante neigen" mit der Sie beispielsweise eine Bodenplatte bearbeiten können.

### *Eckpunkt hinzufügen:*

Über diese Funktion können in einer HRB-Wand neue Polygonpunkte hinzugefügt werden. Nach Auswahl der Wand und einer Wandkante kann ein Punkt neu erzeugt und abgesetzt werden.

### *Eckpunkt entfernen:*

Dient zum Löschen eines bestehenden oder erzeugten Polygonpunktes einer Wand. Klicken Sie dazu auf den zu löschenden Punkt in einer Wand.

### *! Eckpunkt verschieben:*

Hiermit kann ein bestehender Polygonpunkt einer Wand verschoben werden. Dazu erst die Wand anklicken und anschließend den Punkt, der verschoben werden soll. Jetzt kann der Eckpunkt auf den neuen Punkt abgesetzt werden.

 *Kante verschieben:* 

Mit dieser Funktion können ganze Wandkanten parallel verschoben werden.

#### *Teilkannte verschieben:*

Mit dieser Funktion können Sie einen Teilbereich von einer Kante parallel verschieben.

 *Kante neigen:* 

Mit dieser Funktion können Sie bei 3D Flächen und Bodenplatten die Seitenflächen neigen.

## *Polygonbearbeitung für Dach*

Bei der Dachflächenbearbeitung haben Sie Punkt einfügen, Punkt verschieben, Kante verschieben, Teilkannte verschieben zur Verfügung. Zusätzlich können Sie mit "Dachkantentyp ändern" die automatisch generierten Dachkanten abändern in Traufe, First, Ortgang, Grat und Kehle usw. Mit dem letzten Befehl auf der rechten Seite können Sie windschiefe Flächen erzeugen.

### *Dachflächenpunkt hinzufügen:*

Mit Auswahl dieses Buttons lassen sich nach Auswahl der Dachfläche Punkte an der Trauflinie oder der Ortganglinie hinzufügen und verziehen, um so die Dachfläche manuell zu verändern. Dies gilt auch für z.B. Sicht- oder Rauhdachflächen.

 *Dachflächenpunkt verschieben:* 

Hier lassen sich bereits bestehende Dachflächenpunkte verschieben.

 *Dachflächenkante verschieben:* 

Mit dieser Funktion können Kanten von Dachflächen, Sichtdachflächen, Rauhdachflächen usw. verschoben werden.

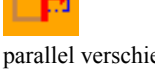

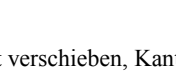

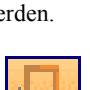

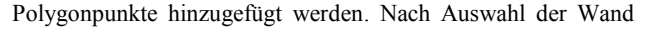

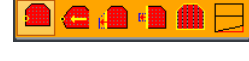

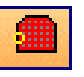

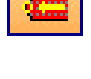

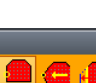

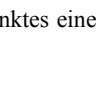

**Achtung:** Werden manuelle Veränderungen an der Dachfläche vorgenommen, wird das Profil für die weitere Bearbeitung gesperrt. Um das Profil wieder bearbeiten zu können, muss die manuelle Veränderung aufgehoben werden. Dies passiert über eine Meldung, die nach der Änderung am Profil erscheint.

#### *Dachflächenteilkante verschieben:*

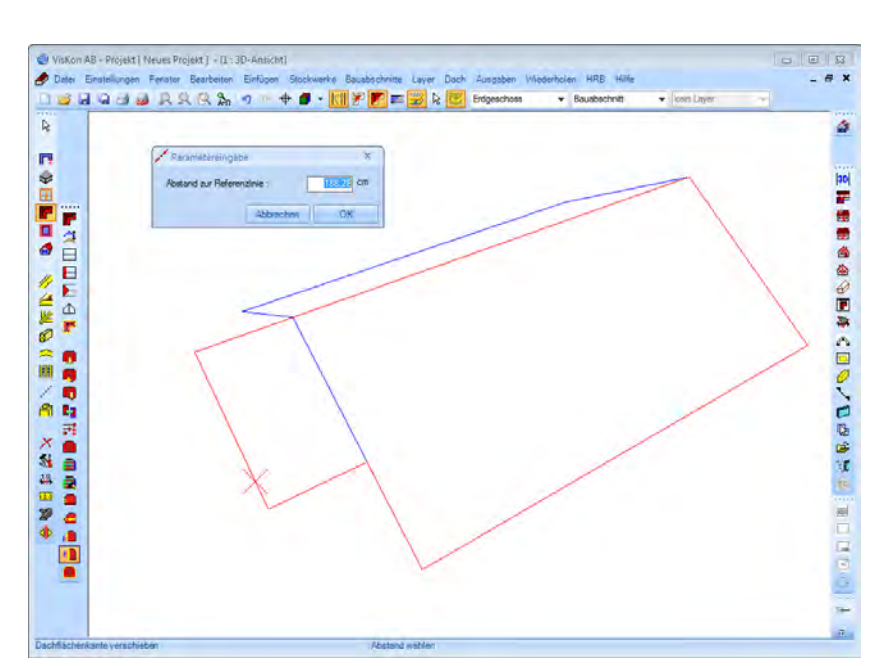

Hierüber lassen sich Teilbereiche einer Dachkante verschieben. Dazu die gewünschte Dachfläche sowie Dachkante anklicken. Als nächstes den Startpunkt und Endpunkt des zu verschiebenden Teilbereichs anklicken. Der dritte Punkt gibt den Abstand der Verschiebung an. Dieser kann im Eingabefeld entsprechend angepasst werden.

#### *Dachkantentyp ändern:*

Nach Auswahl einer Dachseite kann eine Dachkante angeklickt und dessen Typ geändert werden. Dazu im Dialogfenster den gewünschten Typ auswählen. Diese Änderung wird in die Dachteileliste übernommen.

### *Windschiefe Dachflächen erzeugen (ab Version 12)*

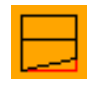

Mit der neuen Funktion ist es jetzt möglich, Flächen windschief zu verziehen. Klicken Sie, nachdem Sie den Befehl ausgewählt haben die Fläche an, die verzogen werden soll. Dann wählen Sie den Traufpunkt auf der Seite der Fläche, den Sie verschieben wollen und setzen ihn auf den gewünschten neuen Punkt. Es öffnet sich das Fenster Dachfläche windschief verziehen. Wie sich jedes einzelne Verziehen auf die Dachfläche auswirkt, wird anhand der nachfolgenden Bilder ersichtlich.

Anpassung Traufe fest; Obholz variabel
Bei dieser Anpassung bleibt die Traufe so, wie Sie die Traufe verzogen haben. Die Fußpfette wird zur Traufe parallel und waagerecht reingedreht, was zur Folge hat, dass das Obholz der Sparren unterschiedlich berechnet wird.

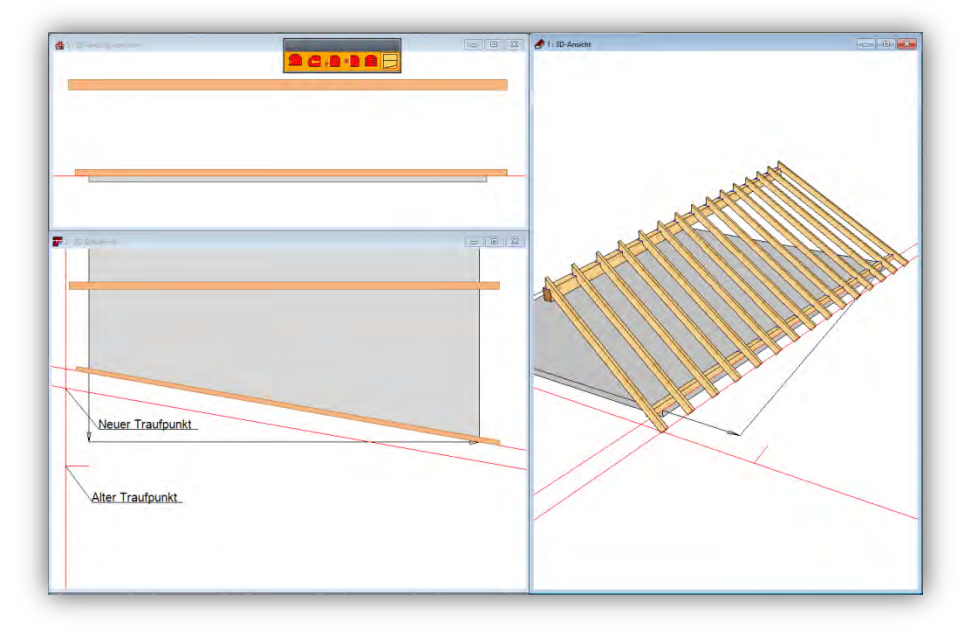

Anpassung Traufe fest; Obholz fest; Pfette steigend

Bei dieser Anpassung bleibt die Traufe so, wie Sie die Traufe verzogen haben. Die Fußpfette wird zur Traufe parallel und steigend reingedreht, was zur Folge hat, dass das Obholz der Sparren gleich bleibt.

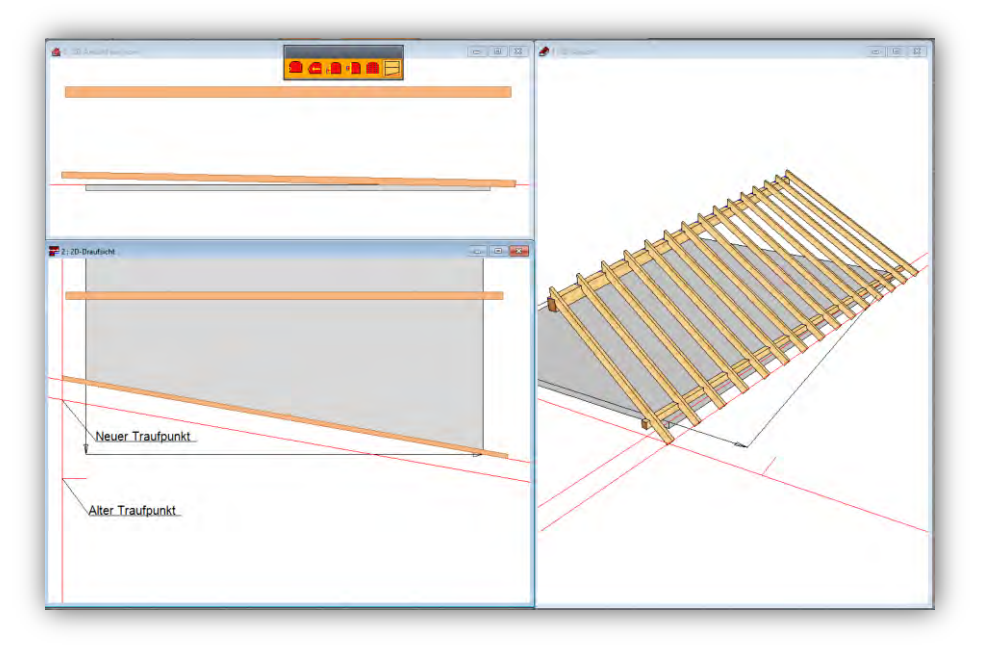

Anpassung Traufe fest; Obholz fest; Pfette verdreht

Bei dieser Anpassung bleibt die Traufe so, wie Sie die Traufe verzogen haben. Die Fußpfette wird so angepasst dass das Obholz der Sparren gleich gesetzt wird, was zur Folge hat, dass die Fußpfette nicht zur Traufe parallel verschoben wird.

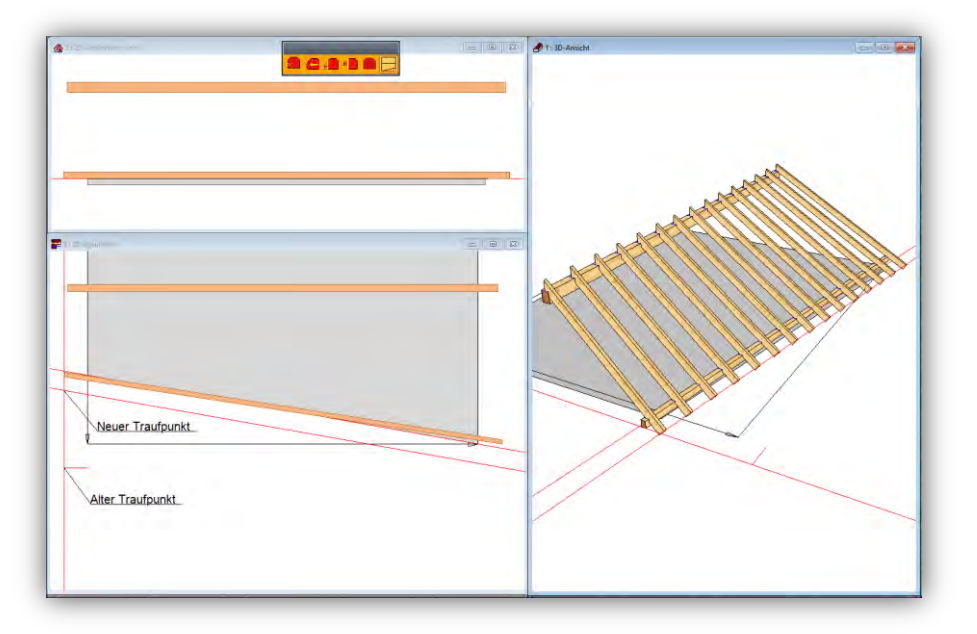

Anpassung Traufüberstand fest; Obholz fest

Bei dieser Anpassung wird als erstes die Fußpfette parallel zur Traufe reingedreht und dann anhand dieser neuen Pfettenposition die Traufe neu berechnet, was zur Folge hat, dass die Traufe auf unterschiedliche Höhen gesetzt wird.

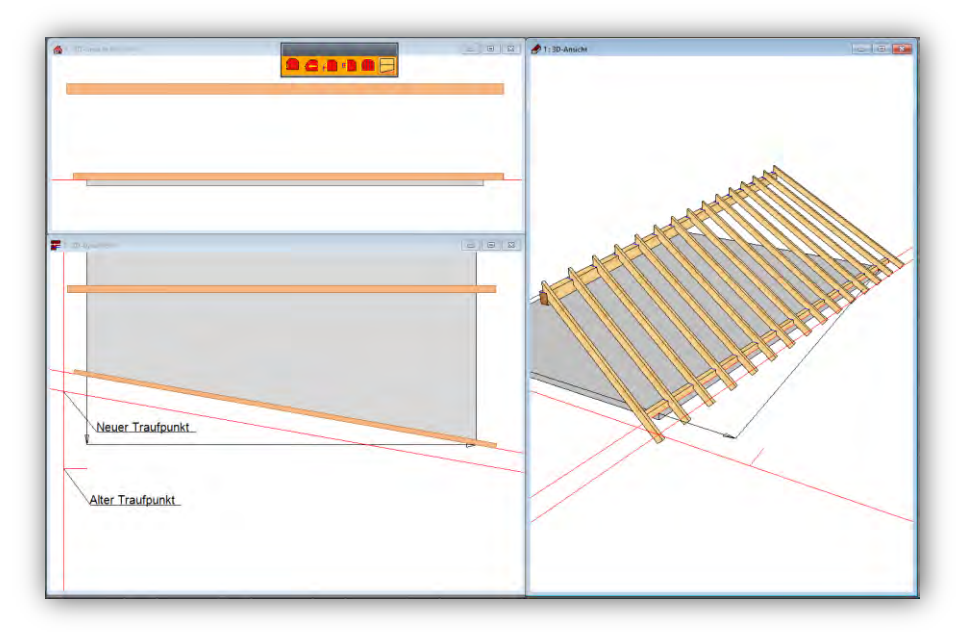

Anpassung Traufhöhe fest; Obholz fest

Bei dieser Anpassung wird als erstes die Fußpfette parallel zur Traufe reingedreht und dann anhand dieser neuen Pfettenposition die Traufe neu berechnet, was zur Folge hat, das die Traufe auf unterschiedliche Überstände gesetzt wird.

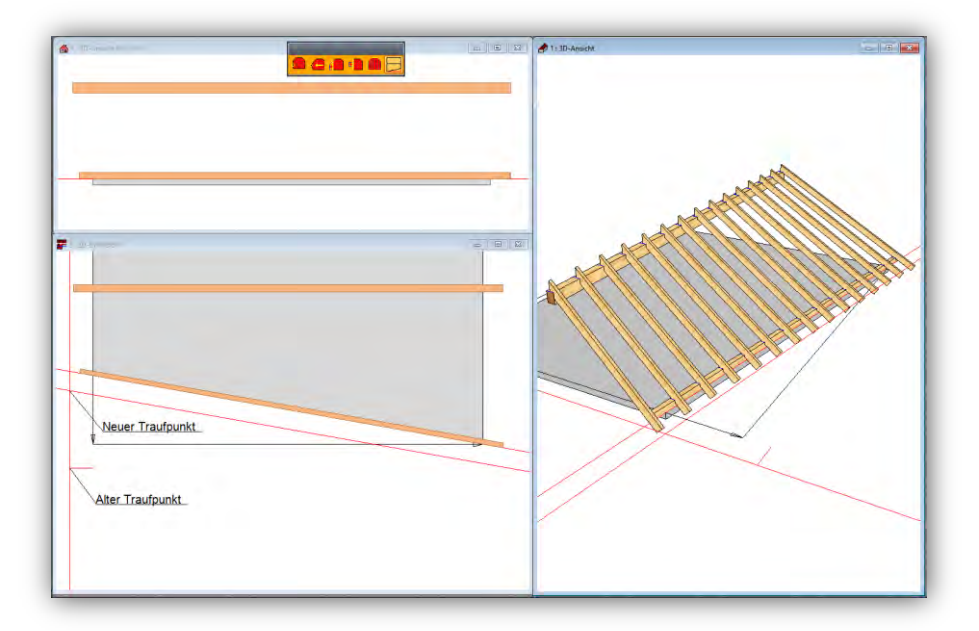

## *Sparrenlage*

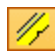

Hier lassen sich die Sparren für die einzelnen Dachflächen manuell erzeugen. Nach Auswahl der Funktion öffnet sich das Auswahlfenster mit den einzelnen Methoden. Sparren können sowohl in der 3-D-Ansicht als auch in der 2-D-Ansicht eingegeben werden.

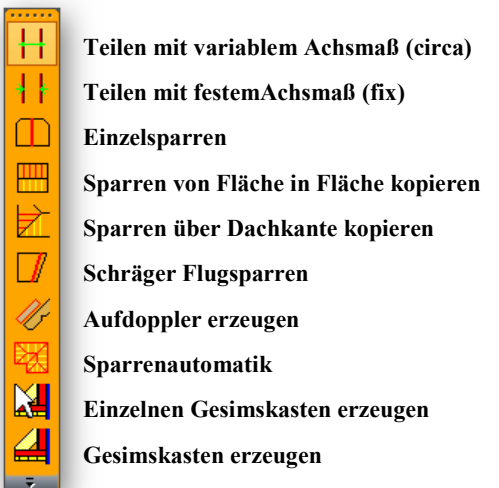

#### *Teilung mit variablem Achsmaß (circa)*

**Teilung mit variablem Achsmaß (circa):** Klicken Sie zuerst auf die Dachfläche, in der die Sparren erzeugt werden sollen. Nach Auswahl des Startpunktes müssen Sie die Sparrenlage bis zum gewünschten Endpunkt aufziehen und anklicken. Nach einem weiteren Klick zum Bestätigen öffnet sich der Dialog für weitere Eingabemöglichkeiten.

Ħ

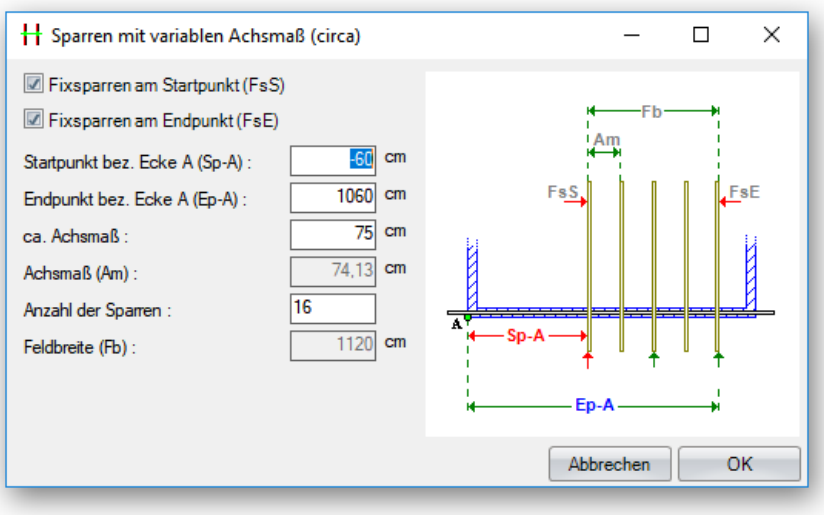

Sind bereits Festsparren gesetzt, muss das "lichte Maß" angeklickt werden. Die beiden Häkchen bei *Fixsparren* am Start- bzw. Endpunkt müssen dann eventuell entfernt werden. Hier kann auch noch die Anzahl oder das ca.-Achsmaß der Sparren verändert werden.

### *Teilung mit festem Achsmaß (fix)*

**Teilung mit festem Achsmaß (fix):** Nach Auswahl der Dachfläche und des Startpunktes, die Sparrenlage bis zum gewünschten Endpunkt aufziehen. Im Dialog kann der Punkt definiert werden, an dem die Teilung startet (links, Mitte, rechts). Ferner kann das gewünschte, feste Achsmaß eingestellt werden.

拝

### *Einzelsparren*

**Einzelsparren einfügen:** Zum Erzeugen eines einzelnen (Fest-)Sparrens klicken Sie die Dachfläche an. Der Sparren hängt jetzt bereits an der Maus und kann mit einem weiteren Klick positioniert werden. Die Lage kann vor dem Absetzen durch STRG+W gewechselt werden. Der genaue Abstand von Ecke A oder Ecke B kann im Dialogfenster noch geändert werden.

◫

#### Funktionsbeschreibung

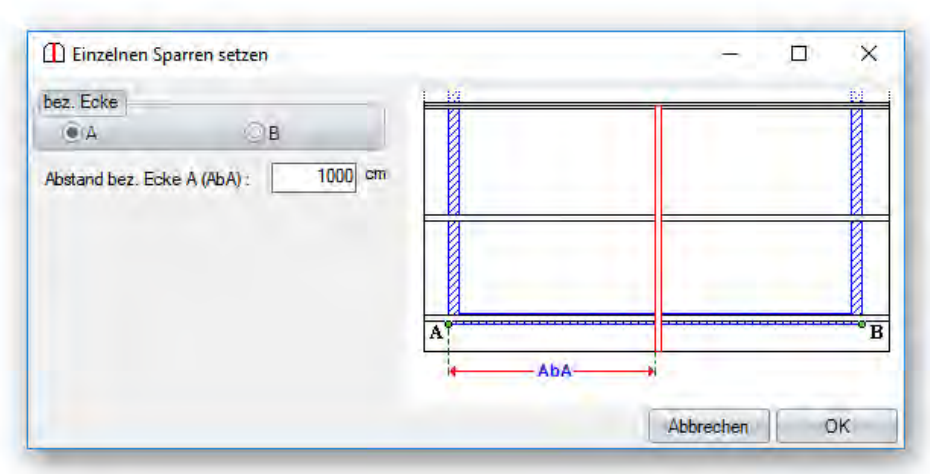

### *Sparren von Fläche in Fläche kopieren*

**Sparren von Fläche in Fläche kopieren**: Klicken Sie zuerst die Dachfläche mit den zu kopierenden Sparren an. Sodann klicken Sie auf die Zielfläche und bestätigen mit einem weiteren Klick auf die Fläche. Die Sparren sind nun kopiert.

 $\blacksquare$ 

### *Sparren über Dachkante kopieren*

**Sparren über Dachkante kopieren:** Klicken Sie die Dachfläche mit den zu kopierenden Sparren an und klicken dann auf die Zielfläche. Jetzt muss zusätzlich die Dachkante (Grat- Kehlsparren) angeklickt und bestätigt werden.

 $\overrightarrow{z}$ 

#### *Schräger Flugsparren*

**Schräger Flugsparren:** Nach Anklicken der entsprechenden Dachfläche hängt der Sparren nun an der Maus. Der Sparren wird mit einem weiteren Klick entweder an der Traufe oder am Firstfestgesetzt. Das andere Ende kann nun mit der Maus noch frei bewegt und mit einem weiteren Klick ebenfalls festgesetzt werden. Die Bezugskante am Sparren kann mit STRG + W noch gewechselt werden. Nach einem Bestätigungsklick öffnet sich ein Dialog, in dem die Einstellungen vorgenommen werden können.

 $|\Box|$ 

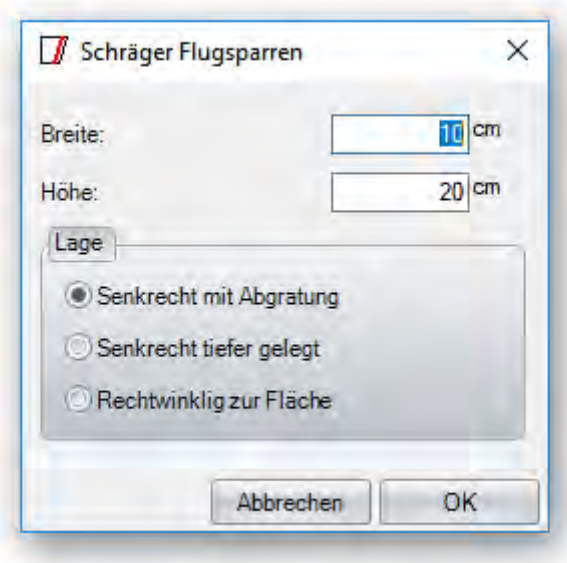

## *Aufdoppler erzeugen*

Mit dieser Funktion können Aufdoppler und Aufschiblinge erzeugt werden.

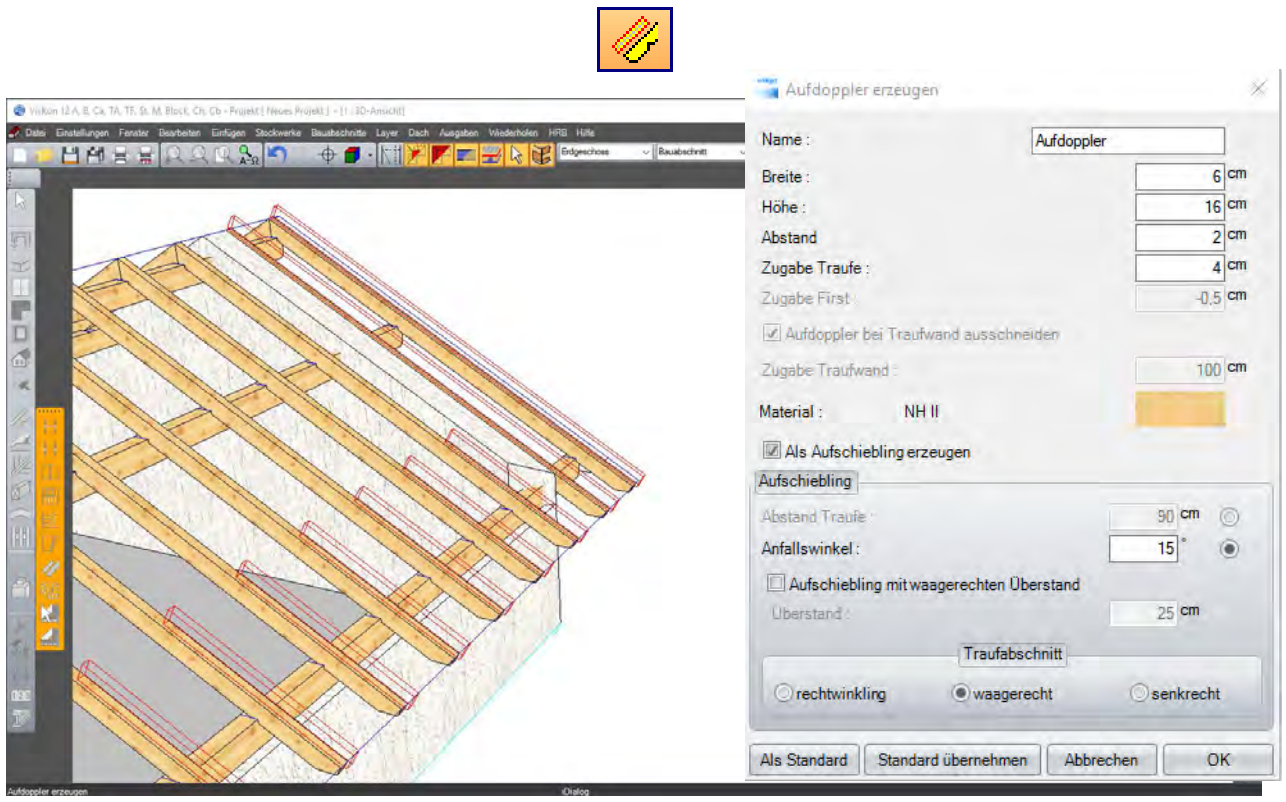

Diese Funktion ermöglicht es, für die ausgewählte Dachfläche Sparrenaufdoppler zu Erzeugen. Nachdem die entsprechende Dachfläche angeklickt wurde, öffnet sich der Dialog. Hier können die Werte für die Aufdoppler eingegeben werden.

Neben dem Namen und den Abmessungen kann der Abstand zum Sparren, der Überstand an der Traufe, sowie am First eingestellt werden.

Wird der Haken bei Traufwand ausschneiden gesetzt, werden die Aufdoppler an der Wand abgeschnitten. Hierzu kann zusätzlich eine Zugabe eingestellt werden. Alternativ zum Aufdoppler können mit dieser Funktion auch Aufschieblinge erzeugt werden. Entvernen Sie den haken bei Als Aufschiebling erzeugen.

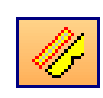

 $\blacksquare$  $8<sup>cm</sup>$  $16$  cm  $0<sup>cm</sup>$ V Als Aufs  $100 \text{ cm}$ **Abstand Trauf** 

Das Erzeugen der Aufschieblinge findet man unter der Funktion Sparrenaufdoppler erzeugen.

Diese Funktion ermöglicht es, für die ausgewählte Dachfläche neben Sparrenaufdopplern auch Aufschieblinge zu erzeugen. Nachdem die entsprechende Dachfläche angeklickt wurde, öffnet sich der entsprechende Dialog. Wird der Haken bei "Aufschiebling erzeugen" gesetzt, können die einzelnen Werte eingegeben werden. Neben dem Namen und den Abmessungen wird hier der Abstand zum Sparren, der Überstand an der Traufe sowie das Material eingestellt. Den Aufschiebling kann entweder mit einem Winkel zur ursprünglichen Dachfläche oder mit einem festen Abstand zur Traufkante erzeugen. Im Dialog definieren Sie darüber hinaus die Art des Traufabschnitts (rechtwinklig, waagrecht oder senkrecht).

### *Sparrenautomatik*

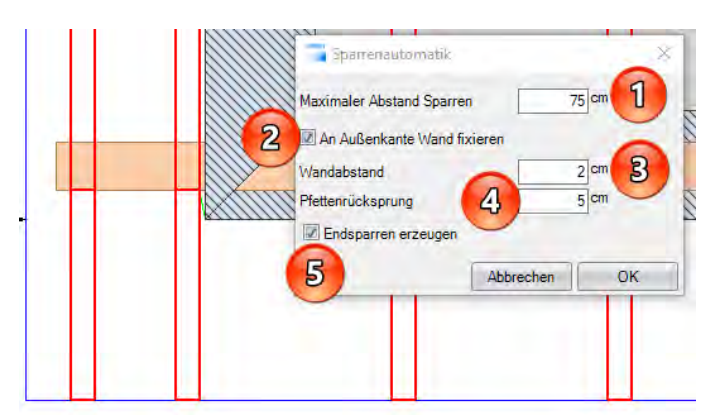

1. mit Maximaler Abstand Sparren können Sie den Maximalen Abstand der Sparrenteilung bestimmen.

2. Sie können einen Sparren auch an der Außenkante Giebelwand Fixieren.

3. Diesen Fixierten Sparren können Sie über den Wandabstand seitlich zur Giebelwand versetzen lassen.

4. Mit dem Pfetten Rücksprung können Sie den ersten Sparren von der Außenkante Pfette nach innen verschieben.

5. Mit Endsparren erzeugen können Sie den jeweils ersten Sparren ein und ausschalten.

### *Einzelnen Gesimskasten erzeugen*

Bei dieser Funktion können Sie die Flächen einzeln auswählen die einen Gesimskasten erhalten sollen. Die Einstellungen des Gesimskasten sind aber gleich wie bei Gesimskasten erzeugen

### *Gesimskasten erzeugen*

Diese Funktion finden Sie in der linken Sidebar **(Dach) (Sparrenlage) (Gesimskasten erzeugen)**

**Carles** and call Gesin einfüge Tracficasten Ortgangkasten 网络德国色色 Aufdoppler FI p Unterkonstruktion  $\overline{\mathbb{Z}}$  erz Breite ■ 第 4 (1 Höhe  $6<sup>cm</sup>$  $6 \text{ cm}$ Z-Versatz Schalur  $12$  cm  $\mathbb{Z}$ er Höhe  $2$  cm Breite  $\sqrt{2}$ Höhe ite Stirnbret  $14$  cn Anzah  $2<sup>o</sup>$  $13.5$  cm Breite Höhe  $2$  cm  $\sqrt{S}$  $14$  cm Breite Stirnbre Höhe Stirnbret Z-Versatz Traufe  $0 \text{ cm}$ Abbrechen Als Standard Standard üb OK

Mit der Funktion Gesimskasten erzeugen können alle benötigten Bauteile des Gesimskastens automatisch generiert werden.

Die 3D-Ansicht im Hintergrund kann auch bei geöffnetem Fenster weiter genutzt werden. Die Funktionen Drehen, Verschieben und Zoomen bleiben aktiv. Beim Ortgang werden die Aufdoppler zur Lattung erzeugt. Sie müssen somit auch mit F7 zuvor erzeugt worden sein.

## *Sparrenkonsole erzeugen*

Sie finden diese Funktion unter: **Einfügen/Sparren** 

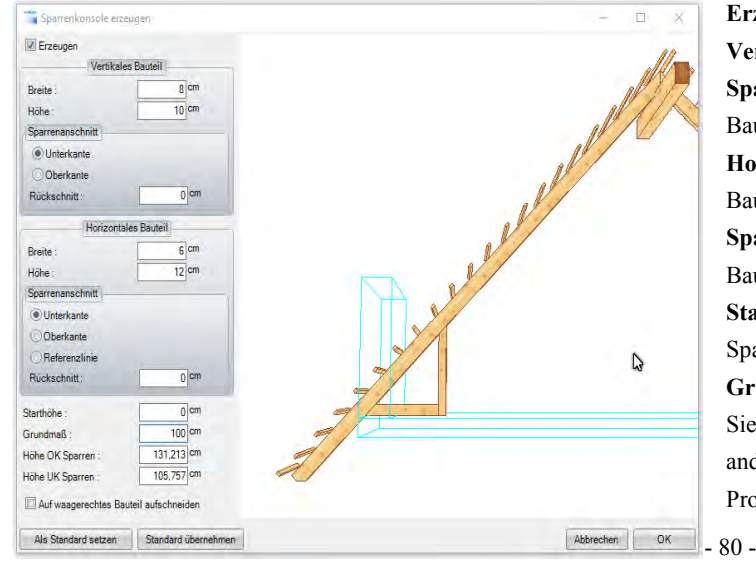

**Erzeugen:** Hier können Sie die Sparrenkonsole ein- und ausschalten. **Vertikales Bauteil:** Vorgabe Querschnitt des vertikalen Bauteiles.

**Sparrenanschnitt:** Hier können Sie entscheiden, wie das vertikale Bauteil an den Sparren angepasst werden soll.

**Horizontales Bauteil:** Vorgabe Querschnitt des horizontalen Bauteiles.

**Sparrenanschnitt:** Hier können Sie entscheiden, wie das vertikale Bauteil an den Sparren angepasst werden soll.

**Starthöhe:** Über die Starthöhe können Sie die gesamte Sparrenkonsole nach oben oder unten verschieben.

#### **Grundmaß/Höhe OK Sparren/Höhe UK Sparren:**

Sie können einen dieser Werte für die Sparrenkonsole vorgeben. Die anderen beiden Werte errechnen sich dann automatisch anhand ihrer Profilvorgabe.

**Auf waagerechtes Bauteil aufschneiden:** Sie können entscheiden, ob das senkrechte oder horizontale Bauteil der Sparrenkonsole durchlaufen soll.

### *Zangenlage*

#### *Zangenlage einfügen:*

Mit dieser Funktion werden die Zangen für alle Sparren einer Dachfläche erzeugt. Die Einstellungen für die Zangen werden aus der Profileingabe geladen. Klicken Sie dazu auf die entsprechende Dachfläche und bestätigen Sie diese mit einem weiteren Klick. Bitte beachten Sie, dass die Zangen erst erzeugt werden können, wenn bereits Sparren vorhanden sind.

#### *Zangen mit Gegenfläche:*

Hier können Zangenlagen in Dachflächen erzeugt werden, die keine Gegenfläche haben. Dies kann beispielsweise bei versetzten Pultdächern der Fall sein.

 $\overline{\mathbf{H}}$ 

#### *Grat-, Kehlsparren / Kehlbohle*

**Grat-, Kehlsparren / Kehlbohlen einfügen:** Je nach Auswahl im Dialogfenster werden hier Grat-, Kehlsparren oder Kehlbohlen erzeugt. Klicken Sie auf die Grat- oder Kehllinie, um das Eingabefenster zu öffnen.

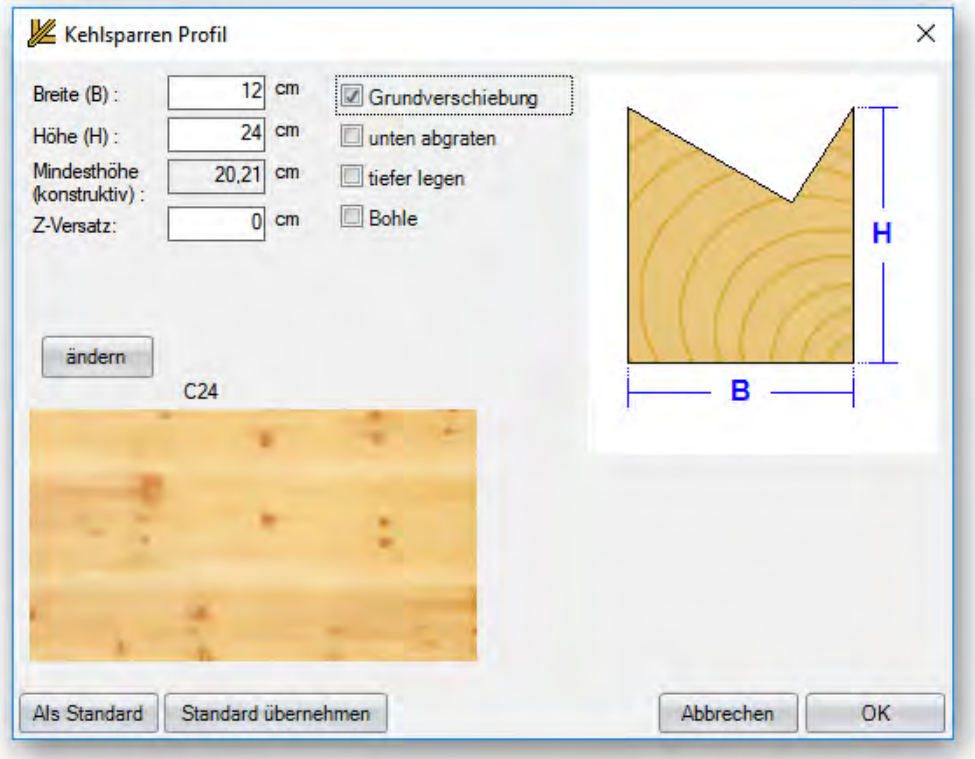

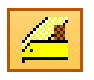

Hier kann neben den Abmessungen (Mindesthöhe wird errechnet und angezeigt) auch z.B. die *Grundverschiebung unten abgraten* oder *tiefer legen* aktiviert werden. Bei *tiefer legen* würde keine Abgratung oder Auskehlung erzeugt werden. Ebenso kann hier das Material eingestellt werden.

Wird der Haken gesetzt bei *Bohle,* ändert sich das Eingabefenster für die Kehlbohle. Neben den Abmessungen der Kehlbohle kann eine Auflagerhöhe zur Hauptdachfläche sowie die Auflagerfläche eingestellt werden. Eine Abgratung kann optional eingestellt werden. Das Material kann über den Button *ändern* eingestellt werden.

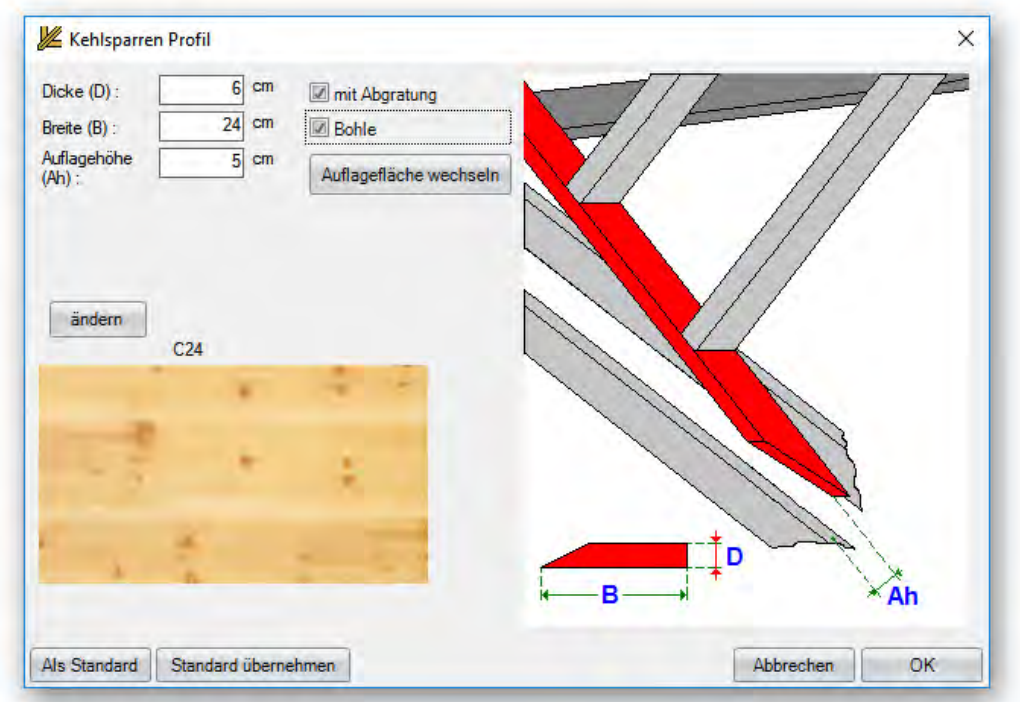

## *Bundholz*

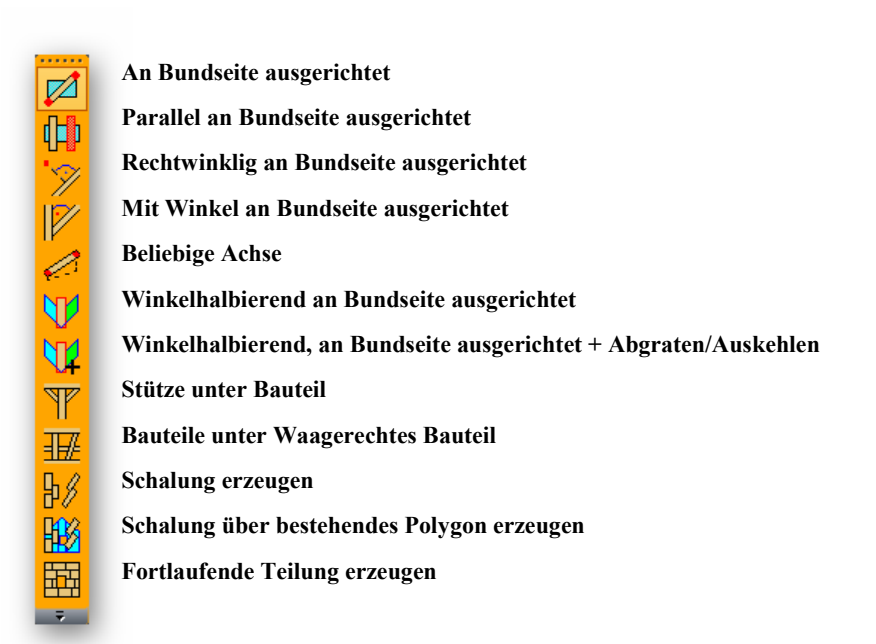

### *An Bundseite ausgerichtet:*

Das Holzteil kann hier durch Auswählen einer Bundseite und durch Anklicken von zwei Punkten in das Projekt eingefügt werden. Zu Beginn muss eine Bundseite angeklickt werden, in der das Holzteil liegen soll. Jetzt muss ein Startpunkt angeklickt werden. Das Bauteil "hängt" jetzt an der Maus und kann bis zum Enpunkt gezogen werden. Vor dem Anklicken des Enpunktes kann nun die Bezugskante des Bauteils mithilfe der im Handbuch beschriebenen Tastenkombinationen bestimmt werden. Nach dem Absetzen erscheint ein Fenster, in dem die Abmessungen (Breite und Höhe sind abhängig von der Bundseite), ein Name, das Material, sowie die Lage des Bauteils zur Bundseite eingestellt werden können. Die Bezugskanten können hier ebenfalls noch einmal gewechselt werden. Zusätzlich kann ein Z-Versatz eingestellt werden, um für das Bauteil z.B. einen Abstand zur Bundseite festzulegen.

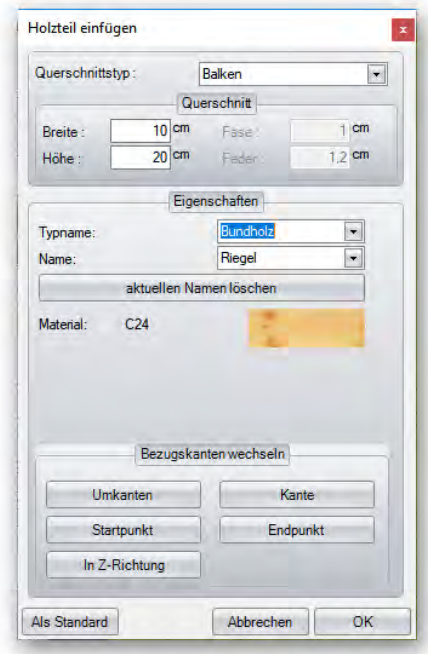

### *Parallel, an Bundseite ausgerichtet:*

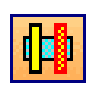

Hier muss neben der Bundseite zusätzlich eine Bezugskante gewählt werden. Danach wird mit der Maus das Abstandsmaß angeklickt. Das Holzteil wird jetzt parallel zur gewählten Bezugskante erzeugt. Im Eingabefenster kann noch der genaue Abstand eingetragen werden.

### *Rechtwinklig, an Bundseite ausgerichtet:*

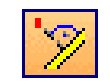

 Nach Auswahl einer Bundseite und einer Bezugskante kann das Holzteil mit der Maus im rechten Winkel zur Bezugskante aufgzogen und der Endpunkt angeklickt werden. Im Eingabefenster kann die Länge des Holzteils noch eingestellt werden.

### *Mit Winkel an Bundseite ausgerichtet:*

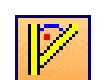

Nach Auswahl einer Bundseite sowie eines Bezugspunktes für die genaue Bestimmung des Start- und Endpunktes, müssen Sie einen Startpunkt für das Holzteil mit der Maus anklicken. Nach Bestimmung der Lage des Holzteils jetzt einen Endpunkt anklicken und bestätigen. Im Eingabefenster nun die Werte entsprechend anpassen und mit OK das Fenster schließen.

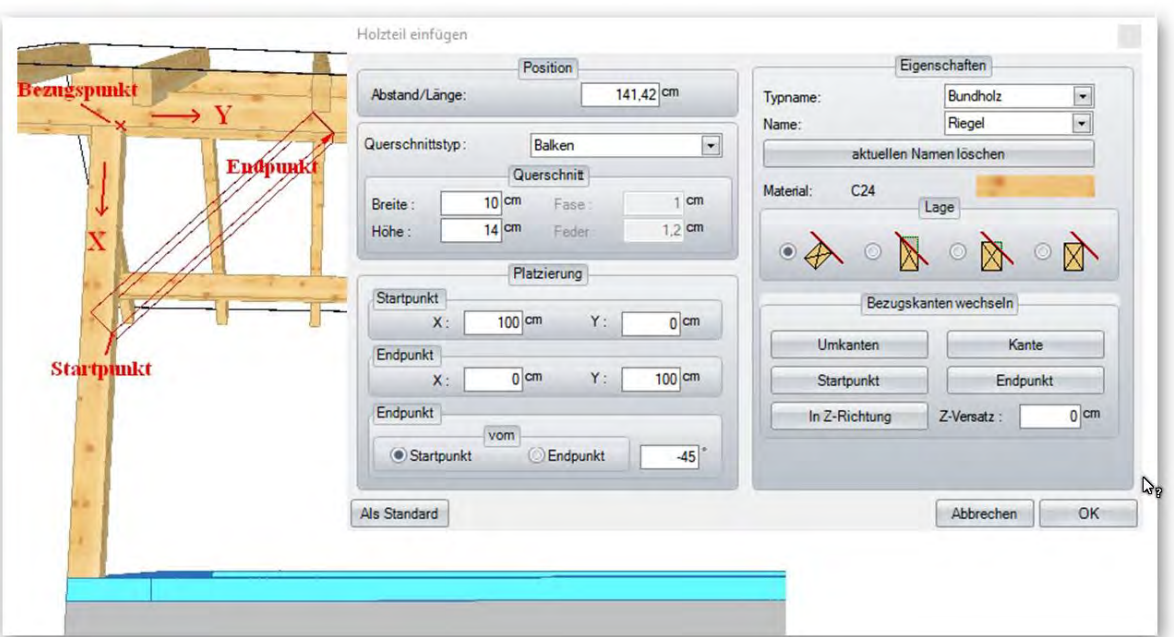

## *Beliebige Achse:*

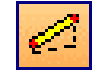

Das Holzteil kann hier durch Anklicken eines Start- und Enpunktes erzeugt werden. Bevor der Endpunkt angeklickt wird, kann das Holzteil mit den Tastenkombinationen in der Lage verändert werden. Das Holzteil ist an keine Ebene gebunden. Im Eingabefenster können die Eigenschaften eingestellt werden.

## *Winkelhalbierend an Bundseite ausgerichtet:*

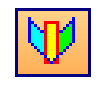

Hier müssen zwei Ebenen ausgewählt werden. Das Holzteil wird winkelhalbierend zu den beiden Ebenen erzeugt. Im Eingabefenster können die Eigenschaften eingestellt werden.

## *Winkelhalbierend, an Bundseite ausgerichtet + Abgraten/Auskehlen*

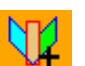

Hier müssen zwei Ebenen ausgewählt werden. Das Holzteil wird winkelhalbierend zu den beiden Ebenen mit Abgratung oder Auskehlung erzeugt. Im Eingabefenster können die Eigenschaften eingestellt werden

## *Stütze unter Bauteil*

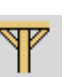

Die Funktion finden Sie unter (Bundholz) (Stütze unter Bauteil)

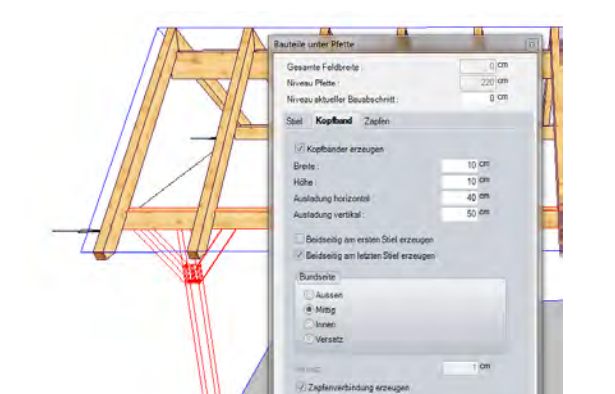

Diese Funktion ist eine Erweiterung zu Bauteile unter Waagerechtem Bauteil. Es hilft, einzelne Stiele mit oder ohne Kopfbänder, schnell und unkompliziert zu platzieren. Außerdem können jetzt auch die Zapfenverbindungen bei Stütze unter Bauteil und Bauteile unter waagerechtem Bauteil automatisch erstellt werden.

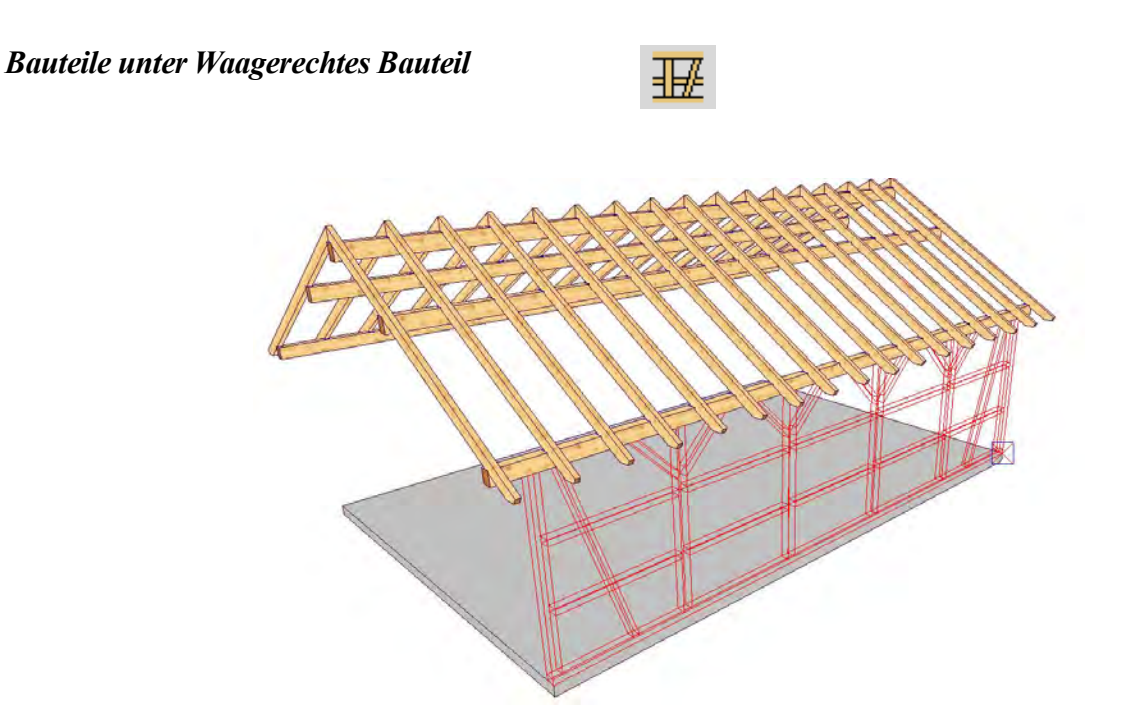

Diese Funktion erlaubt es, über eine Automatik Stiele, Schwellen, Riegel und Kopfbänder unter einem waagrecht liegenden Bauteil (z.B. Pfette) zu Erstellen.

Dazu als erstes das waagrechte Bauteil anklicken. Die beiden nächsten Punkte geben den Start- sowie Endpunkt an.

Im Dialog können die Werte zu den einzelnen Bauteilen eingestellt werden.

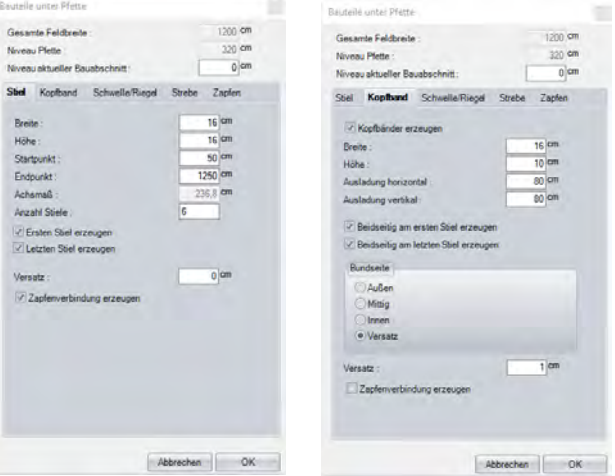

Beim Stiel werden neben den Abmessungen auch die Anzahl der Stiele festgelegt. Beim Start- und Endpunkt werden die vorher angeklickten Werte übernommen. Diese können aber hier noch verändert werden. Das Achsmaß der Stiele wird errechnet und hier angezeigt. Beim Versatz kann eine Verschiebung von der Außenseite des vorher gewählten Bauteils eingegeben werden. Beim Kopfband können neben den Abmessungen, die Ausladung, sowie eine Bundseite angegeben werden.

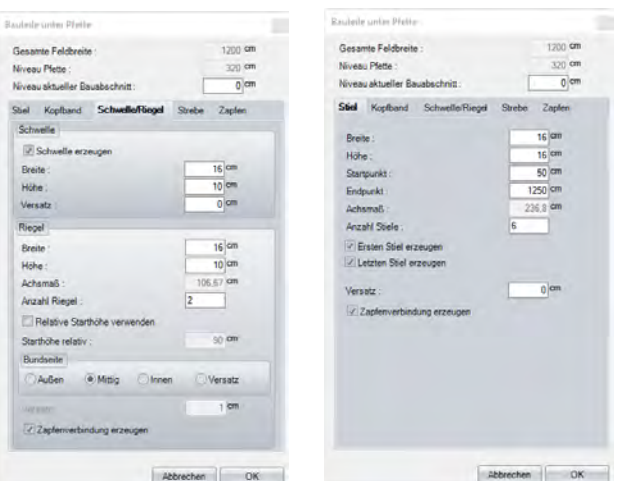

Für Schwelle, Riegel sowie Strebe gibt es generell die gleichen Einstellungen wie beim Stiel und Kopfband. Zusätzlich gibt es beim Riegel die relative Starthöhe für den ersten Riegel und bei der Strebe den Versatz als Einstellung.

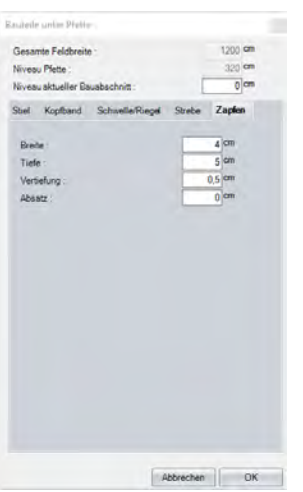

unter Zapfen können Sie einstellen wie Sie die Zapfenverbindung für die Stiele, Kopfbänder, Schwelle Riegel und Strebe erstellt bekommen möchten. Möchten Sie das für eine Bauteilart ein Zapfen erzeugt wird müssen sie jeweils unten den Hacken bei Zapfenverbindung erzeugen setzen.

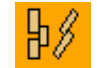

## *Schalung erzeugen*

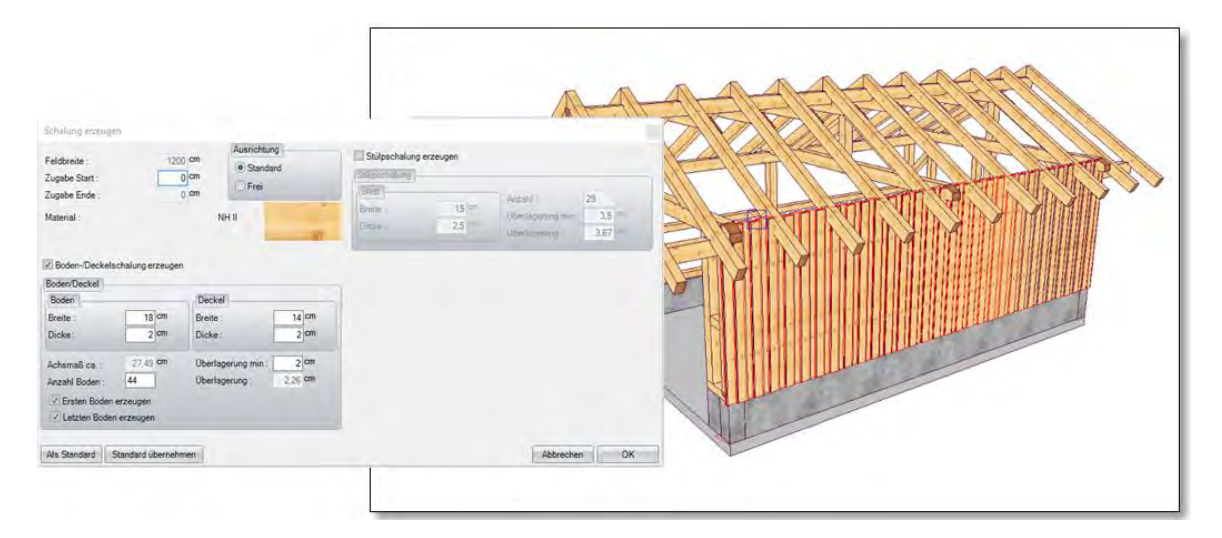

Diese Erweiterung erzeugt Verschalungen als Boden-, Deckelschalung oder Stülpschalung. Die Schaltfläche finden Sie unter "Bundholz". Im Anschluss muss die Ebene für die Verschalung gewählt, sowie der Start- und Endpunkt eingegeben werden. Die Länge wird über einen weiteren Klick bestimmt. Im darauf folgenden Eingabedialog werden nun die Werte eingetragen. Die Feldbreite wird oben angezeigt. Zum Start- und Endpunkt können Sie ferner entsprechende Zugaben einstellen. Die Ausrichtung "Standard" setzt die Verschalung automatisch horizontal; falls "frei" gewählt wird, können Sie die Verschalung auch schräg erzeugen. Die Abmessungen der Bretter lassen sich mit Breite und Dicke ebenfalls bestimmen. Je nach eingestellter minimaler Überlagerung wird die Anzahl der Bodenbretter erzeugt, welche durch Eingabe der Anzahl geändert werden kann (inkl. automatischer Nachberechnung der Überlagerung). Zusätzlich können Sie hier auswählen, ob der erste und letzte Boden erzeugt werden sollen. Für die Stülpschalung können Sie neben den Abmessungen die Anzahl oder die minimale Überlagerung einstellen. Als Grundfläche können neben einer freien Ebene auch Polygonflächen, wie etwa Wände, Dachflächen oder 3D-Flächen selektiert und darin der Teilungsbereich festgelegt werden.

#### *Schalung über bestehendes Polygon erzeugen*

Haben sie bereits Wände erzeugt, können Sie diese als Grundlage ihrer Verschalung nutzen, mit dem Vorteil, dass Öffnungen wie von Fenster und Türen automatisch erkannt und ausgeschnitten werden. Wählen Sie nach Auswahl der Funktion die Ebene auf der die Verschalung erzeugt werden soll. Es öffnet sich anschließend wie bei "Schalung erzeugen" das Fenster zur Auswahl der Verschalung Art und der Teilungseinstellung.

#### *Fortlaufende Teilung erzeugen*

Mit dieser Funktion werden auf Wand-, Dach-, sowie 3D-Flächen Platten mit einer fortlaufenden Teilung erzeugt.

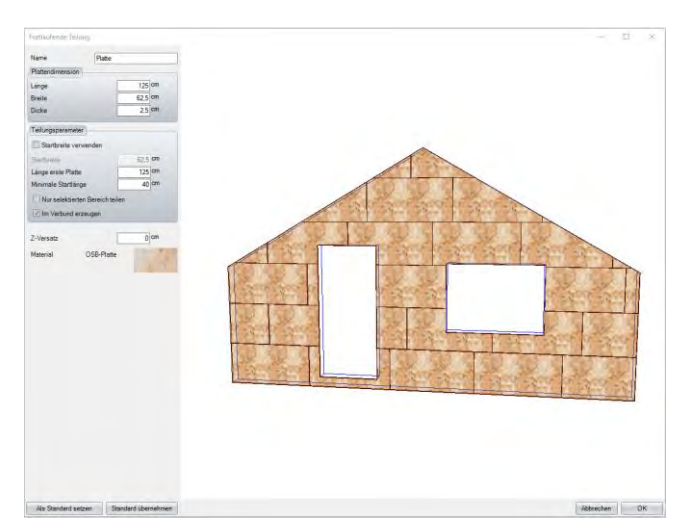

Nach Auswahl der gewünschten Fläche müssen sowohl Start- als auch Endpunkt in der Fläche angeklickt werden. Im Fenster, welches sich danach öffnet, können Sie nun neben der Dimension der Platte auch die Teilungsparameter eingeben. Hierbei können Sie die Länge der ersten Platte angeben, sowie die minimale Länge, die noch verwendet werden soll. Bei der Startbreite wird die Breite der ersten Platte angegeben. Wurde nur ein bestimmter Bereich über den Start- und Endpunkt definiert und der Haken bei "Nur selektierten Bereich teilen" im Dialog gesetzt, werden die Bauteile nur in diesem Bereich erzeugt.

#### *Rundbogen*

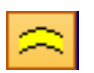

Mithilfe dieser Funktion können gebogene Holzteile erzeugt werden. Das Bauteil kann entweder an Bundseite ausgerichtet, parallel an Bundseite ausgerichtet oder frei erzeugt werden.

### *An Bundseite ausgerichtet:*

Das Holzteil kann hier durch Auswählen einer Bundseite und durch Anklicken von zwei Punkten in das Projekt eingefügt werden. Als erstes muss eine Bundseite angeklickt werden, in der das Holzteil liegen soll. Jetzt muss ein Startpunkt angeklickt werden. Das Bauteil "hängt" nun an der Maus und kann bis zum Enpunkt gezogen werden. Hierbei ist als Vorschau jedoch nur ein gerades

Bauteil sichtbar. Ebenso ist die Richtung (von links nach rechts oder von rechts nach links) des Start- und Endpunktes ausschlaggebend für die Lage des Bogens. Vor dem Anklicken des Enpunktes kann nun die Bezugskante des Bauteils mithilfe der im Handbuch beschriebenen Tastenkombinationen bestimmt werden. Nach dem Absetzen erscheint ein Fenster, in dem die Parameter für das Bogenholz eingestellt werden. Die Bezugskanten können hier ebenfalls noch einmal gewechselt werden.

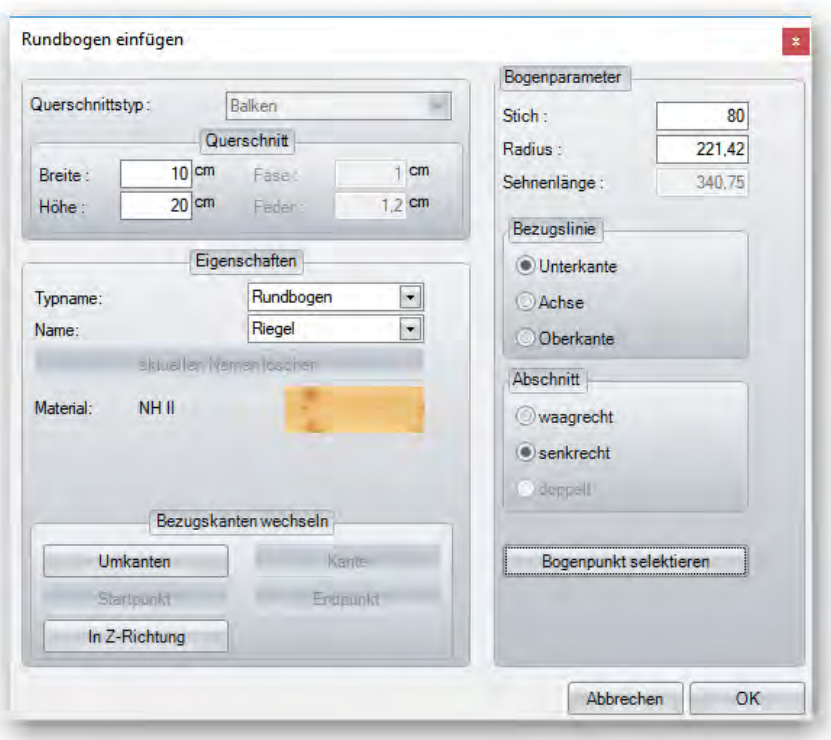

**Eigenschaften:** Einstellen des Namens und des Materials.

**Bezugskante wechseln:** Wechseln der Bezugskanten am Bauteil für die richtige Positionierung. **Querschnitt:** Eingabe des Bauteilquerschnitts (Breite und Höhe sind abhängig von der Bundseite). **Bogenparameter:** Hier erfolgt die Eingabe der Werte für den Bogen.

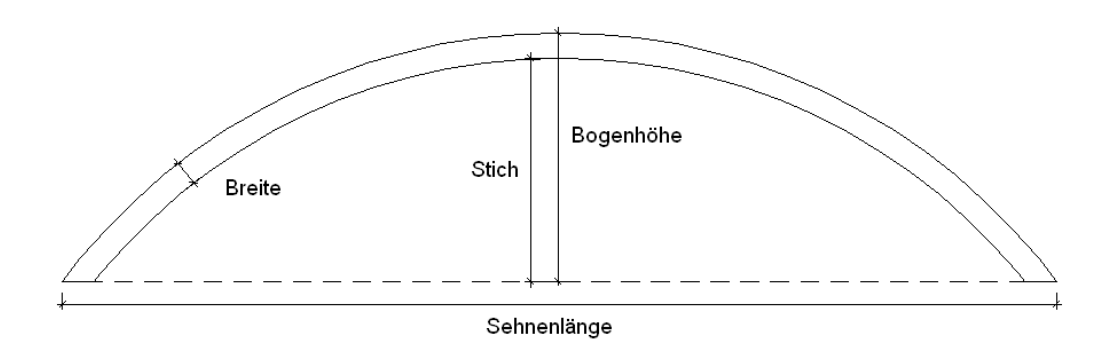

Mit dem Längsmaß lässt sich der Startpunkt des Bogens verändern. Die Bezugslinie am Bauteil kann ebenfalls gewechselt werden.

## *Parallel, an Bundseite ausgerichtet:*

Hier muss neben der Bundseite zusätzlich eine Bezugskante gewählt werden. Danach wird mit der Maus das Abstandsmaß Abstand eingetragen werden.

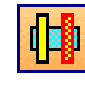

angeklickt. Das Holzteil wird jetzt parallel zur gewählten **BER Bezugskante erzeugt. Im Eingabefenster kann noch der genaue** 

### *Beliebige Achse:*

Das Holzteil kann hier durch Anklicken eines Start- und Enpunktes erzeugt werden. Bevor der Endpunkt angeklickt wird, kann das Holzteil mit den Tastenkombinationen in der Lage verändert werden. Das Holzteil ist an keine Ebene gebunden. Im Eingabefenster können die Eigenschaften eingestellt werden.

### *Balkenlage*

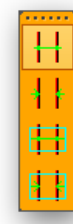

**Balkenlage mit variablem Achsmaß (circa) Balkenlage mit variablem Achsmaß (fix) Balkenlage in Bundseite mit variablem Achsmaß (circa) Balkenlage in Bundseite mit variablem Achsmaß (fix)**

Mit dieser Funktion können Balkenlagen erzeugt werden. Diese können entweder horizontal oder in beliebigen Ebenen erzeugt werden.

### *Balkenlage einfügen mit variablem Achsmaß:*

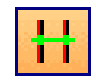

Zuerst müssen Punkt 1 (Startpunkt der Teilung), dann Punkt 2 (Endpunkt für Teilung) angeklickt werden. Jetzt noch Punkt 3 für die Länge der Balken anklicken. Im Fenster die Abmessungen, die Auflagerhöhe sowie zusätzliche Überstände vorne bzw. hinten angeben. Außerdem kann die Anzahl oder das ca.-Achsmaß noch verändert werden.

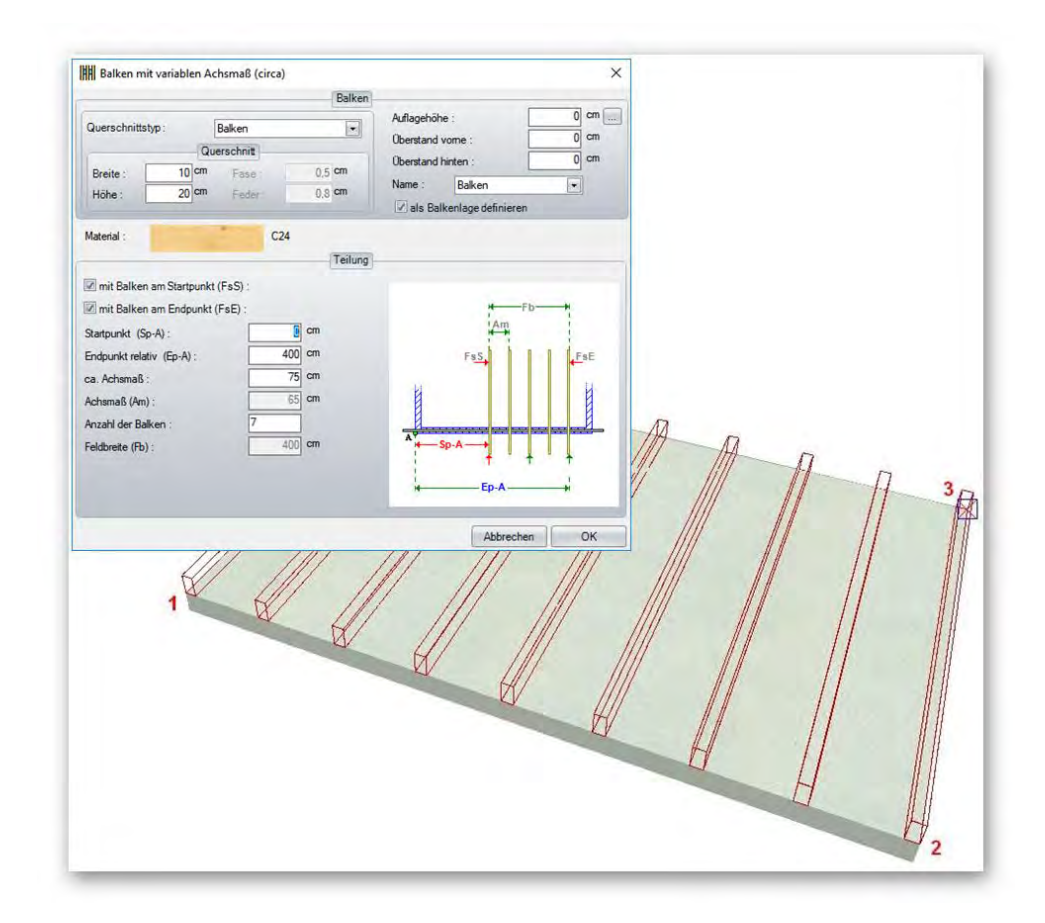

## *Balkenlage einfügen mit festem Achsmaß:*

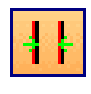

Analog zur Funktion variables Achsmaß, jedoch kann hier ein festes Achsmaß der Balken eingegeben werden.

## *Balken in freier Ebene mit variablem Achsmaß:*

Analog zu Balkenlage einfügen, jedoch ist die Ebene, in welcher die Balken liegen, frei wählbar.

## *Balken in freier Ebene mit festem Achsmaß:*

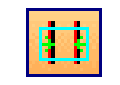

Ħ

Analog zur Funktion variables Achsmaß, jedoch kann hier ein festes Achsmaß eingegeben werden.

## *Hilfslinien / 2D-Objekte*

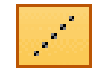

Über diese Funktion können Hilfslinien, Hilfsstrecken sowie 2D-Objekte erzeugt werden. Hilfslinien und Hilfsstrecken können sowohl in 2D als auch in 3D erzeugt werden, 2D-Objekte dagegen nur in 2D-Ansichten.

Das Erzeugen von Hilfsstrecken funktioniert analog zu den Hilfslinien. Es muss jedoch zusätzlich ein Start- und Endpunkt angklickt werden. **Hinweis:** Durch Klicken mit der rechten Maustaste auf das Hilfsliniensymbol öffnet sich ein Auswahlfenster, in dem die Farbe der Hilfslinien bestimmt werden kann.

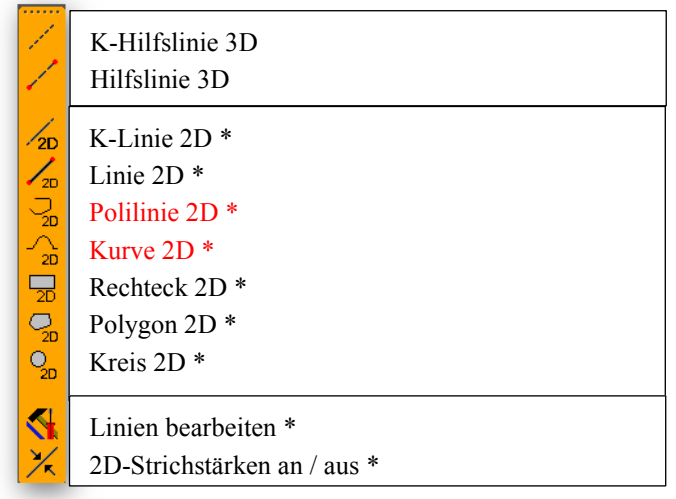

**\*** Diese Funktionen werden nur in einer 2D-Ansicht angezeigt

## *K-Hilfslinien 3D / Hilfsstrecken*

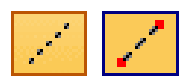

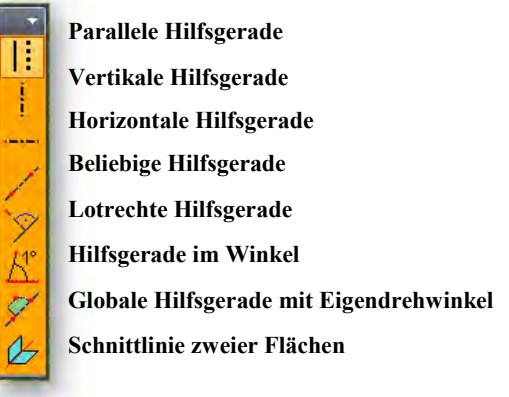

#### *Parallele Hilfsgerade:*

Wählen sie zuerst eine Bundseite, in der die Hilfslinie liegen soll und anschließend eine Bezugskante als Ausgangspunkt für die parallele Linie. Anschließend wird der ca.-Abstand via Mausklick bestimmt; dieser kann im darauf erscheinenden Fenster exakt eingegeben werden. **Hinweis:** In Viskon hat jede Hilfslinie auch eine Ebene, die z.B. zum Anschneiden, Trennen von Holzteilen verwendet werden kann. Die Lage dieser Ebene ist immer lotrecht zur gewählten Ausgangsebene (Bundseite).

<u>li</u>

Erzeugt nach Wahl der Bundseite (es muss eine vertikale Ebene sein) in dieser eine vertikale Hilfsgerade an dem Punkt, an dem mit der Maus geklickt wird.

#### *Horizontale Hilfsgerade:*

Erzeugt nach Wahl der Bundseite (es muss eine horizontale Ebene sein) in dieser eine horizontale Hilfsgerade an dem Punkt, an dem mit der Maus geklickt wird.

#### *Beliebige Hilfsgerade:*

Bei der beliebigen Hilfsgerade muss ebenfalls zuerst eine Bundseite und anschließend Start- und Endpunkt der Gerade gewählt werden.

#### *Lotrechte Hilfsgerade:*

Nach Auswahl der Bundseite und der Bezugskante wird eine lotrechte Hilfsgerade zur Bezugskante erzeugt.

#### *Hilfsgerade im Winkel:*

In diesem Fall müssen zuerst die Bundseite, der Drehpunkt und dann die Schenkel gewählt werden. Im Dialogfenster kann der Winkel noch nummerisch eingegeben werden.

#### *Globale Hilfsgerade mit Eigendrehwinkel:*

Bei dieser Funktion müssen wiederum Start- und Endpunkt bestimmt werden. Nun muss mit einem weiteren Klick die Ebene der Hilfslinie bestimmt werden. Im sich öffnenden Fenster kann der Winkel für die Ebene der Hilfslinie noch exakt eingegeben werden.

#### *Schnittlinie zweier Flächen:*

Nach Auswahl zweier Flächen wird am Schnittpunkt eine Hilfslinie erzeugt. Die Fläche der Hilfslinie bildet dabei die Winkelhalbierende.

### *2D-Objekte*

**Hinweis:** Die folgenden Hilfslinien funktionieren nur in 2D-Ansichten. In einer 3D-Ansicht sind diese Hilfskonturen nicht sichtbar. Zum Erzeugen der jeweiligen Hilfskontur muss abschließend immer mit einem Mausklick bestätigt werden. Durch einen Rechtsklick auf einen Button können Einstellungen zu den 2D-Objekten gemacht werden.

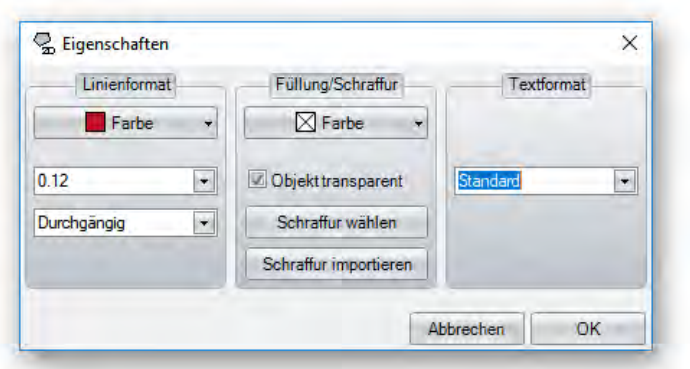

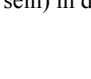

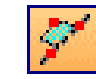

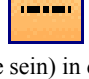

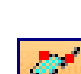

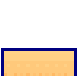

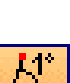

Funktionsbeschreibung

*K-Linie 2D:* 

Hier können Hilfslinien mit denselben Funktionen wie die 3D-Hilfslinien erzeugt werden.

*Linie:* 

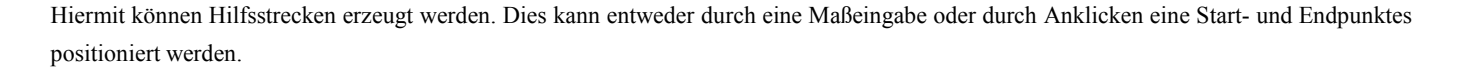

 $\overline{\mathbf{D}}$ 

#### *Polylinie*

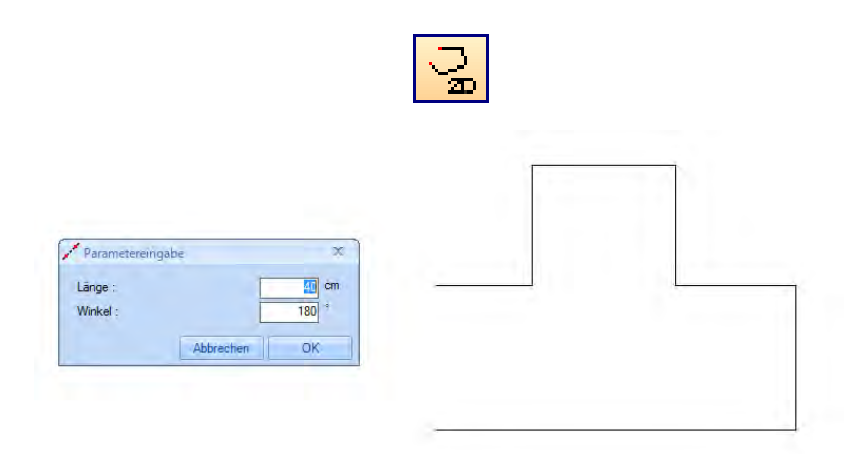

Bei den 2D-Objekten wurde die Polylinie als weitere Funktion hinzugefügt. Diese Art ermöglicht es fortlaufende Linien zu zeichnen. Dazu am Anfang einen Startpunkt anklicken. Nach anklicken des Endpunktes öffnet sich ein Dialog für die Eingabe der Länge und des Winkels. Nach bestätigen mit OK hängt die nächste Linie bereits an der Maus und es braucht nur noch der Endpunkt festgelegt werden. Ist die letzte Linie gezeichnet worden, mit einem Rechtsklick und fertig die Funktion abschließen. Ebenso mit einem Rechtsklick kann der letzte Punkt gelöscht werden

#### *Rechteck:*

Durch Anklicken zweier Eckpunkte kann ein Rechteck erzeugt werden und über die Eingabe von Länge und Breite festgelegt werden.

#### *Polygon:*

Erzeugt durch Anklicken mehrerer Punkte ein beliebiges Vieleck. Ist der letzte Punkt angeklickt worden, kann durch einen Rechtsklick und Auswählen von *Fertig* die Kontur geschlossen werden. Über einen Rechtsklick und *Zurück* werden Eckpunkte wieder gelöscht.

*Kreis mit Radius, Kreis über 3 Punkte, Bogen über 3 Punkte:* 

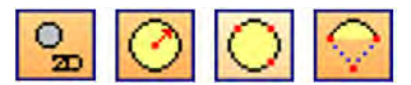

Nach Anklicken des Mittelpunktes kann der Kreis mit der Maus aufgezogen werden. Bei Kreis mit Radiusangabe kann im Dialogfenster der Radius angegeben werden. Bei Kreis über 3 Punkte wird ein Kreis durch die 3 angeklickten Punkte erzeugt. Der Bogen wird über Start- und Endpunkt sowie Mittelpunkt erzeugt. Der Ausschnitt des Kreises lässt sich mit der Leertaste wechseln.

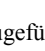

#### *Kurve*

Über diese Funktion lassen sich im 2D-Spline-Kurven erzeugen.

#### *Linien Bearbeiten:*

Funktion zum Bearbeiten von 2D-Hilfstrecken.

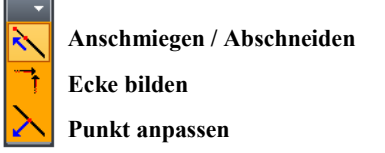

#### *Anschmiegen / Abschneiden:*

Hiermit können 2D–Hilfslinien bis zum Schnittpunkt einer zweiten 2D–Hilfslinie verlängert werden. Dazu die zu verlängernde Linie sowie die zweite Linie anklicken. Nach Bestätigung wird die erste Linie bis zum Schnittpunkt der zweiten Linie verlängert.

#### *Ecke bilden:*

Bildet zwischen zwei angeklickten 2D–Hilfslinien eine Ecke.

#### *Punkt anpassen:*

Gibt den angeklickten Endpunkt einer 2D–Hilfslinie frei. Dieser lässt sich nun mit der Maus frei positionieren. Klickt man nicht auf einen Endpunkt der Linie, kann man die Linie auch knicken.

#### *Strichstärken an / aus:*

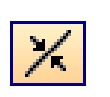

Diese Funktion schaltet die Darstellung der Strichstärken von 2D–Hilfslinien ein oder aus. Die Einstellung der Strichstärken findet man bei einem Rechtsklick auf einen Button der 2D-Objekte.

**Hinweis:** 2D-Objekte lassen sich über das Kontextmenü verschieben, drehen usw. Beim Verschieben lässt sich mithilfe der x und y Taste die Verschieberichtung auf Horizontal oder Vertikal begrenzen.

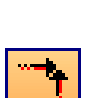

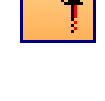

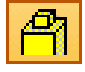

# *Maschineneinheiten (Holzbearbeitungen)*

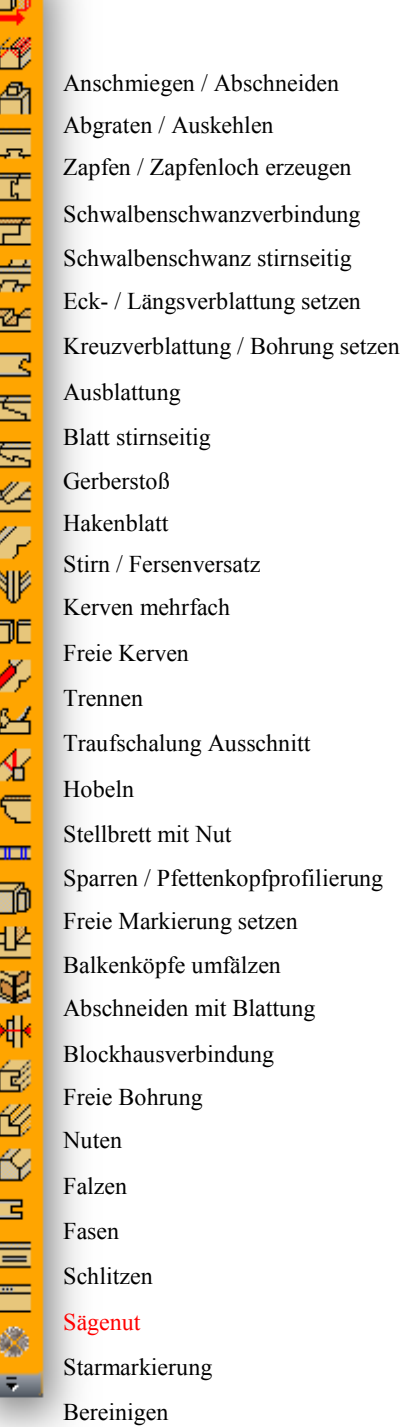

Hier befinden sich die Bearbeitungen für die Holzteile. Hier gibt es ebenfalls die Möglichkeit, bei manchen Funktionen eine Mehrfachauswahl zu treffen (siehe Menüpunkt Selektion). Bitte beachten Sie hierbei auch die Hinweißtexte, die am unteren Rand oder im Popup-Fenster angezeigt werden. Diese geben den jeweils nächsten Schritt an, der auszuführen ist.

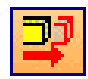

## *Anschmiegen / Anschneiden*

siehe Fallbeispiel zu Anschmiegen/Anschneiden.

### **Die Bauteil Selektierung ist überarbeitet worden, so dass die Mehrfach Selektierung mit der gedrückten Shift-Taste nicht mehr möglich ist.**

Es gibt stattdessen zwei neue Methoden.

**erste Vorgehensweise:** Stattdessen drücken Sie nur kurz die Umschalttaste (Shift), um von der Einzel zur Mehrfach Selektierung zu gelangen, nach dem Tastendruck auf die Umschalttaste Taste erscheint ein Plus Zeichen neben dem Mauszeiger und Sie befinden sich in der Mehrfachauswahl, nach dem Anklicken des letzten Bauteiles mit einem weiteren kurzen Tastendruck auf die Umschalttaste, wird die Mehrfachauswahl beendet.

**zweite Vorgehensweise:** alternativ können sie anstatt die Umschalttaste Taste zu drücken, die linke Maustaste ca. 1 Sekunde gedrückt halten, um in die Mehrfachauswahl zu wechseln. Zum Beenden der Mehrfachauswahl die Maustaste wieder kurz gedrückt halten.

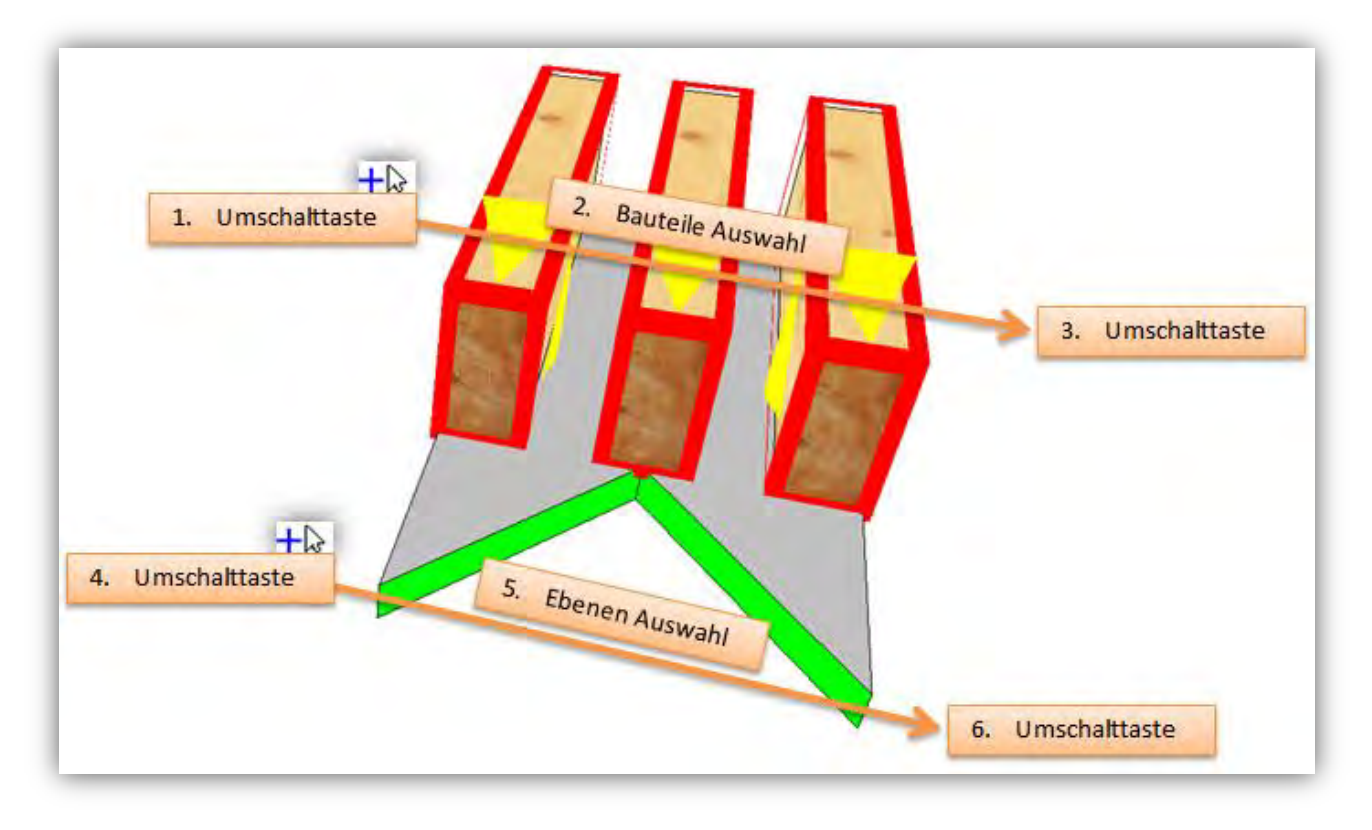

#### **Beispiel Mehrere Bauteile an zwei Ebenen anpassen:**

Bevor Sie das erste Bauteil selektieren, drücken Sie kurz die Umschalttaste, Mauszeiger bekommt links ein Plus Zeichen, wählen Sie jetzt mit der linken Maustaste alle Bauteile die angepasst werden sollen, nach dem Anklicken des letzten Bauteils, drücken Sie wieder die Umschalttaste um die Mehrfachauswahl zu beenden.

Drücken Sie jetzt die Umschalttaste ein zweites Mal, um erneut in die Mehrfachauswahl zu gelangen, wählen Sie nun die zwei Ebenen an die angepasst werden soll, und nach dem Anklicken der zweiten Ebene drücken Sie wieder die Umschalttaste um die Auswahl zu beenden.

## *Abgraten / Auskehlen*

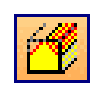

Mit dieser Funktion können Hölzer an Flächen bzw. Ebenen abgegratet werden. Hierzu muss das entsprechende Holzteil an der Seite angeklickt werden, an dem es abgegratet werden soll. Nun kann die Zielfläche ausgewählt werden. Soll das Bauteil an zwei Ebenen

gleichzeitig abgegratet werden, können diese zwei Ebenen durch Drücken der Shift-Taste ausgewählt werden. Es können außerdem mehrere Abgratungen an ein Bauteil (als weiterer Längschnitt) angebracht werden. Abgratungen können außerdem in ihrer Länge begrenzt sowie von der Bezugskante gewechselt werden. Des Weiteren kann ein Höhenversatz zur Zielfläche eingestellt werden.

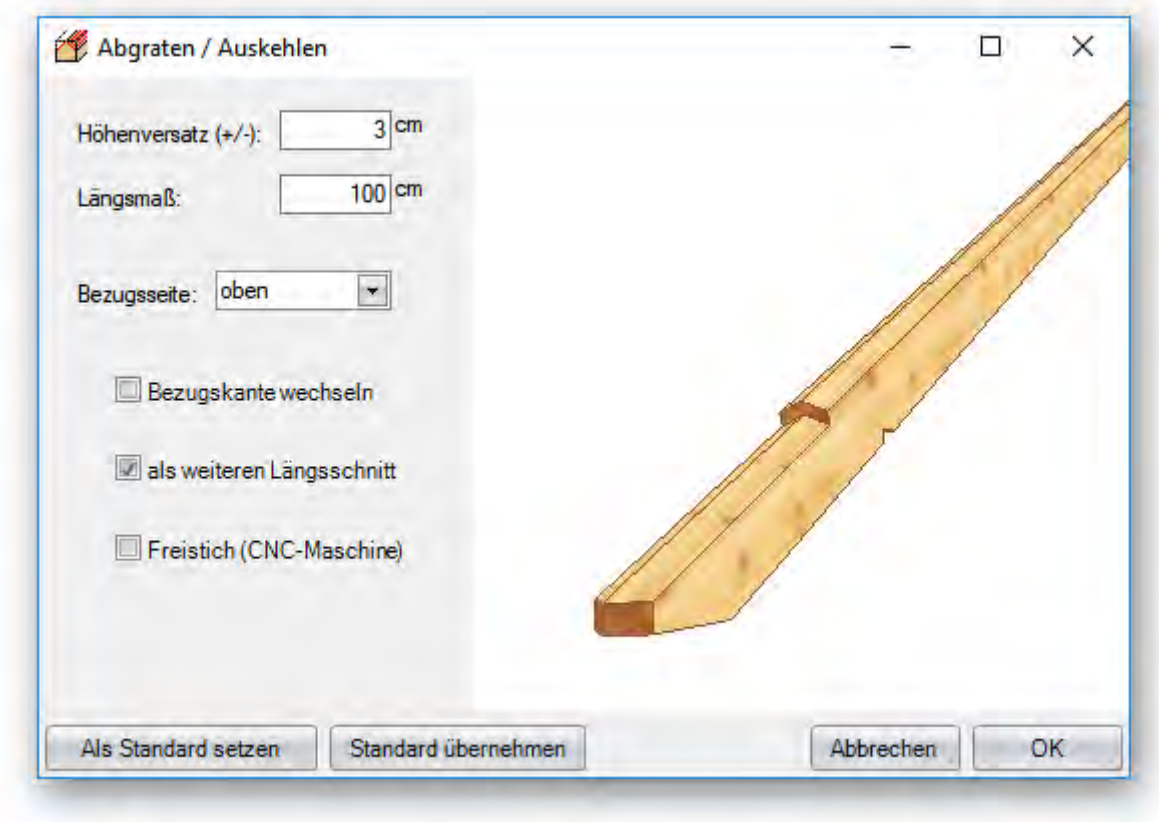

## *Zapfen/Zapfenloch*

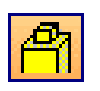

Durch Anwählen des Holzes, das den Zapfen erhalten soll, und der entsprechenden Bezugsfläche für das Zapfenloch, erscheint nachfolgendes Fenster, in dem die Einstellungen für den Zapfen definiert werden.

*Bezugsseite:* Legt die Seite am Bauteil fest, von der das Quermaß angegeben wird.

*Breite/Länge:* Abmessungen des Zapfens.

*Quermaß:* Gibt das Maß von der gewählten Bezugseite bis Mitte Zapfen an.

*Versatz:* Verschiebt den Zapfen um das eingegebene Maß in Längsrichtung.

*Tiefe:* Gibt die Zapfentiefe an.

*Fuge:* Hier kann ein Fugenmaß zwischen z.B. Säule und Pfette an.

*Fasenmaß:* Erzeugen einer Fase am Zapfenbauteil.

*Versatz erzeugen:* Hiermit kann ein Sturz- oder Brustriegelversatz erzeugt werden.

*Zapfenlänge festhalten:* Speichert die eingestellte Zapfenlänge für weitere Zapfenverbindungen.

*Vertiefungsmaß:* Vertiefung des Zapfenloches.

*Aufweitung:* Aufweitungen des Zapfenloches.

*Bohrung:* Einstellungen für eine Bohrung

*Rundung:* Ausführung des Zapfens Rund (für Abbundmaschiene) oder Eckig.

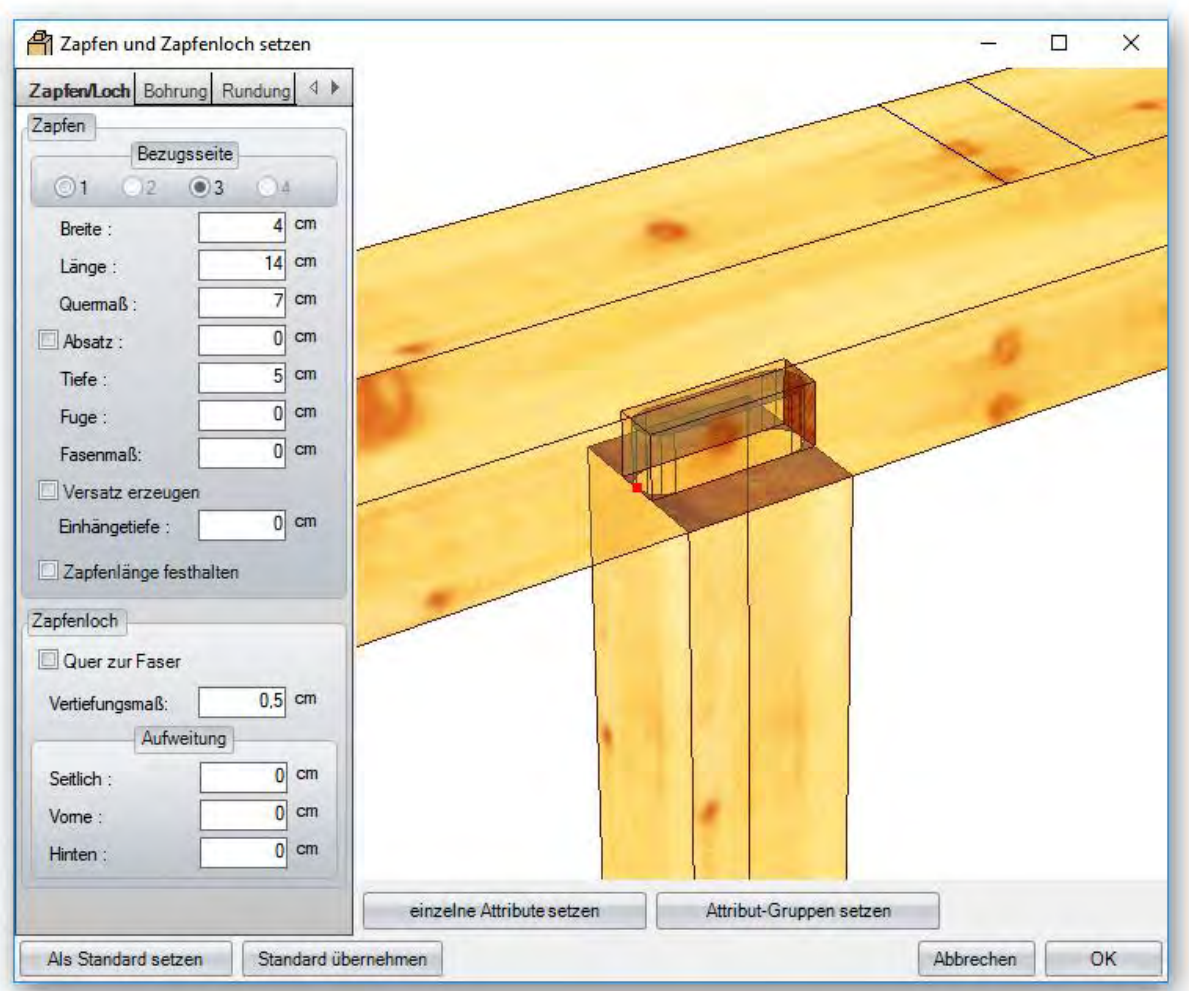

*Schwalbenschwanz–Verbindung*

員

Analog zum Zapfen.

## *Schwalbenschwanz–Verbindung stirnseitig*

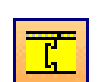

Dient zum Verbinden von Bauteilen an der Stirnseite mittels Schwalnenschwanzzapfen. Die Bauteile müssen vorher winkelhalbierend angepasst sein.

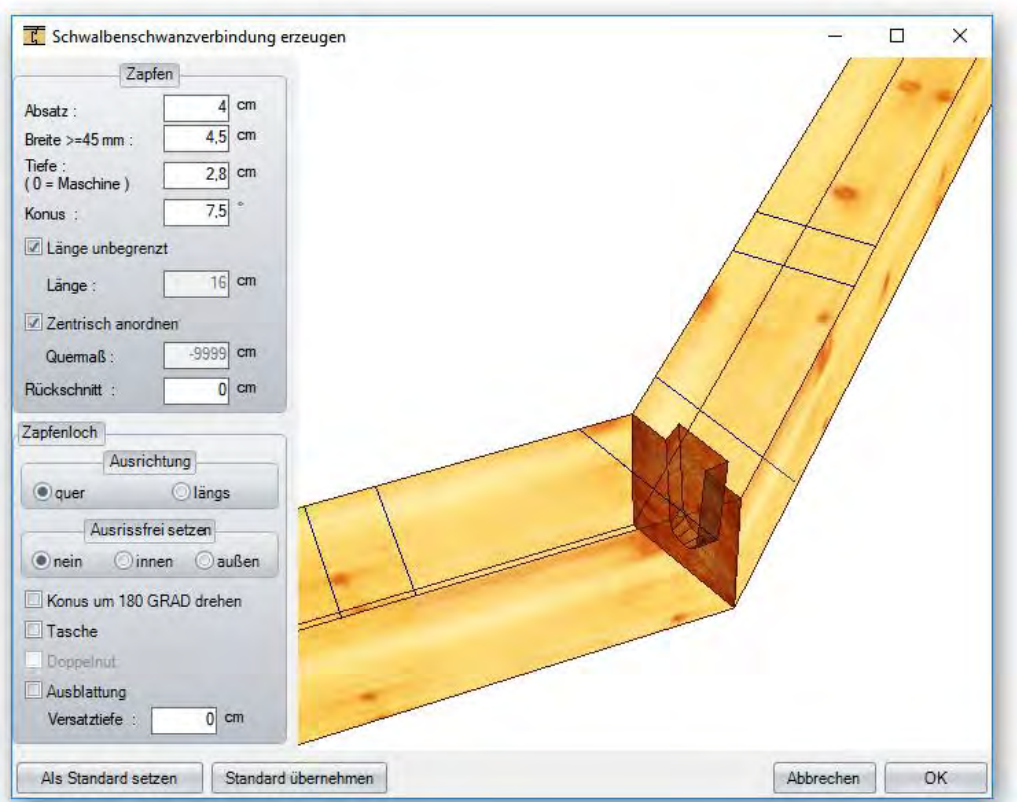

## *Eck / Längsverblattung*

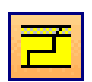

Nach Drücken dieser Funktion müssen die beiden Bauteile, die eine Verblattung erhalten sollen, nacheinander an den entsprechenden Enden ausgewählt werden.

## *Kreuzblatt*

Nach Auswahl des Schalters müssen die beiden Hölzer, die ein Kreuzblatt erhalten sollen, nacheinander angewählt werden.

## *Ausblatten*

Zuerst muss das Bauteil, das die Ausblattung erhält, angewählt und bestätigt werden. Anschließend das Bauteil, das anstößt, anklicken und bestätigen. Im Dialog können nun die verschiedenen Werte ausgewählt werden. Außerdem kann das Zielbauteil, sprich das auszublattende Bauteil, gewechselt werden. Mit dieser Funktion können auch Durchdringungen von Bauteilen erzeugt werden.

## *Blatt stirnseitig:*

Erzeugen eines stirnseitigen Blattes. Die Blattlänge kann hier zusätzlich durch Definieren von zwei Punkten oder durch Anklicken eines Bezugbauteils (Schlitzblech) angegeben werden.

회

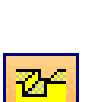

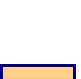

## *Gerberstoß*

Für den Gerberstoß müssen nacheinander die Bauteile (z.B Pfetten die vorher getrennt wurden), die den Gerberstoß erhalten sollen, angewählt werden. Hier können dann verschiedene Einstellungen (Lage des Gerberstoßes, Bohrungen usw.) eingestellt werden.

## *Hakenblatt*

Analog zum Gerberstoß.

### *Stirn- / Fersenversatz*

Nach Anwählen der Strebe an dem Ende, in dem der Versatz erzeugt werden soll, muss noch die Anschlussseite markiert werden. Anschließend öffnet sich ein Fenster, in dem ausgewählt werden kann, ob es sich um einen Stirnversatz, Stirnversatz mit Zapfen, Fersenversatz, doppelten Versatz oder Stirnversatz rechtwinklig handelt, und je nachdem können die Werte für die Versätze eingetragen werden.

# *Kerven mehrfach*

Mit dieser Funktion können in die Sparren (Hölzer allgemein) manuell Kerven eingefügt werden. Zuerst werden die Bauteile (Einzel- oder Mehrfachauswahl), die eine Kerve erhalten sollen, angewählt und anschließend das angrenzende Holzteil.

## *Freie Kerven*

Mit Hilfe dieser Funktion können komplexe Kerven erzeugt werden. Hierzu mehr im Fallbeispiel "Freie Kerve".

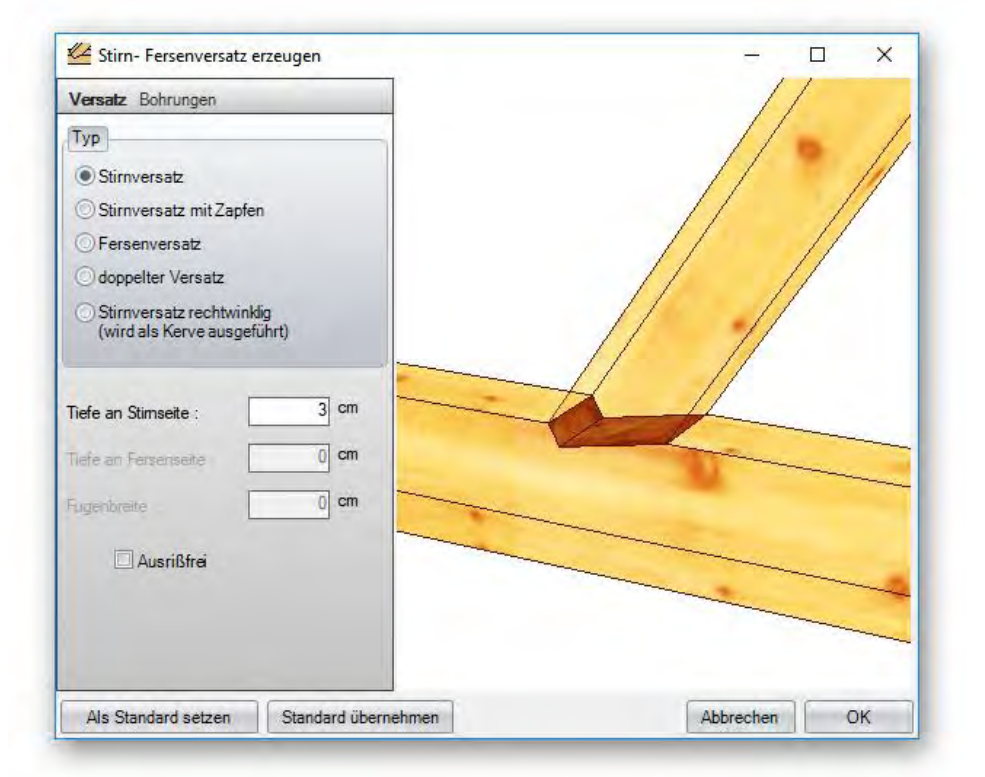

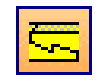

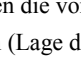

 $\overline{\Xi}$ 

## *Bauteil / Bauteile trennen*

Nach Auswahl des zu trennenden Holzes muss noch die Trennebene bzw. Trennfläche gewählt werden. Dies kann z.B. die Seitenfläche eines anderen Holzteils oder einer Hilfslinie sein. Im erscheinenden Fenster kann nun automatisch an das getrennte Holz eine Zapfenverbindung bzw. ein Schwalbenschwanz angefügt werden.

Jf

## *Ausschnitt Traufschalung*

Das entsprechende Holzteil auswählen und die Maße sowie Lage der Ausklinkung eingeben. Optional kann auch eine Hilfslinie als Längenangabe für die Ausklinkung angeklickt werden. Es können auch mehrere Ausschnitte an einem Holzteil erstellt werden.

## *Holzteil hobeln*

Nach Anklicken dieser Schaltfläche müssen die Hölzer, die gehobelt werden sollen, markiert werden. Es können die Länge und die Seiten für die Hobelung angegeben werden. Außerdem kann die Ausführung als Dickenhobelung gewählt werden.

### *Stellbrett mit Nut*

Bei diesem Schalter müssen zu Beginn die Dachfläche, anschließend die Sparren (Mehrfachauswahl), die ein Stellbrett bekommen sollen, und sodann die Pfette selektiert werden. Im geöffneten Fenster kann die Konstruktionsart, der Querschnitt, die Nuttiefe usw., eingestellt werden. Stellbretter können auch an Hilfslinien erzeugt werden (die Hilfslinie muss innerhalb der Sparren liegen).

## *Balkenkopf profilieren*

Wählen Sie das entsprechende Holzteil am zu profilierenden Ende an und entscheiden Sie sich für einen der fünf zur Verfügung stehenden Typen. Die Werte für die einzelnen Profilierungen können optional geändert werden. Es können auch mehrere Profilierungen an einem Bauteil erzeugt weden. Dazu den Haken bei *Profil hinzufügen* im Dialog setzen.

## *Freie Markierung*

Diese Funktion ist ähnlich der Funktion "Kerven mehrfach", d.h. Sie wählen das Bauteil, das markiert werden soll, aus und anschließend das Bauteil, das die Markierung erhält. Ebenso können Hilfslinien an Bauteilen markiert werden. Die erzeugten Markierungen werden in der Einzelbauteilzeichnung bemaßt. Hierbei können mehrere Bauteile ausgewählt werden, die markiert werden sollen. Die Markierung kann auch gleichzeitig an mehreren Bauteilen erzeugt werden. Markierungen lassen sich hier auch als Kerven ausführen.

ا دار

### *Umfälzen*

Das entsprechende Holzteil auswählen und die Maße sowie Lage der Umfälzung eingeben. Zusätzlich kann die Form (eckig, Radius) bestimmt werden.

## *Abschneiden mit Blattung*

Zuerst das anzupassende Bauteil am zu bearbeitenden Ende auswählen, dann die Anschlussseite des Zielbauteils auswählen und im Dialogfenster die Werte eingeben.

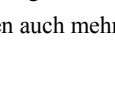

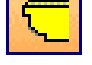

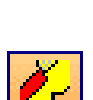

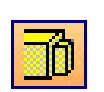

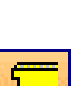

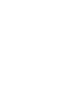

## *Blockhausverbindung*

Mit dieser Funktion lassen sich einzelne Balken mit einer Blockhausverbindung verkämmen.

## *Bohrungen*

Bei den Bohrungen gibt es verschiedene Auswahlmöglichkeiten wie die Bohrung erfolgen soll.

## *Bohrung 2 Punkte*

Bei dieser Funktion müssen 2 Punkte für die Bohrung angegeben werden. Es empfiehlt sich, diese Punkte mit Hilfslinien vorzukonstruieren. Im Eingabefenster können nun Durchmesser, Bohrungstiefe usw. eigestellt werden. Siehe auch Fallbeispiel "Bohrung".

## *Senkrechte Bohrung:*

Im ersten Schritt muss die Bundseite selektiert werden, anschließend der Bohrungspunkt. Dieser Bohrungspunkt kann nun genau festgelegt werden. Im Dialog können nun auch Senkungen eingestellt werden. Werden mehrere Bauteile gebohrt, lassen sich Senkungen auch für jedes einzelne Bauteil einstelen. Siehe auch Fallbeispiel Bohrung.

## *Senkrechte Bohrung Parrallel zu Bundseite*

Als erstes die Bundseite und einen Referenzpunkt auswählen, anschließend den Start- und Endpunkt festlegen. In dem neuen Fenster dann die weiteren Einstellungen vornehmen.

### *Bohrung parallel*

Analog zu **Bohrung vertikal in Bundseite** mit frei wählbarer Richtung.

#### *Bohrungsbild*

Die Bundseite und den Referenzpunkt auf dem Holzteil durch Anklicken bestimmen. Im Eingabefenster die entsprechenden Abstände und Werte einstellen.

## *Nuten*

kann gleichzeitig an mehreren Bauteilseiten ausgeführt sowie als weitere Nutung hinzugefügt werden.

Die entsprechende Seite für die Nutung am Bauteil anklicken und die einzelnen Werte für Breite, Tiefe, Länge usw. einstellen. Die Nutung

 $\Box$ 

 $\times$ 

Nuten  $4$  cm Breite  $4$  cm Tiefe  $100$  cm Länge  $0$  cm Längsmaß:  $6$  cm QuemaR Auswahl  $\Box$  variiert  $\begin{array}{c}\n\hline\n\text{links} \\
\hline\n\text{unten} \\
\hline\n\text{rechts}\n\end{array}$  $\boxed{\trianglerighteq}$  oben Bezugskante wechseln längs quer als weitere Nut  $-$  102  $-$ Als Standard setzen Abbrechen OK

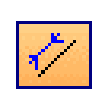

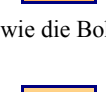

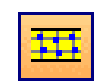

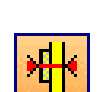

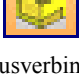

## *Falzen*

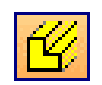

Die entsprechende Seite für die Falzung am Bauteil anklicken und die einzelnen Werte für Breite, Tiefe, Länge usw. einstellen. Die Falzung kann gleichzeitig an mehreren Bauteilseiten ausgeführt sowie als weitere Falzung hinzugefügt werden. Außerdem kann die Bezugsseite (hinten/vorne) gewechselt werden.

### *Fasen:*

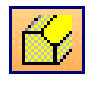

Die entsprechende Seite für die Fasung am Bauteil anklicken und die einzelnen Werte für Breite, Tiefe, Länge usw. einstellen. Die Fasung kann gleichzeitig an mehreren Bauteilseiten ausgeführt sowie als weitere Fasung hinzugefügt werden. Zudem kann die Bezugsseite (hinten/vorne) gewechselt werden. Als weitere Option kann- als Einstellung für die Maschine- die Variante für den Eintritt in das Holz (0°, 45° 90°) gewählt werden.

## *Schlitzen*

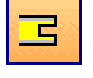

Das entsprechende Holzteil auswählen und die Maße sowie die Lage der Schlitzung eingeben. Die Schlitzung kann hier zusätzlich durch Definieren von zwei Punkten oder durch Anklicken eines Bezugbauteils (Schlitzblech) angegeben werden.

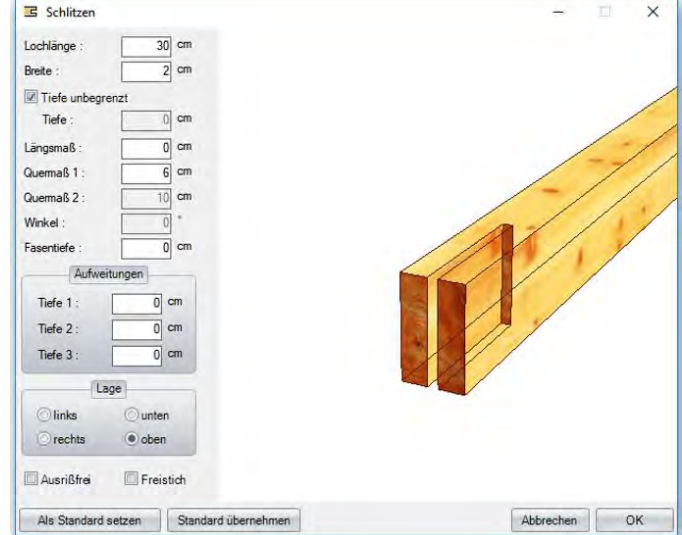

## *Startmarkierung*

<u>an</u>

Hier kann an Holzteilen (z.B. Pfette) eine Startmarkierung in Form von einer Bohrung, Kerve, eines Doppelrisses oder eines Zeichens erstellt werden. Diese dient zur Orientierung des Bauteils beim Aufrichten des Dachstuhls.

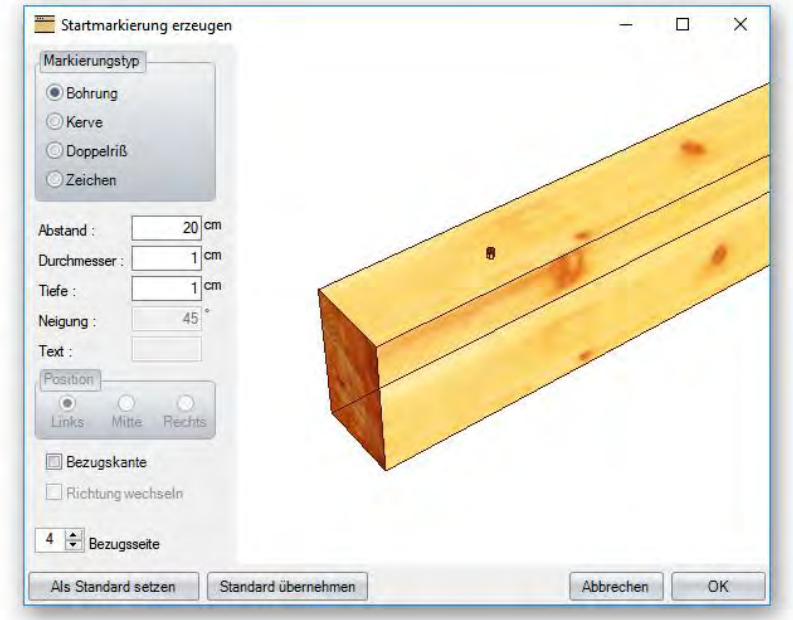

## *Bereinigen*

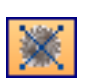

Hiermit können Maschineneinheiten, die keinen Bezug zu einem Holzteil haben, gelöscht werden. Dies können z.B. Markierungen sein, die außerhalb eines Holzteils liegen.

## *Löschen*

Hier befinden sich die Funktionen zum Löschen von Bauteilen oder ganzen Bauteilgruppen, wie z.B. Sparren oder Zangen.

Х

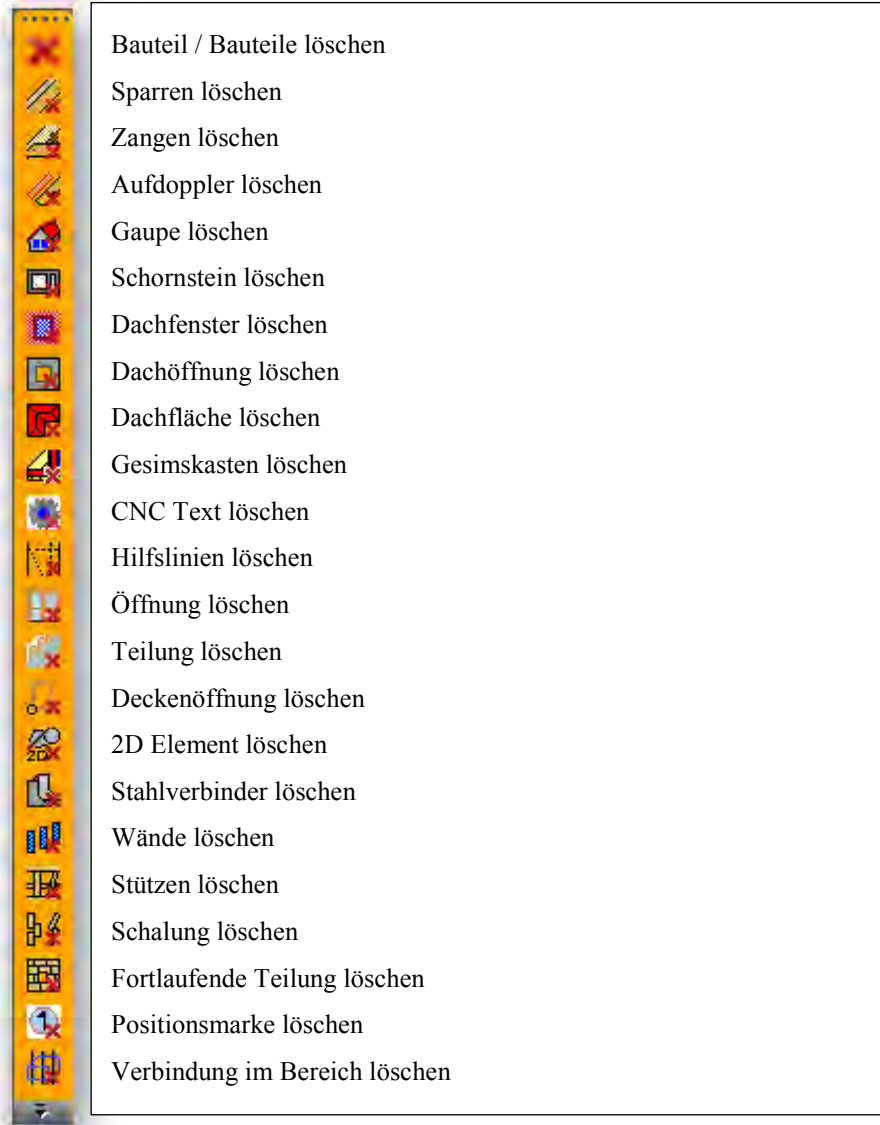

### *Bauteil löschen*

bestätigen. Die Bauteile werden gelöscht.

## *Sparren löschen*

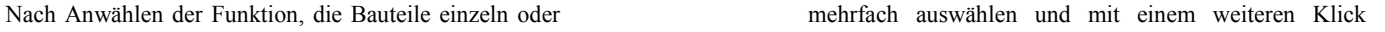

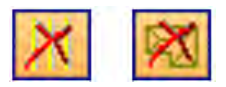

Mit dieser Funktion werden die Sparren der Fläche gelöscht, die angeklickt wird. Dazu einmal auf die entsprechende Fläche klicken und ein weiteres Mal bestätigen. Über die Auswahl *alle Flächen* werden die kompletten Sparren aller Dachflächen gelöscht.

## *Zangen löschen*

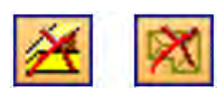

Mit dieser Funktion werden die Zangen der Dachfläche gelöscht, die angeklickt wird. Dazu einmal auf die entsprechende Fläche klicken und ein weiteres Mal bestätigen. Über die Auswahl *alle Flächen* werden die kompletten Zangen gelöscht.

## *Aufdoppler löschen*

Wählen Sie einfach die gewünschte Dachfläche zum Löschen der Aufdoppler aus oder lassen Sie Aufdoppler automatisch bauabschnitt- oder stockwerksweise löschen. Dazu ist es wichtig, dass Sie sich beim Löschen im richtigen Stockwerk oder Bauabschnitt befinden.

## *Gaupen löschen*

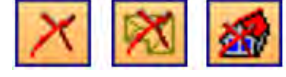

Durch Anklicken wird die entsprechende Gaupe gelöscht. Optional können alle Gaupen aus einer Dachfläche oder aus allen Dachflächen gelöscht werden.

## *Schornstein löschen*

Löschen des angeklickten Schornsteins oder aller Schornsteine im Projekt.

## *Dachfenster löschen*

Durch Anklicken wird das entsprechende Dachfenster gelöscht. Optional können alle Dachfenster aus einer Dachfläche oder aus allen Dachflächen gelöscht werden.

## *Dachöffnung löschen*

Haben Sie in einer Dachfläche Öffnungen mit der Funktion "Öffnung erzeugen" erstellt,

### **-Einfügen / Platte Fläche / Öffnung erzeugen -**

können diese mit "Dachöffnung löschen" wieder entfernt werden.

## *Dachfläche löschen*

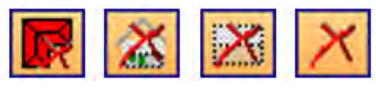

Hier stehen zum Löschen von Dachflächen vier Möglichkeiten zur Verfügung: alle Dachflächen, aus Stockwerk, aus Bauabschnitt oder einzelne Dachflächen.

## *Gesimskasten löschen*

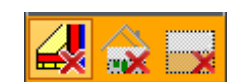

Beim Anklicken einer Fläche wird der dazugehörige Gesimskasten entfernt. Optional können alle Gesimskästen eines Stockwerks oder eines Bauabschnittes automatisch gelöscht werden.

## *CNC Text löschen*

Bei dieser Löschfunktion werden ihnen alle vorhandenen CNC Teste in einem Fenster übersichtlich aufgelistet, in diesem Fenster können Sie dann bestimmen welche CNC Texte an welchen Bauteilen gelöscht werden sollen.

## *Hilfslinien löschen*

Hier können entweder alle Hilfslinien oder aus dem gewählten Stockwerk oder Bauabschnitt gelöscht werden.

### *Stahlverbinder löschen*

Löschen aller Stahlverbinder, aus Stockwerk oder Bauabschnitt.

### *Wände löschen:*

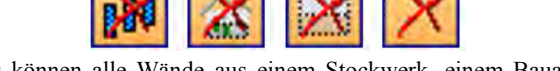

Funktion zum Löschen von Wänden. Es können alle Wände aus einem Stockwerk, einem Bauabschnitt oder auch nur einzelne Wände gelöscht werden.

## *Öffnung löschen*

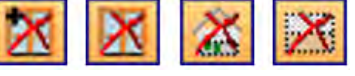

Löschmöglichkeiten für Öffnungen in HRB-Wänden: Alle Öffnungen, einzelne Öffnungen, aus Stockwerk oder Bauabschnitt.

## *Teilung löschen*

Es kann die Teilung der HRB-Wände aus allen oder einzelnen Wänden, aus Wänden eines Stockwerks oder Bauabschnitts gelöscht werden. Zusätzlich können alle Schichten oder nur einzelne Schichten zum Löschen der Teilung ausgewählt werden.

## *Deckenöffnung löschen*

Löschen einer Deckenöffnung in einer Balkendecke.

## *2D Element löschen*

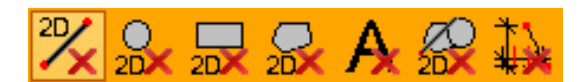

Es gibt mehrere Möglichkeiten 2D Elemente zu löschen, Sie können bestimmen ob Sie nur Linien, Kreise, Rechtecke, Texte oder alles zusammen löschen möchten. Zum verwenden ziehen sie mit zwei Klicks einen Bereich auf in dem gelöscht werden soll.

## *Positionsmarke löschen*

Dient zum Löschen einzelner Sägelistennummern oder CNC-Nummern.

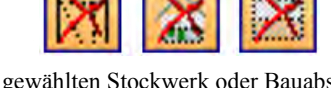

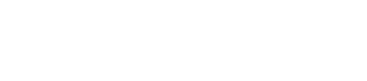

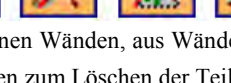

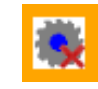

## *Verbindung im Bereich löschen*

 $\frac{1}{\sqrt{2}}$ 

Hier kann über drei Punkte ein dreidimensionaler Bereich erzeugt werden. Alle Maschineneinheiten innerhalb dieses Bereiches werden automatisch erkannt und können mithilfe des Auswahlfensters gelöscht werden.

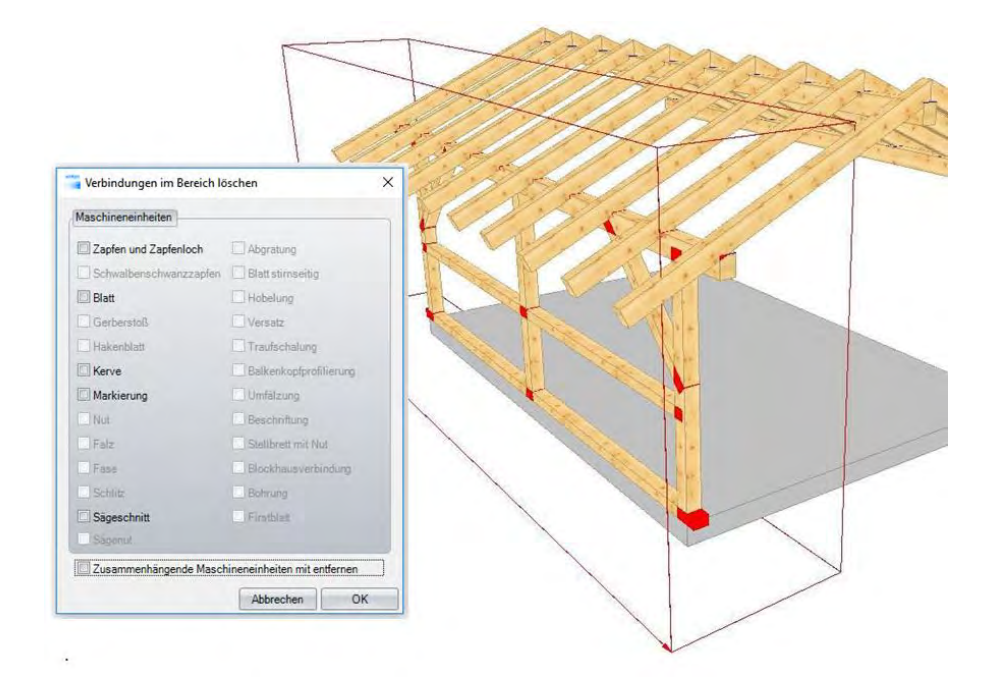

## *Bearbeiten*

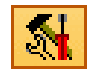

Hier finden Sie diverse Bearbeitungen für Bauteile.

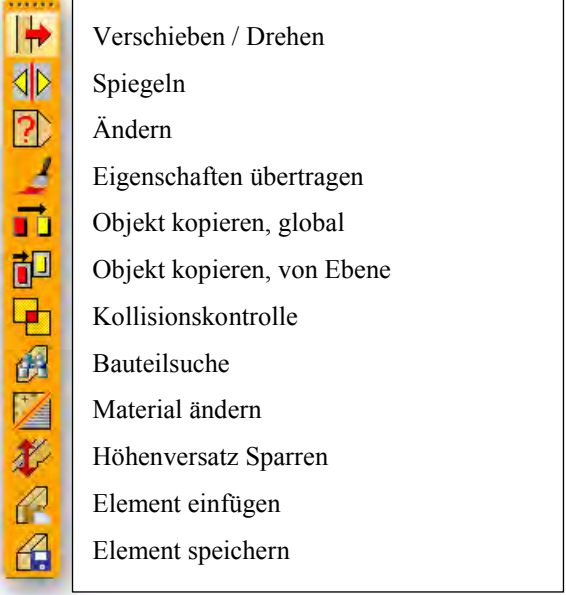
## *Verschieben/Drehen*

**Verschieben / Drehen:** Diese Funktion dient zum Verschieben oder Drehen von einzelnen oder mehreren Bauteilen. Bei all diesen Funktionen muss zuerst das entsprechende Bauteil markiert werden, bevor sich die zweite Leiste (wie – Leiste) öffnet, in der die genaue Funktion ausgewählt wird. Danach können Sie mit der benötigten Funktion weiterarbeiten.

### *Verschieben Global:*

Zuerst muss ein Bezugspunkt gewählt werden, von dem aus das Element nummerisch oder über Fangpunkt verschoben werden kann.

### *Verschieben in Ebene:*

Wie der Name schon sagt, muss hier eine Bezugsebene ausgewählt werden. In dieser kann der Körper dann verschoben werden.

### *Verschieben horizontal in Ebene:*

Bei dieser Funktion wird eine Bezugsebene und ein Bezugspunkt gewählt. Das Objekt kann in der Ebene am Bezugspunkt horizontal verschoben und an einem Fangpunkt abgesetzt werden.

### *Verschieben vertikal in Ebene:*

Analog zur horizontalen Verschiebefunktion, außer dass vertikal zur Bezugsebene verschoben wird.

*Drehen Global:* 

Nach Drücken des Schalters muss ein Drehpunkt und ein zweiter Punkt für die Grundlinie markiert werden. Das Holz kann nun mit der Maus am Drehpunkt und auf der Grundlinie gedreht werden. Abschließend ist eine genaue Eingabe des Drehwinkels zu tätigen.

*Drehen in Ebene:* 

Hier wird zuerst die Drehebene, dann der Drehpunkt und zum Schluss ein zweiter Punkt gewählt, bevor der Körper zum Drehen an der Maus hängt.

*Drehen vertikal in Ebene:* 

Diese Funktion dreht ein Bauteil in einer gewählten Ebene. Der Winkel der Drehung wird jedoch senkrecht nach unten projiziert und kann dort abgegriffen werden. Diese Funktion findet z.B. Verwendung bei einer steigenden Pfette.

### *Drehen um beliebige Achse:*

Bei diesem Schalter müssen nacheinander 2 Achspunkte bestimmt werden. Danach werden weitere zwei Punkte für die Grundlinie abgegriffen und der errechnete Winkel angezeigt.

### *Spiegeln*

**Spiegeln:** Hiermit können Bauteile gespiegelt werden. Dazu die Funktion auswählen und das entsprechende Bauteil an der gewünschten Seite auswählen. Es folgt noch eine Abfrage, ob vom gewählten Bauteil eine Kopie erzeugt werden soll.

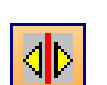

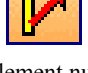

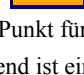

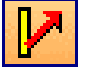

 $\mathbf r$ 

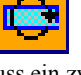

### *Ändern*

**Ändern:** Mit Hilfe dieses Buttons können die Querschnitte der gewählten Bauteile geändert werden. Im Eingabefenster kann die neue Abmessung des Bauteils sowie der Bezugspunkt für die Änderung eingetragen werden. Es kann ebenfalls ein neuer Name für das Bauteil vergeben werden.

**Achtung:** Bei Änderung der Bauteilabmessungen werden Verbindungen gelöscht und die Position des Bauteils verändert.

### *Kopieren Global*

**Objekt kopieren, global:** Bei diesem Schalter muss das entsprechende Objekt markiert und anschließend ein Ausgangspunkt festgelegt werden. Von diesem Ausgangspunkt aus kann das kopierte Element numerisch oder über einen Fangpunkt eingefügt werden.

### *Kopieren von Ebene*

**Objekt kopieren, von Ebene:** Bei dieser Funktion ist es so, dass das Objekt markiert wird und anschließend eine Bezugsebene und ein Bezugspunkt vergeben werden müssen. Dann müssen eine Zielebene und ein Zielpunkt ausgewählt werden.

### *Kollisionsprüfung*

**Kollisionprüfung:** Funktion zum Anzeigen von Kollisionen an Bauteilen.

*Berechnen und Anzeigen:* 

Nach Drücken des Schalters werden alle Kollisionen von Holzteilen (Holzteilüberschneidungen) mit einem roten Quadrat angezeigt.

*Löschen:* 

Mit diesem Schalter werden alle zuvor angezeigten Kollisionsmarkierungen gelöscht.

 *Sichtbarkeitsprüfung* 

Mit dieser Funktion können Sie sich nach "Berechnen und Anzeigen" aller Kollisionen, nur die Kollisionen von eingeblendeten Bauteilen anzeigen lassen. Beispiel: Es sollten nur Kollisionen aus einem bestimmten Bauabschitt oder eines Stockwerks angezeigt werden. Lassen Sie erst mit "Berechnen und Anzeigen" alle Kollisionen erkennen und anschließend mit "Sichtbarkeitsprüfung" nur Kollisionspunkte von eingeblendeten Bauteilen anzeigen.

**Bauteil suchen:** Mit dieser Funktion können Bauteile anhand ihrer CNC- bzw. Sägelistenpositionsnummer gesucht werden. Die gefundenen Bauteile werden rot dargestellt. Damit die Bauteile gefunden werden können, muss vorher eine Holzliste erzeugt werden.

### *Material ändern*

**Material ändern (Einzeln / mehrfach / Gruppe):** Nach Drücken des Schalters muss nun der Körper oder die Fläche, die geändert werden soll, markiert werden. Im neuen Fenster kann nun aus einer Liste das entsprechende Material ausgewählt werden. Dieses Material wird auch in die Listen bzw. an die Abbundmaschine übernommen. Mit der Gruppenauswahl können ganze Bauteilgruppen geändert werden. Dazu im

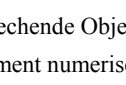

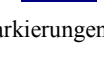

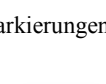

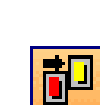

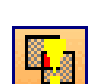

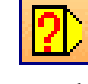

Eingabefenster die entsprechende Gruppe auswählen und über das Materialfenster das entsprechende Material einstellen. Diese Änderung des Materials wirkt sich auf die bereits vorhandenen Bauteile sowie auf die neu erzeugten Bauteile aus.

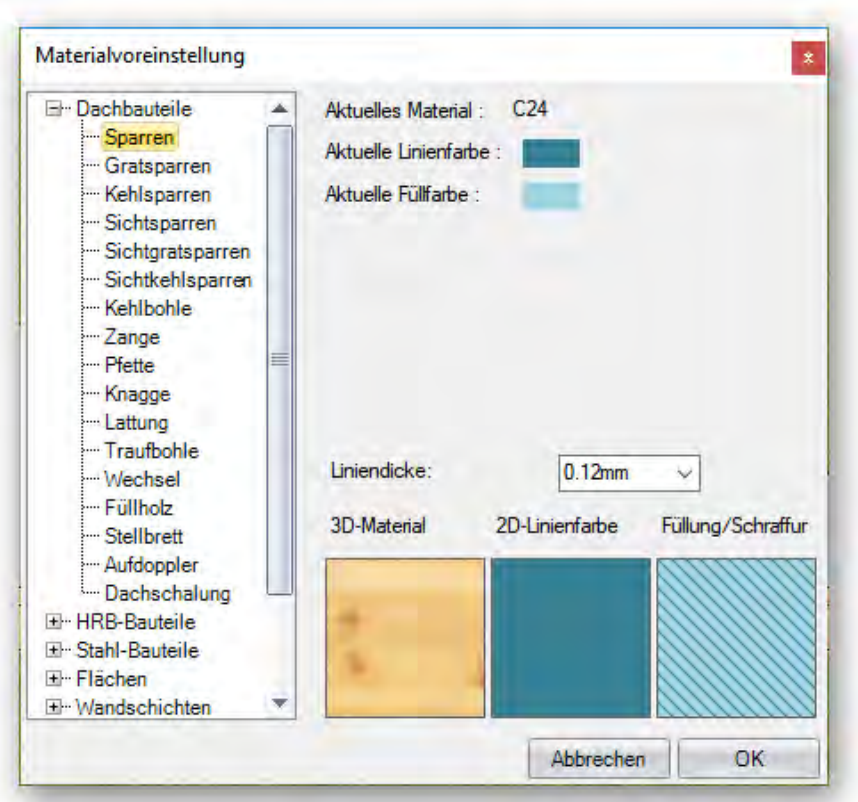

### *Höhenversatz Sparren*

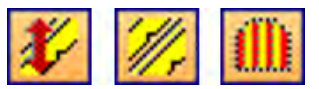

**Höhenversatz Sparren:** Hier können einzelne, mehrere oder alle Sparren der gewählten Dachfläche in der Höhe versetzt werden. Im Eingabefenster kann die Höhe der Verschiebung eingestellt werden und wie die Verschiebung erfolgen soll (rechtwinklig oder parallel zur Dachfläche). Zusätzlich kann der Querschnitt geändert werden. Die Änderung der Breite erfolgt hier mittig. Die Höhe wird nach unten geändert.

### *Element einfügen / Speichern*

*Element einfügen:* 

Einfügen eines zuvor abgespeicherten Elements. Ein Element hat als Dateienname z.B. Viskon.vel.

#### *Element speichern:*

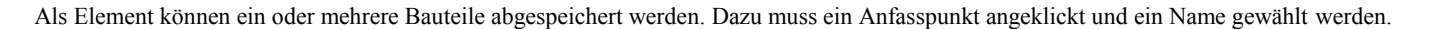

# 48

### *Vermaßung/ Beschriftung*

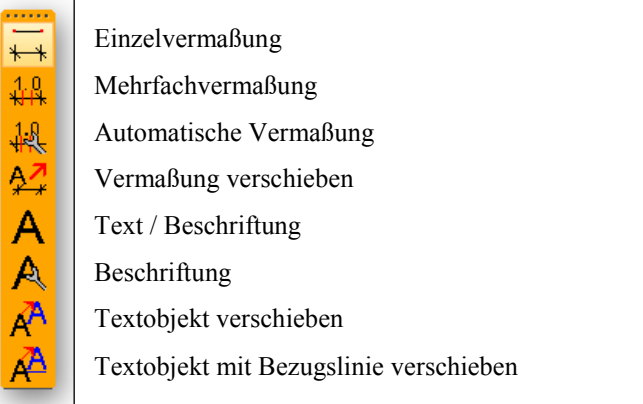

Hier befinden sich verschiedene Funktionen zum Vermaßen oder Beschriften von 2D-Ansichten.

Durch Klick mit der rechten Maustaste auf den Button können Sie die Voreinstellungen für die manuelle Vermaßung aufrufen und verändern. Bei der Einzelvermaßung können z.B. Schriftgröße und Stiftbreite eingestellt werden. Für die Mehrfachvermaßung können die zu vermaßenden Bauteile, die Bauteilkante oder von Bund- auf Kettenmaß umgestellt werden. Vermaßungen können in allen 2D-Fenstern erzeugt werden.

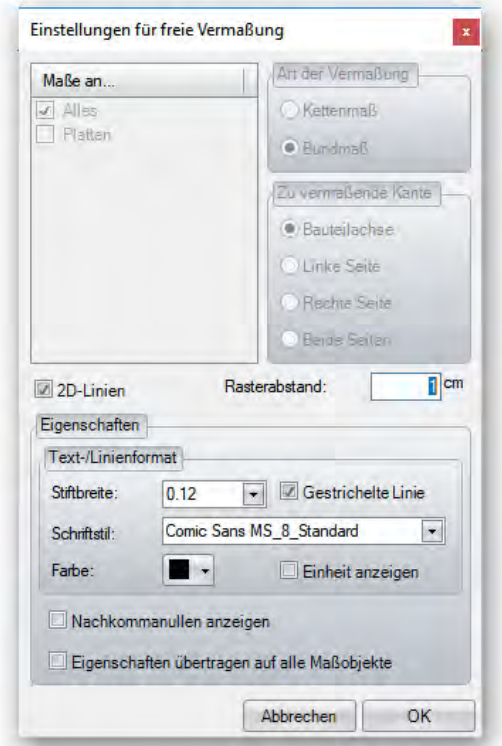

**Achtung:** Manuelle Vermaßungen werden nach Schließen des Fensters, in dem Sie erzeugt wurden, nur dann gespeichert, wenn Sie dieses Fenster speichern. Diese Ansichten können Sie im "Menü" "Fenster" durch Auswahl des entsprechenden Fensternamens wieder herstellen. Deshalb ist es wichtig, im nachfolgendem Bild beim Schließen JA auszuwählen, da sonst diese Ansicht mit der Vermaßung gelöscht wird.

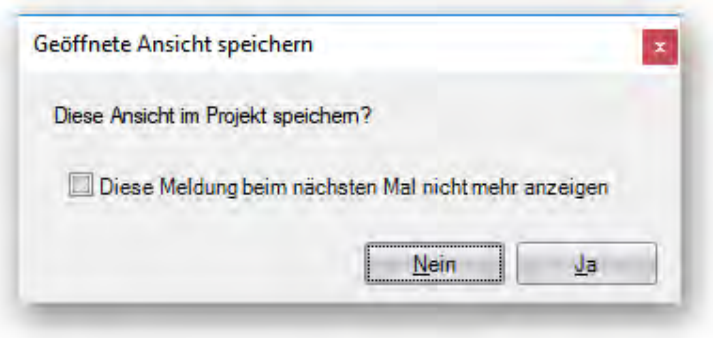

### *Einzelvermaßung*

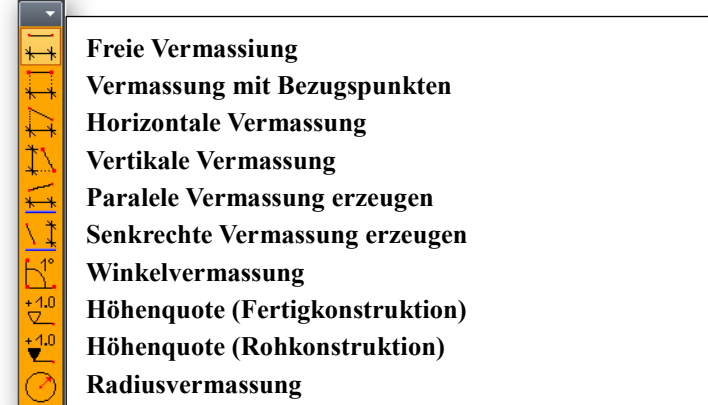

Einzelvermaßung:

Mit diesem Button öffnen sich in der zweiten Menüleiste die erweiterten Funktionen der Einzelvermaßung. Durch Klick mit der rechten Maustaste auf den Button können Sie die Voreinstellungen für die manuelle Vermaßung aufrufen und verändern.

 $\leftarrow$ 

#### *Freie Vermaßung:*

Bei dieser Vermaßungsart müssen der Start - und Endpunkt der Vermaßungslinie angeklickt werden, bevor diese in einem frei wählbaren Abstand mit einem weiteren Klick abgesetzt werden können.

#### *Vermaßung mit Bezugspunkt:*

Analog zur freien Vermaßung, einziger Unterschied, dass eine lotrechte gestrichelte Hilfslinie auf die Bezugspunkte hinweist.

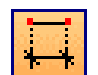

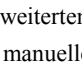

#### Funktionsbeschreibung

#### *Horizontale Vermaßung:*

Abstandsmaß der beiden Punkte vermaßt.

#### *Vertikale Vermaßung:*

Hierbei können der angeklickte Start- und Endpunkt verschiedene Abstände von links oder rechts haben. Es wird das vertikale Abstandsmaß der beiden Punkte vermaßt.

#### *Paralele Vermassung erzeugen*

Bei der Vermaßungsart wählen Sie eine Bezugskante; zu dieser wird dann parallel die Maßkette erzeugt.

#### *Senkrechte Vermassung erzeugen*

Bei der Vermaßungsart wählen Sie eine Bezugskante; zu dieser gewählten Kante wird rechtwinklig die Vermaßngslinie erzeugt.

#### *Winkel Vermaßung:*

Nach Auswahl eines Drehpunkts und zwei Scheitelpunkten hängt der gemessene Winkel an der Maus und kann mit einem Klick abgesetzt werden.

#### *Höhenquote Rohkonstruktion:*

Erzeugt für den angeklickten Punkt eine Höhenquote für die Rohkonstruktion. Gemessen wird dabei immer vom Nullpunkt, der sich auf Oberkante Bodenplatte befindet.

#### *Höhenquote Fertigkonstruktion:*

Erzeugt eine Höhenquote für die Fertigkonstruktion.

#### *Radiusvermassung*

Radiusvermassung für 2D-Kreise und bögen sowie für Profilierungen an Pfetten

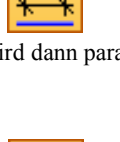

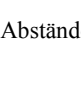

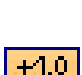

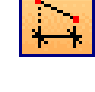

Hierbei können sich der angeklickte Start- und Endpunkt in unterschiedlichen Höhen befinden. Es wird das horizontale

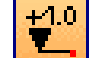

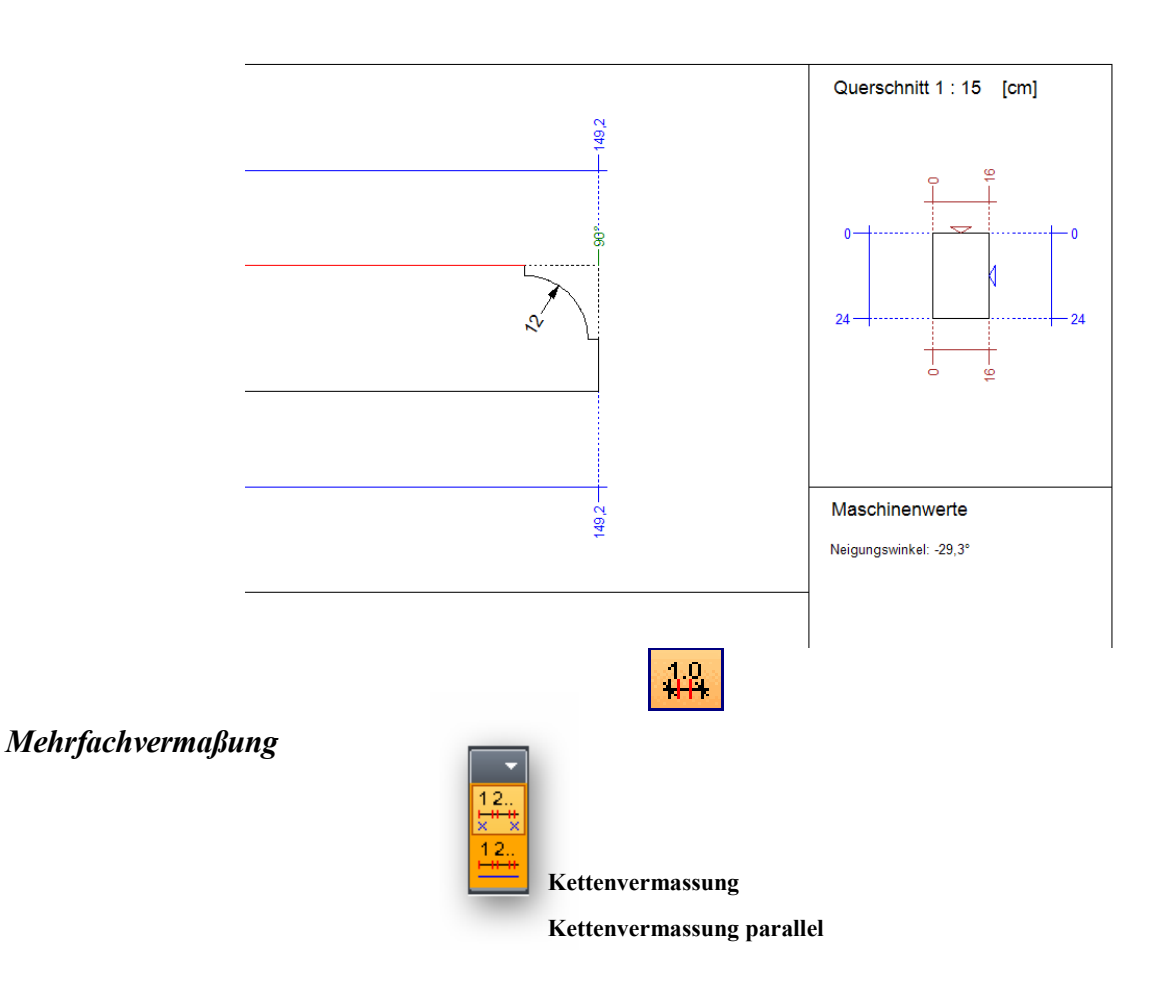

Mit dieser Funktion erstellen Sie eine Maßlinie mit mehreren Maßpunkten, die automatisch erzeugt werden. Durch Klick mit der rechten Maustaste auf den Button können Sie die Voreinstellungen für die manuelle Vermaßung aufrufen und verändern.

Wird die Maßlinie selektiert, können im Kontextmenü (Rechtsklick) verschiedene Funktionen zu dieser Maßlinie aufgerufen werden.

**Maßpunkt hinzufügen:** Erzeugt einen neuen Maßpunkt an dem Punkt, der angeklickt wird.

**Maßpunkt löschen:** Löscht einen vorher eingefügten Maßpunkt.

**Maßtext verschieben:** Verschiebt den angeklickten Maßtext auf einen neuen Punkt (bei selektiertem Maßtext).

**Nullpunkt verschieben:** Verschiebt den Nullpunkt einer Bundmaßlinie auf den angeklickten Punkt.

**Maßlinie konvertieren:** Konvertiert die Maßlinie von Kettenmaß zu Bundmaß und umgekehrt.

**Verschieben:** Hier kann die gewählte Maßlinie auf einen neuen Abstand verschoben werden.

**Ändern:** Ändert die Farbe der Maßlinie.

**Löschen:** Löscht die gewählte Maßlinie.

#### *Kettenvermaßung:*

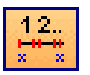

Nach Anklicken des Start - und Endpunktes wird eine Maßlinie erzeugt, wobei jedes Bauteil bemaßt wird, das zwischen diesen beiden Punkten liegt. Sind die beiden Punkte ausgewählt, hängt diese Maßlinie an der Maus und kann mit einem weiteren Klick positioniert werden. Ist als Vermaßungsart die Bundvermaßung gewählt, kann der Nullpunkt der Maßlinie zusätzlich mit einem Mausklick frei gewählt werden. Im Fenster für die Voreinstellungen kann die Umstellung von Ketten- auf Bundmaß eingestellt werden. Ebenfalls lassen sich hier die zu vermaßenden Bauteile auswählen.

#### *Kettenvermaßung parallel zu:*

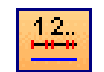

Analog zur Kettenvermaßung; einziger Unterschied ist, dass die Vermaßung parallel zu einer Kante erzeugt wird, die vorher angeklickt werden muss.

### *Automatische Vermaßung*

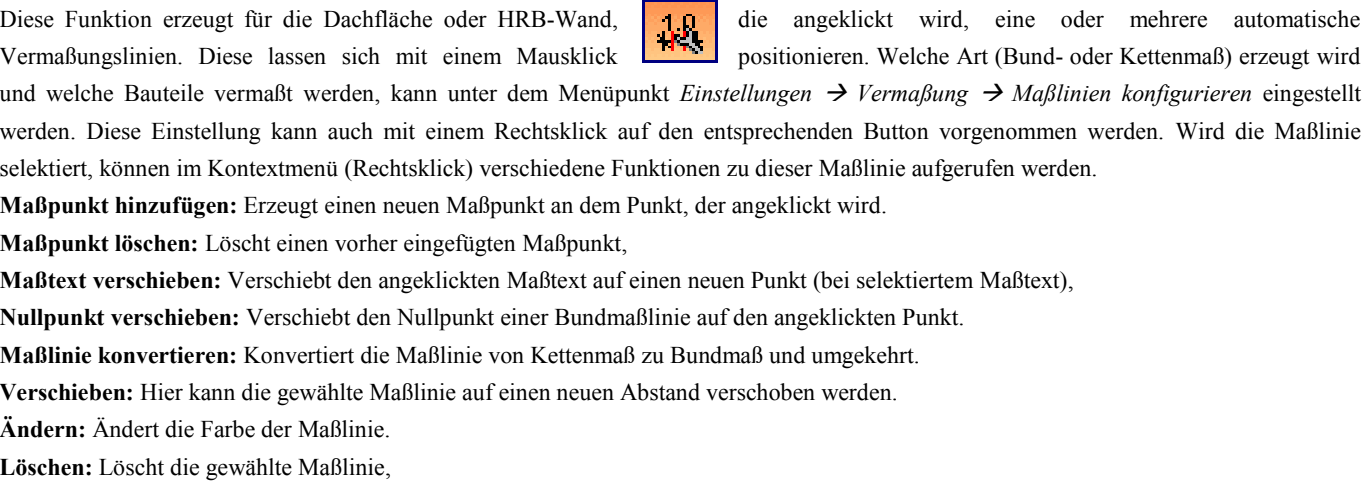

 $\mathbf{A}$ 

### *Vermassung verschieben*

Mit dieser Funktion können Maßlinien verschoben werden.

### *Text Beschriftung*

Dieser Button öffnet die zweite Leiste, in der die Funktionen ausgewählt werden können, zum Erzeugen von Beschriftungen oder freien Texteingaben.

#### *Text mit Verbindungslinie:*

Durch Klick auf ein Bauteil wird eine Beschriftung mit Verbindungslinie für das Bauteil erzeugt, die mit einem weiteren Klick frei positioniert werden kann. Die Beschriftung enthält neben dem Namen des Bauteils auch den Querschnitt, die Länge und das Material. Diese Funktion steht auch für Flächen zur Verfügung. Hier werden die Fläche sowie der Umfang automatisch übernommen. Der automatische Text kann im Eingabefenster, das sich nach dem Positionieren öffnet, geändert werden. Wird kein Bauteil direkt angeklickt wird ein Mustertext erzeugt.

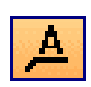

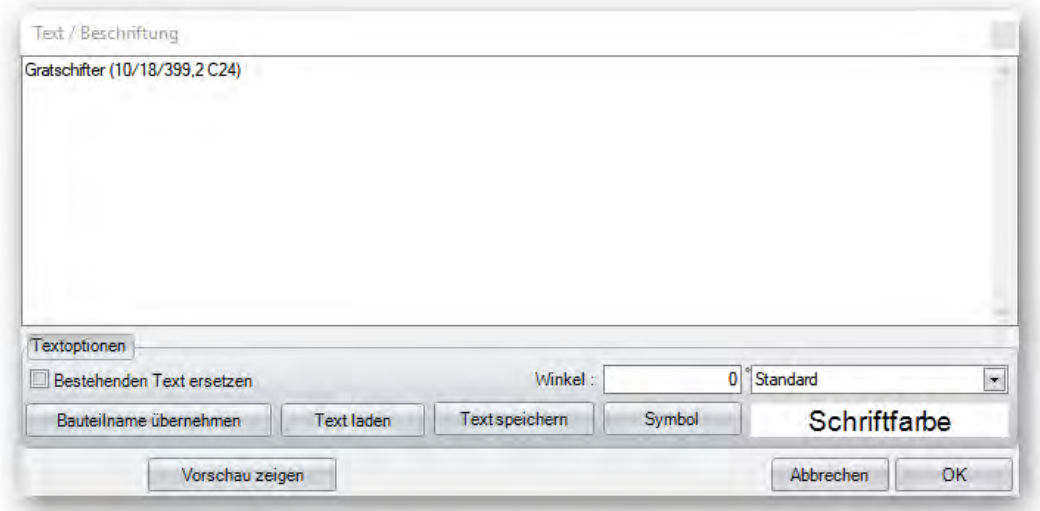

Im Dialogfenster gibt es noch verschiedene Möglichkeiten, wie etwa einen Text formatieren, abzuspeichern oder einzufügen.

*Freier Text:* 

Analog zu vorheriger Funktion, außer dass hier keine Verbindungslinie erzeugt wird.

#### *Text an Kante ausgerichtet*

Mit dieser Beschriftungsart können Sie einen Text parallel zu einer Kante erzeugen. Bei der Funktion einfach eine gewünschte Kante auswählen und Sie erhalten bereits eine Textvorschau.

#### *Text an Kante ausgerichtet mit Verbindungslinie*

Mit dieser Beschriftungsart können Sie einen Text parallel zu einer Kante erzeugen. Bei der Funktion einfach eine gewünschte Kante auswählen und Sie erhalten bereits eine Textvorschau.

 *Text an zwei Punkte ausgerichtet* 

Mit dieser Beschriftungsart können Sie die Textrichtung über zwei Punkte auswählen.

#### *Listentext erzeugen:*

Diese Funktion fügt in einer 2D-Ansicht eine Liste der sichtbaren Bauteile hinzu. Dazu muss jedoch zuerst eine Holzliste erzeugt worden sein. Ist die Funktion gewählt, öffnet sich ein Auswahlfenster, in dem die Inhalte dieses Listentextes gewählt werden können. Hat man die Auswahl getroffen, hängt der Text nun an der Maus und kann frei positioniert werden.

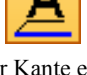

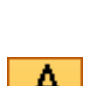

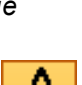

А.

#### *Listentext Schalung*

In der Draufsicht lassen sich die Länge der Bretter sowie die Rohbrettlänge einblenden (Menüpunkt Einstellungen  $\rightarrow$  Beschriftungen). Eine Liste der Vordachschalung kann über den Punkt "Listentext Schalung" erzeugt und auf der Ansicht abgesetzt werden.

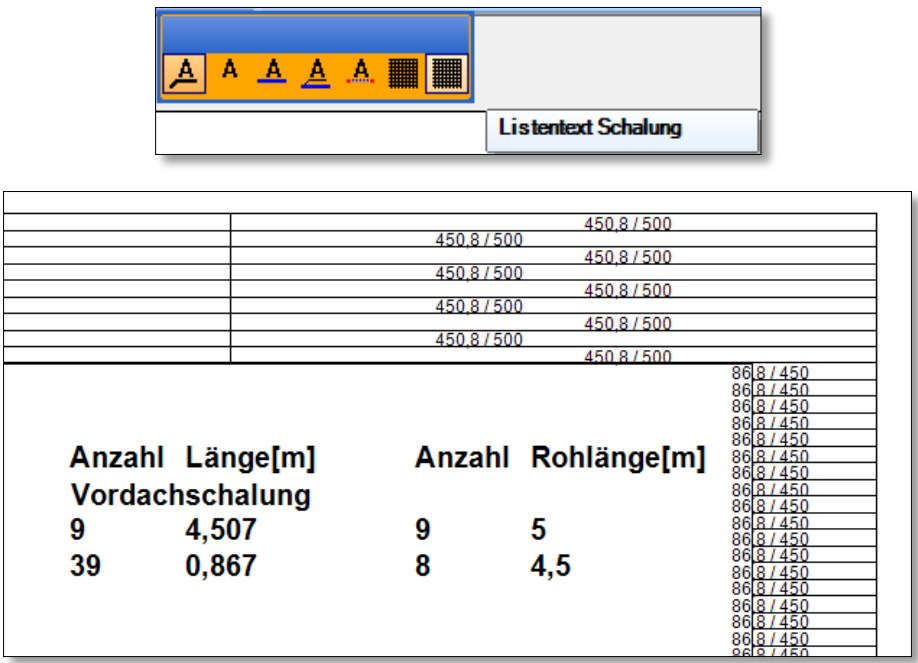

 *Infostempel* 

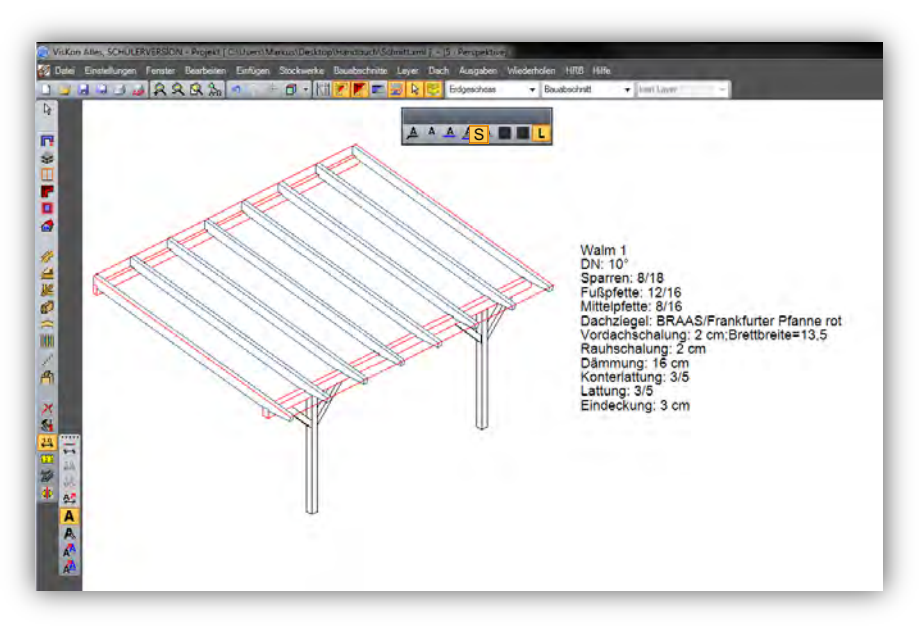

Die Legende wird durch einfaches Anklicken

der Fläche oder des Sparrens aufgerufen und kann dann beliebig abgesetzt werden.

Infostempel gibt es für Dach, Wand, Ziegelteilung und fortlaufende Teilung.

#### *Infostempel Fläche und Umfang*

#### Sie finden diese Funktionen unter: **Einfügen/Text Beschriftung**

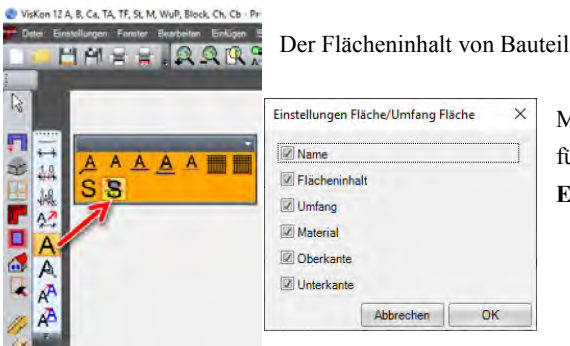

Der Flächeninhalt von Bauteilen und Flächen kann jetzt auch als Stempel abgesetzt werden.

Mit einem Rechtsklick auf das Info-Stempel-Icon gelangen Sie in die Einstellung für den Info-Stempel oder über

**Einstellungen/Beschriftungen/Einstellungen/Infostempel Fläche Umfang.** 

### *Beschriftungen*

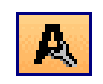

**Automatische Beschriftung:** Diese Funktion öffnet ein Dialogfenster, in dem die verschiedenen 2D-Beschriftungen eingeschaltet werden können. Die Beschriftungen können ebenfalls über das Menü *Einstellungen Beschriftungen* eingeschaltet werden.

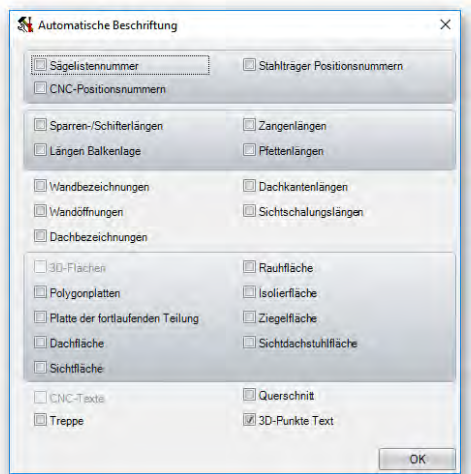

### *Textobjekt verschieben*

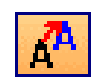

**Textobjekt verschieben:** Damit können freie Texte oder Beschriftungen, wie z.B. CNC-Nummern, Sägelistennummern, Winkelmaße in Bauteilzeichnungen oder andere automatische Beschriftungen verschoben werden. Dazu das Textobjekt einfach mit gedrückter linker Maustaste an den neuen Punkt ziehen und absetzen.

### *Textobjekt mit Bezugslinie verschieben*

zum ursprünglichen Punkt erzeugt. Es kann zusätzlich die Verbindungslinie am Bauteil verschoben werden.

### *Messen*

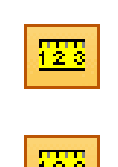

#### *Messen:*

Anhand dieses Schalters verfügen Sie über eine Art "Maßband" im Programm, das Sie sowohl im 2D als auch im 3D einsetzen können. Klicken Sie die zwei gewünschten Punkte für die Messung an. Es öffnet sich folgendes Fenster mit den gemessenen Werten. **Tipp:** Durch Markieren und Rechtsklick lassen sich die einzelnen Werte auch in die Zwischenanlage kopieren.

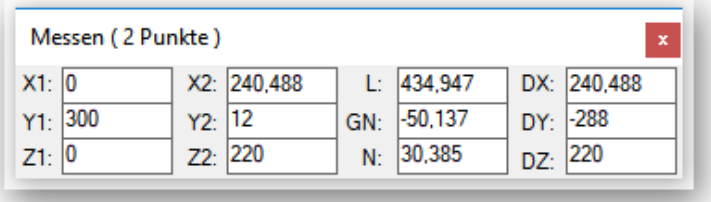

**X1/Y1/Z1:** Räumliche Koordinaten des ersten angeklickten Punktes.

**X2/Y2/Z2:** Räumliche Koordinaten des zweiten angeklickten Punktes.

- **L :** Die gemessene Länge.
- **GN :** Die Grundneigung zur Y-Achse der gewählten Punkte.
- **N :** Die tatsächliche Neigung im Projekt (3D).

**DX/DY/DZ:** Differenz zwischen Punkt 1 und Punkt 2.

### *Flächeninhalt / Umfang:*

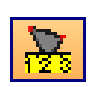

Diese Funktion zeigt den Flächeninhalt und den Umfang der angeklickten Fläche an. Es kann jede Fläche angeklickt werden.

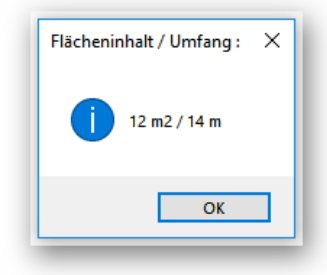

*Flächeninhalt / Umfang eines Polygonzuges berechnen.*

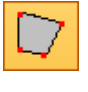

Textobjekt mit Bezugslinie verschieben: Analog zu Textobjekt verschieben. Es wird jedoch eine Verbindungslinie

Mit dieser Funktion können Sie beliebige Punkte mit der linken Maustaste auswählen und den sich daraus ergebenden Flächeninhalt des Bereiches mit der rechten Maustaste anzeigen lassen.

#### *Stahlteile, Metallverbinder*

**Stahlteile, Metallverbinder:** Öffnet die weitere Menüleiste zum Auswählen der einzelnen Stahlteile bzw. Metallverbinder.

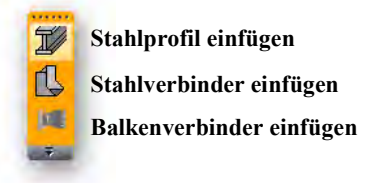

### *Stahlprofil einfügen:*

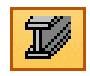

Hierüber lassen sich die einzelnen Stahlprofile (Stahlträger, Winkelprofile) ins Projekt einfügen. Die Eingabe erfolgt genau wie die eines Holzteils. Als Unterfunktionen stehen hier: an *Bundseite ausgerichtet*, *parallel an Bundseite*, r*echtwinklig an Bundseite*, *frei* sowie *winkelhalbierend an Bundseite ausgerichtet* zur Verfügung. Im Dialog kann das gewünschte Stahlprofil ausgewählt sowie die Größe oder das Material eingestellt werden.

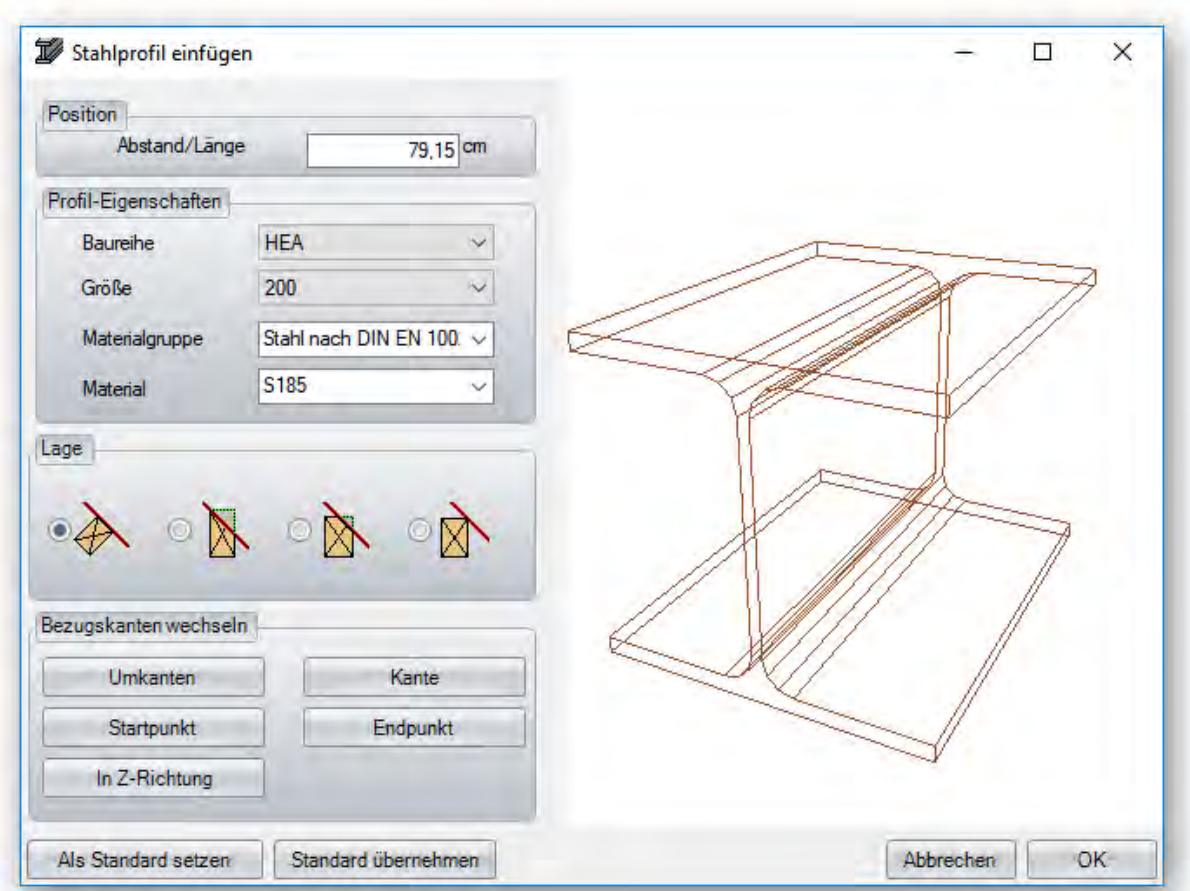

### *Metallverbinder einfügen:*

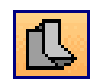

Einfügen von Metallverbindern an das ausgewählte Bauteil. Nach Anklicken des Bauteils öffnet sich ein Dialog, in dem der jeweilige Typ des Metallverbinders ausgewählt werden kann, sowie die richtige Position. Als Hilfe wird der ausgewählte Verbinder am Holzteil angezeigt. Die 3D-Ansicht lässt sich weiterhin drehen oder verschieben.

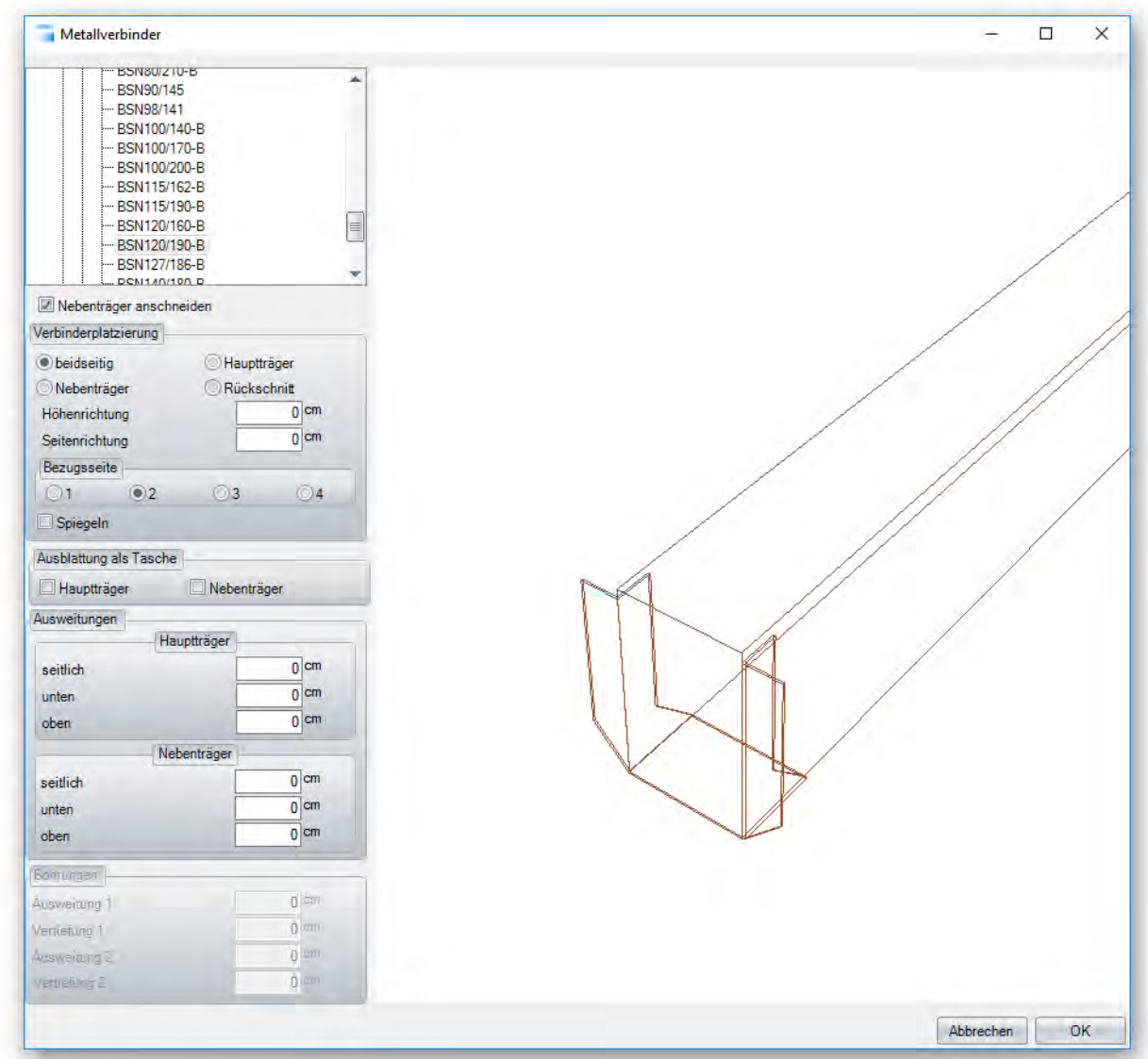

### *Balkenverbinder einfügen:*

siehe Fallbeispiel "Balkenverbinder".

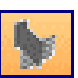

### **FUNKTIONEN DER RECHTEN MENÜLEISTE**

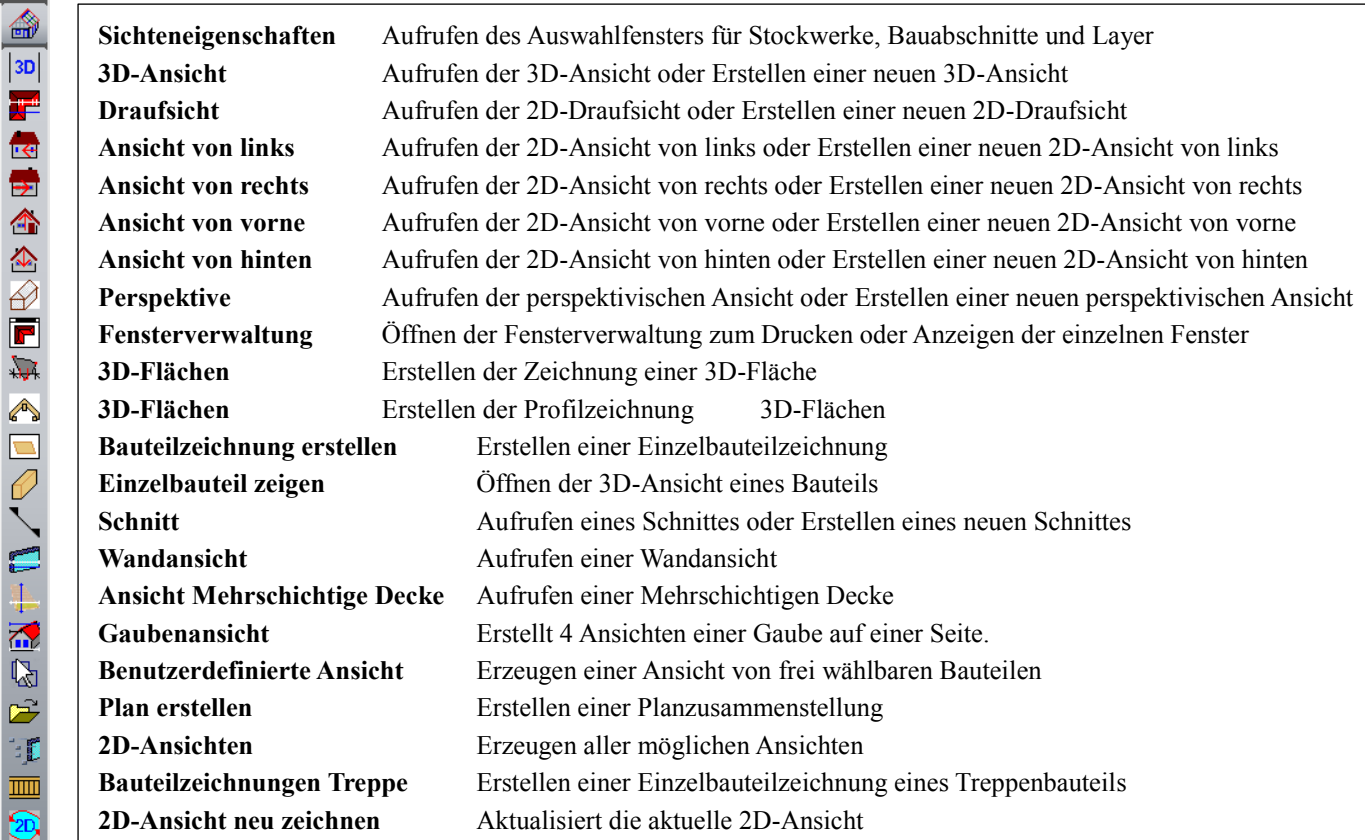

### *Sichteneigenschaften*

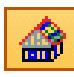

**Sichteneigenschaften:** Über diesen Schalter wird das Fenster zum Verwalten der einzelnen Stockwerke, Bauabschnitte und Layer geöffnet. Das Fenster für die Sichten kann ebenfalls über das Kontextmenü aufgerufen werden. Über diesen Dialog können z.B. einzelne Stockwerke ausgeblendet werden. Die Stockwerke, die nicht angehakt sind, werden nach Klicken auf OK ausgeblendet. Nicht ausgewählte Stockwerke lassen sich auch transparent darstellen, wenn der entsprechende Haken unten gesetzt wird. Analog kann die Einstellung für die erstellten Bauabschnitte oder Layer verwendet werden. Die getroffene Auswahl wird für jedes Fenster (Ansicht) eigens gespeichert!

Grundeinstellungen, wie z.B. ändern eines Höhenniveaus im Bauabschnitt, erfolgt über den entsprechenden Eintrag im oberen Menü.

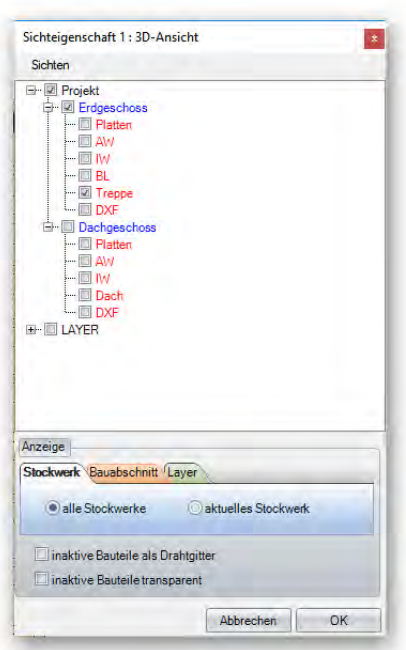

#### *3D-Ansichten*

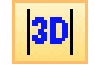

**3D-Ansicht:** Dieser Schalter erzeugt bzw. öffnet eine 3D-Ansicht. Wird auf den Schalter geklickt, öffnet sich ein Auswahlfenster zum Öffnen einer bereits vorhandenen Ansicht oder zum Erstellen einer neuen Ansicht. Wird eine neue Ansicht erstellt, kann man im Fenster, das sich öffnet, einen Namen für das Fenster eingeben.

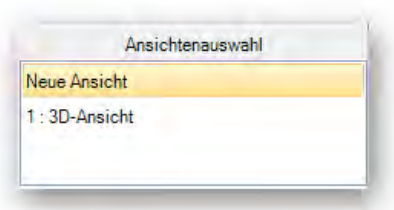

Eine Auswahl der bereits geöffneten Ansichten finden sie unter dem Menüpunkt Fenster. Darin sind alle Ansichten aufgeführt und können durch Anklicken geöffnet werden.

### *Draufsicht, Ansicht von links, rechts, hinten, vorne*

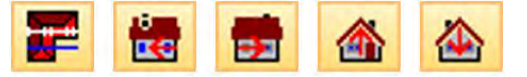

**Draufsicht, Ansicht von links, von rechts, von hinten oder von vorne:** Diese Schalter sind analog zur 3D-Ansicht. Zusätzlich öffnet sich beim Erzeugen einer neuen Ansicht ein Fenster zur Eingabe eines Fensternamens und des Maßstabes. Dieser wird, bezogen auf die eingestellte Blattgröße, automatisch errechnet. Es kann außerdem das Blattformat und der entsprechende Drucker ausgewählt werden.

### *Perspektive*

**Perspektive:** Mit dieser Funktion wird eine perspektivische Zeichnung einer 3D-Ansicht erzeugt. Die Perspektive wird in dem Blickwinkel der aktuellen Lage des Projekts erzeugt. Es kommt jedoch noch eine Abfrage, ob der aktuelle Blickwinkel beibehalten werden soll. Wird *JA* ausgewählt, öffnet sich ein weiteres Fenster, in dem Winkel der aktuellen Blickrichtung angezeigt werden und auch noch veränderbar sind. Klickt man auf *NEIN* öffnet sich dieser Dialog mit Standardwerten, die ebenfalls einstellbar sind. Nach Bestätigen öffnet sich hier ebenfalls ein Fenster, in dem ein Fenstername vergeben und der errechnete Maßstab gegebenenfalls geändert werden kann.

### *Fensterverwaltung*

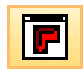

**Fensterverwaltung:** Dieser Button öffnet ein Dialogfenster, in dem mehrere Funktionen für die bereits erstellten Ansichten vereint sind.

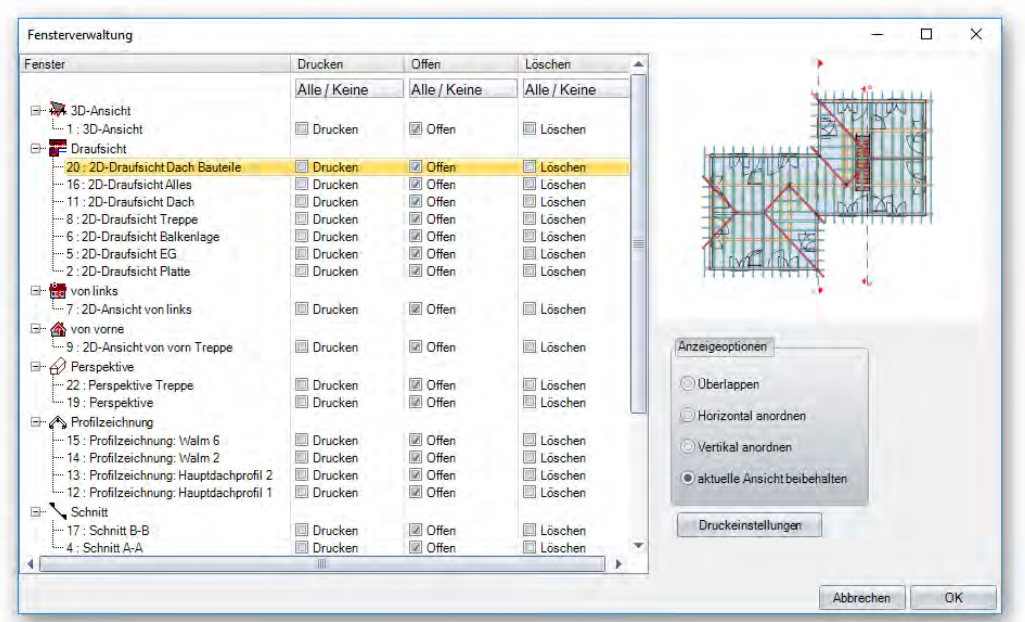

Auf der linken Seite sind alle erzeugten und im Projekt gespeicherten Ansichten aufgelistet. Hier lässt sich durch Setzen des Hakens auswählen, welche Ansicht geöffnet und welche Ansicht ausgedruckt werden soll. Rechts oben befindet sich ein Vorschaufenster für die jeweils links angeklickte Ansicht. Unter *Anzeigeoptionen* lässt sich einstellen, wie die einzelnen Ansichten auf dem Bildschirm angeordnet werden sollen. Über den Button *Druckeinstellungen* lassen sich Einstellungen für den Drucker vornehmen.

### *3D-Fläche*

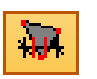

**Zeichnung 3D-Flächen:** Erstellt die Zeichnung einer 3D-Fläche oder Bodenplatte inklusive Kantenlängen und Flächenberechnung. Dazu muss die 3D-Fläche angeklickt werden. Sind keine Vermaßungen sichtbar, müssen diese evtl. unter den Beschriftungen eingeschaltet werden. Es können zusätzlich noch freie Vermaßungen eingefügt werden.

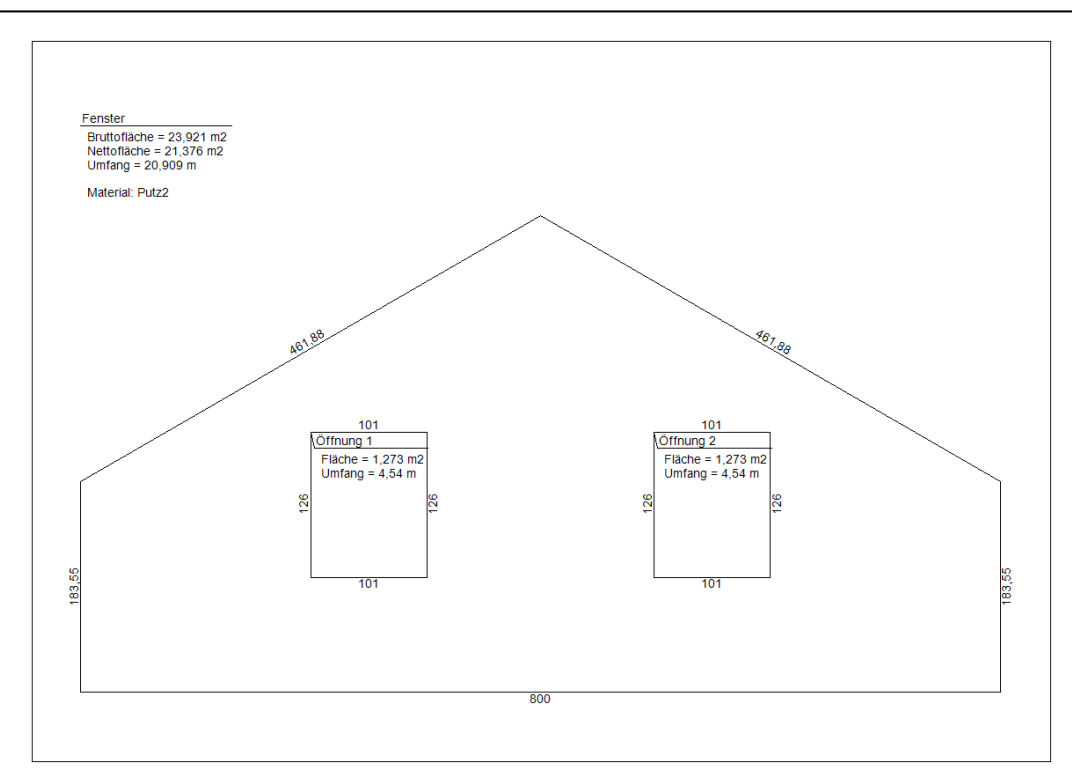

### *Profilzeichnung*

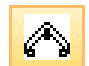

**Profilzeichnung:** Nachdem die Funktion ausgewählt wurde, muss auf eine Dachfläche geklickt werden, um für diese Fläche eine Profilzeichnung zu erstellen. Es kann hier auch ein Fenstername vergeben werden. Die Einstellungen für die einzelnen Vermaßungen der Profilzeichnung findet man unter dem Menüpunkt *Einstellungen Vermaßung Profilzeichnung* oder mit einem Rechtsklick auf den Button, mit der die Profilzeichnung erstellt wird.

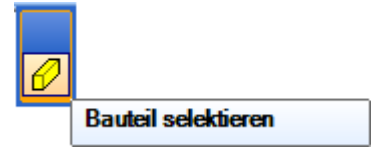

**Profilzeichnung mit Bauteilauswahl:** Es gibt bei der Profilzeichnung zusätzlich die Möglichkeit, Bauteile auszuwählen, die in der Profilzeichnung angezeigt und vermaßt werden. Dazu wählen Sie nach Auswahl der Dachfläche die Option *Bauteil selektieren* und klicken die gewünschten Bauteile an. Die Bauteile lassen sich auch über Mehrfach- sowie Bereichsauswahl selektieren. Sind alle Bauteile selektiert, wird durch Drücken der Leertaste die Zeichnung erstellt.

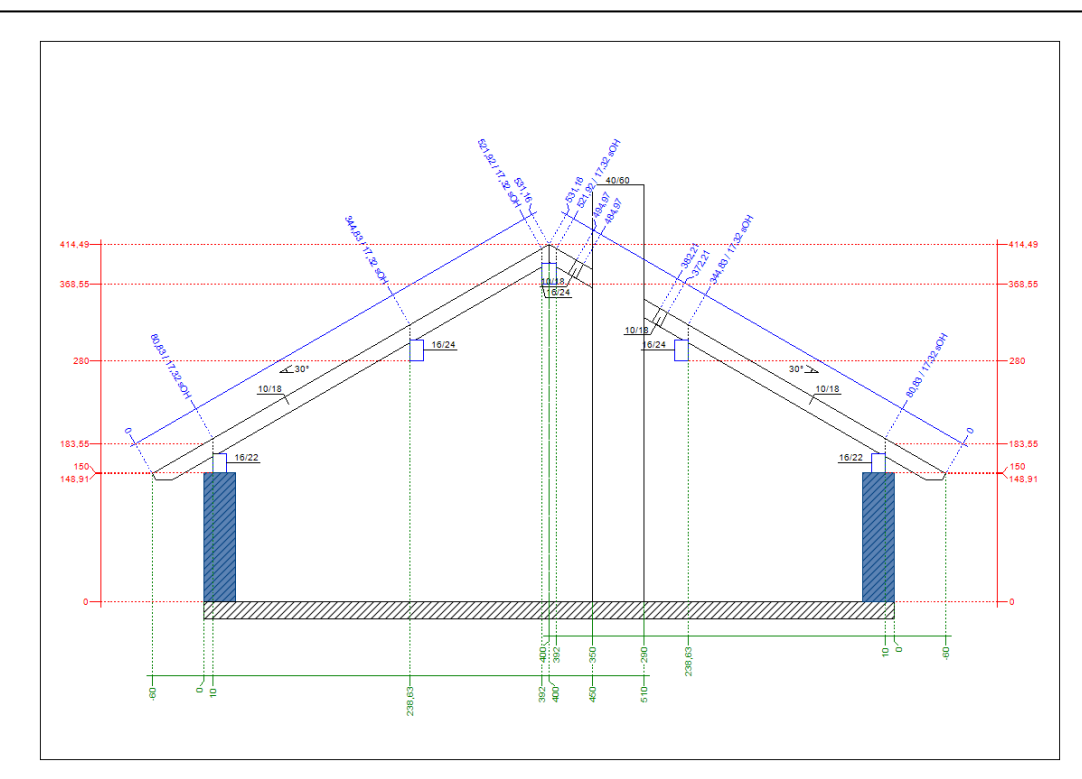

### *Bauteil Zeichnung erstellen*

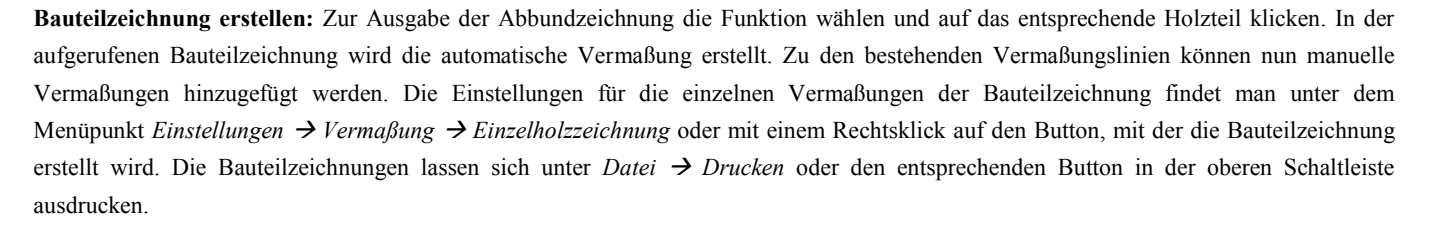

### *Einzelbauteil zeigen*

**Einzelbauteil zeigen:** Bei dieser Funktion muss das Bauteil ausgewählt werden, das in der 3D-Einzelholzansicht dargestellt werden soll. In dem Fenster können z.B. einzelne Maschineneinheiten auf der rechten Seite markiert (merfach mit gedrückter Shift-Taste) und mit der Entf-Taste auf der Tastatur gelöscht werden.

### *Schnitte*

**Schnitte:** Durch Anwählen dieser Funktion lassen sich Schnitte durch das Projekt erzeugen. Dazu gibt es drei verschiedene Möglichkeiten.

### *Parallelen Schnitt setzen:*

Zuerst muss eine Kante (z.B. Wandkante) für den parallelen Schnitt gewählt werden. Anschließend den Abstand zur Bezugskante anklicken. Nun den Punkt 1 und Punkt 2 als Begrenzung für den Schnitt anklicken. Jetzt noch die Richtung und die Tiefe des Schnittes mit einem weiteren Klick festlegen. Im Eingabefenster können noch Einstellungen zum Schnitt vorgenommen werden.

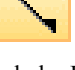

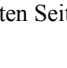

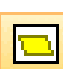

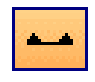

### *Horizontalen Schnitt setzen:*

Hiermit wird ein Höhenschnitt des Projekts erzeugt. Dazu als Erstes den gewünschten Schnittpunkt anklicken, den Schnittbereich und die Richtung angeben.

### *Vertikalen Schnitt setzen:*

Analog zum parallelen Schnitt mit dem Unterschied, dass eine vertikale Schnittlinie in die Zeichnung eingesetzt wird.

### *Belibiegen Schnitt setzen*

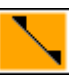

Die Funktion finden Sie auf der rechten Sidebar unter (**Schnitt) (Beliebigen Schnitt setzen**.)

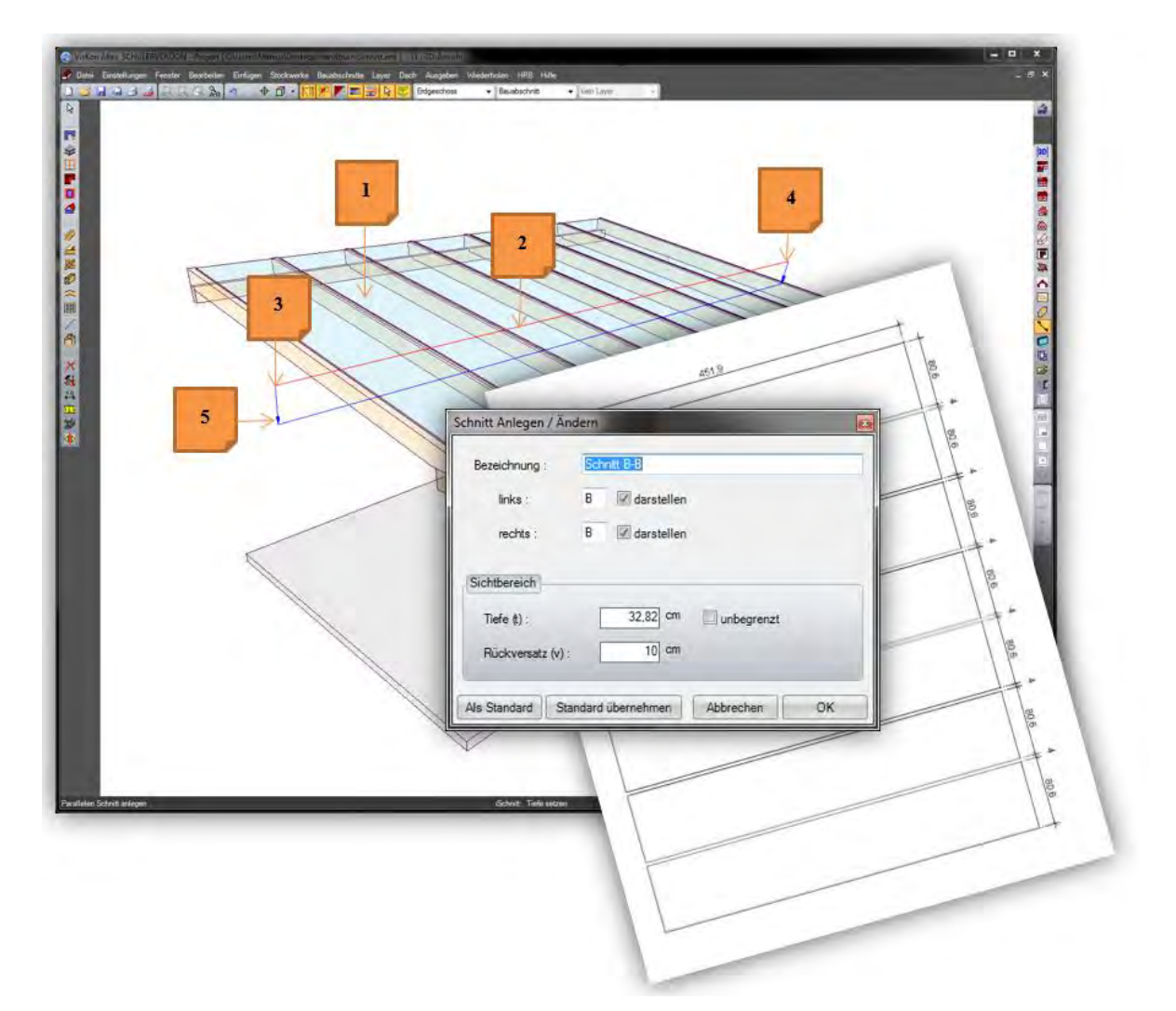

Nachdem Sie beliebigen Schnitt setzen aktiviert haben, führen Sie folgende Schritte aus:

- 1. Ebene auswählen, in der der Schnitt rechtwinklig erzeugt werden soll
- 2. Position auswählen, an der das Schnittsymbol später in den Ansichten angezeigt werden soll
- 3. einen Startpunkt für den Schnittsymbol Bereich
- 4. einen Endpunkt für den Schnittsymbol Bereich
- 5. Sie fahren mit der Maus in die Richtung und Tiefe, was im Schnitt sichtbar sein soll.

In diesem Beispiel wurde eine Draufsicht der Platten erzeugt, die in dieser Ansicht dann vermaßt werden kann.

### *Schnitt verschieben*

Es können erstellte Schnitte einfach mit Schnitt verschieben auf eine neue Position verschoben werden.

### *Wandansicht*

#### **Wandansicht:**

Hier wird eine Ansicht der HRB-Wand erstellt, die angeklickt wird. Einstellungen für die Vermaßung (nur Sektor B) der Wand findet man unter dem Menüpunkt *Einstellungen Vermaßung Wandansicht* oder mit einem Rechtsklick auf den Button, mit der die Wandansicht erstellt wird.

### *Ansicht Mehrschichtige Decke*

Wenn Sie den Sektor B (Holzrahmenbau) nutzen, können Sie von einer erstellten Balkendecke nun auch eine Balkendeckenansicht erstellen. Diese ist wie die Wandansicht aufgebaut und wird wie diese auch automatisch vermaßt.

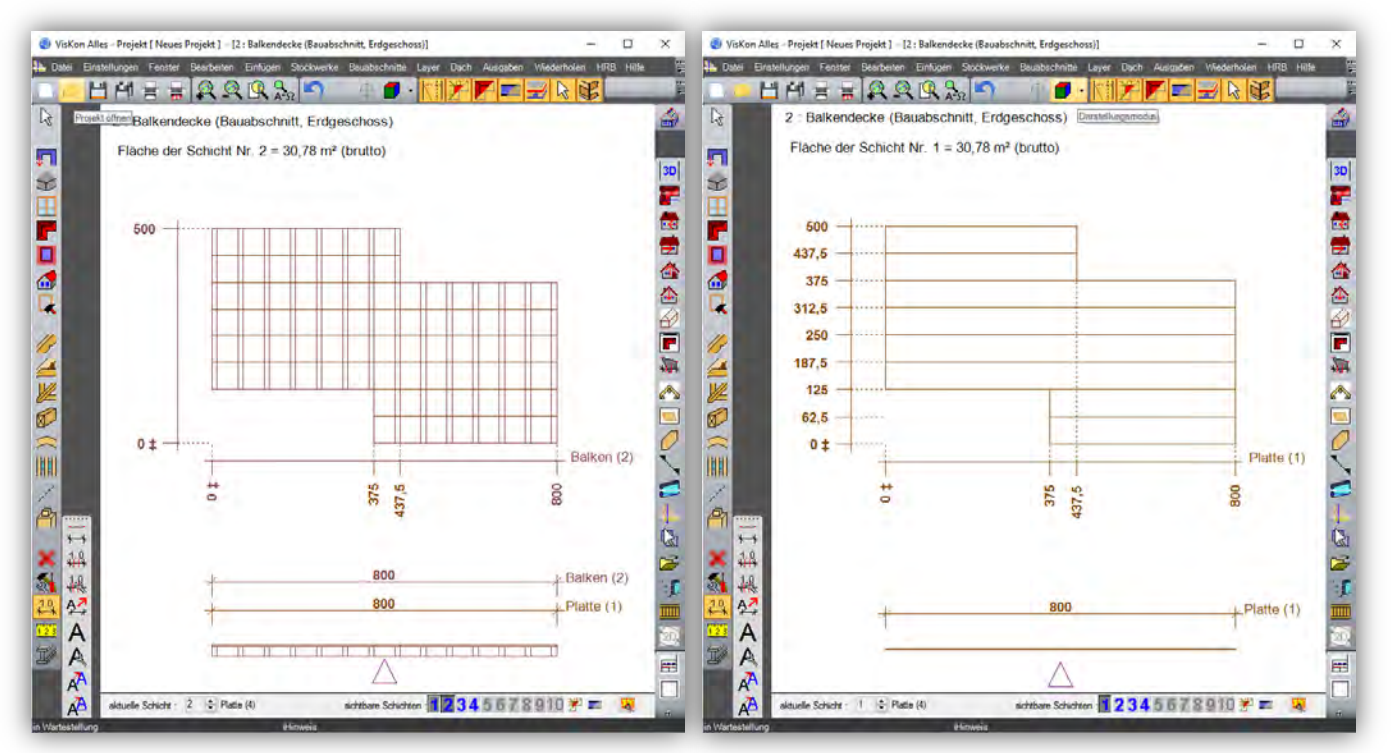

### *Gaubenansicht*

Sie finden diese Funktionen unter: **Fenster/Neue 2D-Ansicht/Gaubenansicht** 

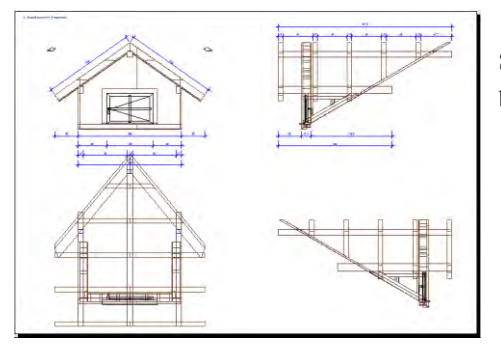

Sie erhalten von der ausgewählten Gaube automatisch eine Vorderansicht, Draufsicht und beide Seitenansichten, die übersichtlich mit Vermaßung auf einer Seite ausgegeben wird.

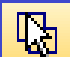

### *Benutzerdefinierte Ansicht*

**Benutzerdefinierte Ansicht:** Diese Funktion erstellt Zeichnungen von frei wählbaren Bauteilen. Nach Auswahl der Funktion können verschiedene Bauteile mit einem Mausklick ausgewählt werden. Sind alle gewünschten Bauteile markiert, wird die Auswahl mit der Leertaste bestätigt. Nun kann noch eine Ebene angeklickt werden. Die 2D-Ansicht wird in dieser Ebene erzeugt.

### *Plan erstellen*

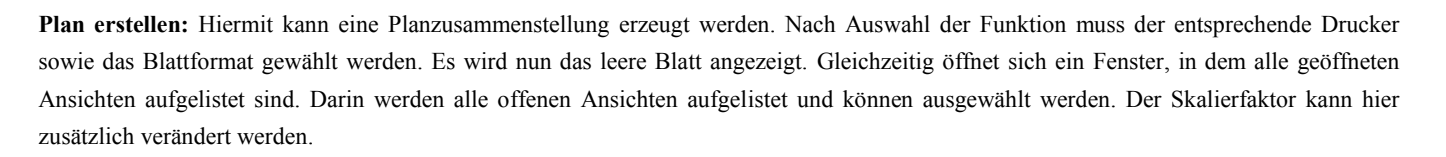

**Zeichnungen einfügen:** Durch einen Rechtsklick in den leeren Plan und Auswahl des Menüeintrags *Zeichnung einfügen* öffnet sich ein Auswahlfenster. Darin werden alle offenen Ansichten aufgelistet und können ausgewählt werden. Der Skalierfaktor kann hier zusätzlich verändert werden.

Hinweis: Faktor 1 übernimmt dabei den Maßstab aus der Zeichnung. Faktor 2 verdoppelt die Größe der Zeichnung. Der Maßstab der Zeichnung kann nach Absetzen zusätzlich verändert werden.

Nach Klick auf *Einfügen* hängt die gewählte Zeichnung an der Maus und kann mit einem Klick auf dem Blatt abgesetzt werden. Ist die Zeichnung abgesetzt, öffnet sich wiederum das Auswahlfenster um weitere Ansichten hinzuzufügen.

**Achtung:** Automatisch vermaßte Zeichnungen (Bauteilzeichnungen, Profilzeichnungen, usw.) werden in der Planzusammenstellung nicht aktualisiert, wenn im Projekt Veränderungen vorgenommen werden.

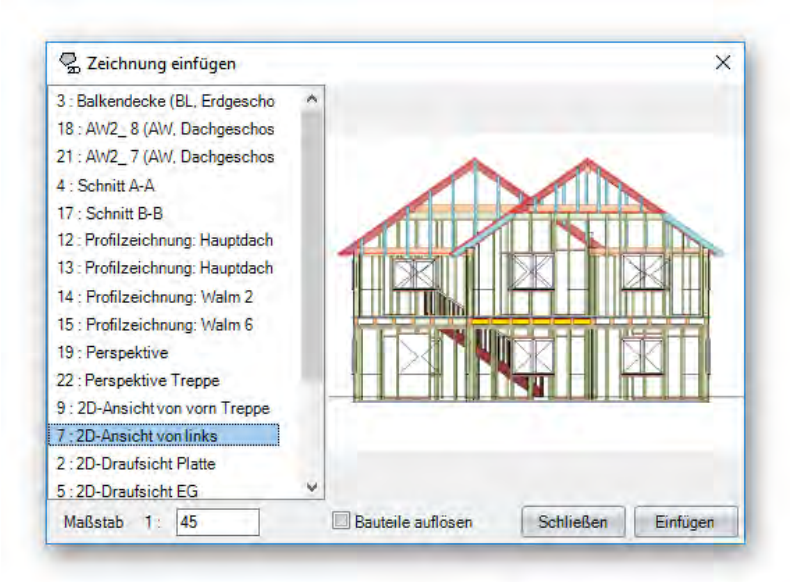

Über das Kontextmenü (Rechtsklick im Plan) lassen sich auch Bilder oder abgespeicherte 2D-Elemente einfügen.

**Bearbeiten der eingefügten Zeichnungen:** Eingefügte Zeichnungen können in der Planzusammenstellung bearbeitet werden. Dazu muss die entsprechende Zeichnung aktiv gesetzt werden. Dies passiert durch einen Klick auf die entsprechende Zeichnung. Eine Aktive Zeichnung wird durch einen roten Rahmen dargestellt. Eine aktivierte Ansicht kann nun über das Kontextmenü skaliert, verschoben oder gelöscht werden. Außerdem können Details aus der aktivierten Zeichnung ausgeschnitten werden. Dazu im Kontextmenü die Option *Detail ausschneiden* wählen und mit zwei Klicks den Bereich auswählen. Der Ausschnitt kann nun mit der Maus positioniert und der Maßstab gewählt werden.

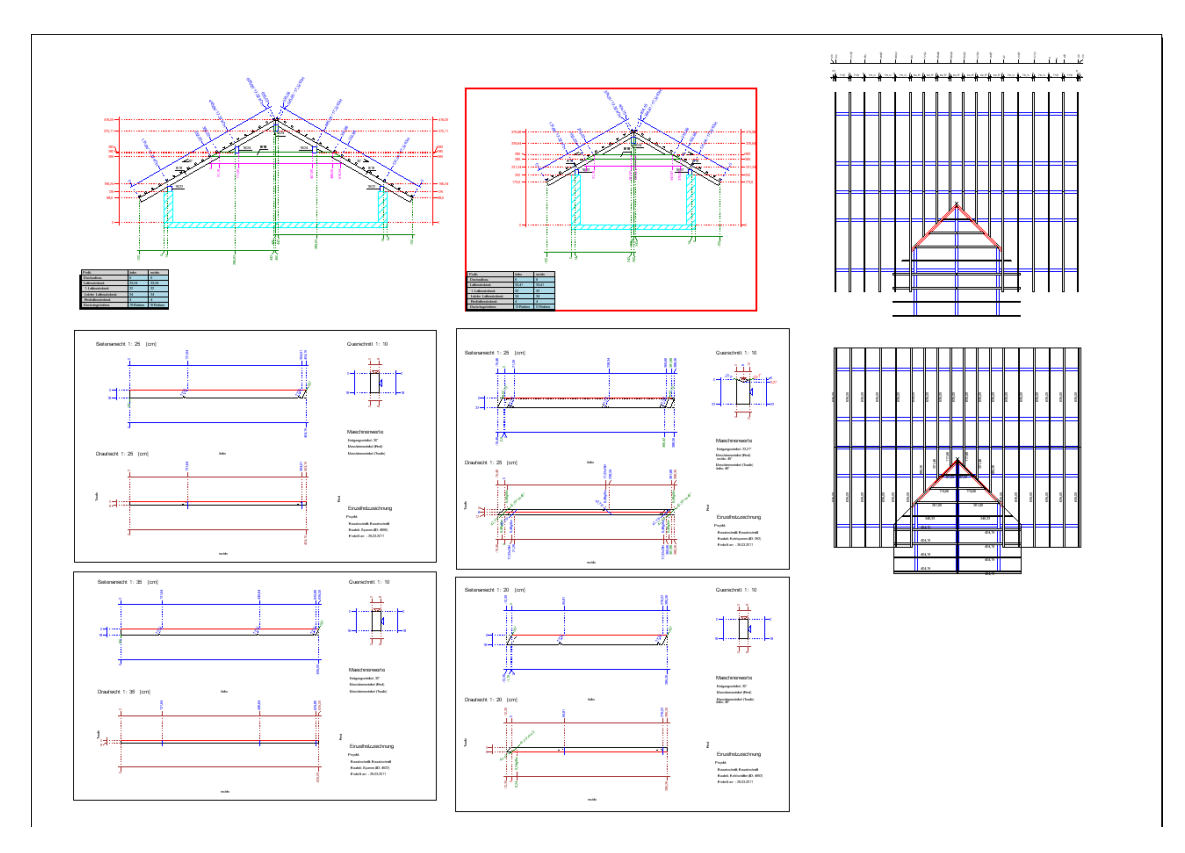

In aktiven Zeichnungen können ebenso wie in einer normalen 2D-Ansicht Bemaßungen oder Beschriftungen hinzugefügt oder bearbeitet werden. Es können Bauteile oder Bauteilgruppen bearbeitet oder ausgeblendet werden.

**Arbeiten mit 2D-Elementen:** Bestimmte Elemente der eingefügten Zeichnungen werden als 2D-Elemente übernommen. Das sind z.B. Latteninformationen in den Profilzeichnungen, Schriftfelder sowie Beschriftungen in Bauteilzeichnungen. Diese 2D-Elemente können ebenfalls aktiviert und dadurch verschoben oder gelöscht werden. Die Auswahl erfolgt mit der Funktion *2D-Objekte über Bereich auswählen.* Diese Funktion erscheint durch Klick auf den Selektierpfeil links oben (nur in 2D-Ansicht).

In der Planzusammenstellung lassen sich ebenso alle 2D-Elemente erzeugen**.** Hiermit können z.B. eigene Schriftfelder erzeugt und abgespeichert werden.

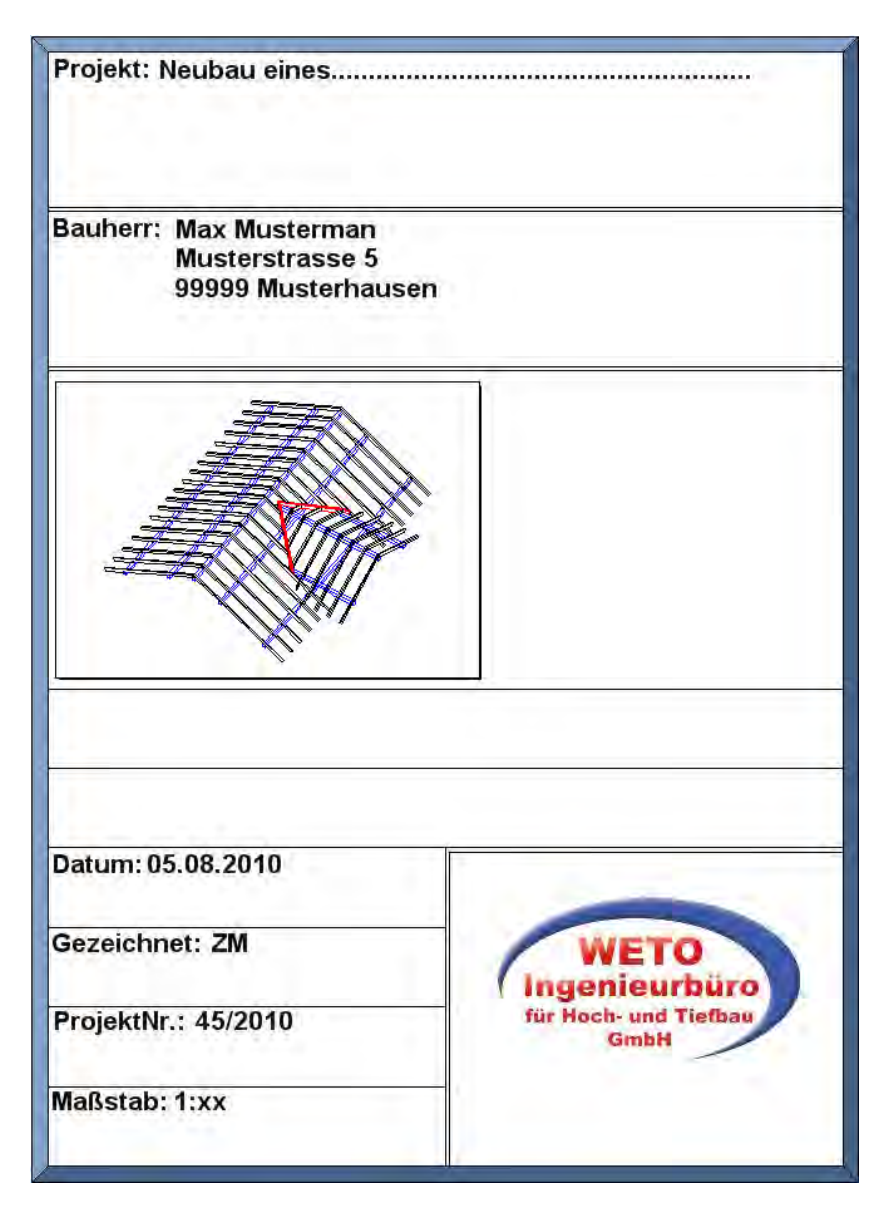

**Achtung:** Werden nachträglich Profildaten geändert, werden die bereits eingefügten Zeichnungen (Profilzeichnungen, Einzelbauteilzeichnungen) evtl. nicht mehr richtig dargestellt. Diese müssen gelöscht und erneut eingefügt werden.

### *2D-Ansichten*

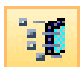

**Auswahl 2D-Ansichten:** Über diese Funktion lassen sich Zeichnungen von Wänden, Profilen oder Bauteilen automatisiert erstellen. Es können entweder von allen oder von einzelnen Wänden, Profilen oder Bauteilen Zeichnungen erstellt werden. Einzelne Bauteile können mithilfe der CNC-Nummern unterschieden werden. Damit Viskon die CNC-Nummern verwenden kann, müssen diese vorher erzeugt werden. Dies geschieht durch einblenden in einer 2D-Ansicht über die Funktion *Beschriftungen bei den Vermaßungen.*

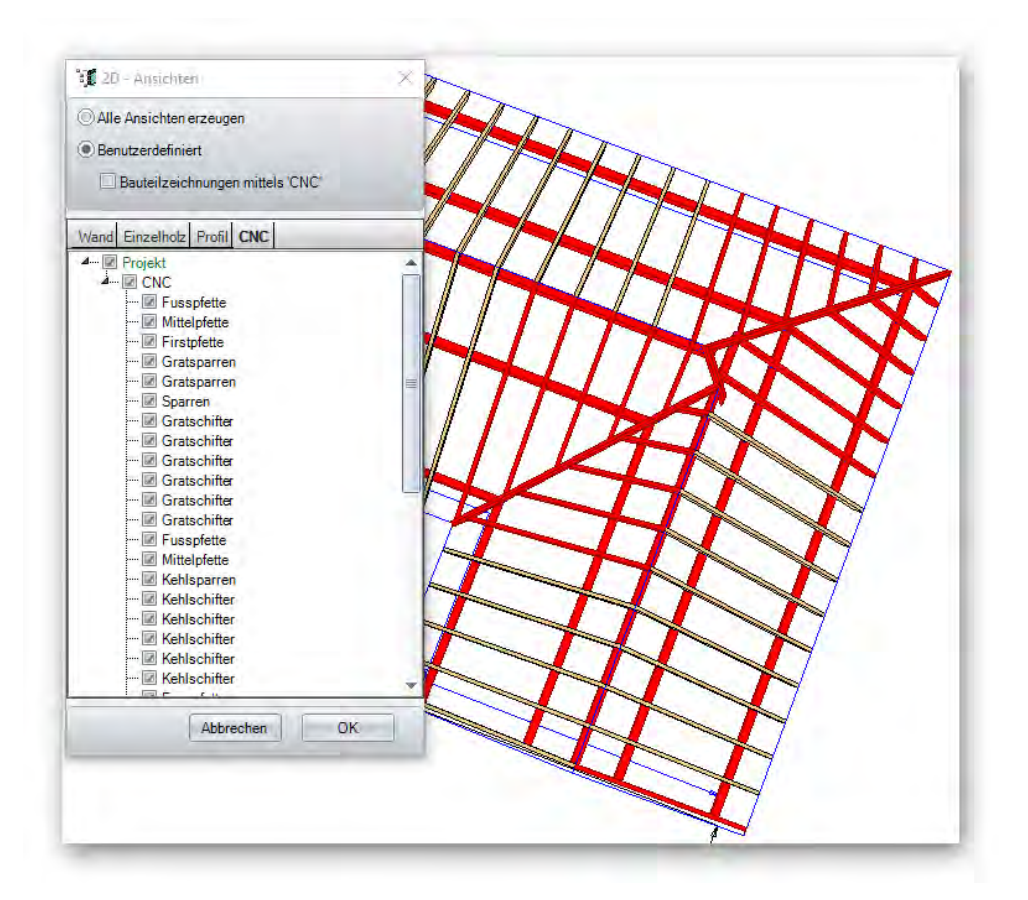

### *2D Ansicht neu zeichnen*

Diese Funktion aktualisiert die aktuelle 2D-Ansicht. Sollten evtl. Änderungen nicht automatisch aktualisiert werden, klicken Sie auf den Button, um diese Ansicht neu zu berechnen.

### *Bauteilzeichnungen Treppe*

Mit dem Button "Zeichnung für Treppe erstellen", können Sie über Einzel- oder Mehrfachselektierung Detailzeichnungen Ihrer Treppenbauteile erstellen lassen.

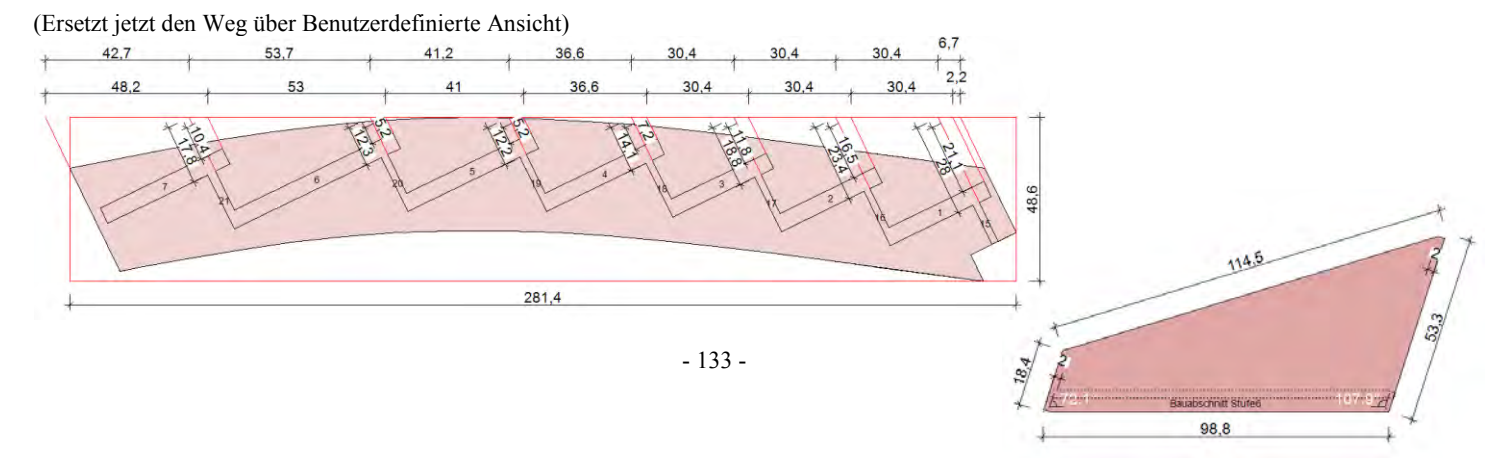

### *Schriftfeld, Layoutdarstellung, Blattrand, Blatt verschieben, Wandansicht umdrehen*

**Schriftfeld:** Mit diesem Schalter kann in einer 2D-Zeichnung das Schriftfeld am unteren rechten Eck des Blattes ein- oder ausgeschaltet werden. Die Beschriftung wird aus dem Eingabefeld Projektdaten, das beim Erzeugen eines neuen Projekts erscheint, automatisch übernommen. Durch einen Rechtsklick in der 2D–Ansicht und Auswahl der Funktion *Schriftfeld verschieben,* kann dieses an einem beliebigen Platz auf dem Blatt abgesetzt werden.

畐

**Layoutdarstellung:** Darüber lässt sich das Blatt darstellen, um dieses richtig unter dem Projekt zu positionieren. Dies kann nötig sein, wenn z.B. das Blattformat oder der Maßstab für die Ansicht geändert wird.

□

 $\boxdot$ 

G.

 $\Box$ 

**Blattrand:** Blendet einen Blattrand ein oder aus.

**Blatt verschieben:** Hier findet man ein Hilfefenster, welches beschreibt, wie das Blatt unter dem Projekt positioniert werden kann.

**Wandansicht umdrehen:** Einstellung, ob die geöffnete Wandansicht von Innen oder Außen dargestellt wird.

#### *Endpunkt, Mittelpunkt, Schnittpunkt, Kante als Fangpunkte ein- und ausschalten*

Mit diesen Schaltern können in 2D-Ansichten Fangpunkte ein- oder ausgeschaltet werden.

 $\blacksquare$ 속표  $\overline{\varkappa}$ 

Je nachdem, ob der Schalter aktiv ist oder nicht, wird ein Endpunkt, Mittelpunkt, Schnittpunkt oder eine Kante als Fangpunkt in einer 2D-Ansicht gefunden oder nicht. Diese Funktion kann z.B. bei Bemaßungen hilfreich sein.

Orthogonal

Diese Funktion können Sie bei der Wandeingabe nutzen. Setzen Sie "Orthogonal", werden die Wände automatisch horizontal oder vertikal auf dem Bildschirm erzeugt.

### **FUNKTIONEN DER OBEREN MENÜLEISTE**

### *Öffnen, Speichern, Drucken*

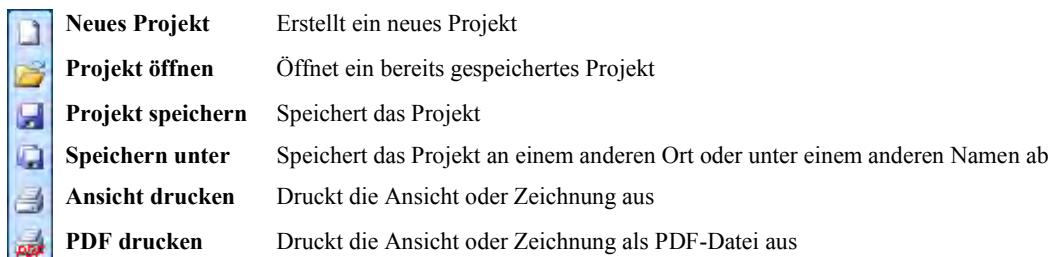

### *Neues Projekt:*

Mit dieser Schaltfläche wird ein neues Projekt in Viskon angelegt. Es folgt eine Abfrage nach Bezeichnung des Stockwerks und Eingabe der Abmessungen der Bodenplatte.

#### *Projekt öffnen:*

Nach Klick auf diesen Schalter können Sie ein bereits bestehendes Viskonprojekt (XML-Datei) öffnen. Im Auswahlfenster können unter *Dateityp* auch Sicherungsdateien (\*.bak-Datei) ausgewählt werden.

#### *Projekt speichern:*

Das aktuelle Projekt wird gespeichert. Ist das Projekt noch nicht abgespeichert, öffnet sich ein Fenster, in dem der Speicherort ausgewählt sowie ein Dateiname vergeben werden kann.

#### *Speichern unter:*

Hier können Sie das aktuelle Projekt unter einem neuen Namen

*Drucken:* 

Dient zum Ausdrucken der aktuellen 3D-Ansicht oder einer geöffneten 2D-Ansicht.

*PDF drucken:* 

Installation von Viskon automatisch mit installiert.

### *Zoomfunktionen*

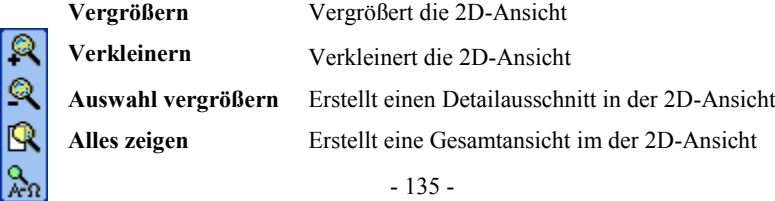

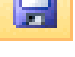

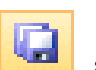

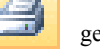

Mit diesem Schalter kann die Ansicht oder Bauteilzeichnung als PDF ausgedruckt werden. Der PDF-Drucker wird bei der

#### *Vergrößern:*

Mit Hilfe dieses Buttons können Sie das Projekt im aktiven 2D-Fenster vergrößern.

*Verkleinern:* 

Mit Hilfe dieses Buttons können Sie das Projekt im aktiven 2D-Fenster verkleinern.

*Auswahl vergrößern:* 

Sie können mit dem Cursor ein Gebiet in einer 2D-Ansicht auswählen, das vergrößert werden soll. Dazu ziehen Sie mit gedrückter linker Maustaste einen Bereich auf dem Bildschirm auf.

#### *Alles zeigen:*

Diese Schaltfläche funktioniert sowohl 2D als auch 3D. Um das gesamte Bild zentriert auf den Bildschirm darzustellen, müssen Sie diesen Schalter wählen.

*Undo, Redo, Ursprung, Displaymode* 

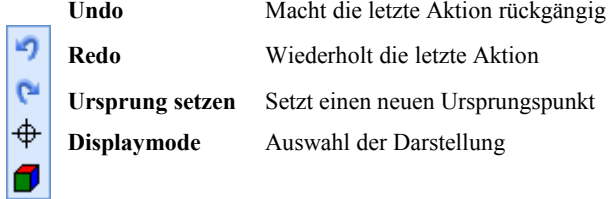

*Undo:* 

Viskon besitzt eine *Rückgängig*-Funktion. Diese aktivieren Sie über den UNDO-Schalter.

Egal, mit welcher Funktion Sie das Projekt verändert haben (z.B. Abschnitt eines Holzteils), durch Klicken auf den *Rückgängig*-Schalter können Sie den soeben gemachten Arbeitsschritt annullieren.

*Redo:* 

Wenn Sie einen Arbeitsschritt zuviel annulliert haben, können Sie wieder einen Schritt vorwärts gehen, indem Sie auf den sogenannten REDO-Schalter klicken.

**C<sub>m</sub>** 

#### *Ursprung setzen:*

Mit Hilfe dieser Schaltfläche kann ein neuer Ursprung in einem 3D-Fenster gesetzt werden. Das heißt, dass der angeklickte Punkt auf dem Bildschirm zentriert wird und jetzt der Zentrumspunkt für die Dreh– und Zoomfunktion ist.

⊕

*Darstellungsmodus:* 

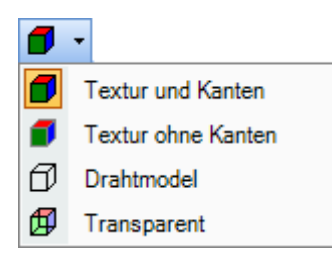

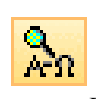

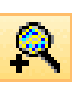

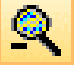

K

In diesem Fenster können vier verschiedene Auswahlmöglichkeiten für die Darstellung im 3D-Fenster getätigt werden. Es wird unterschieden zwischen "Textur und Kanten", "Textur ohne Kanten", "Drahtmodell" und "Transparent". In der transparenten Darstellung sind die Bauteile soweit durchsichtig, dass auch Holzverbindungen erkannt werden können.

### *Bauteile Ein/Ausblenden*

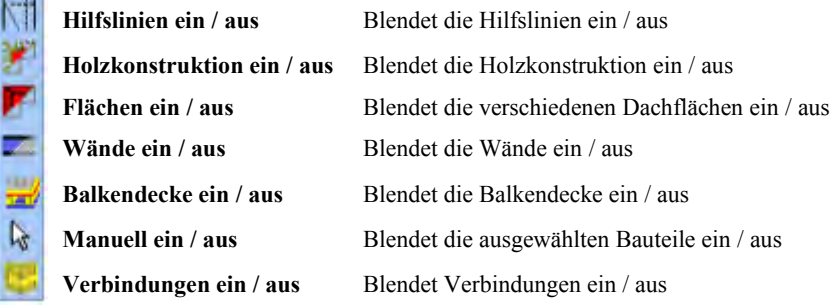

# ΚïΙ

#### *Hilfslinien an / aus:*

Wenn Sie diesen Schalter mit der linken Maustaste betätigen, werden alle Hilfslinien ausgeblendet. Wenn Sie ihn mit der rechten Maustaste anklicken, öffnet sich nachfolgendes Fenster, in dem die Sichtbarkeit von Hilfslinien, etc. eingestellt werden kann.

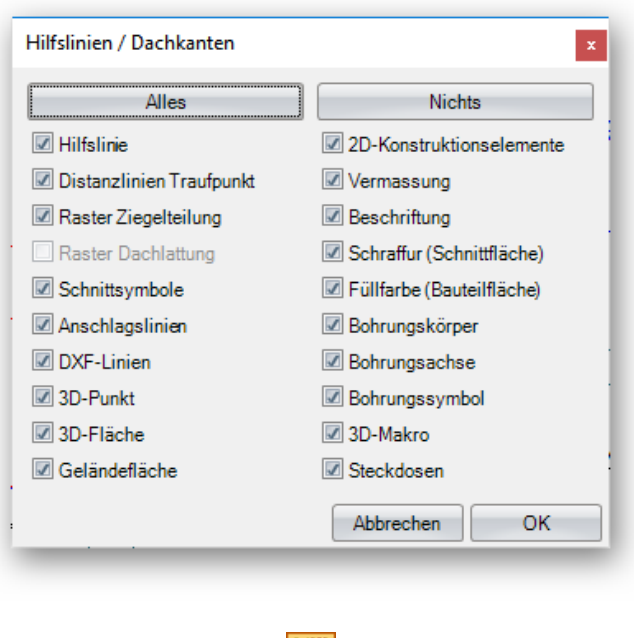

#### *Holzkonstruktion an / aus:*

Dieser Schalter dient zum Ein- und Ausblenden der Holzkonstruktion. Auch hier besteht die Möglichkeit einer speziellen Selektion der auszublendenden Holzteile durch Klick mit der rechten Maustaste auf das Symbol.

Y

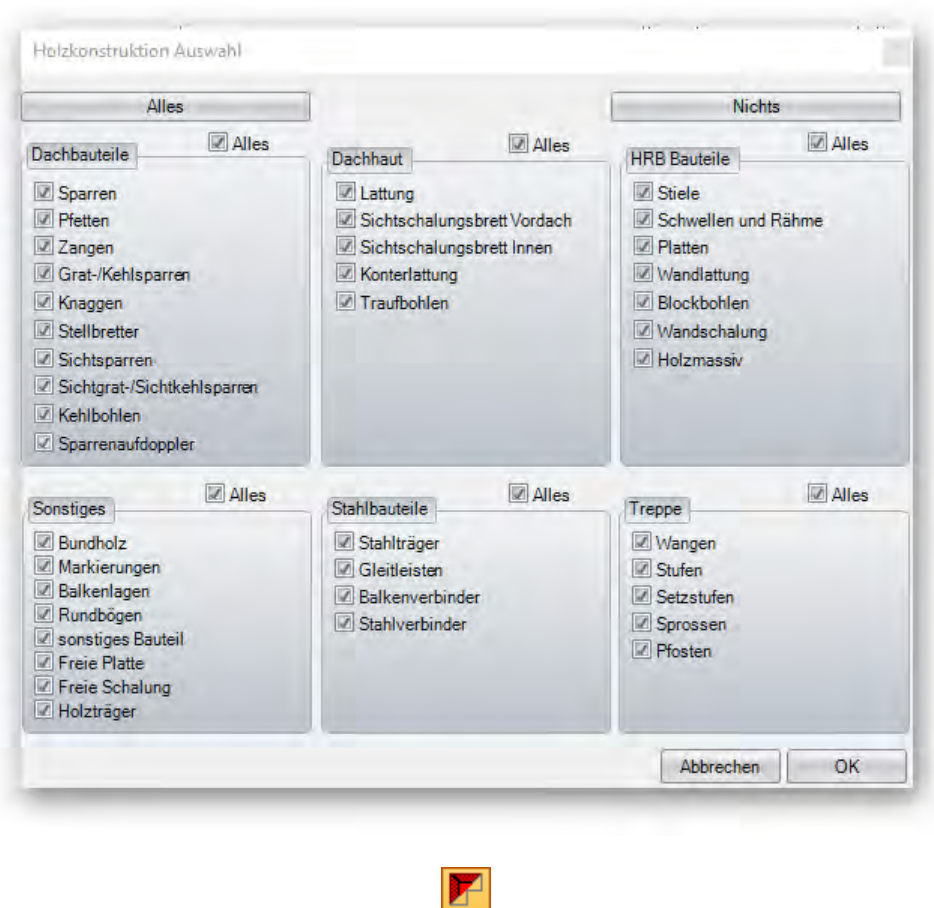

#### *Flächen an / aus:*

Mit diesem Schalter können Flächen ein- bzw. ausgeblendet werden. Diese Funktion hat ebenfalls eine Auswahlmöglichkeit, in die man wiederum durch Klick mit der rechten Maustaste gelangt.

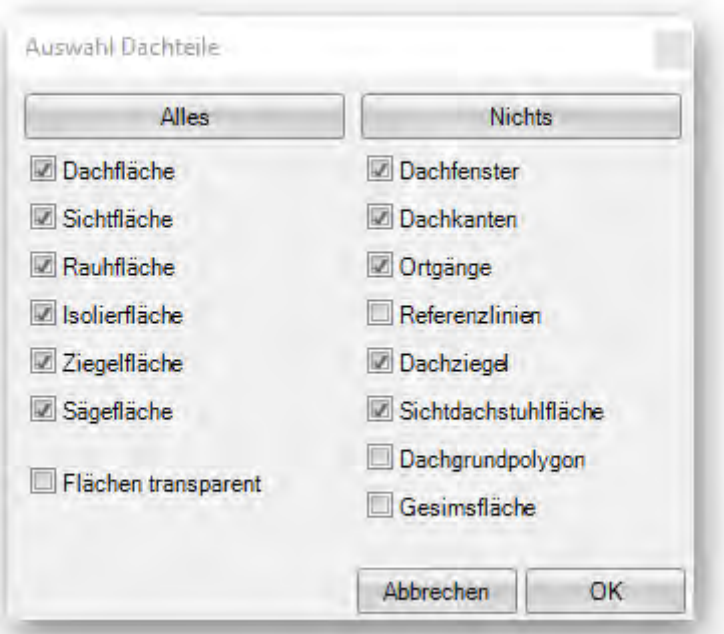

#### *Wände an / aus:*

Mit der linken Maustaste werden die Wände komplett ausgeblendet, mit der Rechten gibt es wiederum verschiedene Auswahlmöglichkeiten, ob z.B. die Wandkonturen transparent sein sollen oder nicht. Mit Auswahl *Wandschichten* sind die HRB-Wände gemeint. Hier lassen sich auch die einzelnen Schichten dieser Wände ein- und ausblenden.

œ

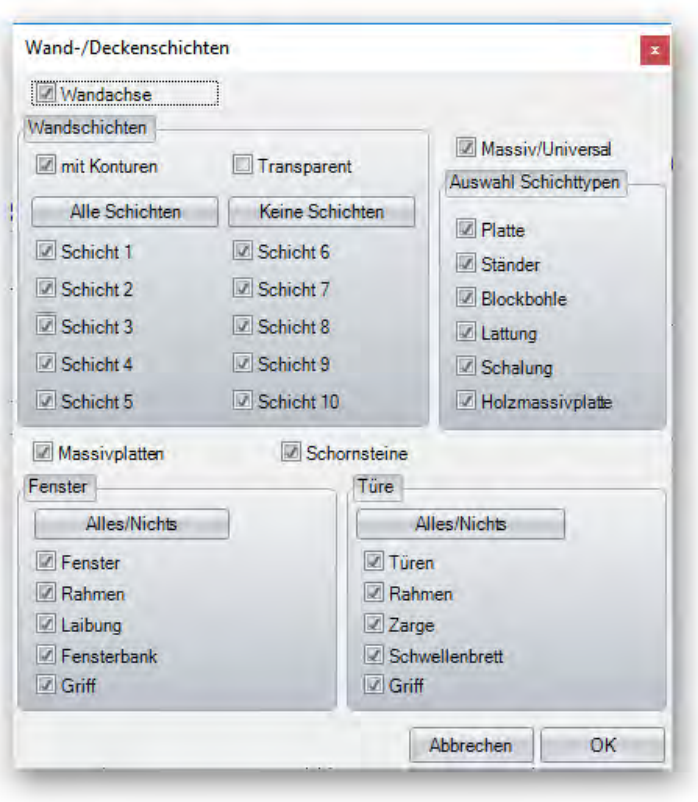

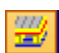

#### *Balkendecke an / aus:*

Die linke Maustaste blendet die Balkendecke komplett aus, die Rechte öffnet das Auswahlfenster.

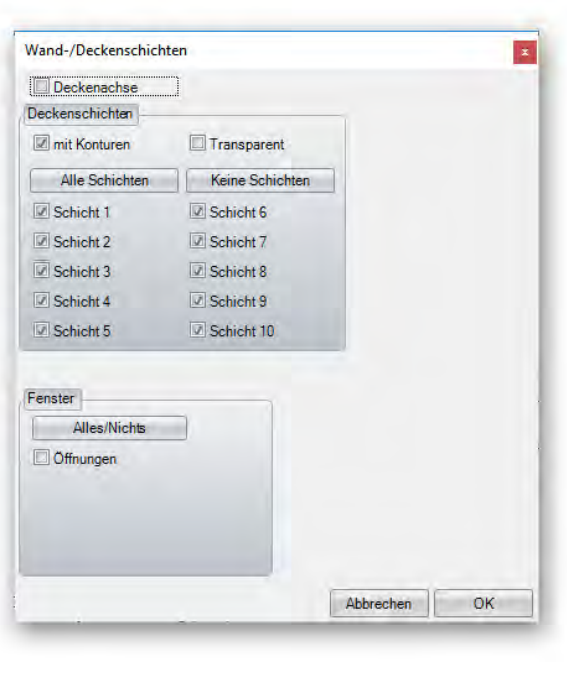

#### *Manuell an / aus:*

Sind Bauteile über das Kontextmenü *(Bauteil selektieren Rechtsklick Ausblenden)* ausgeblendet worden, können diese hier ein- und ausgeblendet werden. Mit einem Rechtsklick auf diesen Button kann diese Auswahl zurückgesetzt werden.

œ

 $\mathbb{R}$ 

*Verbindungen an / aus:* 

Hiermit können Verbindungen, die sehr rechenintensiv sind, ausgeblendet werden.

,

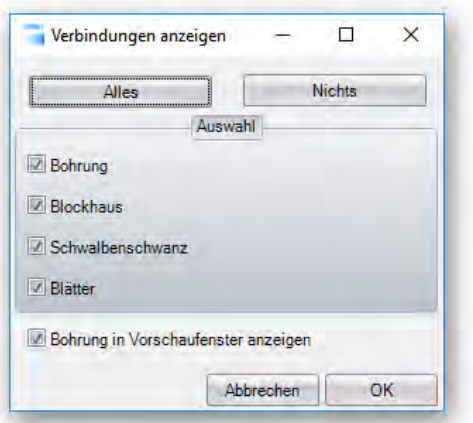

*Auswahlfenster Geschosse, Bauabschnitte, Layer und 2D Layer* 

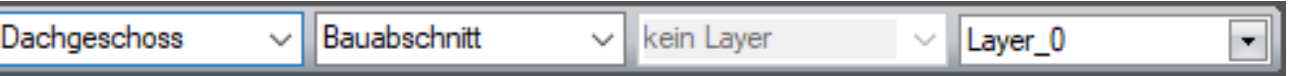

#### **Auswahlfenster für Geschosse, Bauabschnitte und Layer:**

Über diese Auswahlfenster können Geschosse oder Bauabschnitte und Layer ausgewählt werden, in dem z.B. Bauteile, Wände usw. erzeugt werden sollen.

### **FUNKTIONEN IM OBEREN HAUPTMENÜ**

**Hinweis:** Fast alle Funktionen der einzelnen Menüs können auch über die Buttons ausgeführt werden. Diese Funktionen sind eventuell nicht oder nicht so detailliert beschrieben. Um eine genauere Beschreibung der Funktion zu erhalten, suchen Sie den entsprechenden Eintrag bei der Beschreibung der linken, rechten oder oberen Leiste.

### *Menüpunkt: Datei*

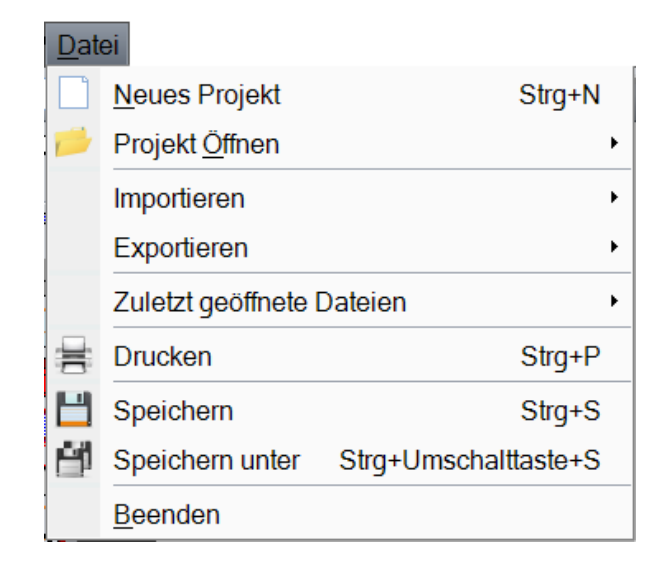

*Neues Projekt:* 

Erstellt ein neues Projekt.

*Projekt Öffnen:* 

Zum Öffnen einer bestehenden Projektdatei oder einer Sicherungsdatei (\*.bak Datei). Viskonprojekte haben die Dateiendung *XML*. Sicherungsdateien haben den gleichen Dateinamen, jedoch als Endung *bak*. Zusätzlich bekommt jede Sicherungsdatei eine Nummer angehängt, je nach Einstellung, wie viele Sicherungen erzeugt werden sollen. Dabei werden die ältesten Sicherungsdateien jeweils überschrieben.

*Importieren:* 

Importieren verschiedener Austauschformate.

*DXF/DWG:* 

Hier können DXF-Dateien eingelesen werden. Nachdem die Datei ausgewählt worden ist, kann im Dialogfenster noch eine Auswahl getroffen werden oder der Skalierungsfaktor eingestellt werden.

Hinweis: Es muss auch hier eine Bodenplatte erzeugt werden, um die Datei einlesen zu können.

### *DXF alt*

Es wird hier noch die alte Variante des DXF-Importes angesprochen. Diese Variante ist jedoch nicht so leistungsfähig wie die aktuelle Variante.

### *PDF Import*

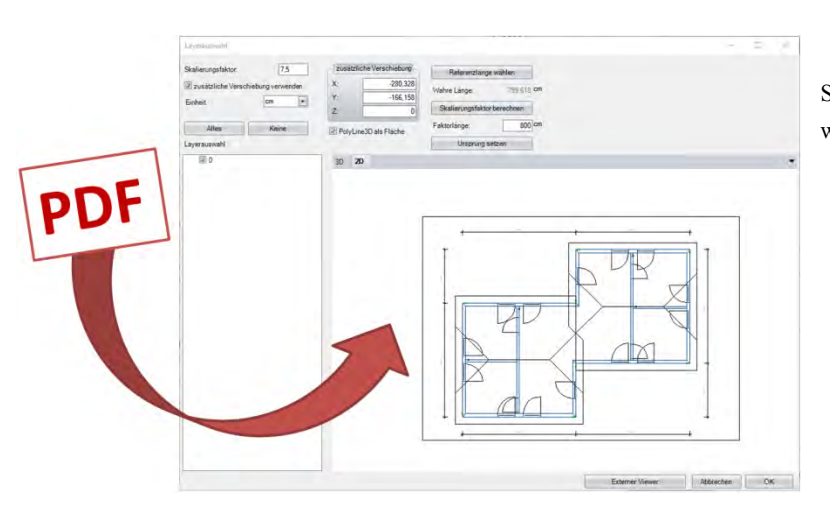

Sie können über den PDF-Import jetzt PDF- Zeichnungen wie DXF- und DWG-Zeichnungen importieren.

#### *Allplan:*

Einlesen von Projekten, die vorher als Übergabedatei aus Allplan erzeugt wurden.

*Aufmaß:* 

Anbindung an z.B. einen Theodoliten.

#### *BTL*

Der BTL-Import ist eine Schnittstelle zum Austausch von Holzkonstruktionen aus verschiedenen Holzbau-CADs. Sie können hier z. B. statisch berechnete Nagelplattenbinder in VisKon übernehmen und Bohrungen etc. direkt in VisKon platzieren. Aus dem BTL-Projekt werden Sägeschnitte, Bohrungen und Kerven importiert. Die Bauteile werden als "Standardbalken" erzeugt, damit mit normaler Programmlogik gearbeitet werden kann. Die Schnittstelle basiert auf dem aktuellen BTL V10 Format.

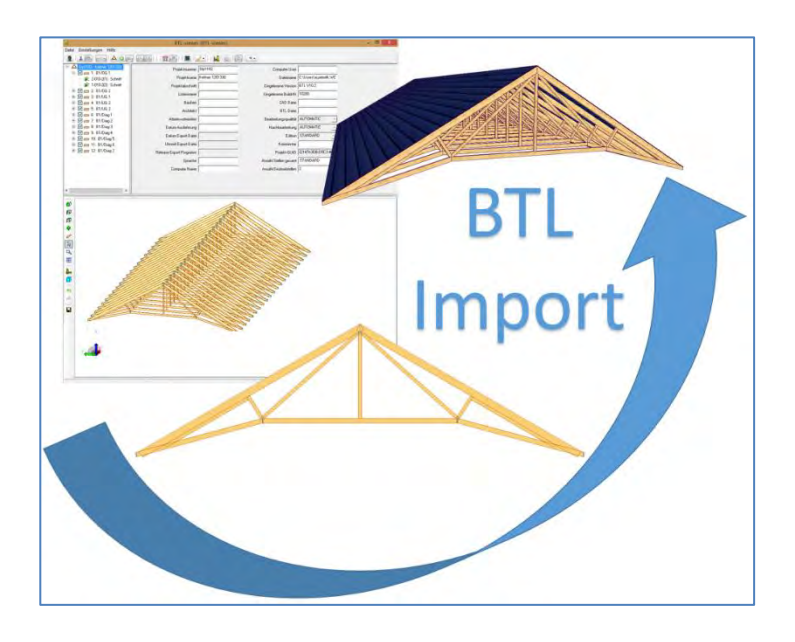

#### *3D Objekte (.obj)*

Import von 3D-Objekten mittels dem Format .obj

**Obj** ist ein 3D-Format welches einen oder Mehrere Körper beinhalten kann. Die Materialien der Körper sind in der Regel in einer mtl-Datei aufgelistet. Auch müssen die Texturen separat dabei sein, damit diese importiert werden können, da beim Import auf diese verwiesen wird. Über dieses Format kann man sich in anderen Programmen z.B. SketchUp einen individuellen Körper erstellen und als obj exportieren und dann im VisKon importieren. Die 3D-Objekte können dann über das Kontextmenü(rechte Maustaste) skaliert oder wenn sie durchscheinen in der Flächenrichtung gedreht werden.

#### *Arcon Austauschdatei einlesen:*

Hier können Dateien eingelesen werden, die vorher in Arcon mit Hilfe der Übergabemakros erzeugt wurden. Es wird abgefragt, in welches Stockwerk und in welchen Bauabschnitt importiert werden soll.

*Treppe* 

Import aus Weto Treppe

 *IFC* 

austauschen.

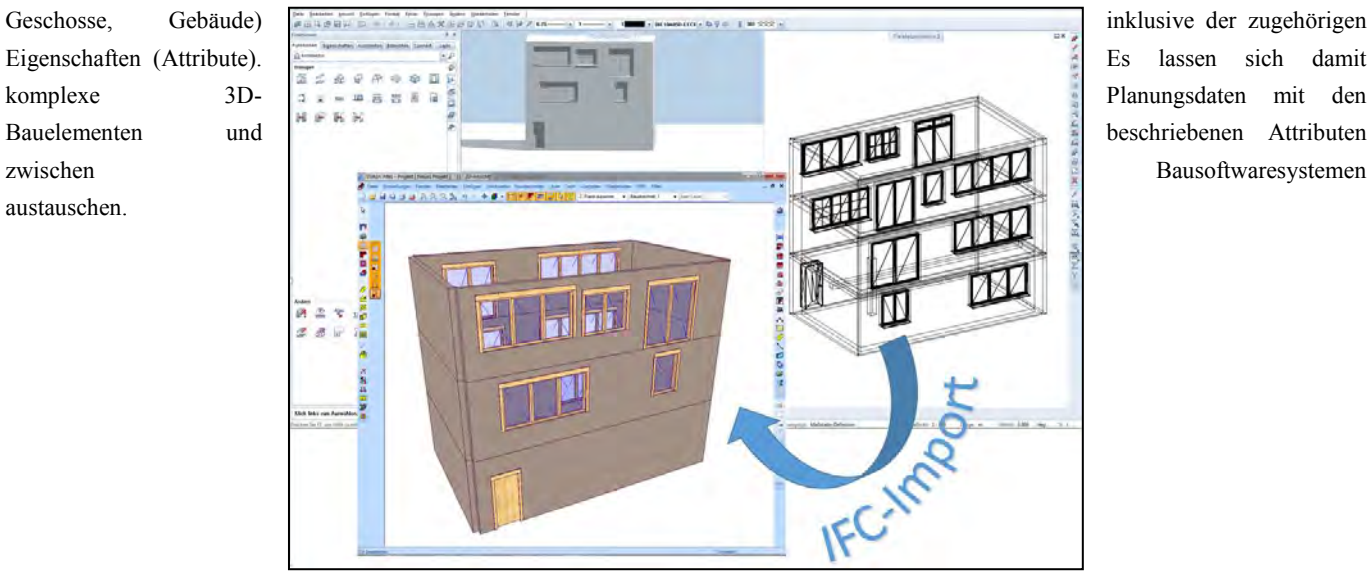

IFC wird von zahlreichen Softwareanbietern zum Austausch von Gebäudedaten nach BIM verwendet (z. B. 2D / 3D-CAD, Statik- und Energieberechnungen, Mengen- und Kostenermittlung). Abgebildet werden Gebäudestrukturen wie z. B. Fenster, Türen, Öffnungen, Wände,

#### *IFC trianguliert*

Bei dieser Variante werden, wenn nicht möglich, 3D-Flächenkörper erzeugt. Wenn möglich werden aber Wände und Balken daraus erzeugt, welche der Visualisierung entspricht.

### *IFC alt*

Es wird hier noch die alte Variante des IFC-Importes angesprochen. Diese Variante ist jedoch nicht so leistungsfähig wie die aktuelle Variante.

#### *3D-Formate*

Hier können über eine Schnittstelle verschiedene Formate (dxf/dwg/3ds/stl/stp/step/igs/acs) importiert werden. Es ist hier auch möglich 3D-DXF/DWG Körper zu importieren. Die Körper werden als 3D-Flächenkörper importiert und können nachträglich bearbeitet werden

#### *SDS 3D-Dach CAD*

Import Schnittstelle Dach CAD.

*Cascados* 

Import Schnittstelle zu Cascados

*Vi 2000:* 

Import Schnittstelle zu Villa 2000.

*Exportieren:* 

Ein Projekt in verschiedenen Dateiformen exportieren.

#### *Als MB-Austauschformat (alle 2D-Ansichten):*

Ausgabe aller offenen 2D-Ansichten als Austausch-Datei für MB-Programme (z.B. C-Lines). Die Datei muss zuerst abgespeichert werden, bevor man einen Pfad angeben kann, mit welchem Programm diese Datei geöffnet werden soll.

*Als Vicado Plan (alle 2D-Ansichten):* 

Analog zu MB-Ausgabe. Diese Übergabe wurde aber speziell für Vicado Plan angepasst.
# *Als Erweiterte Metafile (EMF):*

Ausgabe als EMF-Datei (Windows Enhanced Metafile).

### *2D-DXF/DWG:*

Hier können 2D-Ansichten oder Profilzeichnungen als DXF-Dateien exportiert und abgespeichert werden. Nach Auswahl der Funktion öffnet sich ein Dialogfenster, in dem Ansichten und Optionen ausgewählt und die Datei abgespeichert werden kann.

### *3D-DXF/DWG:*

Ausgabe von Ansichten als 3D-DXF Dateien.

# *2D-DXF/DWG alt:*

Es wird hier noch die alte Variante des DXF-Exportes angesprochen. Diese Variante ist jedoch nicht so leistungsfähig wie die aktuelle Variante

# *3D-DXF/DWG alt:*

Es wird hier noch die alte Variante des DXF-Exportes angesprochen. Diese Variante ist jedoch nicht so leistungsfähig wie die aktuelle Variante

### *Allplan:*

Exportieren des aktuellen Projekts als Allplan Übergabedatei.

# *FriLoStatik:*

Anbindung an das Statikprogramm von Friedrich und Lochner.

*Aufmaß Punkte exportieren:* 

Punkte ausgeben und abspeichern für die Übergabe an Theodoliten.

# *Arcon Austausch-Datei erstellen:*

Rückgabe eines aus Arcon übergebenen Projekts. Es wird hier abgefragt, ob das Dach mit der F5-Taste berechnet worden ist. Danach wird das Dach in Arcon neu gesetzt.

# *Arcon Austausch-Datei erstellen für HRB:*

Rückgabe eines aus Arcon übergebenen HRB-Projekts.

*Treppe* 

Export Weto Treppe.

 *IFC* 

IFC Exportieren wird von zahlreichen Softwareanbietern zum Austausch von Gebäudedaten nach BIM verwendet (z. B. 2D / 3D-CAD, Statik- und Energieberechnungen, Mengen- und Kostenermittlung). Abgebildet werden Gebäudestrukturen wie z. B. Fenster, Türen,

Öffnungen, Wände, Geschosse, Gebäude) inklusive der zugehörigen Eigenschaften (Attribute). Es lassen sich damit komplexe 3D-Planungsdaten mit den Bauelementen und beschriebenen Attributen zwischen Bausoftwaresystemen austauschen.

# *IFC Trianguliert*

 Über den IFC Export ist es möglich, jetzt auch Stahlbauteile zu exportieren. Hierzu müssen Sie es dann nur trianguliert exportieren. Es werden hier die nicht parametrisierten exportiert sondern entsprechend der Visualisierung (Giebelwände usw.).

# *SDS 3D DachCAD*

Ermöglicht das Speichern einer sxml-Datei. Diese kann dann anschließend ins DachCAD eingelesen werden.

# *SDS 3D DachCAD Windsog*

Durch die Adresseingabe in den Projektdaten und der Ziegelauswahl im Profil, haben Sie die ersten Schritte für die Windsogberechnung bereits vorgenommen. In der Profileingabe müssen bei der Lattung, Dachziegel aus dem externen Dachziegelkatalog verwendet werden, welche zuvor in den internen Katalog importiert werden mussten. Nach dem Erzeugen der Ziegelflächen mit F9 können Sie Ihr Projekt an die Windsogberechnung übergeben.

Wobei nachträgliche Änderungen von Ziegel und Ort innerhalb der Windsogberechnung möglich sind. Diese Schnittstelle bietet ihnen folgende Möglichkeiten:

- 1. Dachziegelkatalog mit Auswahl der passenden Klammertypen je Ziegelmodell
- 2. Berechnung der Klammer-Stückzahl anhand der jeweiligen Windzone
- 3. Datenbank aller Windzonen nach PLZ/Ort hinterlegt (Deutschland)
- 4. Analog Datenbank mit entsprechenden Schneelastzonen<br>5. Ausdruck der Verklammerung mit Auswahl: jeder Ziege
- 5. Ausdruck der Verklammerung mit Auswahl: jeder Ziegel, jeder zweite Ziegel, jeder dritte Ziegel...
- 6. Ausdruck jeder Fläche mit Verklammerung
- 7. farbliche Kennzeichnung der verschiedenen Bereiche für die Verklammerung

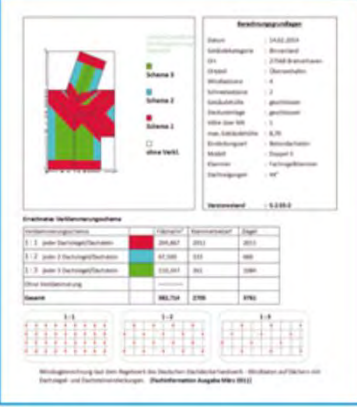

# *Collada*

Der Collada Export ermöglicht dem Anwender verschiedene Möglichkeiten. Er kann seine in Viskon gezeichneten Konstruktionen per \*.DAE Dateiformat auf andere Devices (z. B. Tablet / Smartphone / MAC) für Demonstrationszwecke übertragen. Auf den entsprechenden Geräten müssen für die Darstellung entsprechende Collada-Viewer installiert sein. Weiter kann die Schnittstelle zur Übertragung der 3D Daten an eine Rendersoftware (z.B. Blender oder Lumion) verwendet werden. Für den Export werden alle sichtbaren 3D-Objekte mit deren Texturen exportiert. Beim Speichern sollte ein entsprechender Ordner gewählt werden, da eine Ordnerstruktur für die Texturen angelegt wird.

# *SketchFab*

Mit dieser Schnittstelle können Sie ein professionelleres Auftreten gegenüber Ihren Kunden erreichen.

Sie können ihre Viskon-Projekte bei SketchFab hochladen und durch einen Link an Ihre Kunden verschicken. Diese haben dann die Möglichkeit, sich mithilfe des Internetbrowsers das Projekt in einer 3D-Darstellung genau anzuschauen. Es wird keine zusätzliche Software benötigt. Ein weiterer Vorteil ist, dass sich Ihre Kunden das Projekt nicht nur über PC, sondern auch über Tablet oder Handy ansehen können.

Weitere Beschreibung finden Sie unter: Upload zu SketchFab

 *Cascados* 

Diese Schnittstelle erzeugt eine spezielle xml Datei, die den anschließenden Import zu Cascados ermöglicht.

# *Zuletzt geöffnete Projekte:*

Hier werden die letzten 5 Projekte aufgelistet, die geöffnet worden sind.

*Drucken:* 

Ausdrucken der aktuellen 2D-Ansicht. Dieser Menüpunkt ist nur bei einer geöffneten 2D-Ansicht sichtbar.

*Seitenansicht:* 

Bei diesem Schalter öffnet sich eine Druckvorschau der aktuellen 2D-Ansicht.

*Speichern:* 

Aktuelles Projekt speichern.

*Speichern unter:* 

Aktuelles Projekt unter einem anderen Namen speichern.

*Beenden:* 

Viskon wird beendet.

# *Menüpunkt: Einstellungen*

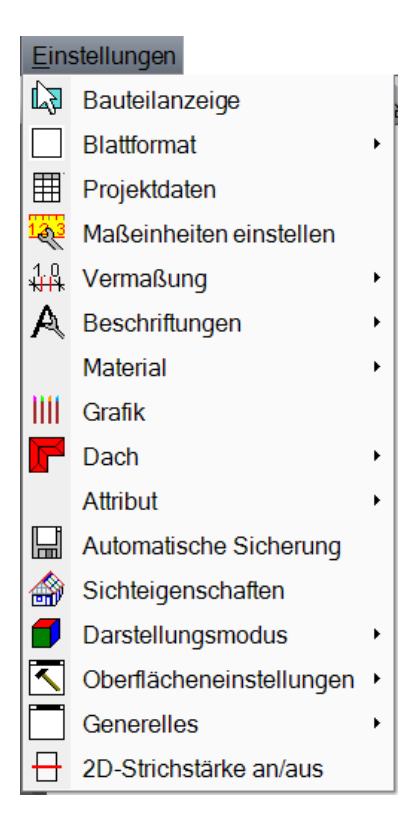

# *Bauteilanzeige:*

Dieser Menüpunkt vereint eigentlich alle vier Schalter zum Ein- oder Ausblenden der verschiedenen Hilfslinien, Holzteile, Dachflächen und Wände.

# *Blattformat:*

Einstellungen für Blattgröße, Maßstab usw.

### *Voreinstellungen:*

Hier können Voreinstellungen für das Erzeugen von Ansichten, Profilzeichnungen, Bauteilzeichnungen gemacht werden. Es kann hier ein Maßstab voreingestellt werden. Das Blattformat sowie die Blattgröße werden über den Schalter *vom Drucker übernehmen* eingestellt. In diesem Fenster kann auch der Drucker entsprechend eingestellt werden. Diese Einstellungen können auch auf alle 2D-Ansichten übertragen werden.

### *Aktuelle Seite:*

Ist bereits eine 2D-Ansicht erzeugt worden, können die Einstellungen mit dieser Funktion geändert werden. Die Einstellungen gelten nur für die jeweilige Ansicht. Optional können diese Einstellungen auf alle offenen 2D-Fenster übertragen werden.

# *Schriftfeld:*

Mit diesem Schalter kann in einer 2D-Zeichnung das Schriftfeld am unteren rechten Eck des Blattes ein- oder ausgeschaltet werden. Die Beschriftung wird aus dem Eingabefeld *Projektdaten,* das beim Erzeugen eines neuen Projekts erscheint, automatisch übernommen.

### *Layoutdarstellung:*

Darüber lässt sich das Blatt darstellen, um dieses richtig unter dem Projekt zu positionieren. Dies kann nötig sein, wenn z.B. das Blattformat oder der Maßstab für die Ansicht geändert wird.

# *Blattrand:*

Blendet einen Blattrand ein oder aus.

*Blatt verschieben:* 

Hier findet man ein Hilfefenster, welches beschreibt, wie man das Blatt unter dem Projekt positionieren kann.

# *Wandansicht umdrehen:*

Diese Funktion stellt die Ansicht von HRB-Wänden auf eine Ansicht von innen um.

# *Schriftfeld Verwaltung*

Hier hat man die Möglichkeit seine eigenen Schriftfelder zu gestalten und für die Verwendung in den einzelnen Zeichnungen auszuwählen.

# *Standard PDF-Drucker*

pm

Mit diesem Schalter kann die Ansicht oder Bauteilzeichnung als PDF ausgedruckt werden. Der PDF-Drucker wird bei der Installation von Viskon automatisch mit installiert.

# *Projektdaten:*

Öffnen des Eingabedialogs für die Projektdaten zum Ergänzen oder Ändern von bereits eingegebenen Daten.

# *Maßeinheiten einstellen:*

Hier können die verschiedenen Längeneinheiten für die Eingabe sowie Ausgabe im Programm eingestellt werden. Es können ebenfalls die benötigten Nachkommastellen bestimmt werden.

### *Vermaßung:*

Hier findet man Einstellmöglichkeiten für die Vermaßungen in Viskon.

*Profilzeichnung:* 

Einstellungen für automatische Profilzeichnung der Dachprofile.

*Einzelholzzeichnung:* 

Einstellungen für automatische Einzelholzzeichnung von Bauteilen.

*Wandansicht:* 

Hier wird eine Ansicht der HRB-Wand erstellt, die angeklickt wird. Einstellungen für die Vermaßung (nur Sektor B) der Wand findet man unter dem Menüpunkt *Einstellungen Vermaßung Wandansicht* oder mit einem Rechtsklick auf den Button, mit der die Wandansicht erstellt wird.

# *Deckenansicht*

Hier können Sie die Voreinstellung ihrer Maßlinien, Beschriftungen und bevorzugten Ansichten für ihre Deckenvermaßung festlegen.

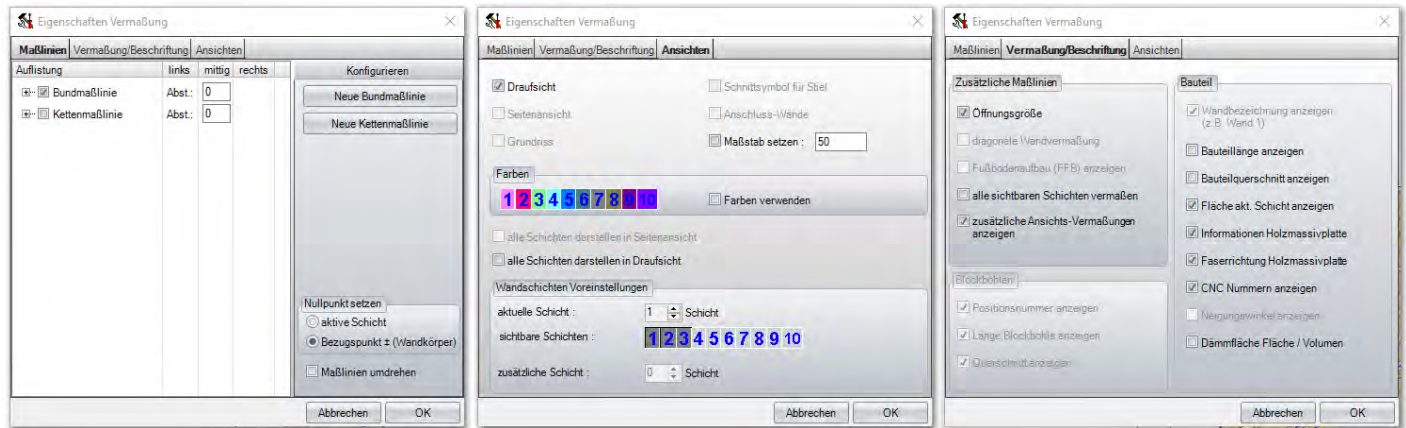

# *Einstellungen:*

Hier können Sie die Voreinstellungen für die halbautomatische Mehrfachvermaßung festlegen.

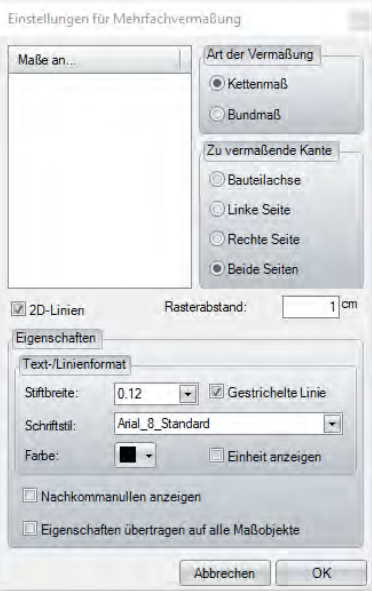

### *Maßlinien konfigurieren:*

Hier können die Maßlinien definiert werden, die sich für Dachflächen oder Wände in einer Draufsicht automatisch erstellen lassen. **Hinweis:** Diese Einstellungen lassen sich jeweils ebenfalls über einen Rechtsklick auf den entsprechenden Button aufrufen.

#### *Beschriftungen:*

Mit dieser Funktion lassen sich die einzelnen Beschriftungen in den verschiedenen Ansichten einblenden.

### *Einstellungen*

Unter "Einstellungen" können Sie ihre bevorzugte Schriftart und Schriftgröße für die verschiedenen Vermaßungen und Beschriftungen hinterlegen.

#### Standardbeschriftung einstellen

Hier können Sie bestimmen, welche Schriftgröße und Schriftart standardmäßig erst mal verwendet werden soll.

#### Aktuelle Beschriftung einstellen

Haben Sie eine 2D Ansicht die nicht die Standardbeschriftung erhalten soll, können Sie hier die Standardbeschriftung für diese eine 2D Ansicht abändern.

# Schriftstile bearbeiten

Finden Sie eine gewünschte Schriftart nicht unter den vorhandenen Schriftarten, können Sie hier neue Schriftarten für die Beschriftung anlegen.

### Infostempel Einstellungen

Hier können Sie festlegen was beim Infostempel für Dachfläche, Ziegelfläche, fortlaufende Teilung, Wand und Balkendecke alles angezeigt werden soll.

### • Infostempel Fläche / Umfang

Hier können Sie bestimmen, was alles beim Setzen des Infostempel Fläche / Umfang angezeigt werden soll.

### *Sägelisten Positionsnummern*

Hiermit können Sie in einer 2D Ansicht die Sägelisten Nr. auf den eingeblendeten Bauteilen ein- und ausblenden.

### *CNC Positionsnummern*

Hiermit können Sie in einer 2D Ansicht die CNC Nr. auf den eingeblendeten Bauteilen ein- und ausblenden.

# *Balkenbauteile*

Sparren- / Schifterlängen

Zeigt in einer 2D Ansicht die Sparren Schifterlängen an.

# Längen Balken

Zeigt in einer 2D Ansicht die Länge der eingeblendeten Balken an

### Zangenlängen

Zeigt in einer 2D Ansicht die Länge der eingeblendeten Zangen an.

Pfettenlängen

Zeigt in einer 2D Ansicht die Länge der eingeblendeten Pfetten an.

# *Wandbezeichnungen*

Zeigt in einer 2D Ansicht den Wandnamen, Wandnummerierung und die Länge der eingeblendeten Wände an.

# *Wandöffnungen*

Blendet die Bezeichnung (Fenster/Tür) und die Größe der Öffnung in der 2D-Draufsicht ein.

# *Dachbezeichnungen*

Zeigt in einer 2D Ansicht die Dachart, wie Hauptdach, Ortgang, Walm und Anbau mit einer fortlaufenden Nummerierung an, die ebenfalls in der Dachteileliste für eine übersichtliche und nachvollziehbare Listenausgabe sorgt.

# *Dachkantenlängen*

Zeigt in einer 2D Ansicht alle Dachkantenlängen wie Firstlängen, Trauflängen, Ortganglängen usw. an.

# *Sichtschalungslängen*

Zeigt in einer 2D Ansicht, nach Drücken der F7 Taste, die einzelnen Längen der erzeugten Sichtschalungsbretter an.

- *Platten / Flächen*
- 3D-Fläche

Zeigt in einer 2D Ansicht die Buttofläche, Nettofläche und Umfang der einzelnen 3D Flächen an.

### Polygonplatten

Zeigt in einer 2D Ansicht die Buttofläche, Nettofläche und Umfang der einzelnen Polygonplatten, wie beliebige Platte oder Bodenplatte an.

### Platte der fortlaufenden Teilung

Zeigt in der 2D Ansicht die Größe der einzelnen Platten an.

### Dachfläche

Beschriftet alle Dachflächen in einer 2D Ansicht mit der Bruttofläche, Nettofläche, Umfang und Neigung.

### **Sichtfläche**

Beschriftet alle Sichtflächen in einer 2D Ansicht mit der Bruttofläche, Nettofläche, Umfang und Neigung.

### Rauhdachfläche

Beschriftet alle Sichtflächen in einer 2D Ansicht mit der Bruttofläche, Nettofläche und Umfang.

### Isolierfläche

Beschriftet alle Isolierflächen in einer 2D Ansicht mit der Bruttofläche, Nettofläche und Umfang.

# Ziegelfläche

Beschriftet alle Ziegelflächen in einer 2D Ansicht mit der Bruttofläche, Nettofläche und Umfang.

#### Sichtdachstuhlfläche

Beschriftet alle Sichtdachstuhlflächen in einer 2D Ansicht mit der Bruttofläche, Nettofläche und Umfang.

# *CNC-Texte*

Blendet die erzeugten CNC-Texte in einer 2D Ansicht ein.

# *Querschnitte*

Blendet in einer 2D Ansicht die Querschnitte der eingeblendeten Bauteile ein.

 *Treppe* 

Blendet Laufrichtung und Stufenreihenfolge auf erzeugten Treppen ein. (Treppe ist ein kostenpflichtiges Zusatzmodul)

*!!!(BW)!!! 3D Punkt Text* 

# *Material*

 *Materialvoreinstellungen* 

Öffnet ein Fenster, in dem Voreinstellungen für die Vergabe von Materialien eingestellt werden können. Ebenfalls lassen sich hier die Stiftbreite und Farbe für Linien in der 2D-Ansicht einstellen. Diese werden auch in bereits offenen Ansichten aktualisiert.

# *Material hinzufügen / ändern*

Mit dieser Funktion können neue Materialien hinzugefügt werden.

# *Grafik*

Hier finden Sie Grafikeinstellungen zu 3D Hintergrund, 3D Bauteilen und Linienfarben für den Dachbereich.

*Dach* 

# *Dachziegelkaterlog*

Hier können verschiedene Dachziegel in einen Katalog aufgenommen werden. Über einen Rechtsklick im linken Teil können dazu neue Gruppen (z.B. Hersteller) angelegt werden. Innerhalb dieser Gruppen können verschiedene Ziegel angelegt werden. Es können die einzelnen Lattungsparameter und Deckbreiten dazu eingegeben sowie ein passendes 3D-Material ausgewählt werden. Zusätzlich kann eine Bemerkung zu den einzelnen Ziegeltypen hinterlegt werden. Die abgespeicherten Ziegel können in der Profileingabe unter der Lattung ausgewählt werden.

# *Dachaufbaukaterlog*

In diesen Katalog können verschiedene Dachaufbauten hinterlegt werden. Neben dem Namen können die einzelnen Parameter für Vordachschalung, Rauhschalung, Dämmung, Konterlattung und Eindeckung übernommen werden. Diese abgespeicherten Dachaufbauten können in der Profileingabe unter der Lattung ausgewählt werden. Die eingestellten Flächen werden im Projekt nach Drücken der F9-Taste dargestellt und können in der Dachteleliste ausgegeben werden.

# *Dachflächenberechnung*

Hier lassen sich die Abstandsmaße der einzelnen Flächen (Rauhdachfläche, Isolierfläche…) angeben.

# *Dachprofilkaterlog*

Im Dachprofilkatalog können Sie ihre abgespeicherten Profile bearbeiten, löschen und auch neue Dachprofile anlegen.

# *Voreinstellungen Dachassistent*

Ab Viskon 12 werden die Voreinstellungen nicht mehr im Dachassistenten, sondern unter "Voreinstellungen Dachassistent" durchgeführt.

# *Attribute*

Die Attribute sollen helfen, Informationen wie Balkenschuhe, Winkel, Schrauben, Nägel, usw. leicht auswerten zu können. Die möglichen Attribute, die Viskon zur Verfügung stellen soll, legen Sie im sogenannten Attribut-Katalog fest (Balkenschuh, Winkel, usw.). Als nächstes haben Sie dann im Attribut-Gruppe-Katalog die Möglichkeit, Gruppen wie zum Beispiel: Sparren, Zangen, Pfetten, usw. anzulegen und festzulegen, wie viele Winkel, Schrauben und so weiter ein Bauteil bekommen soll. Haben Sie das im Vorfeld festgelegt, können Sie jetzt über Selektieren die Bauteile auswählen, denen Sie die Attribute zuweisen möchten.

(**Tipp**: Vergessen Sie nicht, die neuen Selektierungsmöglichkeiten in der Material-Auswahl zu nutzen, wenn Sie zum Beispiel alle Sparren, Zangen, Pfetten usw. auswählen möchten.)

# *Attribut-Katalog*

**Hier können Sie Ihre Materialien und die Berechnungsgrundlage hinterlegen.** 

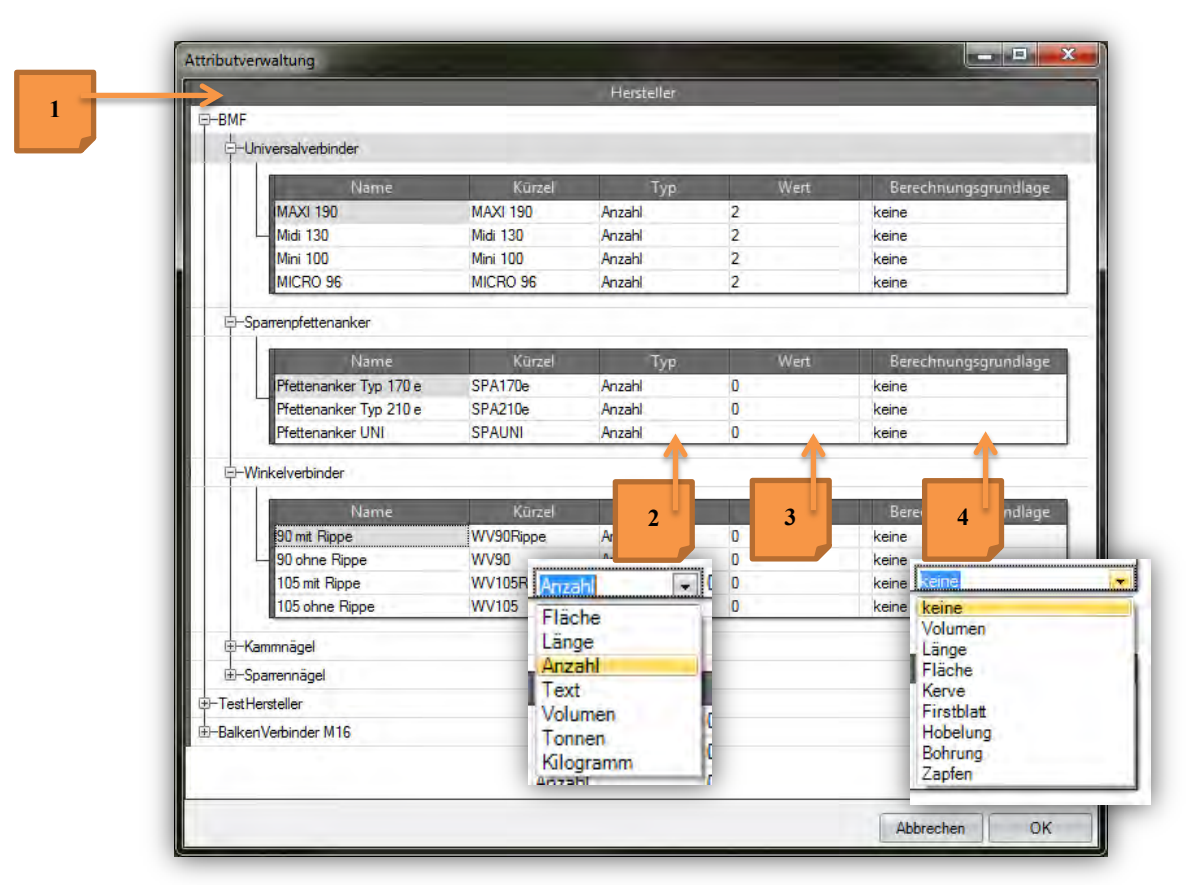

- 1. Klicken Sie mit der rechten Maustaste innerhalb des Fensters und wählen Hersteller anlegen (Beispiel: BMF). Das wiederholen Sie nochmals, um eine Gruppe anzulegen (Beispiel: Sparrenpfettenanker). Anschließend klicken Sie mit der rechten Maustaste Sparrenpfettenanker an und legen die verschiedenen Sparrenpfettenanker an.
- 2. Unter Typ können Sie auswählen, um welche Typ-Art es sich handelt.
- 3. Beim Wert geben Sie die gewünschte Stückzahl ein, die Sie einem Bauteil oder einer Berechnungsgrundlage zuweisen möchten.
- 4. Auswahl der Berechnungsgrundlage.

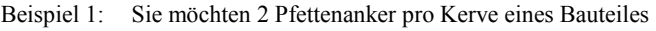

- Wert 2 Berechnungsgrundlage Kerve
- Beispiel 2: Sie möchten nur 2 Pfettenanker pro Sparren
- Wert 2 Berechnungsgrundlage keine

# *Attribut-Gruppe-Katalog*

Der Attribut- Gruppe-Katalog dient dazu, angelegte Materialien den verschiedenen Bauteilen wie Sparren, Zangen usw. zuzuordnen.

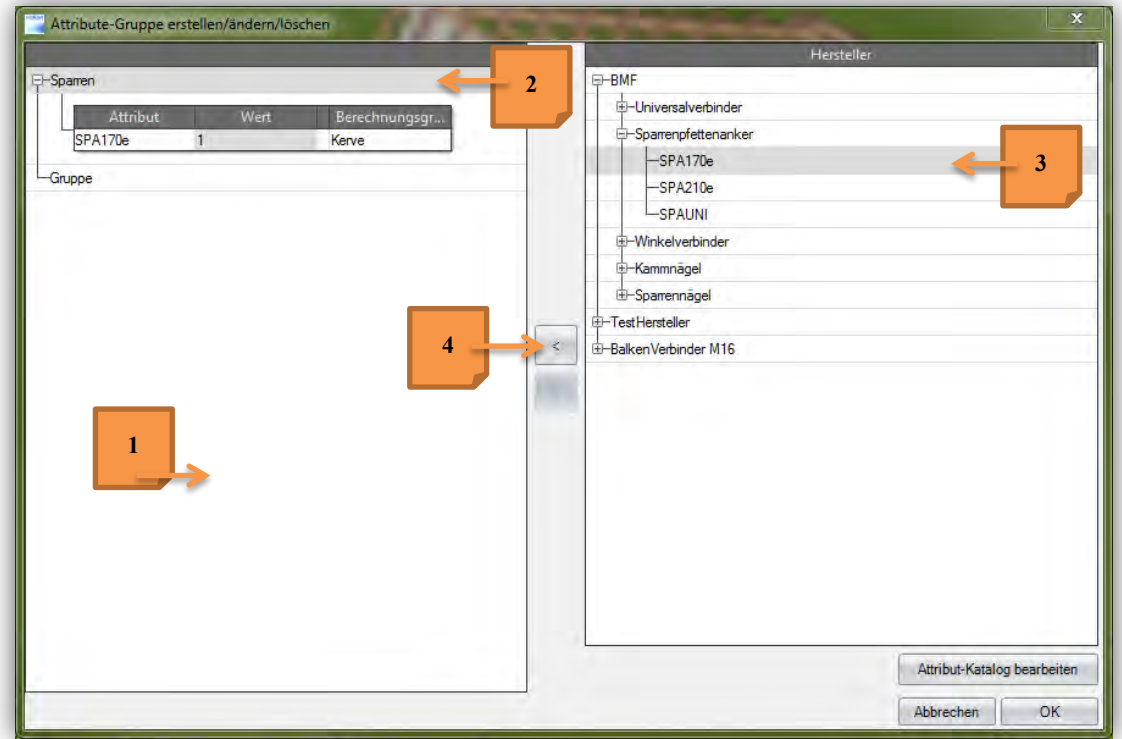

- 1. Mit rechter Maustaste in das linke Feld klicken und eine entsprechende Gruppe anlegen (Beispiel: Sparren).
- 2. Gruppe auswählen, die aus dem Herstellerkatalog das Bauteil zugewiesen bekommen soll. Es wird grau hinterlegt.
- 3. Rechts das Bauteil auswählen. Es wird ebenfalls grau hinterlegt dargestellt.
- 4. Nun auf den Button mit dem Pfeil nach links das Bauteil zuweisen.

#### *Attribut-Gruppe einem Bauteil zuordnen*

Die eingestellten Attribut/-Gruppe können Sie über **(Selektieren)** der Bauteile rechte Maustaste

### **(Attribute) – (Attribute-Gruppe setzen/anpassen)**

In dem sich öffnenden Fenster können Sie jetzt ein oder auch mehrere Gruppen auswählen, die den selektierten Bauteilen zugewiesen werden sollen.

Tipp: Wenn Sie mit dem Selektier-Pfeil über die Bauteile fahren, werden Ihnen auch die Attribute der Bauteile im Hinweisfenster angezeigt.

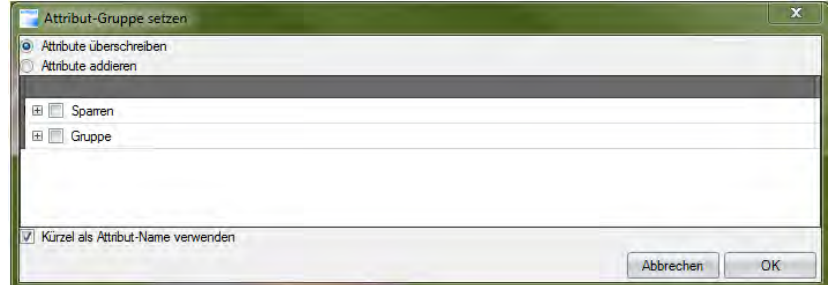

# *Automatische Sicherung*

In diesem Dialogfenster lässt sich die Automatische Sicherung ein- oder ausschalten sowie die Anzahl und das Zeitintervall der Sicherung einstellen.

# *Sichteigenschaften*

Mit diesem Schalter wird das Fenster zum Verwalten der einzelnen Stockwerke, Bauabschnitte und Layer geöffnet. Eine genaue Beschreibung findet man bei der Beschreibung der rechten Schaltflächen.

### *Darstellungsmodus*

In diesem Fenster können vier verschiedene Auswahlmöglichkeiten für die Darstellung im 3D-Fenster getätigt werden. Es wird unterschieden zwischen "Textur und Kanten", "Textur ohne Kanten", "Drahtmodell" und " Transparent".

### *Oberflächeneinstellungen*

### *Generelles*

Hier kann nicht nur ein Farb-Layout, sondern auch die Buttongröße und Schriftgröße ausgewählt werden.

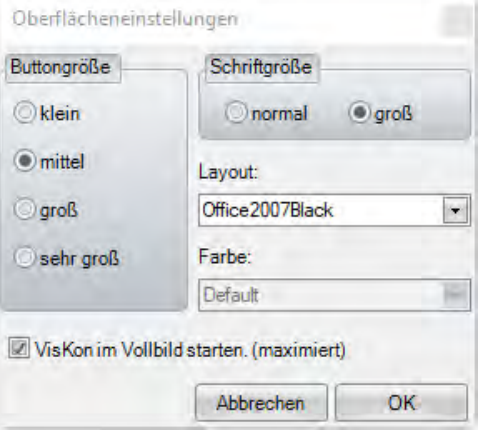

### *Standard wiederherstellen*

Stellt Viskon wieder auf die Standardeinstellungen zurück.

#### *Toolbars änderbar*

Diese Funktion hebt die Fixierung der Toolbars auf, damit Sie die Möglichkeit haben, diese auf der Viskon Oberfläche nach ihren Wünschen zu verschieben.

#### *Toolbarfarben*

Farbeinstellung für die Hintergrundfarbe und die Blinkfarbe der Toolbars.

# *Tastenkombinationen festlegen (ShortCuts)*

Sie können nun ShortCuts für ihre meistgebrauchten Funktionen hinterlegen.

Um eine Tastenkombination festzulegen wählen Sie:

- 1. Im Fenster links die Funktion aus, die eine Tastenkombination bekommen soll.
- 2. Unter Kombinationen anschließend die gewünschte Tastenkombination auswählen.
- 3. Und mit dem Butten setzen die Tastenkombination als ShortCut aufnehmen.

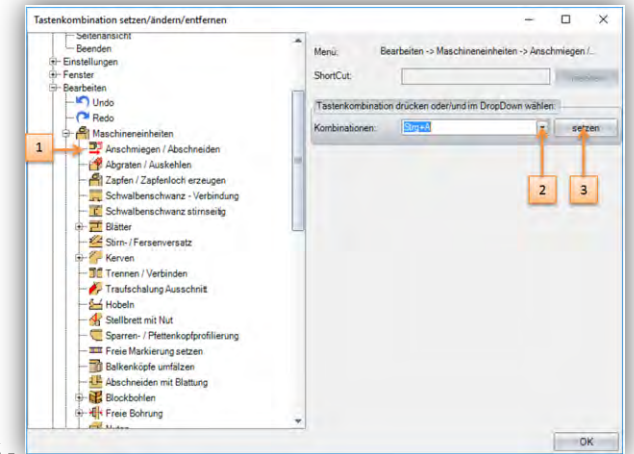

# *Hinweistexte*

Hier können die Hinweistexte, Tooltip oder die Bauteilhinweise ein- oder ausgeschaltet werden. Hier wird bei einer Funktion der nächste Schritt in einem kleinen Fenster, das an der Maus hängt, angezeigt.

#### Einstellung Bauteilhinweis:

Hier lassen sich die Details einstellen, die angezeigt werden, wenn das Bauteil mit dem Mauszeiger berührt wird. Tooltip: Zeigt den Namen der Funktion an, mit der ein Button belegt ist. Hinweißtextposition einstellen: Hier lassen sich die Positionen der einzelnen Hinweißtexte einstellen.

### *Blinken*

Damit lässt sich das Blinken der Toolbars beim Öffnen deaktivieren.

# *Favoriten einstellbar*

Ist diese Funktion aktiviert, lassen sich einzelne Funktionen zu einer vorher angelegten Favoritenleiste hinzufügen. Dazu klicken Sie mit der rechten Maustaste auf die gewünschte Funktion und wählen den Favoriten aus, zu dem die Funktion hinzugefügt werden soll. Die Favoritenleiste wird links oberhalb des Anzeigefensters angelegt.

### Favoritenleiste hinzufügen:

Hier können Favoritenleisten generiert werden, in der sich die einzelnen Funktionen dann hinzufügen lassen. Wählt man die Funktion, öffnet sich ein Fenster, in dem der Name für die Favoritenliste eingegeben werden kann.

#### Favoritenleiste umbenennen:

Dazu muss im Dialogfenster links die entsprechende Favoritenleiste ausgewählt und rechts ein neuer Name eingegeben werden.

#### Favoritenleiste löschen:

Löscht die ausgewählte Favoritenleiste.

# *Generelles*

# *Programmeinstellungen*

Hier befinden sich z.B. Einstellungsmöglichkeiten für die Darstellung der Schwalbenschwanzverbindungen und Dachflächen.

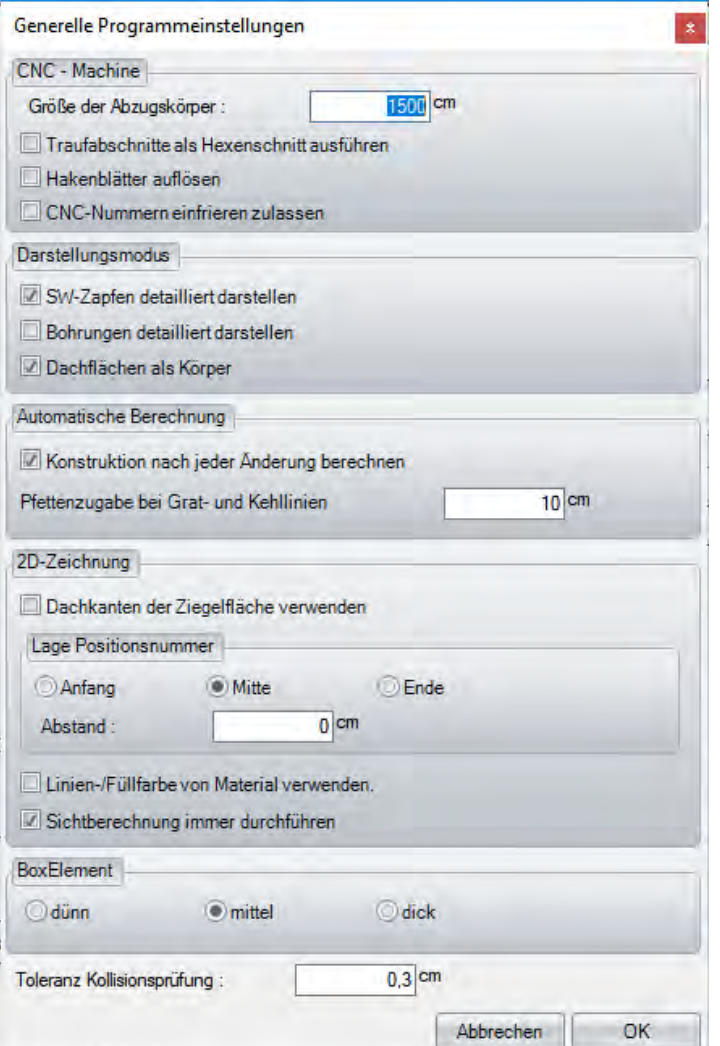

# *Balken als Rundholz*

Auswahlmöglichkeit, ob Holzteile als Rundholz dargestellt werden sollen. Es können verschiedene Segmentierungen (grob, mittel, fein) ausgewählt werden. Alle Holzteile, die nach der Auswahl der Rundung erzeugt werden, sind als Rundbalken dargestellt.

#### *Projekt Explorer anzeigen*

Mit diesem Schalter kann der Projekt-Explorer auf der rechten Seite des Bildes eingeblendet werden. Darin wird das Projekt in einer Baumstruktur angezeigt und dient eigentlich den Programmierern als Hilfe.

### *Sägelistennummern gesperrt*

Falls die Sägelistennummern gesperrt (alte Listenausgabe) sind, kann dies hier zurückgesetzt werden.

### *Datenstruktur prüfen*

Hiermit wird die interne Datenstruktur des Projekts geprüft und eventuelle Fehler behoben.

# *Export Viskalk alt*

Hier wird das alte Format der Schnittstelle exportiert, für Viskalk 4 und älter.

# *2D-Strichstärke an / aus*

In einer 2D-Ansicht lassen sich die Strichstärken von erstellten 2D Linien ein- oder ausschalten, um eine bessere Darstellung zu erzielen.

# *Menüpunkt: Fenster*

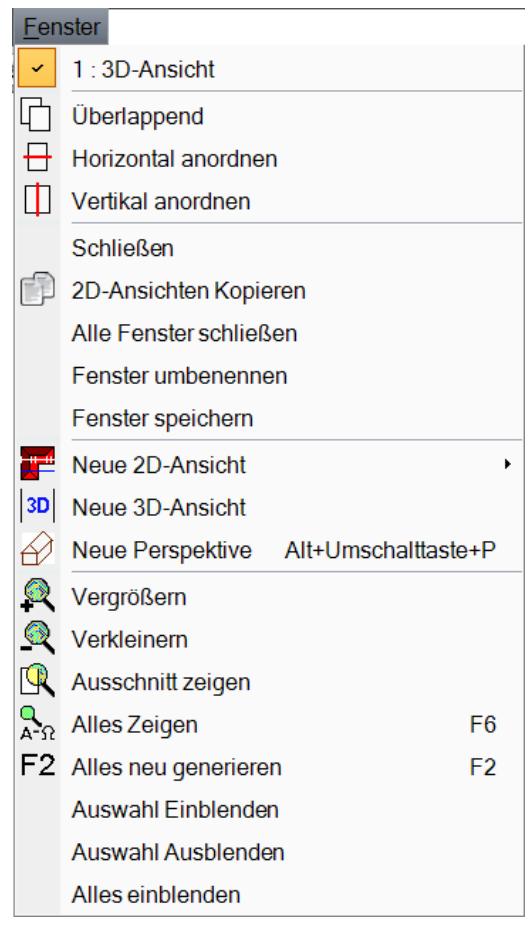

# *Ansichten:*

Im Menüpunkt Fenster werden alle offenen oder im Projekt gespeicherten 2D- oder 3D-Ansichten ganz oben aufgeführt. Die gewünschte Ansicht kann mit einem Klick geöffnet werden.

*Überlappend:* 

Zeigt alle bestehenden Ansichten (Fenster) überlappend im verkleinerten Modus an.

*Horizontal anordnen:* 

Horizontale Anordnung der bestehenden Ansichten (Fenster).

*Vertikal anordnen:* 

Vertikale Anordnung der bestehenden Ansichten (Fenster).

Funktionsbeschreibung

# *Schließen:*

Schließt die aktuelle Ansicht (Fenster). Es erscheint eine Abfrage, ob die Ansicht im Projekt gespeichert werden soll.

# *2D-Ansichten Kopieren*

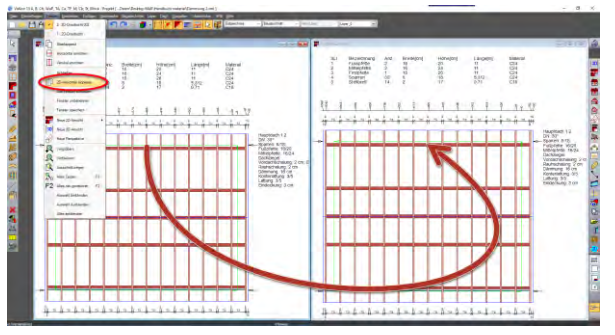

Sie können bereits erzeugte 2D-Ansichten mit selbst erzeugten Texten und Vermaßungen kopieren.

Um eine Kopie einer 2D-Ansicht anzulegen, einfach in die gewünschte 2D-Ansicht wechseln und über **Fenster/eine 2D-Ansicht kopieren** die gewünschte Kopie erstellen.

# *Alle Fenster schließen:*

Schließt alle geöffneten 2D-Ansichten.

*Fenster umbenennen:* 

Dient zum Umbenennen des aktuellen Fensters.

 *Fenster Speichern* 

Mit Fenster "Speichern" wird die aktuelle Zeichnung geschlossen und gespeichert.

*Neue 2D-Ansicht:* 

Erstellen neuer 2D-Ansichten.

*Neue 3D-Ansicht:* 

Erstellt eine neue 3D-Ansicht.

*Neue Perspektive:* 

Erstellt eine perspektivische Ansicht.

*Vergrößern:* 

Vergrößert die 2D-Ansicht.

*Verkleinern:* 

Verkleinert die 2D-Ansicht.

*Ausschnitt zeigen:* 

Sie können mit dem Cursor ein Gebiet in einer 2D-Ansicht auswählen, welches vergrößert werden soll.

Funktionsbeschreibung

# *Alles zeigen:*

Stellt das komplette Projekt auf dem Bildschirm dar.

# *Alles neu generieren:*

Bei Drücken dieses Schalters wird die Bildschirmdarstellung des kompletten Projekts neu berechnet.

# *Auswahl Einblenden:*

Blendet nur die selektierten Bauteile ein.

# *Auswahl Ausblenden:*

Blendet die selektierten Bauteile aus.

*Alles Einblenden:* 

Blendet alle Bauteile ein.

# *Menüpunkt: Bearbeiten*

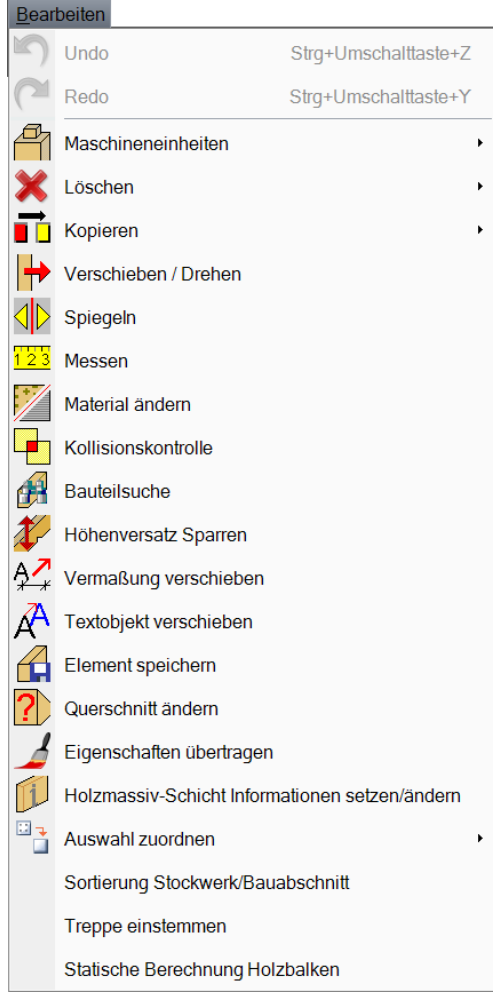

### *Undo:*

Macht die letzte Aktion rückgängig.

*Redo:* 

Stellt die letzte Aktion wieder her.

### *Maschineneinheiten:*

Hier befinden sich die Bauteilbearbeitungen. Zusätzlich befindet sich hier die automatische Blockbohlenverkämmung (nur bei freigeschaltetem Blockbohlenmodul).

*Löschen:* 

Löschfunktionen für Bauteile, Sparren usw.

### *Kopieren:*

Funktionen zum Kopieren von Bauteilen.

*Verschieben/Drehen:* 

Funktionen zum Verschieben oder Drehen von Bauteilen.

 *Spiegeln* 

Hiermit können Bauteile gespiegelt werden. Dazu die Funktion auswählen und das entsprechende Bauteil an der gewünschten Seite auswählen. Es folgt noch eine Abfrage, ob vom gewählten Bauteil eine Kopie erzeugt werden soll.

#### *Messen:*

Anhand dieses Schalters verfügen Sie über eine Art "Maßband" im Programm, das Sie sowohl im 2D als auch im 3D einsetzen können. Klicken Sie die zwei gewünschten Punkte für die Messung an. Es öffnet sich folgendes Fenster mit den gemessenen Werten. **Tipp:** Durch Markieren und Rechtsklick lassen sich die einzelnen Werte auch in die Zwischenanlage kopieren.

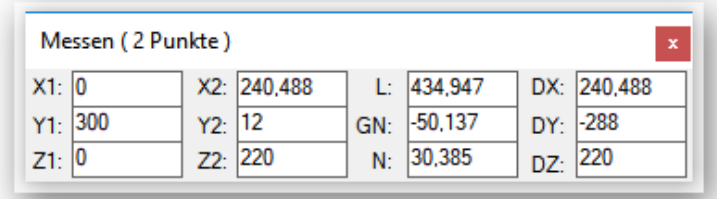

**X1/Y1/Z1:** Räumliche Koordinaten des ersten angeklickten Punktes.

- **X2/Y2/Z2:** Räumliche Koordinaten des zweiten angeklickten Punktes.
- **L :** Die gemessene Länge.
- **GN :** Die Grundneigung zur Y-Achse der gewählten Punkte.
- **N :** Die tatsächliche Neigung im Projekt (3D).
- **DX/DY/DZ:** Differenz zwischen Punkt 1 und Punkt 2.

# *Material ändern*

**Material ändern (Einzeln / mehrfach / Gruppe):** Nach Drücken des Schalters muss nun der Körper oder die Fläche, die geändert werden soll, markiert werden. Im neuen Fenster kann nun aus einer Liste das entsprechende Material ausgewählt werden. Dieses Material wird auch in die Listen bzw. an die Abbundmaschine übernommen. Mit der Gruppenauswahl können ganze Bauteilgruppen geändert werden. Dazu im Eingabefenster die entsprechende Gruppe auswählen und über das Materialfenster das entsprechende Material einstellen. Diese Änderung des Materials wirkt sich auf die bereits vorhandenen Bauteile sowie auf die neu erzeugten Bauteile aus.

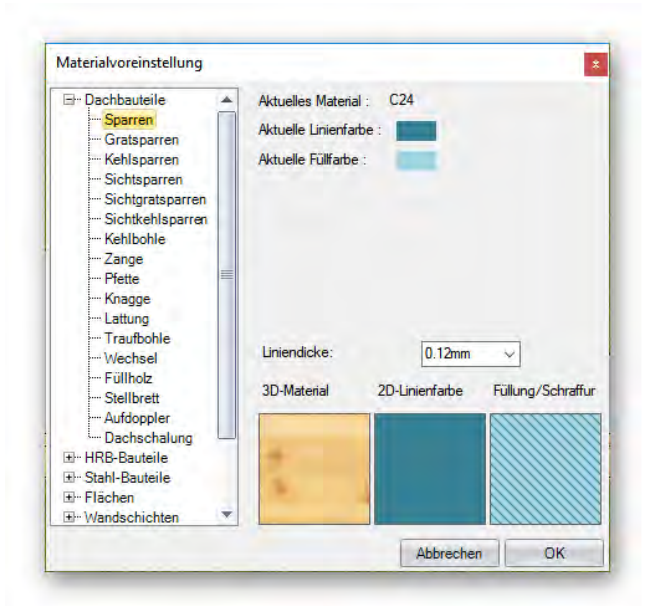

### *Kollisionskontrolle:*

Berechnung und Anzeige von Bauteilkollisionen im Projekt.

*Bauteilsuche:* 

Bauteilsuche über CNC-Nummer oder Sägelistennummer.

*Höhenversatz Sparren:* 

Funktion zum Versetzen von Sparren in der Höhe.

*Vermaßung verschieben:* 

Verschieben von Maßlinien.

*Textobjekt Verschieben:* 

Erzeugten Text verschieben.

*Element speichern:* 

Bauteile als Element abspeichern.

*Querschnitt ändern:* 

Ändern des Querschnitts von Bauteilen.

 *Eigenschaften übertragen* 

*2.6.2 Eigenschaften und Attribute übertragbar* 

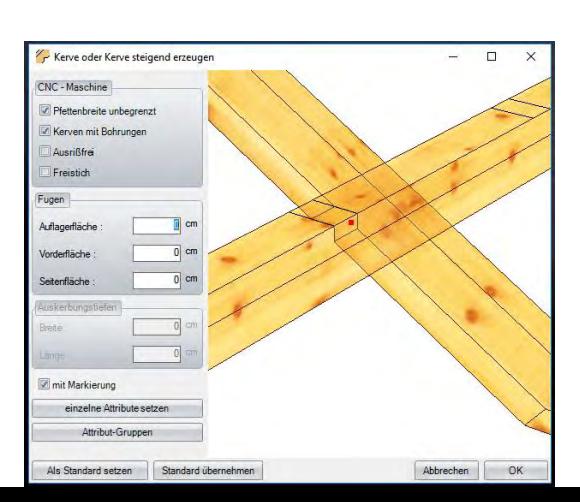

- 163 -

In einigen Bearbeitungsfenstern, ist es jetzt möglich direkt Attribute zu setzen, hierfür wurden zwei neue Schalter integriert. Attribute setzen und Attribut Gruppen.

können Sie jetzt Eigenschaften für Bundhölzer, Fenster und Türen, Dachfenster, Schornsteine übertragen lassen. Dabei können Sie auswählen ob Querschnitt, Material, Bauteilart, Bezeichnung usw., auf andere Bauteile übertragen werden sollen.

# *Holzmassiv-Schicht Informationen setzen / ändern*

Auf der linken Seite unter **Bearbeiten / Eigenschaften übertragen**

Diese Funktion finden Sie in dem Sie das gewünschte Bauteil mit der linken Maustaste selektieren und anschließend mit der rechten

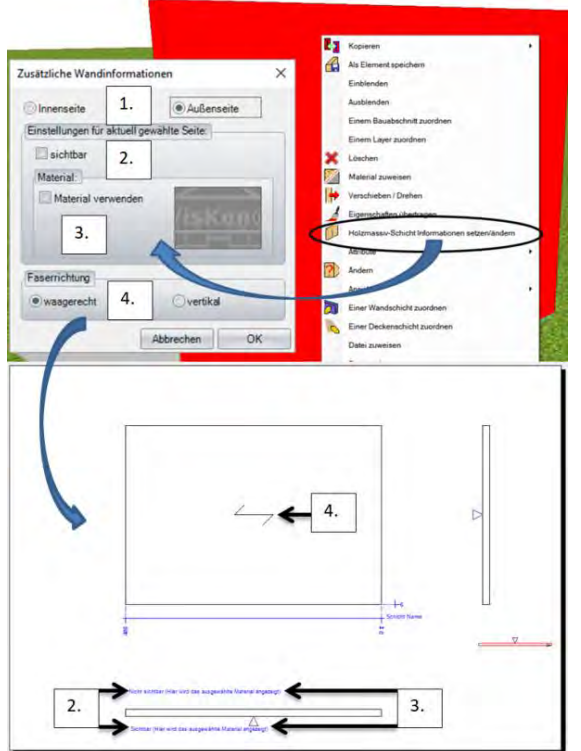

Maustaste das Untermenü aufrufen, wo Sie dann die Funktion auswählen "Holzmassiv-Schicht Informationen setzen/ändern".

Sie können für Massivschichten einer Wand oder Balkendecke Sichtseiten sowie Faserrichtungen bestimmen.

Dazu gehen Sie folgendermaßen nach dem Öffnen der Funktion **Holzmassiv-Schicht Informationen setzen/ändern** vor:

- 1. Innen oder Außenseite auswählen.
- 2. Die gewählte Seite kann jetzt durch das setzen des Hakens "sichtbar" von "nicht sichtbar" auf "sichtbar" geändert werden
- 3. Sie haben außerdem die Möglichkeit die oben gewählte Seite

 auch zusätzlich mit einem Material zu belegen, das Ihnen in der Wand oder Deckenansicht dann angezeigt werden soll. 4. Unter "Faserrichtung" können Sie festlegen, ob die

Faserrichtung horizontal oder vertikal in der Wand oder Balkendecke angezeigt werden soll.

#### *Auswahl zuordnen:*

Einzelne Bauteile zu Stockwerken, Bauabschnitten, Layern oder Wandschichten zuordnen. Sortierung Stockwerk / Bauabschnitt

# *Sortierung Stockwerk / Bauabschnitt*

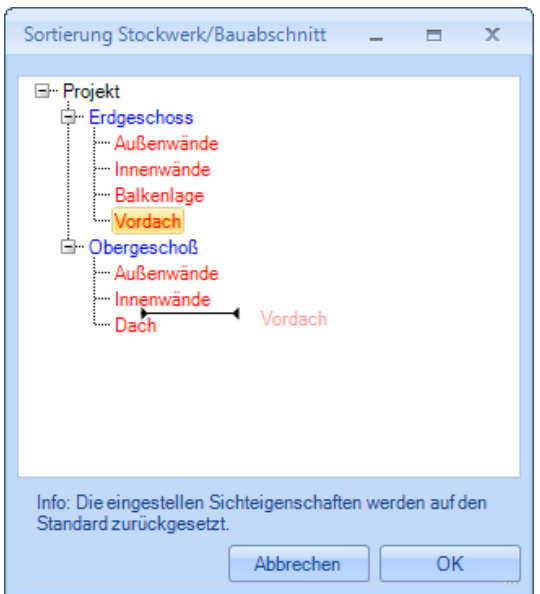

Mit der Funktion Sortierung Stockwerk / Bauabschnitt können Bauabschnitte direkt mit der Maus per Drag and Drop zwischen den Stockwerken verschoben werden

# *Treppe einstemmen (kostenpflichtiges Zusatzmodul)*

Mit dieser Funktion können Sie automatisch Treppenstufen einstemmen lassen, wenn Sie das Zusatz Modul "**Viskon Treppe Fertigung**" besitzen.

# *Statische Berechnung Holzbalken*

Das Statik Modul soll zu einer einfachen statischen Vorberechnung dienen. Es kann damit kein Nachweis erstellt werden

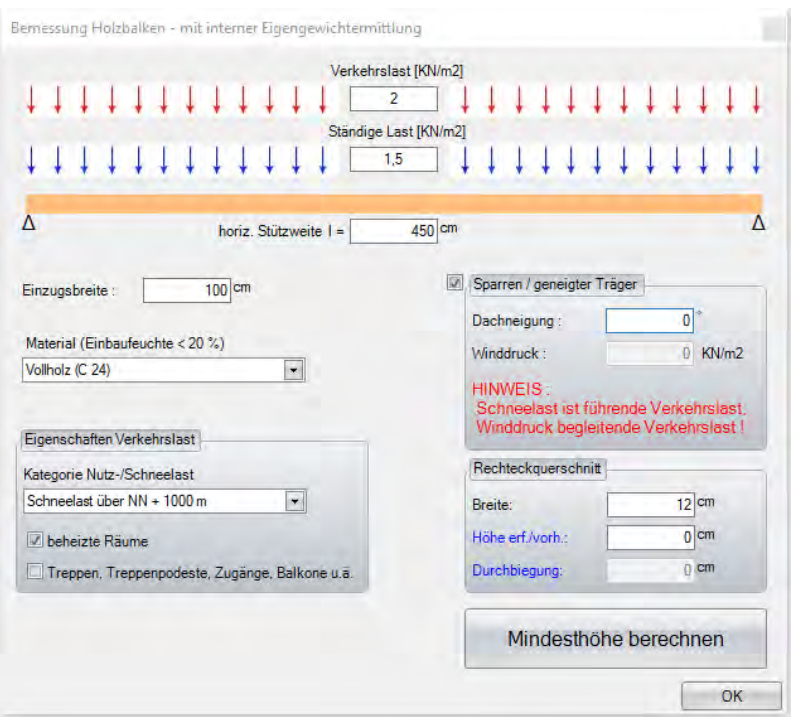

### **Verkehrslast**:

Die Verkehrslast ist die veränderliche oder bewegliche Belastung des Bauteils. Sie steht für die Lasten von Personen, Einrichtungsgegenständen, Lagerstoffen, Fahrzeugen, Schnee und Wind.

#### **Ständige Last:**

Die ständige Last ist die Summe aller unveränderlichen Lasten. Diese sind die Eigenlasten der tragenden Bauteile (beispielsweise Balkendecke) und die von ihnen dauernd aufzunehmenden Lasten (z.B. Fußbodenaufbau).

### **Sparren / geneigter Träger**

Sie können in der statischen Berechnung auch Dachneigung und Winddruck für Sparren und geneigte Träger eingeben und berechnen lassen.

**Stützweite**: in der Stützweite geben Sie den maximalen Abstand der Auflagepunkte ein.

**Einzugsbreite:** in der Einzugsbreite geben Sie beispielsweise das Teilungsmaß ihrer Balkenlage ein.

**Material**: hier stehen momentan Vollholz (C 24) oder BSH (GL 24) als Berechnungsgrundlage zur Verfügung.

**Kategorie Verkehrslast:** Die Verkehrslast ist in ihrer Größe noch abhängig vom Nutzungszweck, und der geographischen Lage des Gebäudes.

Rechteckquerschnitt:

unter Breite können Sie die gewünschte Breite ihrer Bauteile einstellen und abschließend mit Mindesthöhe berechnen die erforderliche Bauteilehöhe berechnen lassen.

# *Menüpunkt: Einfügen*

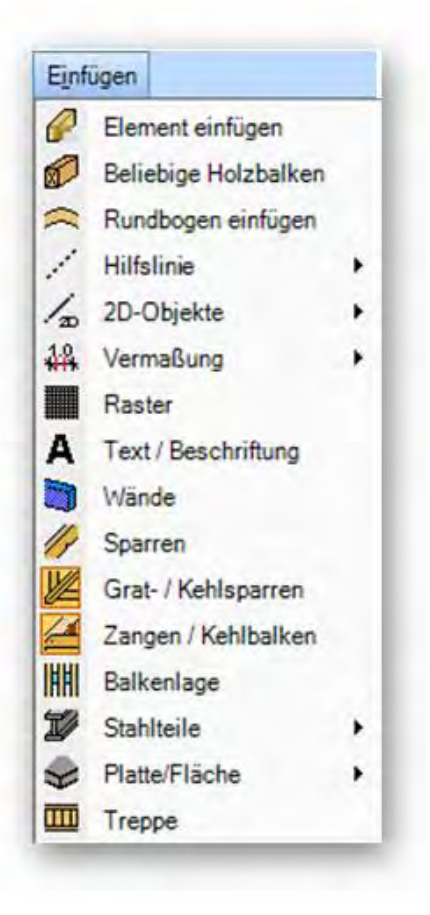

# *Element einfügen:*

Nach Drücken dieses Schalters öffnet sich ein Fenster, in dem man bereits abgespeicherte Elemente auswählen und wieder einfügen kann.

# *Beliebige Holzbalken:*

Erzeugen von Holzteilen.

*Rundbogen einfügen:* 

Funktion zum Einfügen gebogener Bauteile.

*Hilfslinien:* 

Erstellen verschiedener Hilfslinien.

Funktionsbeschreibung

# *2D–Objekte:*

Einfügen der 2D–Elemente.

# *Vermaßung:*

Unter diesem Schalter verbirgt sich die Mehrfach- und Einzelvermaßung sowie die automatische Vermaßung.

*Raster:* 

Hier muss zuerst eine Ebene und sodann ein Bezugspunkt gewählt werden. Nun öffnet sich ein Fenster, in dem das Raster eingestellt werden kann. Es können unter anderem die Anzahl sowie der Abstand der Rasterlinien eingestellt werden.

# *Text/Beschriftung:*

Erzeugen eines freien Textes oder einer Bauteilbeschriftung im 2D.

*Wände:* 

Eingeben von Wänden.

*Sparren:* 

Erzeugen der Sparrenlage.

*Grat/Kehlsparren:* 

Grat/Kehlsparren oder Kehlbohle erzeugen.

*Zangen/Kehlbalken:* 

Erstellen von Zangenlagen, die im Profil definiert sind.

*Balkenlage:* 

Balkenlagen horizontal oder in freier Ebene erzeugen.

*Stahlteile:* 

Einfügen von Stahlprofilen oder Metallverbindern.

*Platte/Fläche:* 

Einfügen von 3D-Flächen oder Bodenplatten sowie Öffnungen.

 *Treppe* 

# **VisKon Treppe**

\*\*\* OPTIONAL ERHÄLTLICH

# *Neues Treppenprojekt*

Durch Drücken des oben abgebildeten Schalters öffnet sich der Treppenassistent mit allen im Programm möglichen Treppenarten. Wählen Sie die gewünschte Treppenart durch Anklicken mit der Maus aus. Jetzt erscheint der Hauptbildschirm, wo Sie alle möglichen Eingabefelder für die Grundmaße vorfinden:

 $\blacksquare$ 

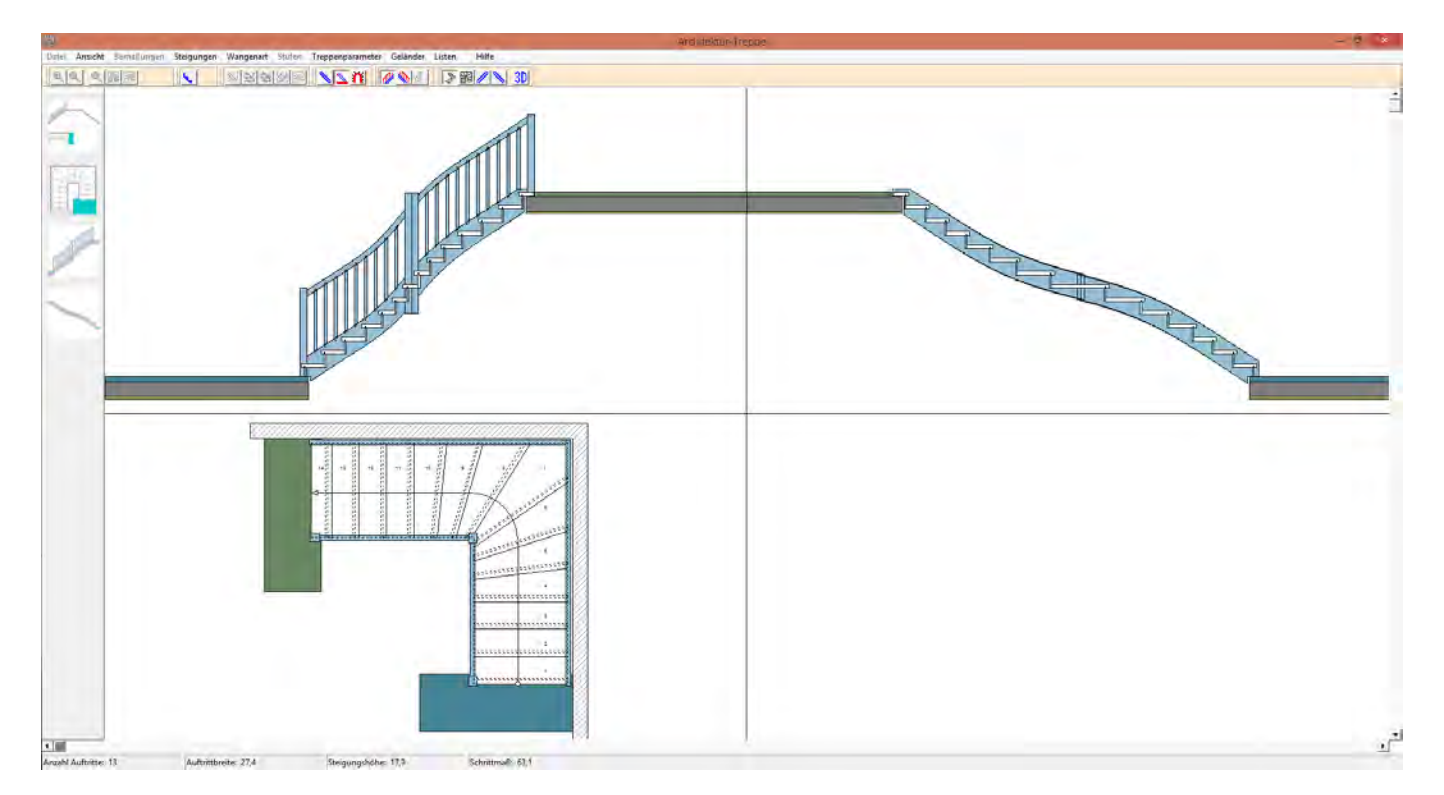

# *Der Treppenassistent*

Die Eingabefelder sind um die grafische Anzeige herum positioniert. Klicken Sie in die entsprechenden Felder und geben Sie die gewünschten Werte ein. Nach Abschluss Ihrer Eingaben beenden Sie den Treppenassistenten mit dem X-Button (Schließen) am rechten oberen Fensterrand und Sie gelangen wieder zurück in das eigentliche Hauptprogramm. In VisKon ist die Treppe zur Positionierung anschließend an der Maus und nach Bestätigung des Absetzpunktes können Sie die Treppe noch in X, Y und Z-Richtung verschieben.

# *Menüpunkt: Ansicht*

Hier können Sie zwischen den Ansichtsarten *Draufsicht*, *Lichtwangen und Wandwangen* wechseln. Um alle Grunddaten für eine Treppe einzugeben, muss zwischen den verschiedenen Ansichten gewechselt werden, da in einer Ansicht nicht alle Eingabedaten dargestellt werden können. Die 3D Darstellung wird dann wiederum im eigentlichen Hauptprogramm abgebildet.

# *Menüpunkt: Bemaßungen*

Hier können die einzelnen Vermaßungen für Grund-, Stufen-, Wangen- und Geländermaße ein- bzw. ausgeschaltet werden.

#### *Menüpunkt: Steigungen*

Über diesem Punkt können in der Draufsicht Stufen (Steigungen) ergänzt bzw. verringert werden.

# *Menüpunkt: Wangenart*

Hier kann die Wangenart festgelegt werden: Eingestemmt / Aufgesattelt

*Achtung:* Wenn einmal von Eingestemmt nach aufgesattelt gewechselt wurde, kann dies für das aktuelle Treppenprojekt nicht mehr rückgängig gemacht werden.

# *Menüpunkt: Stufen*

Der Untermenü-Punkt *Stufenverziehung* schaltet das Verziehen bestimmter Stufen ein bzw. aus. Nach dem Einschalten wird die Funktion der Maus dahingehend geändert, daß ein Auf- und Abbewegen der Maus das Verziehen der ausgewählten Stufen bewirkt.

Der Untermenü-Punkt *Oben und unten verziehen* bewirkt, dass alle Stufen der Treppe im Verziehungsbereich verzogen werden, während die Untermenü-Punkte *Oben verziehen* bzw. *Unten verziehen* bewirken, dass entsprechend nur der obere bzw. der untere Teil verzogen wird. *Hinweis:* Der Menüpunkt *Stufenverziehung* ist nur in der Draufsicht der Treppe aktiviert.

Hier können Sie die Treppe auch ohne Setzstufen konstruieren. Aktivieren Sie einfach den Menüpunkt *Ohne Setzstufen*.

# *Menüpunkt: Treppenparameter*

Hier können Sie verschiedene Parameter festlegen:

- Wendelung: Richtung der Wendelung entweder links oder rechts
- Maßeinheit: Entweder Zentimeter (cm) oder Millimeter (mm)
- Krümmling:

- Deckenöffnung unten: Hiermit können Sie festlegen, ob am unteren Ende der Treppe eine Deckenöffnung vorliegt, oder ob die Treppe auf einer durchgehenden Decke aufliegt. Die Decken müssen aber im eigentlichen Programm separat gezeichnet werden.

# *Menüpunkt: Geländer*

Mit den beiden Untermenü-Punkten *Geländer an Lichtwange* und *Geländer an Wandwange* kann festgelegt werden, an welchen Wangen Geländer angebracht werden sollen.

Wechseln Sie dann über den Menüpunkt *Ansicht* in die Lichtwangen- bzw. Wandwangenansicht. Jetzt können Sie die Parameter *Geländerhöhe*, *Handlaufhöhe*, *Sprossenabstand* (lichte Weite) und *Sprossendicke* eingeben.

#### *Bemaßung der Pfosten:*

Wählen Sie die Draufsicht (*Ansicht*, *Draufsicht*) und danach den Menüpunkt *Geländer*, *Bemaßung der Pfosten*:

Das Bemaßen der Pfosten erfolgt durch Klicken mit der linken Maustaste auf die Draufsicht der Pfosten. Daher ist die Pfostenbemaßung nur in der Draufsicht möglich.

Durch das Anklicken des Pfostens wird ein Fenster geöffnet, in dem der gewählte Pfosten vergrößert dargestellt wird. Es können in diesem Fenster die Querschnittmaße des Pfostens, sowie die Überstände des Pfostens über die Wange(n) eingegeben werden. Dadurch sind Größe und Lage des Pfostens eindeutig festgelegt. Außerdem können auf Wunsch die gewählten Pfostenmaße für alle anderen Pfosten übernommen werden.

*Menüpunkt: Listen* 

Hier können Sie eine Massenliste anzeigen lassen und auch ausdrucken.

# *Erklärung der Symbolschaltflächen*

Die Symbolschaltflächen dienen hauptsächlich dem Ein- und Ausschalten von Optionen bzw. Ansichten.

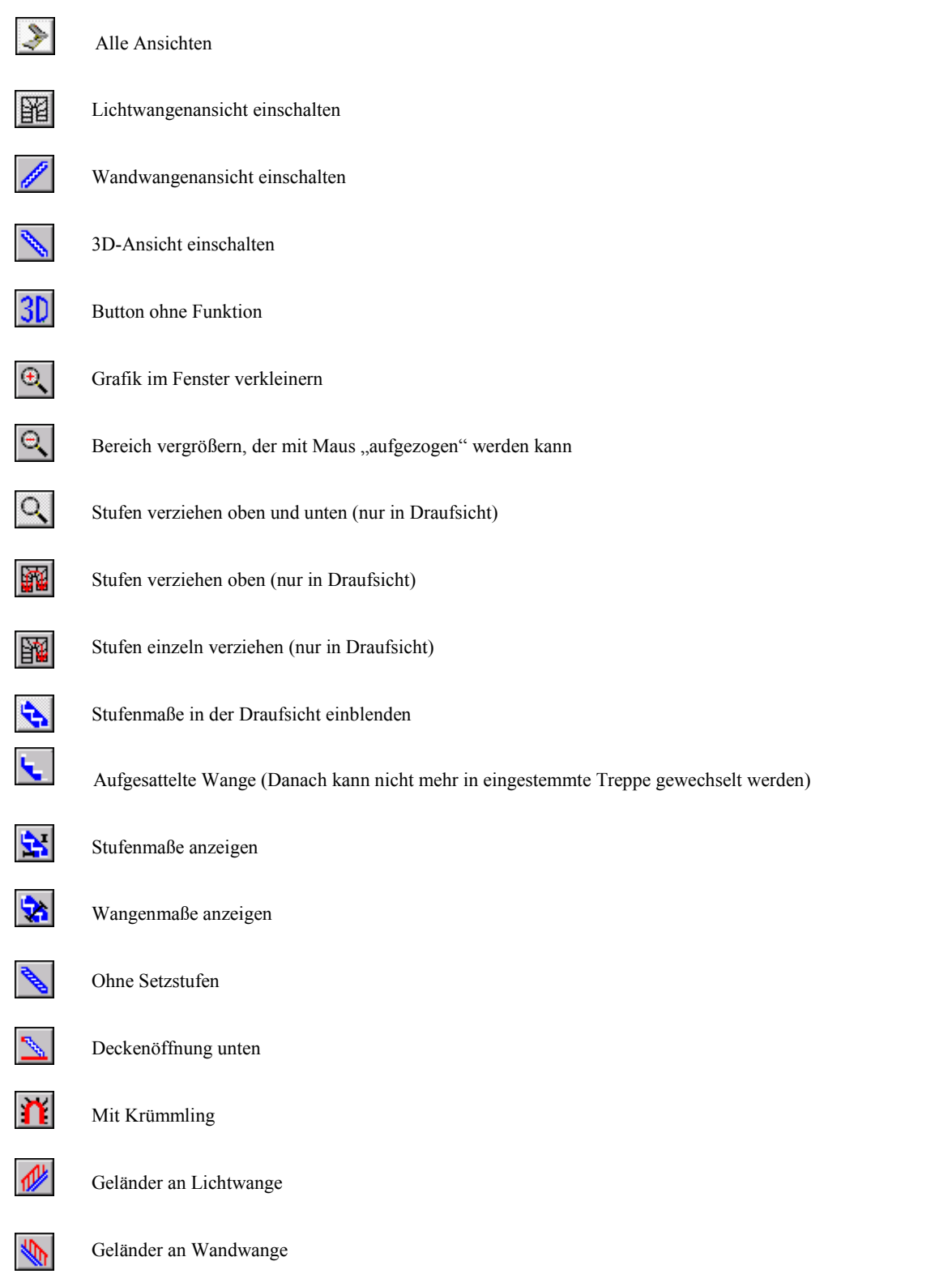

# *Allgemeines zur VisKon Architektur Treppe*

### *Darstellung der Verziehungsmaße:*

In VisKon Architektur Treppe werden in der Draufsicht die Maße der einzelnen Stufen dargestellt. Diese Maße verändern sich je nachdem, wie die Stufen verzogen werden. Die Bemaßung erfolgt immer bei der Lichtwange und es wird von Außenkante zu Außenkante der Trittstufe vermaßt.

### *Verziehung der Antritts- bzw Austrittsstufe*

Sie müssen das Verziehungsmaß so wählen, dass auch die Antritts- bzw Austrittsstufe voll erfasst wird. Mit der Funktion "Stufen einzelnen verziehen" haben Sie nun die Möglichkeit, diese Stufen zu verziehen. Die Wange wird automatisch mit verlängert oder verkürzt.

### *Ändern der Treppengrundmaße*

Wenn Sie in Viskon ein Treppen-Bauteil (Stufe, Wange, Pfosten etc.) ändern, erscheint eine Abfrage " Möchten Sie die gesamte Treppe bearbeiten?". Wenn Sie wiederum diese Abfrage mit "Ja" bestätigen, öffnen sie den Treppenassistenten erneut und können alle Grundmaße erneut eingeben. Bei Auswahl mit "Nein" wird nur das einzelne Bauteil geändert.

*Achtung*: Wenn sei die Grundmaße editieren, gehen alle manuellen Bearbeitungen verloren!

#### *Menüpunkt: Stockwerke*

In Viskon findet man auch eine Stockwerksverwaltung. Es können also mehrere Stockwerke angelegt, die Niveauhöhen bestimmt und die einzelnen Stockwerke ein- und ausgeblendet werden. Das Ein-/Ausblenden erfolgt über den Button *Sichteneigenschaften.*

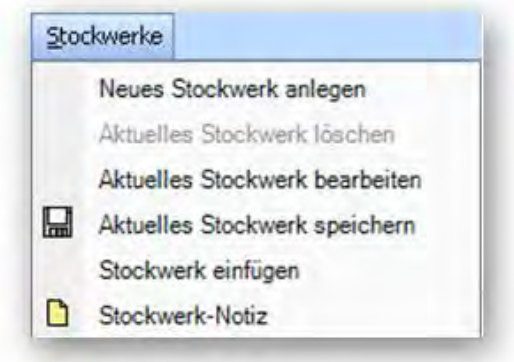

#### *Neues Stockwerk anlegen:*

Hier kann ein neues Stockwerk angelegt werden. Es öffnet sich ein Fenster, in dem der Name und das Höhenniveau eingestellt werden können. Zusätzlich kann eine neue Bodenplatte erstellt werden. Optional kann ein Geschoß auch als Kopie eines bereits bestehenden Stockwerkes angelegt werden. Dabei lassen sich Wände und Bodenplatte mit übernehmen sowie Bauabschnitte auswählen.

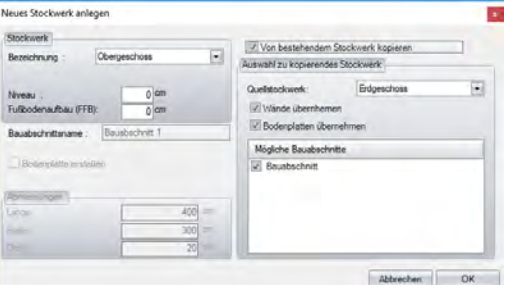

# *Aktuelles Stockwerk löschen:*

Löscht das aktuelle Stockwerk. Aktuell ist immer das Stockwerk, das im Auswahlfenster oben eingestellt ist.

*Aktuelles Stockwerk bearbeiten:* 

Hier kann das Niveau des aktuellen Stockwerks geändert werden.

*Aktuelles Stockwerk speichern:* 

Speichert das aktuelle Stockwerk als Element ab.

*Stockwerk einfügen:* 

Fügt ein gespeichertes Stockwerk ins Projekt ein.

 *Stockwerk Notiz:* 

Hier können Sie interne Notizen für ein Stockwerk anlegen.

# *Menüpunkt: Bauabschnitte*

Bauabschnitte können ähnlich wie Stockwerke gehandhabt werden. Mit einem Bauabschnitt kann ein Stockwerk noch weiter unterteilt werden, (z.B. Stockwerk = DG, Bauabschnitt 1 = Wände, Bauabschnitt 2 = Dachstuhl).

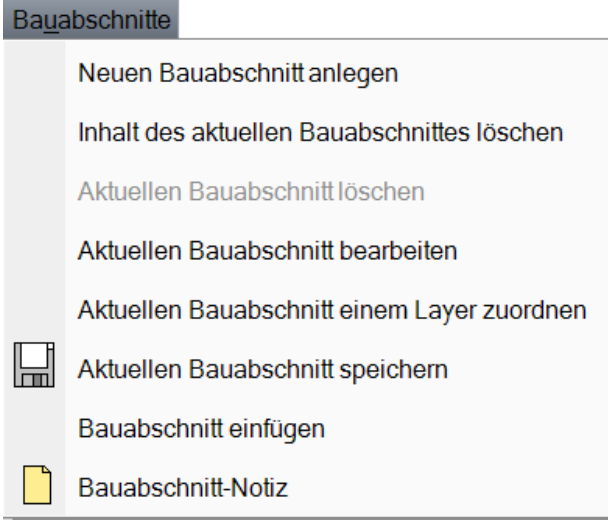

**Aktuellen Bauabschnitt einem Layer zuordnen:** Fügt den Bauabschnitt einem Layer hinzu.

# *Menüpunkt: Layer*

Ein Layer ist eigentlich eine separate Gruppe von Bauteilen, die man selbst bestimmen kann. Es können z.B. Bauteile aus verschiedenen Stockwerken und/oder Bauabschnitten zu einem Layer zusammengefasst werden. Dazu die selektierten Bauteile mit einem Rechtsklick über den Kontexteintrag *einem Layer zuordnen zusammenfügen.* 

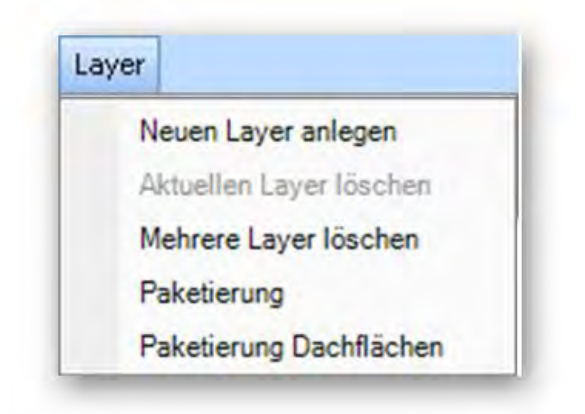

# *Menüpunkt: Dach*

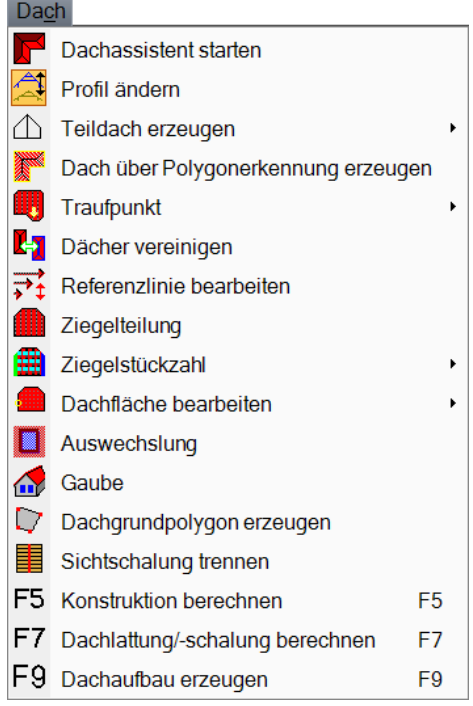

# *Dachassistent starten:*

Startet den Dachassistenten. Eine genaue Beschreibung des Assistenten finden Sie weiter hinten im Handbuch.

# *Profil ändern:*

Ändern der Profileinstellungen.

# *Teildach erzeugen:*

Erzeugen eines Hauptdachs, Anbaudachs, Walmdachs oder eines Ortgangs.

# *Dach über Polygonerkennung erzeugen*

Mit Hilfe dieser Funktion lassen sich aus Wandkonturen oder frei erzeugten Platten automatisch Dachausmittlungen erstellen.

Es werden z.B. alle Wände des gleichen Bauabschnittes dabei berücksichtigt.

Jede dabei gefundene Außenkante wird zuerst einmal mit einem Walmdach vorbelegt.

Der Dachtyp kann im sich öffnenden Fenster verändert werden. Die angeklickte Fläche wird dabei rot angezeigt.

Nun kann der gewünschte Dachtyp ausgewählt werden. Sind zwei gegenüberliegende Flächen selektiert, kann auch ein Hauptdach gewählt werden. Muss ein Teildach gelöscht werden, lassen sich zwei Dachflächen auch wieder miteinander verschneiden.

**Achtung:** Eine gelöschte Dachfläche lässt sich hier nicht mehr erzeugen.

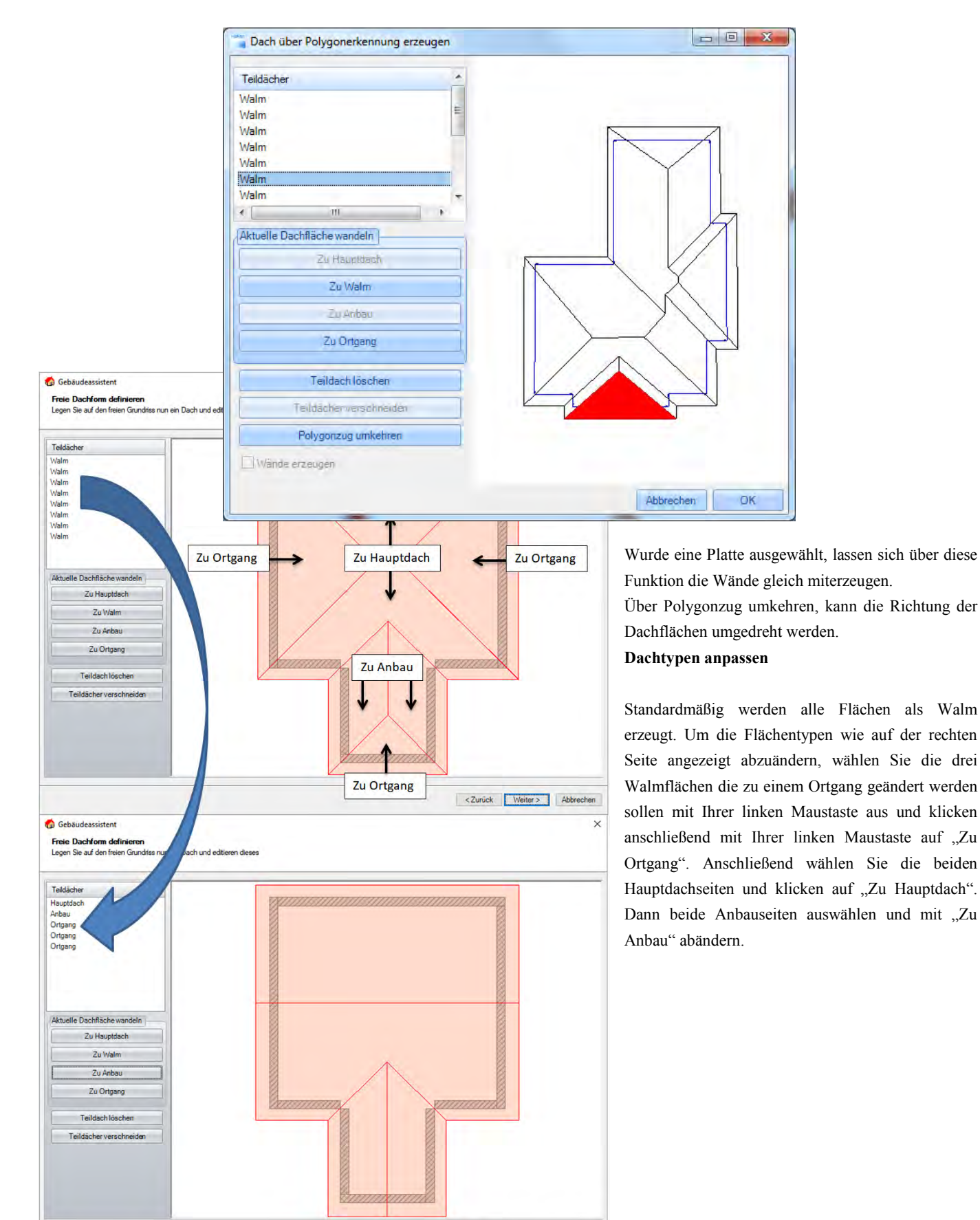

<Zurück | Weiter > | Abbrechen

Bei einigen Grundrissen kann es vorkommen, dass Sie nicht benötigte Flächen löschen müssen. Das können Sie dann über "Teildach löschen". Anschließend kann es erforderlich sein, dass Sie mit "Teildächer verschneiden" Ihre Flächen nachbearbeiten müssen. Dieses System basiert auf dem Befehl "Ecke bilden" bei Dach/Referenzlinien. Sie wählen hier aber die Dachflächen anstatt der Referenzlinien, welche eine Ecke bilden sollen. Bei Ortgängen wählen Sie den entsprechenden Ortgang links in der Auflistung aus.

*Traufpunkt:* 

Hinzufügen oder Ändern eines Traufpunkts.  [Traufabsatz einfügen](#page-48-0) [Traufpunkt einfügen](#page-49-0) [Traufpunkt ändern](#page-50-0)

*Dächer vereinigen:* 

Verschneiden von zwei Dächern, die im Assistenten erzeugt worden sind.

*Referenzlinien bearbeiten:* 

Bearbeiten von Referenzlinien.

*Ziegelteilung:* 

Erstellen des Rasters für die Ziegelteilung.

*Ziegelstückzahl:* 

Berechnen der Ziegelanzahl oder Bearbeiten der berechneten Stückzahl.

*Dachfläche bearbeiten:* 

Hinzufügen oder Verschieben von Dachflächenpunkten sowie ändern von Dachkanten.

*Auswechslung:* 

Erzeugen von Schornstein- oder Dachfensterauswechslungen.

*Gaube:* 

Erzeugen von Gaupen.

 *Dachgrundpolygon erzeugen* 

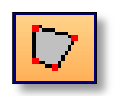

Bei bestimmten Grundrisstypen kann es vorkommen, dass die Flächen für die Rauhschalung und die Vordachschalung nicht richtig erzeugt werden können, da beispielsweise nur ein Hauptdach erzeugt wurde (siehe Beispiel).

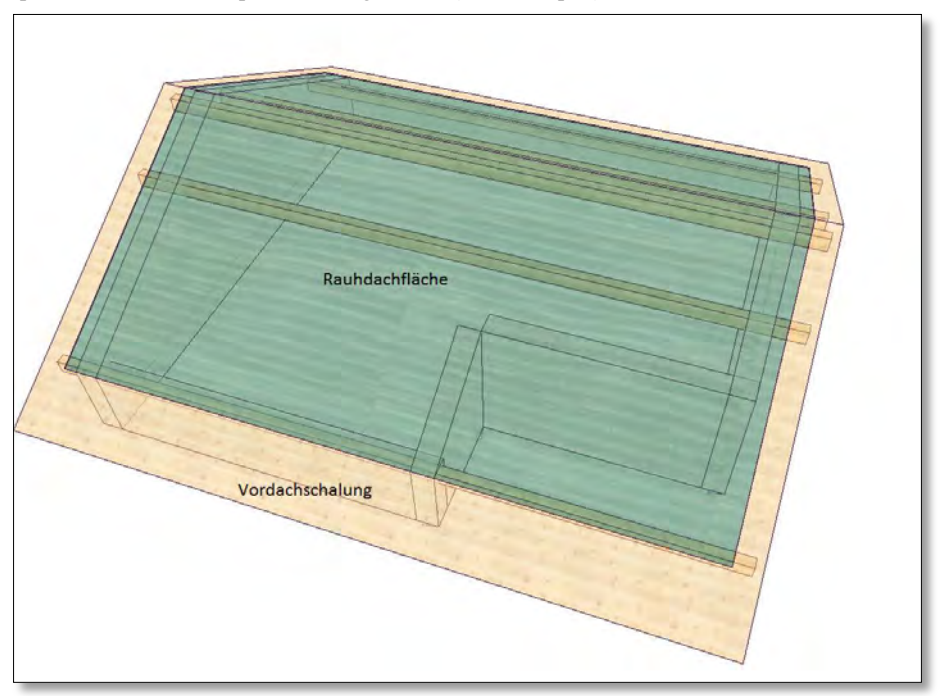

Damit in der Nische ebenfalls automatisch eine Vordachschalung entsteht, können Sie nun ein Dachgrundpolygon erzeugen. Mit diesem Polygon werden Traufen und Ortgänge definiert. Dazu nach Auswahl der Funktion die Dachfläche anklicken und dann mit zwei Punkten die erste Strecke für den Ortgang oder die Traufe definieren. Es muss nun noch die Richtung (nach außen = Traufe; nach innen = Ortgang) angegeben werden. Nach diesen beiden Varianten wird hier nach der Einstellung bei der Dachflächenberechnung agiert. Nach Anklicken des letzten Punktes mit der rechten Maustaste und Drücken des Schalters "fertig" wird das Erzeugen des Polygons abgeschlossen. Die Neuberechnung mit der F9-Taste wird die Schalung wie gewünscht erzeugen.

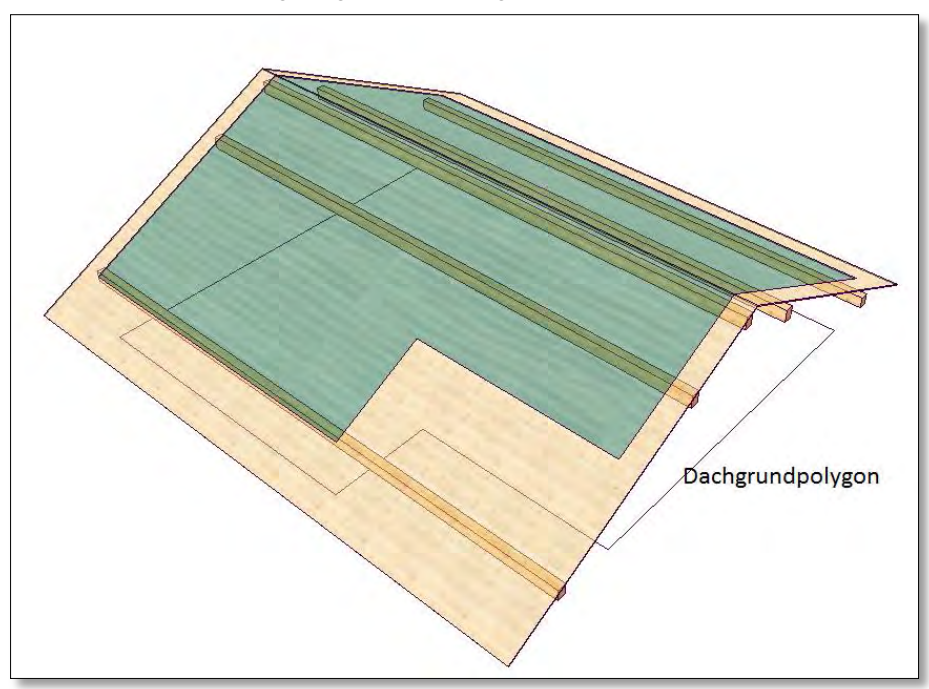

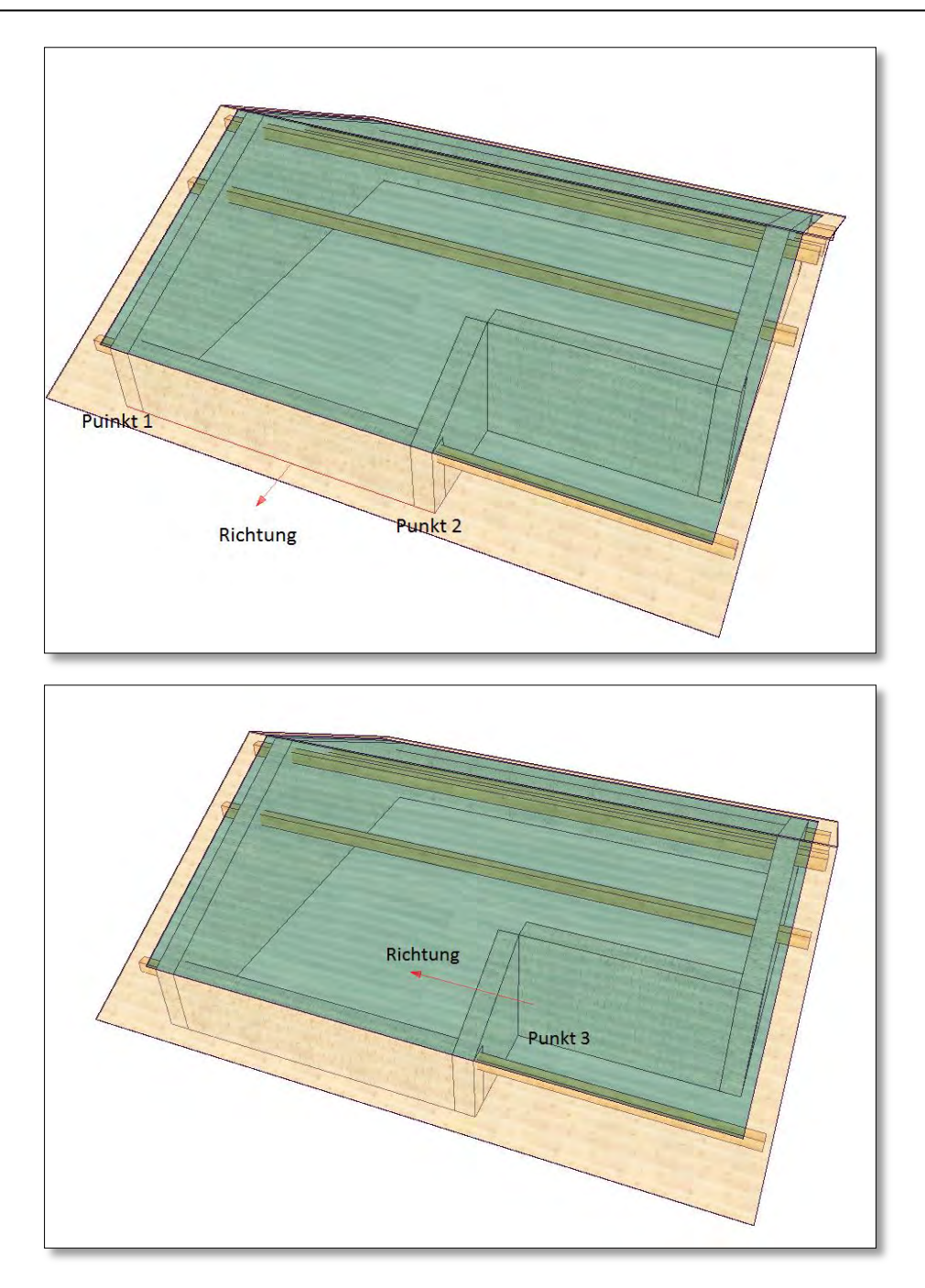

 *Sichtschalung trennen* 

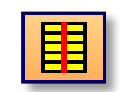

Die Sichtschalungsbretter werden generell über die ganze Dachlänge erzeugt. Will man die Schalung z. B. auf einem Sparren trennen, kann dies über diese Trennfunktion erfolgen. Nachdem die Vordachschalung erzeugt wurde (F9-Taste) sollte man am besten alle anderen Flächen ausblenden. Nach Auswahl der Funktion können die Vordachschalungsbretter mit der Mehrfachselektion ausgewählt werden. Wenn Sie mit der Maus über einen Sparren streichen, öffnet sich der Eingabedialog. In diesem Dialog kann nun für die einzelnen Sparren die Länge der Vordachschalung abgelesen werden, wenn man mit der Maus auf die Sparren zeigt. Ist das gewünschte Maß erreicht, dann den Sparren mit der linken Maustaste bestätigen. Sie können mit der Shift-Taste auch mehrere Sparren wählen. Die Längenberechnung beginnt dann vom bereits ausgewählten Sparren.

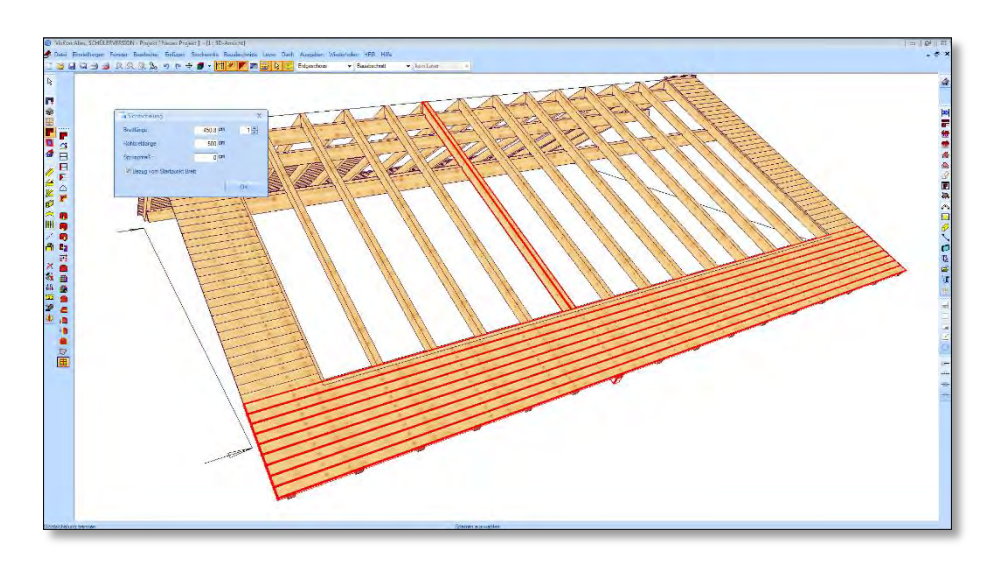

Nach Bestätigen des Dialogs mit "OK" wird die Schalung am gewählten Sparren getrennt. Die Schaltfläche kann weitere Male ausgeführt werden, um die Schalung von der anderen Dachseite her zu trennen. Dazu den Haken bei Bezug vom Startpunkt Brett (Startpunkt ist immer links) entfernen. Im Dialog kann man außerdem eine Rohbrettlänge definieren, die gewünschte Länge frei eingeben oder durch das eingestellte Sprungmaß berechnen.

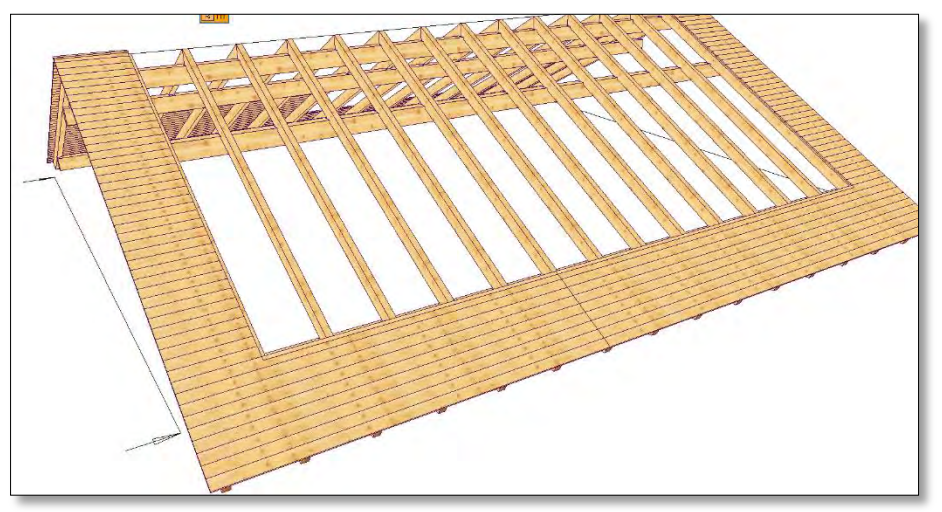

Die Sichtschalung im Ortgangbereich können Sie ebenfalls optimieren. Dazu die Schalung aussuchen und den Sparren anwählen. Im Beispiel wäre die Brettlänge für die Schalung 86,8 cm. Mit dem Sprungmaß von 30 cm ergibt sich daraus eine Länge von 90 cm. Über die Anzahl der Bretter, die man rechts oben wählen kann, ergibt sich eine Rohbrettlänge von 450 cm. Das eingegebene Maß der Rohbrettlänge muss vor der Auswahl des Sparrens mit einem Klick darauf erfolgen.

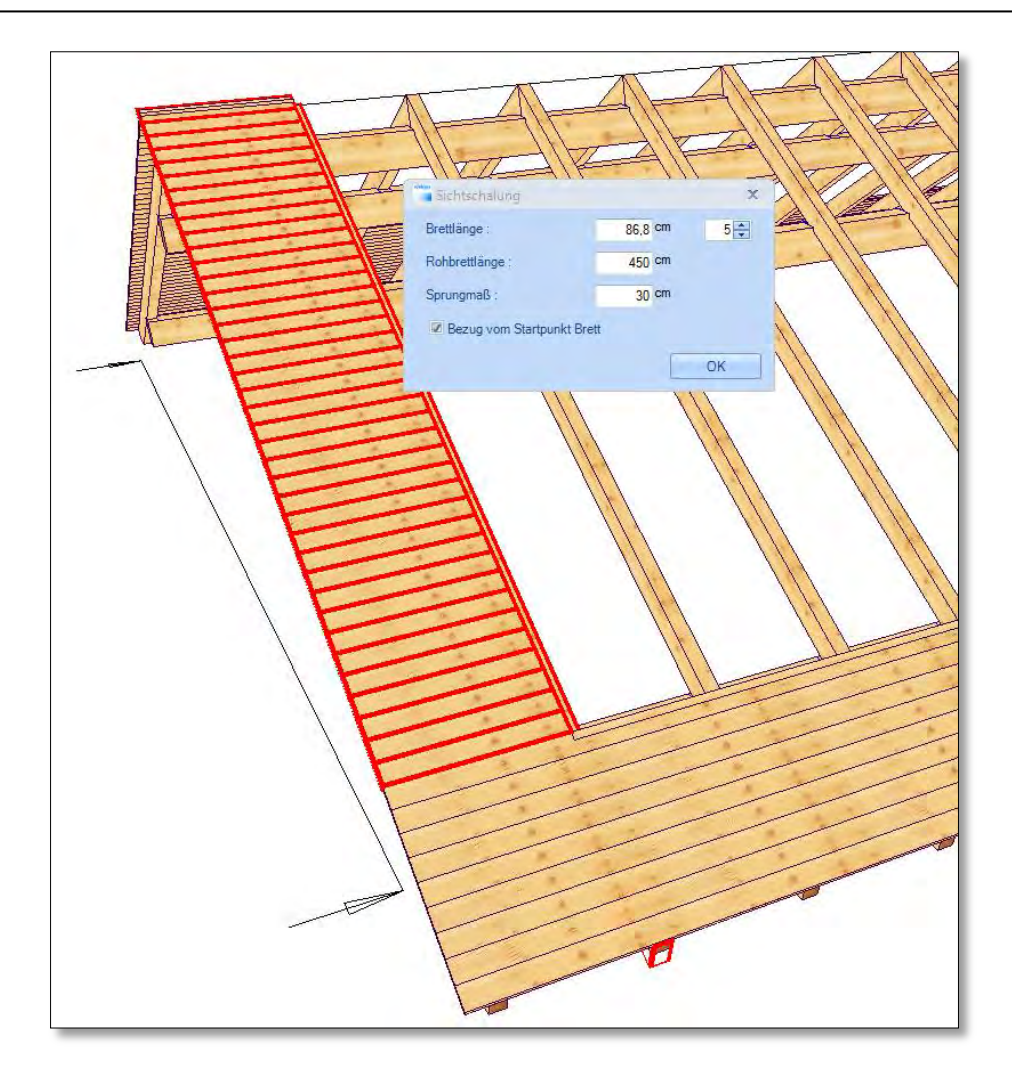

In der Draufsicht lassen sich die Länge der Bretter sowie die Rohbrettlänge einblenden (Menüpunkt Einstellungen  $\rightarrow$  Beschriftungen). Eine Liste der Vordachschalung kann über den Punkt "Listentext Schalung" erzeugt und auf der Ansicht abgesetzt werden.

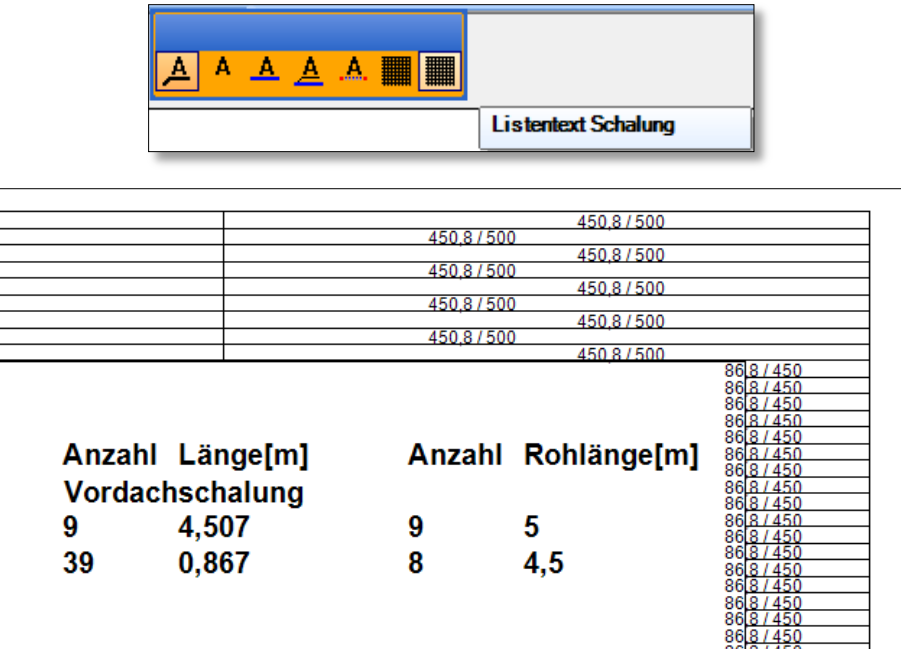

# *F5 Konstruktion berechnen:*

Alle Dachbauteile, die automatisch erzeugt werden können (Sparren, Pfetten, Zangen, Wechsel), werden mit der F5-Taste berechnet. Es werden alle Schnitte, Kerven usw. am Holzteil gesetzt.

# *F7 Dachlattung berechnen:*

Zum Nachberechnen der Dachlatten, wenn z.B. eine Gaupe gesetzt wurde oder ein Dachfenster erzeugt wird (Anschneiden der Dachlatten an die Öffnungen).

# *F9 Dachaufbau erzeugen:*

Hiermit werden die einzelnen Flächen (Isolierfläche, Ziegelfläche…), die im Profil eingestellt sind, berechnet und angezeigt.

# *Menüpunkt: Ausgaben*

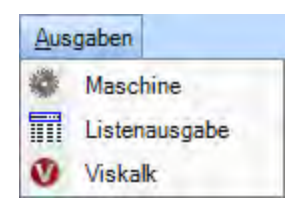

**Maschine:** Übergabe an die Abbundmaschine (siehe Maschinenübergabe). **Listenausgabe:** Ausgabe der verschieden Listen (siehe Listenausgabe). **Viskalk:** Exportieren der Maße an das Auftragsprogramm Viskalk.

# *Menüpunkt: HRB*

Einige der Funktionen unter dem Menüpunkt HRB sind eventuell in der von Ihnen erworbenen Version nicht verfügbar. Haben Sie z.B. nur den Sektor A, steht unter anderem kein automatisches Ecksystem zur Verfügung. Eine genaue Beschreibung der Funktionen kann dem Eingabebeispiel HRB bzw. der Beschreibung der linken Menüleiste entnommen werden.

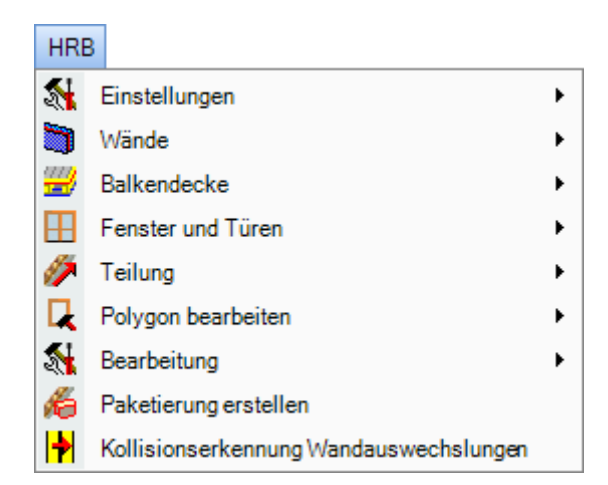

**Einstellungen:** Erstellen und Bearbeiten von Schichtdefinitionen oder Ecksystemen.

**Wände:** Verschiedene Funktionen zum Bearbeiten der Wände.

**Balkendecke:** Erzeugen einer mehrschichtigen Balkendecke.

**Fenster und Türen:** Erzeugen und Löschen von Fenster- oder Türöffnungen.
**Teilung:** Erzeugen oder Löschen der Holzteile in Wänden.

**Polygon bearbeiten:** Hinzufügen, Ändern oder Löschen von Polygonlinien in Wänden.

**Bearbeitung:** Verschiedene Funktionen zum Bearbeiten der Wände.

**Paketierung erstellen:** Erzeugt aus jeder Wand im aktuellen Stockwerk einen Layer.

**Kollisionserkennung Wandauswechslung:** Anzeigen oder Versetzen übereinander liegender Ständer.

# *Menüpunkt: Hilfe*

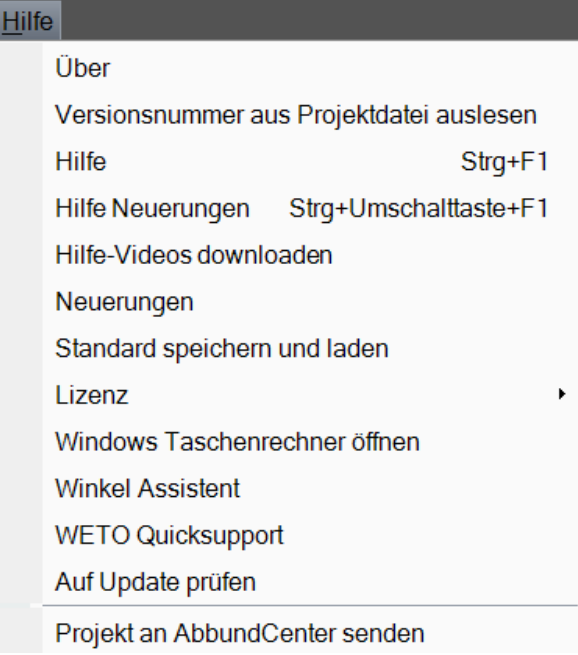

**Über:** Zeigt Informationen zur Versionsnummer, Lizenzierung usw. an.

**Hilfe:** Ruft die Hilfe auf.

**Neuerungen:** Liste mit Neuerungen.

**Lizenzieren:** Öffnet den Dialog für die Lizenzverwaltung, um z.B. Lizenzen aus- oder einzulagern.

**Windows Taschenrechner öffnen:** Öffnet den Windows Taschenrechner.

**Projekt an Abbund Center senden:** Öffnet CenterMail zum Verschicken an ein Abbundzentrum (siehe CenterMail).

# **DER DACHASSISTENT**

# *Allgemeines*

Der Dachassistent soll Ihnen die Eingabe von kompletten Dachformen bis zum Erstellen eines fertigen Angebotes erleichtern. Die Eingabe erfolgt in wenigen Schritten über die Dialogboxen. Sie geben den Grundriss, die Bauart, die Dachform, die Abmessungen, das Profil und die Holzkonstruktion ein und können das Dach anschließend mit der Maus absetzen.

Das Dach wird automatisch generiert und kann dann mit CAD-Funktionen weiter bearbeitet werden. Komplette Zeichnungen, Holzlisten und Angebote können nach der Erstellung mit dem Dachassistenten und Erzeugen der Hölzer ausgegeben werden.

### *Vorgehensweise*

### *Start des Dachassistenten*

Der Dachassistent wird über den entsprechenden Schalter gestartet:

**Hinweis:** Es muss vorher ein neues Projekt mit einer Bodenplatte erstellt werden, um das erzeugte Dach absetzen zu können. Die Bodenplatte könnte nach Absetzen des Daches wieder gelöscht werden.

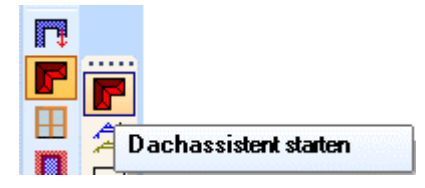

# *Stockwerksverwaltung*

Hier werden alle Stockwerkseinstellungen vorgenommen.

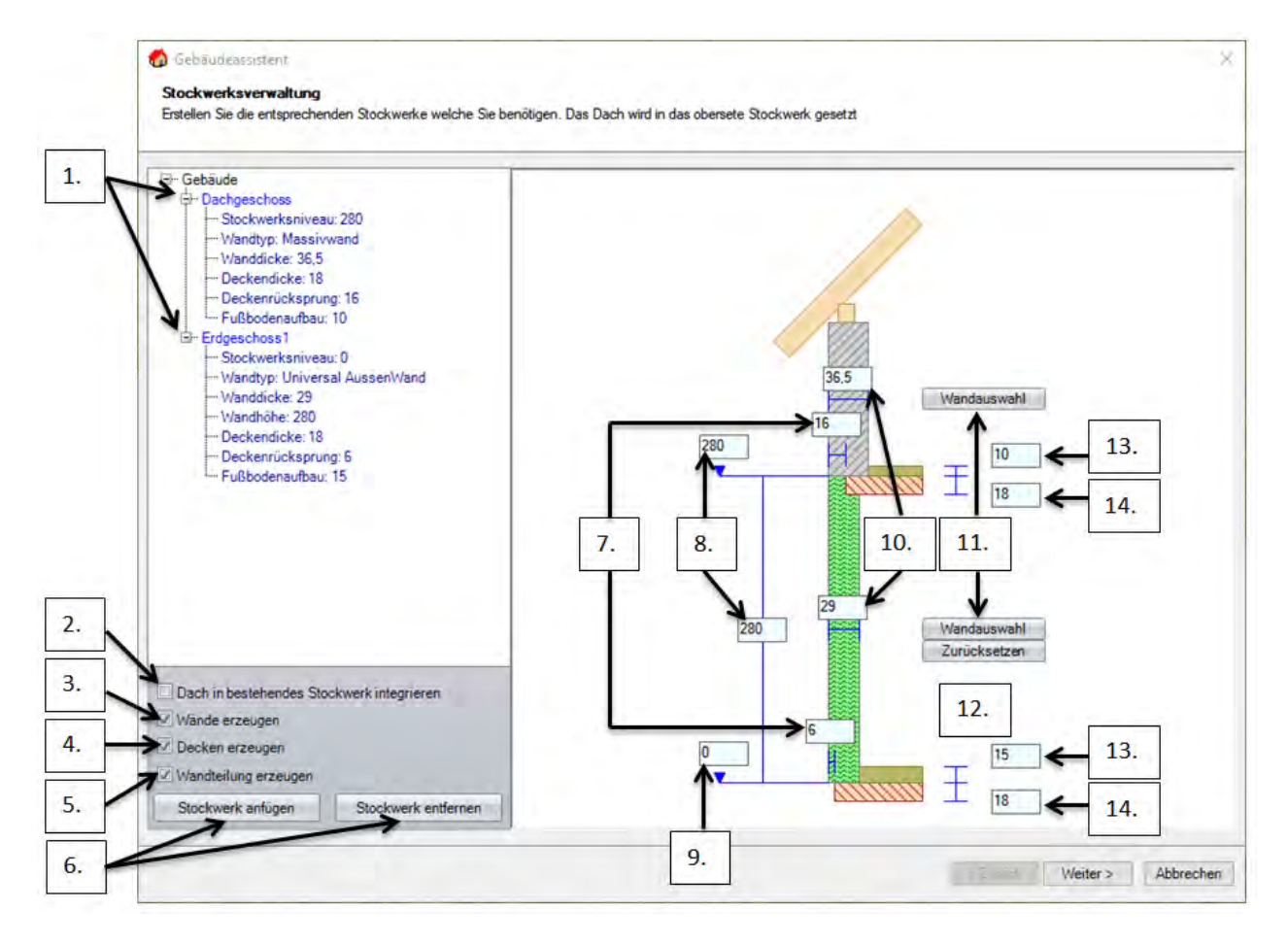

- 1. Hier können Sie allgemeine Informationen zu den einzelnen Geschossen abrufen.
- 2. Nutzen Sie Dach in bestehendes Stockwerk integrieren, werden keine neuen Geschosse und Bauabschnitte angelegt, Sie arbeiten dann in dem bereits bestehenden Stockwerk und fügen das eingegebene Dach dort auch ein.
- 3. Über den Haken Wände erzeugen können Sie bestimmen, ob zu dem ausgewählten Grundriss auch die entsprechenden Wände mit erzeugt werden sollen.
- 4. Mit Decken erzeugen können Sie die Bodenplatte und für jedes Geschoss eine Decke erzeugen lassen.
- 5. Wenn Sie eine Holzrahmenbauwand mit passendem Ecksystemen gewählt haben, können Sie diese automatisch beim Absetzen Ihres Grundrisses erzeugen lassen.
- 6. Über Stockwerk anlegen und Stockwerk entfernen, können Sie beliebig Stockwerke hinzufügen oder entfernen.
- 7. Hier können Sie den gewünschten Rücksprung Ihrer Decken oder Bodenplatte für jedes Geschoss separat vornehmen.
- 8. Sie haben die Möglichkeit eine Niveauhöhe oder eine Geschosshöhe festzulegen. Der nicht von Ihnen eingegebene Wert wird dementsprechend angepasst.
- 9. Hier können Sie das Nullniveau Ihres Gebäudes festlegen.
- 10. Zeigt Ihnen Ihre aktuelle Windstärke an und über die Farbe grau-schraffiert Massivwand/grün Holzrahmenbauwand.
- 11. Hier können Sie die gewünschte Holzrahmenbauwand auswählen.
- 12. Über zurücksetzen können Sie eine bereits ausgewählte Holzrahmenbauwand wieder zu einer Massivwand zurück setzen.
- 13. Hier können Sie einen individuellen Fußbodenaufbau für das Geschoss festlegen, welcher dann im Stockwerk hinterlegt wird.
- 14. Bodenplatten und Deckenstärken einstellen.

# *Grundrissform wählen*

Hier finden Sie alle Grundrissformen die Viskon beinhaltet, Sie können aber auch einen Beliebigen Grundriss unter Freie Grundrisseingabe vornehmen.

Um eine Freie Grundrisseingabe über den Assistenten zu nutzen müssen Sie

- 1. bei den angebotenen Grundrissen die Freie Grundrisseingabe auswählen.
- 2. In dem sich dann öffnenden Fenster auf "Neue Wand", Sie können mit einem linken Mausklick die Richtung vorgeben. Anschließend können Sie die Wandlänge und den Winkel der Wand eingeben.
- 3. Sie können eine bereits erzeugte Wand von Länge und Winkel verändern.
- 4. Löscht die zuletzt eingegebene Wand
- 5. Sie haben die Möglichkeit einen eingegebenen Grundriss über zwei Wände vervollständigen zu lassen. Die Wände werden parallel und im Rechten Winkel zur ersten Wand geschlossen
- 6. Oder mit der über eine Wand Ihren Grundriss abschließen lassen.
- 7. Mit Orthogonal zeichnen werden die Wände nur horizontal oder vertikal erzeugt, so dass sich immer 90 Grad-Ecken bilden.

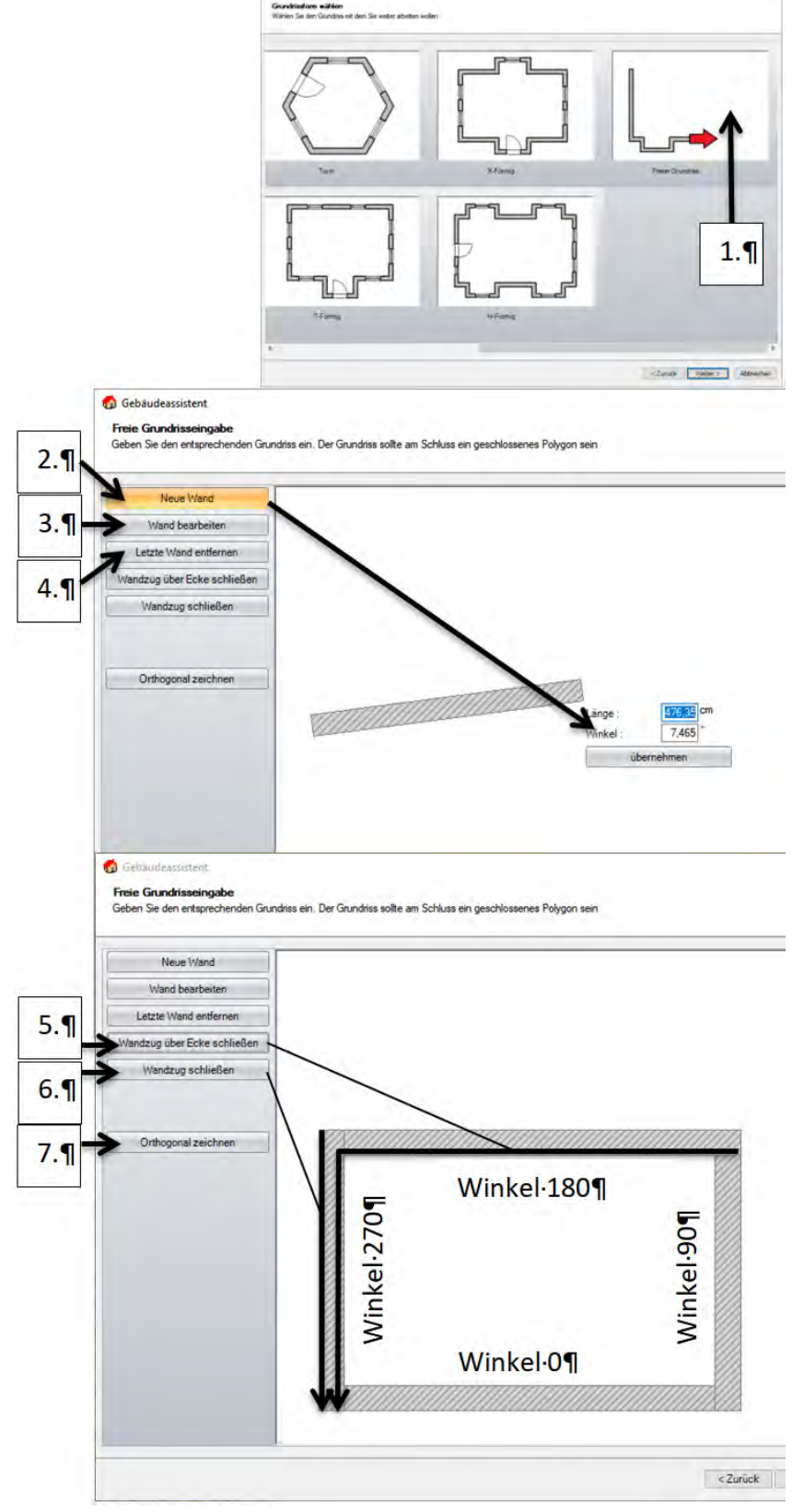

A no

# *Dachform auswählen*

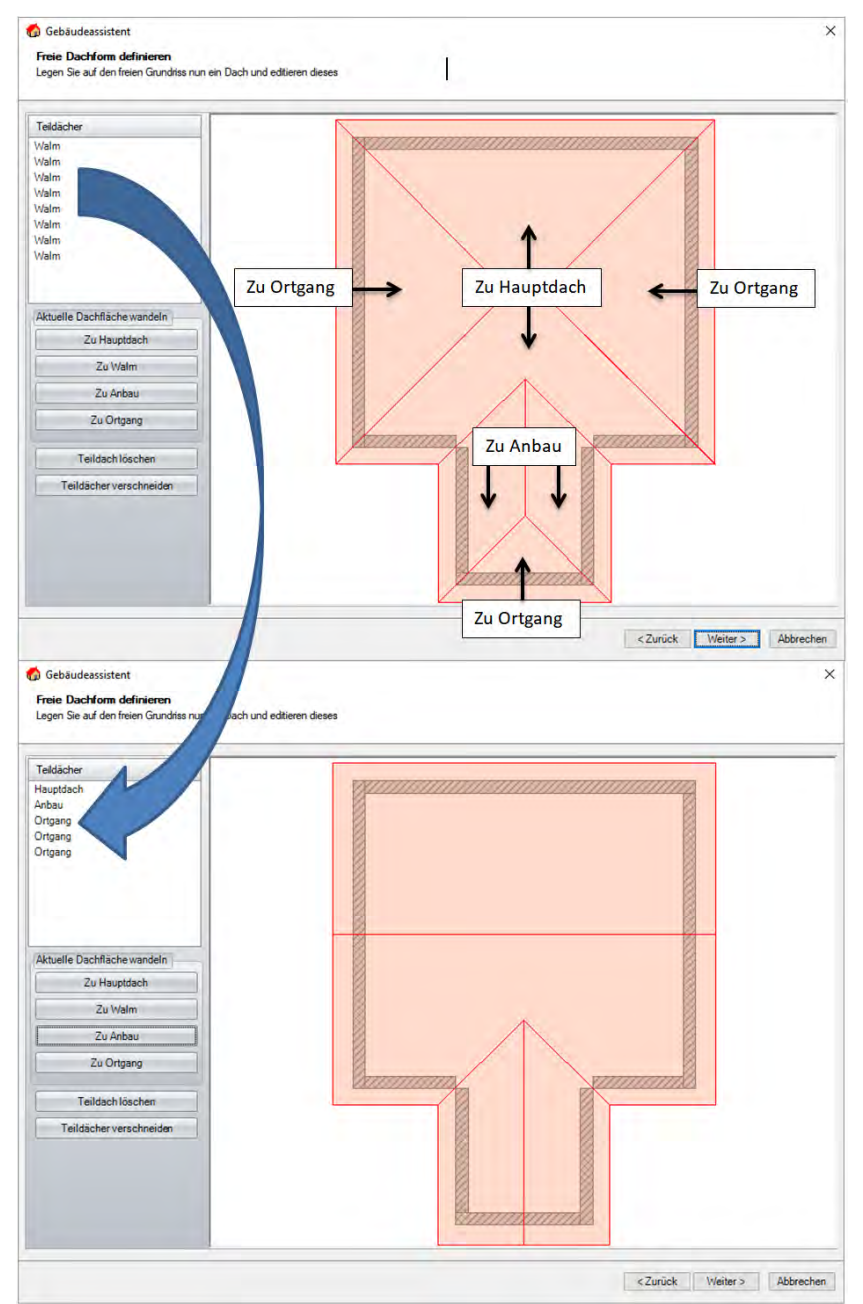

# *Gebäudeassistent Dachtypen anpassen*

Standardmäßig werden alle Flächen als Walm erzeugt. Um die Flächentypen wie auf der rechten Seite angezeigt abzuändern, wählen Sie die drei Walmflächen die zu einem Ortgang geändert werden sollen mit Ihrer linken Maustaste aus und klicken anschließend mit Ihrer linken Maustaste auf "Zu Ortgang". Anschließend wählen Sie die beiden Hauptdachseiten und klicken auf "Zu Hauptdach". Dann beide Anbauseiten auswählen und mit "Zu Anbau" abändern.

Bei einigen Grundrissen kann es vorkommen, dass Sie nicht benötigte Flächen löschen müssen. Das können Sie dann über "Teildach löschen". Anschließend kann es erforderlich sein, dass Sie mit "Teildächer verschneiden" Ihre Flächen nachbearbeiten müssen. Dieses System basiert auf dem Befehl "Ecke bilden" bei Dach/Referenzlinien. Sie wählen hier aber die Dachflächen anstatt der Referenzlinien, welche eine Ecke bilden sollen. Bei Ortgängen wählen Sie den entsprechenden Ortgang links in der Auflistung aus.

# *Öffnungen setzen*

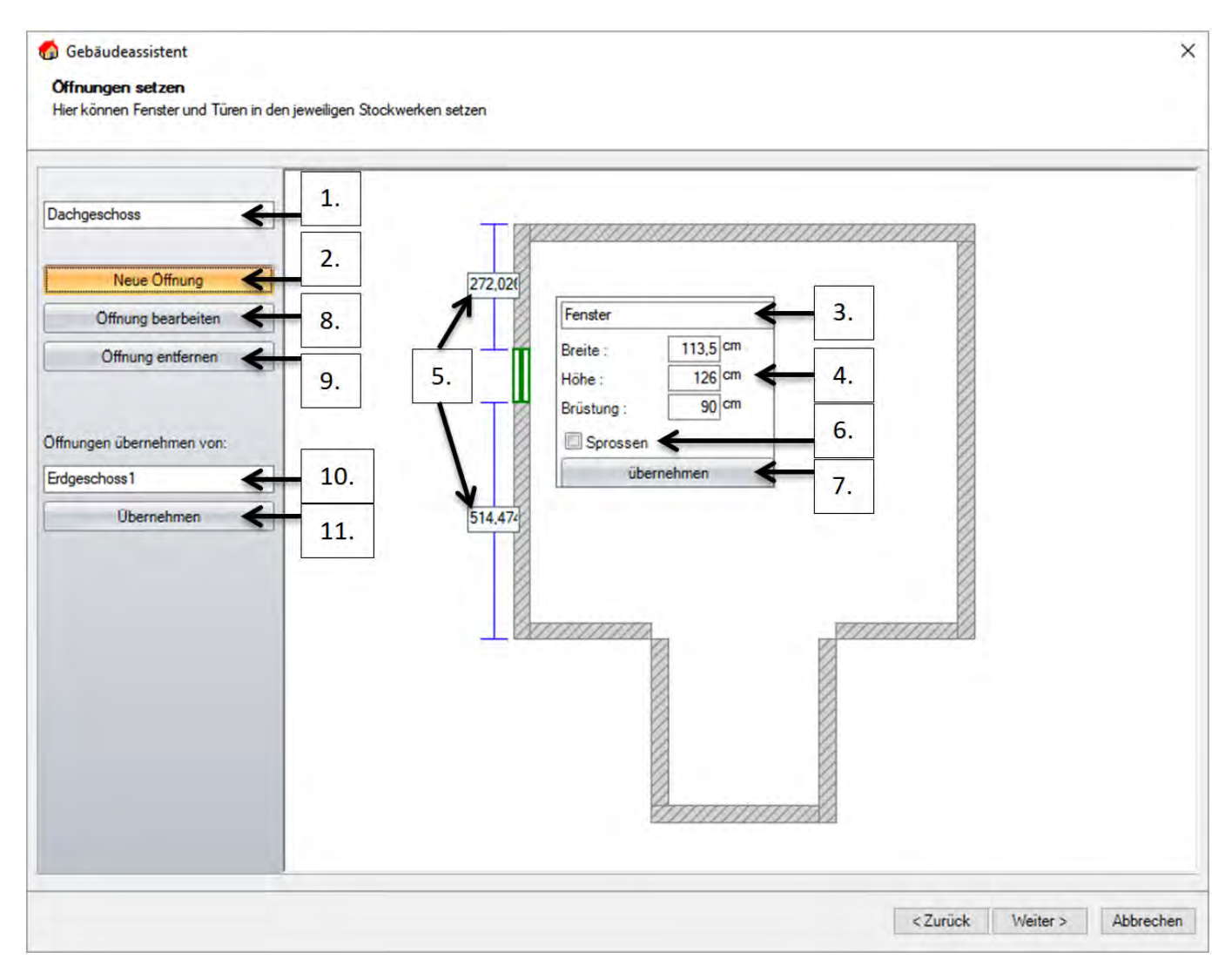

Um Fenster- und Türöffnungen bereits im Assistenten zu erzeugen wählen Sie:

- 1. Das Geschoss in dem Sie die Öffnungen erzeugen möchten.
- 2. Mit "Neue Öffnung" können Sie Fenster und Türöffnungen erzeugen.
- 3. Im Auswahlfenster wählen Sie den Öffnungstyp Fenster oder Tür.
- 4. Geben Sie die Öffnungsgrößen Breite, Höhe und Brüstungshöhe ein.
- 5. Es wird Ihnen die aktuelle Position Ihrer Öffnung angezeigt. Um sie anzupassen klicken Sie mit der linken Maustaste einfach in einen der beiden vorhandenen Maße und ändern es auf Ihr gewünschtes Maß ab.
- 6. Möchten Sie die Öffnungen mit Sprossen erzeugen, setzen Sie einfach den Haken bei Sprossen.
- 7. Abschließend können Sie mit "übernehmen" die erste Öffnungseingabe abschließen, und mit der nächsten Öffnung fortfahren.
- 8. Möchten Sie eine bereits erzeugte Öffnung noch bearbeiten können Sie das über "Öffnung bearbeiten". Es öffnet sich das gleiche Fenster wie bei "Öffnung erzeugen".
- 9. Mit "Öffnung entfernen" können Sie bereits erzeugte Fenster und Türen löschen.
- 10. Sie haben auch die Möglichkeit Öffnungen die Sie in einem Geschoss erzeugt haben, auf andere Geschosse zu übertragen. Wählen Sie dazu das Geschoss aus, in dem Sie die Öffnungen bereits erzeugt haben (Punkt 10). In der oberen Auswahlbox (Punkt 1) wählen Sie das Zielgeschoss aus.
- 11. Mit dem Schalter "Übernehmen" schließen Sie die Übernahme der Öffnungen ab.

# *Profileingabe ( Schritt 5 von 6 )*

Die Eingabe des jeweiligen Profils erfolgt über den Schalter "Profil eingeben ..." oder durch einen Doppelklick mit der Maus in die ausgewählte Profilseite.

Die Auswahl der Dachfläche für die Profileingabe erfolgt über den Schalter "Profil wechseln →" oder Sie klicken mit der Maus in die gewünschte Dachfläche. Die Dachflächen werden rot ausgefüllt; der blaue Pfeil zeigt die Blickrichtung an. Sollte keine rote Fläche markiert sein, handelt es sich um einen Ortgang.

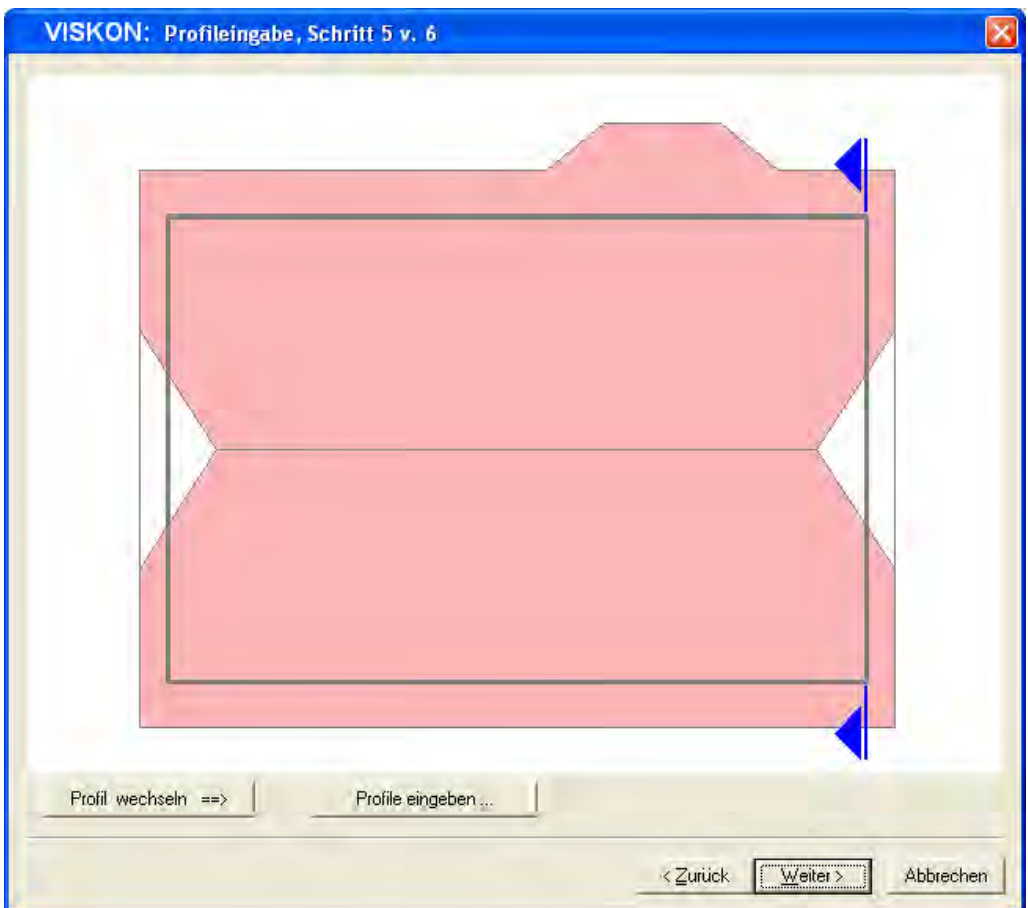

 *Hauptdachseite definieren* 

Durch die Auswahl des Hauptdachprofils erscheint z.B. folgende Dialogbox:

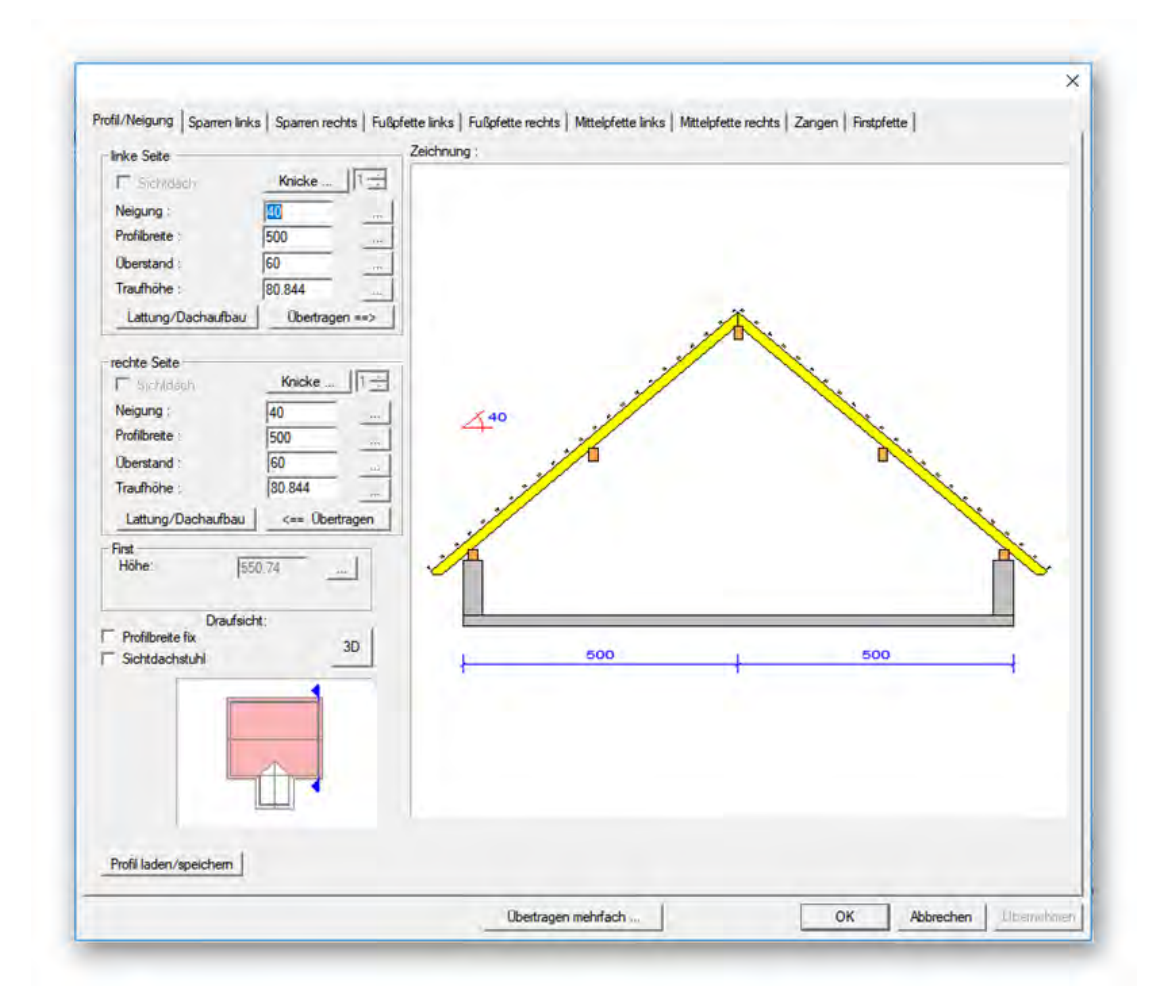

In den Eigenschaftsseiten "Profil/Neigung", "Sparren links", "Sparren rechts", "Fußpfette links", "Fußpfette rechts", "Mittelpfette links", *"Mittelpfette rechts", "Zangen und Firstpfette"* können Sie die Werte für das Profil sowie der Abmessungen der Holzkonstruktion eingeben.

Durch Mausklick können Sie in die einzelnen Eigenschaftsseiten (Profil/Neigung, Sparren links, usw.) wechseln.

Die Zeichnung auf der rechten Seite zeigt das aktuelle Profil an. Diese Vorschau wird bei jeder Änderung eines Wertes entsprechend angepasst.

#### *Profil/Neigung*

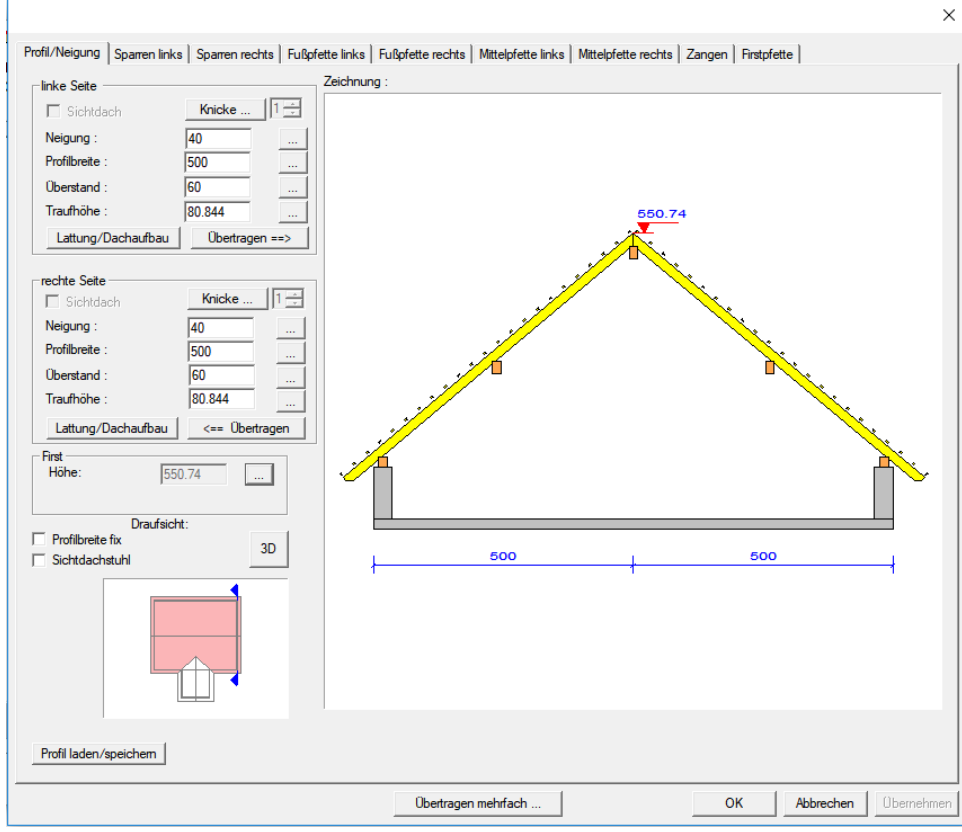

Hinweis: Durch Drücken der TAB-Taste auf der Tastatur nach einer Eingabe wird die Änderung im Vorschaufenster sofort sichtbar. Wird in ein Eingabefeld geklickt, wird in der Vorschau das zugehörige Maß rot angezeigt.

**Neigung:** Hier wird die Neigung der jeweiligen Dachseite eingegeben.

**Profilbreite:** Die Profilbreite wird in der Regel über die beiden Dachneigungen errechnet. Wird in der Profilbreite ein anderer Wert eingetragen, wird entsprechend die Neigung angepasst.

Über den rechteckigen Schalter hinter dem Eingabefeld kann eine Berechnungsfunktion aufgerufen werden.

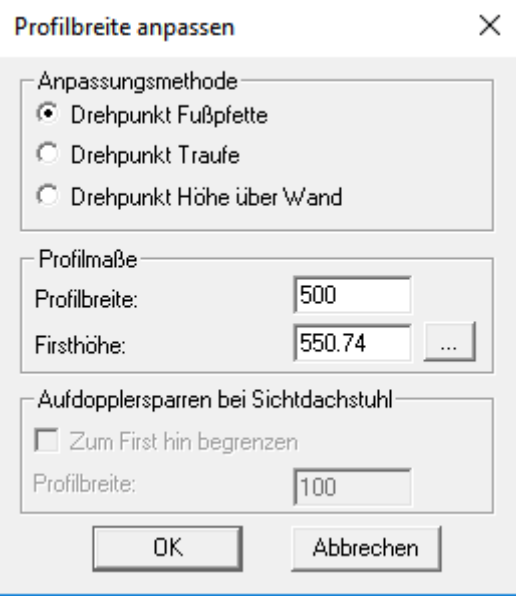

 Hier kann z.B. die Profilbreite oder die Firsthöhe über die Dachneigung und ausgewähltem Drehpunkt geändert werden. Über den rechteckigen Schalter hinter dem Eingabefeld der Firsthöhe kann eine Draufsicht geöffnet werden, in dem durch Anklicken einer Dachkante oder einer Pfette deren Höhe abgegriffen werden kann.

#### **Überstand:** Hier wird der waagrechte Traufüberstand eingestellt. Dieser ist erst einmal fest eingestellt, lässt sich jedoch in den **Lattungsoptionen ebenso berechnen.**

**Traufhöhe:** Die Traufhöhe errechnet sich normalerweise über die Auflagerhöhe der Fußpfette und dem waagrechten Traufüberstand. Durch Eingabe eines festen Wertes wird entsprechend das Auflager der Fußpfette angepasst. Über den rechteckigen Button hinter dem Eingabefeld kann ebenfalls eine Berechnungsoption aufgerufen werden.

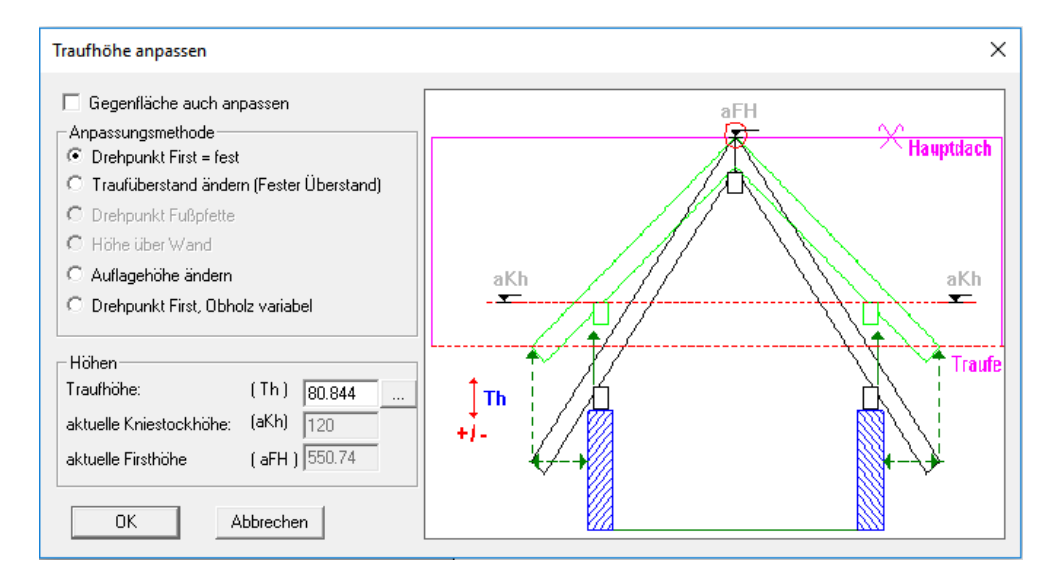

Die Traufhöhe kann nach Auswahl der entsprechenden Anpassungsmethode entweder durch Eingabe eines Wertes oder durch Anklicken einer Dachkante oder Pfette in der Draufsicht angepasst werden. Der Grundriss öffnet sich durch klicken auf den Button hinter der Traufhöhe im Anpassungsdialog.

**Lattung:** Durch Klicken auf den Button *Lattung* öffnet sich der Dialog zur Eingabe der Werte zur Dachlattung.

Als Erstes kann die Ausführung der Trauflatte ausgewählt werden.

Durch Setzen des Hakens bei "circa" kann der Traufüberstand über die eingegebenen Lattenabstände errechnet werden. Ist der Haken nicht gesetzt, wird entsprechend der Lattenabstand errechnet.

Es können die einzelnen Abstände (erster, letzter, Firstlattenabstand) und der Dachaufbau (gerechnet von Oberkante Sparren bis Unterkante Dachlatten) sowie der Lattenquerschnitt eingegeben werden. Optional können die Werte auch aus dem Dachziegelkatalog übernommen werden. Dazu auf den Button *Dachziegel wählen* klicken und im Katalog den gewünschten Ziegel auswählen.

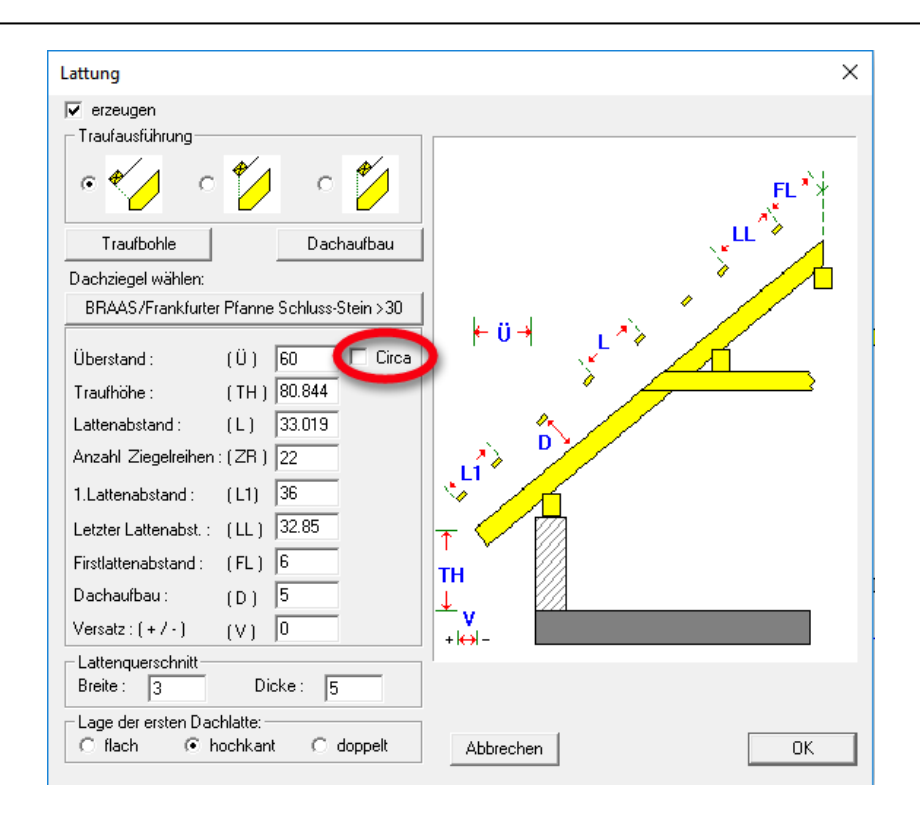

Unter dem Button *Dachaufbau* finden Sie die Einstellungen für die einzelnen Flächen (Sichtdachfläche, Rauhdachfläche,…). Diese können im Projekt mit der F9-Taste berechnet und angezeigt werden. Über den Button *Dachaufbau wählen* kann der Dachaufbau aus dem Dachaufbautenkatalog übernommen werden.

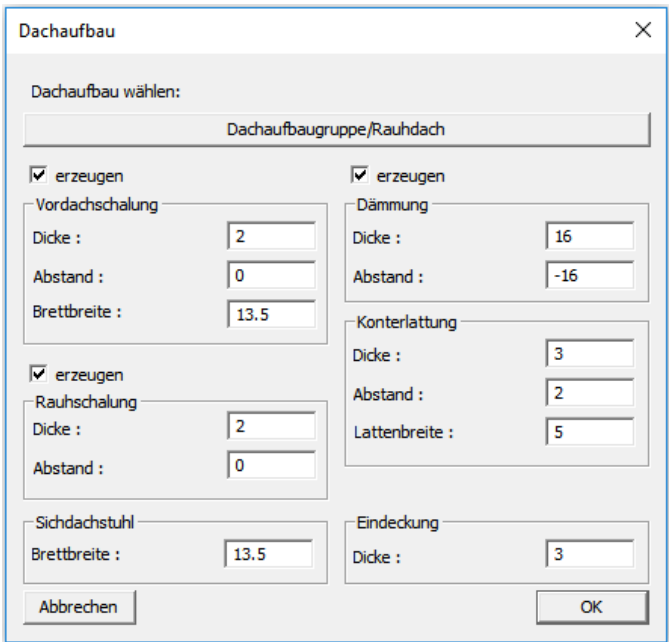

Über den Button *Traufbohle* kann eine solche erstellt sowie die Eigenschaften dazu eingestellt werden.

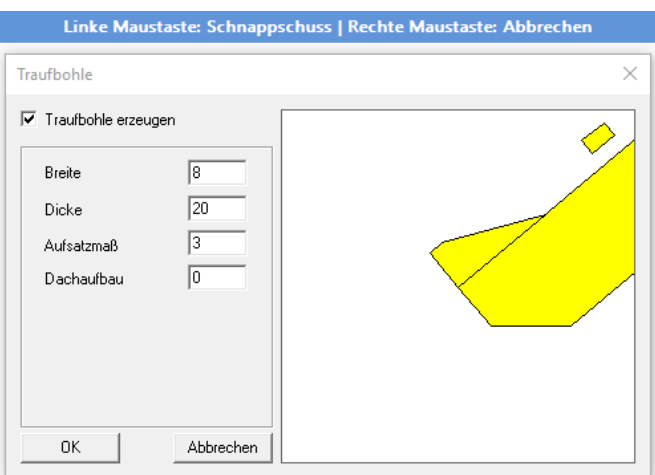

**Übertragen:** Durch Aktivierung des Schalters "Übertragen → " können die Eingabewerte auch auf die jeweils gegenüberliegende Seite übertragen werden.

**Firsthöhe:** Hier wird die aktuelle Firsthöhe angezeigt. Im rechteckigen Button hinter dem Wert findet sich wieder eine Anpassungsmethode. Nach Auswahl der entsprechenden Anpassungsmethode kann die aktuelle Firsthöhe durch Eingabe eines Wertes sowie durch Anklicken einer Dachkante oder Pfette in der Draufsicht angepasst werden. Der Grundriss öffnet sich durch Klicken auf den Button hinter der Firsthöhe im Anpassungsdialog.

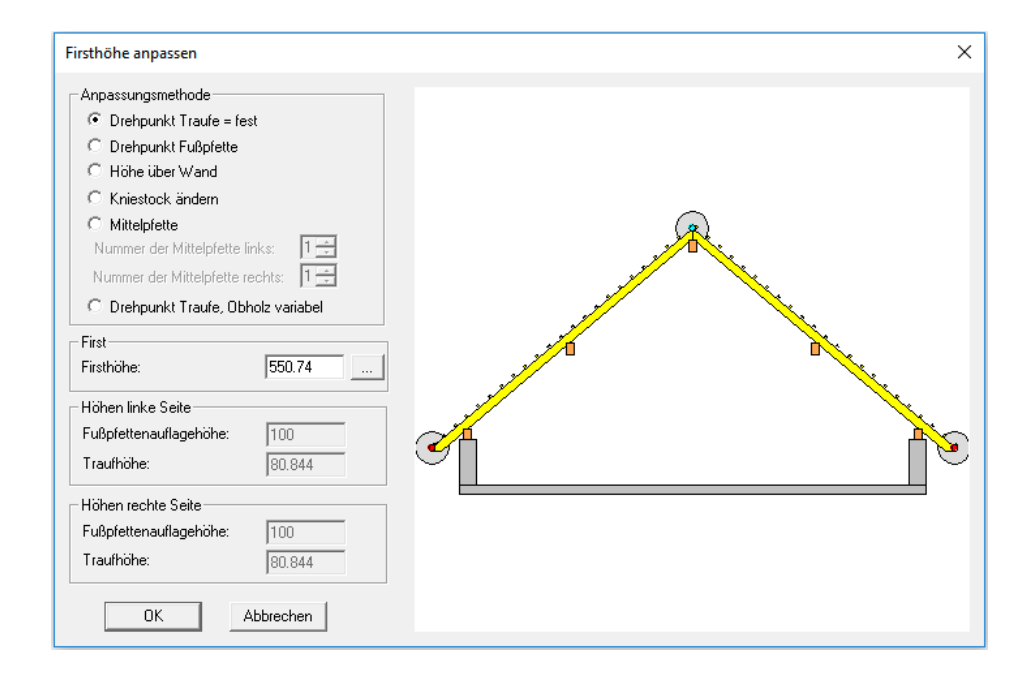

**Profilbreite fix:** Durch Setzen des Hakens bei *Profilbreite fix* wird z.B. das Hauptdach aufgelöst und es entstehen daraus zwei einzelne Dachflächen. Diese lassen sich jetzt unterschiedlich bearbeiten. Es können Profilbreiten fest eingegeben werden, ohne dass sich z.B. die Neigung der Gegenseite verändert. Dadurch hat man die Möglichkeit, Dachflächen über bestimmte Werte berechnen zu lassen und die Gegenseite daran anzupassen.

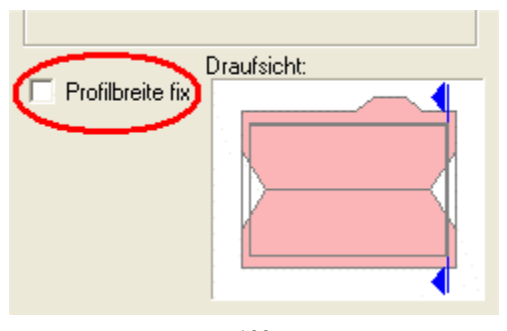

#### Dachassistent

#### Beispiel:

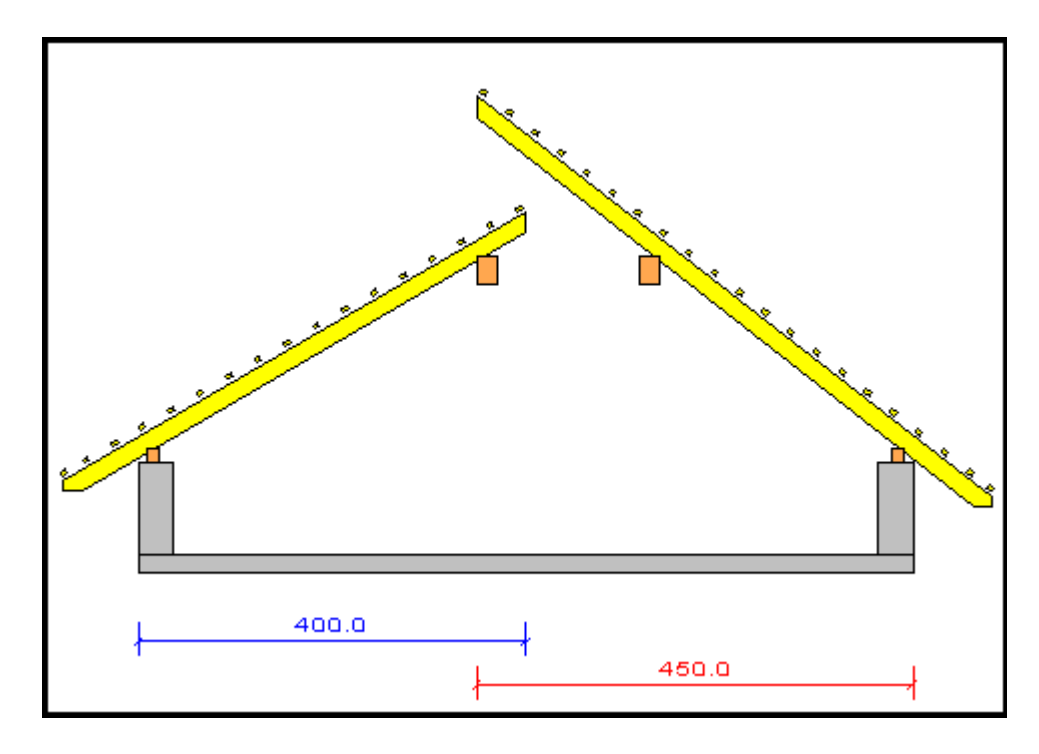

*Sparren links/rechts* 

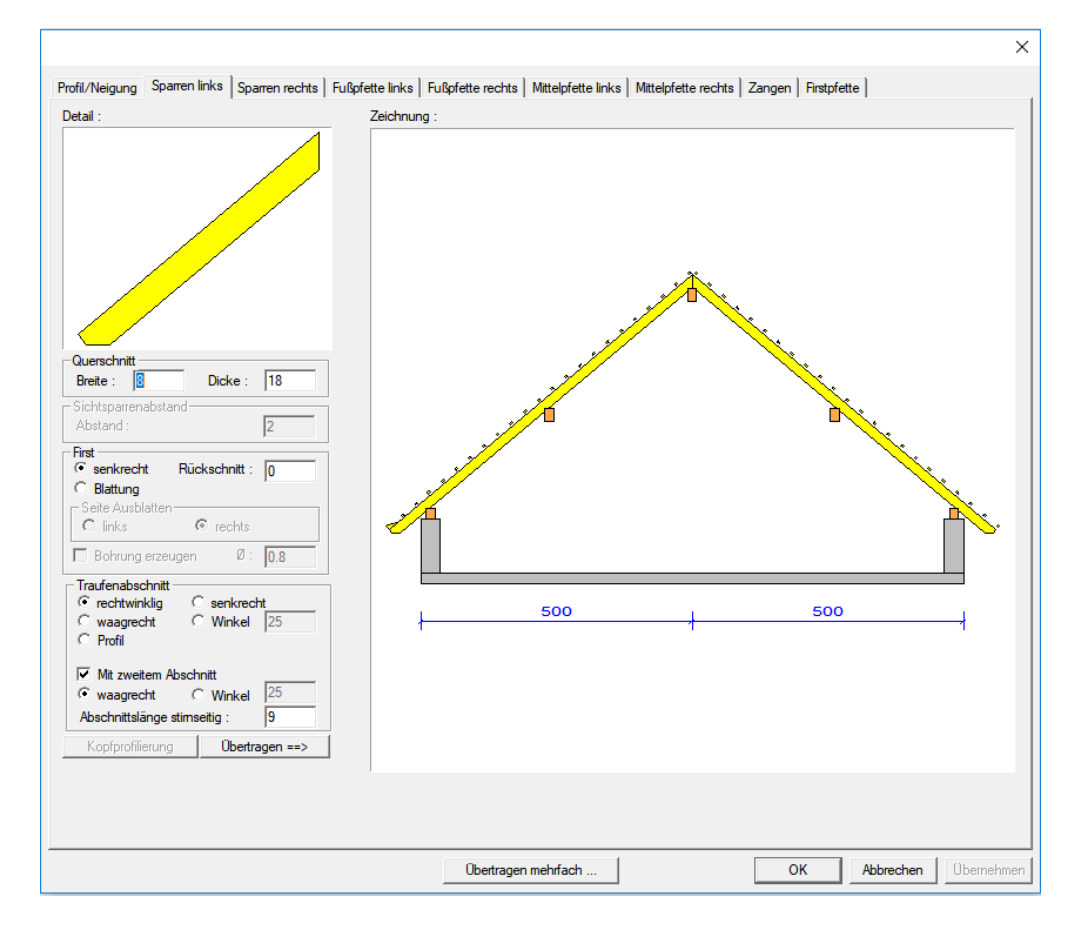

**Hinweis:** Im Detailfenster oben wird die jeweilige Eingabe dargestellt.

**Querschnitt:** Eingabe der Breite und Höhe der Sparren.,

**First:** Hier wird ausgewählt ob ein senkrechter Firstabschnitt oder ein Firstblatt verwendet werden soll. Es kann jeweils ein Rückschnitt für den Abschnitt eingegeben werden. Beim Firstblatt kann außerdem die Lage (links/rechts) bestimmt sowie eine Bohrung miterzeugt werden. **Traufabschnitt:** Beim Traufabschnitt wird die Ausführung des Abschnittes für die Sparren bestimmt. Dabei sind verschiedene Kombinationen mit einem zweiten Traufabschnitt möglich.

**Übertragen:** Überträgt die Eingabewerte auf die jeweilig andere Seite.

#### *Fußpfette links/rechts*

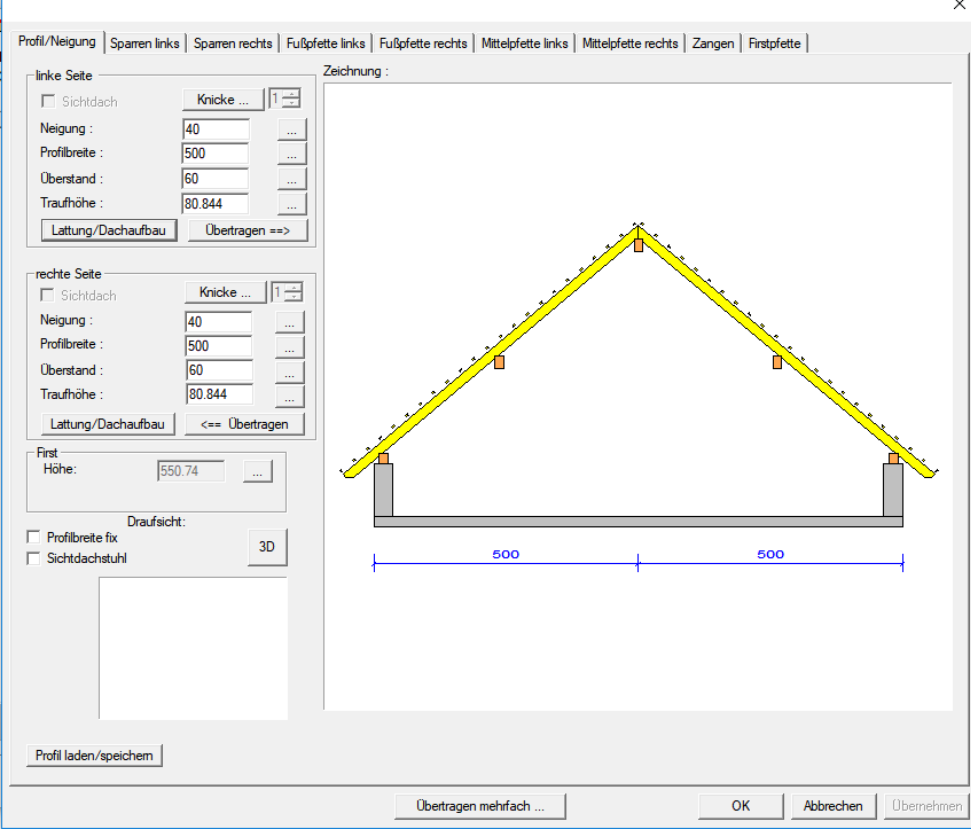

**Erzeugen:** Wird der Haken entfernt, wird keine Fußpfette erzeugt.

Geneigt: Hier kann die Dachkonstruktion als Knaggendachstuhl ausgeführt werden. Der Schalter "Knagge erzeugen" wird aktiv und darin können die Eigenschaften der Knaggen eingestellt werden.

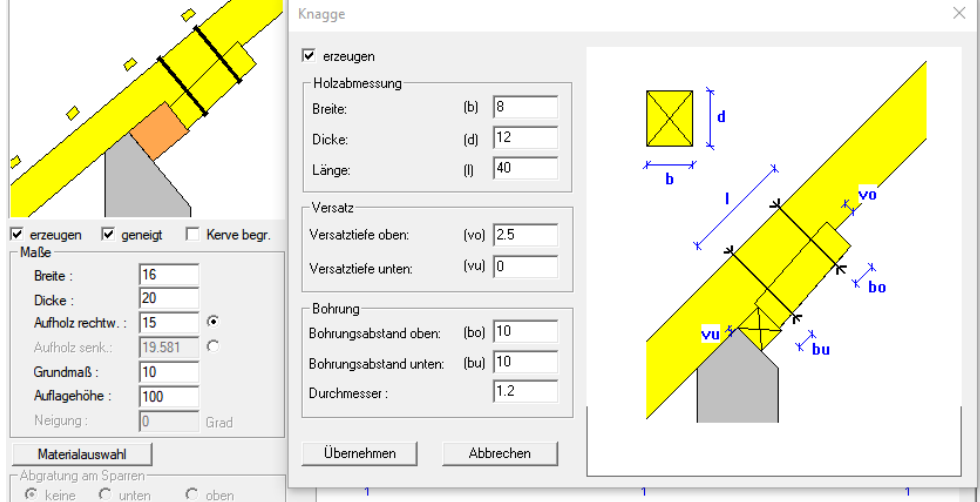

**Kerve begrenzt:** Dadurch könnte die Kerve mit seiner Auflagerbreite auf die Breite der Fußpfette begrenzt werden. **Breite/Dicke:** Hier werden die Abmessungen der Fußpfette eingestellt. **Aufholz rechtw.:** Hier kann das rechtwinklige Aufholz des Sparrens eingegeben werden, wodurch sich die Kerventiefe ergibt. **Aufholz senk.:** Durch Setzen des Punktes hinter dem Eingabewert kann das Aufholz auch senkrecht eingegeben werden. **Grundmaß**: Hier kann festgelegt werden, wie weit die Fußpfette von Außenkante Wand nach innen gerückt wird. **Auflagerhöhe:** Gibt die Höhe (Unterkante) der Fußpfette an.

**Abgratung am Sparren:** Hier kann eingestellt werden, dass keine Kerve erzeugt, sondern die Fußpfette am Sparren unten oder oben abgegratet wird.

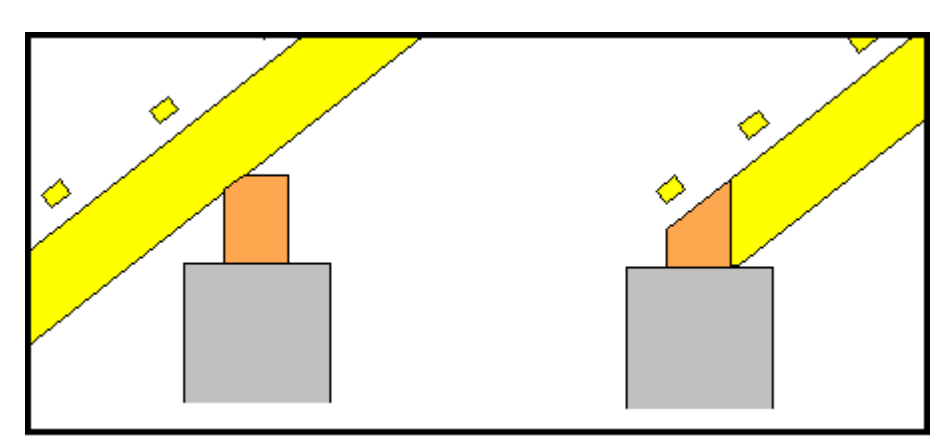

**Übertragen:** Überträgt die Eingabewerte auf die jeweilig andere Seite.

# *Mittelpfette links/rechts*

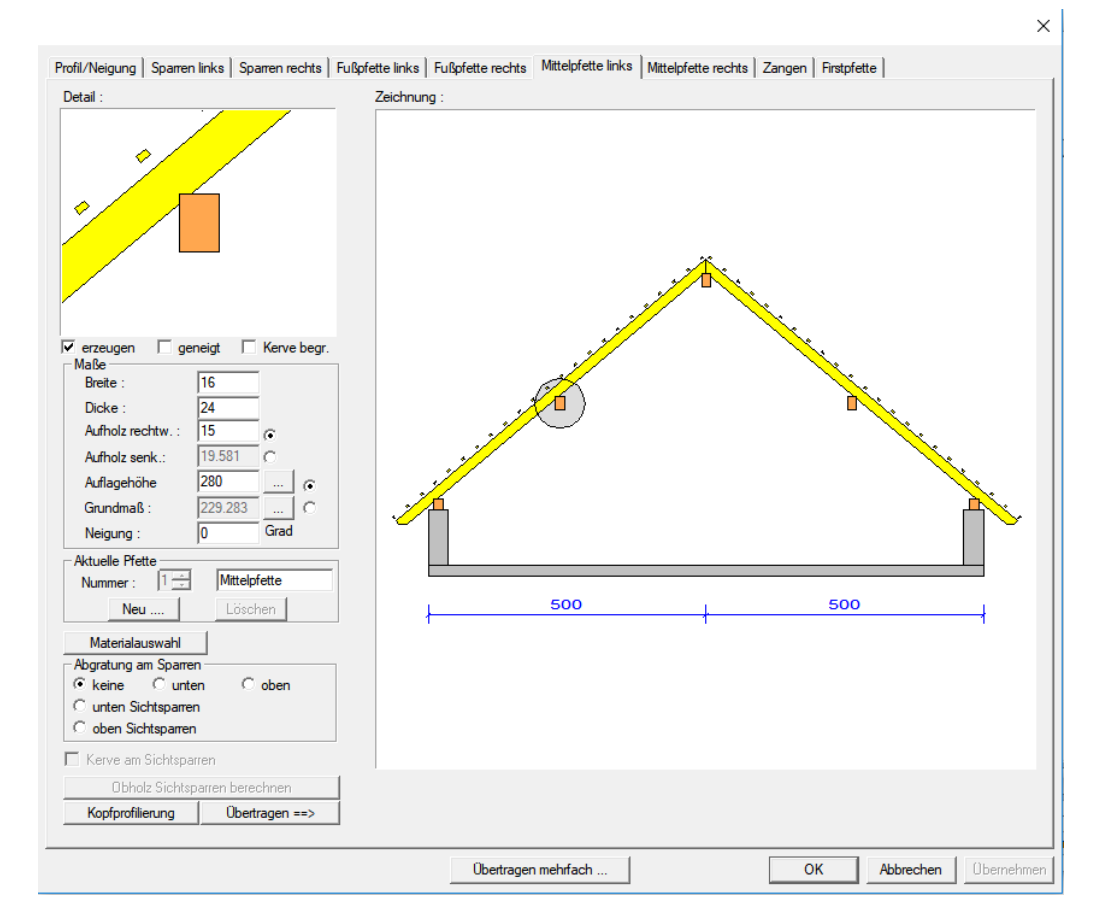

**Erzeugen:** Wird der Haken entfernt, wird keine Fußpfette erzeugt.

**Geneigt:** Hier kann die Mittelpfette in die Neigung des Daches gelegt werden.

**Kerve begrenzt:** Dadurch könnte die Kerve mit seiner Auflagerbreite auf die Breite der Mittelpfette begrenzt werden. **Breite/Dicke:** Hier werden die Abmessungen der Mittelpfette eingestellt. **Aufholz rechtw.:** Hier kann das rechtwinklige Aufholz des Sparrens eingegeben werden, wodurch sich die Kerventiefe ergibt. **Aufholz senk.:** Durch Setzen des Punktes hinter dem Eingabewert, kann das Aufholz auch senkrecht eingegeben werden. **Auflagerhöhe:** Gibt die Höhe (Unterkante) der Mittelpfette an. Im rechteckigen Button hinter dem Wert findet sich wieder eine Anpassungsmethode.

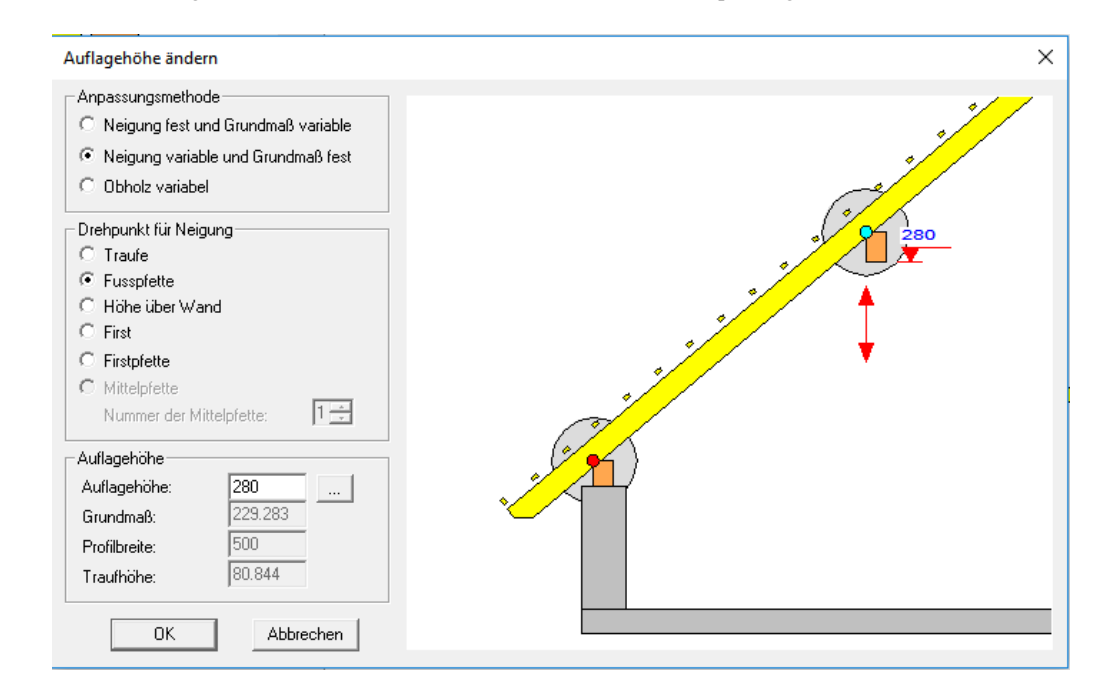

Hier kann entweder die Neigung fest und die Auflagerhöhe variabel oder die Neigung variabel und die Auflagerhöhe fest gewählt werden. Nach Auswahl des Drehpunktes kann die neue Auflagerhöhe eingegeben werden. Die Auflagerhöhe kann auch durch Anklicken einer Dachkante oder Pfette in der Draufsicht angepasst werden. Der Grundriss öffnet sich durch Klicken auf den Button hinter der Firsthöhe im Anpassungsdialog.

**Grundmaß:** Hier kann das Grundmaß der Mittelpfette von Außenkante Wand eingegeben werden.

Im rechteckigen Button hinter dem Wert findet sich ebenfalls eine Anpassungsmethode.

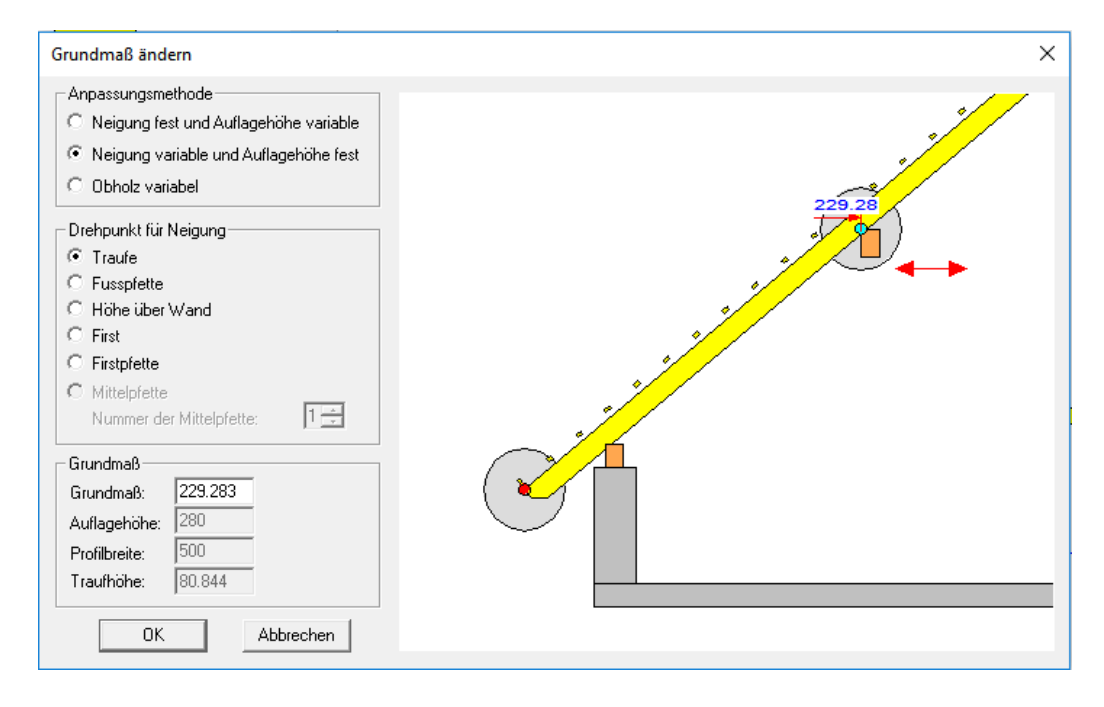

Hier kann entweder die Neigung fest und das Grundmaß variabel oder die Neigung variabel und das Grundmaß fest gewählt werden. Nach Auswahl des Drehpunktes kann das neue Grundmaß eingegeben werden.

**Aktuelle Pfette:** Hier wird die Bezeichnung der aktuellen Pfette angezeigt. Über den Schalter *"Neu*" können weitere Mittelpfetten im Profil erzeugt werden. Es öffnet sich eine Auswahlbox, in der Name und Art der Pfette festgelegt werden. Es kann hier auch eine eigene Bezeichnung vergeben werden.

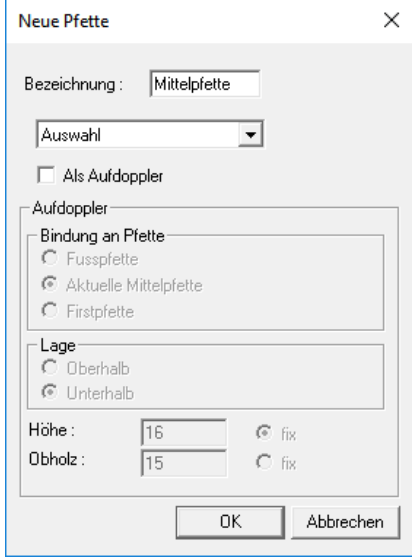

Die aktuelle Pfette wird in der Zeichnung durch den Markierungskreis und an der Nummer der Pfette mit der dazugehörigen Bezeichnung gekennzeichnet. Die nicht aktuellen Mittelpfetten sind farblich matter eingezeichnet. In den Eingabefeldern werden die Abmessungen der eingestellten Pfette eingegeben.

Um eine eventuell zuviel erzeugte Mittelpfette zu löschen, wechseln Sie auf die entsprechende Pfette und klicken dann auf den Schalter *Löschen*.

#### **Abgratung am Sparren:**

Hier kann eingestellt werden, dass keine Kerve erzeugt sondern die Mittelpfette am Sparren unten oder oben abgegratet wird (siehe Fußpfette).

**Übertragen:** Überträgt die Eingabewerte auf die jeweilig andere Seite.

*Zangen* 

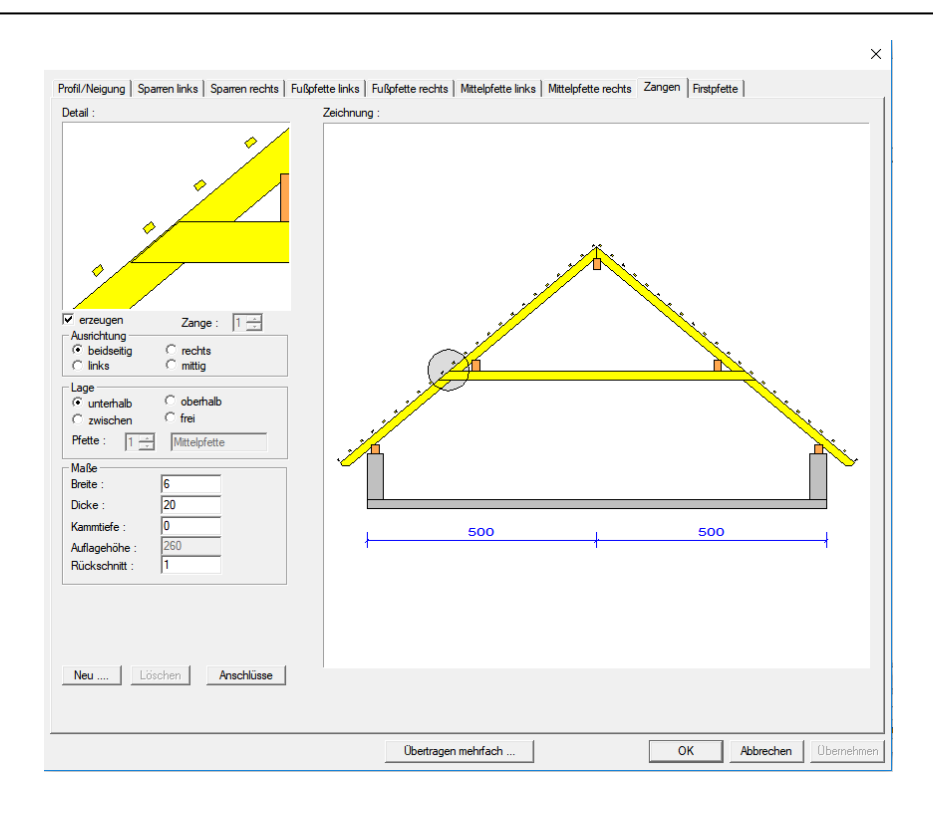

**Erzeugen:** Hier kann gewählt werden, ob eine Zange erzeugt wird.

**Ausrichtung:** Hier wird die Positionierung der Zange gegenüber des Sparrens festgelegt.

- **Lage:** Hier wird die Lage der Zange zur Mittelpfette definiert. Bei *frei* kann die Auflagerhöhe der Zange selbst bestimmt werden. Bei der Auswahl *zwischen* kann die Auflagerhöhe der Zange ebenfalls noch geändert werden, um die Zange z.B. auf Oberkante Mittelpfette zu setzen. Sind mehrere Mittelpfetten im Profil erzeugt, kann hier ausgewählt werden, zu welcher Mittelpfette die Zange erzeugt werden soll.
- **Maße:** Hier werden die Abmessungen der Zange eingegeben. Es kann eine Kammtiefe bestimmt werden, um die Zange auszublatten. Ein Rückschnitt zur Sparrenoberkante kann ebenfalls definiert werden.
- **Neu:** Hier kann eine neue Zange zu einer evtl. zweiten Mittelpfette angelegt werden. Die Anordnung der Zangen bei mehreren Mittelpfetten erfolgt in der Eingabebox *Lage*, in der die zugehörige Mittelpfette ausgesucht wird. Werden zwei Zangen aufeinander gesetzt, erscheint eine Fehlermeldung und die aktuelle Zange wird als freie Zange an einer freien Stelle im Dach gesetzt, von wo sie wieder neu positioniert werden kann.

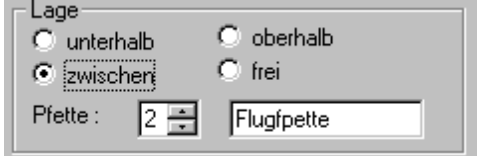

Welche Zange gerade eingegeben wird, erkennt man in der Zeichnung am Markierungskreis oder an der Nummer der Zange:

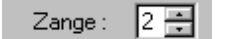

Die nicht aktuellen Zangen sind farblich matter dargestellt.

Um eine zuviel erzeugte Zange zu löschen, wechseln Sie auf die entsprechende Zange und klicken dann auf den Schalter *Löschen*.

**Anschlüsse:** Hier können Bohrungen von der Zange zum Sparren sowie von der Pfette zur Zange vordefiniert werden.

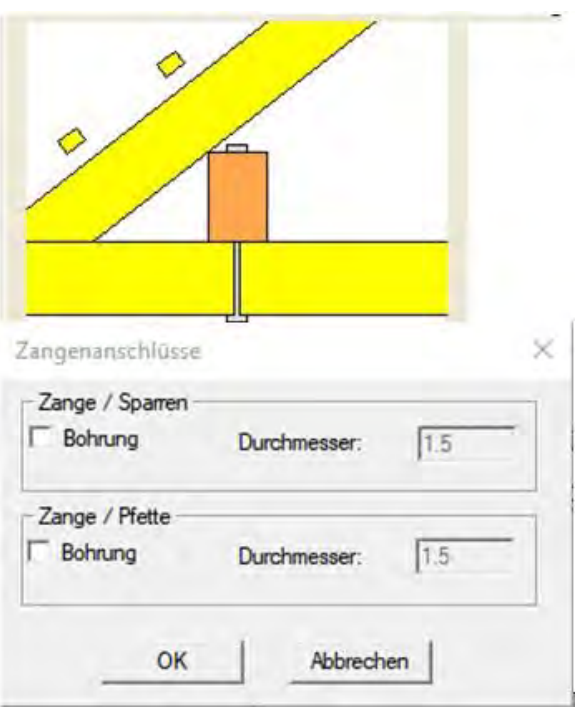

*Firstpfette* 

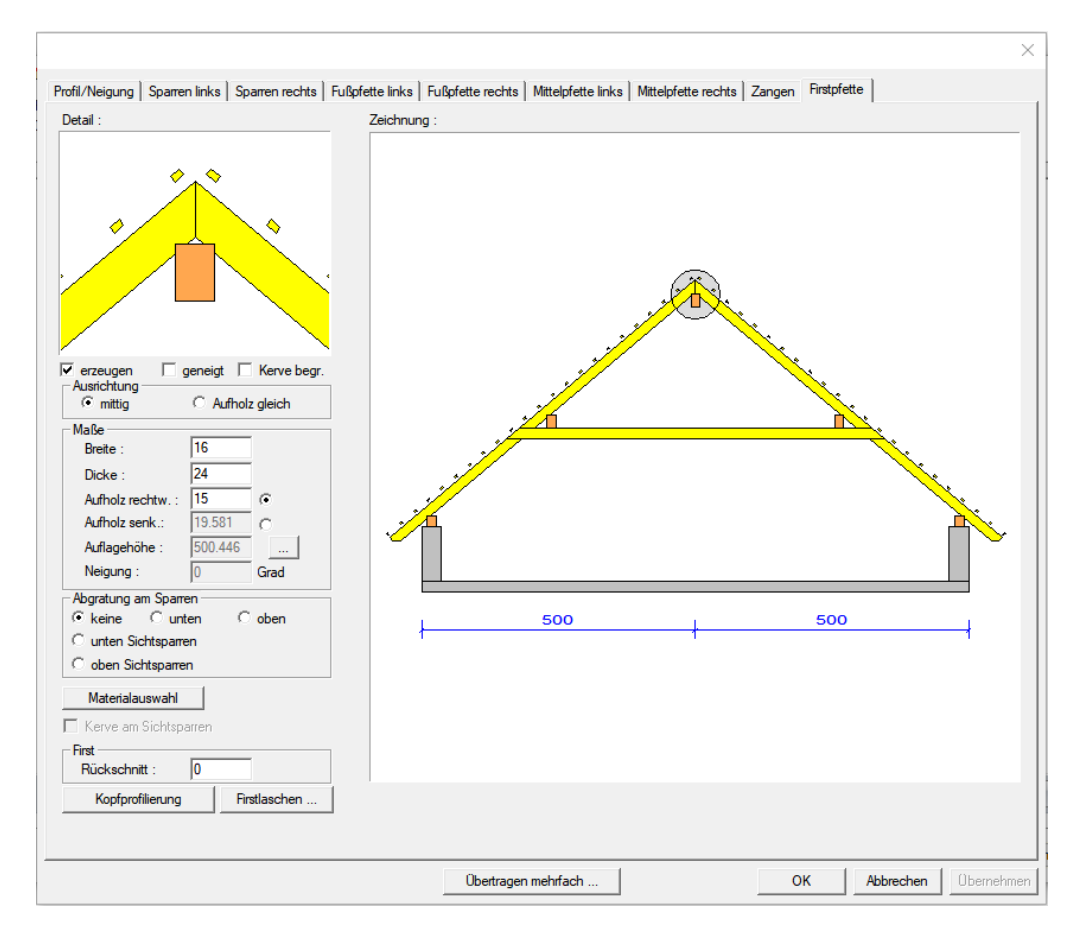

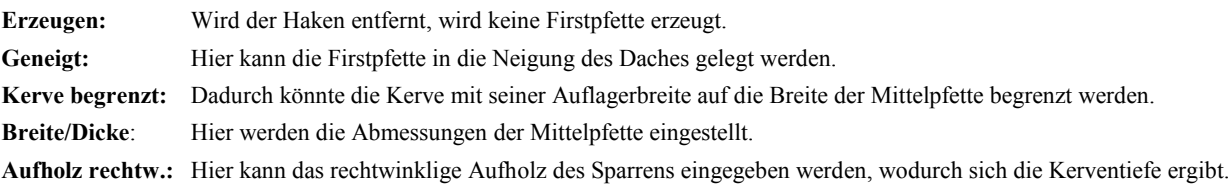

**Aufholz senk.:** Durch Setzen des Punktes hinter dem Eingabewert kann das Aufholz auch senkrecht eingegeben werden.

**Auflagerhöhe:** Gibt die Höhe (Unterkante) der Firstpfette an.

Im rechteckigen Button hinter dem Wert findet sich wieder eine Anpassungsmethode.

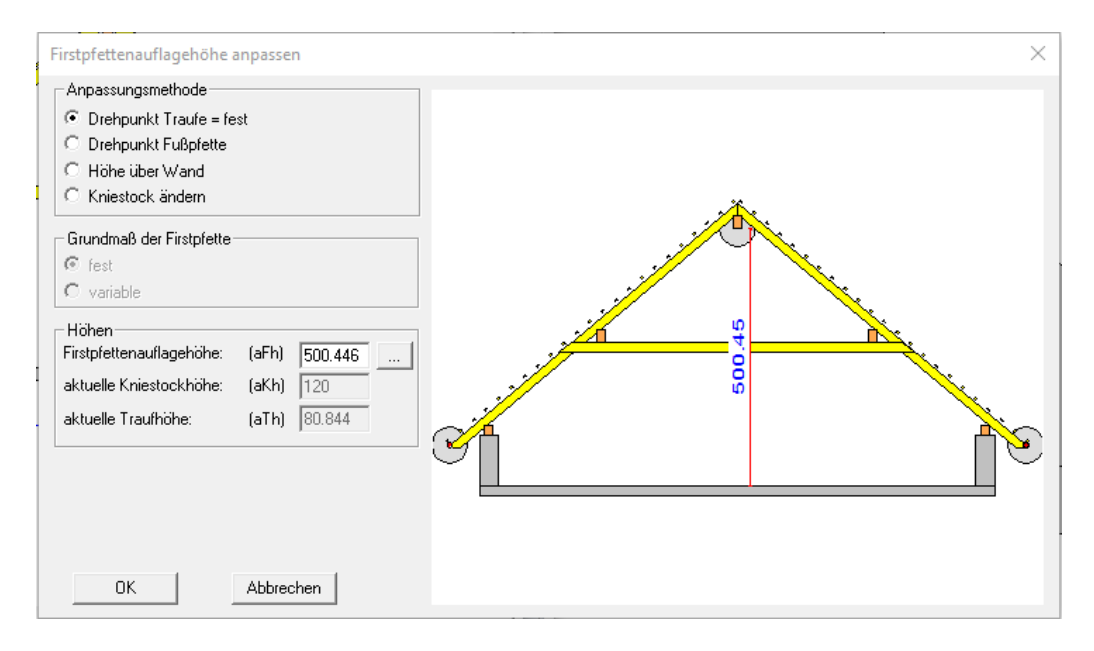

Nach Auswahl der Anpassungsmethode (Drehpunkt oder Auflagerhöhe) kann die neue Auflagerhöhe eingegeben werden. Die Auflagerhöhe kann auch durch Anklicken einer Dachkante oder Pfette in der Draufsicht angepasst werden. Der Grundriss öffnet sich durch Klicken auf den Button hinter der Firsthöhe im Anpassungsdialog.

#### **Abgratung am Sparren:**

Hier kann eingestellt werden, dass keine Kerve erzeugt wird, sondern die Firstpfette am Sparren unten oder oben abgegratet wird.

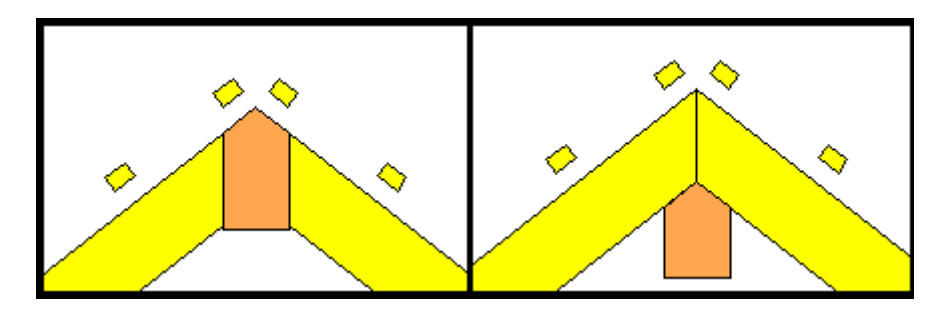

**Rückschnitt:** Hier kann ein Rückschnitt der Sparren eingestellt werden.

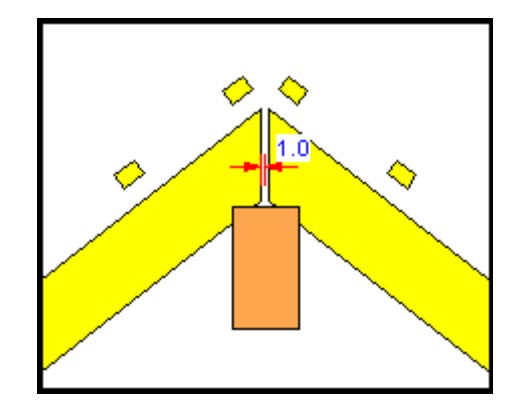

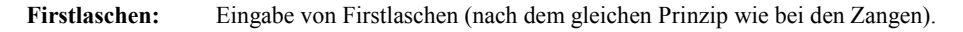

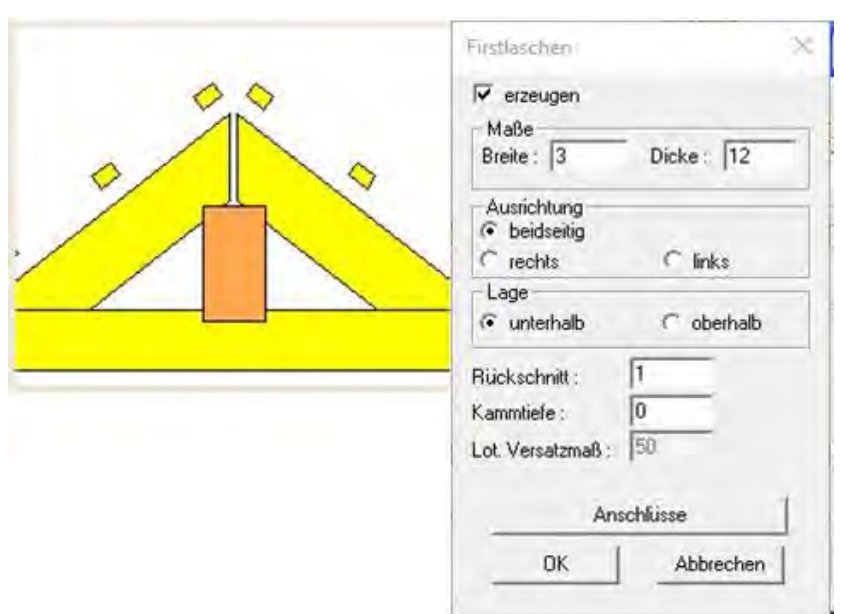

#### *Walm definieren*

Durch die Auswahl eines Walmdachprofils erscheint folgende Dialogbox:

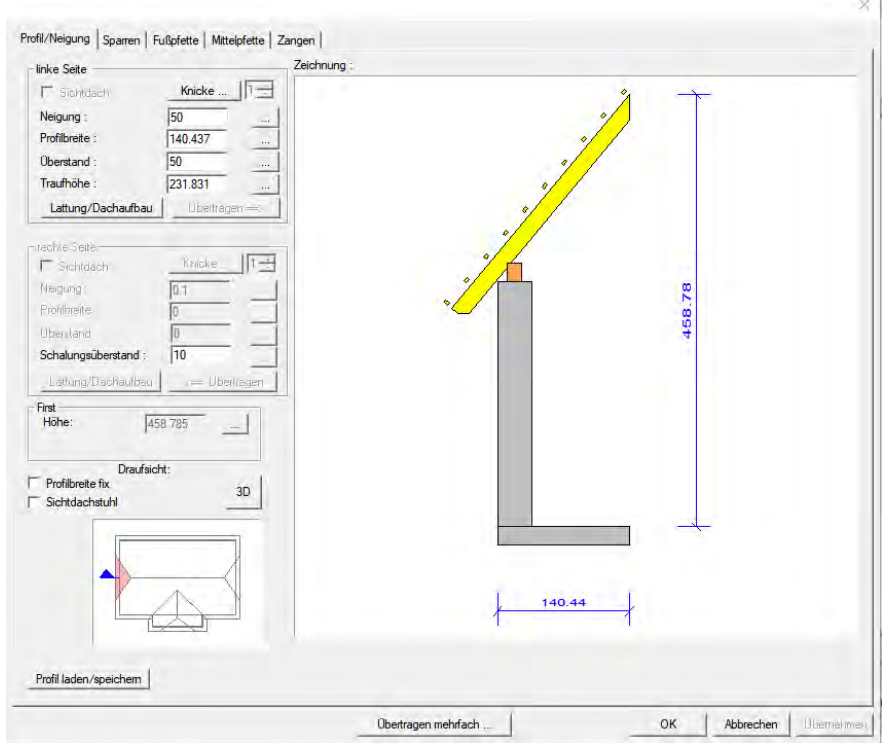

In den Eigenschaftsseiten "Profil/Neigung", "Sparren", "Fußpfette", "Mittelpfette" und "Zangen" können Sie wie beim Hauptdachprofil die Werte für Profil und Holzkonstruktion eingeben.

**Hinweis: Wird die Neigung auf 90° gesetzt, entsteht aus dem Walm ein Ortgang.** 

#### *Ortgang definieren*

Haben Sie bei der Dachformauswahl gleich einen Ortgang gewählt, erscheint folgende Dialogbox:

#### Dachassistent

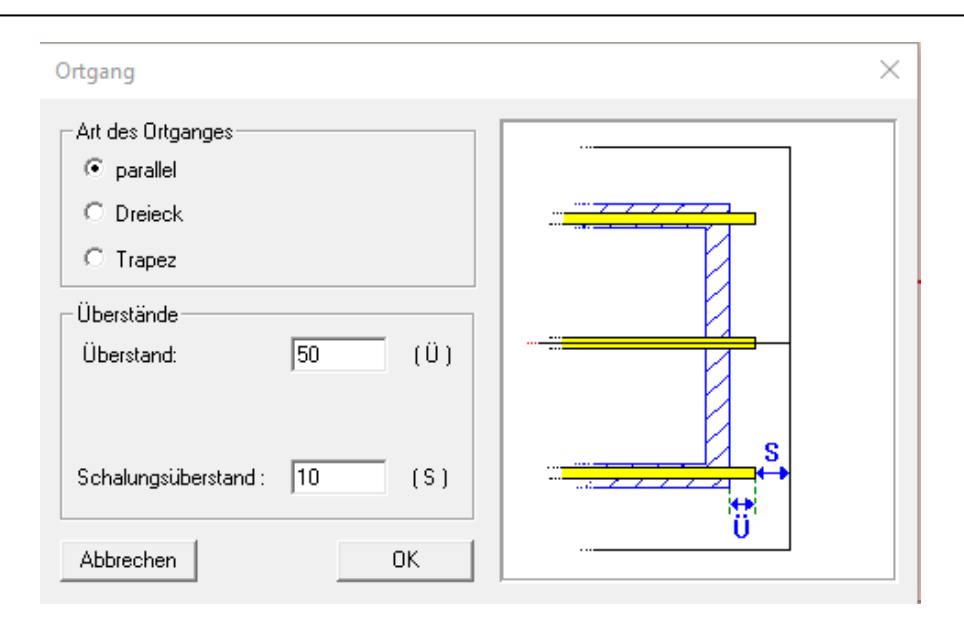

Im Ortgang können Sie die Werte für den Überstand (Außenkante Wand bis Ende Pfette) und zusätzlich einen Schalungsüberstand eingeben. Es kann außerdem die Form des Ortgangs (parallel, Dreieck oder Trapez) verändert werden.

#### *Profil mehrfach übertragen*

In der Profileingabe besteht die Möglichkeit, die Einstellungen eines Profils auf ein oder mehrere Profile zu übertragen.

Durch diese Möglichkeit kann z.B. ein Dach mit mehreren gleichen Anbauten schneller eingegeben werden, da nur ein Anbau definiert werden muss und diese Daten auf die anderen Anbauten übertragen werden können. Die Übertragung erfolgt über das Aktivieren des Schalters *Übertragen mehrfach,* den man am unteren Rand der Profileingabe findet.

#### Übertragen mehrfach ...

Es öffnet sich ein Fenster mit der Grundrisszeichnung des Daches, wobei das aktuelle Profil rot markiert eingezeichnet ist.

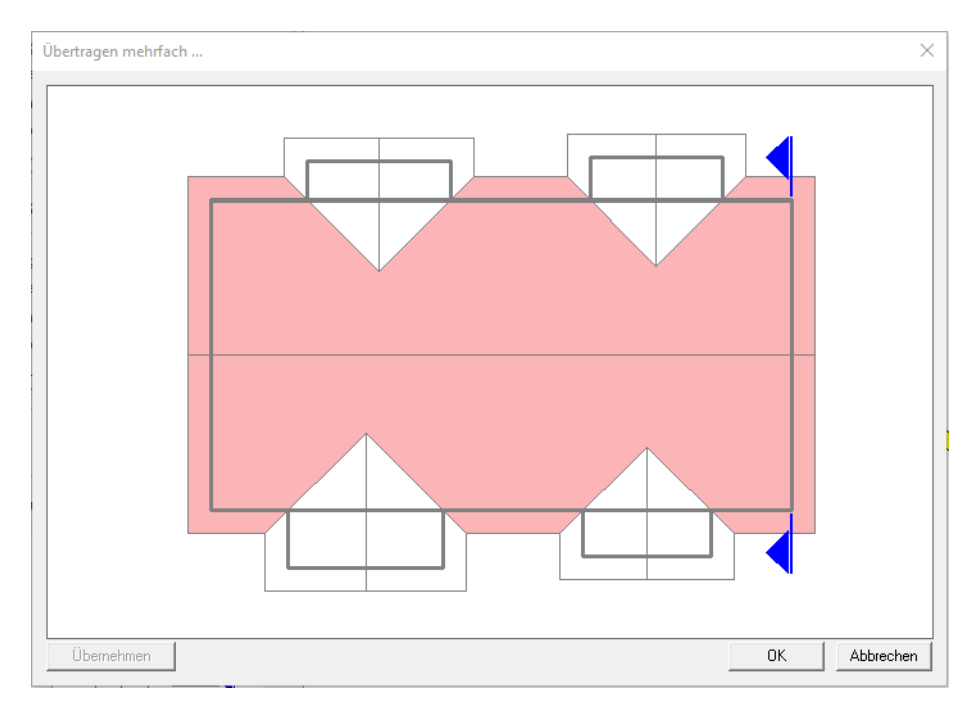

Die Dachflächen, auf welche die Einstellungen übertragen werden sollen, müssen mit der Maus angeklickt werden. Ist ein Profil gewählt worden, wird dieses grün markiert. Mit einem weiterem Mausklick kann ein markiertes Profil wieder abgewählt werden.

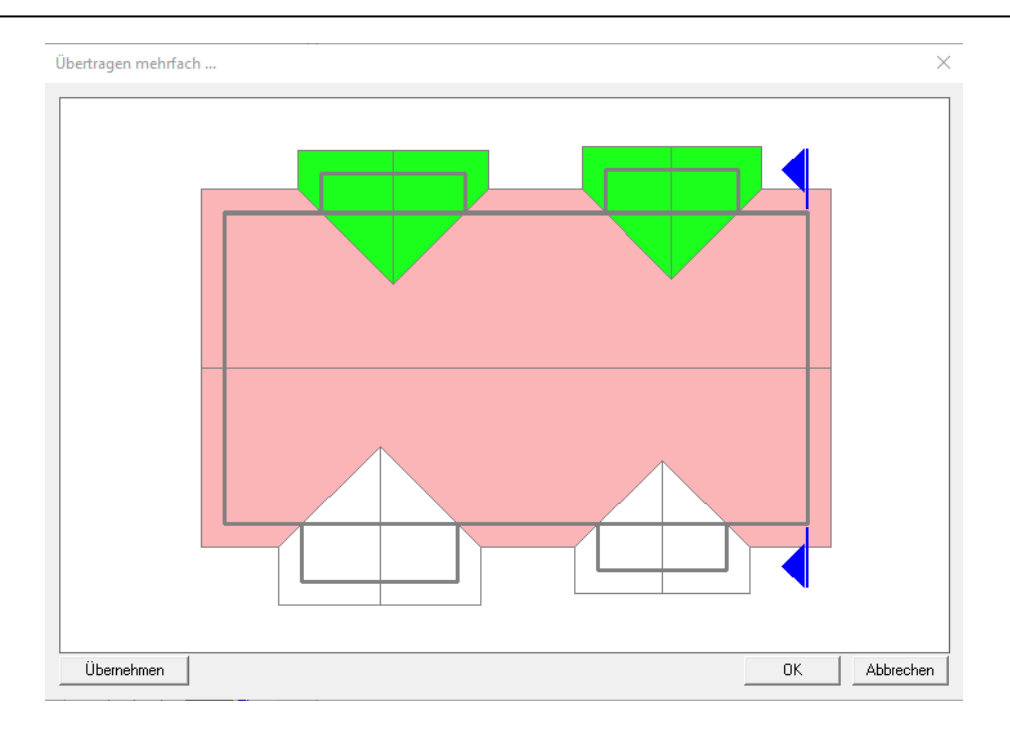

Wurde mindestens ein Profil ausgewählt, aktiviert sich der Schalter *Übernehmen* am linken unteren Rand. Zur Übernahme der Profildaten auf die ausgewählten Dachflächen muss dieser Schalter gedrückt werden. Die Ansicht im Vorschaufenster wird automatisch aktualisiert.

#### *Automatische Holzkonstruktion ( Schritt 6 von 6 )*

Nachdem alle Profildaten eingegeben sind und auf *Weiter* geklickt wird, kommt man zum letzten Schritt. Wird hier der Haken bei *"Sparren automatisch"* gesetzt, werden die Sparren, Zangen sowie die Grat-, Kehlsparren, nach den eingegebenen Profildaten erzeugt. Es wird der eingestellte maximale Sparrenabstand verwendet. Die Grat-Kehlsparren werden mit den eingestellten Werten erzeugt.

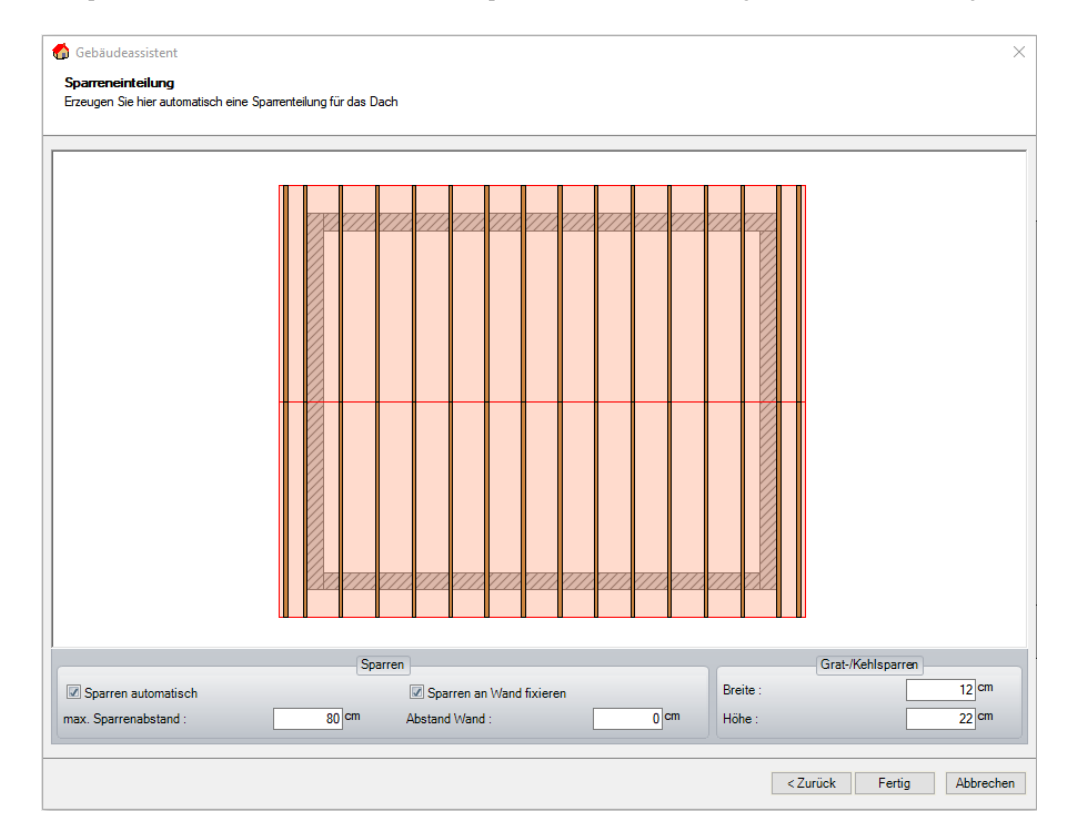

Wenn alle Eingaben eingestellt wurden, klicken Sie auf "Fertig stellen".

# *Dach mit der Maus absetzen*

Nachdem die Eingabe über den Dachassistenten abgeschlossen ist, hängt das erzeugte Dach an der Maus. Nun kann das Dach mit einem Mausklick an einer Kante der Betonplatte abgesetzt werden. Nach dem ersten Klick zum Absetzen könnte das Dach noch verschoben und mit einem zweiten Klick endgültig abgesetzt werden. Es erscheint eine Dialogbox, die nach der genauen Position fragt, an der das Dach abgesetzt werden soll. Die Werte werden vom ersten angeklickten Punkt berechnet.

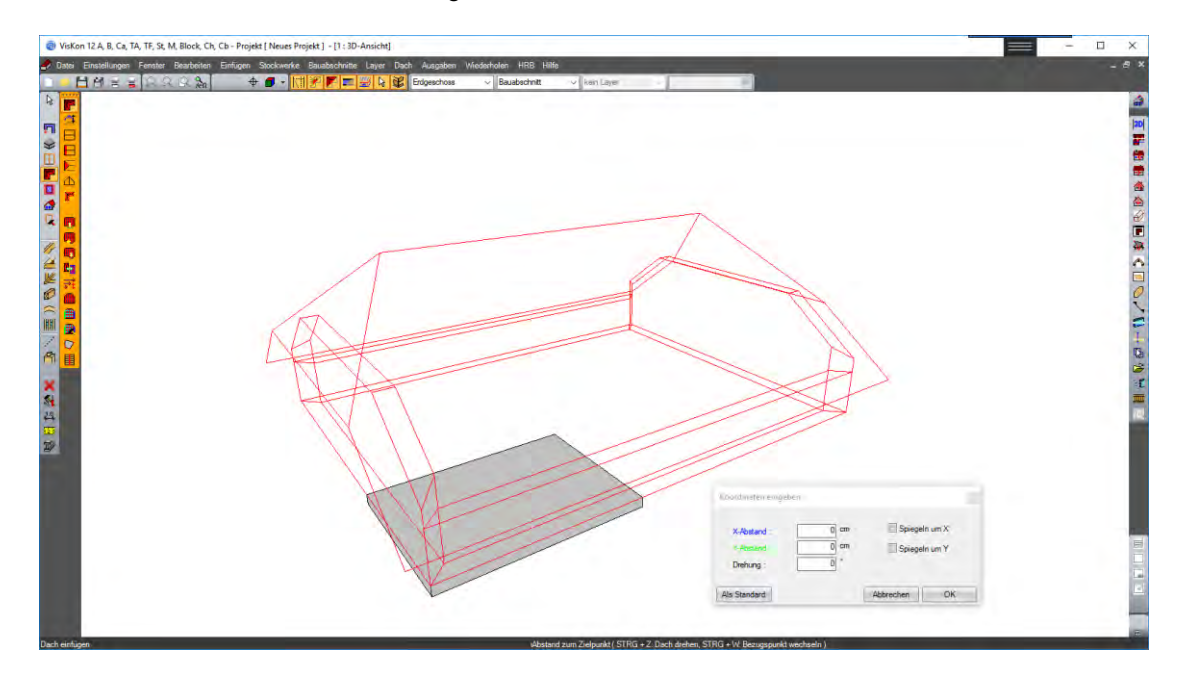

Ist die genaue Positionsangabe mit OK bestätigt worden, wird das Dach in Viskon erzeugt.

Jetzt kann, soweit nicht automatisch erzeugt, die Holzkonstruktion, wie etwa die Sparren, Zangen oder Kehlsparren, erstellt werden.

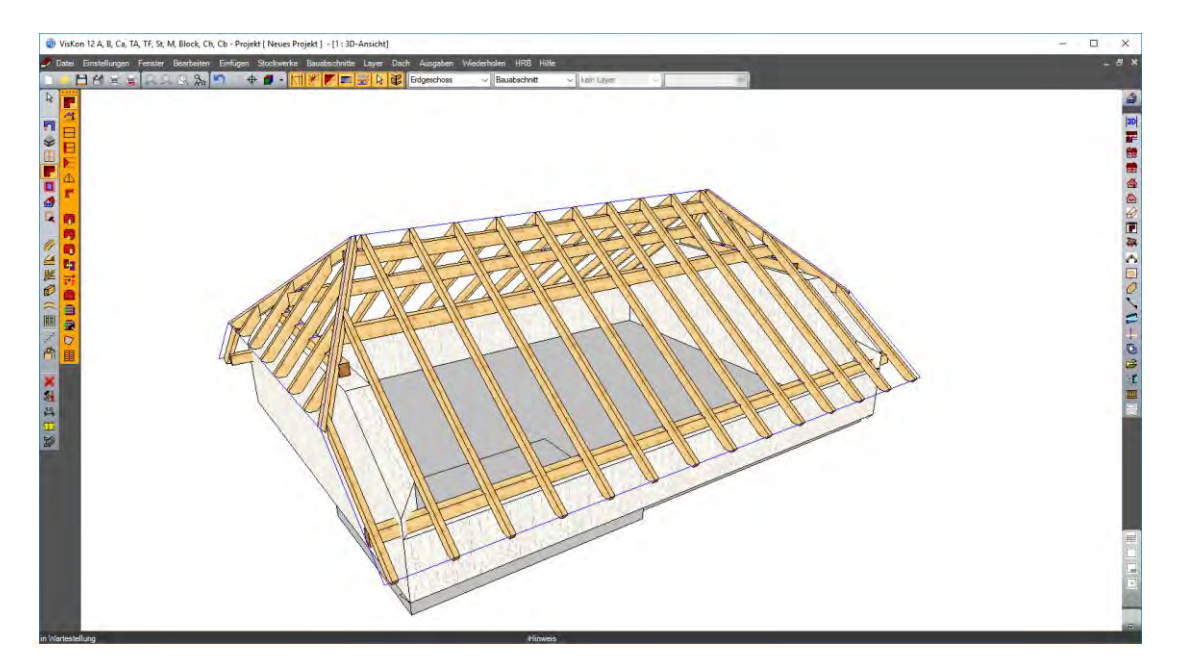

# 3 FALLBEISPIELE

# **3.1 ALLGEMEINES ZU FALLBEISPIELEN**

Nach der Installation von Viskon sind im Projektordner die Projekte für die Fallbeispiele vor der Bearbeitung und nach der Bearbeitung abgespeichert. Sie können diese Projekte laden, um die entsprechenden Bearbeitungsschritte einzugeben. Zur Kontrolle stehen Ihnen die fertigen Projekte zur Verfügung.

# **3.2 ANSCHMIEGEN / ANSCHNEIDEN**

Mit der Funktion Anschmiegen / Anschneiden können Hölzer an Flächen, Hilfslinien und an andere Hölzer angeschnitten werden. Dies kann zuerst an eine oder zwei Schnittebenen sein, wobei diese jedoch unbegrenzt erweitert werden können. Hierzu muss das entsprechende Holzteil gewählt und an die neue Schnittebene angepasst werden. Im erscheinenden Fenster kann dann ein Haken gesetzt werden, damit diese Schnittebene als Weitere hinzugefügt wird.

#### **Fallbeispiel:**

Laden Sie in Viskon das Projekt "Mehrfach Anschneidung 1", um mit dem Fallbeispiel zum Anschneiden beginnen zu können. Nach Drücken des Buttons Anschneiden/Anschmiegen

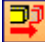

wählen Sie das schräge Holz und die Bezugsflächen. Die Bezugsflächen, die Seitenfläche und die obere Fläche wie im nachfolgenden Bild gezeigt. Die Mehrfachauswahl wird durch Drücken der Shift-Taste erreicht (d.h. 1. Ebene wählen, die Shift–Taste drücken und dann die 2. Ebene anklicken).

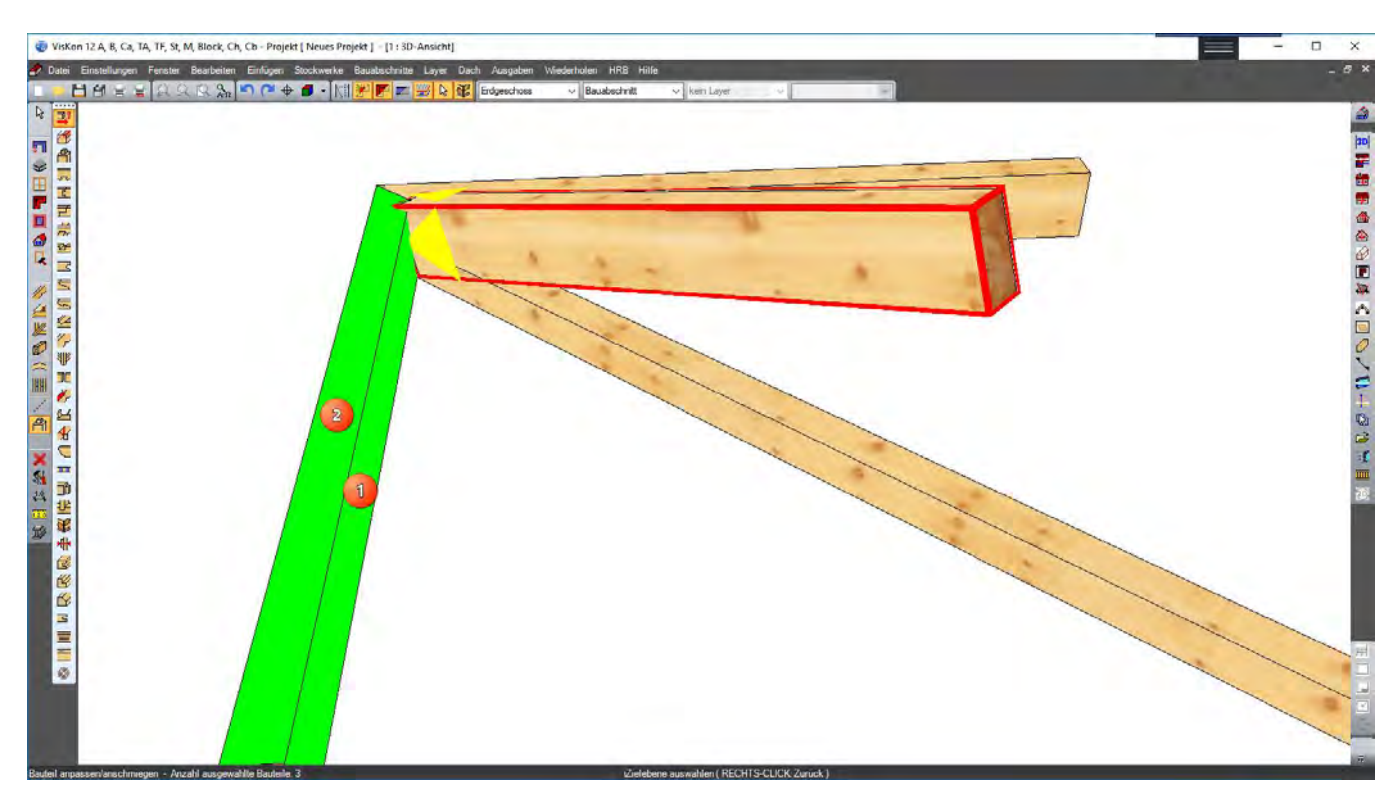

Analog wird das schräge Holz auf der gegenüberliegenden Seite angepasst. Hier ist im Dialogfenster zu beachten, dass ein Haken bei *"Hexenschnitt als weiteren Abschnitt hinzufügen"* - wie im nächsten Bild gezeigt - gesetzt wird.

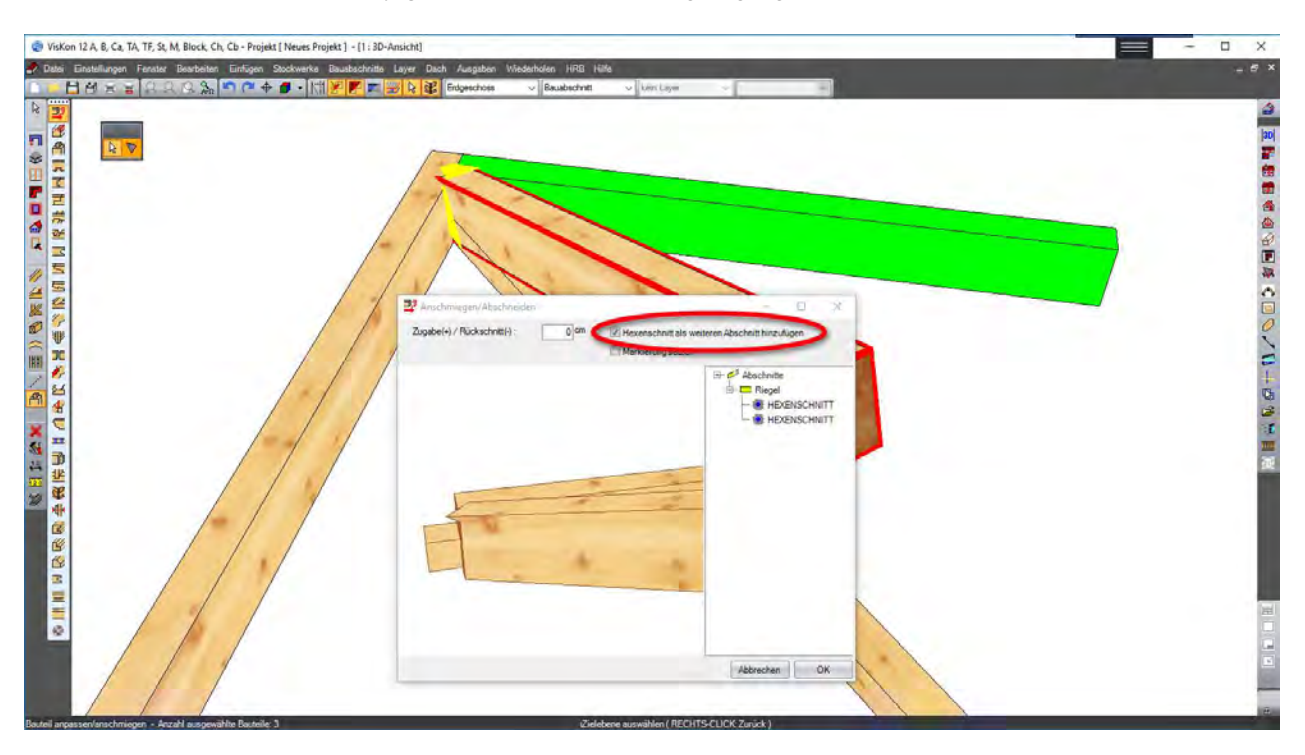

Als dritter und letzter Arbeitsschritt wird nun das schräge Holz auf den darunterliegenden Balken angepasst. Hierzu das schräge Bauteil mit der vorigen Funktion auf den Balken anpassen und ebenfalls den Haken bei *"Sägeschnitt als weiteren Abschnitt hinzufügen"* setzen, um einen weiteren Abschnitt hinzuzufügen. Das Bauteil müsste nun in der Einzelholzansicht mit vier Abschnitten versehen sein.

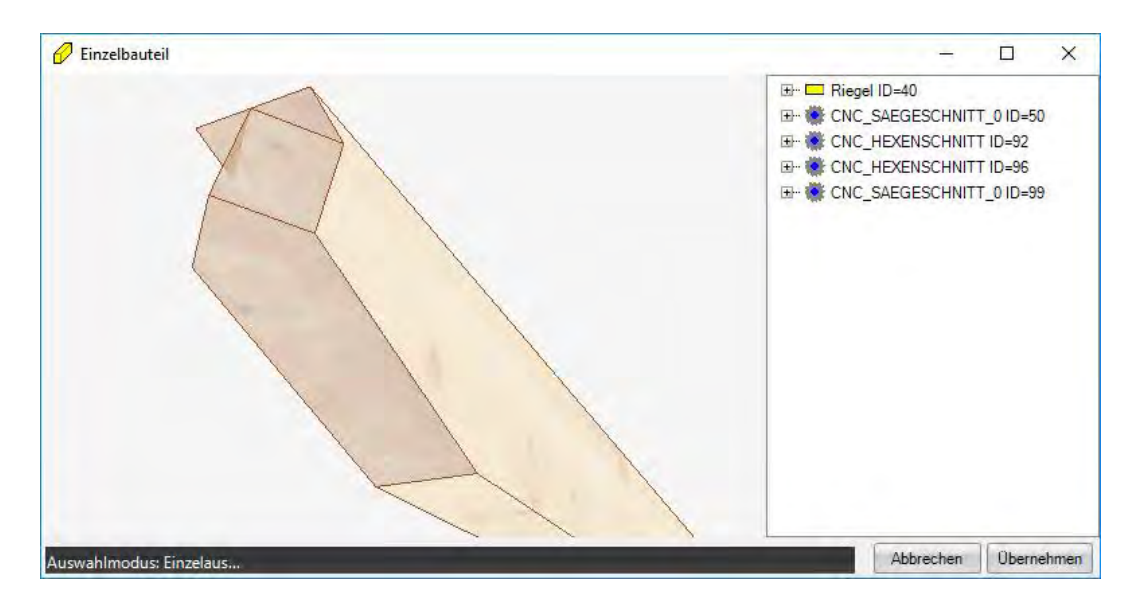

# **3.3 FREIE KERVE**

Laden Sie zum Eingeben dieses Fallbeispiels das Projekt "Freie Kerve 1" von Ihrer Viskon CD. Wählen Sie dann die Bearbeiten-Funktion "Freie Kerve"

服

und klicken Sie den Gratsparren an. In der senkrechten "Wie-Leiste" erscheinen nun zwei Symbole. Das erste Symbol ist das "automatische *Kerven* "-Symbol und das Zweite das für die "Freien Kerven".

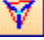

Durch Anwählen des Symbols wird der Gratsparren als Drahtgitter dargestellt und es wird die Eingabe der Auflagerfläche für die Kerve erwartet, im vorliegenden Beispiel die Oberseite des Pfostens. Nun müssen noch die Bezugsflächen- hier die Seitenflächen des Pfostens gewählt werden.

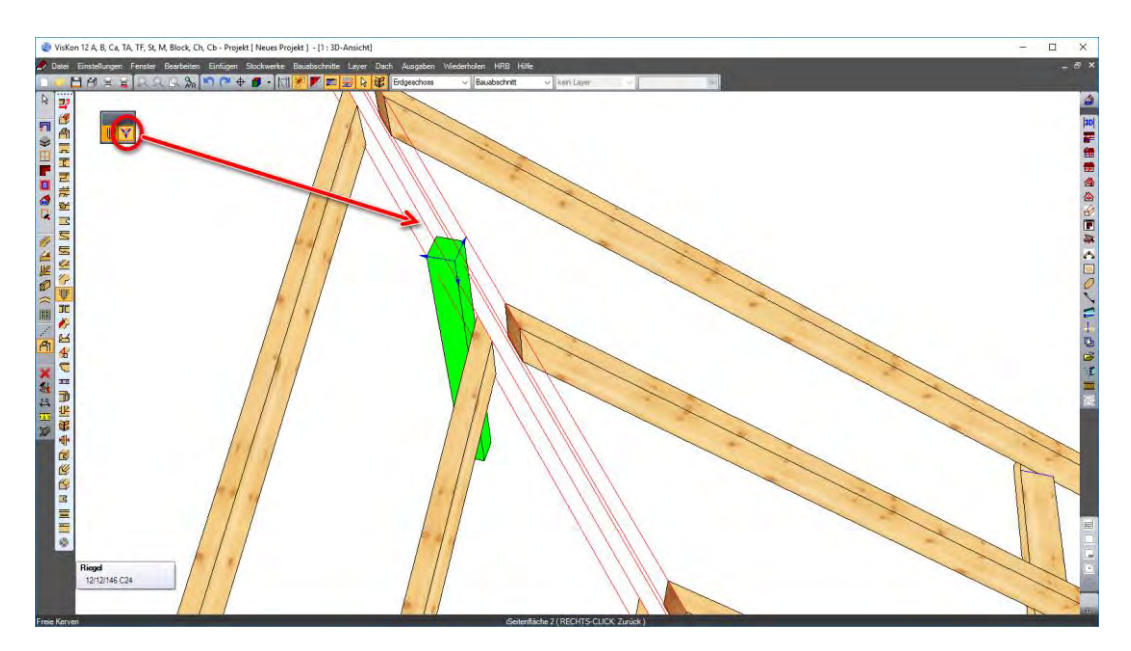

Im darauf folgenden Fenster können noch Einstellungen für die Maschine (Ausrissfrei usw.) getätigt werden.

# **3.4 BOHRUNG**

Laden Sie das Projekt "Bohrungen 1". Zuerst wird die Funktion "Bohrung 2 Punkte" näher gebracht. Hierfür müssen Start- und Endpunkt der Bohrung mit Hilfslinien vorkonstruiert werden (genauere Informationen zu Hilfslinien entnehmen Sie bitte dem entsprechenden Kapitel). Aus diesem Grund wird eine Hilfslinie erzeugt, die beide Seiten des Versatzes verbindet. Zu dieser Hilfslinie wird eine parallele Hilfslinie mit Abstand 10 cm erzeugt, die den Versatz halbiert.

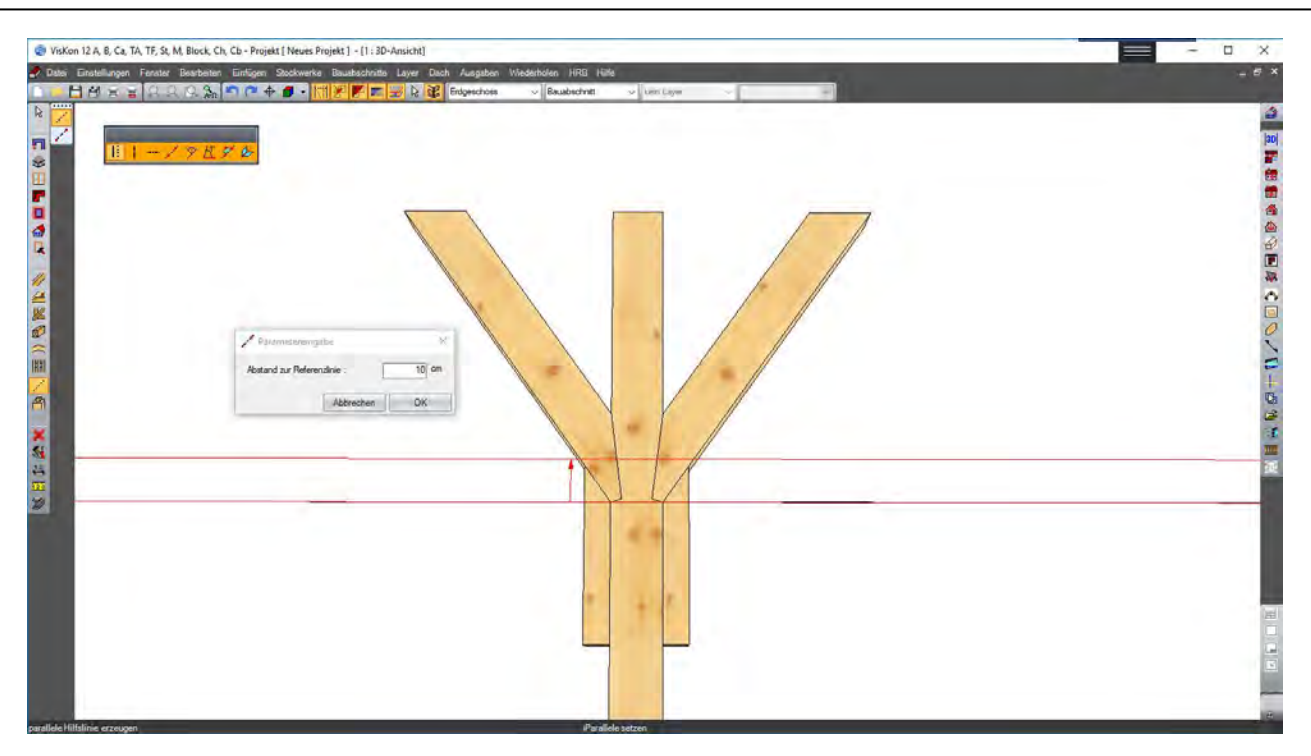

Eine weitere parallele Hilfslinie mit der Hilfslinie 2 als Bundseite und Abstand 6 cm wird nun erzeugt. Diese Hilfslinie liefert nun Start- und Endpunkt für unsere Bohrung.

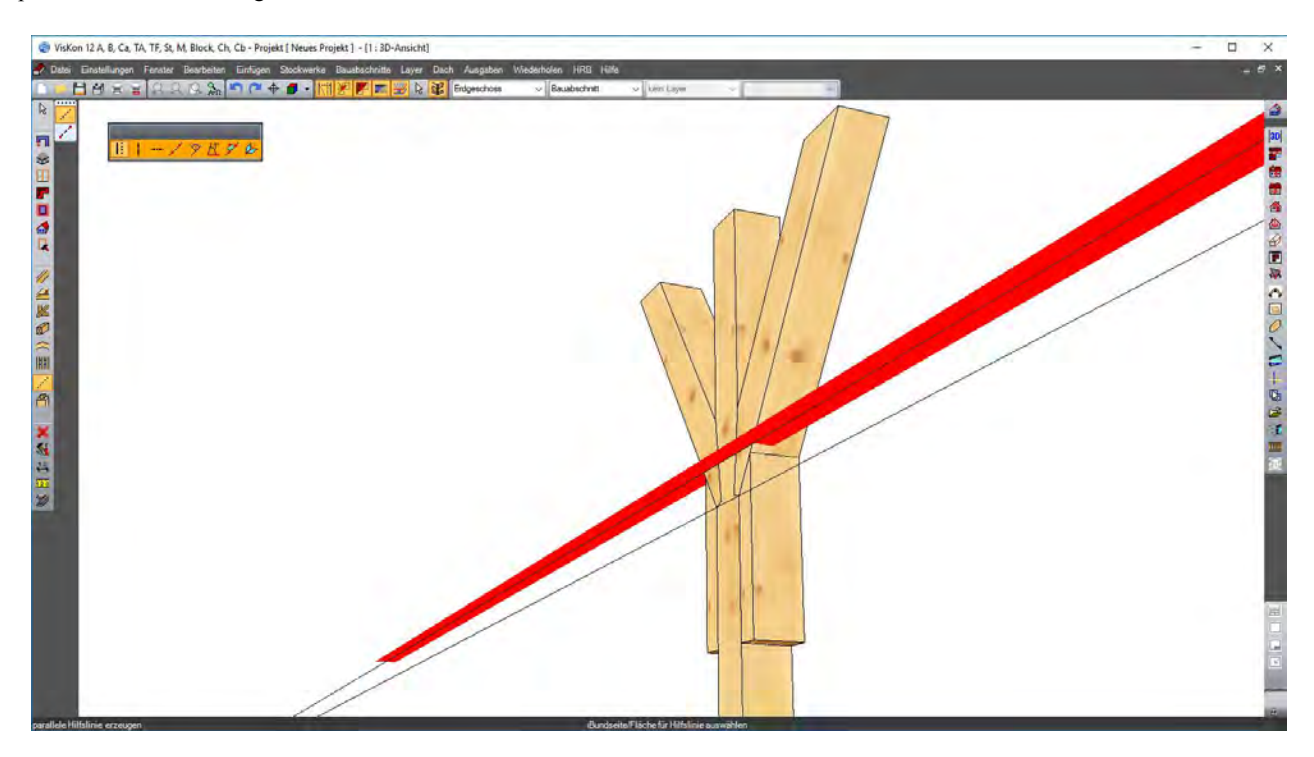

Mit der Funktion "Bohrung 2 Punkte" werden nun die zwei Eindringpunkte in das Holz gewählt und doppelgeklickt. Im erscheinenden Fenster können noch Einstellungen zur Bohrung und zur Senkung getätigt werden.

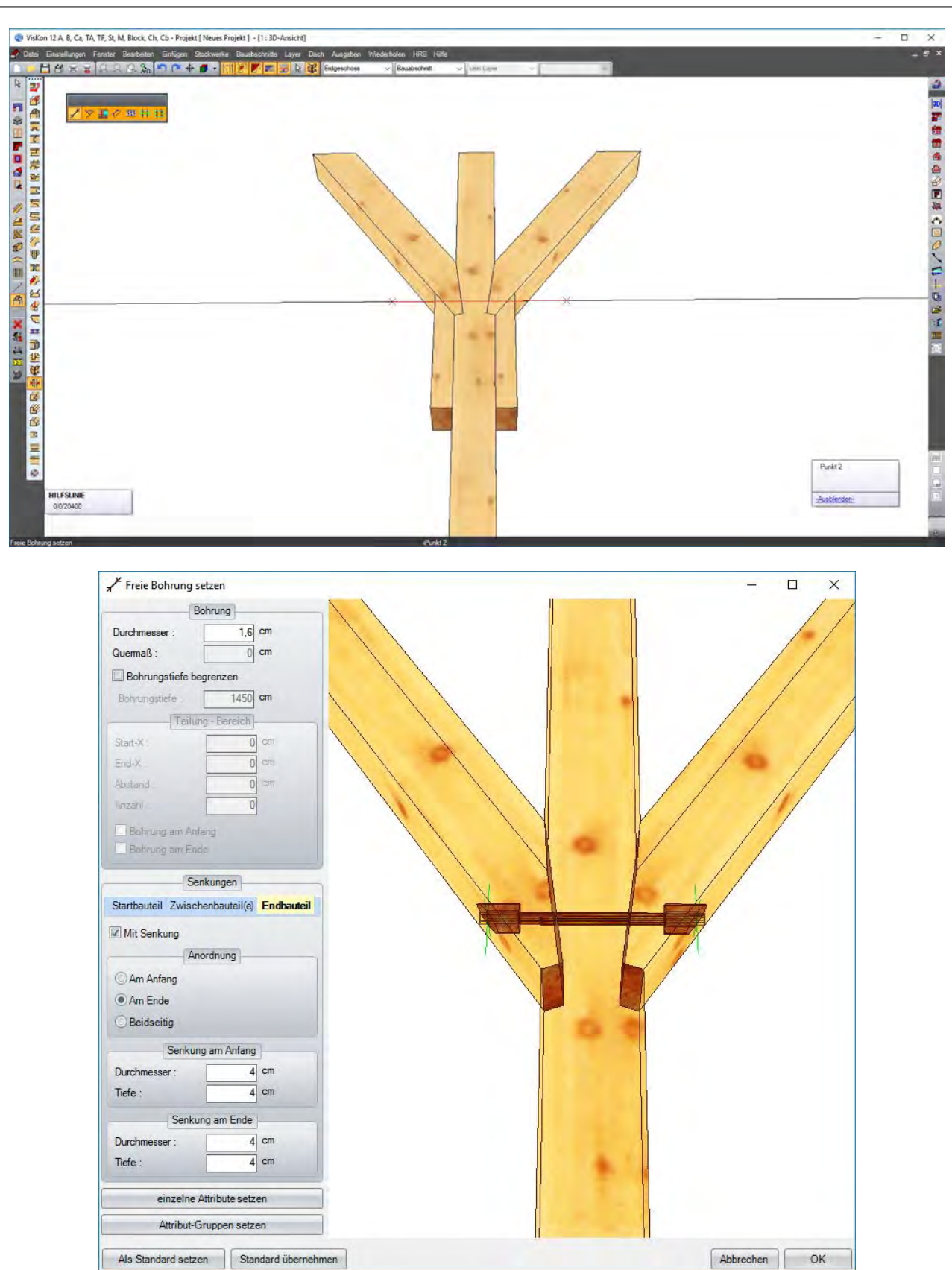

Nun werden mit der Funktion "Senkrechte Bohrung" neue Bohrungen eingefügt. Als Bezug wird eine Fläche gewählt, in diesem Fall die Fläche des Beiholzes. Von hier aus werden die entsprechenden Abstandswerte eingegeben. In unserem Fall können diese dem nachfolgendem Bild entnommen werden. Weitere Bohrungen können analog gesetzt werden, bis man ein ähnliches Ergebnis wie im fertigen Projekt erhält.

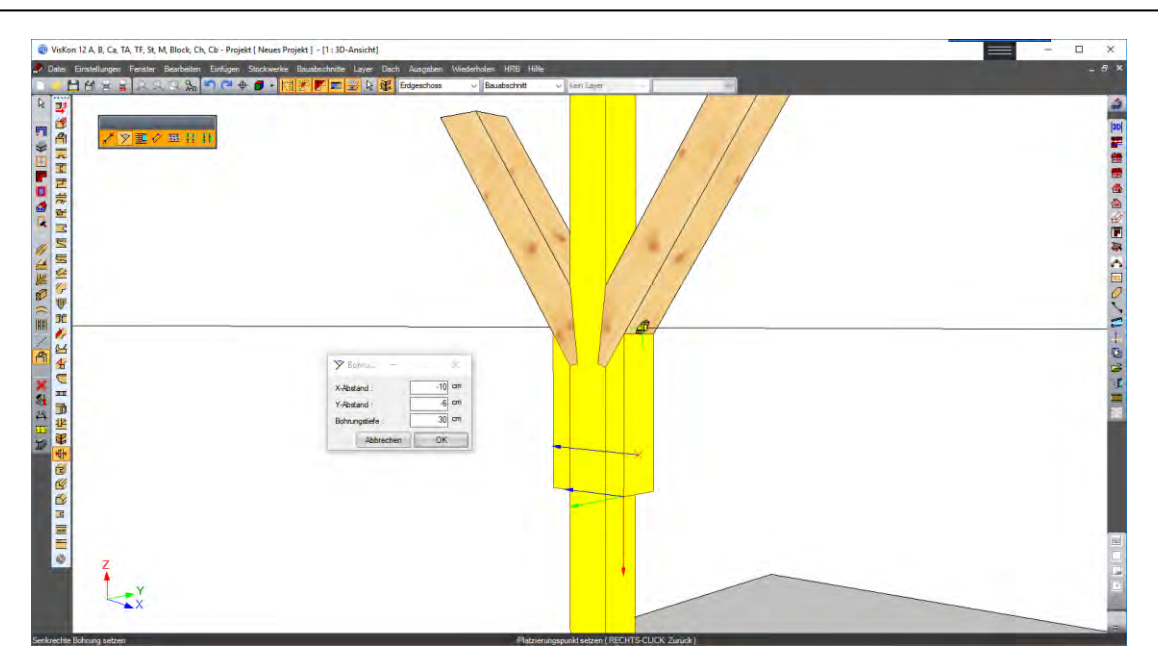

# **3.5 BALKENVERBINDER**

Laden Sie von der CD das Projekt *"Balkenverbinder\_1",* um mit den Bearbeitungen für dieses Beispiel beginnen zu können. Es wird empfohlen, alle Sparren zu markieren und durch Drücken der rechten Maustaste das Kontextmenü zu öffnen. Im erscheinenden Fenster nun "Ausblenden" auswählen, um die Sparren wegzublenden. Nach Drücken des Schalters "Balkenverbinder, neben an Hauptträger"

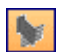

die Seite des Holzteils anklicken, an der der Balkenverbinder gesetzt werden soll. Jetzt muss noch die entsprechende Anschlussseite gewählt werden.

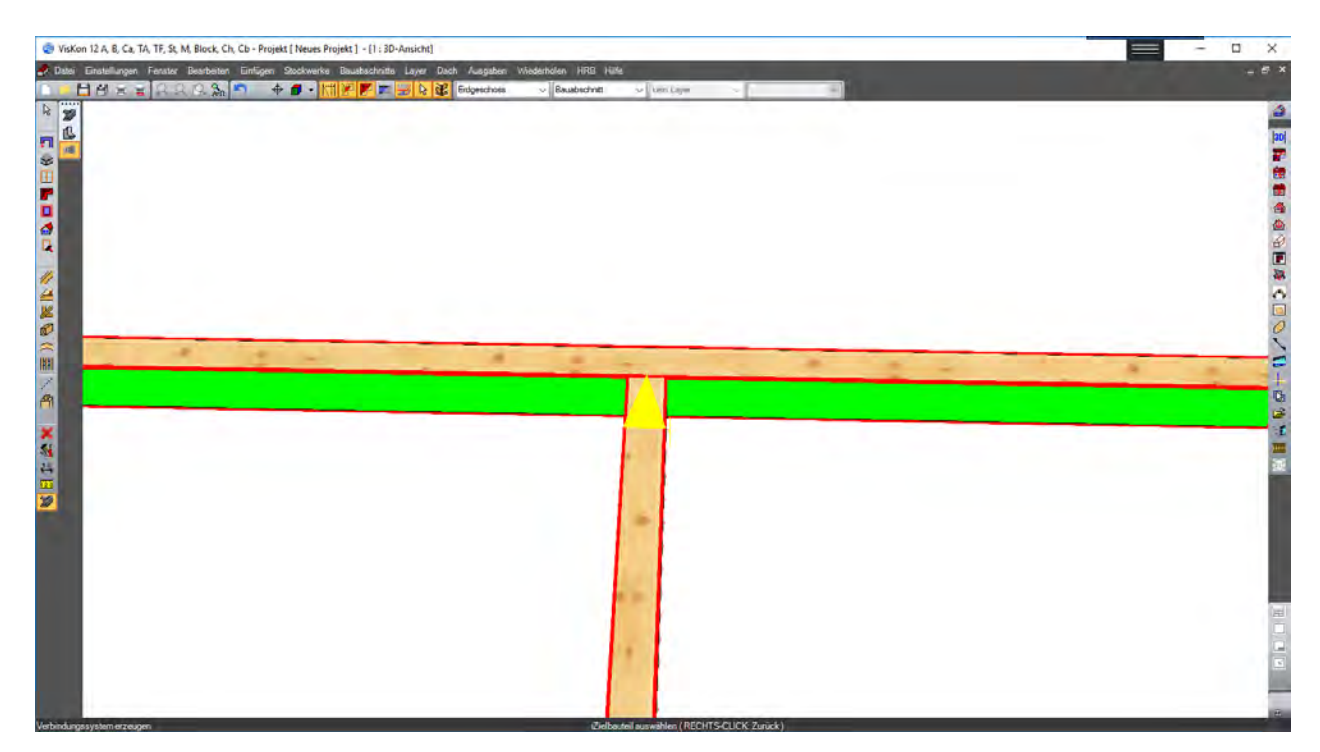

Im erscheinenden Fenster gibt es vier Karteireiter, in denen verschiedene Einstellungen zur Metallverbindung gemacht werden können. Unter anderem können eigene Verbindungselemente mit Bohrbild, Abständen der Bohrungen etc. definiert und in die Bibliothek gespeichert werden. Für das Eingabebeispiel wird der Standardtyp JANE\_TU Größe 16 verwendet.

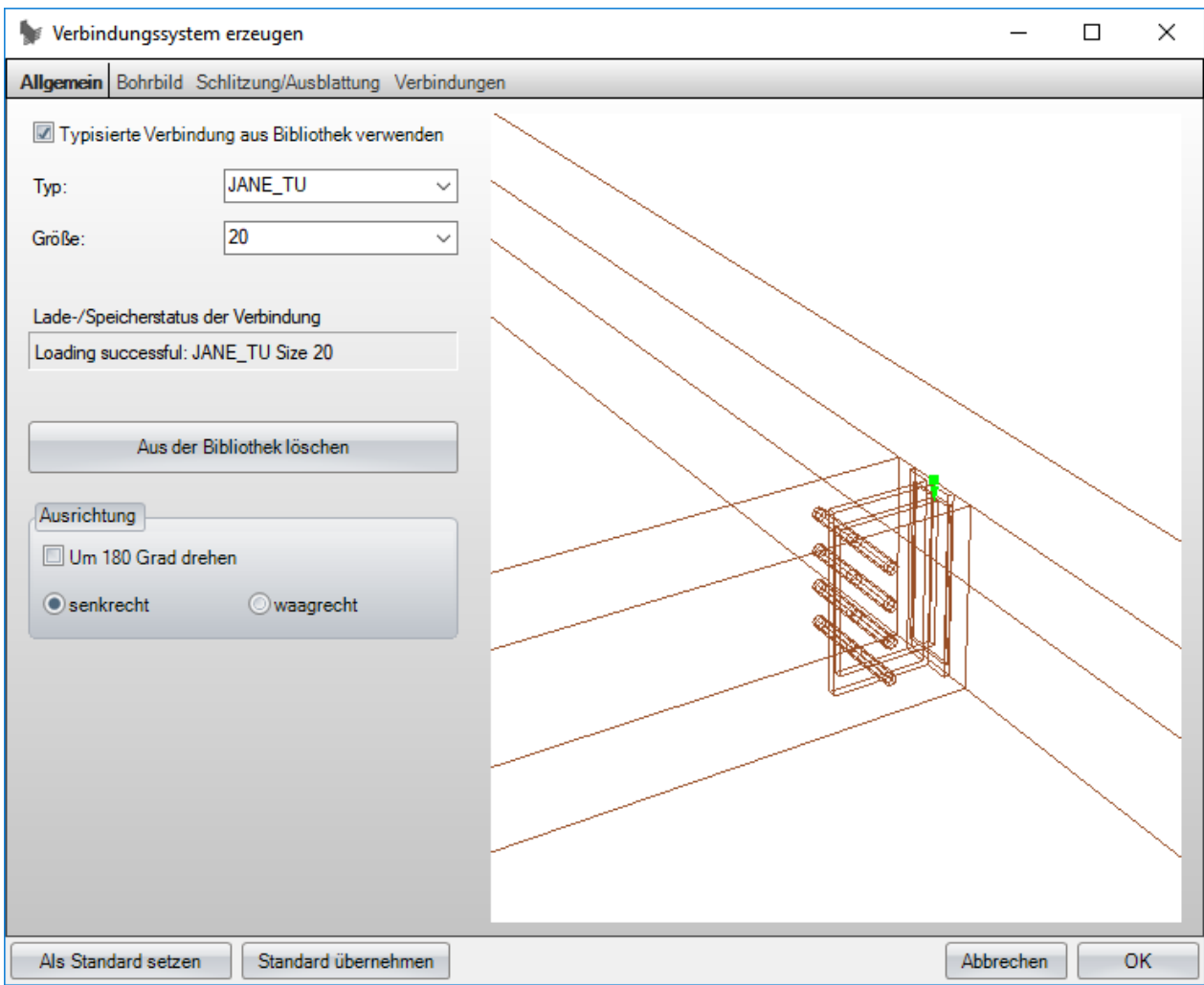

Mit Hilfe des Drahtgittermodells können die Verbindungen am Besten kontrolliert werden.

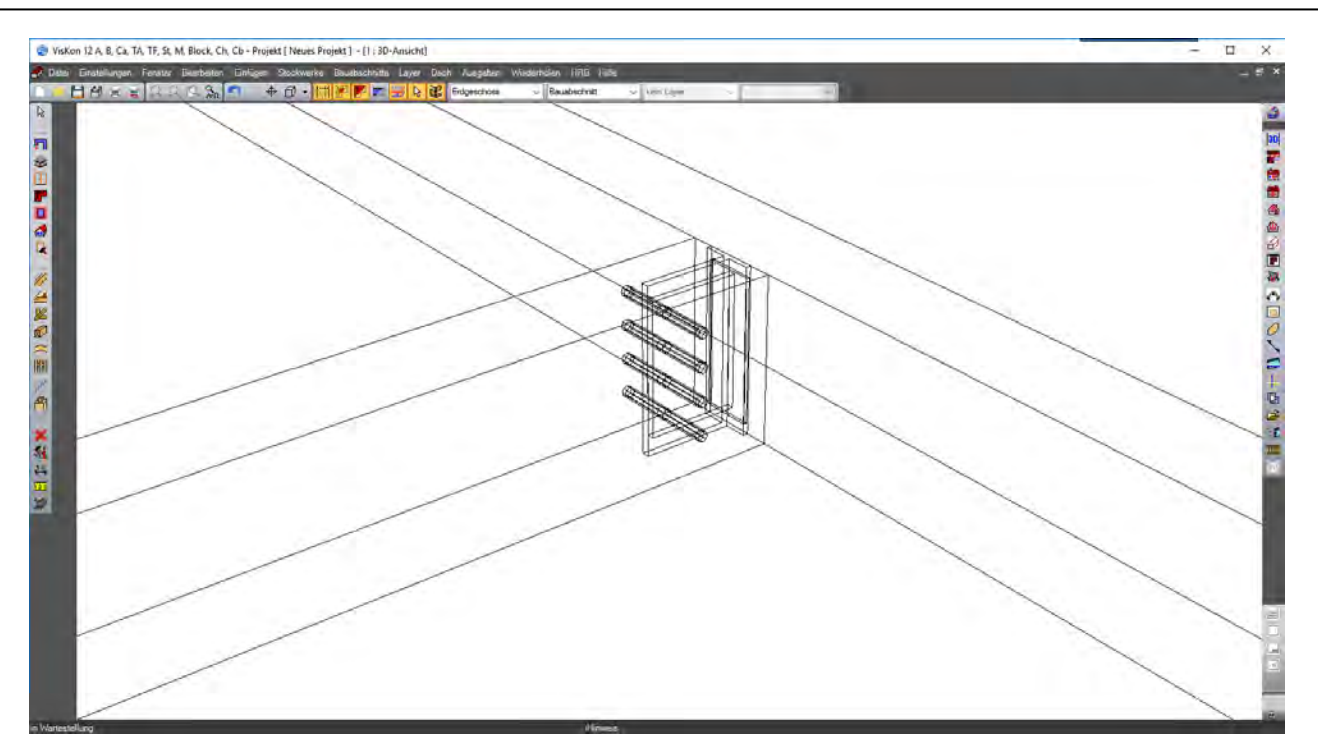

# **3.6 STAHLTRÄGER**

Zum Bearbeiten des Eingabebeispiels laden Sie bitte das kleine Satteldach im Projekt "Stahlträger 1". Zuerst legen Sie mit Hilfe einer parallelen Hilfslinie die Lage des Stahlträgers fest. Als Bundseite für die Hilfslinie sollte die Unterseite der Fußpfette und als Bezugskankte für die Parallele die Giebelwand gewählt werden. Die Hilfslinie sollte in etwa die Fußpfette in ihrer Länge halbieren. Mit der Funktion *"Stahlträger einfügen" "an Bundseite ausgerichtet*" (siehe Abbildung) wird nun abermals die Fußpfettenunterseite als Bundseite gewählt. Start und Endpunkt des Stahlträgers sind die Schnittkanten der Fußpfette mit der Hilfslinie (siehe Bild). Mit den Tastenkombinationen STRG + W/U/E könnten die Bezugspunkte bzw. Bezugsseiten gewechselt werden, falls nötig. Zum Umkanten des Trägers gäbe es die Kombination STRG + U und zum Verändern der Lage im Bezug zur Bundseite die Kombination STRG + Z.

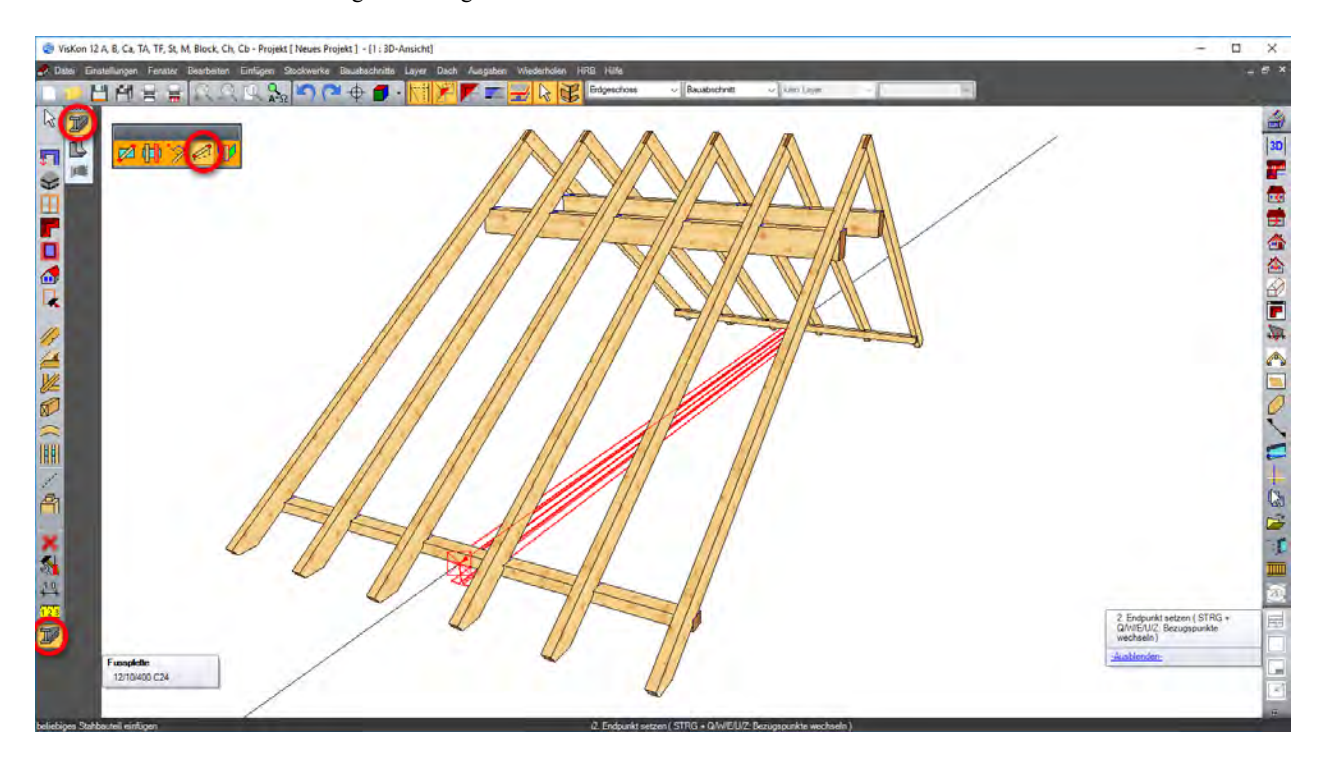

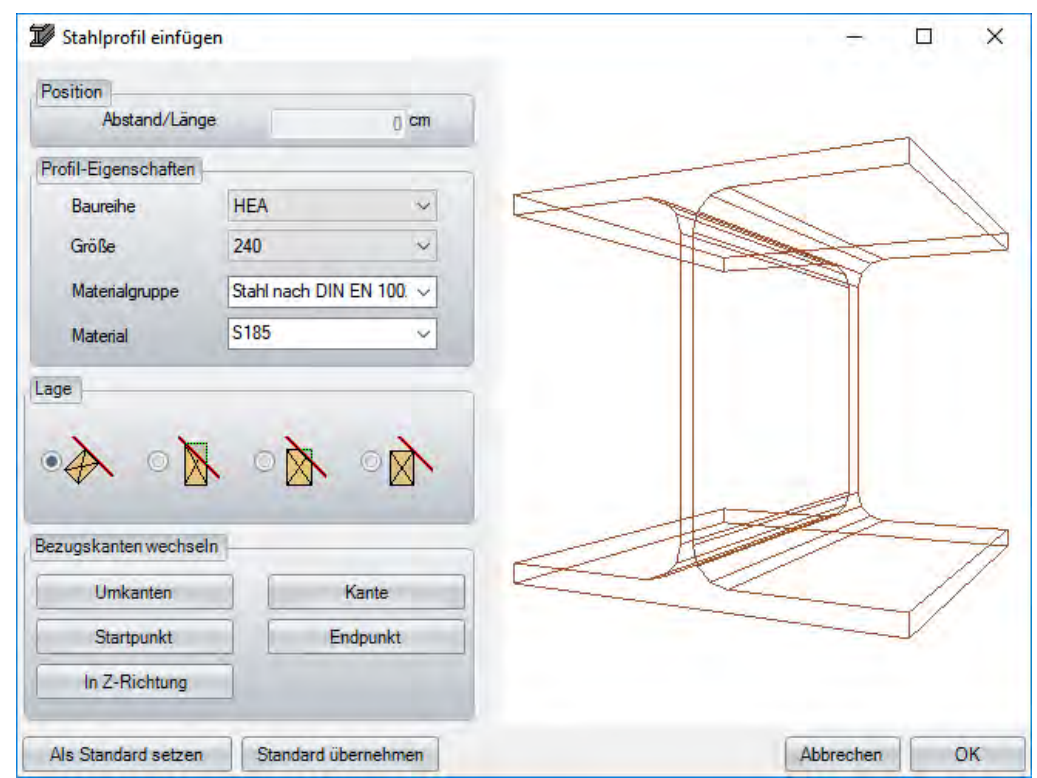

Der Typ und die Abmessungen des Trägers können im erscheinenden Fenster eingestellt werden. Hier ist eine Bibliothek mit ca. 800 verschiedenen Trägern angelegt. Für das Beispiel werden die Werte aus dem folgenden Bild übernommen.

Im nächsten Schritt soll mit der Funktion *"Stahlträger einfügen" "parallel an Bundseite ausgerichtet"* ein Stahlträger parallel zur Seitenfläche des ersten Trägers an die Unterkante der Mittelpfetten eingefügt werden.

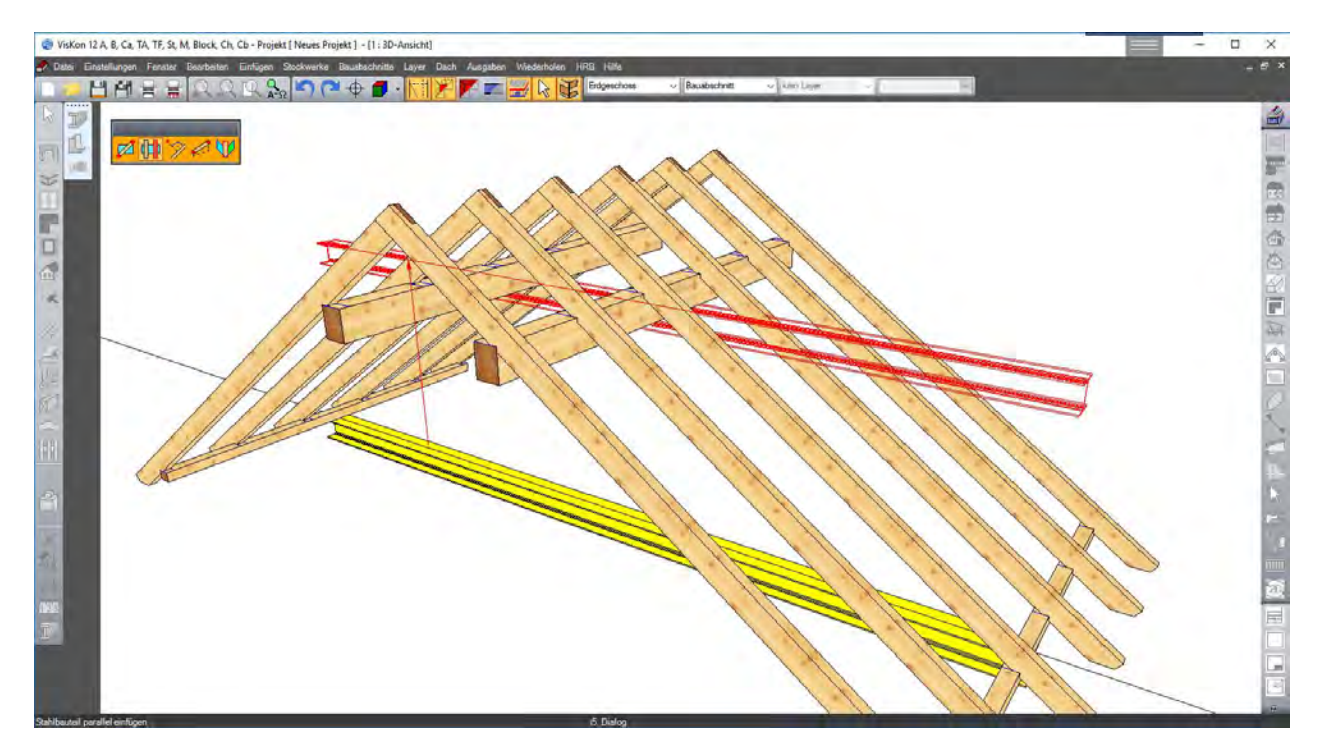

Der genaue Abstand zwischen den Trägern beträgt 160 cm, wenn als Bezugskante die obere Kante des Stahlträgers gewählt wurde. Der eingefügte Träger muss nun noch an Oberkante Sparren evtl. mit Rückschnitt angepasst werden. Für die Konstruktion des nächsten Stahlteils wird eine Hilfslinie benötigt, die den oberen Träger halbiert. Diese wird wiederum mit der parallelen Hilfslinie erzeugt. Mit der Funktion *"Stahlträger einfügen" "rechtwinklig an Bundseite ausgerichtet"* wird nun ein senkrechter runder Stahlträger eingefügt. Als Bundseite dient

eine der beiden erzeugten Hilfslinien. Als Start- bzw. Endpunkt dienen auch die Hilfslinien. Der Abstand und die Abmessungen des runden Metallteils sind in diesem Fall nebensächlich.

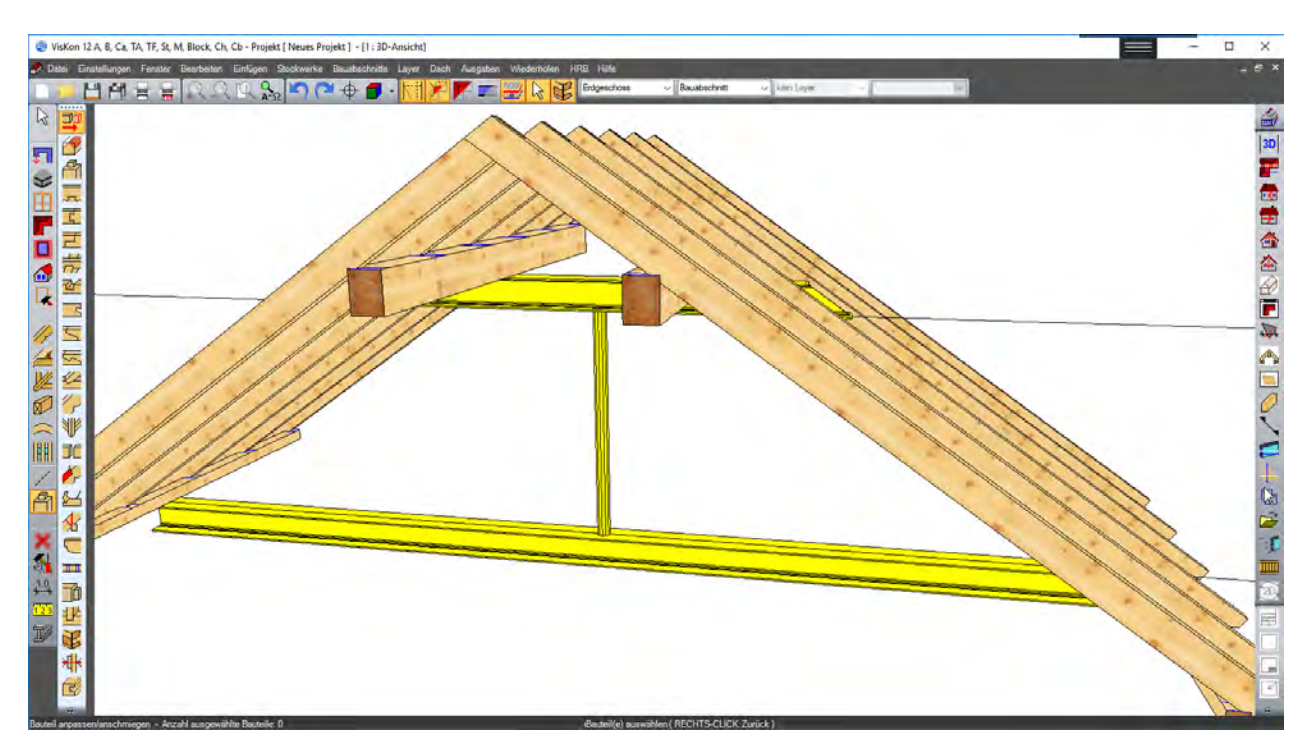

# **3.7 SCHNITTE UND VERMAßUNG**

Laden Sie für die Übung das Beispiel "Schnitte\_und\_Vermaßung1" und beginnen Sie damit, die Funktion "vertikaler Schnitt" auszuwählen. Hier wird in der Mitte des Satteldaches ein vertikaler Schnitt gesetzt, deshalb müssen zwei Punkte für die Schnittbreite und die Schnitttiefe festgelegt werden, siehe Bild unten.

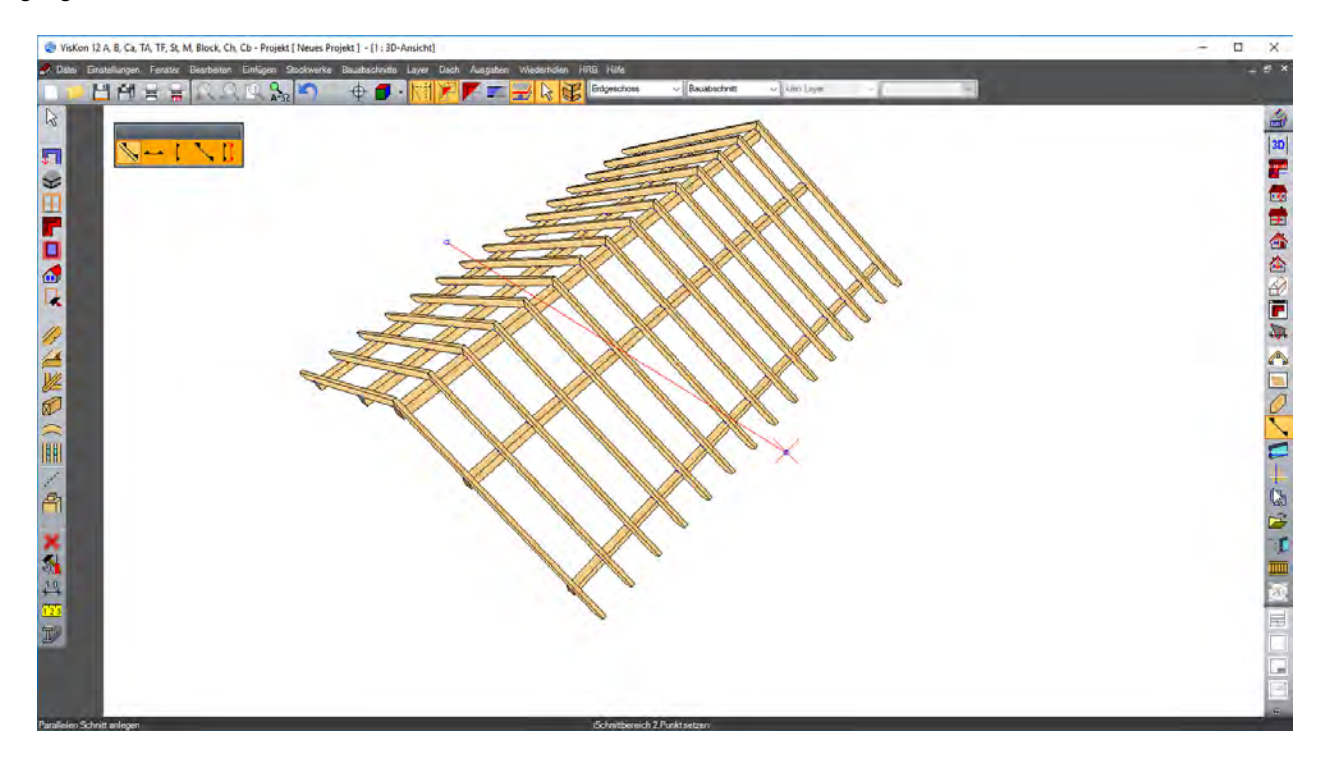

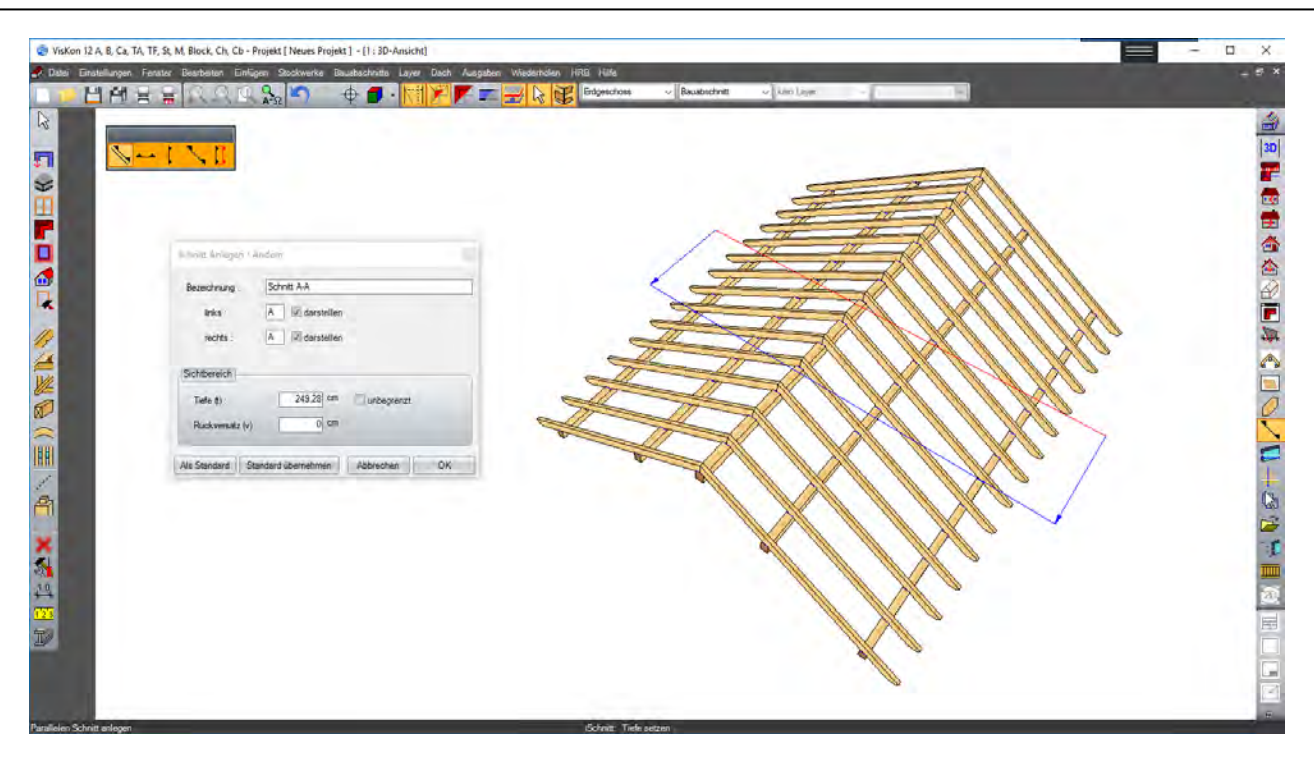

Im nun geöffneten 2D-Schnitt können die Vermaßungen, wie im unteren Bild gezeigt, hinzugefügt werden. Den Button für die Vermaßung finden Sie in der linken Leiste. Es wurde die freie-, mit Bezugspunkt-, horizontale-, vertikale-, winklige Vermaßung verwendet. Außerdem stehen noch Höhenquoten für Roh- und Fertigkonstruktion zur Verfügung

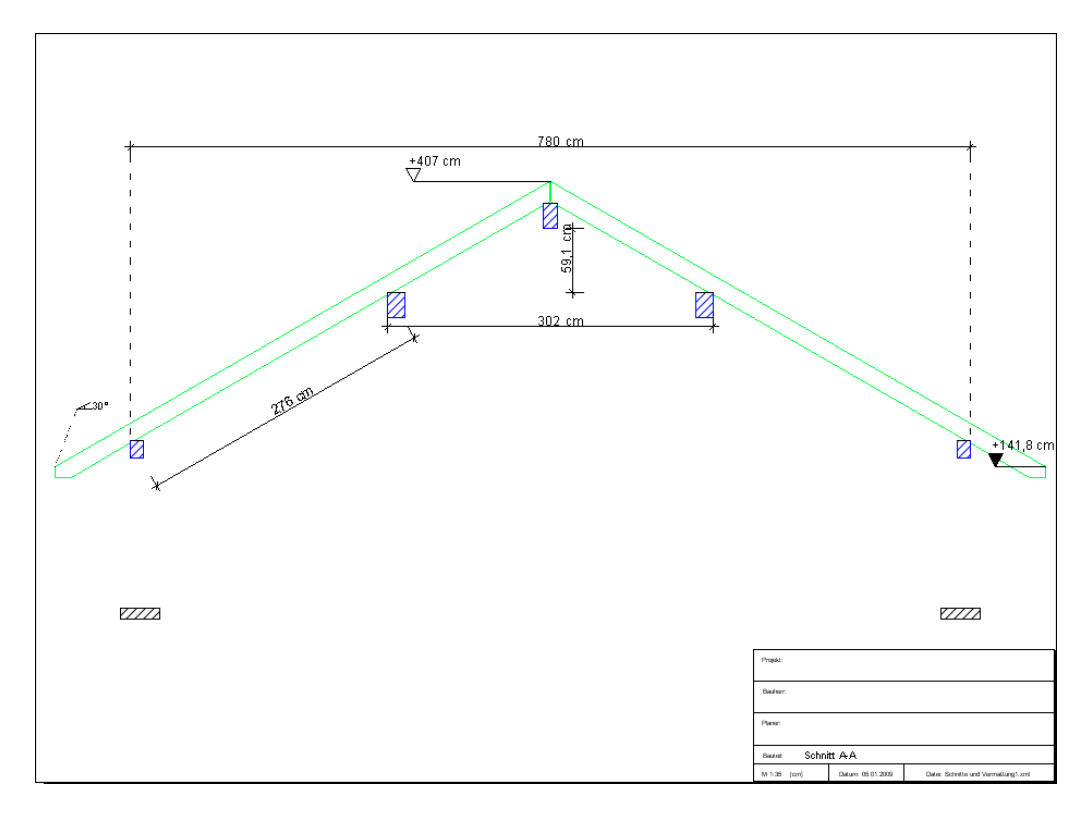

Ebenso können Mehrfachvermaßungen erstellt werden. Den Button hierfür finden Sie ebenfalls in der linken Leiste im ausklappenden Fenster bei der "Einzelvemaßung".

# 4 AUSGABEN

# **4.1 LISTENAUSGABE**

Bei der Vorauswahl für die Bauteilliste kann nun ausgewählt werden, welche Liste (Zimmerer-Liste, Schifterliste, HRB-Liste, usw.) erstellt werden soll. Es können auch alle verfügbaren Listen auf einmal erzeugt werden. Die Listen lassen sich auch einzeln für Stockwerke oder Bauabschnitte ausgeben, wobei auch mehrere Bauabschnitte oder Stockwerke ausgewählt werden können. Als weitere Unterscheidung lassen sich in der *Bauteil-Auswahl* einzelne Bauteilgruppen von der Liste ausschließen. Ebenfalls lassen sich die Materialien für die Listenerzeugung unterscheiden und auswählen. Den kleinsten Wert der Bauteilabmessung als Breite zu verwenden ist eine weitere Option. Die Toleranz und der Zuschlag für die Längenberechnung der Bauteile werden ebenso hier angegeben. Für die Dachteile-Liste, die HRB-Massenliste sowie die 3D-Flächenliste gibt es hier ebenfalls Einstellungsmöglichkeiten.

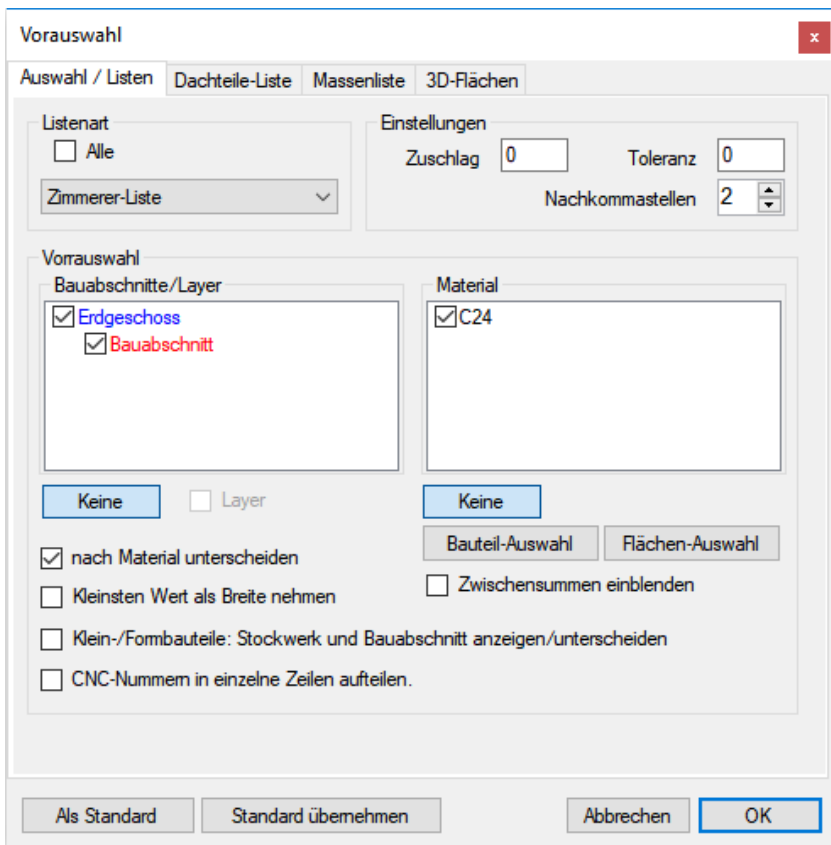

Ist die Liste erzeugt und geöffnet, findet man weitere Funktionen.
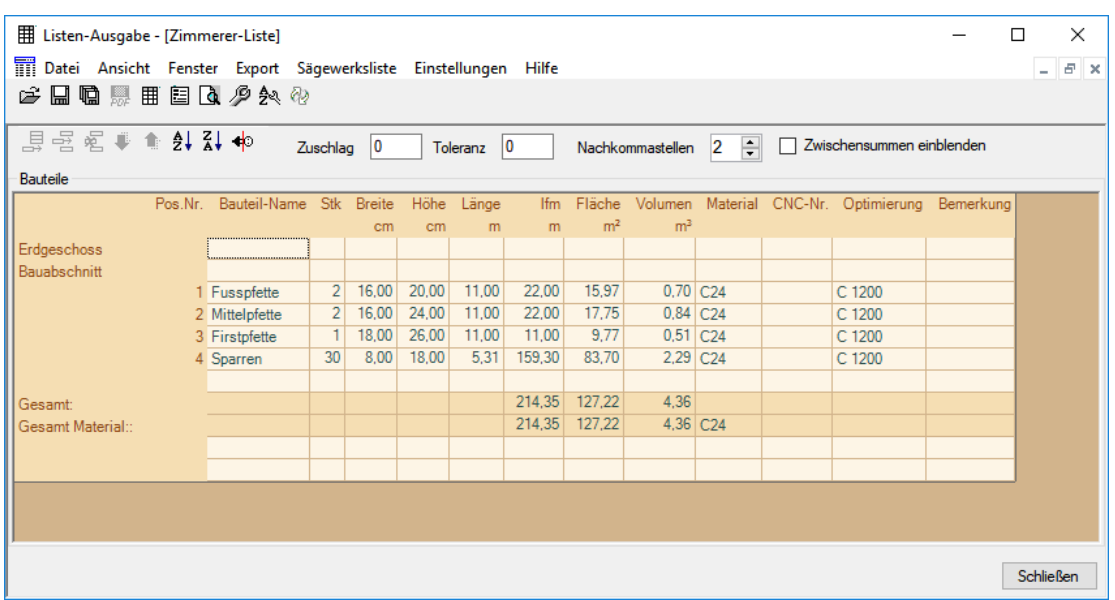

**Datei:** Unter diesem Menüpunkt lassen sich die erzeugten Listen abspeichern oder wieder öffnen. Die Liste wird als Viskon-Liste abgespeichert und lässt sich nur mit Viskon öffnen.

**Ansicht:** Hier lässt sich das Fenster mit den Projektdaten öffnen, verändern oder eine Druckvorschau der ausgewählten Liste öffnen.

**Fenster:** Mit diesem Menüpunkt lassen sich weitere Listen erzeugen oder die geöffneten Listen verschieden anordnen. Zudem können einzelnen Fenster geschlossen werden.

**Export:** Exportmöglichkeit der Listen an Excel oder als PDF.

**Sägewerksliste:** Erzeugen einer Sägewerksliste mit oder ohne Optimierung.

**Lagerware:** Momentan noch nicht verfügbar.

**Einstellungen:** Hier befinden sich die Einstellungen für den Ausdruck, die Sortierung, die Profileinstellungen für die Optimierung sowie die Bauteilauswahl.

Bei *Druck* kann z.B. das Firmenlogo oder die Anschrift sowie Schriftgröße und Schriftart eingestellt werden.

Unter *Sortierung* können die Kriterien für die Sortierung der Holzteile in der Liste eingestellt werden.

Bei den *Profileinstellungen für die Optimierung* können bis zu sechs verschiedene Profile mit den jeweiligen Einstellungen angelegt werden. Eine genaue Beschreibung dafür öffnet sich mit Klick auf das Fragezeichen im oberen rechten Eck im Dialogfenster.

Mit der Bauteilauswahl lassen sich bestimmte Bauteilgruppen von der Liste ausschließen.

**Extras:** Hier befinden sich Funktionen für die Programmierung.

**Hilfe:** Anzeige der Versionsnummer.

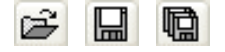

**Holzliste öffnen, Speichern, Speichern unter:** Öffnen einer abgespeicherten Liste, speichern einer Liste, speichern einer Liste unter einem anderem Namen oder an einem anderem Ort.

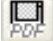

**Als PDF speichern:** Erzeugen und Abspeichern einer Liste als PDF-Datei. Diese Funktion ist nur in der Druckvorschau einer Liste aktiv.

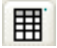

**Liste hinzufügen:** Durch Drücken auf diesen Schalter öffnet sich ein Dialogfenster, in dem weitere Listen ausgewählt werden können.

**Projektdaten:** In diesem Fenster können nun allgemeine Daten (Ansprechpartner usw.) in die Holzliste eingefügt werden.

囯

**Druckvorschau:** In der öffnenden Ansicht können Sie den Ausdruck, Einrichtung der Seite usw. überprüfen und die Liste ausdrucken.

**Einstellungen:** Im geöffneten Fenster können verschiedene Einstellungen zu den Abständen, Seitenrändern, Schriftgrößen, Logos, Adressen, usw. getätigt werden.

ధిష

**Sortierreihenfolge einstellen:** Einstellung der Kriterien für die Sortierung der Holzteile in der Liste.

**Liste erneut einlesen:** Mit dieser Funktion lässt sich die entsprechende Liste erneut aus dem Projekt einlesen. Das kann z.B. nötig sein, wenn die Liste manuell verändert worden ist.

县

80

**Neue Zeile einfügen:** Es wird eine neue Zeile am Ende der Liste erzeugt, um eine Position neu einfügen zu können. Beim Einfügen einer Position werden alle Daten der bisher letzten Position übernommen und können entsprechend geändert werden.

**Neue Zeile einfügen:** Es wird eine neue Zeile oberhalb der markierten Zeile eingefügt, ansonsten analog zur oberen Funktion.

**Zeile löschen:** Durch Drücken des Schalters wird die markierte Zeile gelöscht.

**Zeile nach unten / oben verschieben:** Bei dieser Schaltfläche kann der Anwender die Zeilen selbst in die gewünschte Reihenfolge bringen.

I

€

x

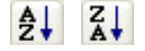

**Liste auf- / absteigend sortieren:** Durch Klick auf diesen Button wird die Holzliste nach folgenden Kriterien sortiert. 1. Material (aufsteigend); 2. Breite (absteigend, also größere zuerst); 3. Höhe (absteigend, also größere zuerst); 4. Länge (absteigend, also größere zuerst).

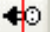

**Projekt von der Berechnung trennen:** Mit dieser Funktion kann die Liste vom Projekt abgetrennt werden. Nun kann die bestehende Liste geändert werden. Es können vorhandene Positionen geändert, neue hinzugefügt werden, usw. Die Berechnung der gesamten Holzliste wird dabei aktualisiert.

**Hinweis:** Wird die Listeausgabe geändert, erscheint eine Abfrage, ob die Sägelistennummern und geänderte Einstellungen übernommen werden sollen. Werden die Sägelistennummern benötigt, muss hier mit JA bestätigt werden. Nun können diese Nummern in einer 2D-Ansicht eingeblendet werden.

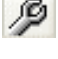

 $\mathbf{a}$ 

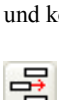

# **4.2 VISKALK**

Bei der Übergabe an das Auftragsprogramm Viskalk von WETO öffnet sich zuerst ein Fenster mit den Optionseinstellungen.

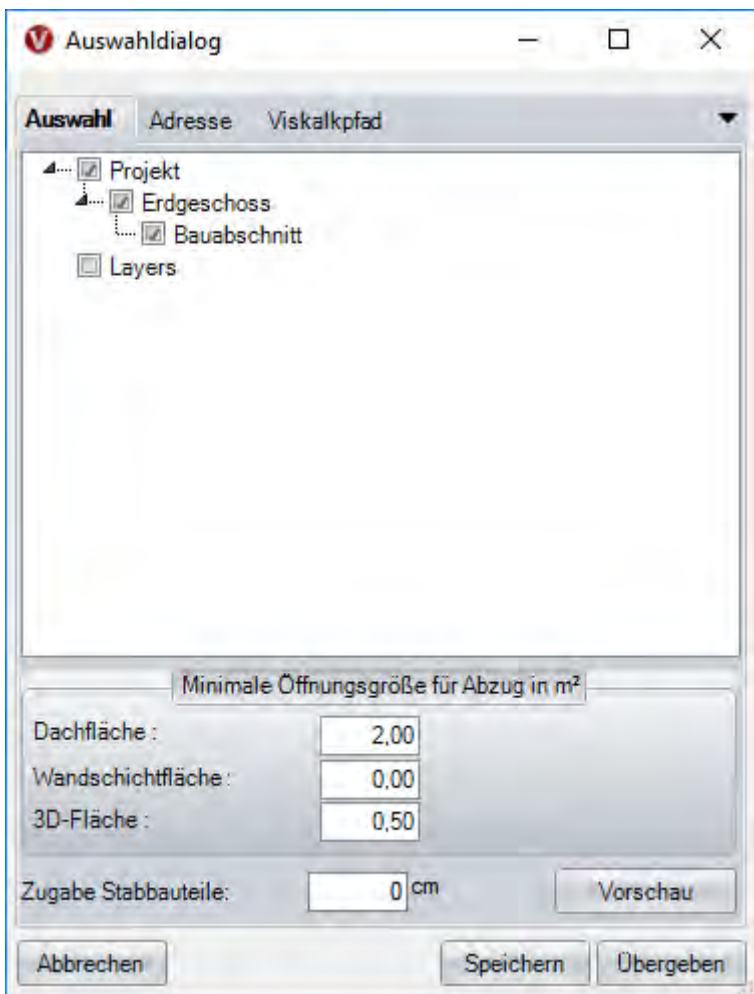

Unter dem Punkt *Auswahl* können zuerst die verschiedenen Geschosse, Bauabschnitte oder Layer ausgewählt werden, die übergeben werden sollen.

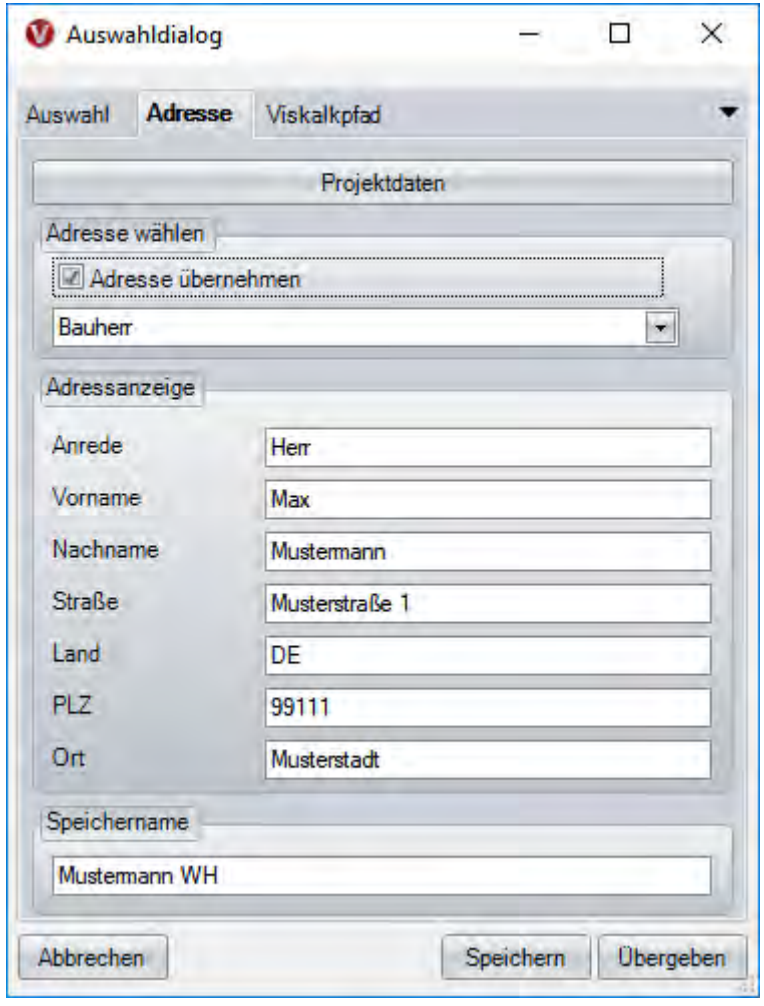

Im Menüpunkt *Adresse* können die Eingaben aus den Projektdaten von Viskon ausgewählt werden. Die Adressdaten können automatisch in das Adressfeld von Viskalk eingetragen werden.

**Hinweis: Damit die Materialien im Auftragsprogramm richtig übernommen werden, müssen die Variablen in Viskalk angepasst werden.** 

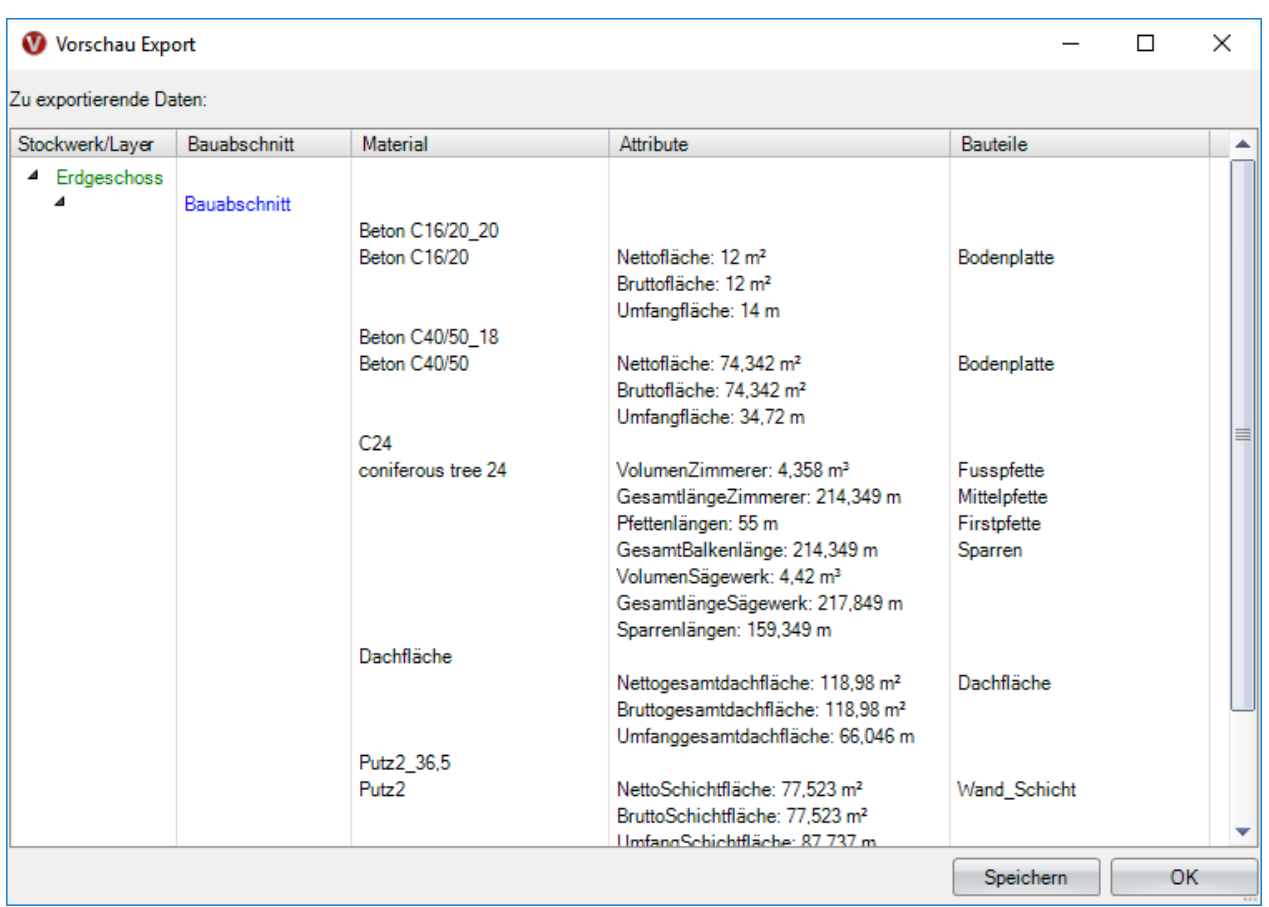

Bei *Material* stehen die verschiedenen Materialien für die Übergabe zur Verfügung.

Unter *Viskalk Pfad* kann der Pfad zu Viskalk eingestellt werden, um das Programm direkt zu öffnen.

# 5 MASCHINENANSTEUERUNG

# **5.1 MASCHINEN-ÜBERGABE**

Im Menü *Ausgaben* finden Sie den Menüpunkt *Maschinen-Übergabe\**, mit dessen Hilfe Sie ein Dialogfenster öffnen, indem eine Vorauswahl zu treffen ist.

#### \* Nur bei freigeschaltetem Sektor C

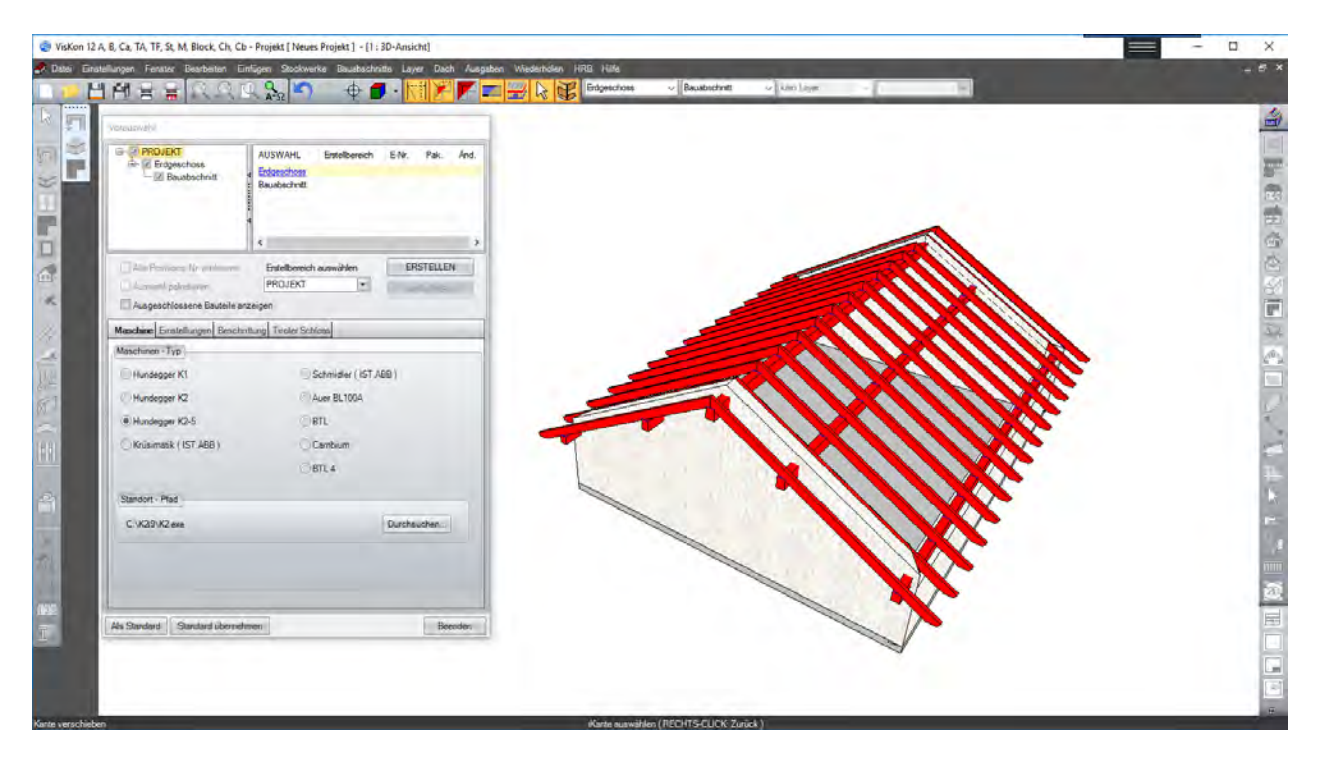

Im oberen Teil des Vorauswahlfensters kann entschieden werden, was an die Maschine übergeben werden soll. Man kann hier das gesamte Projekt, einzelne Geschosse oder einzelne Bauabschnitte an die Abbundmaschine übergeben. Für die Übergabe einzelner Layer muss zuerst der übergeordnete Bereich übergeben werden. Wurde ein bereits übergebenes Projekt noch nachbearbeitet, können hier die alten Positionsnummern für eine neue Übergabe übernommen werden. Mit der Funktion *Auswahl paketieren* werden z.B. einzelne Bauabschnitte zu Paketen im Maschinenprogramm zusammengefasst. Im unteren Teil des Fensters kann der Maschinentyp ausgewählt werden, an den übergeben werden soll. Bei Hundegger P10/8, Schmidler und Integra ist ein spezieller Konverter zu benutzen, der die K1/K2-Datei in das entsprechende Format umwandelt. Falls Sie an eine solche Maschine übergeben möchten, wenden Sie sich bitte kurz an unsere Betreuungsabteilung.

**Achtung: Es sollte immer der entsprechende Pfad zur EXE-Datei der Maschinensoftware eingestellt werden.** 

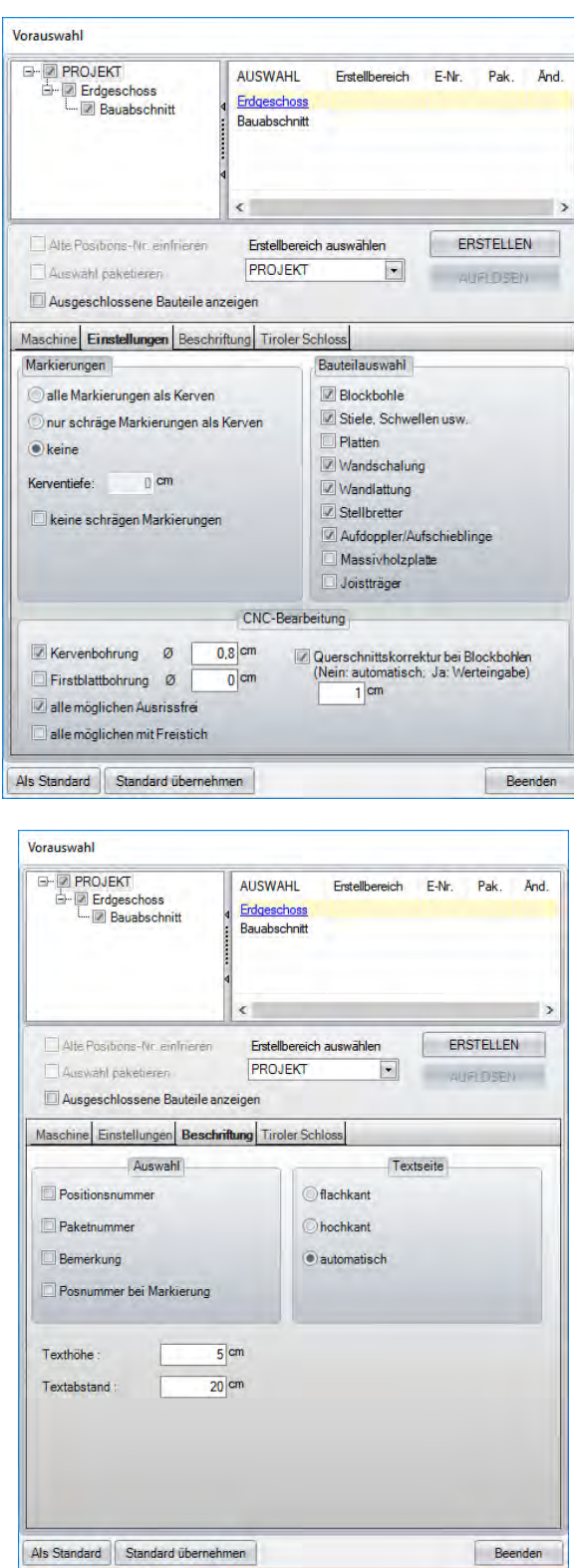

Unter dem Menüpunkt *Einstellungen* und *Beschriftung* können verschiedene Optionen für die Übergabe ausgewählt werden.

Nach Bestätigen des OK-Schalters im Vor-Auswahlfenster öffnet sich ein Windowsfenster, in dem die Datei im entsprechendem Format gesichert werden soll.

Die weitere Vorgehensweise bei der Übergabe kann, je nach Maschinentyp, unterschiedlich sein. Bei Fragen wenden Sie sich bitte an den Supportbereich.

### *5.1.1 CNC-Positionsnummern*

Die CNC-Positionsnummern können nach der Übergabe an eine Maschine entweder in der 2D-Ansicht oder in der Perspektive eingeblendet werden. Hierzu muss ins Menü *Einstellungen / Beschriftungen* gewechselt und dann der Punkt *CNC-Positionsnummern* gewählt werden. Die Position der *CNC-Nummern* kann im Menüpunkt  *Einstellungen Beschriftungen Beschriftungseinstellungen* ausgewählt werden. Die CNC-Nummern lassen sich dabei am Anfang, in der Mitte oder am Ende eines Bauteils platzieren.

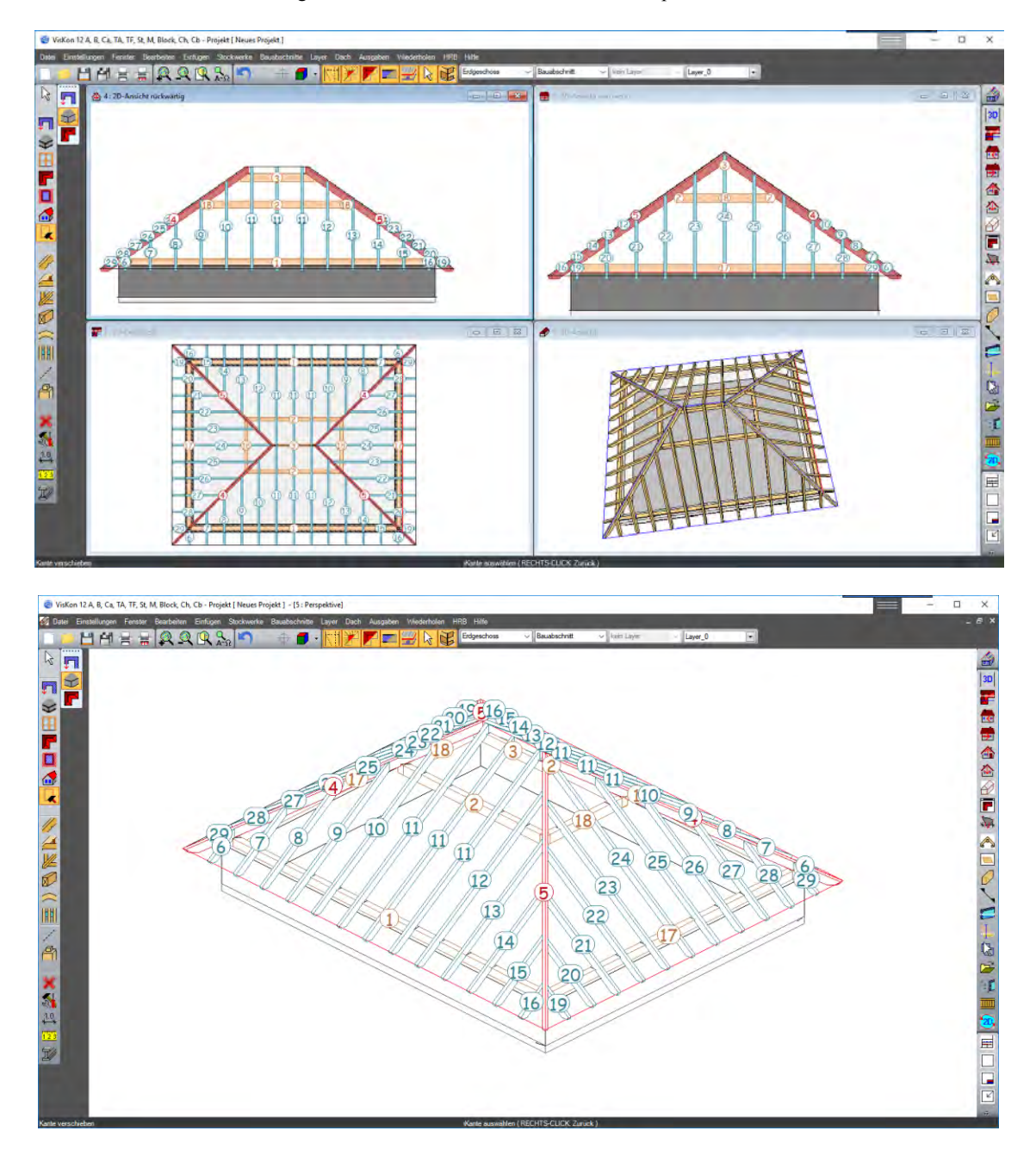

#### *5.1.2 CNC-Nummern verschieben*

Sollte es nötig sein, CNC-Nummern zu verschieben, kann das mit der Funktion *Textobjekt mit Bezugslinie verschieben* erfolgen. Diese Funktion finden Sie unter der Bemaßung in der linken Menüleiste. Nach ausgewählter Funktion klicken Sie mit der linken Maustaste auf die entsprechende Nummer und ziehen sie mit gedrückter Maustaste an den gewünschten Ort. Es kann ebenfalls die Verbindungslinie am Holzteil neu positioniert werden.

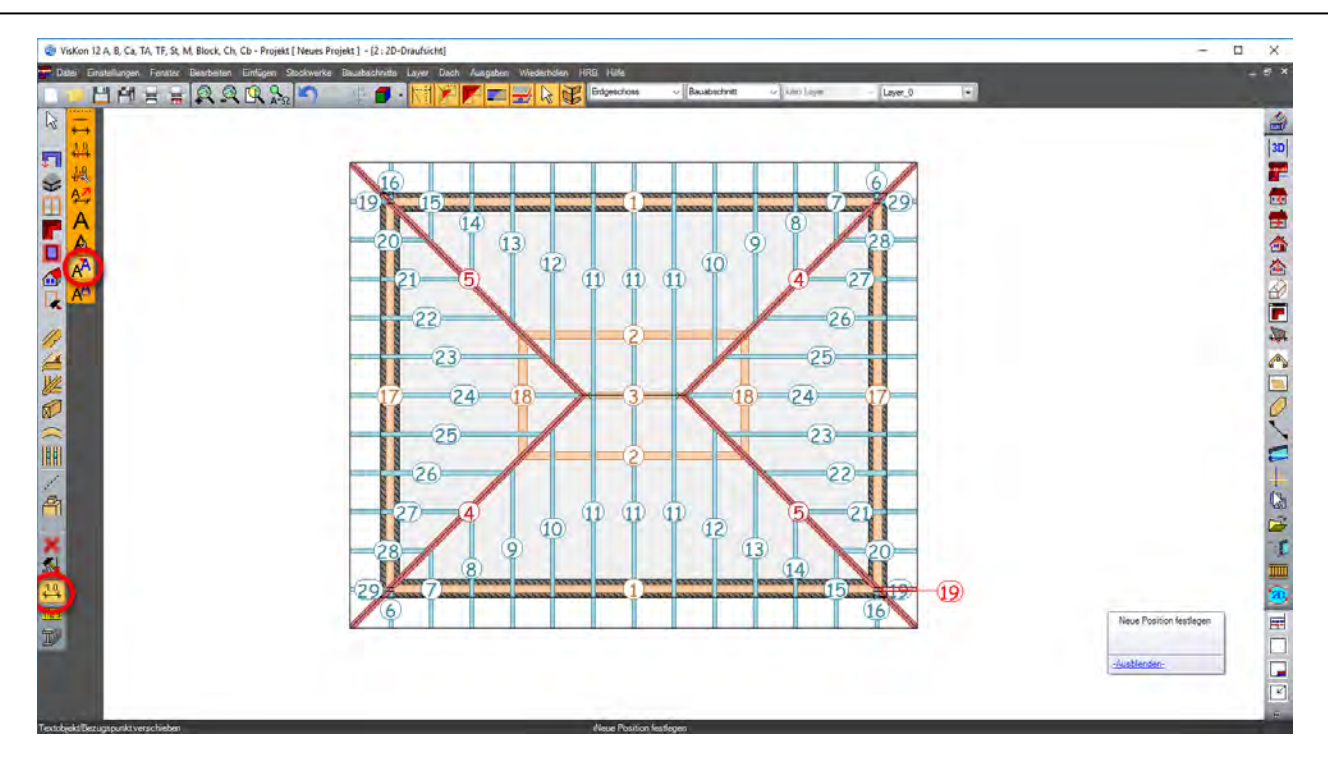

# **5.2 BEARBEITUNG LÖSCHEN (EINZELBAUTEIL ZEIGEN)**

Die Einzelholzansicht der einzelnen Hölzer kann über nachfolgenden Schalter aufgerufen werden.

Nach Drücken dieses Schalters verändert sich der Cursor in ein Fragezeichen und erwartet die Auswahl des entsprechenden Holzteils. Um nun einen Schnitt, eine Bohrung, eine Kerve, usw. zu löschen, muss dieser Arbeitsschritt auf der rechten Seite des Fensters im Explorer markiert werden (im Bild die Herzkerve). Die einzelnen Bearbeitungen werden im 3D-Fenster durch ein blaues Quadrat gekennzeichnet.

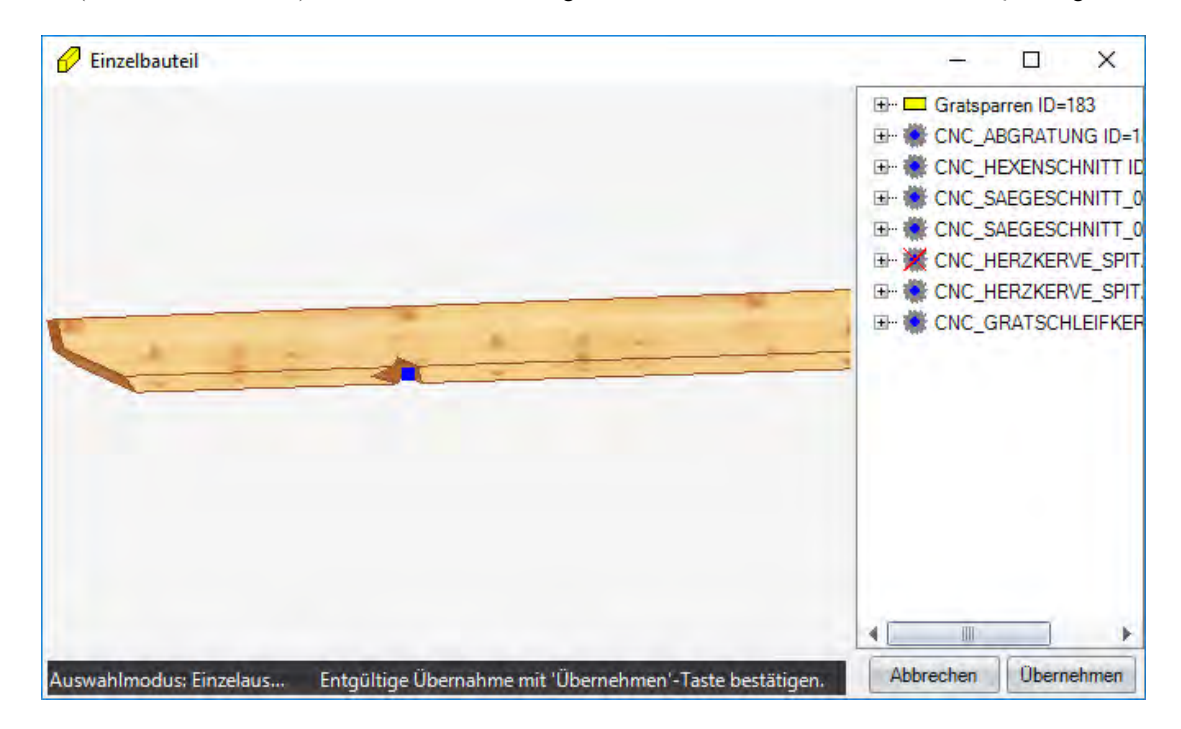

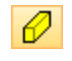

Nach der Markierung muss nun die Entf-Taste (Del-Taste) auf der Tastatur gedrückt werden. In der Einzelholzansicht wird dieses Löschen gleich übernommen, im Projekt selbst jedoch nicht. Hier sollte nun im Menü *Ansicht* die Auswahl *"Alles neu generieren"* gewählt oder die F2-Taste gedrückt werden, um das Projekt neu zu berechnen. Es können mit gedrückter Shift-Tatste mehrere Berabeitungen zum Löschen ausgewählt werden.

**Achtung: Auch nach Löschen eines Zapfens ist das Zapfenloch immer noch im angrenzenden Bauteil vorhanden, da das Zapfenloch im anderen Bauteil liegt.** 

# 6 TASTENKOMBINATIONEN, MAKROS, MATERIALEDITOR,AUFMAß

## **6.1 TASTENKOMBINATIONEN**

Diese Tastenkombinationen benötigen Sie zum Einen beim Einfügen von Holz- oder Stahlteilen, zum Anderen wenn Bauteile kopiert werden. Mit diesen Tatenkombinationen lassen sich z.B. die Bezugskanten der Bauteile wechseln, um diese richtig zu positionieren. Sie können immer dann genutzt werden, wenn beim Funktionshinweis (steht unten in der Mitte) diese mit angezeigt werden.

Shift - Taste Hinzufügen weiterer Ebenen bzw. Hölzer bei bestimmten Funktionen (zweiter Abschnitt, mehrere Hölzer usw.).

- $STRG + Q \rightarrow$  Wechsel der Kanten am Startpunkt.
- $STRG + W \rightarrow$  Wechsel der gesamten Körperkante.
- $STRG + E \rightarrow$  Wechsel der Kante am Endpunkt.
- $STRG + U \rightarrow$  Umkanten des Körpers um die Bezugskante.
- $STRG + Z \rightarrow$  Wechsel der Lage des Holzes in Bezug auf die ausgewählte Kante.
- $STRG + S \rightarrow$  Wechsel der Lage des Holzes, ob lotrecht oder rechtwinklig zur Bezugsebene eingefügt wird.
- $STRG + X \rightarrow$  Drehen des kopierten Objekts am Bezugspunkt um die X-Achse.
- $STRG + Y \rightarrow$  Drehen des kopierten Objekts am Bezugspunkt um die Y-Achse.
- $STRG + Z \rightarrow$  Drehen des kopierten Objekts am Bezugspunkt um die Z-Achse.

#### **Belegung von Funktionstasten:**

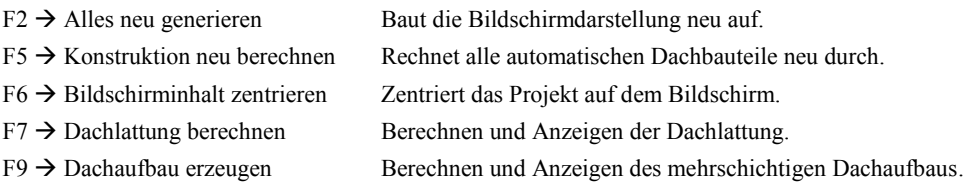

# **6.2 MAKROS**

Makro: Hiermit können Makros (z.B. Cadenas Katalog) so umgewandelt werden, dass sie Viskon verwendet werden können. Die aufbereiteten Makros werden im Makros-Ordner abgespeichert und können über *Einfügen Makros* aufgerufen werden. Hier werden diese Makros dann als Element abgespeichert. Diese Elemente können dann mit *Element einfügen* ins Projekt eingefügt werden. Bei Dachfenstern und Fenster- sowie Türöffnungen können Makros direkt im Eingabedialog ins Projekt eingefügt werden.

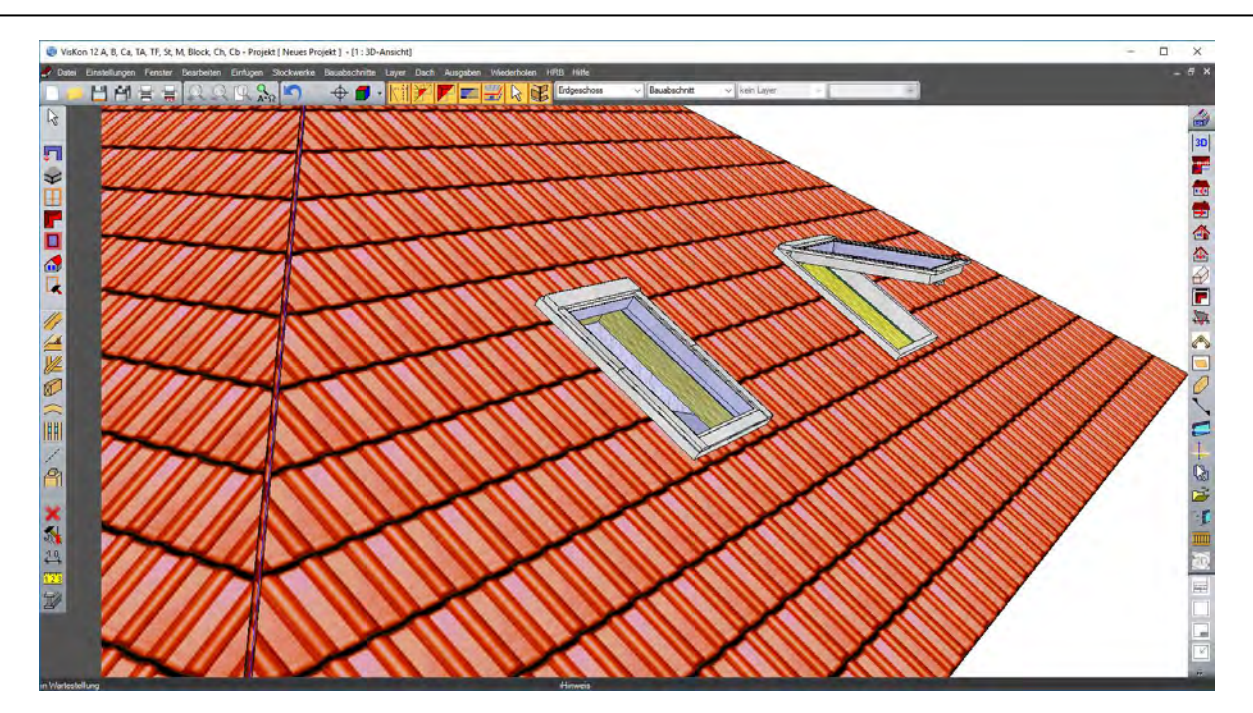

## **6.3 MATERIAL ANLEGEN / ÄNDERN**

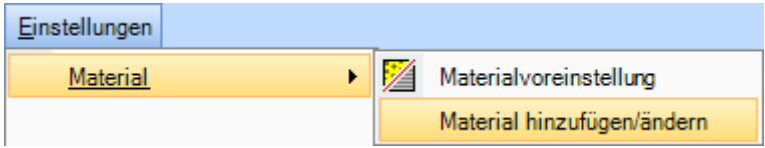

Mit der Funktion Material anlegen / ändern könne neue Materialien angelegt oder geändert werden. Neuangelegte oder geänderte Materialien werden erst nach einem Neustart des Programms übernommen.

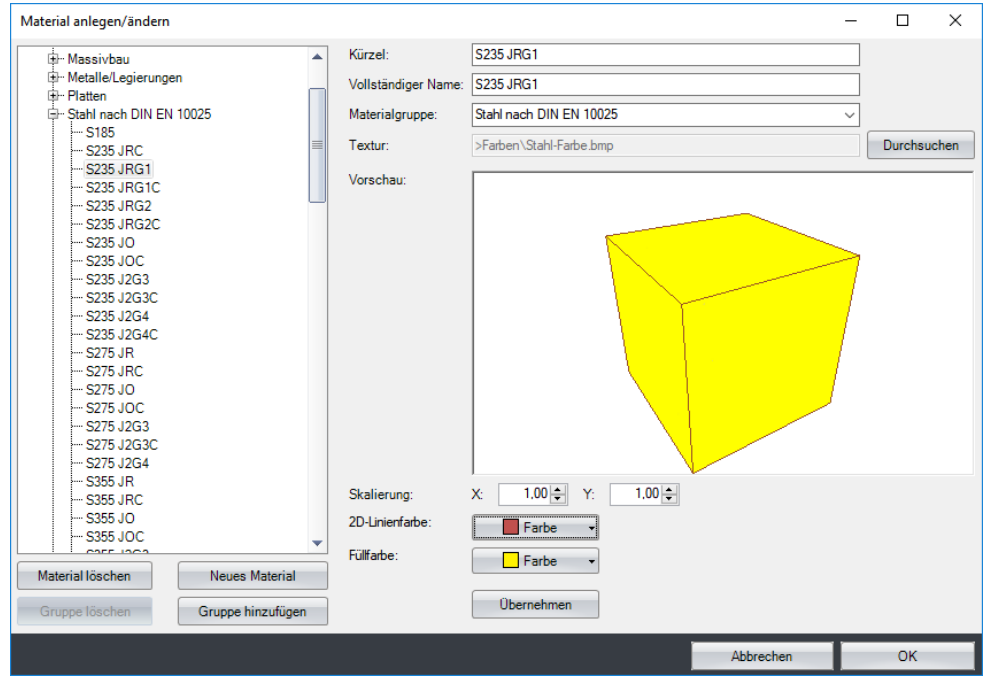

In diesem Dialog werden auf der linken Seite alle vorhandenen Materialgruppen und die dazugehörigen Materialien angezeigt. Es können Materialgruppen sowie Materialien hinzugefügt oder gelöscht werden. Wird ein neues Material angelegt, muss oben ein Kürzel sowie ein vollständiger Name eingegeben werden. Die Materialgruppe kann ebenfalls ausgewählt werden. Mit dem Schalter *Durchsuchen* kann das

gewünschte Bild des Materials ausgewählt werden. Unterhalb der Vorschau kann eine Skalierung eingestellt werden. Die Einstellungen müssen mit übernehmen gespeichert werden.

## **6.4 DATEI AN BAUTEIL ANHÄNGEN**

Über das Kontextmenü besteht die Möglichkeit Bauteilen eine beliebige Datei anzuhängen. Dies kann z.B. ein Bild oder eine PDF-Datei sein. Wird auf dieses Bauteil mit der Maus gezeigt, kann mit der TAB-Taste diese Datei geöffnet werden.

#### **6.5 AUFMAß IMPORT MIT LEICA UND DEM ZWISCHENTOOL THEOONLINE**

Um Aufmaßpunkte von einem Leica Theodoliten in Viskon zu importiern, muss zuerst eine Verbindung zum Theodoliten mit TheoOnline aufgebaut werden. Als Weiteres muss der Sendestring zu Viskon in TheoOnline eingestellt werden.

TheoOnline ist ein Programm, welches Ihnen möglich macht, einen Leica Theodoliten an einer beliebigen seriellen oder Bluetooth Schnittstelle eines mit MS Windows 2000/NT/XP/Vista/7/8 (32 und 64Bit) arbeitenden PCs oder Notebooks zu betreiben.

Die Theodolit Messungen werden je nach Wunsch automatisch in das jeweils aktive Fenster, Eingabefeld etc. geschrieben. Sie können jede Messung Ihres Leica Theodoliten direkt in jedes beliebige Windows Programm senden.

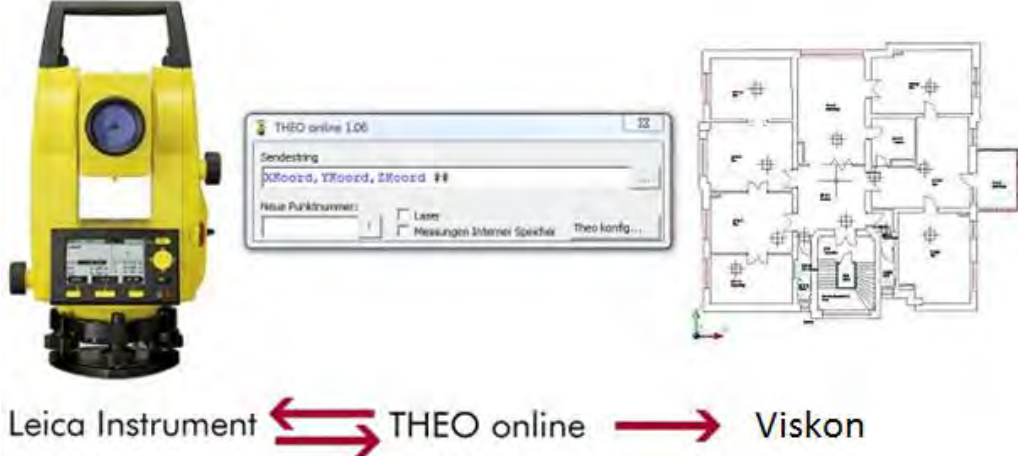

Zum Importieren muss in Viskon ein neues Projekt angelegt oder ein bestehendes Projekt geöffnet werden. Es muss auch der gewünschte Bauabschnitt eingestellt werden, in den importiert werden soll.

Haben Sie alle Einstellungen getroffen, öffnen Sie den Aufmaß Import unter *Datei Import Aufmaß.*

**Hinweis: Der Dialog muss immer im Vordergrund bleiben, damit die Koordinaten vom Theodoliten importiert werden können.** 

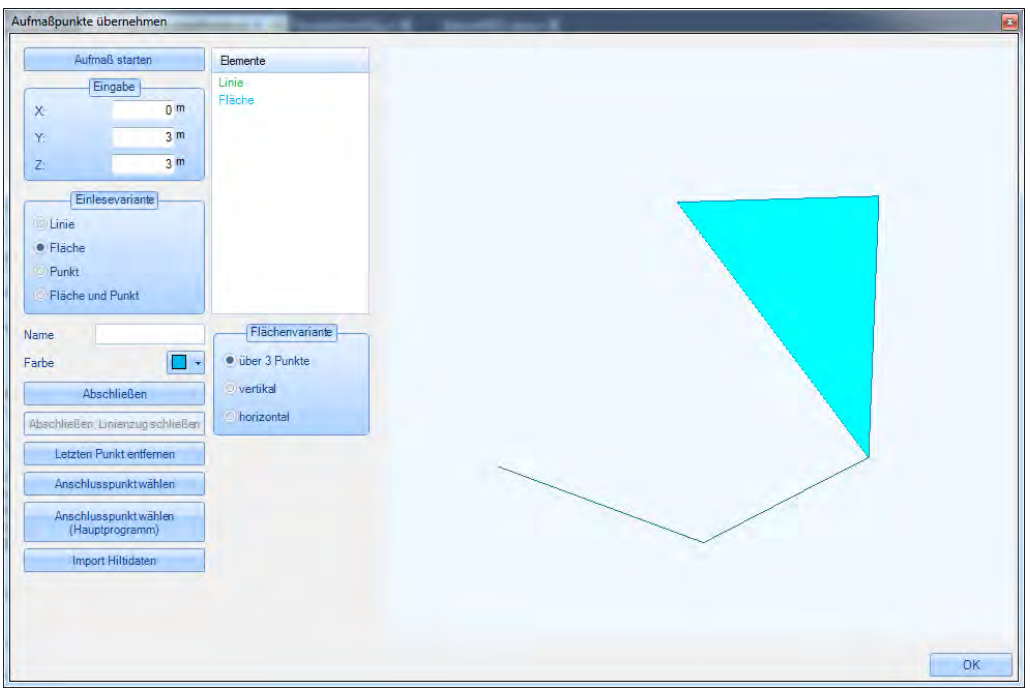

Es können solange Punkte eingelesen und aufgelistet werden, bis man *Abschließen* klickt. Hat man die Eingabe abgeschlossen, werden Linien, Punkte, Flächen oder Flächen mit Punkten erzeugt. Diese Auswahl kann bei der Einlesevariante eingestellt werden.

Bei der Variante *Fläche* oder *Fläche und Punkt* kann zusätzlich die Lage der Fläche definiert werden. Bei der Option *vertikal* wird eine vertikale Ebene erstellt, wobei hier die x/y-Richtung von den beiden ersten Punkten bestimmt wird. Alle weiteren Punkte werden dann auf diese Ebene lotrecht projiziert. Das Projizieren resultiert daraus, weil in der Praxis die reell gemessenen Punkte ja auf einem Bauteil sind und diese auch z.B. Rücksprünge haben kann wie eine außen liegende Fußpfette zur Außenwand. Wenn die Variante *Fläche und Punkt* gewählt ist, dann werden die reell gemessenen Punkte noch zusätzlich als 3D-Punkt erzeugt.

Bei einer waagerechten Ebene ist nur der erste Punkt relevant. Er bestimmt die Höhe, in der die Ebene liegt. Die restlichen Punkte werden dann auf diese Ebene projiziert.

Die dritte Variante definiert eine Ebene durch die ersten drei Punkte. Die weiteren Punkte werden dann wieder auf diese Ebene projiziert. Bevor man dann die Eingabe abschließt, kann man einen Namen eingeben und eine Farbe für die zu erzeugenden Elemente wählen.

Das Abschließen der Eingabe setzt die Punktlisten wieder auf den Anfang zurück.

Wenn man zwischendurch den Cursor von der Eingabe entfernt hat, weil man z.B. einen Namen eingegeben hat, kann man den Cursor mit dem Button *Aufmaß starten* wieder an den Anfang stellen. Die erzeugten Elemente werden in der Liste hinzugefügt.

Mit dem Button *Letzen Punkt entfernen* kann man den jeweils letzten Punkt aus der Punktliste, welcher auch in der Vorschau angezeigt wird, entfernen.

Wurde die Eingabe abgeschlossen, obwohl man von einem Punkt, der bereits aufgemessen wurde, das nächste Element starten möchte, kann man mit dem Button *Anschlusspunkt wählen* einen oder mehrere Punkte im Vorschaufenster wählen. Diese werden nun wieder in die Punkteliste aufgenommen.

Muss der Theodolit umgestellt werden, muss das Aufmaß-Tool komplett geschlossen werden.

Es können jedoch Punkte aus Viskon selektiert und somit ebenfalls wieder in die Punkteliste hinzugefügt werden.

Die Liste mit den Elementen kann über das Kontextmenü bearbeitet werden.

### **6.6 AUFMAß IMPORT MIT HILTI**

Zu einem Hilti-Theodoliten kann kein direkter Kontakt zu Viskon aufgebaut werden.

Es können jedoch die vom Hilti-Tool exportierten Daten, die in einer txt-Datei gespeichert werden, importiert werden. Es werden dabei Linien oder Punkte importiert, die ebenfalls unter den Elementen aufgelistet werden. Die Punkte oder Linien können hier auch nachbearbeitet werden, um z.B. Flächen zu erzeugen.

Der Name sowie die einzelnen Farben können ebenfalls geändert werden.

# 7 EINGABEBEISPIEL 1: MIT DACHASSISTENT (KRÜPPELWALMDACH)

Im Eingabebeispiel erstellen Sie ein Krüppelwalmdach mit Anbau. Der Anbaufirst und die Anbautraufe werden an die des Hauptdaches angepasst. Sie erzeugen die Kehlen und Grate neu, setzen eine Gaube und ein Dachfenster.

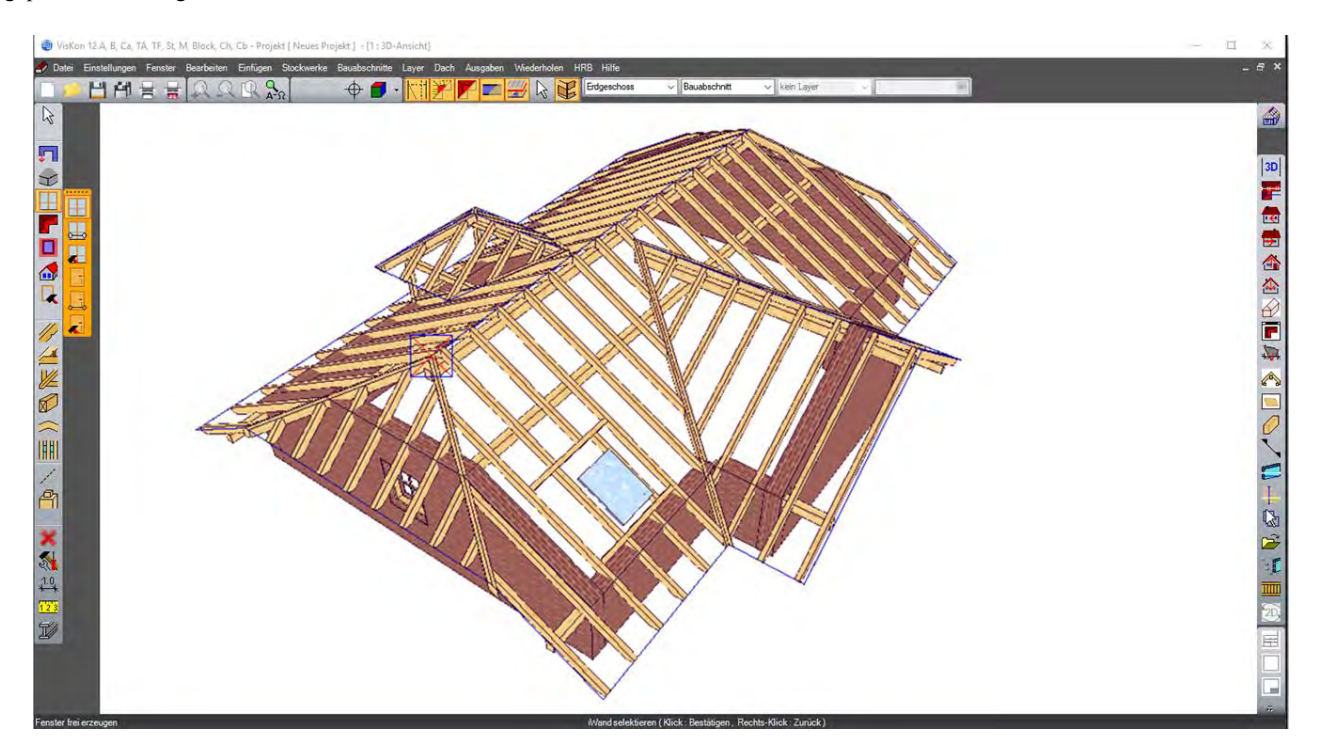

Die Eingabe wird über den Dachassistenten vorgenommen (Anlegen eines neuen Projektes). Für das Projekt erzeugen Sie das Dach mit frei wählbaren Querschnitten bzw. Abmessungen. Nur der Anbau erhält statt des Walmes einen Ortgang. Um dies zu erreichen, wechseln Sie auf die Profilseite des Anbaus und klicken dann die Schaltfläche *Profil eingeben.*

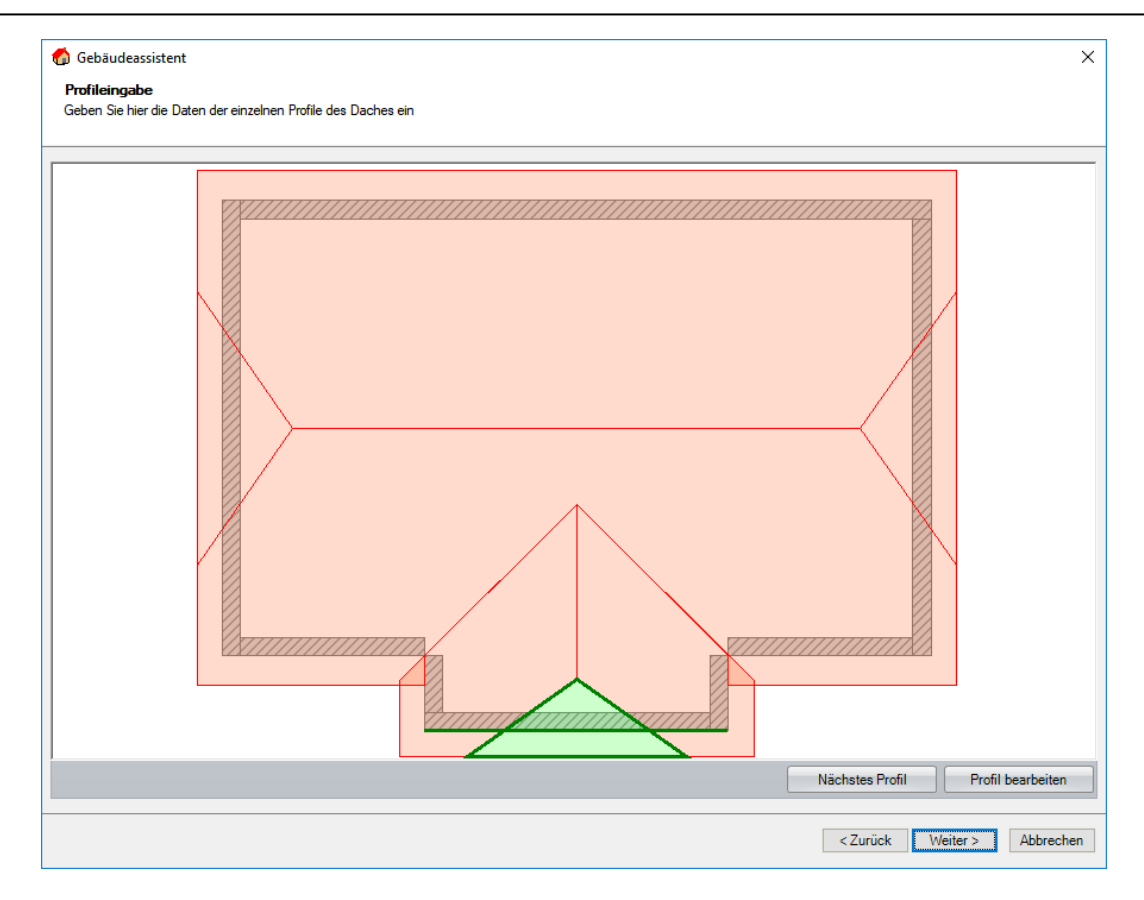

In der Profileingabe setzen Sie die Neigung des Anbauwalms auf 90 Grad; somit wird hieraus ein Ortgang.

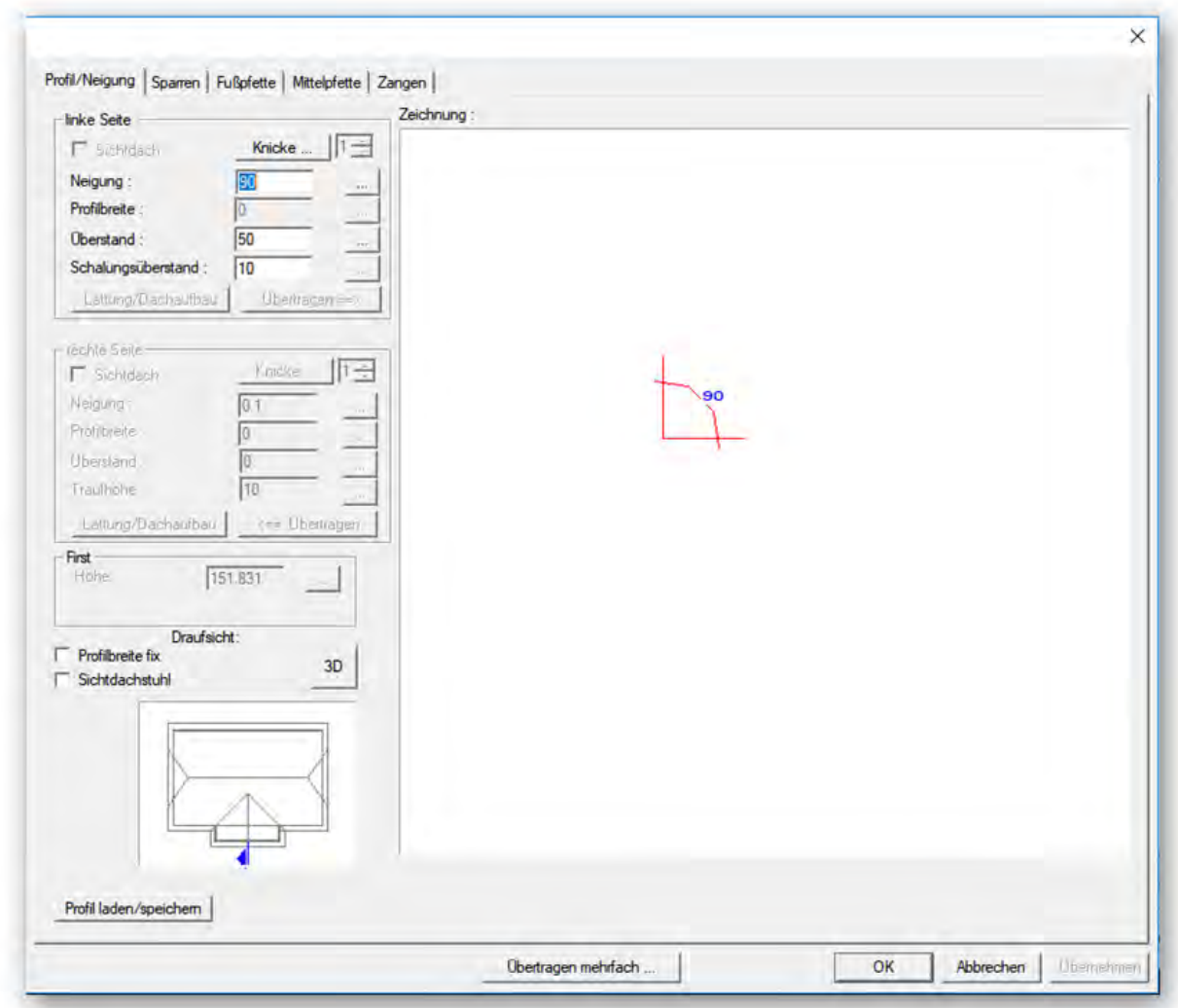

Bevor Sie das Dach im Assistenten fertigstellen, entfernen Sie bitte bei Schritt 6 den Haken bei *Sparren automatisch.* Die Sparrenteilung wird bei diesem Projekt manuell erzeugt. Nachdem Sie mit Hilfe des Dachassistenten das Walmdach erzeugt haben, setzen Sie es mit der Maus im Viskon an eine Kante der Bodenplatte ab.

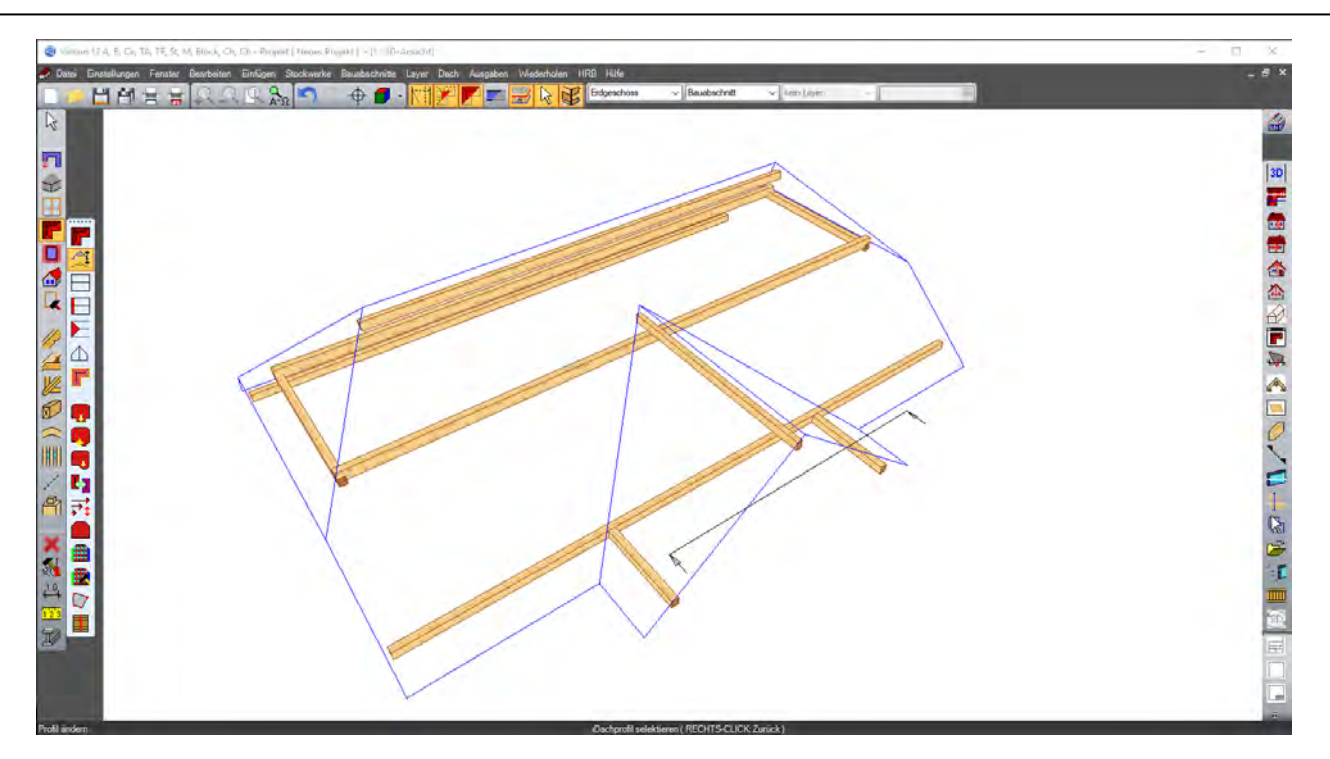

# **7.1 FIRSTHÖHEN ANPASSEN**

Es soll die Firsthöhe des Anbaus an die Firsthöhe des Hauptdaches angepasst werden;dazu aktivieren Sie den Schalter *Profil ändern* und wählen die Anbaufläche.

拿

Im Profilfenster wählen Sie den Schalter, der sich hinter der aktuellen Firsthöhe befindet.

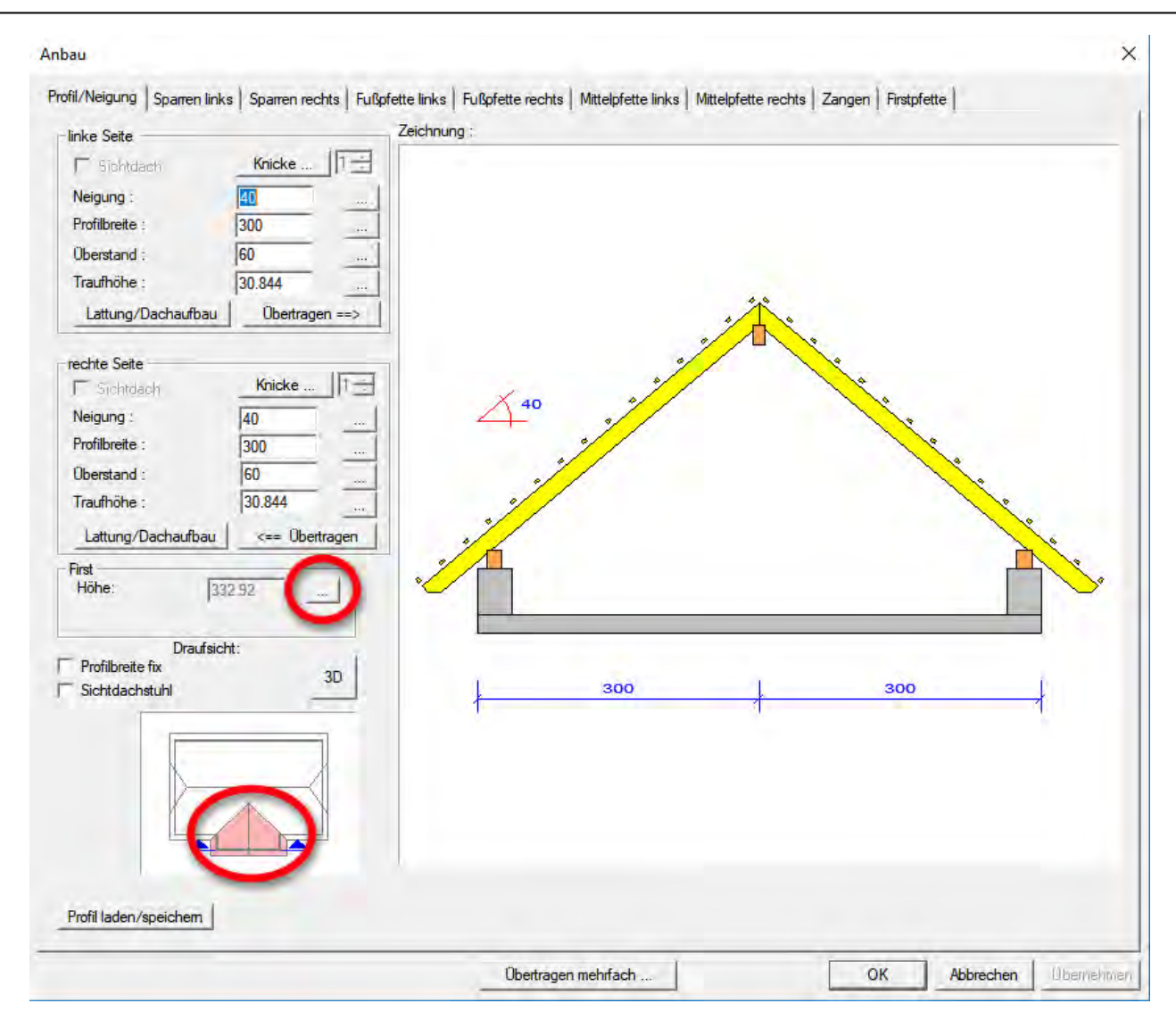

Anschließend öffnet sich nachfolgendes Fenster, in dem es verschiedene Anpassmethoden gibt.

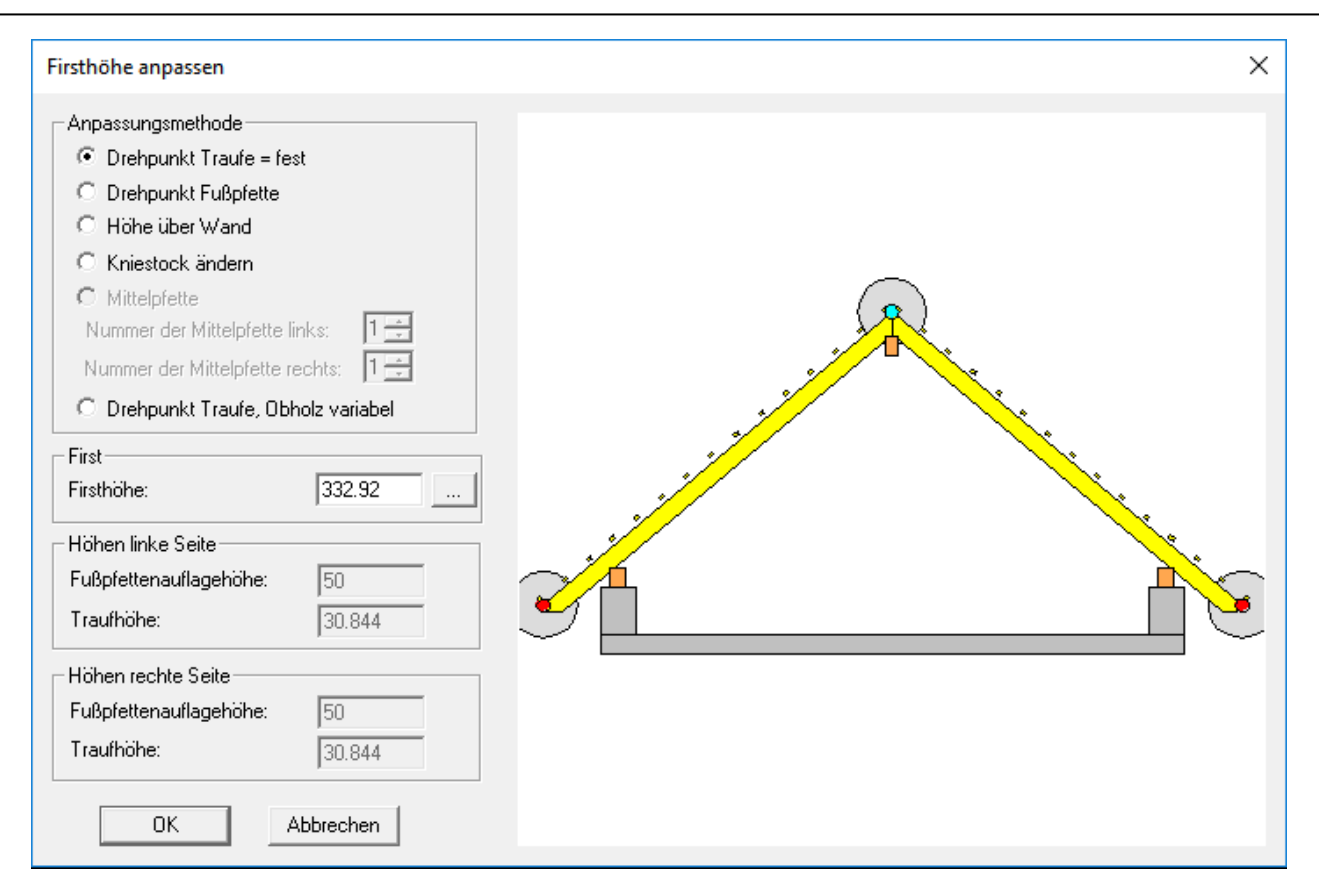

Wählen Sie als Anpassungsmethode *Drehpunkt Traufe = fest* und klicken wieder auf den Schalter hinter der Firsthöhe. Anschließend öffnet sich ein Fenster, in dem Sie mit der Maus die neue Firsthöhe auswählen können. Nachdem Sie auf die entsprechende Kante geklickt haben, schließt sich das Fenster und die Höhe der Kante wird als Maß übernommen. Damit die Firstkante besser angeklickt werden kann, ist es möglich, die Pfetten auszublenden.

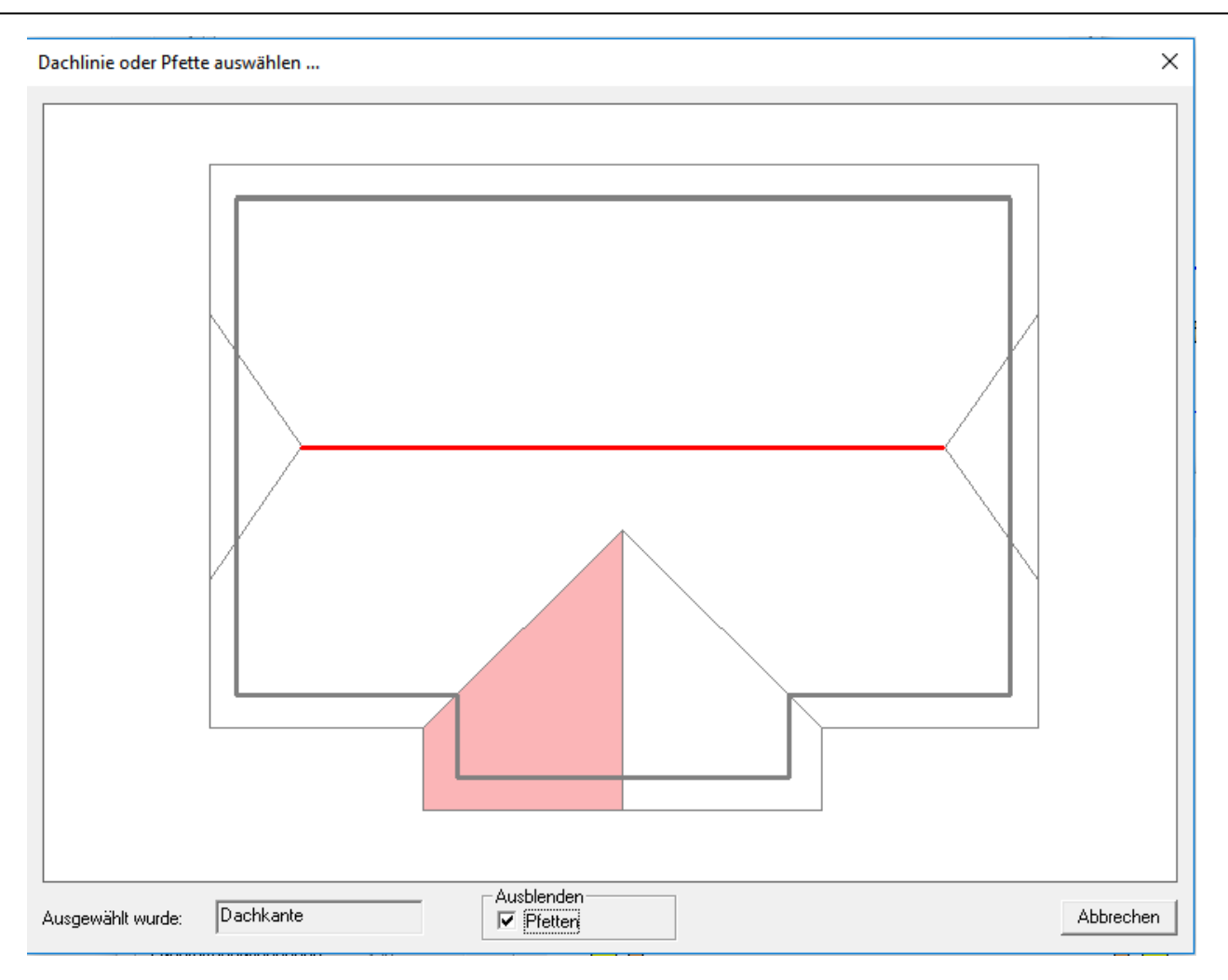

Geben Sie bei der neuen Firsthöhe –30 ein (oder die Breite einer Dachziegelreihe); damit wird der First des Anbaus um etwa eine Dachziegelreihe tiefer als der First des Hauptdaches gesetzt.

# **7.2 TRAUFEN ANPASSEN**

Ist der First angepasst, klicken Sie mit der Maus auf den Schalter hinter der Traufhöhe und anschließend öffnet sich das bereits bekannte Fenster mit den Anpassungsmethoden.

#### Traufhöhe anpassen

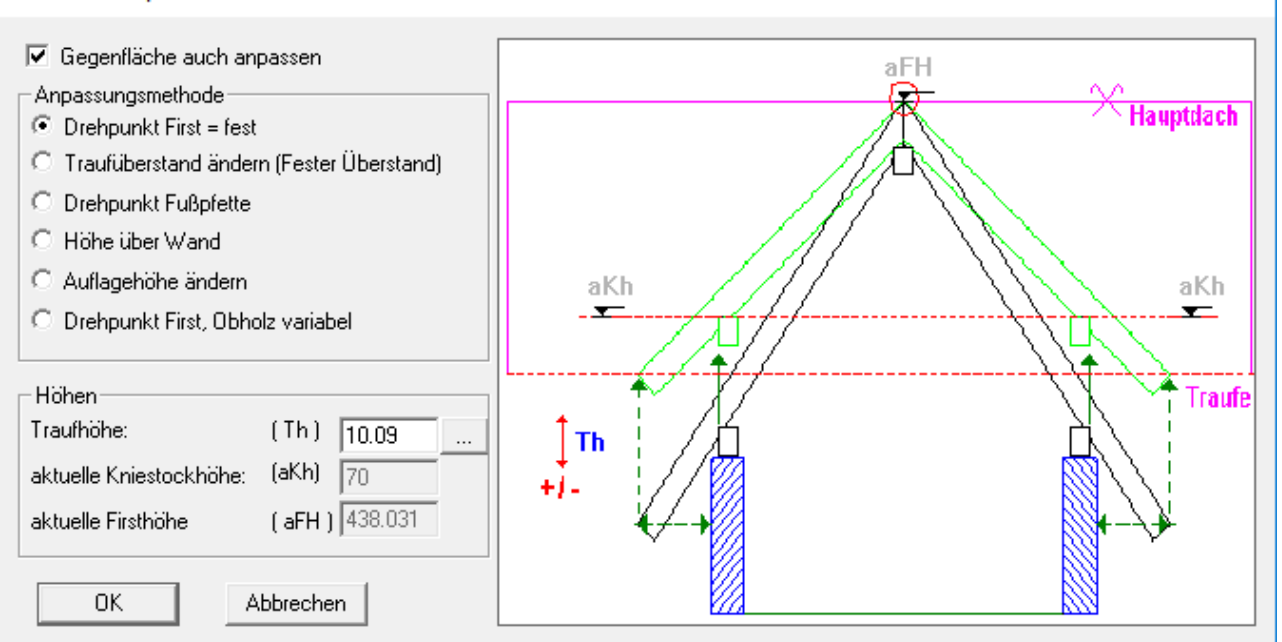

 $\times$ 

Der *Drehpunkt First = fest* wird als Anpassungsmethode ausgewählt und anschließend muss noch die neue Traufhöhe wie im Schritt vorher abgegriffen werden. Die neue Traufhöhe kann dann auf die andere Seite übertragen werden. Sind der First und die Traufe angepasst, sollte das Dach wie folgt aussehen:

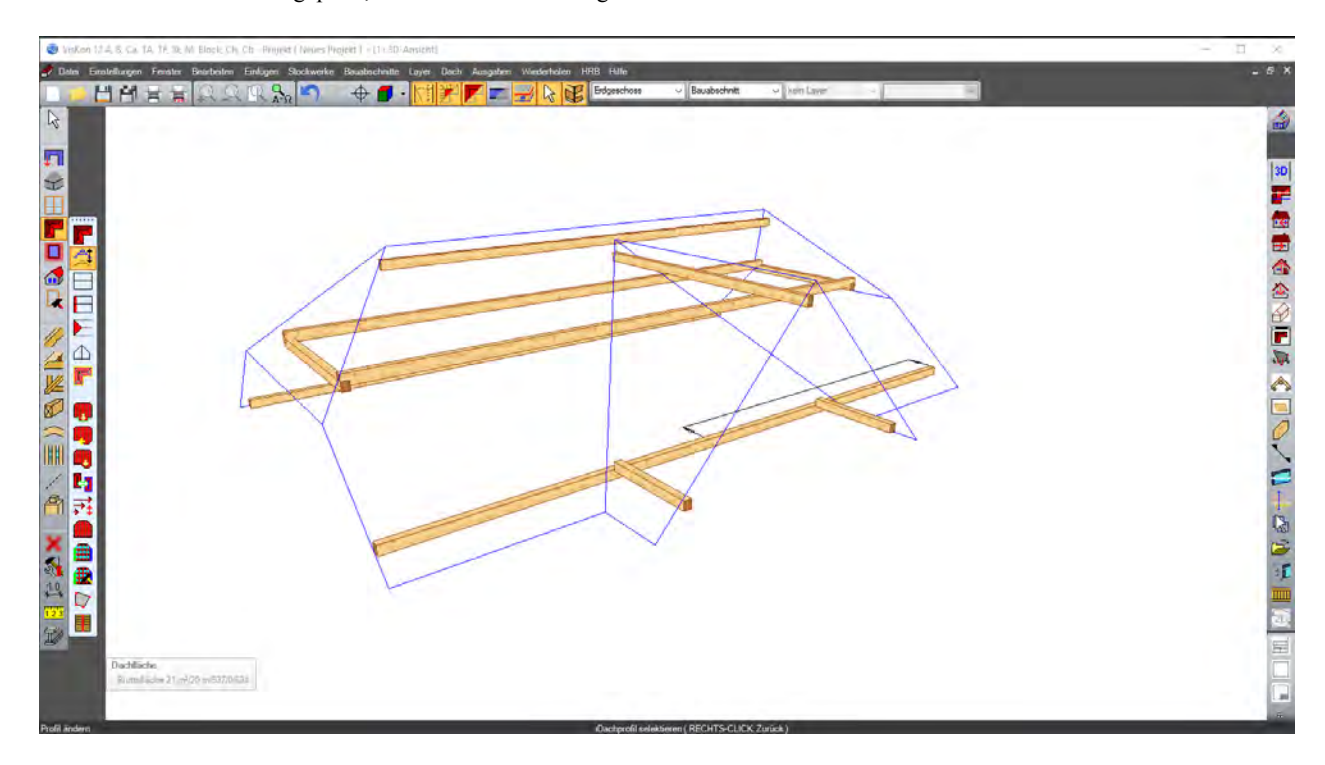

#### **7.3 GRATSPARREN BZW. KEHLENSPARREN ERZEUGEN**

Zuerst wählen Sie die Funktion *Grat- / Kehlsparren erzeugen* und wählen nacheinander die Gratlinien und anschließend die Kehllinen aus.

W

#### - 238 -

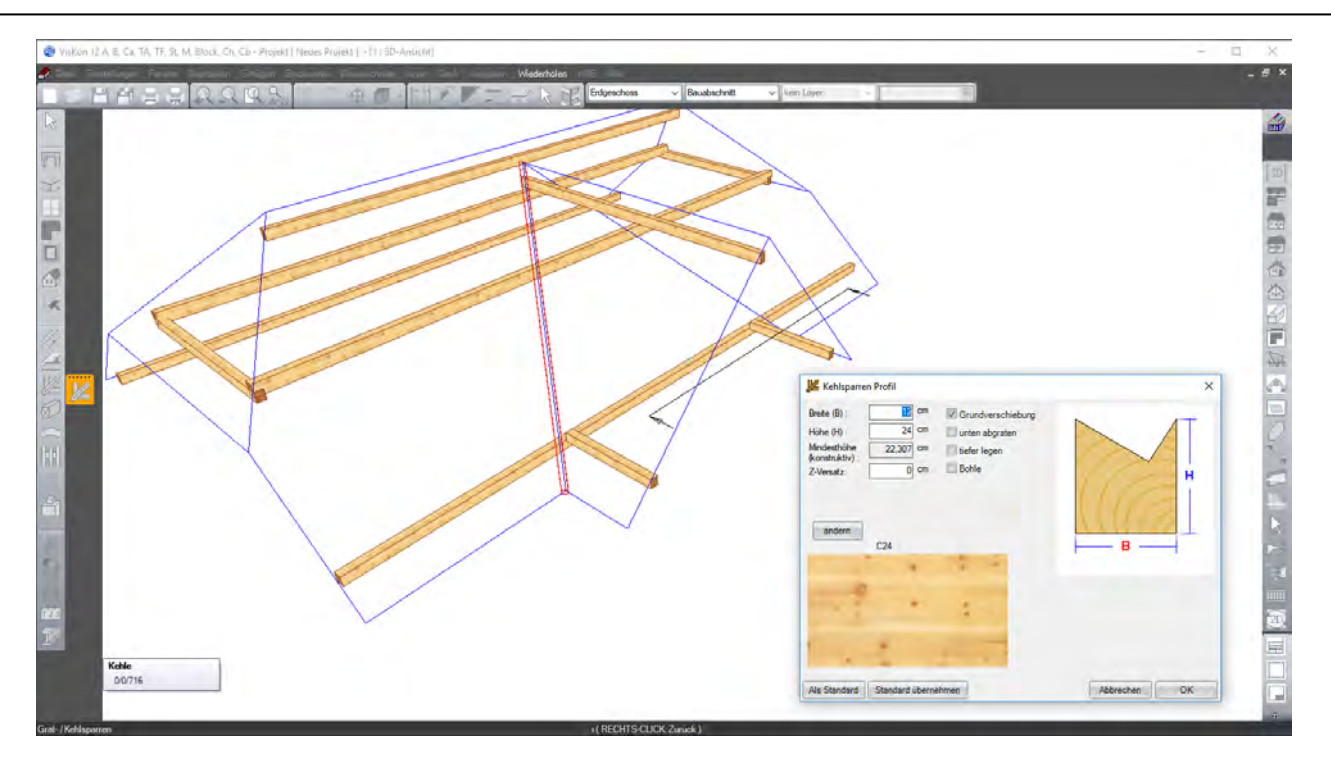

### **7.4 EINTEILUNG DER SPARRENLAGE**

Durch Drücken des Buttons *Sparren einfügen* öffnet sich die Schaltleiste zum Erzeugen der Sparren. Hier können einzelne Sparren, Sparrenfelder mit festem Achsmaß und Sparrenfelder mit variablem Achsmaß erzeugt werden. Für das Eingabebeispiel wird nur die Funktion *Teilen mit variablen Achsmaß* verwendet.

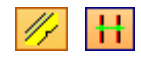

Hierzu die einzelnen Dachflächen auswählen und Start, bzw. Endpunkt des Sparrenfeldes festlegen. Im sich öffnenden Fenster die gewünschten Einstellungen vornehmen. Mit der Funktion *Sparren von Fläche in Fläche kopieren* können die Sparren in der gegenüberliegenden Fläche eingefügt werden.

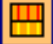

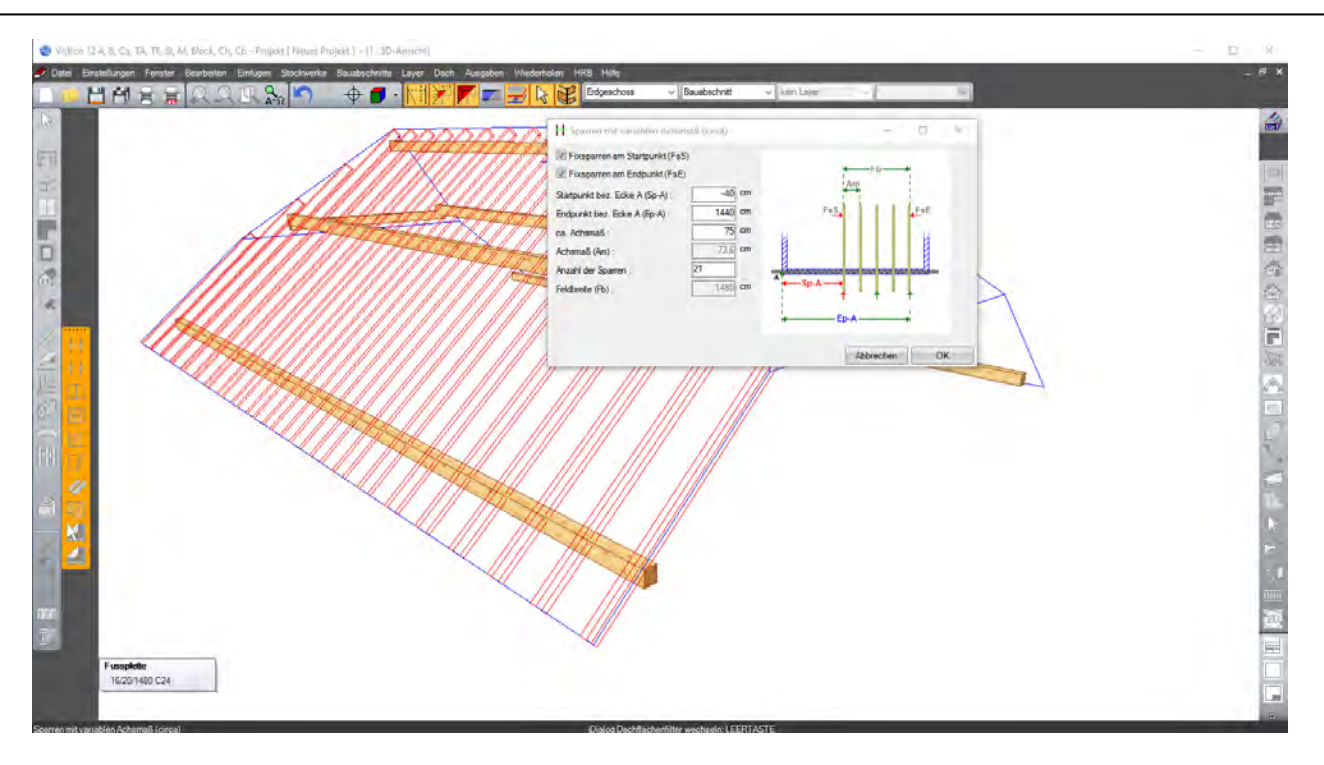

Anschließend diesen Prozessdurchführen, bis alle Sparrenfelder eingeteilt sind. Erst nach Drücken der F5-Taste werden die Abschnitte und Kerven aus dem definierten Profil übernommen. Das fertige Projekt sollte wie folgt aussehen:

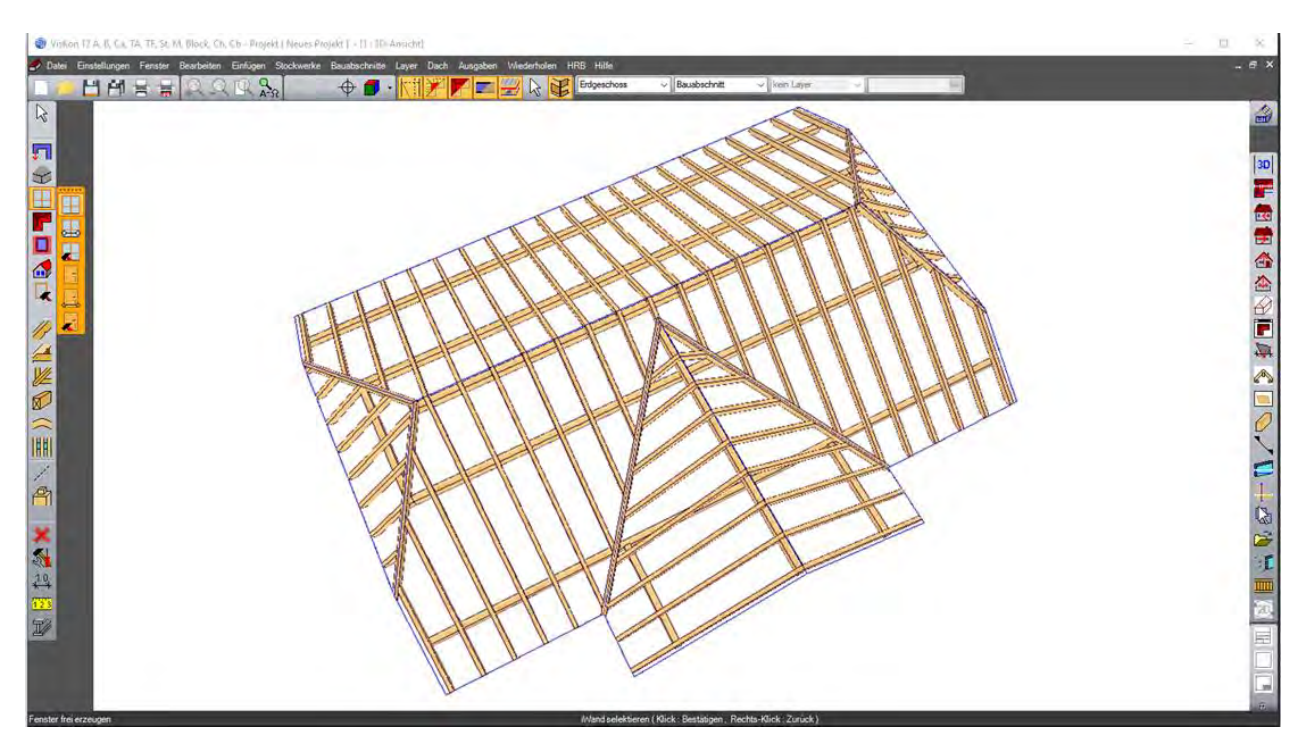

### **7.5 DACHFENSTER AUSWECHSELUNG ERZEUGEN**

Dachfenster werden über die Menüleiste *Dachfenster* erzeugt.

Das Dachfenster setzen Sie links neben den Anbau an den dritten Sparren von außen. Dazu müssen Sie die Fläche und einen Bezugspunkt wählen. Anschließend öffnet sich die nachfolgende Dialogbox, in der die entsprechenden Werte eingetragen werden können:

∎

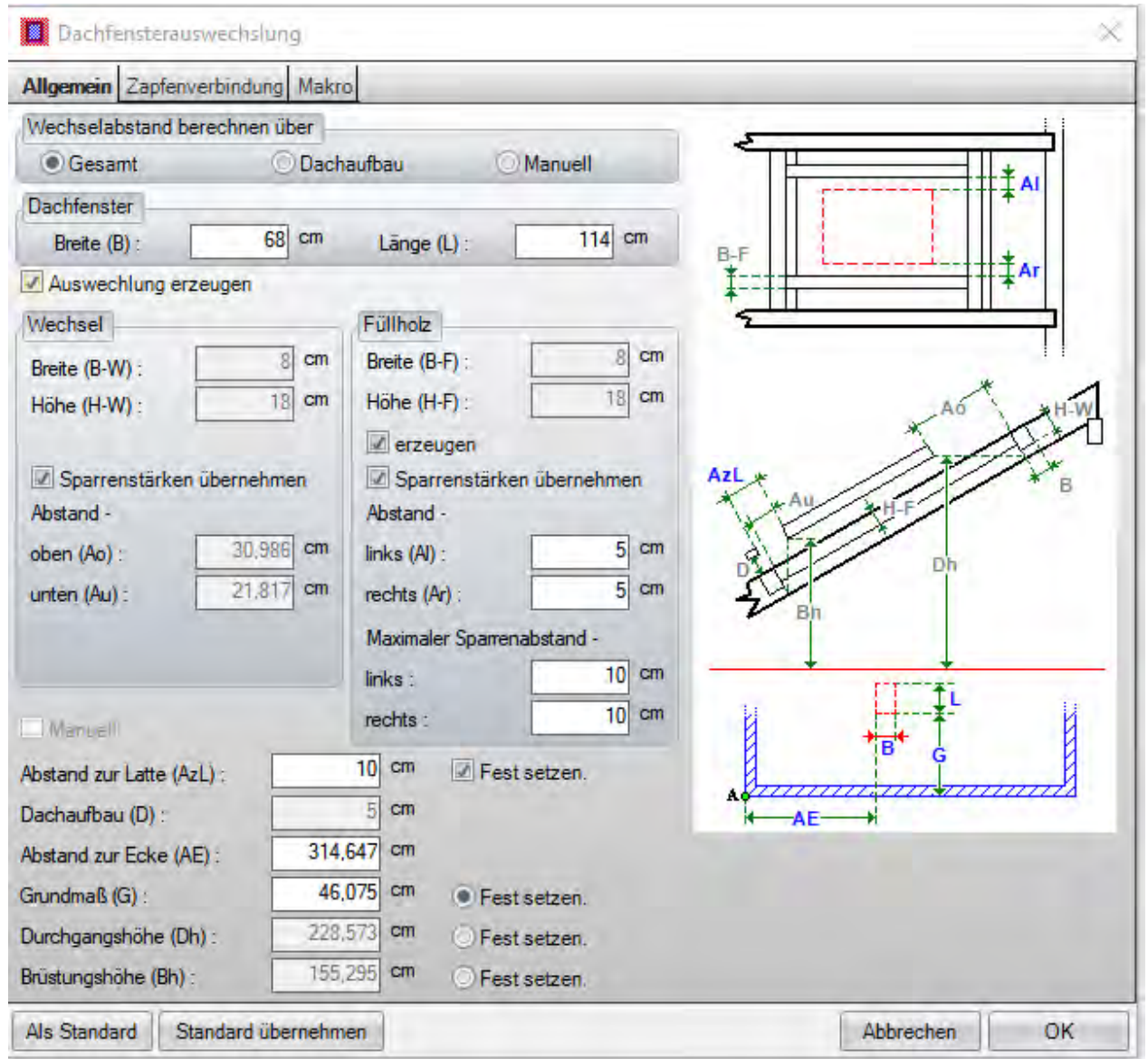

Wählen Sie als Berechnungsgrundlage die Durchgangshöhe. Dieses Feld wird zur Eingabe freigegeben, wenn nach dem Eingabefeld den Schalter *Fest setzen.* aktivieren. Der genaue Wert der Durchgangshöhe wird entsprechend der Dachlatten berechnet. Nach Klick auf OK wird das Dachfenster entsprechend generiert.

Nachdem Sie das Dachfenster gesetzt haben, sollte Ihr Dach so aussehen:

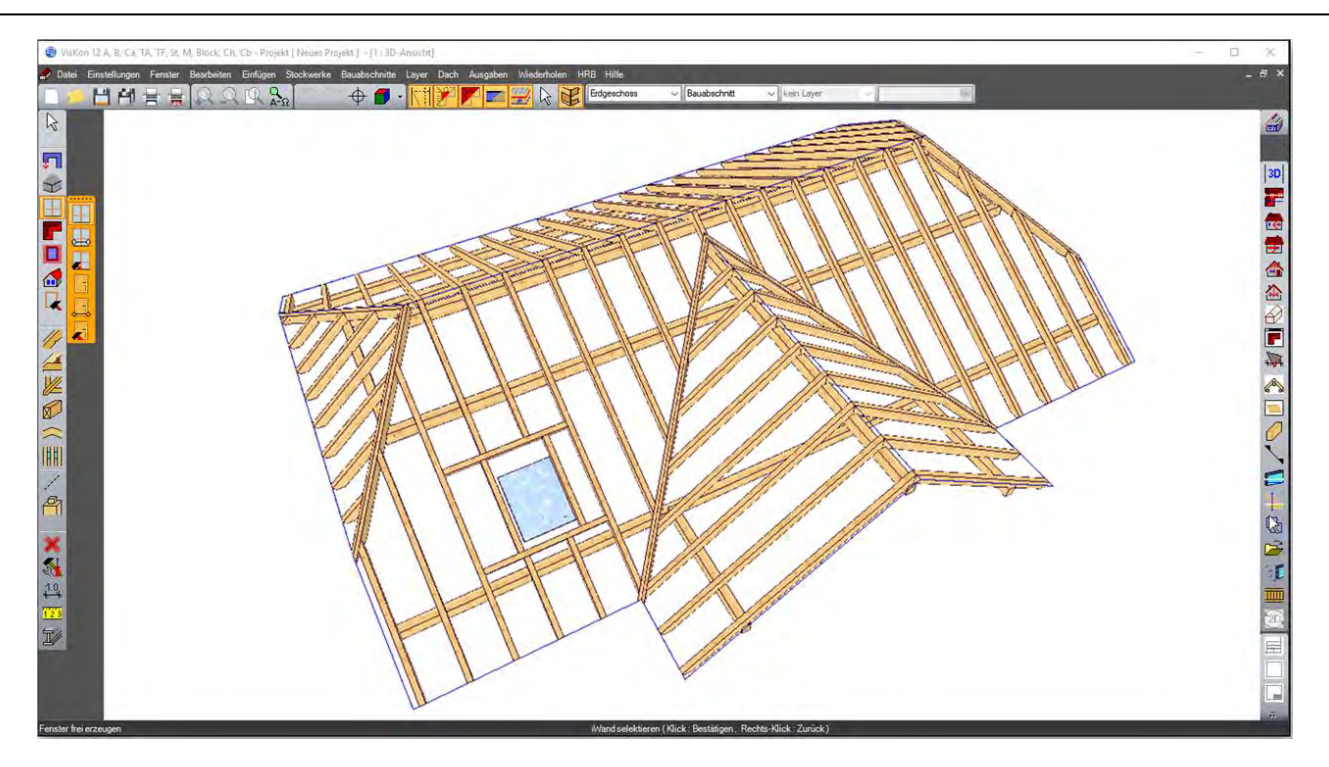

Falls Sie das Dachfenster ändern möchten, wählen Sie den entsprechenden Button in der linken Menüleiste und klicken auf das entsprechende Dachfenster. Anschließend öffnet sich die gleiche Dialogbox wie bei der Eingabe.

# **7.6 GAUPE SETZEN**

Eine Gaupe wird durch Auswahl des entsprechenden Buttons in der senkrechten Menüleiste gesetzt. Für das Beispiel wählen Sie die Walmdachgaupe aus.

#### ₫

Die Walmdachgaupe wird mit Hilfe der Maus auf der Hauptdachseite gegenüber des Anbaus gesetzt. Die Größe und der Abstand werden anschließend im Assistenten genau eingegeben.

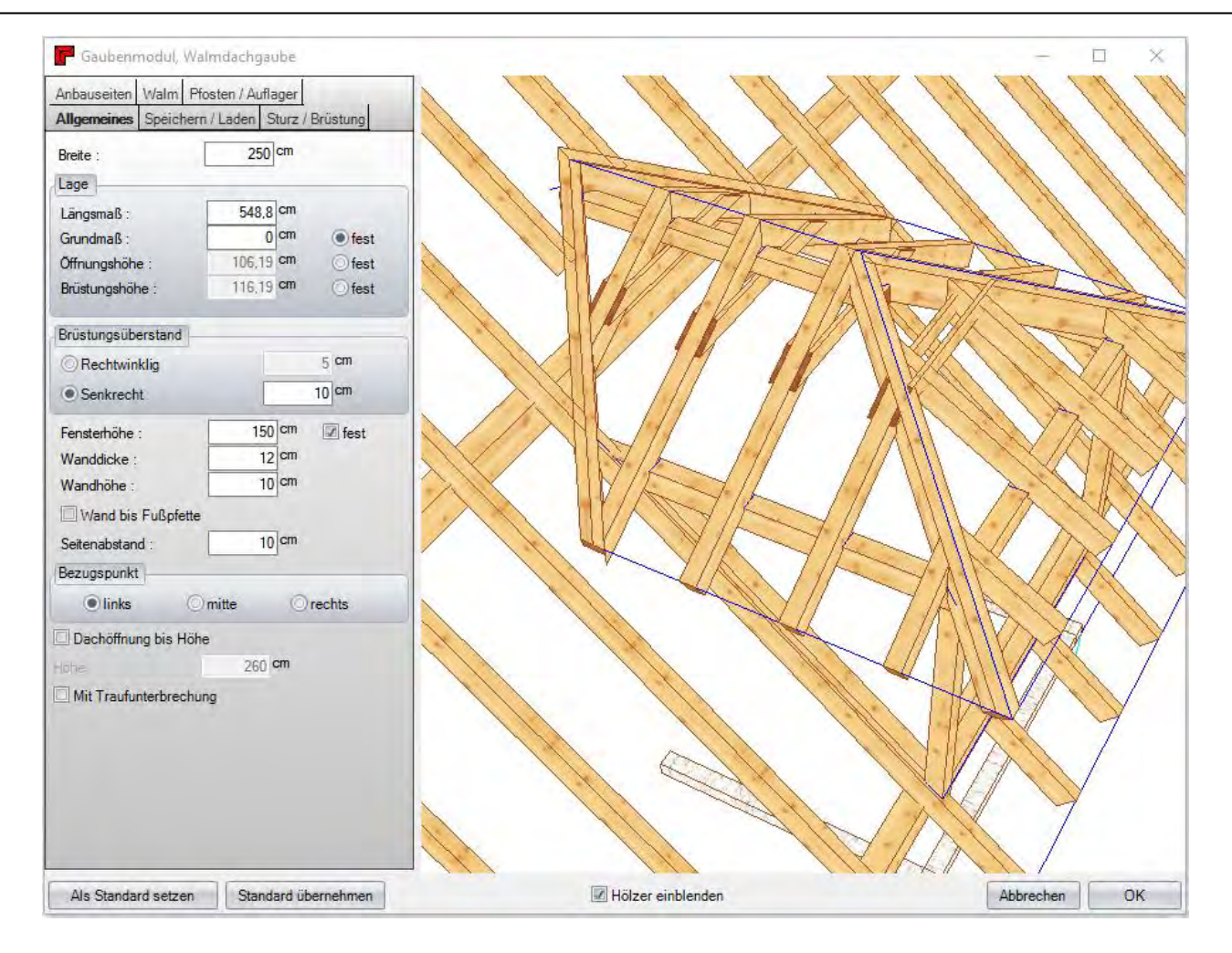

Ihr erzeugtes Dach ist nach dem Setzen der Gaupe fertiggestellt. Nachdem Sie nun noch die Sparren und Gaupenhölzer erzeugt haben, sollte das Projekt so aussehen:

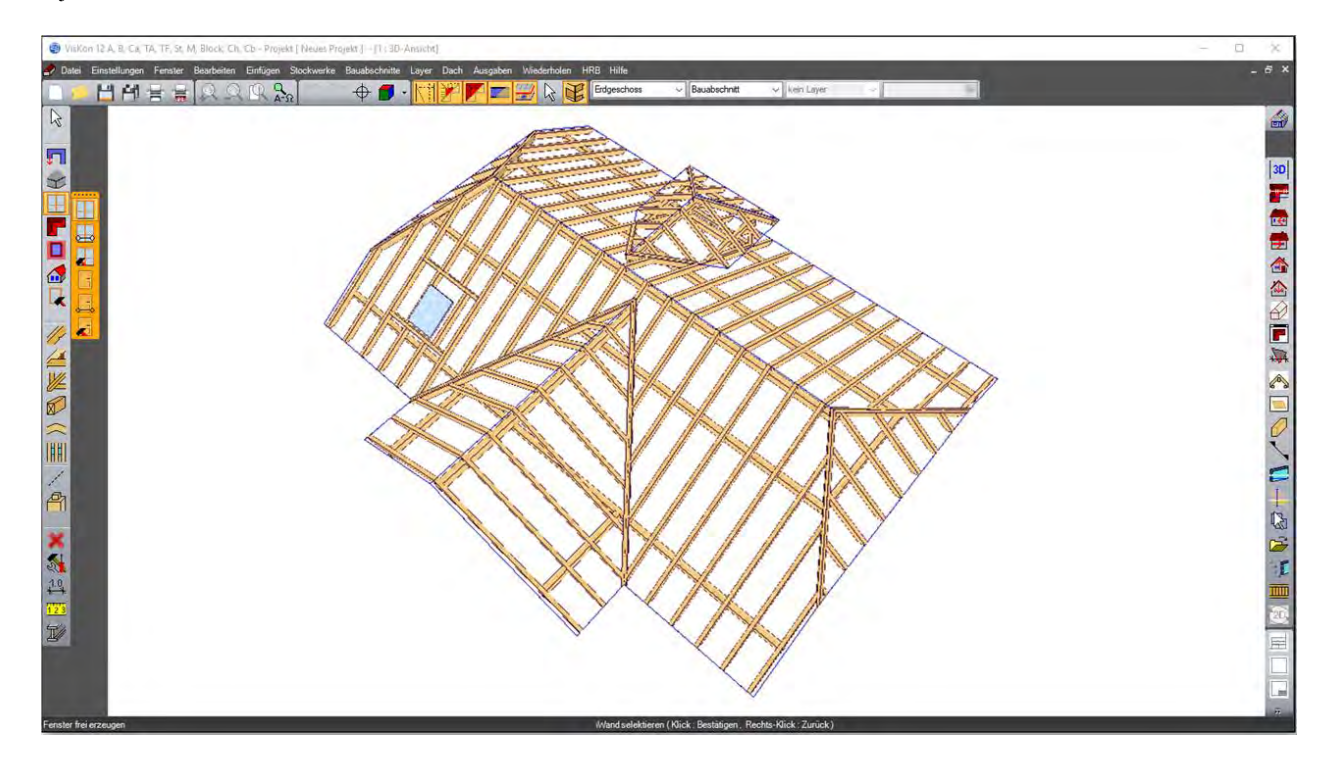

Es können nun auch noch die Wände an das Dach angepasst und Fenster und Türöffnungen gesetzt werden.

## **7.7 PROFILZEICHNUNG ERSTELLEN**

Jetzt kann auch die Profilzeichnung der Dachkonstruktion erstellt werden.

Dazu entweder unter dem Menüpunkt *Fenster* auf *Neue 2D-Ansicht* und dann auf *Profilzeichnung* klicken oder in der rechten Leiste den Button *Profilzeichnung* benutzen.

Als Nächstes auf die Dachfläche klicken, von der die Profilzeichnung erstellt werden soll.

Nach Eingabe des gewünschten Maßstabs erscheint die Profilzeichnung.

**Hinweis: Es wird bereits der beste Maßstab errechnet und angezeigt. Die Dachlatteninformation sowie das Schriftfeld lassen sich mit Hilfe eines Rechtsklicks verschieben.**

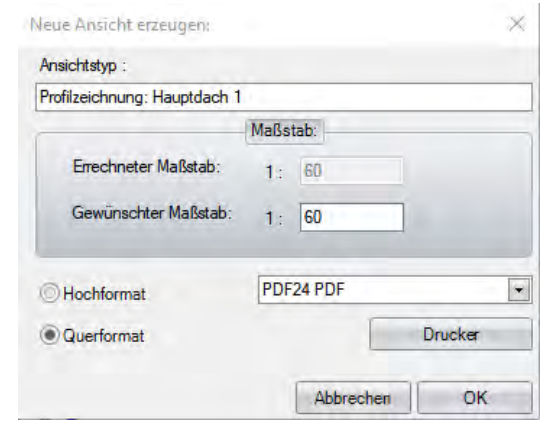

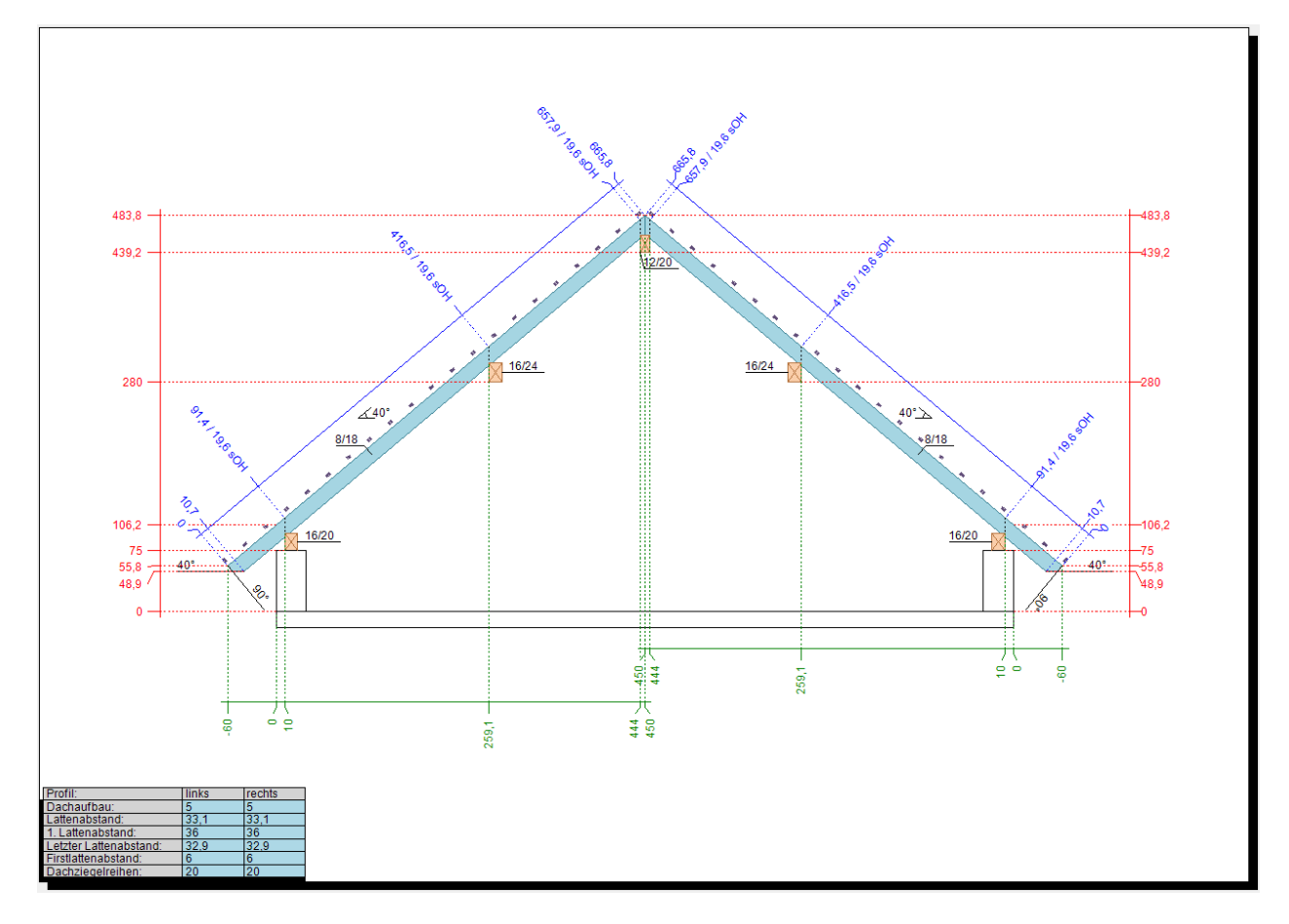

# 8 EINGABEBEISPIEL 2:CARPORT

## **8.1 GRUNDEINSTELLUNGEN**

Die Eingabe des Projektes wird anhand des Eingabeassistenten durchgeführt. Die nachfolgenden Bilder und Daten sind Anhaltspunkte, die für das Beispiel relevant sind.

Als erster Schritt wird ein neues Projekt angelegt und eine Bodenplatte von 600 x 400 cm erzeugt. Es kann nun ein Name für das 3D-Fenster vergeben werden. Das folgende Fenster dient zur Eingabe der Projektdaten. Danach starten Sie den Dachassistenten und wählen als Grundrisstyp *Rechteck einfach* aus.

Es folgt die Auswahl der *Satteldachform*, dann des *Satteldach flach*. Es wird eine Größe von 600 x400 cm gewählt. Bei der Profileingabe ist es wichtig, die Daten wie folgt zu übernehmen:

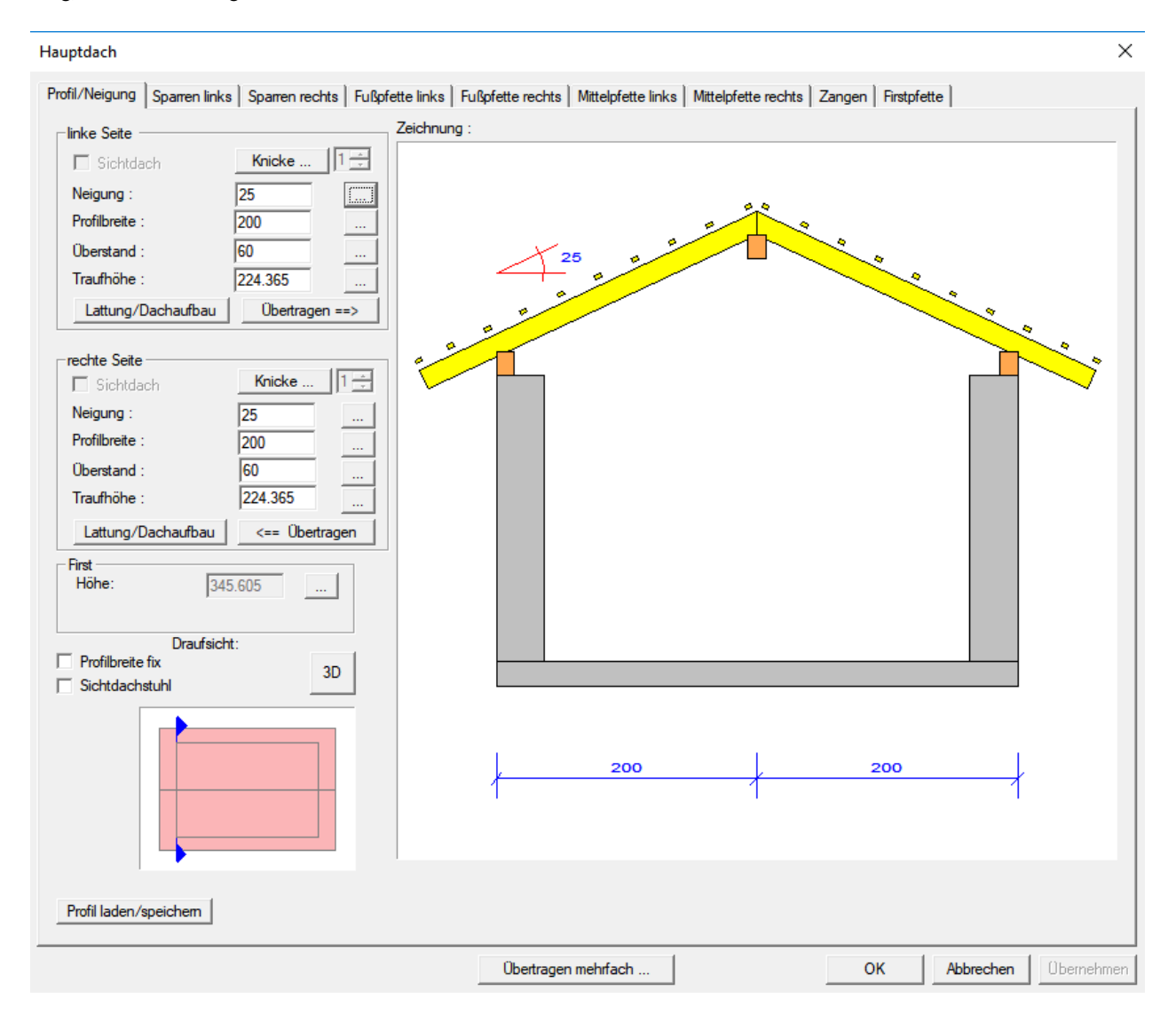

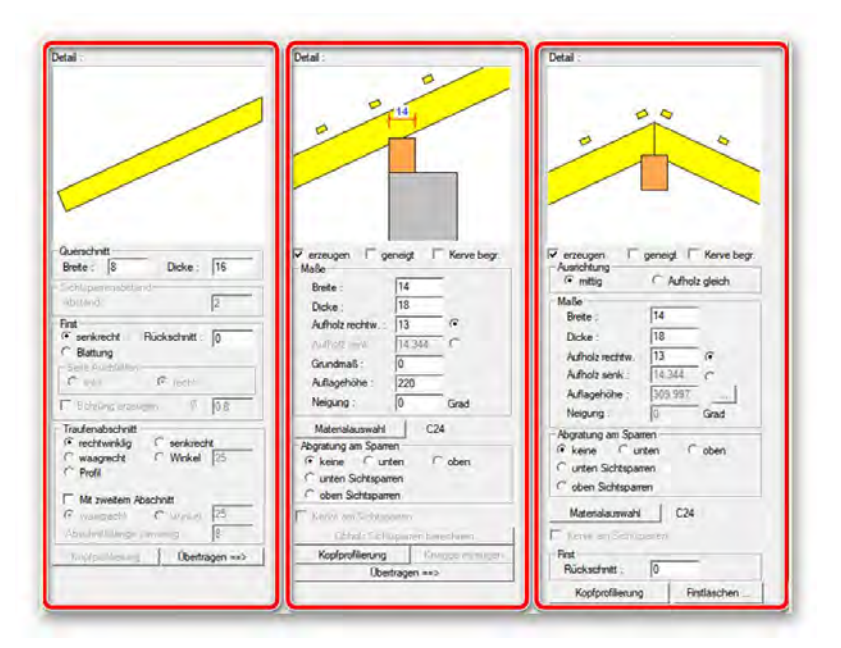

Die Ortgangüberstände werden auf beiden Seiten auf 85 cm und 10 cm Schalungsüberstand gesetzt.

Im Schritt 6 *automatische Holzkonstruktion* wird auf die automatische Einteilung der Sparren verzichtet und der entsprechende Haken nicht gesetzt. Wenn Sie auf *Fertigstellen* klicken, hängt das Dach nun an der Maus und kann jetzt auf der Bodenplatte positioniert und abgesetzt werden.

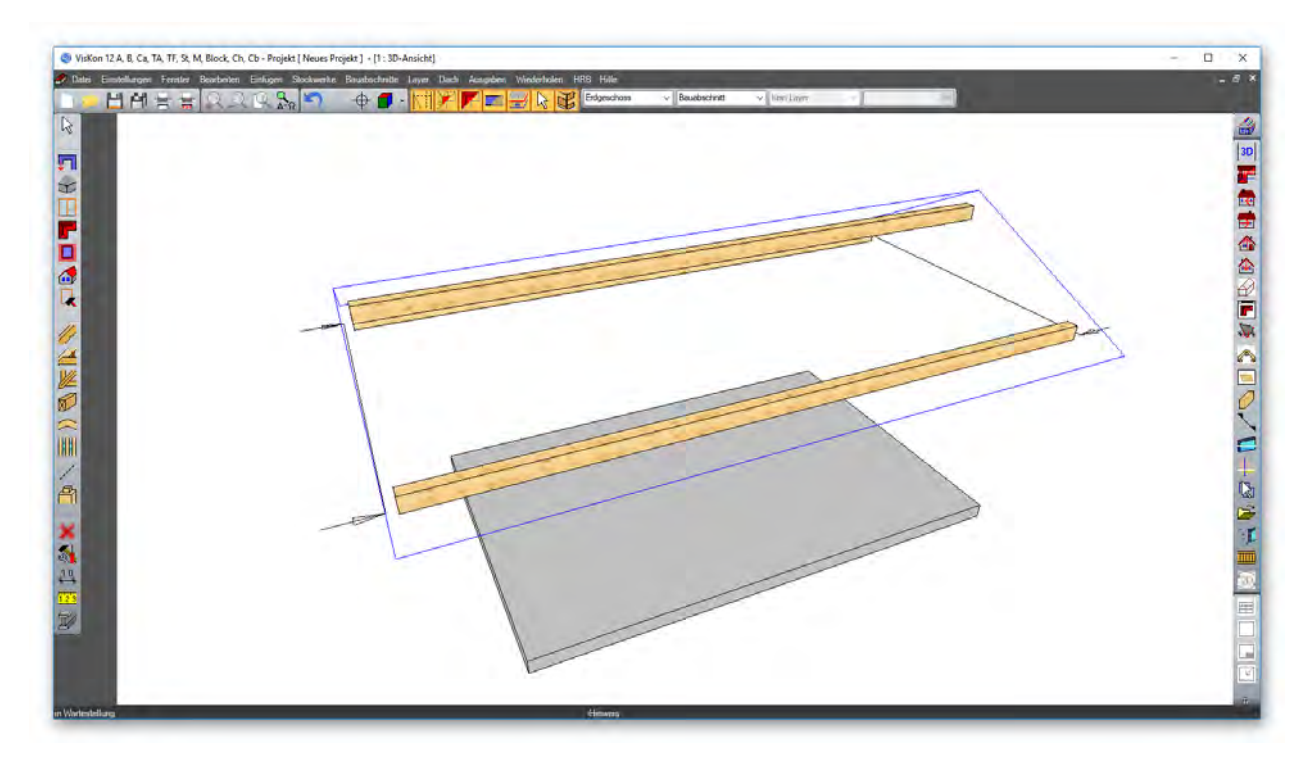

#### **8.2 SPARRENLAGE**

Als Nächstes wird die Sparrenlage erzeugt. Dazu die Funktion *Sparren einfügen Einzelholz* auswählen und eine Dachseite anklicken. Der Sparren wird so gesetzt, dass 5 cm Abstand zwischen Sparren und Außenkante Wand entsteht. Am anderen Giebel wird der Sparren genauso gesetzt. Ein weiterer Sparren wird am Ende der Pfette gesetzt.

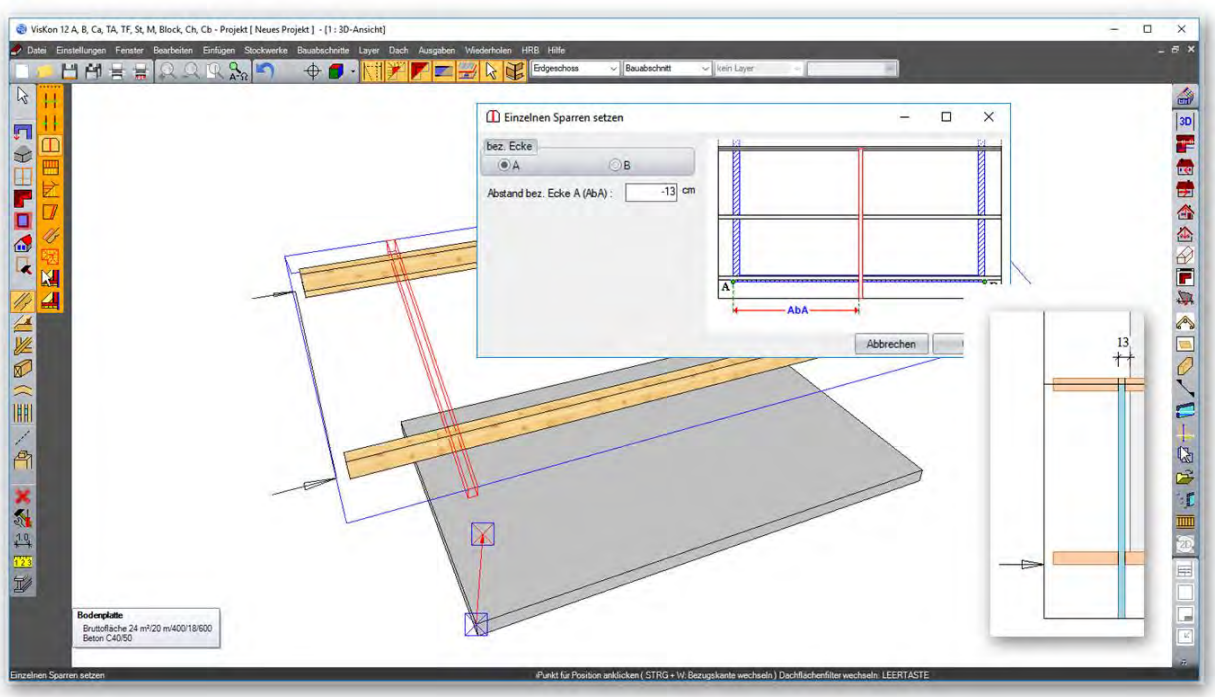

Der Bereich dazwischen wird mit der Funktion *Teilen mit variablem Achsmaß* aufgeteilt.

Nach Auswahl der Dachfläche den Start- und Endpunkt anklicken. Im Eingabefenster die Werte wie folgt übernehmen:

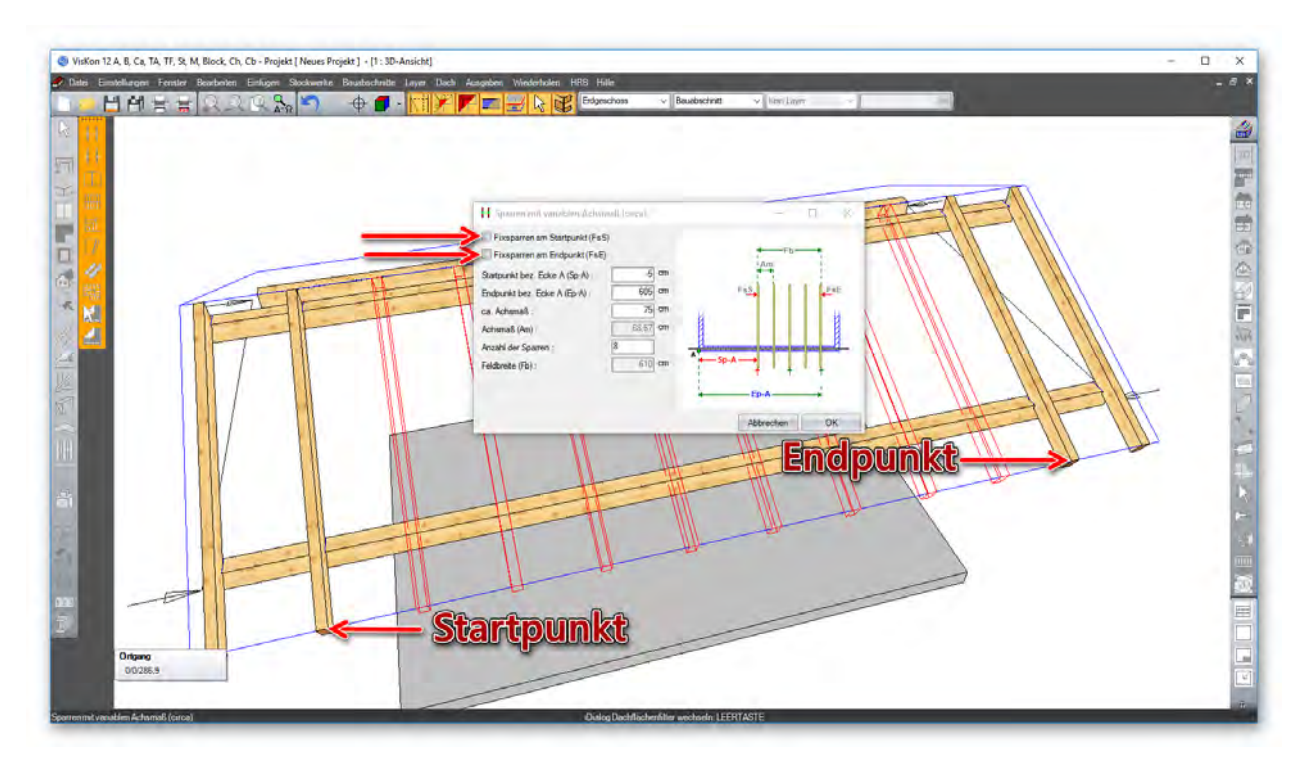

Nun werden die Sparren noch in die andere Dachseite kopiert. Dies geschieht mit der Funktion *Sparren von Fläche in Fläche kopieren.* Dazu erst die Fläche anklicken, aus der kopiert wird, und anschließend die Zielfläche.

# **8.3 UNTERKONSTRUKTION**

Als Nächstes wird die Unterkonstruktion, sprich die Säulen, die Schwellen sowie die Kopfbänder erzeugt. Eine Ecksäule wird mit der Funktion *Holzbalken einfügen rechtwinklig an Bundseite ausgerichtet* erzeugt. Als Bundseite dient dabei die Außenfläche der Fußpfettte und als Bezugskante die Unterkante der Pfette.

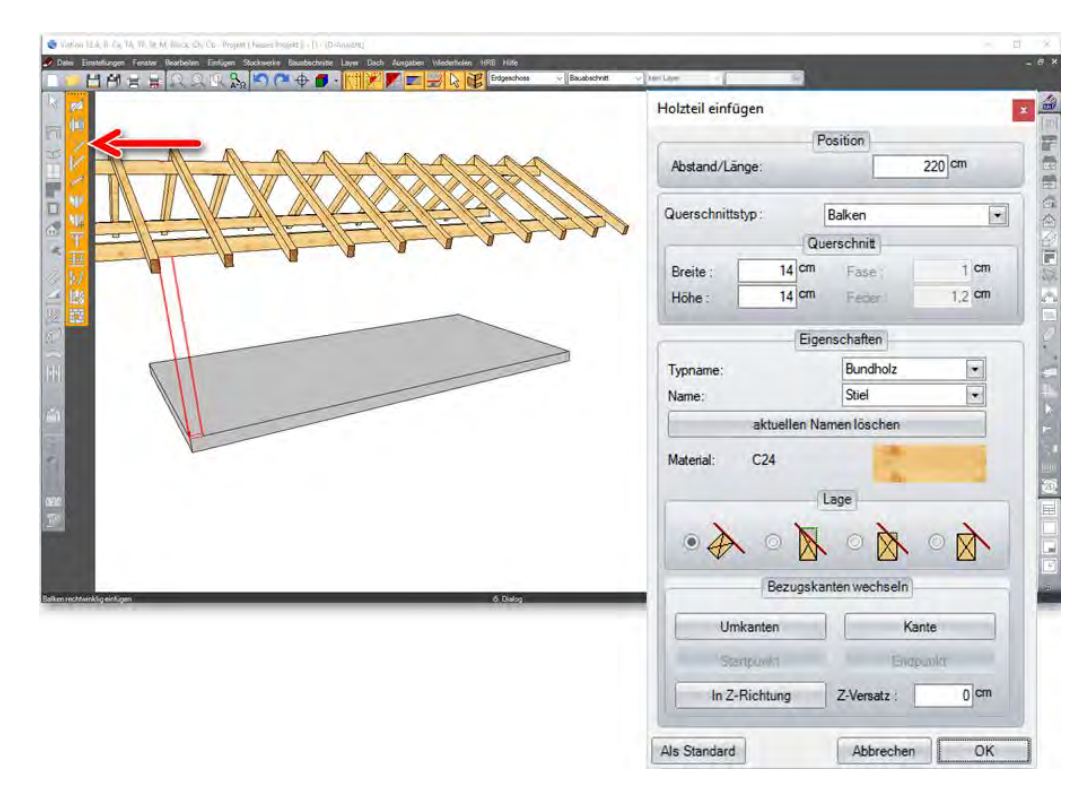

Eine weitere Ecksäule am rechten Giebel und eine Säule genau mittig wird über die Auswahl *parallel an Bundseite ausgerichtet* erzeugt. Die Bundseite bleibt gleich; als Bezugskante wird jedoch die Außenkante der bereits erzeugten Säule gewählt. Im Eingabefenster können die genauen Werte eingetragen werden.

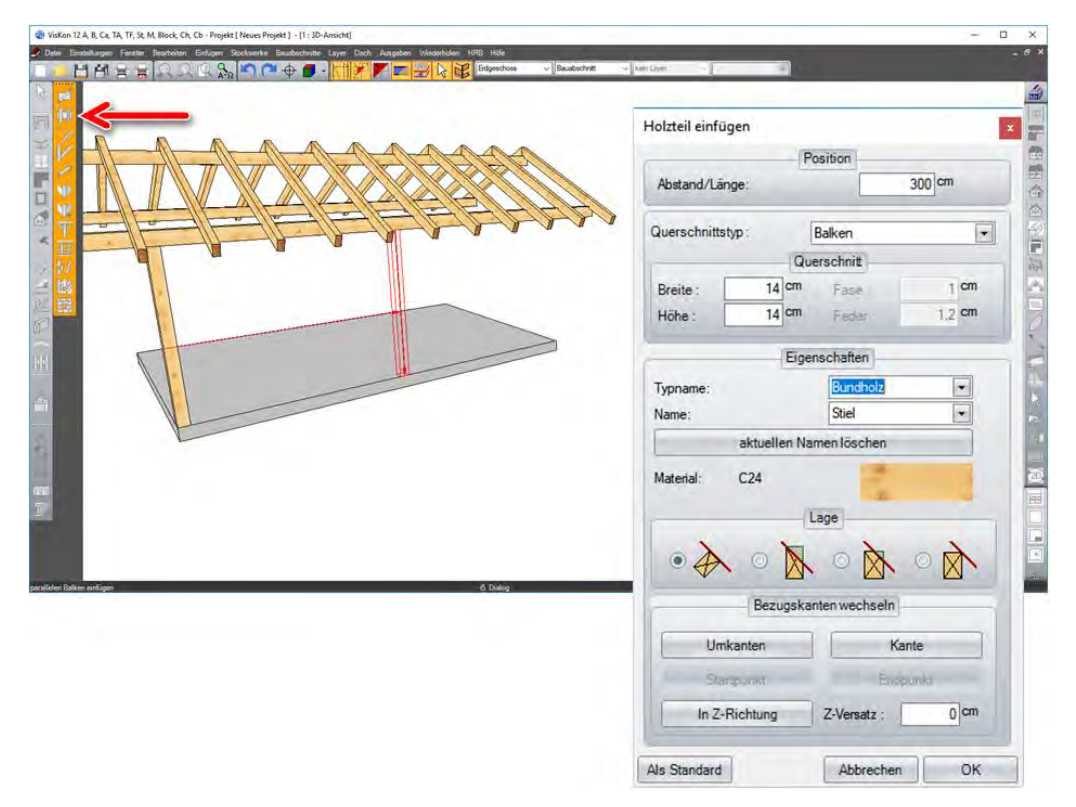

Zum Erzeugen der Schwelle werden die Wände ausgeblendet. Mit der Auswahl *an Bundseite ausgerichtet* wird die Schwelle über zwei Punkte erzeugt.

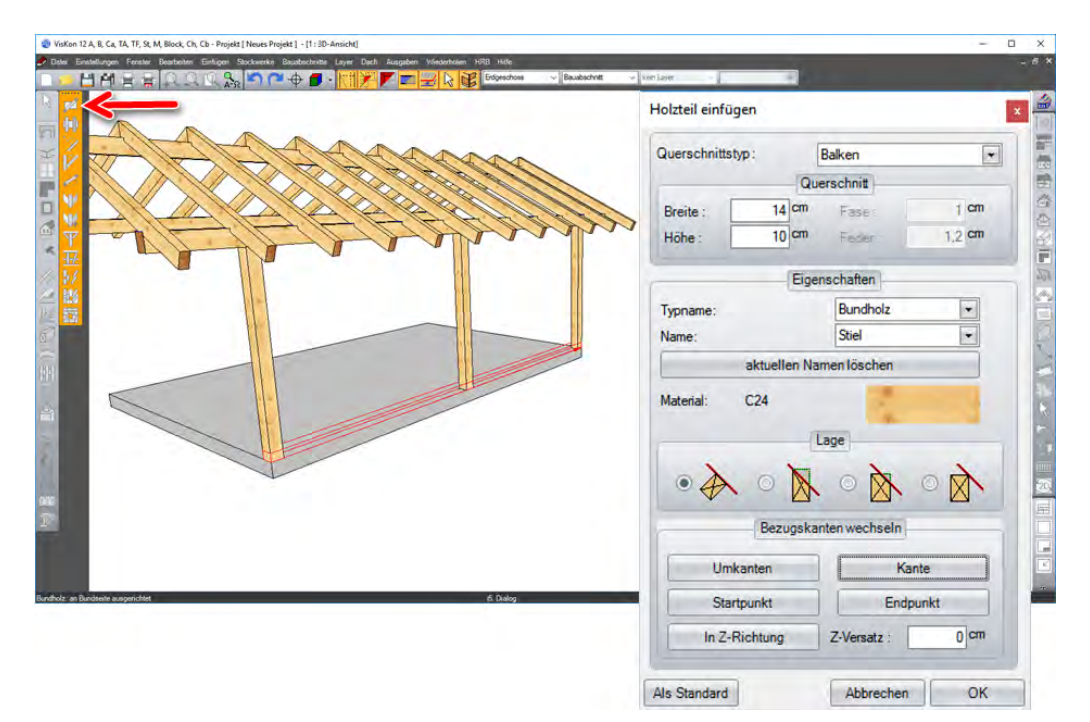

Ein weiteres "paralleles" Holzteil wird erzeugt mit der Schwelle als Bezugskante und einem Abstand von einem Meter. Dieses wird als Riegel definiert.

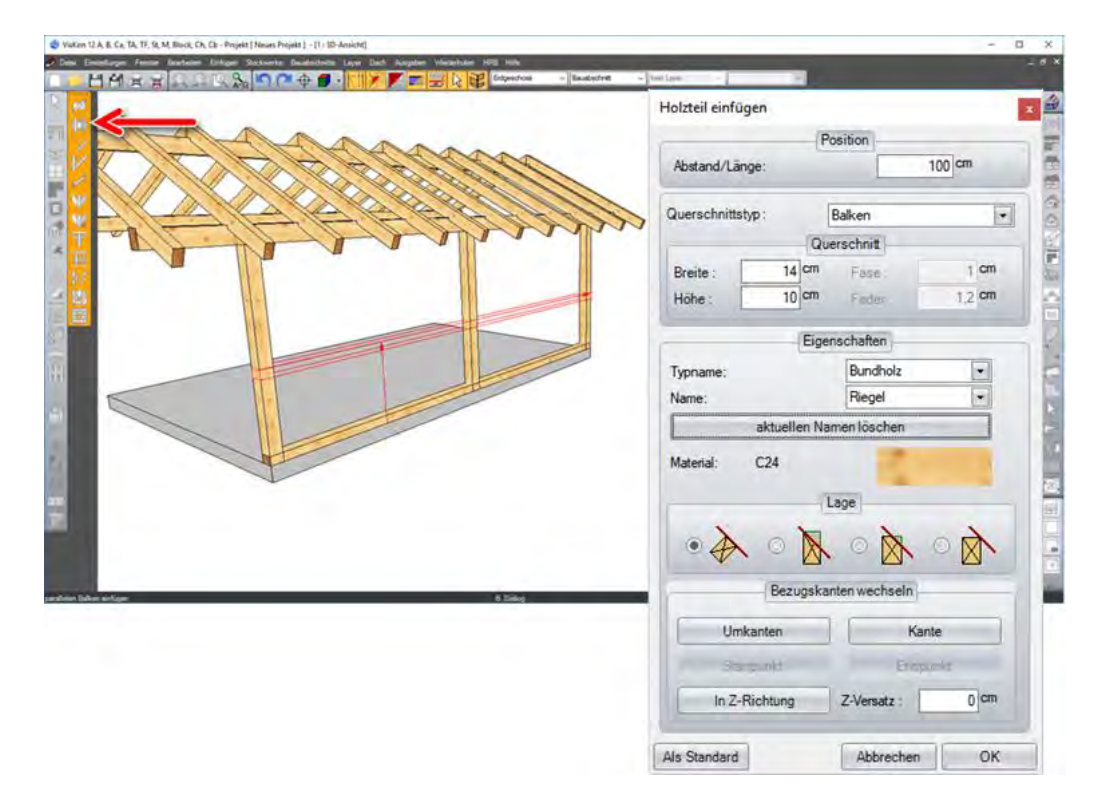

Nun werden noch zwei Kopfbänder mit *Winkel an Bundseite ausgerichtet* erzeugt. Die Werte können unten entnommen werden.

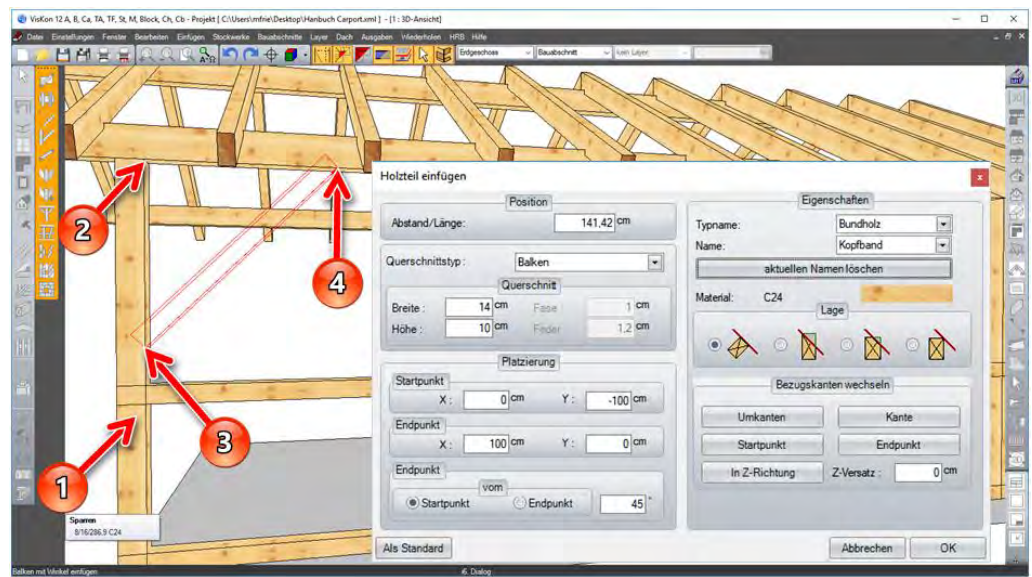

Die Unterkonstruktion kann nun mit der Kopierfunktion von dieser Seite des Carports in die Gegenüberliegende kopiert werden. Dazu werden die zu kopierenden Bauteile selektiert (rechte Maustaste > selektieren, oder Selektierpfeil links oben) und mit einem Rechtsklick die Funktion *Kopieren von Ebene in Ebene* ausgewählt. Als Ausgangsebene dient die Seitenfläche der Bodenplatte und als Anfasspunkt das Eck der Bodenplatte. Die Zielebene ist dann dementsprechend die gegenüberliegende Seite der Bodenplatte; der Zielpunkt muss der Gleiche wie der in der Ursprungsebene sein.

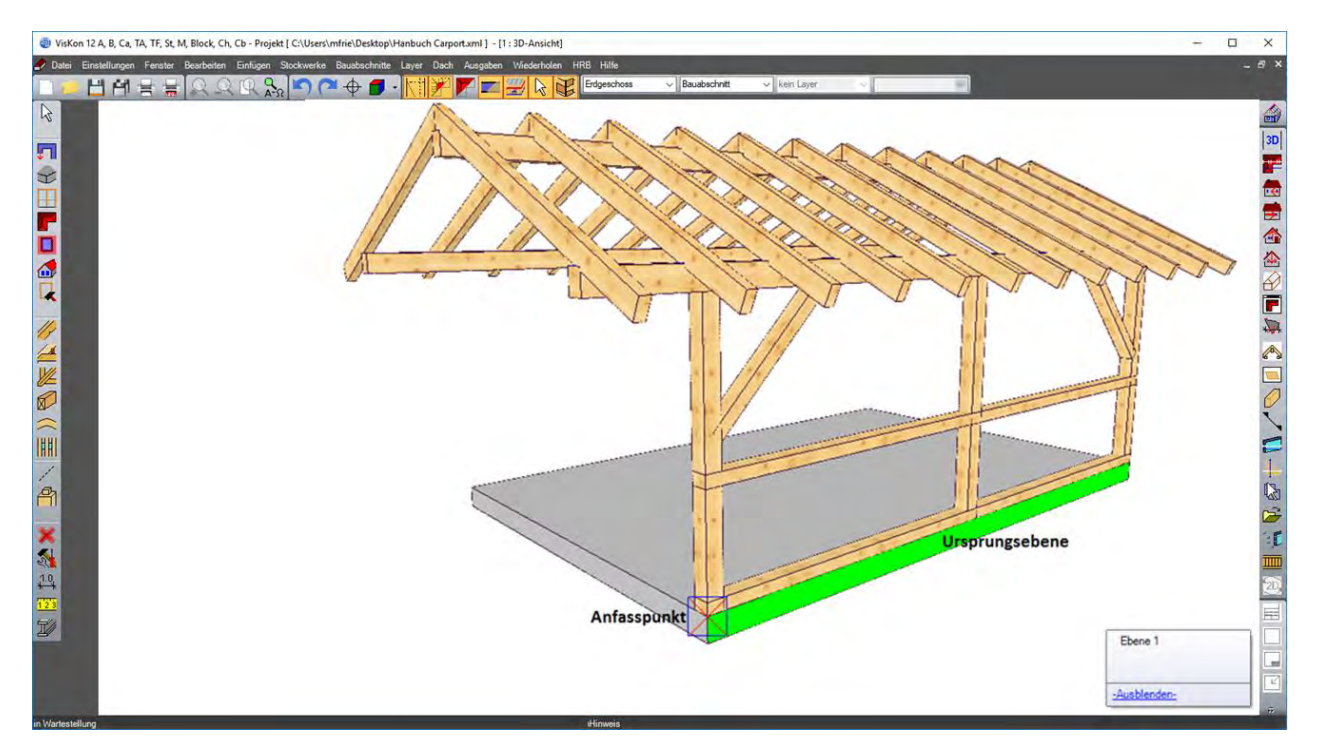

Nun können mit der gleichen Vorgehensweise Schwellen, Säulen und Kopfbänder in den Giebelwänden erzeugt werden. Die Holzteile können nun auch angeschnitten oder mit Holzverbindungen versehen werden. Diese Funktionen werden weiter vorne im Handbuch beschrieben.

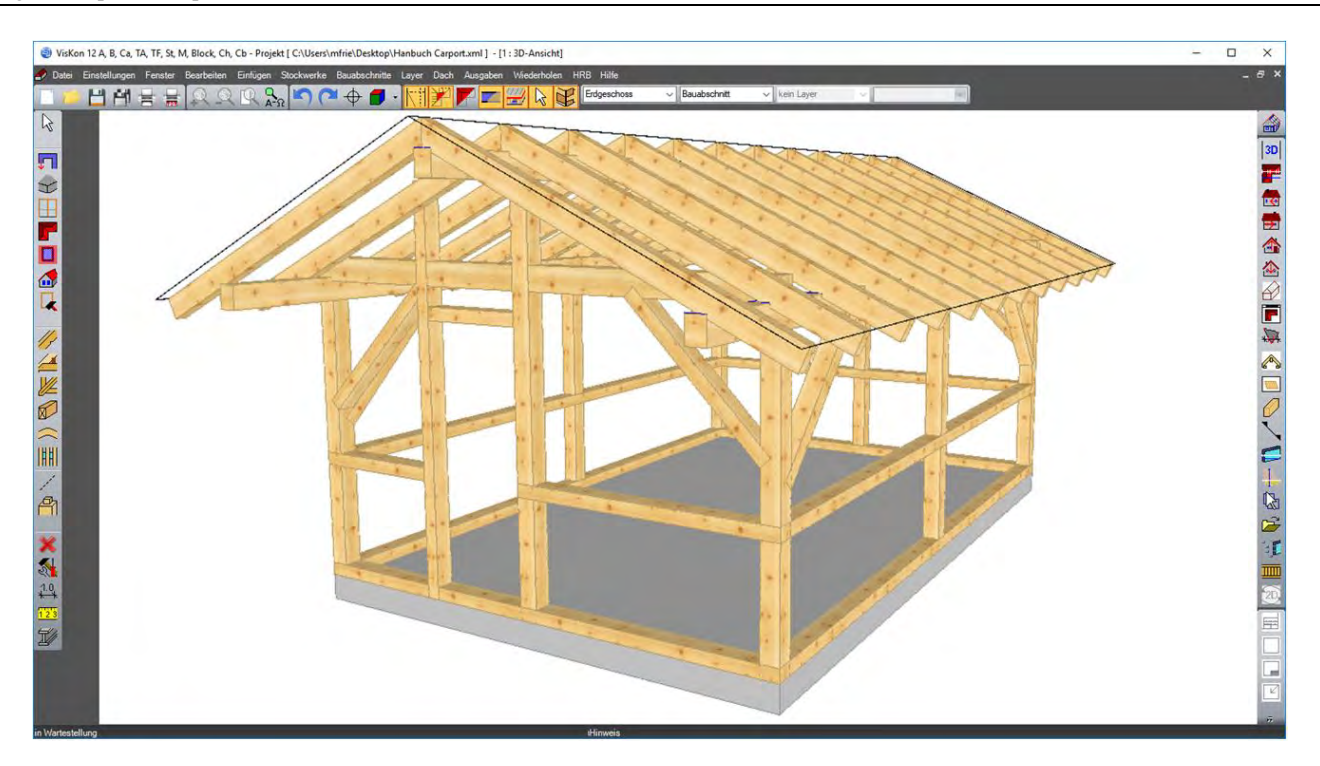

# 9 EINGABEBEISPIEL 3:HRB(SEKTOR A)

Viskon (Sektor A) bietet die Möglichkeit, Holzrahmenbauwände mit maximal zwei Schichten zu erzeugen und auszugeben. In diesem Eingabebeispiel wird ein Holzrahmenbauhaus erzeugt. Es werden Wände gezeichnet, Schichtdefinitionen zugewiesen, Dachflächen erzeugt, die Wände angepasst sowie Fenster und Türen gesetzt.

#### **9.1 SCHICHTDEFINITION BEARBEITEN**

Hier hat man die Möglichkeit, bereits vorhandene Schichtdefinitionen zu bearbeiten. Dazu wählen Sie unter *HRB Einstellungen Schichtdefinition bearbeiten* oder den entsprechenden Button. Im Fenster wählen Sie dann den gewünschten Wandtyp und bestätigen diesen mit OK. Für das Eingabebeispiel verwenden wir den bereits vorhandenen Typ *Aussenwand 2 Schichten.*

厦

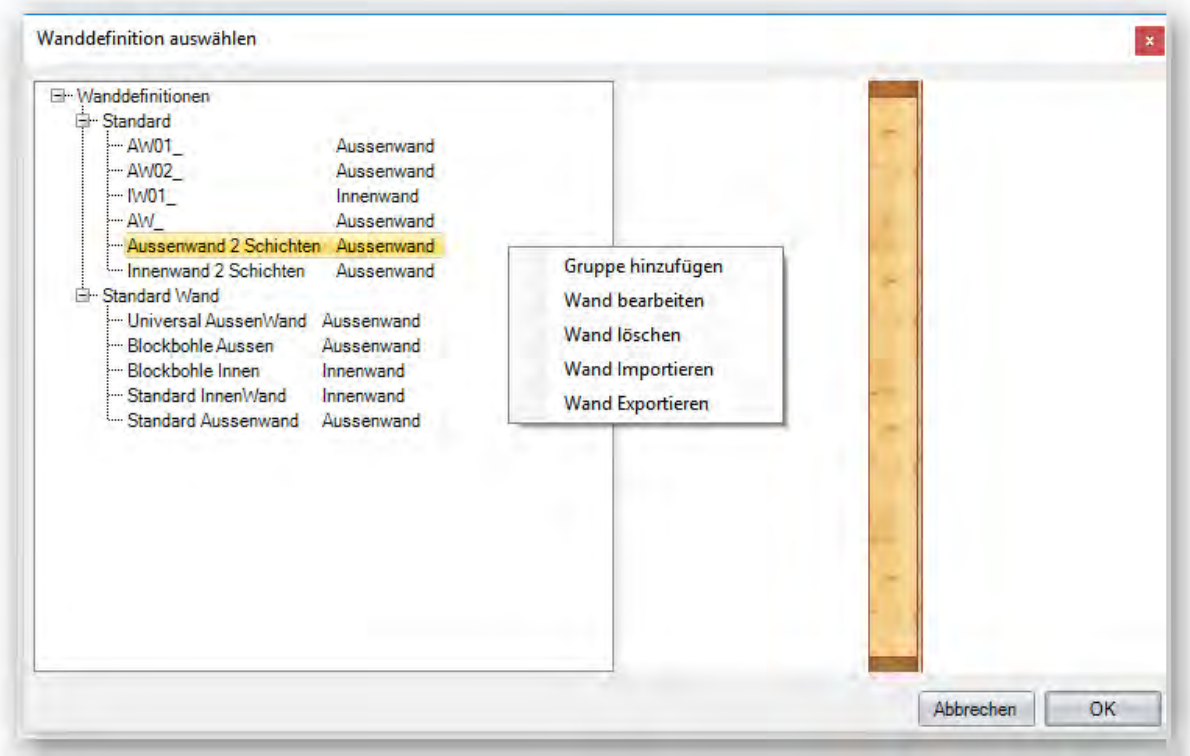

In diesem Dialog werden die Einstellungen der ausgewählten Wanddefinition aufgezeigt. Mit einem rechtskick in das Auswahl Fenster können Sie neue Gruppen anlegen oder Löschen, eine vorhandene Schichtendefinition bearbeiten, nicht mehr benötigte Wandsysteme Löschen oder für ein weiteres Viskon System Importieren und Exportieren.
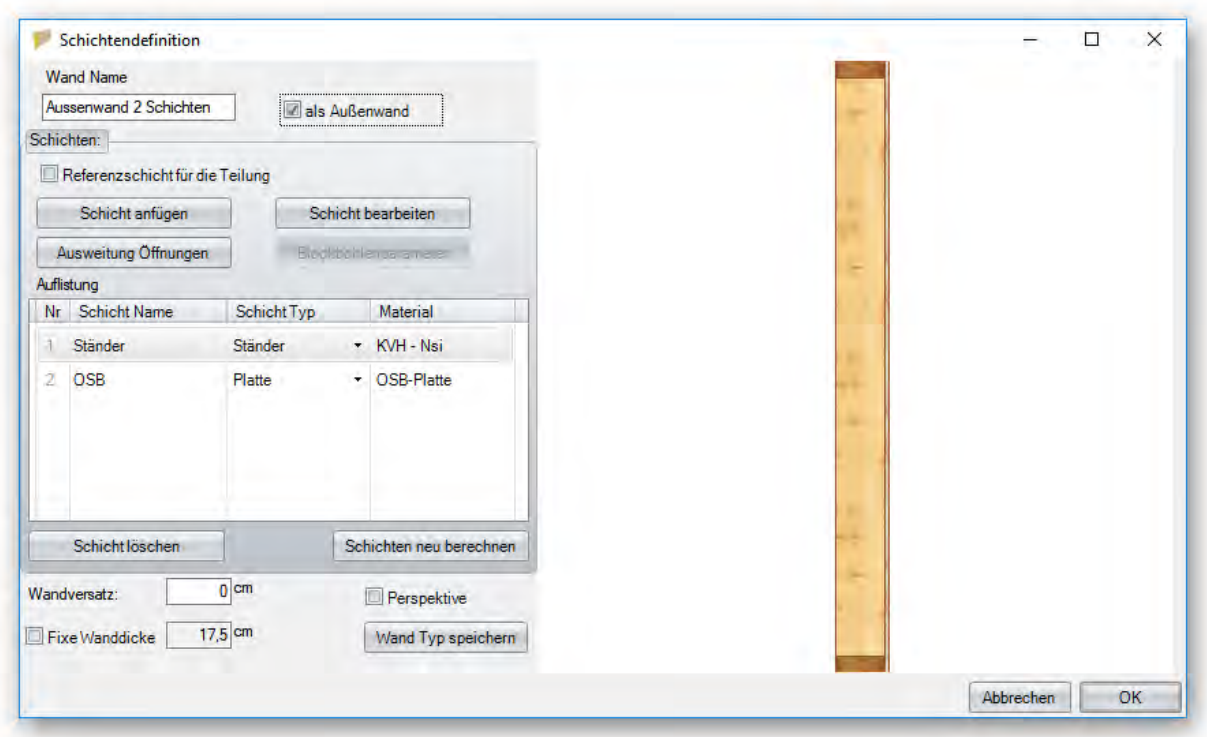

**Wand Name:** Hier kann ein Name für den jeweiligen Wandtyp eingegeben werden.

**Als Außenwand**: Auswahl, ob der neue Wandtyp als Außenwand bezeichnet wird.

**Aktuelle Schicht:** Anzeige des Schicht Namens und Schicht Typs der ausgewählten Wandschicht.

**Schicht bearbeiten:** Öffnet das Dialogfenster zum Bearbeiten der Schicht (siehe Eingabebeispiel).

**Schicht anfügen**: Fügt eine neue Schicht an der Innenseite der bereits vorhandenen Schicht an.

**Ausweitungen Öffnungen:** Einstellungen für die Ausweitungen von Öffnungen in den jeweiligen Schichten (nur Sektor B).

**Material auswählen:** Öffnet das Auswahlfenster, um ein Material zu vergeben.

**Auflistung:** Hier werden alle Schichten der Wand aufgelistet.

**Schicht löschen:** Löscht die ausgewählte Wandschicht.

**Wandversatz:** Hier kann ein Versatz eingegeben werden, um die ganze Wand zu versetzen.

**Fixe Wanddicke:** Anzeige der berechneten Wanddicke oder Setzen einer fixen Wanddicke.

**Perspektive:** Vorschau mit versetzten Schichten im 3D-Modell.

**Wand Typ speichern:** Abspeichern der Wanddefinition.

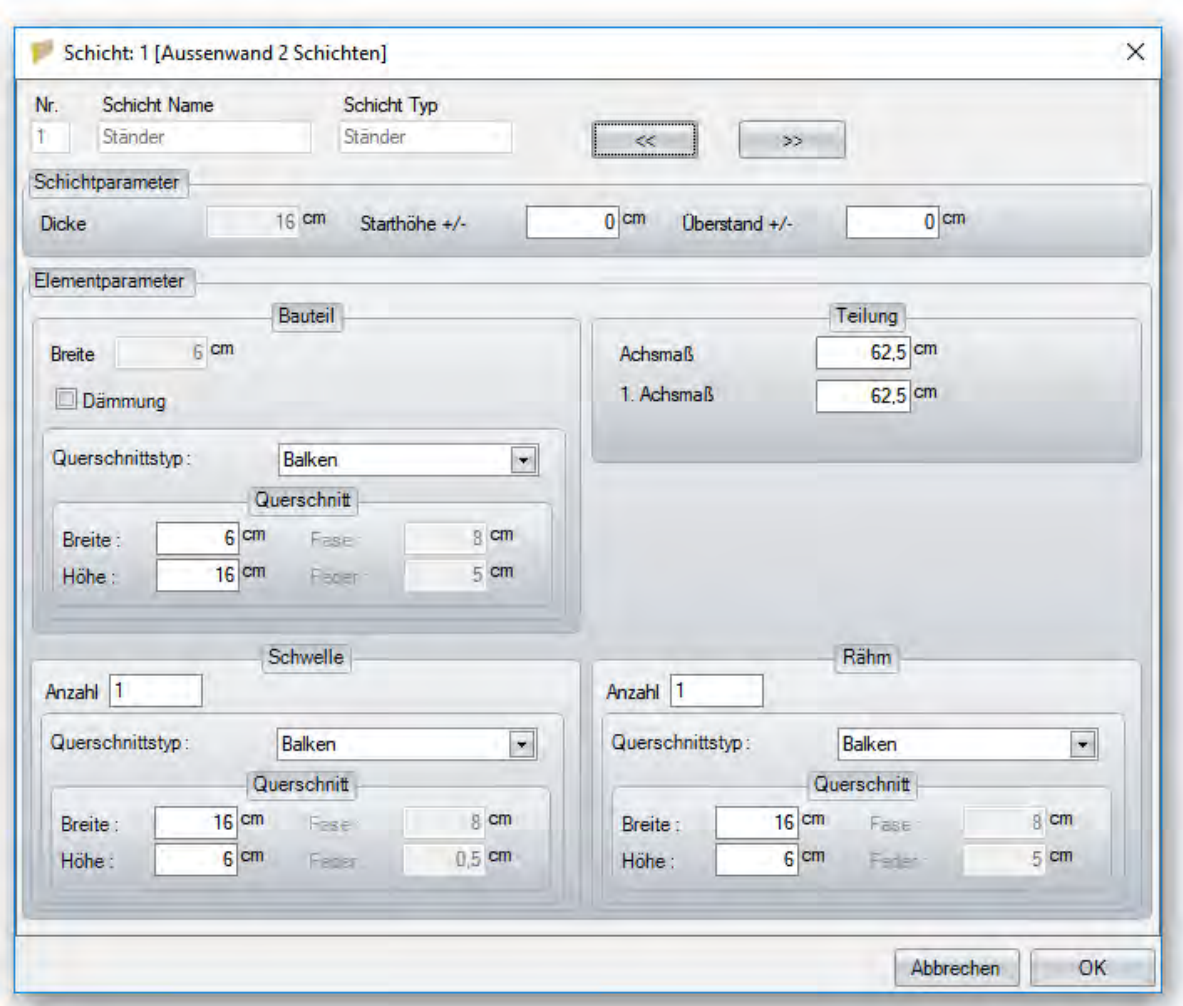

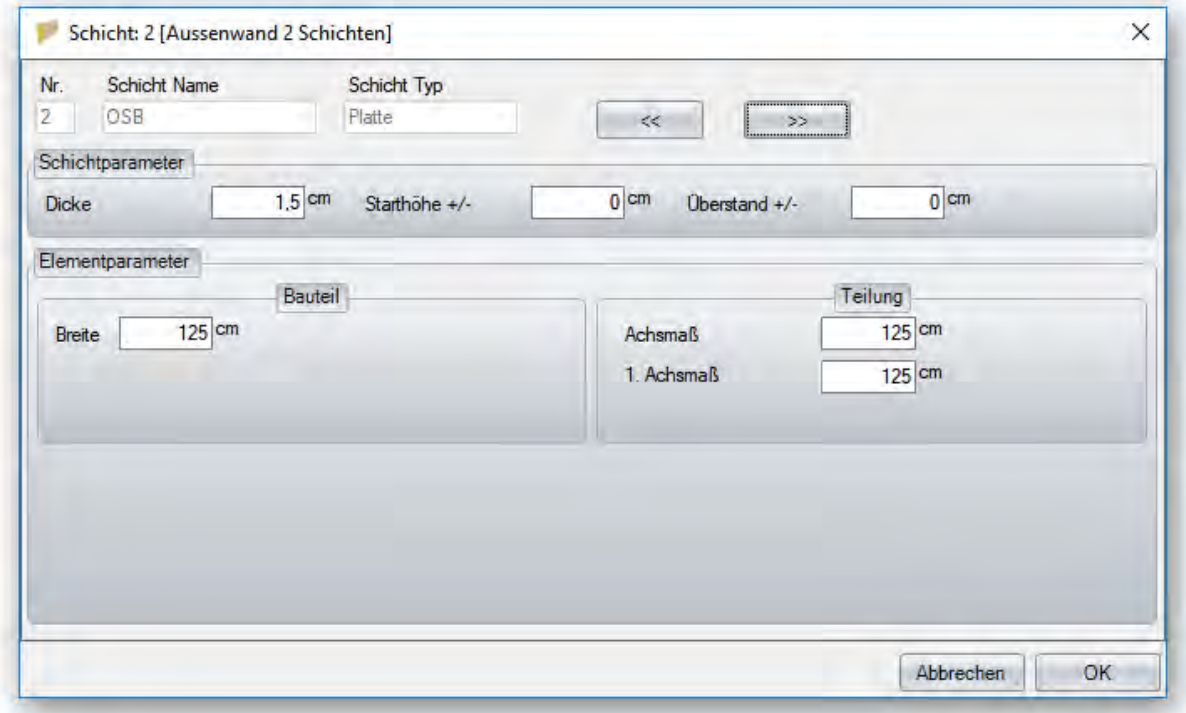

# **9.2 WANDEINGABE**

Nach Festlegen des Wandaufbaus werden die Wände erzeugt.

**Hinweis: Um Außenwände und Innenwände besser bearbeiten zu können, macht es evtl. Sinn, diese in getrennte Bauabschnitte zu legen.** 

d

Die Eingabe der Wände erfolgt entweder in der 3D- oder 2D-Ansicht. Die Wanddicke kann aus der Schichtendefinition entnommen und mit einem Rechtsklick auf das Wandsymbol voreingestellt werden. Hier sollte auch gleich die richtige Wandhöhe eingestellt werden.

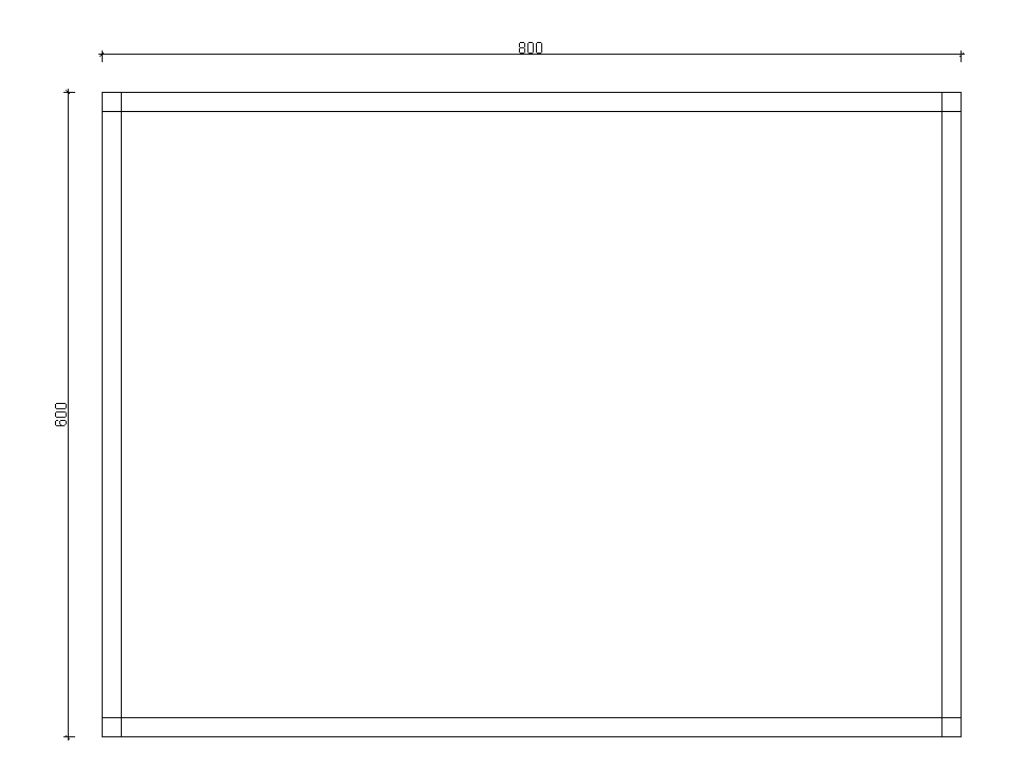

#### *9.2.1 Zuweisen der Schichtdefinition*

In

Ist die Eingabe der Wände abgeschlossen, muss den Wänden die gewünschte Schichtdefinition zugewiesen werden. Dies passiert über *HRB*  → Wände → Wandeingabe oder dementsprechenden Button.

Es erscheint ein Fenster, in dem alle Wände aufgelistet sind.

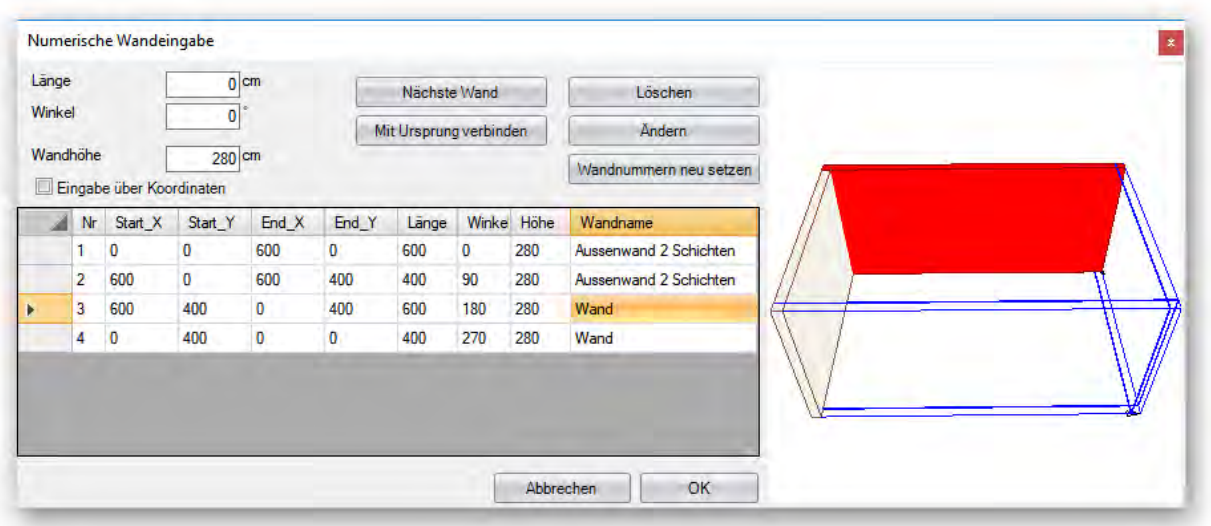

Hier die einzelnen Wände bei *Wandname* anklicken und den Schalter *Ändern* anklicken. Es öffnet sich der Dialog mit den verfügbaren Wandtypen. Hier den gewünschten Wandtyp auswählen und mit OK bestätigen. Es können zusätzlich alle Werte der einzelnen Wände geändert werden. Eine Änderung muss jeweils mit *Ändern* bestätigt werden.

Nach Klick auf OK wird der Schichtaufbau der Wände sichtbar. Eventuell müssen die Wandschichten eingeblendet werden. Dazu klicken Sie mit der rechten Maustaste auf den Schalter *Wände an/aus* in der oberen Menüleiste. In dem Auswahlfenster können Sie die Konturen der Schichten ein- oder ausblenden oder nur einzelne Schichten auswählen, die angezeigt werden sollen.

Ausga

**Dach** 

Jabschnitte Layer

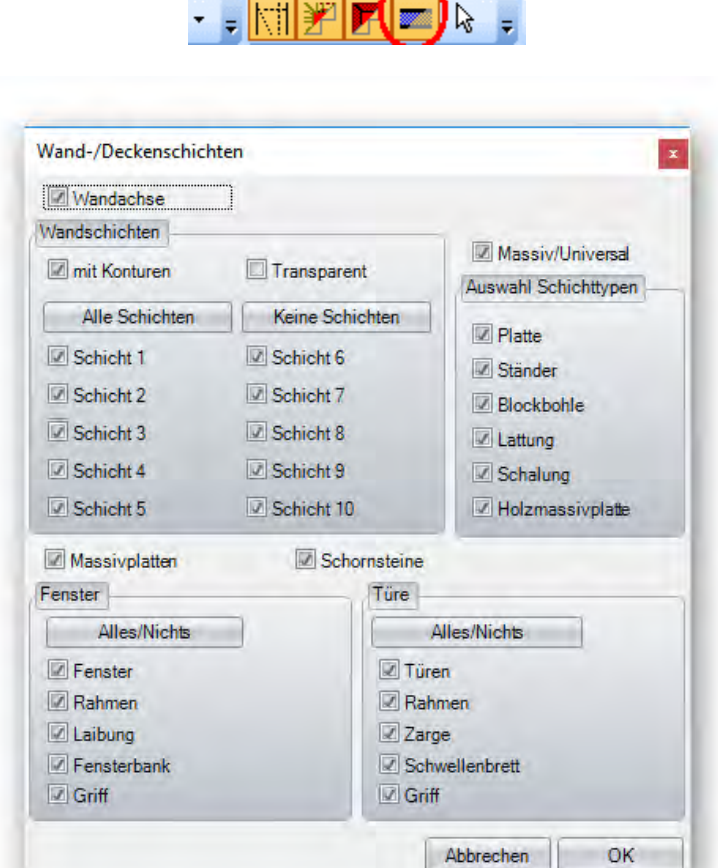

# **9.3 DACH ERZEUGEN**

Als Nächstes wird das Dach über die freie Eingabe erzeugt. Dazu wählen Sie im Dachmenü die Funktion *Hauptdach erzeugen* und klicken auf die Außenkanten der beiden Traufwände. Mit der Funktion *Ortgang erzeugen* definieren Sie an den Giebelwänden den Ortgang. Die Abmessungen der Holzkonstruktion und Profildaten sind in diesem Fall nicht relevant.

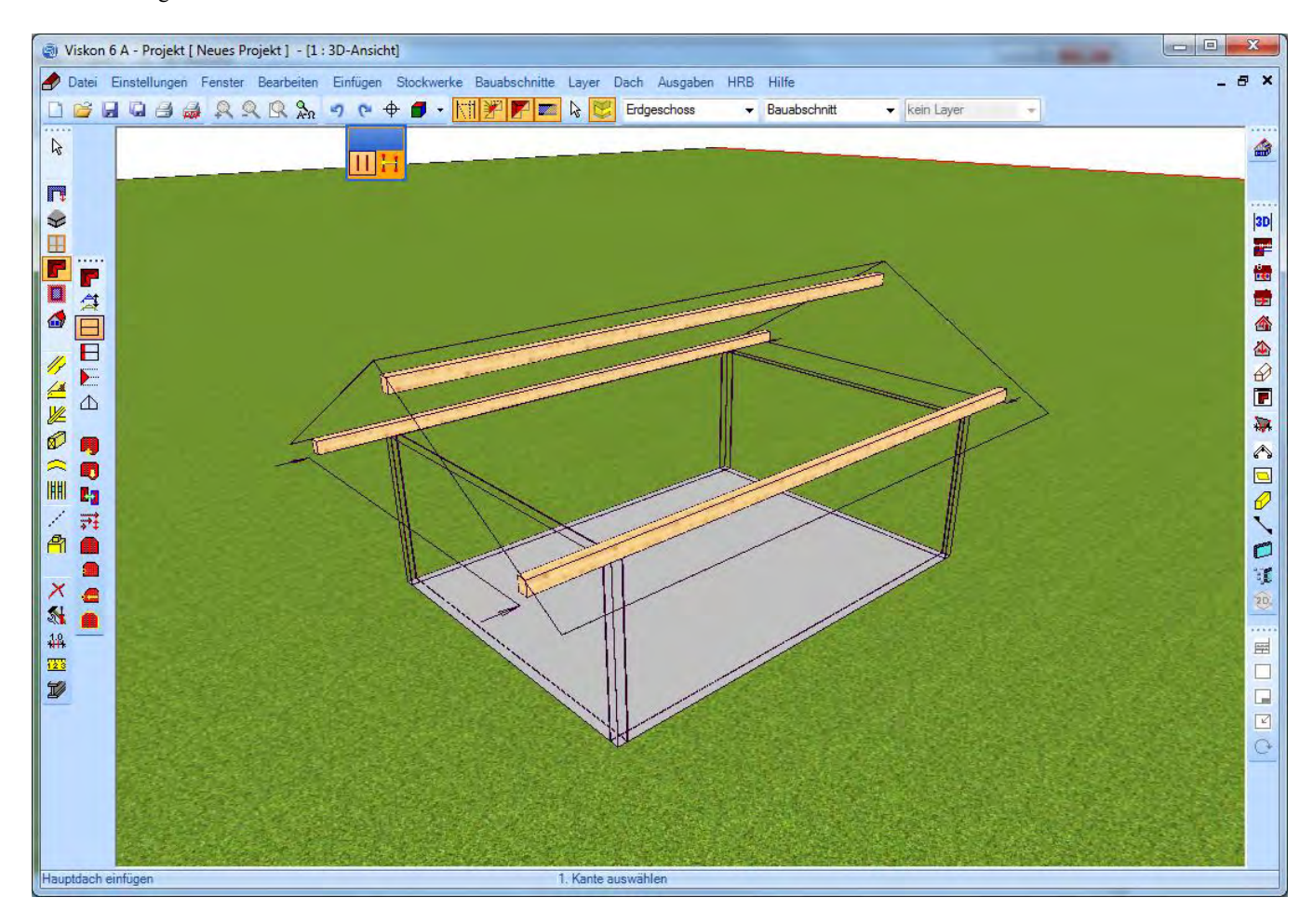

#### *9.3.1 Wände ans Dach anpassen*

Nachdem das Dach erzeugt wurde, müssen noch die Wände an die Dachfläche angepasst werden.

Alternativ kann die Funktion auch im HRB Menü aufgerufen werden.

Es können entweder alle Wände mit allen Schichten angepasst werden oder eine ausgewählte Schicht aller Wände. Außerdem können einzelne Wände mit allen Schichten oder einer gewählten Schicht angepasst werden.

 $\Delta$ 

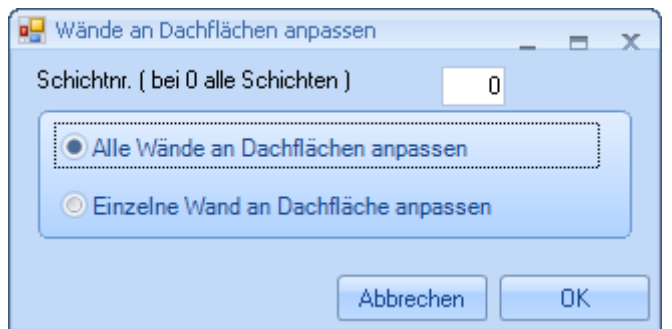

Nach dem Bestätigen mit OK können im neuen Eingabefenster noch ein Rückschnitt, eine Obergrenze für die Wand oder die Anzahl der Rähm eingestellt werden.

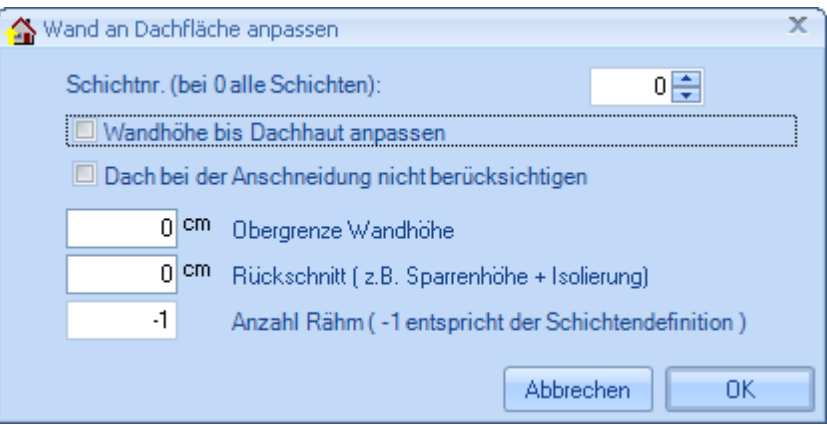

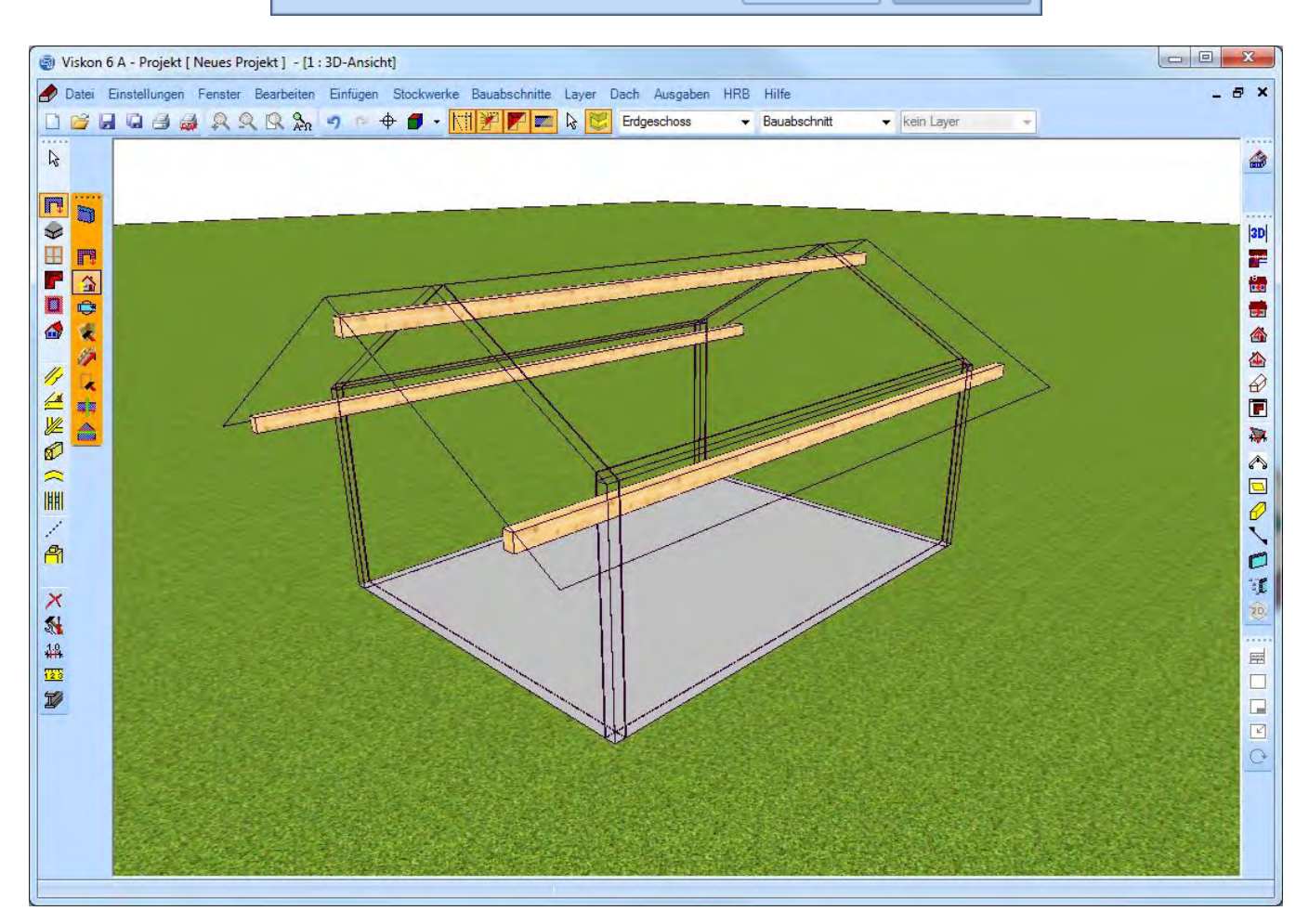

### **9.4 WANDSCHICHTEN VERSCHNEIDEN**

Um eine gewünschte Eckverbindung zu erzeugen, müssen im Sektor A die Wandschichten einzeln angepasst werden. Die einzelnen Schichten können über die Funktion Anschmiegen/Abschneiden verlängert oder verkürzt werden.

ņ

### **9.5 TEILUNG ERZEUGEN**

Nachdem die Wände ans Dach angepasst worden sind, kann die Teilung erzeugt werden.

Oder klicken Sie unter *HRB Teilung Teilung erzeugen auf Einzelne Wand* und dann auf eine Wand im Projekt. Im folgenden Fenster können noch Einstellungen vorgenommen werden. Haben Sie alle Werte eingegeben, klicken Sie auf OK. Durch Anklicken der nächsten Wand erzeugen Sie auch hier die Teilung.

Ø

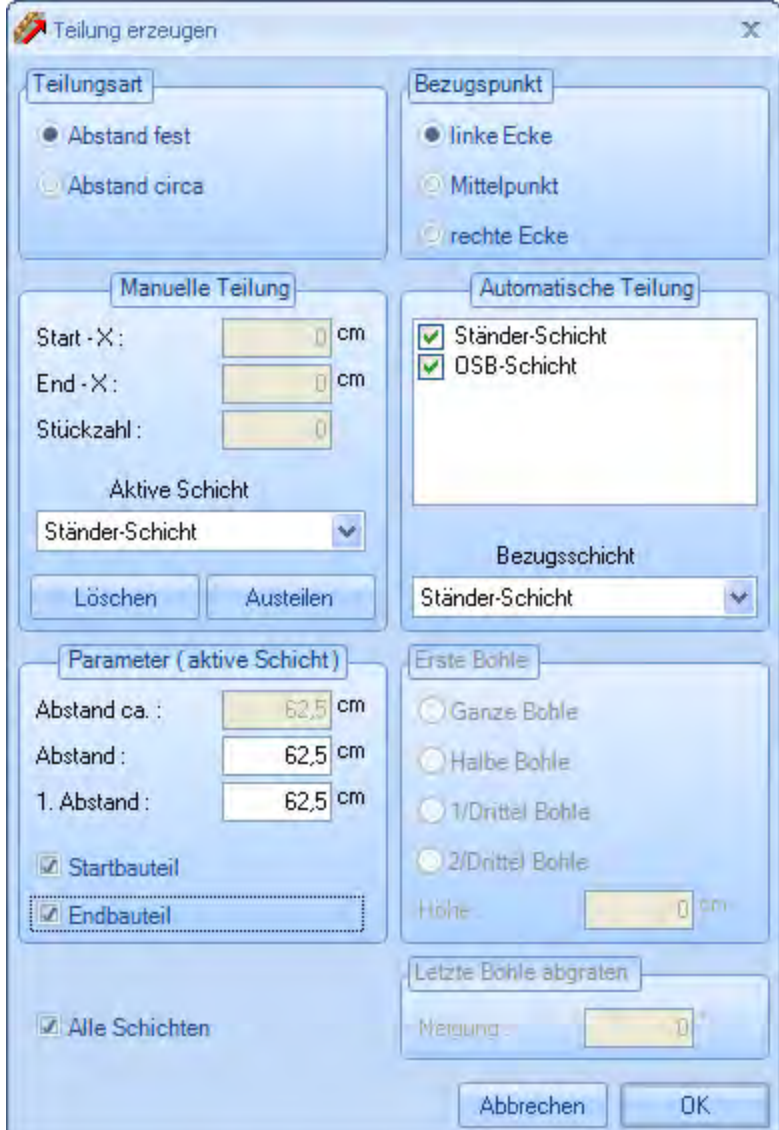

**Teilungsart:** Hier kann ausgewählt werden, ob ein festes oder variables Teilungsmaß verwendet wird.

 $\overline{\phantom{a}}$ 

**Bezugspunkt:** Bestimmt den Startpunkt für die Teilung. Die Wand wird dabei von der Außenseite gesehen.

**Automatische Teilung:** Auswahl, welche Schicht automatisch ausgeteilt werden soll. Hierzu kann die Bezugsschicht für die Ausrichtung der Plattenstöße gewählt werden. Ist hier eine Schicht nicht ausgewählt, kann diese manuell ausgeteilt werden.

**Manuelle Teilung:** Hat man eine Schicht bei *Automatische Teilung* nicht gewählt, kann diese über den Button *Austeilen* und durch Anklicken zweier Punkte im Projekt manuell ausgeteilt werden. Diese Teilung lässt sich über die Werte bei Start-X und End-X sowie über die Stückzahl verändern. Die Schicht, die geteilt werden soll, muss unter *aktive Schicht* eingestellt werden. Die Teilung kann in einer Wand auch mehrfach ausgeführt werden. Über den Button *Löschen* kann diese Teilung wieder gelöscht werden (nur Sektor B). **Parameter (aktive Schicht):** Einstellen der Abstandsmaße der einzelnen Bauteile der eingestellten Schicht. Zudem lassen sich hier ein

Startbauteil und ein Endbauteil auswählen.

**Alle Schichten:** Legt fest, ob der Bezugspunkt (Links, Mitte, Rechts) für alle Schichten gelten soll.

### *9.5.1 Elemente*

Haben Sie die Teilung erzeugt, können nun noch Fenster- und Türöffnungen erzeugt werden. Dies erfolgt entweder über das Menü *Elemente* unter *HRB* oder dem entsprechenden Button in der linken Menüleiste.

Die Fenster- und Türöffnungen können "frei" mit der Maus abgesetzt werden. Anschließend öffnet sich der Eingabedialog zur genauen Positionierung. Hier können dann Größe, Abstand, usw. eingegeben werden. Analog dazu erfolgt die Eingabe von Türöffnungen.

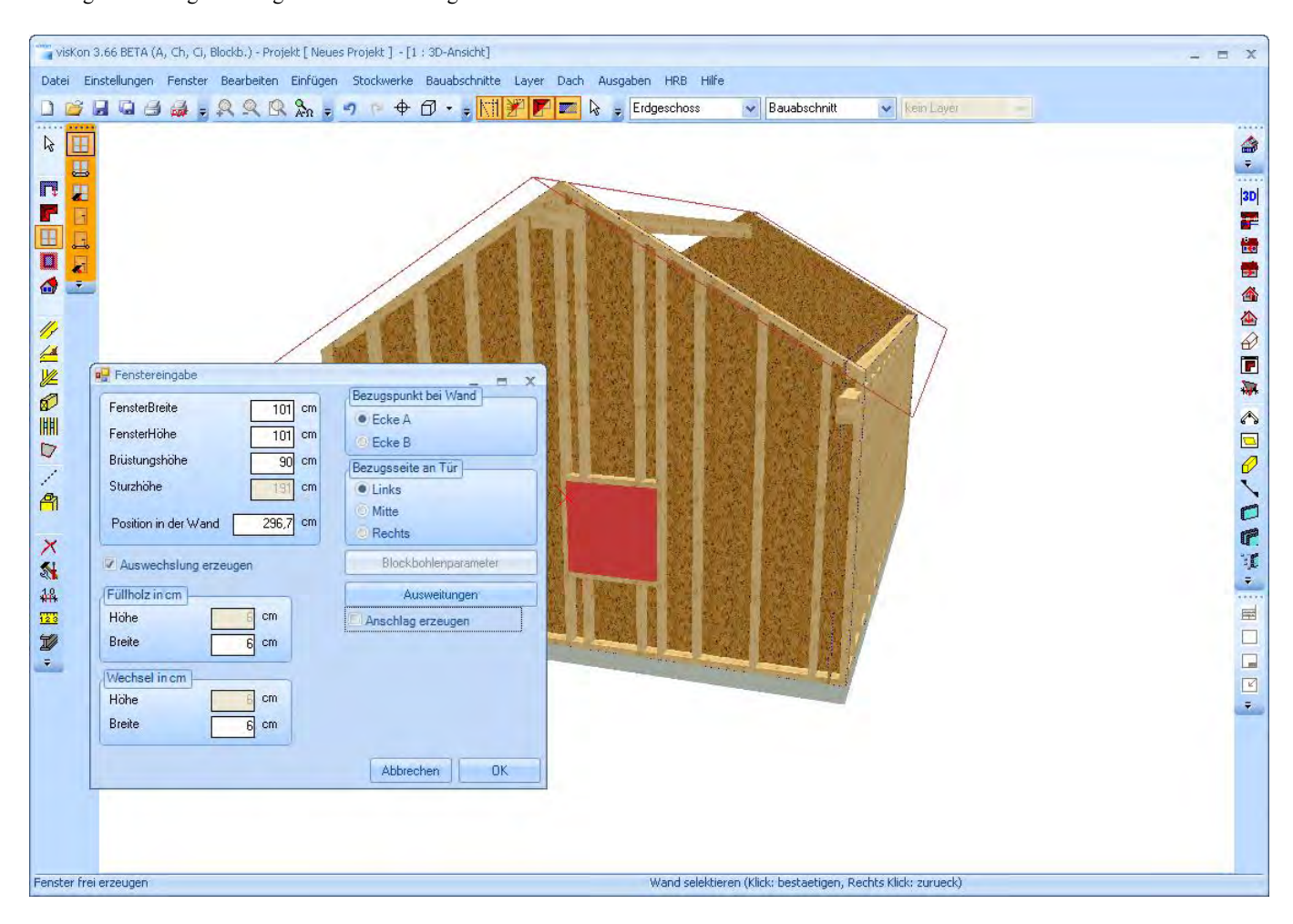

# н

#### *9.5.2 Wände umdrehen*

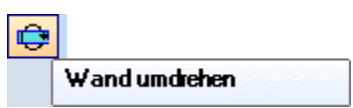

Hier können einzelne Wände, z.B. Zwischenwände, umgedreht werden.

# *9.5.3 Polygonpunkt bearbeiten*

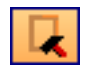

Mit dieser Funktion können Eckpunkte einzelner Wände verschoben bzw. neue Punkte eingefügt und verschoben werden.

# 10 ANREIBHILFE

# **10.1 ANRISS EINES GRATSPARRENS**

Das folgende Kapitel beschreibt das Anreißen von Grat- und Kehlsparren.

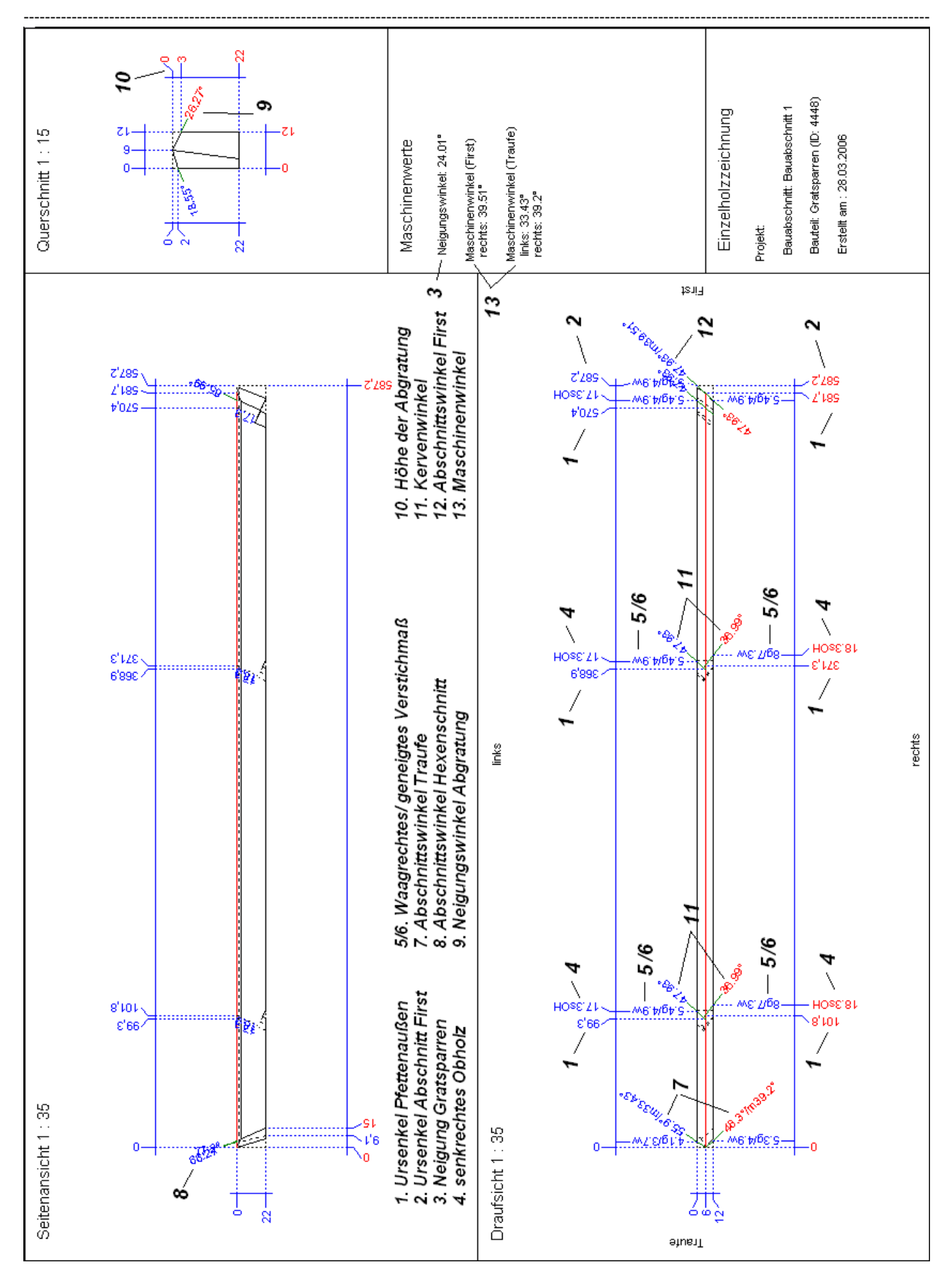

#### Neuerungen Viskon V8

### *10.1.1 Anreißen einer Gratsparrenkerve*

- 1. Als Erstes tragen Sie auf der Oberseite des Gratsparrens die Gratlinie an. Diese kann entweder mittig (gleich geneigte Dachflächen) oder außermittig (ungleich geneigte Dachflächen) liegen.
- 2. Danach legen Sie einen Nullpunkt am Traufende des Gratsparrens fest und übertragen die Ursenkelmaße der Kerven und Abschnitte aus der Profilzeichnung an die Gratlinie.
- 3. Durch den so entstandenen Schnittpunkt ziehen Sie Linien mit dem entsprechenden Kervenwinkel zur Außenseite des Gratsparrens.
- 4. Von diesen Punkten bringen Sie den Senkelriss (= Gratneigung) an der Außenseite des Gratsparrens an.
- 5. Als Nächstes reißen Sie die Abgratung auf dem Holz auf.
- 6. Jetzt legen Sie das senkrechte Obholz, ausgehend von der Abgratung, am Senkelriss fest.
- 7. Anschließend ziehen Sie den Waageriss durch den entstandenen Schnittpunkt und reißen ihn an der Unterseite des Gratsparrens winklig an.
- 8. Nun tragen Sie an der Unterseite des Gratsparrens, ausgehend von den Senkelrissen, die entsprechenden Kervenwinkel an.

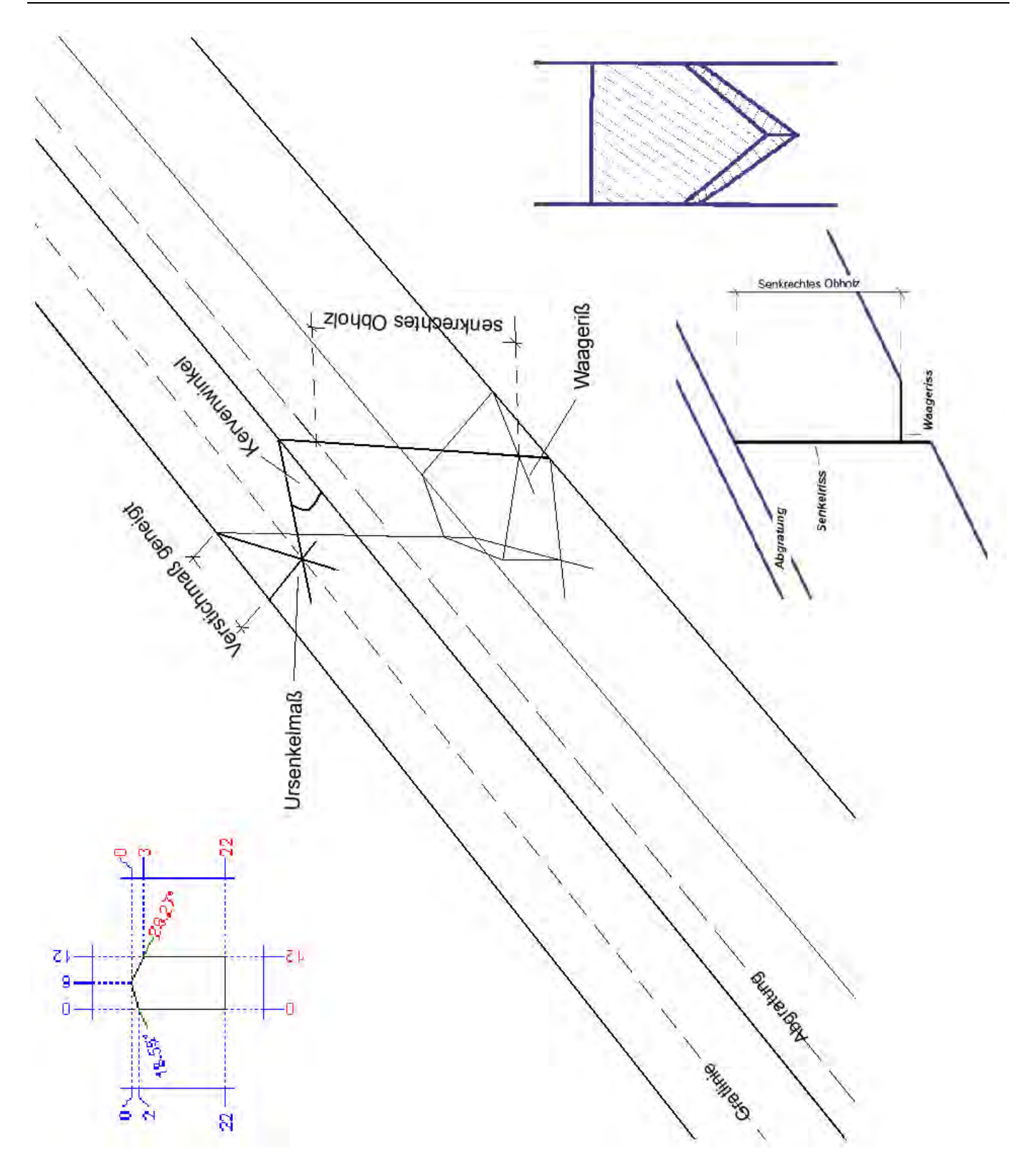

# *10.1.2 Anreißen des Traufabschnittes*

- 1. Ausgehend vom bereits festgelegten Traufpunkt werden an der Oberseite des Gratsparrens die Abschnittswinkel der Traufen nach außen angerissen.
- 2. An der Kante werden die Abschnitte mit den dazugehörigen Winkeln nach unten gezogen.
- 3. Jetzt können an der Unterseite ebenfalls die Abschnittswinkel der Traufe angerissen werden.
- 4. Bei ungleich geneigten Dächern muss auf die Verwendung des richtigen Winkels geachtet werden.

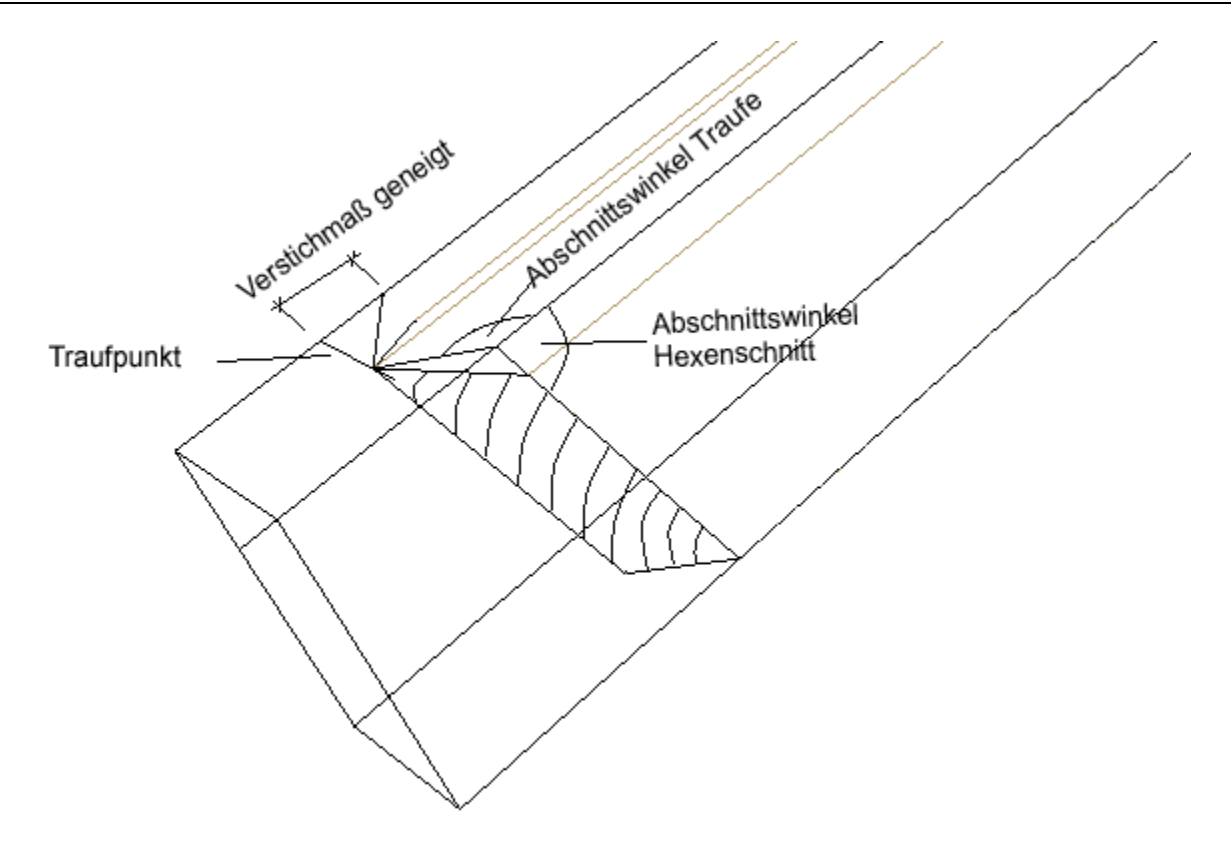

# *10.1.3 Anreißen des Firstabschnittes*

Der Firstabschnitt wird ähnlich wie der Traufabschnitt gehandhabt. Durch den Firstpunkt wird mit dem entsprechenden Winkel der Abschnitt angerissen.

Mit dem Neigungswinkel werden die beiden Punkte an der Kante nach unten gesenkelt.

# **10.2 ANREIBEN EINER KEHLBOHLE**

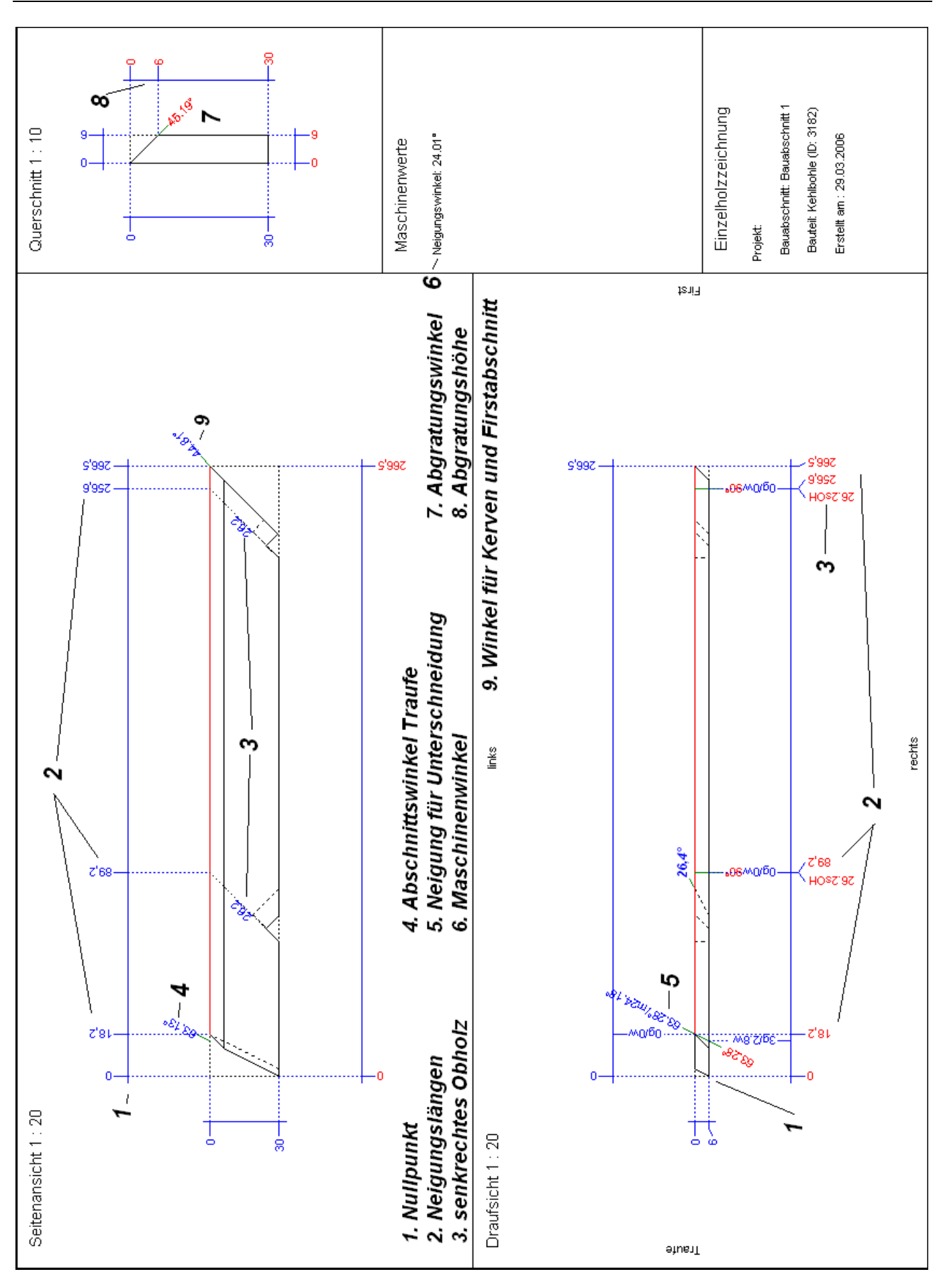

- 1. Zu Beginn legen Sie einen Nullpunkt an der Traufseite fest. Die Bohle wird grundsätzlich von der Oberkante (wo später die Bohle abgegratet wird) angerissen.
- 2. Nun tragen Sie alle Abstandmaße an der oberen Seite der Kehlbohle an. Die Punkte für die Kerven und den Firstabschnitt winkeln Sie auf die Oberseite. Den Punkt des Traufabschnitts reißen Sie im entsprechenden Winkel (a) nach oben.
- 3. Von diesen oberen Punkten tragen Sie den Neigungswinkel (b) für die Kerven auf der Oberseite nach unten.
- 4. Dasselbe machen Sie auf der Unterseite und verbinden die Risse an der Vorderkante. Für den Traufabschnitt muss der separate Winkel (c) verwendet werden.
- 5. Optional kann die Vorderkante der Bohle auch mit dem Winkel (d) angerissen werden, wodurch sich das Obholz auf der Unterseite ergibt.
- 6. Übertragen Sie nun die Abgratung auf die Kehlbohle.
- 7. Im nächsten Schritt bestimmen Sie nun das senkrechte Obholz an den Kervenrissen (Oberseite und Unterseite), jeweils von der Abgratungsfläche an.
- 8. An den entstandenen Schnittpunkten wird ein Winkelriss in Richtung First benötigt (ebenfalls wieder Ober- und Unterseite).
- 9. Verbinden Sie nun diese Risse auf der schmalen Seite.
- 10. Der Firstabschnitt wird durch den Neigungswinkel bestimmt und winklig zum Holz geschnitten.

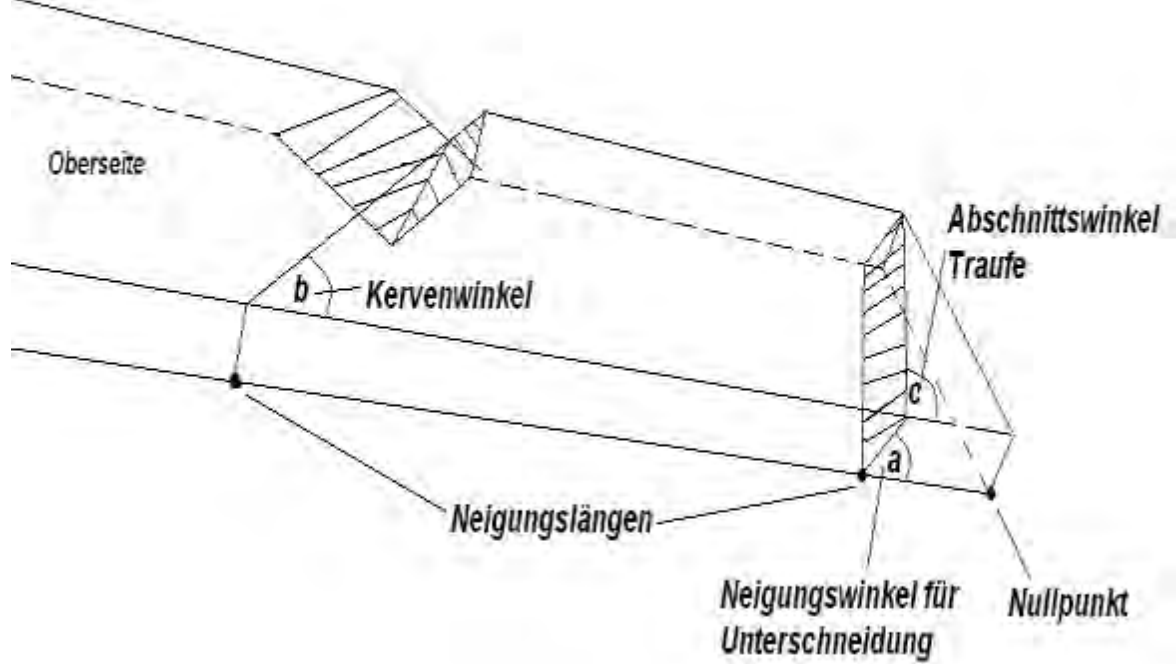

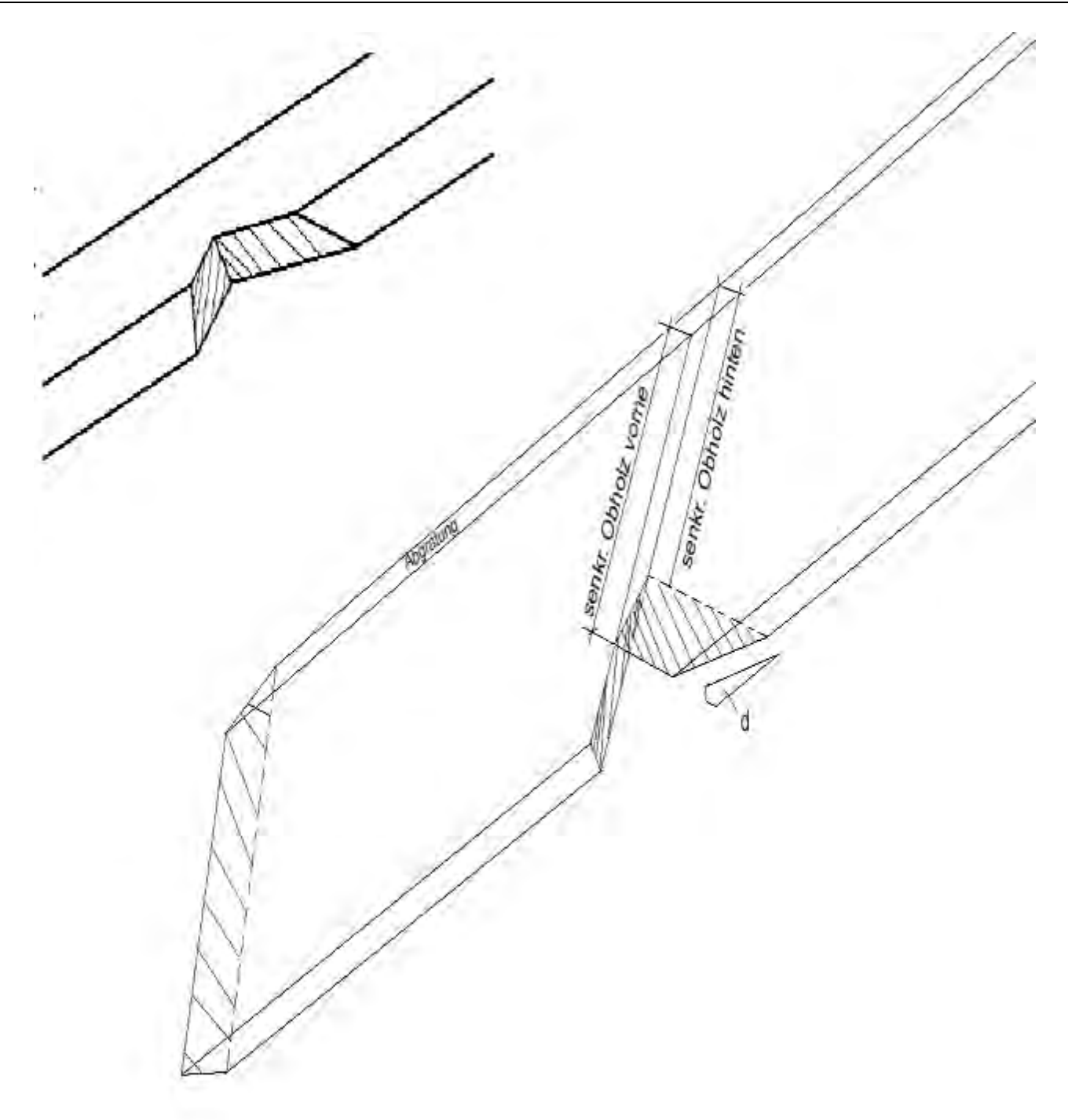

# 10.3 PROFILEINGABEHILFE

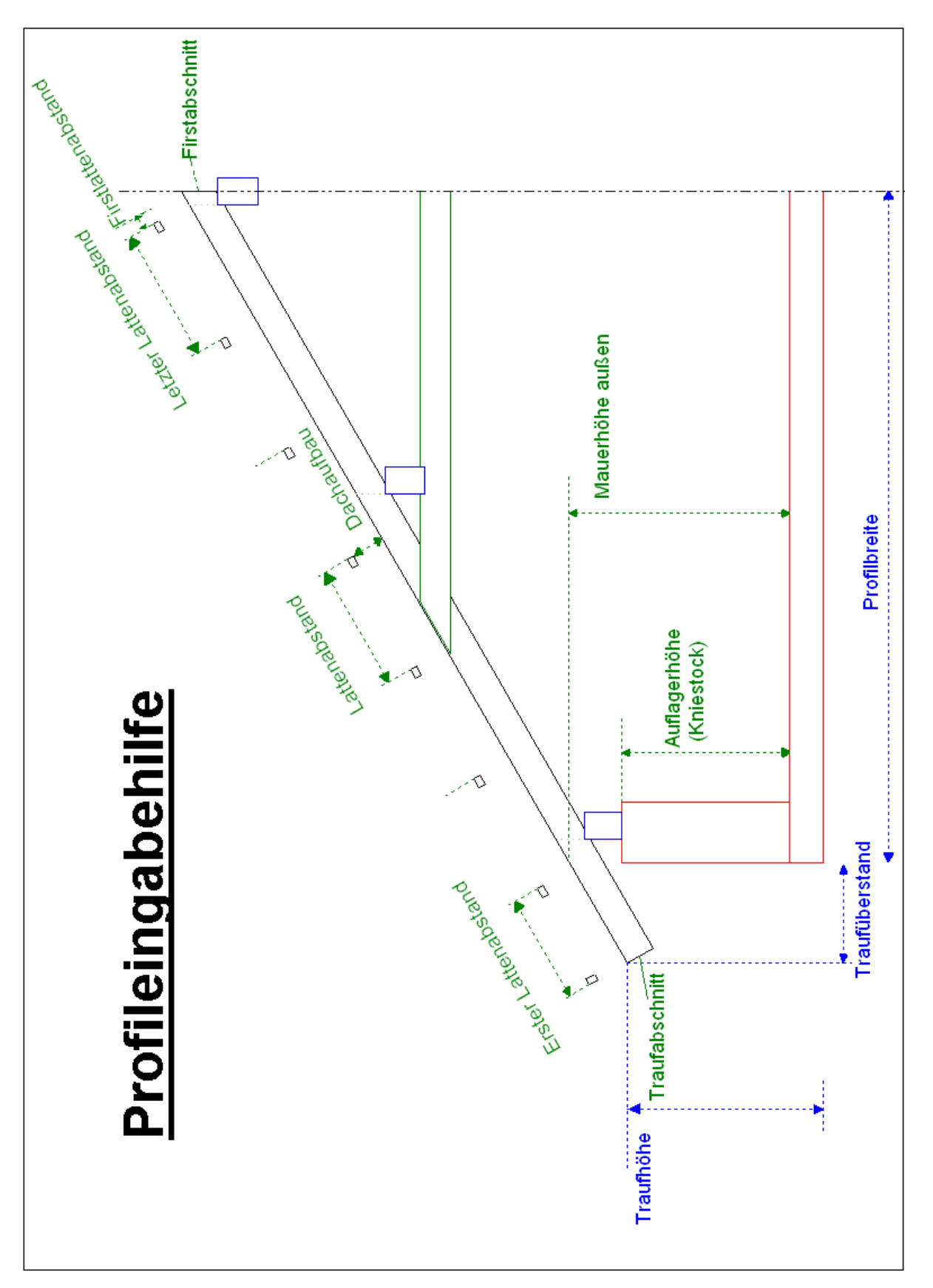

# NEUERUNGEN ZU VISKON 14

# **DACH**

# Erweiterungen der Profil-Eingabe

Sie finden diese Funktionen unter: **Dach / Profil ändern** 

#### *Schalung Sichtdachstuhl separat einstellbar*

Es kann wie gewohnt ein Abstand der Sparren und Sichtsparren eingegeben werden. Zusätzlich besteht jetzt die Möglichkeit, einen Verschalungsquerschnitt im Dachaufbau mit einzugeben.

(Bis Viskon 13 war Abstand Sparren auch automatisch

Verschalungshöhe)

#### *3D-Profil erweitert für Traufschalung und Hobeln.*

Es gibt im Profil 3D zwei neue Reiter, Traufschalung und Hobeln, über die man bereits im Profil eine gewünschte Traufschalung, Sparren- und Pfettenhobelungen voreinstellen und nach dem Verlassen des Eingabedialoges mit F5 automatisch erzeugt werden kann.

Die Pfettenhobelung wird für jede Pfette separat festgelegt. Standard-mäßig ist Pfette 1 aktiv. Möchten Sie weitere Pfetten hobeln, müssen Sie die Zahl neben der Beschriftung "Pfette" entsprechend einstellen und die gewünschte Hobelung setzen.

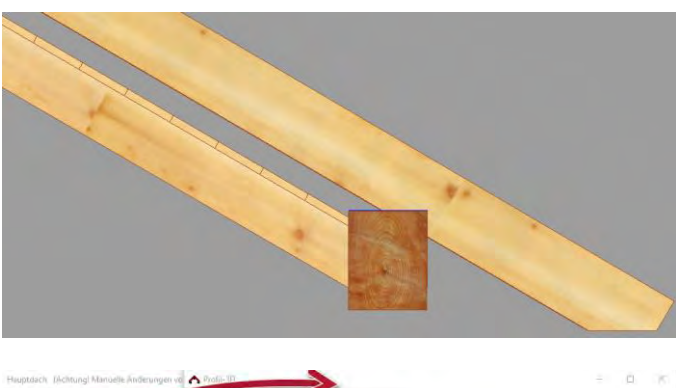

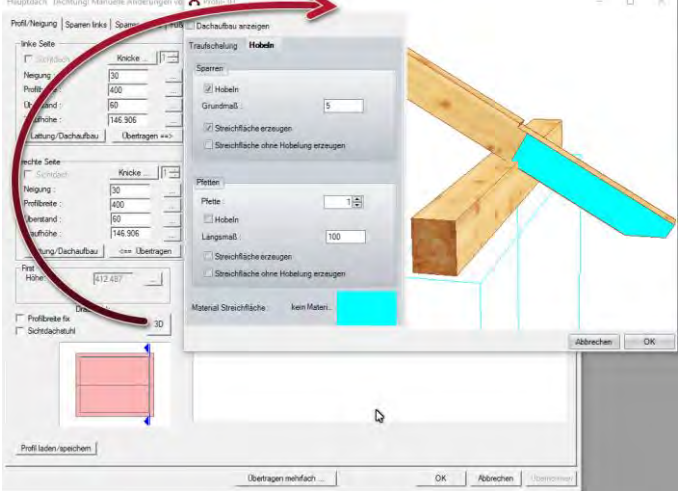

#### *Erweiterung des Dachassistenten Innenwände*

Sie finden diese Funktionen unter: **Dach / Dachassistenten starten**

Nach der Eingabe der Außenwände gibt es einen neuen Dialog, in dem Sie auch die Innenwände in massiv oder alternativ ihre eingegebenen Schichtensysteme nutzen können. Es kann dabei für jedes Stockwerk ein Wandsystem gewählt werden. Anschließend können Sie, wie für Außenwände gewohnt, auch die Tür und Fensteröffnungen für die Innenwände in einem Schritt erzeugen.

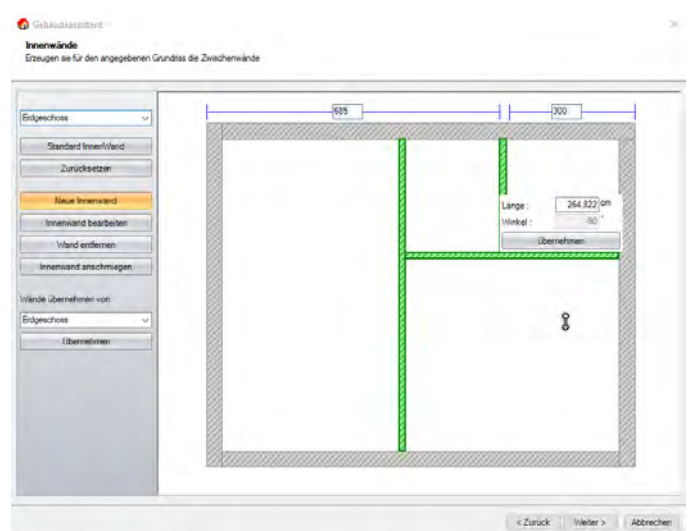

#### *Erzeugen von Trauf-/ Ortgangbrettern*

Sie finden diese Funktionen unter: **Einstellungen / Dach / Dachflächenberechnung**  Flächenberechnung  $\Box$  $\times$ Rauhdachfläche Isolierfläche Ziegelfläche Ortg **Resite**  $15$  cn Dicke  $2<sub>q</sub>$ **Trauf** Abbrechen OK

In dem Dachflächendialog ist ein neuer Reiter "Ortgangbrett" angelegt worden. Dort können die Einstellungen für Trauf- /Ortgangbretter vorgenommen werden. Möchten Sie automatisch Trauf- und Ortgangbretter erzeugen, müssen Sie den Haken bei "Traufbretter erzeugen" setzen und anschließend nach Beenden des Dachflächendialoges die F9-Taste drücken.

Die automatisch erzeugten Trauf-/Ortgangbretter können über die **Holzkonstruktion Auswahl** unter dem Reiter **Dachhaut** ein- und ausgeblendet werden.

#### *Tauschen von Dachflächentypen*

Sie finden diese Funktionen unter: **Dach / Profil ändern** 

Es können vorhandene Dachflächen von ihrer Art nachträglich geändert werden.

Beispiel: Es kann eine Hauptdachfläche in eine Anbaufläche geändert werden ohne das Hauptdach zu löschen. Dabei werden die Werte des Hauptdaches automatisch in der Anbaufläche übernommen.

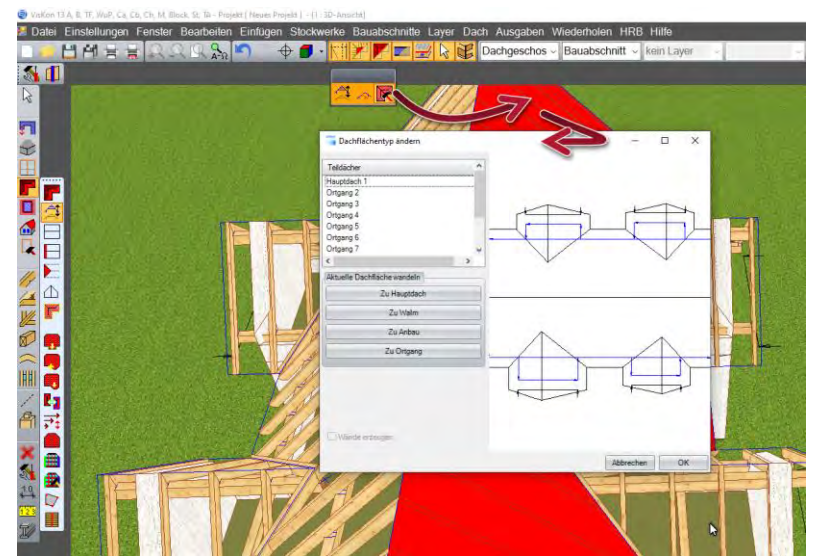

### *Isolierfläche Dach*

Sie finden diese Funktionen unter: **Dach / Profil ändern** 

Die Profileingabe ist unter dem Reiter "Zangenlage" erweitert worden. Sie können die Isolierfläche bis zur Zangenlage begrenzen und zusätzlich eine weitere Isolierfläche in der Zangenebene erzeugen lassen.

Die Begrenzung der Sparrendämmung kann bei mehreren Zangenlagen nur auf eine Zangenlage erfolgen.

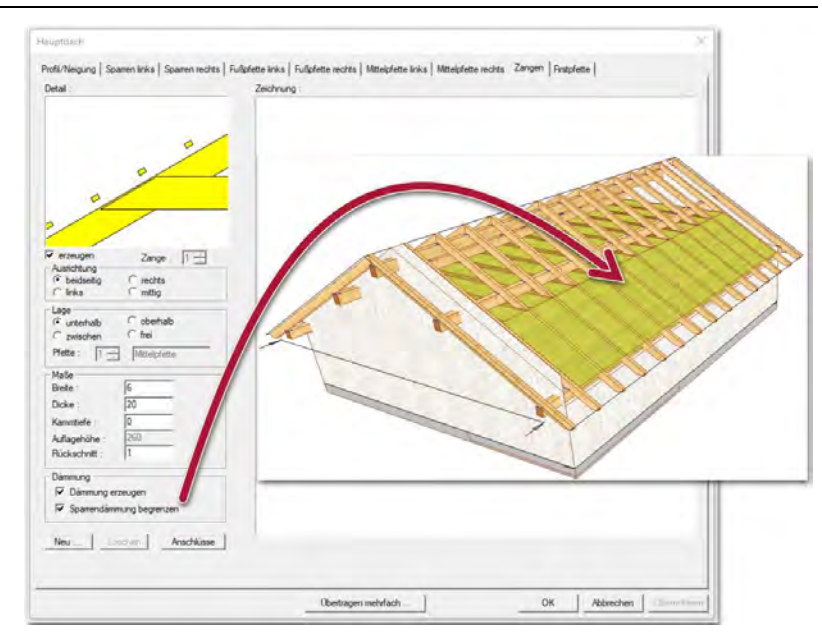

#### *Kehlbohle*

Sie finden diese Funktionen unter: **Einfügen / Gart-/Kehlsparren** 

Die Kehlbohlenerkennung erkennt jetzt, wenn zwei Dachflächen über die Dachverschneidung miteinander verschnitten sind. Jetzt kann auch eine Kehlbohle bei einer nur aufgeschnittenen Dachfläche (ohne dass die Gegenfläche ausgeschnitten wird) mit der Funktion "Grat-Kehlsparren" eingefügt werden.

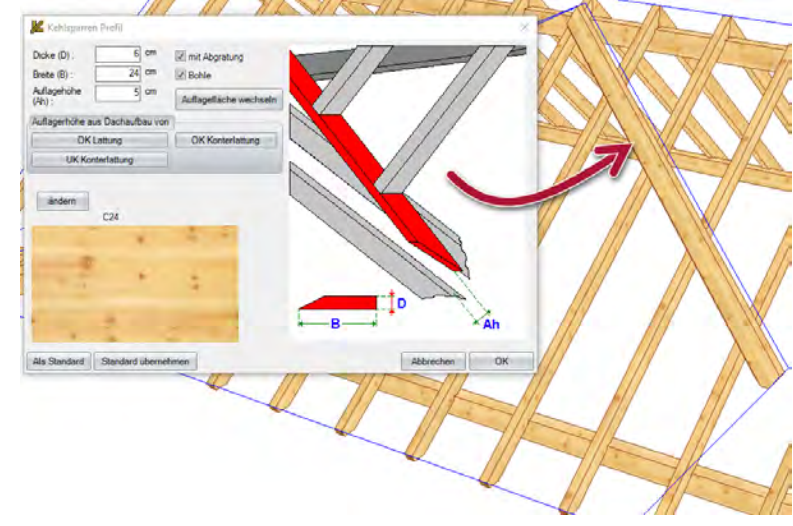

### *Manuelle Bearbeitungen bei F5*

Manuelle Bearbeitungserkennung so erweitert, dass Sichtdachstuhlbauteile wie Grat-, Kehl -und Sichtsparren auch bei F5 erkannt werden.

# **WAND**

#### *Wand ans Dach anpassen*

Sie finden diese Funktionen unter: **HRB / Wände / Wand ans Dach anpassen** 

Mit der Funktion:

**Obergrenze anhand Schichtendefinition anpassen**  kann die Wandanpassung mit dem im Schichtensystem hinterlegten Rücksprüngen an die Dachfläche vorgenommen werden.

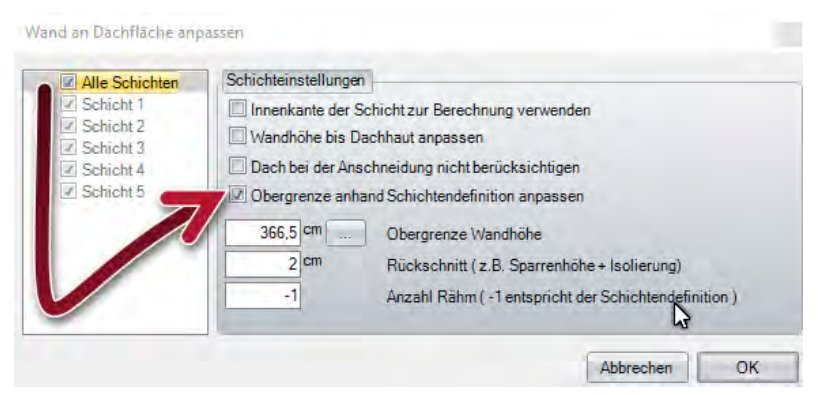

# atische Flügelb Flügelhöhe  $\frac{1}{2}$  or  $55$  cm  $110 - 2$ (a) 63.43<br>(ii) 53.43  $m$  0K

#### *Tür- und Fenster-Einstellungen*

Sie finden diese Funktionen unter: **HRB / Fenster und Türen / …** 

Es kann direkt als Flügelform "Dreieck" ausgewählt werden. Es muss nicht mehr als Raute eingegeben werden, was eine leichtere und schnellere Eingabe ermöglicht.

Die Laibungen können individuell außen und innen an einer Öffnung erzeugt werden.

### *Automatisches Erzeugen von Raumplatten*

Sie finden diese Funktionen unter:

#### **Einfügen / Platten Flächen / Estrich/Räume erzeugen**

Es gibt eine neue Bauteilart Raumplatten. Diese werden beim Verlassen des Dachassistenten automatisch für jeden Raum eines Geschosses angelegt. Die Raumplattenhöhe wird dabei vom eingegebenen Fußbodenaufbau des jeweiligen Stockwerks übernommen.

Wurde ein Projekt nicht über den Dachassistenten eingegeben oder es ändert sich der Grundriss, können diese Raumplatten auch über die Funktion Estrich/Räume erzeugt werden.

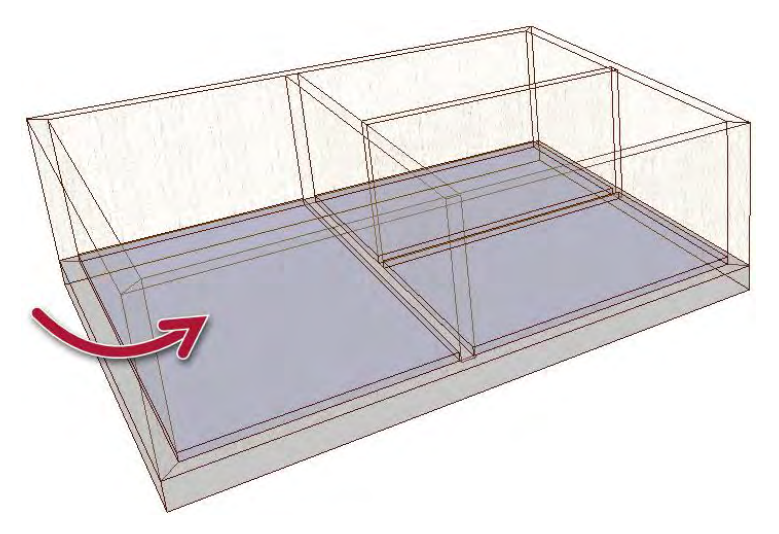

Einfügen / Platte/Fläche / **Estrich/Räume erzeugen**  Oder über die Plattenfunktionen unter **Einfügen / Platte Fläche:**

- **durch Punktauswahl**
- **durch Kopie erzeugen**
- **durch Ebenenbegrenzung erzeugen**
- **Bodenplatte von Dachflächen erzeugen**
- **Bodenplatte anhand Wänden erzeugen**

Diese erzeugten Platten können anschließend mit den Bearbeitungsfunktionen unter "Einfügen / **Platte/Fläche/Bearbeitung"** bearbeitet und angepasst werden.

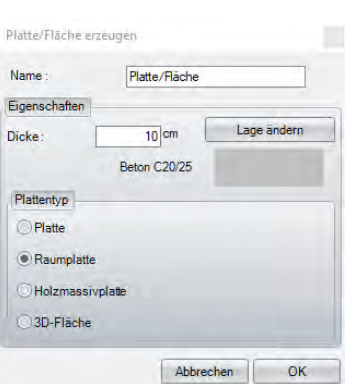

#### *Paketierung erstellen*

Sie finden diese Funktionen unter: **HRB / Paketierung erstellen** 

Es muss nicht mehr der Name der Schichtendefinition verwendet werden. Alternativ können sie **Wandnamen abkürzen** wählen, so dass alle Außenwände mit AW und alle Innenwände mit IW abgekürzt werden.

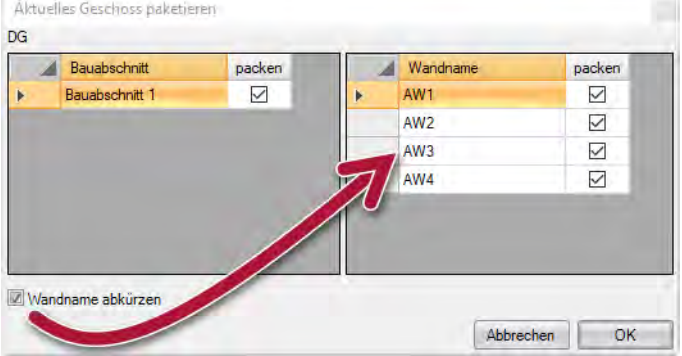

Wandeigenschaften Querschnit Massivwanderz **DI Als Aussen** Dicke

Höhe

Material Material

Als Standard

Putz<sub>2</sub>

 $36.5$ 

 $280$  cr

#### *Massivwand als Außenwand oder Innenwand bestimmbar*

Bei Massivwand kann jetzt auch zwischen Außenwand und Innenwand unterschieden werden, damit das in den Listenausgaben und Beschriftungen entsprechend berücksichtigt werden kann.

# **PLAN**

#### *Erweiterungen Gaubenansicht*

Sie finden diese Funktionen unter:

#### **Einstellungen / Vermaßung / Gaubenansicht**

Der Dialog kann mittels Rechtsklick auf den Button Gaubenansicht geöffnet werden. Ist eine Gaubenansicht offen, wird die Einstellung auf die aktuelle Ansicht angewandt, ansonsten wird der Standard gesetzt.

Die Gaubenansicht ist um folgende Punkte erweitert worden:

- Individuelle Farbauswahl für Maßlinien
- Automatische Höhenquoten in Frontansicht

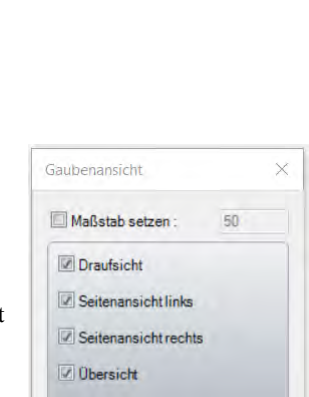

Vermaßung:

Abbrechen

OK

Abbrechen

### *Kurze Wandbezeichnungen*

Sie finden diese Funktionen unter: **Einstellungen / Beschriftungen / Wandbezeichnungen** 

Sie können alternativ zur vollständigen Wandbezeichnung die Außen- und Innenwände durch Kurznamen anzeigen lassen. Es wird dann nicht die vollständige Wandbezeichnung, sondern nur AW für Außenwände und IW für Innenwände angezeigt.

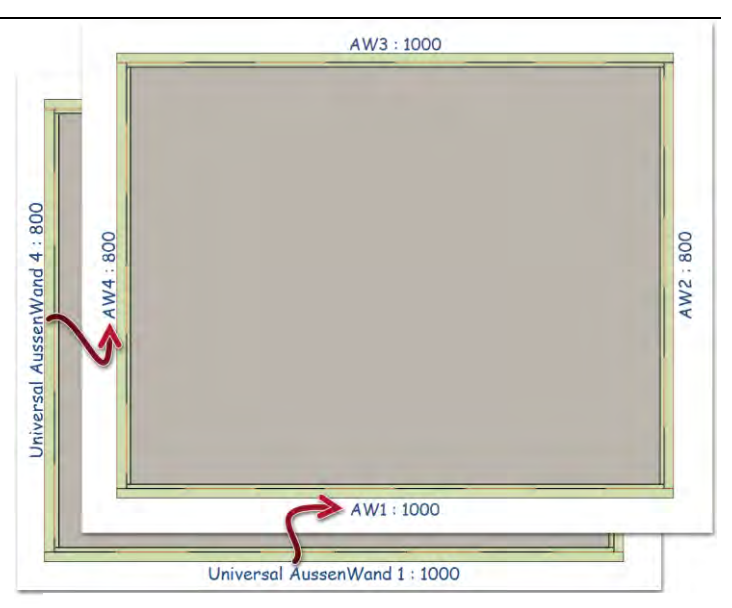

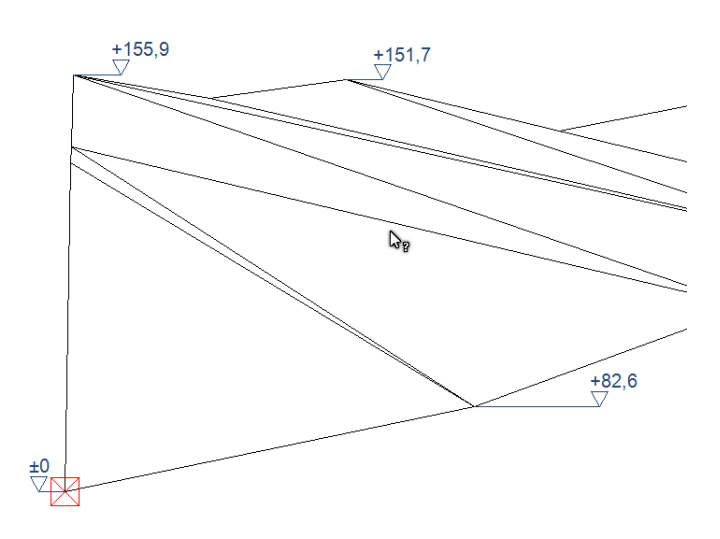

#### *Höhenquoten Vermaßung*

Sie finden diese Funktionen unter: **Einfügen / Vermaßung / Einzelvermaßung** 

In der Perspektive können nun importierte 3D-Punkte und Endpunkte einer 3D-Linie mit Höhenquoten belegt werden.

#### *Ansicht mehrschichtige Decke drehbar*

Sie finden diese Funktionen unter: **Einstellungen / Vermaßung / Deckenansicht** 

In der Deckenansicht kann die Decke um 90% gedreht werden, um es ggf. an das Blatt besser anzupassen.

Außerdem kann die mehrschichtige Decke wie im Wandsystem wechselweise von oben oder unten angezeigt werden.

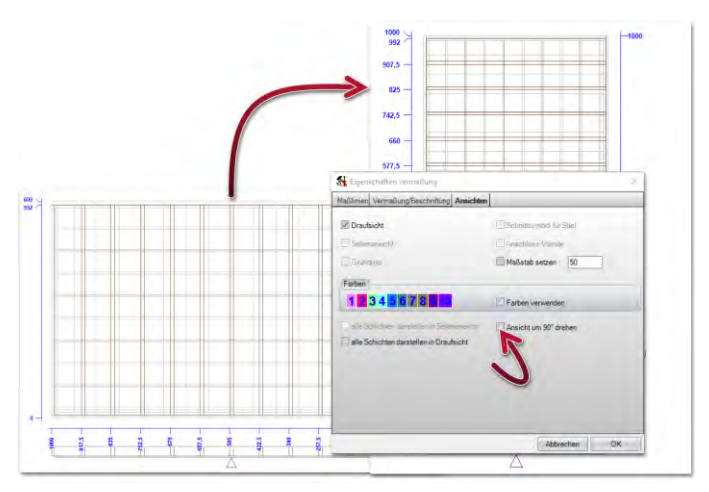

#### *Wandansicht mit automatischer Steckdosenvermaßung*

Sie finden diese Funktionen unter:

#### **Einstellungen / Vermaßung / Wandansicht**

Die Wandzeichnung ist um die automatische Steckdosenvermaßung erweitert worden und wird unter dem Reiter "Vermaßung Beschriftung" unter zusätzliche Maßlinien "Steckdosen" ein oder ausgeschaltet. Ebenso kann man auch die Steckdosen mit den individuell definierten Maßlinien automatisch vermaßen lassen.

#### *2D-Draufsicht mit Holzmassivschichten Informationen*

Sie finden diese Funktionen unter: **Einstellungen / Beschriftungen / Platten Flächen / Holzmassiv** 

Die Information für die Holzmassivschicht wie "sichtbar", "nicht sichtbar" und mit welchen Material die jeweilige Seite belegt ist, kann mit in der Draufsicht eingeblendet werden.

#### *Eingabe zusätzlich in Fuß oder Zoll*

Sie finden diese Funktionen unter: **Einstellungen / Maßeinheiten einstellen**  Längeneinheit kann jetzt auch in Fuß/Zoll umgestellt werden

### *CNC-Nummern Entzerrung*

Sie finden diese Funktionen unter: **Einstellungen / Generelles / Programmeinstellungen** 

Ist die Lage der Positionsnummern am Anfang oder am Ende eingestellt, werden die CNC und Sägelistenummern automatisch so entzerrt das ein Übereinanderliegen von Nummern verhindert wird. Die Nummern werden passend zur Seite verschoben.

#### *Planteile verschieben:*

Sie finden diese Funktionen unter: **Rechter Maustaste in der Planzeichnung / Zeichnung verschieben** 

Es können mit der Shift-Taste mehrere Zeichnungen ausgewählt werden, um sie in einem Zug zu verschieben. Das erleichtert das Verschieben von Wandund Einzelbauteil-Zeichnungen, die aus mehreren Einzel-Zeichnungen bestehen.

Mittels Strg X und Strg Y kann man hier auch die Verschiebeachse fixieren.

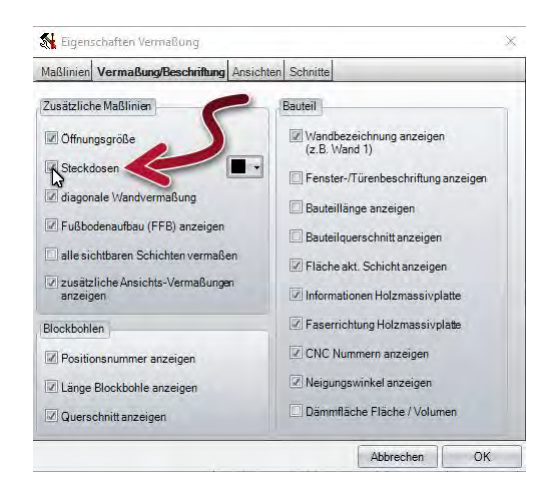

# Sichtbar

Nicht sichtbar

#### **128** Lange sinheit Winke Längene Eingab  $\circledcirc$  $\ddot{\bullet}$  cm dm dm )<sub>m</sub>  $\odot$ m foot footh  $\supseteq$  yard  $y$ ard  $1 +$ NK-Stellen:  $3 \div$ NK-St

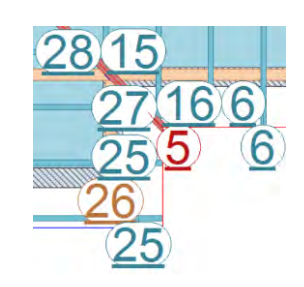

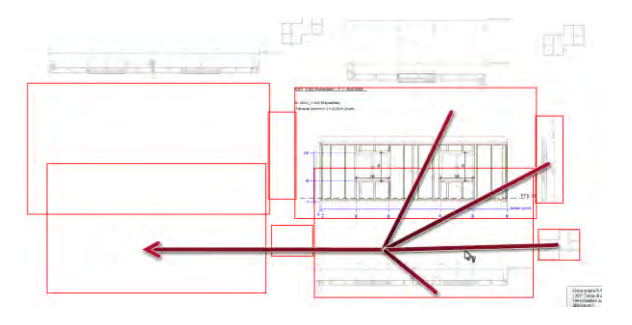

#### *Zeichnung einfügen um 3D-Ansichten erweitert.*

Sie finden diese Funktionen unter:

**Rechter Maustaste in der Planzeichnung / Zeichnung einfügen** 

Es kann direkt eine 3D-Ansicht unter "Zeichnung einfügen" ausgewählt und im Plan abgesetzt werden.

#### *Planteile einfügen an Raster*

Sie können ein Raster festlegen anhand der Zeichnungen, die eingefügt werden sollen. Diese Funktion ist nur beim Anlegen eines neuen Plans möglich

#### *Bild einfügen: aus Zwischenablage möglich*

Es können jetzt auch Bilder aus der Zwischenablage eingefügt werden. Dazu klicken sie mit der rechten Maustaste auf das gewünschte Bild im Windowsexplorer und wählen **Kopieren.** Wechseln Sie anschließend wieder ins Viskon. Mit rechter Maustaste das Kontextmenü öffnen und wählen:

#### **Bild einfügen / Zwischenablage**

Abschließend setzen Sie das Bild mit der linken Maustaste auf der gewünschten Position ab.

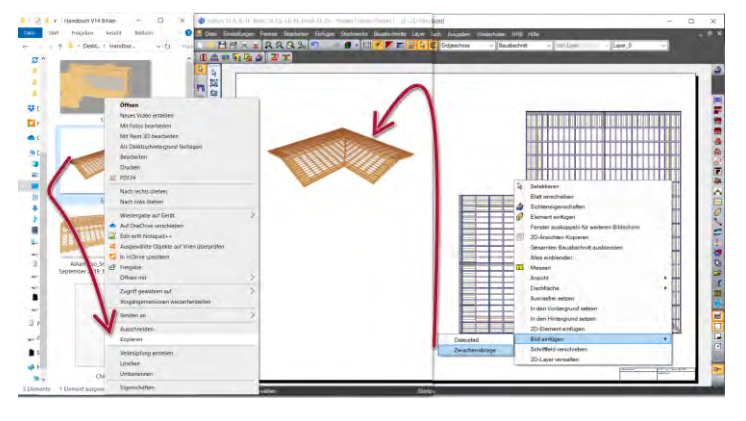

150

Maßstab  $\mathbf{1}$ ß π

Einfüge

Schließer

Zeichnung einfügen 1:3D-Ansicht 39 : 3D-Fläche: Dachfläche 40:3D-Fläche: Ziegeldachfläch 41:3D-Fläche: Ziegeldachfläch 42 : 3D-Fläche: Ziegeldachfläch 43:3D-Fläche: Ziegeldachfläch 14 : AW01\_ 1 (AW, Erdgeschos 15 : AW01\_2 (AW, Erdgeschos 16 : AW01\_3 (AW, Erdgeschos

17: AW01\_4 (AW, Erdgeschos 18 : AW01\_5 (AW, Erdgeschos 19 : AW01\_6 (AW, Erdgeschos 20 AW01 7 (AW Frdoeschos Bauteile auflösen

Am Raster

#### *Einzelvermaßung*

Sie finden diese Funktionen unter: **Einfügen / Vermaßung / Einzelvermaßung** 

Die Einzelvermaßung ist so umgebaut worden, dass nach dem Absetzen der Messkette mit der linken Maustaste weitere Vermaßungspunkte in die Messkette mit aufgenommen werden können und anschließend mit rechter Maustaste die Einzelvermaßung beendet wird. Möchten Sie keine weiteren Vermaßungspunkte aufnehmen, können Sie auch mit einem Doppelklick die Vermaßung direkt absetzen.

50 50

150

100

100

#### *Winkel in %*

Sie finden diese Funktionen unter: **Einstellungen / Maßeinheiten einstellen**

Der Winkel kann jetzt auch in % ausgegeben werden**.** 

#### *2D-Linie bearbeiten*

Sie finden diese Funktionen unter: **Einfügen / 2D-Objekte / Linien bearbeiten**

Die Bearbeitung der 2D-Linien ist um "Trennen" erweitert worden.

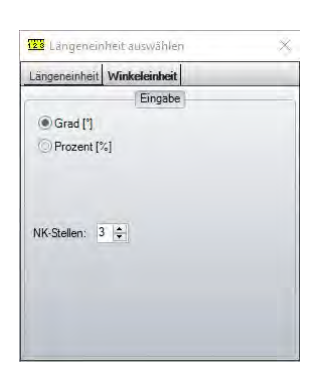

150

50

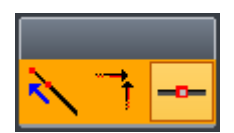

# *Infostempel*

Wandansicht um Infostempel Fenster/Türen erweitert (einstellbar in "Vermaßung Wandansicht"). Es wird Name, Breite / Höhe und Brüstungshöhe / Sturzhöhe angezeigt.

### **LISTENAUSGABE**

Sie finden diese Funktionen unter:

**Ausgaben / Listenausgabe**

# *Stückzahl gleicher Bauteile*

In der HRB Massenliste werden nicht mehr alle Bauteile einzeln, sondern zusammengefast als Stückzahl angezeigt.

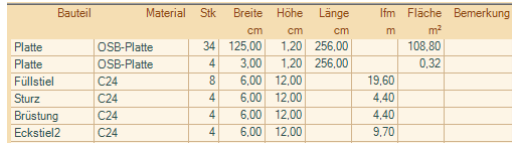

 $\Box$  $\square$  $\Box$ 

 $\Box$ 

Abbrechen OK

 $1\left|\frac{\pi}{2}\right|$ 

 $\Box$ s

 $\Box$ C

# *Farbeinstellungen möglich für Ausdrucken und Excel-Export*

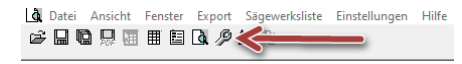

Sie finden die Einstellungen für das Ausdrucken unter:

Sie finden die Einstellungen für den Excel-Export unter:

#### **In der Listenausgabe unter: Einstellungen / Einstellungen Excel**

Für die Zeilen der Druckvorschau und Excel-Export können für die Zeilen zwei unterschiedliche Farben festgelegt werden. Der Excel-Export wurde zusätzlich noch um die Möglichkeit erweitert, eine Farbe für die Summen festzulegen.

#### *Automatische Blattformat Anpassung*

Sie finden diese Funktionen unter dem Werkzeugschlüssel

Einstellungen der Druckvorschau sind so erweitert, dass auch bei ausgeblendeten Spalten wie Bemerkung, Optimierung, CNC-Nr. usw. die vorhandenen eingeblendeten Spalten auf die komplette Blattbreite angepasst werden.

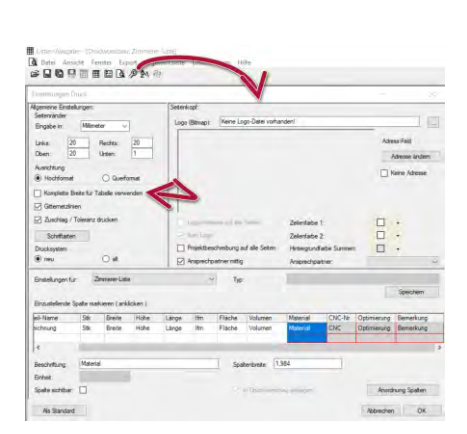

#### *Listenausgabe nach Sichtbarkeitsfilter*

Sie finden diese Funktionen unter: **Ausgabe / Listenausgabe**

Sie können in der Vorauswahl mit dem Haken bei: **Sichtbarkeit der Ansicht verwenden** nur die Bauteile in der Listenausgabe berücksichtigen lassen, die gerade in der geöffneten aktiven Ansicht eingeblendet sind.

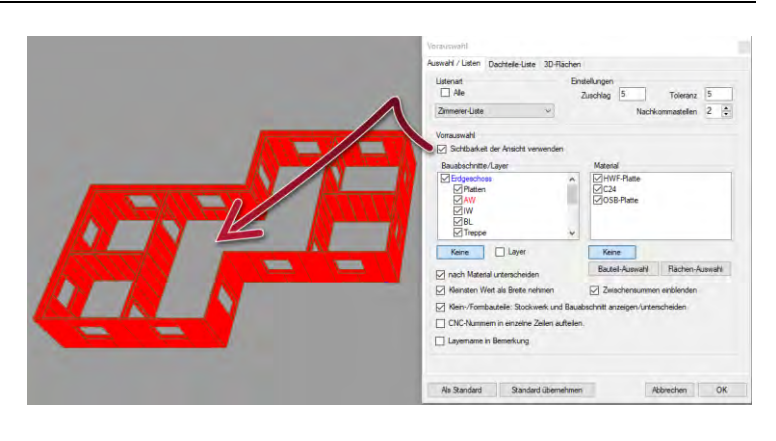

#### *Listenexport für 2D-Ansichten*

Sie finden diese Funktionen in der Listen-Ausgabe unter: **Export / Einfügen in Ansicht**

Sie können eine geöffnete Liste direkt in eine im Hintergrund vorhandene 2D-Ansicht einfügen. Grundeinstellungen wie Zeilenfarbe und Sichtbarkeit werden von der Druckvorschau übernommen.

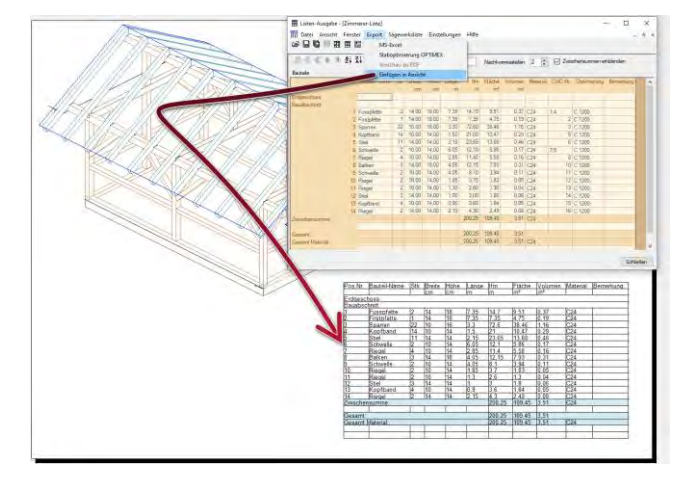

#### *Listenausgabe mit kleinen Bauteilzeichnungen*

Die Listenausgabe ist um kleine Bauteilzeichnungen erweitert worden, die auch mit ausgedruckt oder ins Excel exportiert werden kann.

Die kleinen Bauteilzeichnungen finden Sie unter folgenden Listen:

- 3D-Flächen-Liste
- Wandflächenausgabe einzeln
- Deckenliste
- HRB Liste (mit kleinen Fenster Türzeichnungen)

#### *Layer-Zuordnung als Bemerkung*

Sie finden diese Funktionen unter:

**Ausgaben / Listenausgaben** 

Wenn Sie in der Vorauswahl der Listenausgabe **Layernamen in Bemerkung** einschalten, wird der Layer in der Bemerkung angezeigt in dem sich das Bauteil befindet.

#### *Flächenlisten*

In den Flächenlisten der Wände wird für die Flächen und das Volumen die Überschneidung zwischen Wand und Öffnung berücksichtigt.

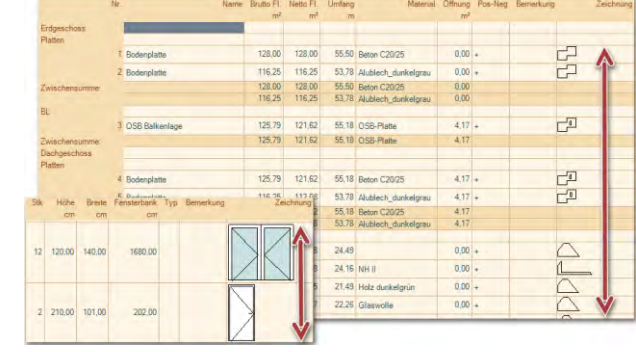

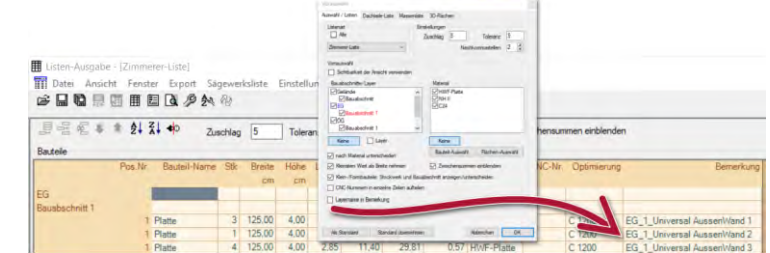

# **MASCHINENAUSGABE**

Weinman Format WuP (V3): können frei erzeugte Holzmassivplatten übergeben werden.

Neue Funktion Aussparung/Öffnung in Massivplatten mit Tiefenbegrenzung ist auch bereits exportierfähig. Es wird hier wenn möglich eine Entsprechende Bearbeitung je nach Maschinentyp exportiert.

Neue Kantenbearbeitungen (Falz/Nut/Ausblattung) für Holzmassivplatten ist exportierfähig für BTL und BVX gemacht worden.

Bearbeitung Massivplatte: Ecken ab-/ausrunden und kreisförmige Aussparungen/Öffnungen exportierfähig gemacht.

# **SCHNITTSTELLE**

#### *Erweiterungen IFC-Import:*

Sie finden diese Funktionen unter: **Datei / Importieren / IFC**

- Öffnungen wie Fenster-Türöffnungen können jetzt erkannt und in Viskon mit übernommen werden.
- verbesserte Wand- und Bauteil-Erkennung.

#### *Erweiterungen 3D-Format Import*

Sie finden diese Funktionen unter: **Datei / Importieren / 3D-Formate** 

3D-Format Import ist so umgebaut worden, dass wenn der Import aus mehreren einzelnen Bauteilen besteht, diese automatisch als eine Gruppe zusammengefasst wird. So können sie wesentlich leichter über die Gruppenselektion ausgewählt und bearbeitet werden.

#### *Export von 3D-Formaten erweitert*

Sie finden diese Funktionen unter: **Datei / Export / Export 3D Modell** 

#### *Zwischenablage*

Sie können die eingestellte 3D-Ansicht direkt in die Windows-Zwischenablage speichern, um es direkt wieder in ein Dokument oder in einer Viskon 2D-Ansicht einzufügen.

#### *DXF*

Das 3D Model lässt sich als 3D DXF exportieren.

*Bild*

Sie können die eingestellte Perspektive des 3- Modelles als Bild mit Schattenwurf abspeichern.

*3D-PDF* 

Sie können die Viskon 3D-Ansicht in einer PDF Datei einbetten lassen, so kann es anschließend mit einem PDF-Viewer geöffnet und nicht nur angeschaut und frei gedreht werden, sondern es lassen sich auch bestimmte Teilbereiche ein- und ausblenden.

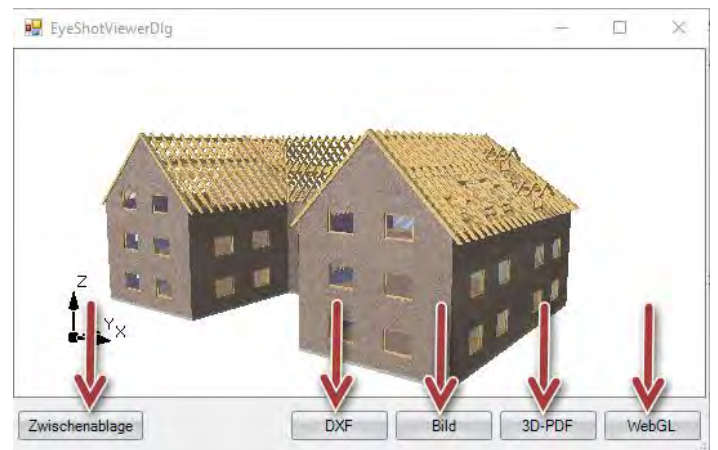

*WebGL* 

Mit WebGL können Sie einfach und unproblematisch ihre Viskon 3D-Ansichten als html-Datei abspeichern. Diese 3D-Ansicht lässt sich dann im Webbrowser ohne zusätzliche Erweiterungen leicht und unkompliziert öffnen und ähnlich wie im Viskon betrachten.

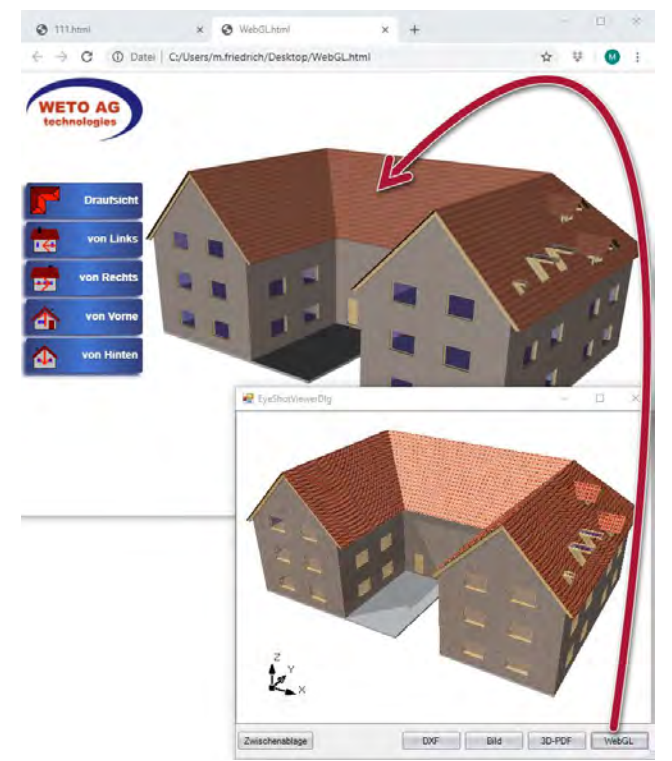

# *Erweiterung Viskalk-Übergabe*

Bei der Übergabe zu Viskalk werden jetzt auch Fenster und Tür-Namen übergeben und auch die Stückzahl ausgewertet.

#### *Erweiterung ArCon Schnittstelle*

Es können Gauben mit Traufabsatz an ArCon exportiert werden.

## **SONSTIGES**

#### *Freie Balkenkopfprofilierung*

Sie finden diese Funktionen unter:

**Bearbeiten / Maschineneinheiten / Sparren- / Pfettenkopfprofilierung**

Sie können anhand einer vorhandenen Kontur, die Sie als 2D-Element gespeichert haben, eine Pfettenkopfprofilierung erzeugen lassen.

- 1. Balkenkopfprofilierung über 2D-Zeichenfunktionen erstellen
- 2. Diese als Element speichern und als erstes den Haken bei **Als feie Kontur speichern** setzen. Anschließend nur noch den gewünschten Speichernamen vergeben und mit "Speichern" den Dialog schließen.
- 3. Sparren-/Pfettenkopfprofilierung wählen und das Bauteil an der Seite anklicken, wo die Profilierung gesetzt werden soll.
- 4. Im Dialogfenster Balkenkopfprofilierung frei auswählen.<br>5. Im Dialog Elemente einfügen die abgespeicherte
- 5. Im Dialog Elemente einfügen die abgespeicherte Profilierung auswählen.
- 6. Anschießend die gewünschte Positionierung der Profilierung festlegen und mit OK die Bearbeitung abschließen.

**Wichtig: die 2D-Linien für die Profilierung müssen gegen den Uhrzeigersinn gezeichnet werden.** 

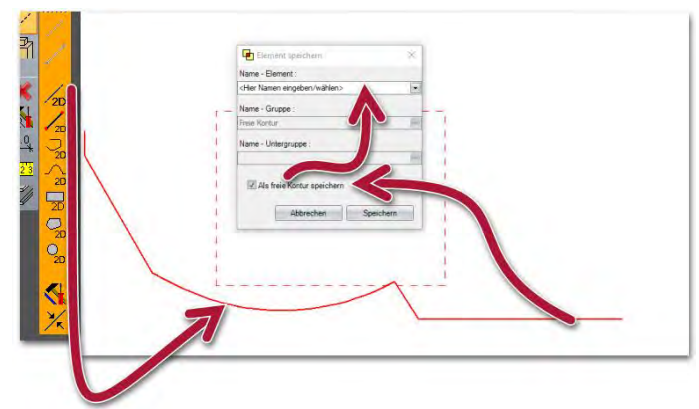

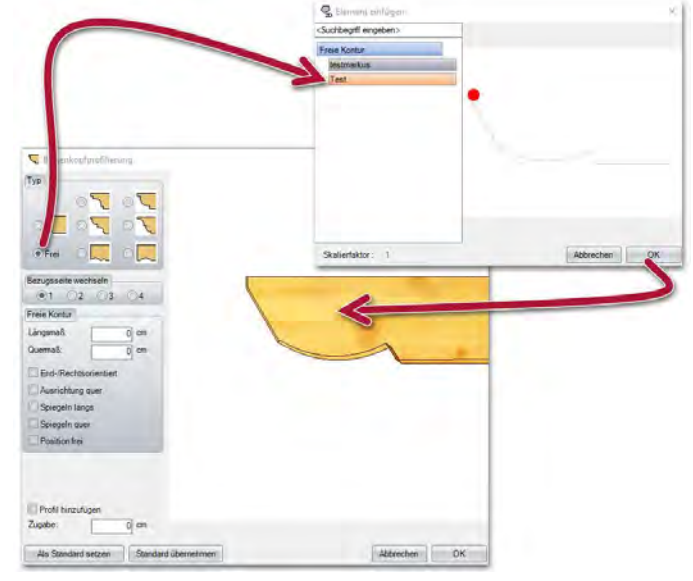

Öffnung erzeugen

Offnung

 $0$  cm

Abbrechen

OK

Name

Tiefe  $\Box$  Freistich

Eigenschaften

Als Innen-Umriss definieren

#### *Aussparung Wandplatten*

Sie finden diese Funktionen unter:

**Einfügen / Platte Fläche / Öffnung erzeugen** 

Es können in einzelnen oder aber auch über mehrere Wandplatten Aussparrungen mit einer vorgegebenen Tiefe gesetzt werden.

#### *Aussparrungen Massivplatten*

Sie finden diese Funktionen unter:

**Einfügen / Platte Fläche / Öffnung erzeugen**

Es können in Massivplatten Polygonale sowie kreisförmige

Aussparungen mit einer Tiefenbegrenzung erzeugt werden. Durch den Haken Als Innen-Umriss definieren werden die Öffnungen auch in der Liste berücksichtigt und bei der Übergabe zu einer Maschine auch entsprechend exportiert. Ein Innen-Umriss geht immer durch die komplette Platte und kann nicht in der Tiefe begrenzt werden.

#### *Plattenbearbeitung Kante an Ebene anschmiegen*

Sie finden diese Funktionen unter: **Einfügen / Platte Fläche / Bearbeitung / Kante an Ebene anschmiegen** 

Mit dieser Funktion können Plattenkanten an eine Ebene seitlich angeschnitten werden

# *Ergänzung der drehbaren 3D-Ansicht bei geöffnetem Dialog.*

Bei folgenden Dialogen ist die Drehbarkeit der 3D-Ansicht erweitert worden: Sichteigenschaften

- kopieren global / in Ebene
- Selektieren über Materialauswahl
- Bauteil suchen
- Bauteilauswahl über Bereichsauswahl und Bereichsauswahl mit Ebene
- Bauteile Verschieben/Drehen

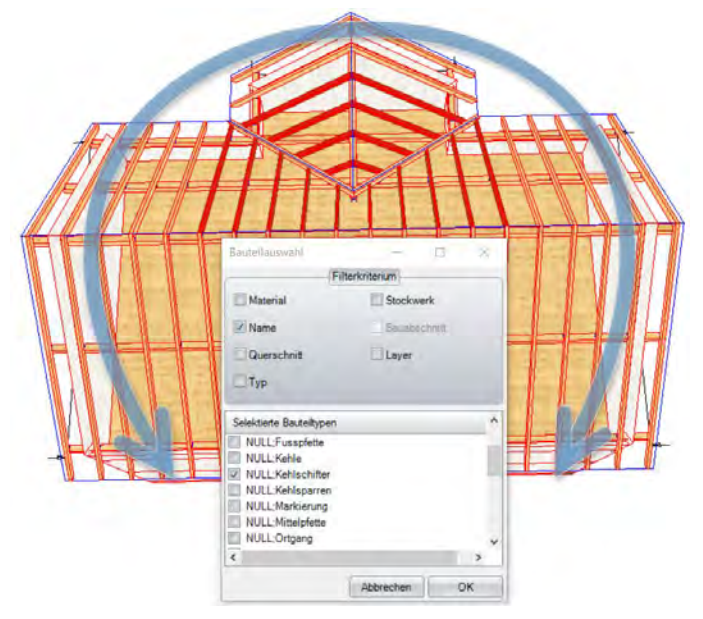

#### *Überstandeingabe bei Bodenplatte anhand von Wänden erzeugen*

Sie finden diese Funktionen unter: **Einfügen / Platte Fläche / Bodenplatte anhand Wänden erzeugen** 

Bei der Erzeugung einer Bodenplatte kann ein Plus oder Minus-Überstand vorgegeben werden.

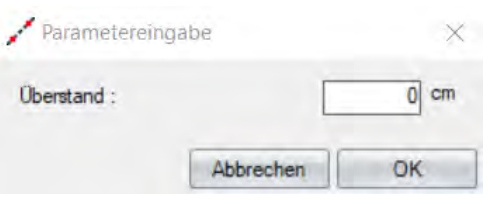

#### *Verschiebung über Distanz*

Sie finden diese Funktionen unter: **Bearbeiten / Kopieren Verschieben**

Die Kopieren- und Verschiebedialoge wurden so angepasst, dass man zusätzlich zur gewählten Verschiebung in XYZ Richtung nun auch zusätzlich über eine Distanz arbeiten kann.

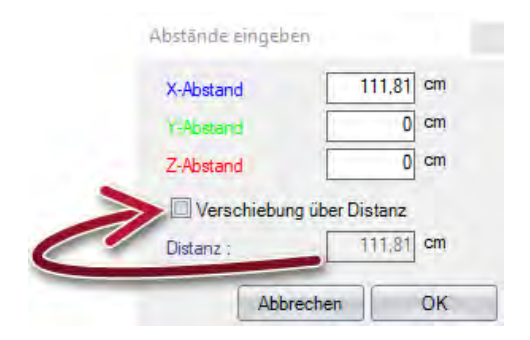

#### *Bauteil und Bauteile unter waagerechtes Bauteil mit Materialauswahl*

Sie finden diese Funktionen unter:

**Einfügen / Platte Fläche / Bodenplatte anhand Wänden erzeugen** 

Es kann in Bauteil unter waagerechtes Bauteil und Bauteile unter waagerechtes Bauteil gleich in der Eingabe ein gewünschtes Material für die Bauteile festgelegt werden.

#### *Löschfunktionen um Sichtdachstuhlsparren löschen erweitert*

Sie finden diese Funktionen unter: **Bearbeiten / Löschen / Sparrenlage löschen**

Es gibt zwei weitere Button unter Sparren löschen, Sichtsparren löschen und Sichtsparren aller Dachflächen löschen.

#### *Materialselektion erweitert um Layer, Bauabschnitt und Stockwerk*

Die Materialselektion ist um Layer erweitert worden. So können Bauteile eines oder mehrerer Layer schnell ausgewählt und bearbeitet werden. Zudem werden auch Bauteile angezeigt, die noch keinem Layer zugeordnet sind, und können auf diese Weise schnell erkannt und einfach dem entsprechenden Layer zugeordnet werden.

Die gleiche Filterung und Bearbeitung ist auch für Bauabschnitte und Stockwerke möglich.

Materialselektion erweitert: Jetzt ist es möglich, Bauteile eines Layers zu selektieren oder auch Bauteile welche in keinem Layer vorhanden sind. Dies ist auch für Stockwerke/Bauabschnitte möglich.

#### *Verbesserung der Fangpunkte bei 3D-Punkte*

3D-Punkte enthalten nur noch einen mittigen Fangpunkt, was das Selektieren und Fangen vereinfacht.

#### *Reihenfolge der Materialgruppen selbst definierbar.*

Sie finden diese Funktionen unter:

**Einstellungen / Material / Material hinzufügen ändern** 

Die Anordnung der Gruppen in den Materialvoreinstellungen kann benutzerdefiniert mit Drag&Drop festgelegt und verändert werden.

#### *Layer umbenennen*

Sie finden diese Funktionen unter: **Layer / Aktuellen Layer Umbenennen**

Bereits angelegte Layer können im Nachhinein vom Namen abgeändert werden.

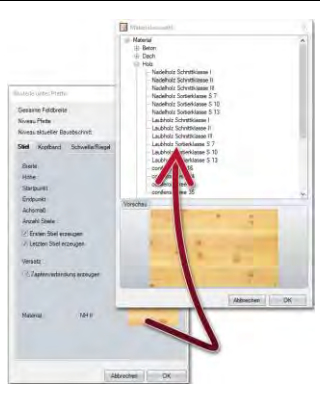

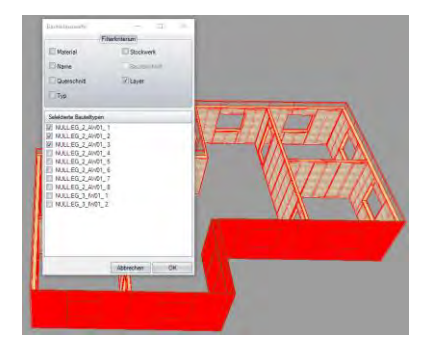

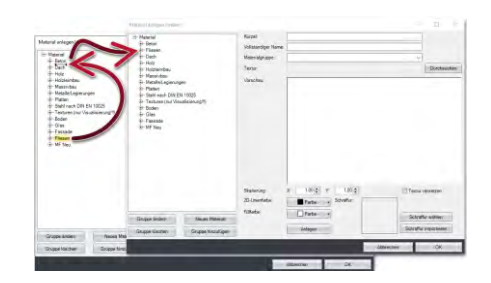

#### *Ausblatten mehrere Seiten*

Sie finden diese Funktionen unter: **Bearbeiten / Maschineneinheiten / Blätter / Ausblatten** 

Sie können bei einer Ausblattung über einen bestimmten Bereich entscheiden, welche Seiten des Bauteils eine Ausblattung bekommen sollen.

#### *Generelle Oberflächeneinstellung erweitert.*

Die generelle Oberflächeneinstellung ist um die Einstellung erweitert worden, dass die Größe mit der die Auflistung der Stockwerke, Bauabschnitte und Layer vergrößert dargestellt werden können. Das erleichtert das Arbeiten bei sehr hochauflösenden Monitoren.

#### *Hilfslinien mehrfach erzeugen*

Hilfslinien parallel erzeugen erweitert, dass in einem Schritt gleich mehrere Linien im Raster erzeugt werden können.

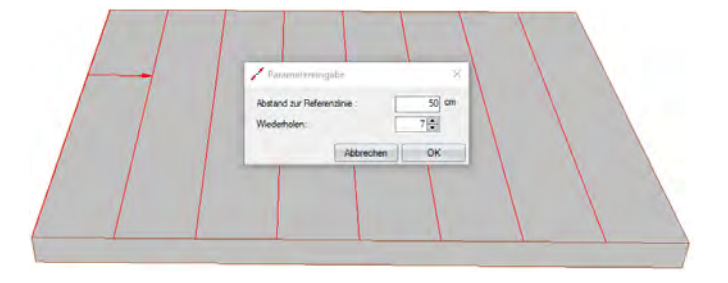

# *Eingabe von 3D-Texten*

Sie finden diese Funktionen unter: **Einfügen / 3D-Text** 

Es können beliebige Texte in der 3D-Ansicht zu erzeugt werden, und anschließend mit der Lösch-, Verschiebe- und Kopierfunktion weiter bearbeitet werden.

- o Erzeugen eines individuellen Textes
- o Verschieben, Kopieren und Löschen des Textes
- o Verändern des Textes, der Schriftart, Farbe und Größe

#### *Bauteile an mehreren Ebenen trennen*

Sie finden diese Funktionen unter: **Bearbeiten / Maschineneinheiten / Trennen Verbinden** 

Es ist jetzt möglich, mehrere Bauteile an mehreren Ebenen trennen zu lassen.

### *Bearbeitungsfilter*

Sie finden diese Funktionen unter: **Funktionstaste "F3" oder bei selektieren z.B. auch über die rechte Maustaste auf die entsprechende Funktion** 

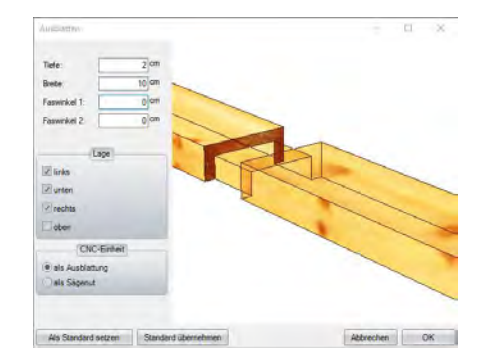

#### Viskon Handbuch

Der Bearbeitungsfilter oder auch Pickfilter genannt, ermöglicht es im Vorfeld festzulegen, welche Bauteile mit einer Bearbeitung ausgewählt werden können.

Beispiel: Sie möchten nur Dachbauteile löschen, wie Sparren und Zangen. So kann das im Pickfilter eingestellt werden und ein versehentliches Löschen anderer Bauteile verhindert werden.

- Dieser Pickfilter ist momentan für folgende Funktionen vorhanden:
- Selektieren
- Selektieren mehrfach
- Bauteil(e) löschen
- Verschieben/Drehen
- Spiegeln
- Ändern
- Eigenschaften übertragen
- Kopieren global & in Ebene
- Material ändern
- Element speichern

#### *Ausblatten mit manueller Bezugsseite*

Sie finden diese Funktionen unter: **Bearbeiten / Maschineneinheiten / Blätter / Ausblatten** 

Mit Bezugsseite manuell kann die Ausblattungsrichtung gewechselt werden, wie rechts auch auf dem Bild zu sehen ist.

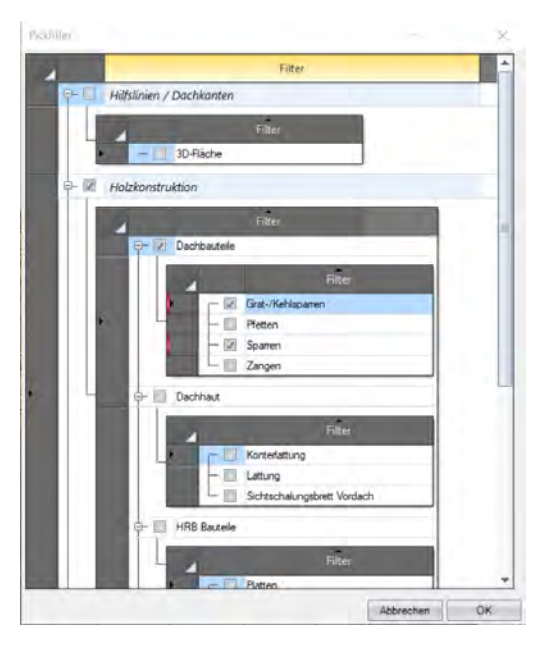

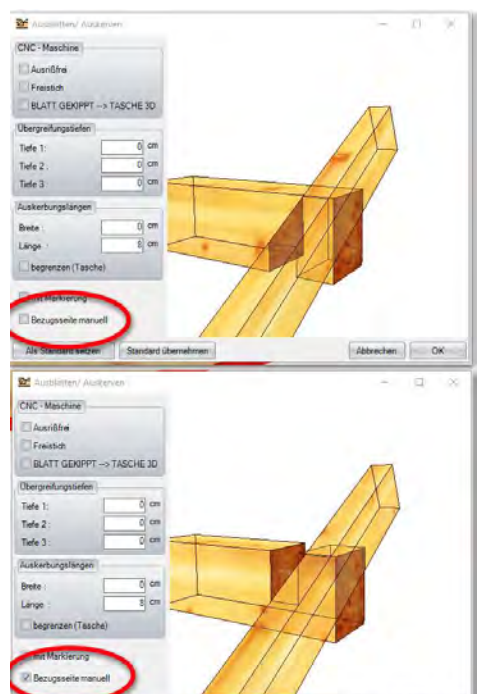

#### *Kantenbearbeitung von Massivplatten*

Sie finden diese Funktionen unter: **Einfügen / Platte Fläche / Bearbeitungen / Ecke runden** 

Mit dieser Funktion können Ecken von Massivplatten mit Fase, Rundung konvex und Rundung konkav bearbeitet werden.

Sie finden diese Funktionen unter: **Einfügen / Platte Fläche / Bearbeitungen / Kante Falzen** 

Mit dieser Funktion kann auch eine Nut oder Falz erzeugt werden.

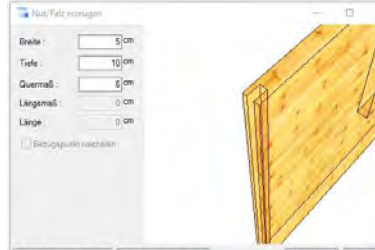

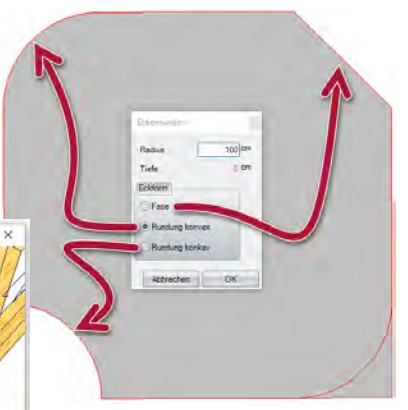
## *3D Importe als Verbinder Importieren*

#### Sie finden diese Funktionen unter: **Datei /Importieren / 3D Formate**

Nachdem Sie einen Verbinder mit 3D Format Importiert haben, sollten sie als erstes die Größe des Verbinders überprüfen.

Anschließend den Verbinder auswählen und mit der rechten Maustaste das Kontextmenü öffnen und den folgenden Menüpunkt wählen:

#### **3D Flächenobjekte bearbeiten / Als Verbinder Speichern**

In diesem Dialog können Sie den Verbinder mit Bohrungen und Schlitzen belegen, welche dann später die gewünschten Bearbeitungen an den Zielbauteilen erzeugen

- 1. Verbinder an der unteren Seite anklicken.
- 2. Mit der Maus nach Oben ziehen. Sie sehen eine rote Linie zwischen Punkt 1 und 2: sie ist die Lage und Richtugn der zu setzenden Bohrung
- 3. Klicken Sie oben auf die Platte wo die Bohrung beginnen soll.

Greifen Sie die Bohrgröße über drei Punkte ab. Im Bild der Dorn des Stützenfußes. Ziehen Sie die Bohrungsvorschau soweit in die Richtung, wie auch gebohrt werden soll. Nach dem Bestätigen der Länge können Sie die Parameter der Bohrung noch in den Eingabeboxen anpassen.

Mit dem Butten Neu die Bohrung speichern, sind weitere Bohrungen vorhanden den Schritt 3 Wiederholen.

- 4. Namen festlegen
- 5. Hersteller auswählen oder Hersteller anlegen durch Texteingabe im Eingabefeld.
- 6. Gruppe auswählen oder Gruppe anlegen durch Texteingabe im Eingabefeld.
- 7. Mit OK wird der Verbinder in der Verbinder-Bibliothek abgespeichert.

Nutzen Sie auch unser neues Video zu Verbinder Importieren.

Möchten Sie anschließend den neu angelegten Verbinder im Viskon einfügen, gehen Sie über: **Einfügen / Stahlteile / Stahlverbinder einfügen** 

## *Überarbeitete Herzkerve*

Die Herzkerve kann jetzt manuell über Ebenenauswahl auch an unterschiedlichen Pfettenbreiten angepasst werden. Diese neue überarbeitete Herzkerve kann zur Campium im BVX sowie ins BTL Format exportiert werden.

#### *Bauteillängen Prüfung*

Sie finden diese Funktionen unter: **Bearbeiten / Bauteillänge Prüfen** 

Sie können mit dieser Funktion alle abbundrelevanten Bauteile auf ihre Länge überprüfen lassen.

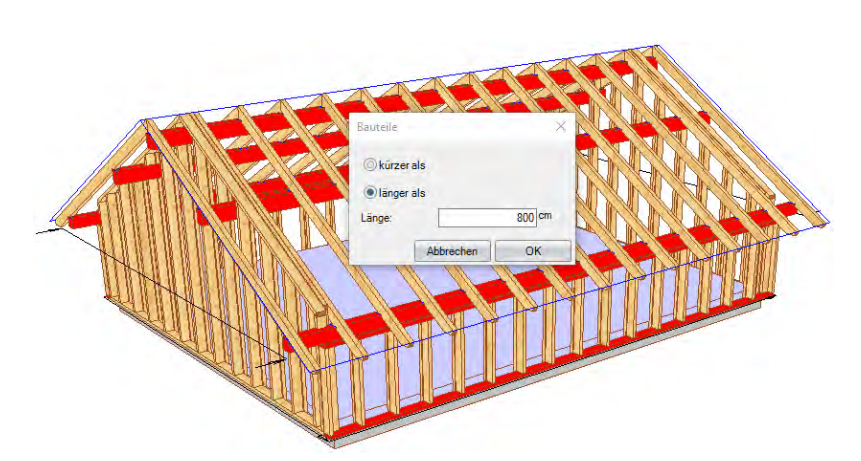

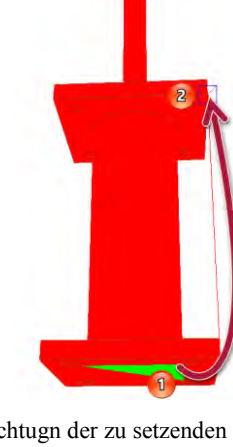

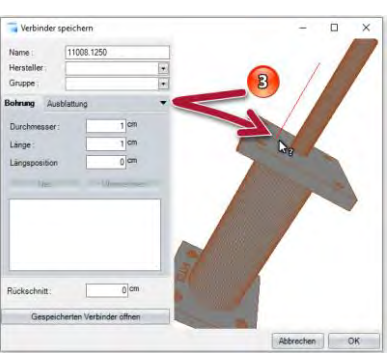

# **ANPASSUNG/KEINE EIGENTLICHE NEUERUNG**

- Sind in einem Stockwerk Bauabschnitte ausgeblendet und man erzeugt einen neuen, dann werden nun nicht mehr alle eingeblendet.
- Zuschnittliste Wände angepasst (nicht gesetzte Werte werden jetzt gesetzt)
- Bei der Spitzgaube wird nun nur noch die Giebelwand erzeugt
- Ändern der Massivwand behält nun die Öffnungen von Fenstern und Türen
- Weiterselektion anhand Attribute um "Länge" erweitert
- Dachfläche löschen angepasst, dass jetzt die erzeugten Flächen gelöscht werden (Ziegelfläche, ...)
- Sichtdachfläche löschen weggenommen und Sparren löschen um Sichtdachsparren löschen erweitert
- Darstellung des Hüllkörpers von Fenster und Türen in der 2D-Draufsicht wieder ermöglicht. Vergabe einer 2D-Linienfarbe für die Fensterbauteile ermöglicht